برسسبالله الأخمر الأحيم

**سیستم عامل پیشرفته**

# **شاخۀ کاردانش**

## **زمینۀ خدمات**

**گروه تحصیلی کامپیوتر**

**زیر گروه کامپیوتر**

| برنامەنويسى يايگاه دادە       | تصویرسازی کامپیوتری     | تولید چندرسانهای              | طراحي صفحات وب               | نام رشتهٔ مهارتی         |
|-------------------------------|-------------------------|-------------------------------|------------------------------|--------------------------|
| $T'$ $N'$ $\rightarrow$ $N$   | $T'$ $N'$ $S_0$ $T$ $T$ | $Y'$ $Y'$ $Y \circ Y'$ $Y'Y'$ | $T'$ $V'$ $\rightarrow$ $V'$ | شمارهٔ رشتهٔ مهارتی      |
| 9190                          | 514                     | 517 <sub>A</sub>              | 5150                         | کد رایانهای رشتهٔ مهارتی |
| كاربر رايانه                  | رايانه كار پيشرفته      | رايانه كار پيشرفته            | رايانه كار پيشرفته           | نام استاندارد مهارت مبنا |
| $Y Y Y Y Y \cdot \frac{1}{2}$ | ٨٧ ١٥/١/١/٢ ف.هـ        | ۸۷ ۱۵/۱/۲ ف.هـ                | ۸۷ ۱۵/۱/۲ ف.هـ               | کد استاندارد متولی       |
| $\circ$ የአለ                   | $\circ$ ۴۷ $\circ$      | $\circ$ ۴۷ $\circ$            | $\cdot$ ۴۷ $\cdot$           | كد رايانة نظرى           |
| $\circ$ የአየ                   | $\cdot$ ۴۷۱             | $\cdot$ ۴۷۱                   | $\cdot$ ۴۷۱                  | كد رايانۀ عملى           |

**عنوان و نام پدیدآورنده:**سیستم عامل پیشرفته ]کتابهای درسی[ 610 مؤلفین منیرهسادات علویفر، مریم شاهی ]برای[ وزارت آموزش و پرورش ، سازمان پژوهش و برنامهریزی آموزشی. **مشخصات نشر:** تهران: شرکت چاپ و نشر کتابهای درسی ایران ، .1392 **مشخصات ظاهری:** ٣64 ص:. مصور، رنگی، جدول. **شابک:** 9ـ2193ـ05ـ٩٦٤ـ 978 **وضعیت فهرستنویسی:** فیپا **یادداشت:** واژهنامه **موضوع:** کامپیوتر ـ راهنمای آموزشی )متوسطه( **شناسه افزوده:** علویفر، منیره سادات، ،١٣5٢ شاهی، مریم، ١٣٥٣ **شناسه افزوده:** سازمان پژوهش و برنامهریزی آموزشی.

**همکاران محترم و دانشآموزان عزىز: پىشنهـادات و نظرات خـود را دربـارۀ محتواى اىن کتاب بـه نشانى تهران ـ صندوق پستى شمارۀ 4874/15 دفتر تألىف کتابهای درسی فنى و حرفهاى و کاردانش، ارسال فرماىند tvoccd@roshd ir )اىمىل)پىامنگار www.tvoccd medu.ir )وبساىت )وبگاه**

محتوای این کتاب در جلسه مورخ 88/4/15 کمیسیون تخصصی رشتۀ کـامپیوتر دفتر تألیف کتابهای درسی فنی وحرفهای و کاردانش با عضویت بتول عطاران، محمدرضا شکرریز ، فریبا خشهچی ، سیدرسول حسینی ، زهرا عسگری تأیید شده است.

**وزارت آموزش و پرورش سازمان پژوهش و برنامهرىزى آموزشى**

برنامهرىزى محتوا و نظارت بر تألىف: **دفتر تألىف کتابهای درسی فنی و حرفهای و کاردانش** نام کتاب: **سیستم عامل پیشرفته 610** مؤلفین: **منیره سادات علویفر، مریم شاهی** ویراستار فنی: **نسترن یوسفزاده، مریم اکبریانی** ویراستار ادبی: **رقیه کریمی** نظارت بر چاپ و توزىع: **ادارۀ کلّ نظارت بر نشر و توزیع مواد آموزشی تهران:خیابان ایرانشهرشمالی ـ ساختمان شمارۀ ٤آموزش و پرورش )شهید موسوی( تلفن: 9ـ88831161 ، دورنگار: 88309266 ، کدپستی: ،1584747359 www.chap.sch.ir :سایت وب**  مدیر هنری: **شرکت اندیش پخش سبز** صفحهآرا: **شرکت اندیش پخش سبز** طراحآرا: **شرکت اندیش پخش سبز** ناشر:   **شرکت چاپ و نشر کتابهای درسی ایران: تهران ـ کیلومتر ١٧ ّ جادۀ مخصوص کرج ـ خیابان ٦١ )داروپخش( تلفن: 5 ـ ،44985161 دورنگار: ،44985160 صندوق پستی: 139ـ 37515** چاپخانه: **شرکت افست »سهامی عام« ّ ل برای سازمان 1392** سال انتشار و نوبت چاپ: **چاپ او**

**حق چاپ محفوظ است.**

 **شابک: -2193-9 978-964-05 <sup>9</sup> - <sup>2193</sup> - <sup>05</sup> - -964 978 :ISBN**

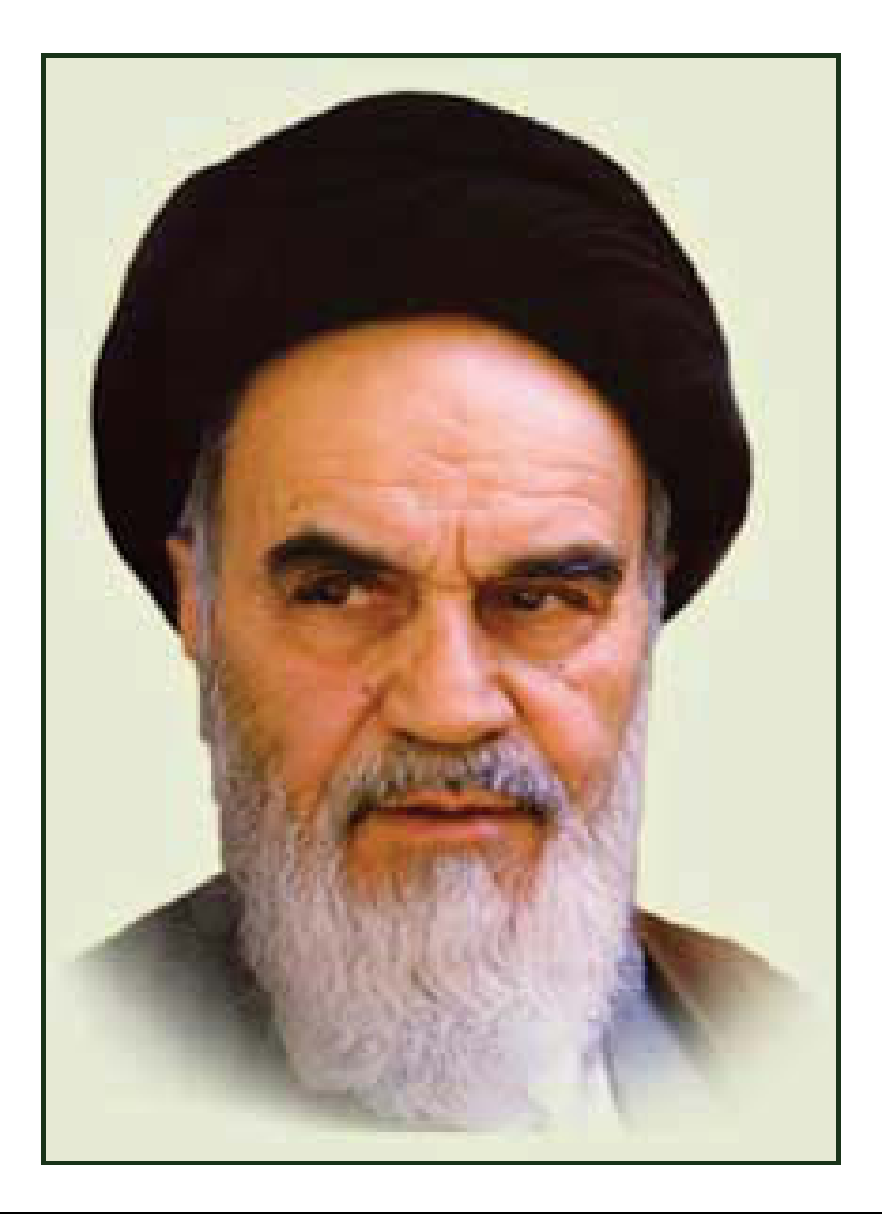

**بدانيد مادام كه در احتياجات صنايع پيشرفته، دست خود را پيش ديگران دراز كنيـد و بـه دريوزگي عمر را بگذرانيد، قدرت ابتكار و پيشرفت در اختراعات در شما شكوفا نخواهد شد. حضرت امام خميني((قدس سره الشريف))**

| رشته تولید چند رسانه ای     | رشته طراحى صفحات وب         | رشته تصویر سازی             |
|-----------------------------|-----------------------------|-----------------------------|
| مفاهيم پايه فن أوري اطلاعات | مفاهيم پايه فن أوري اطلاعات | مفاهيم پايه فن أوري اطلاعات |
| سيستم عامل مقدماتى          | سیستم عامل مقدماتی          | سيستم عامل مقدماتى          |
| اطلاعات و ارتباطات          | اطلاعات و ارتباطات          | اطلاعات وارتباطات           |
| واژه پرداز Word 2007        | واژه پرداز Word 2007        | واژه پرداز Word 2007        |
| صفحه گسترده2007 Excel       | صفحه گسترده Excel 2007      | صفحه گستردهExcel 2007       |
| ارائه مطالب2007 Power Point | ارائه مطالب2007 Power Point | ارائه مطالب2007 Power Point |
| نرم افزار اداري تكميلي      | نرم افزار اداري تكميلي      | نرم افزار اداري تكميلي      |
| بانک اطلاعاتی Access 2007   | بانک اطلاعاتی Access 2007   | بانک اطلاعاتی2007 Access    |
| سيستم عامل پيشرفته          | سيستم عامل پيشرفته          | سيستم عامل پيشرفته          |
| برنامه نويسي مقدماتي        | برنامه نويسي مقدماتي        | برنامه نويسى مقدماتى        |
| طراح امورگرافیکی با رایانه  | طراح امورگرافیکی با رایانه  | طراح امورگرافیکی با رایانه  |
| کاربر Flash                 | کاربر Flash                 | کاربر FreeHand              |
| کاربر Director              | طراح صفحات وب (مقدماتي)     | کاربر CorelDraw             |
| ميكس رايانهاي               | طراح صفحات وب (پيشرفته)     |                             |

 **مجموعه كتاب هاي درسي رشته كامپيوتر شاخه كاردانش- استاندارد وزارت فرهنگ <sup>و</sup> ارشاد اسلامي**

| رشته برنامه نویسی پایگاه داده  | رشته تولید چند رسانه ای     | رشته طراحی صفحات وب          | رشته تصویر سازی              |
|--------------------------------|-----------------------------|------------------------------|------------------------------|
| مفاهيم پايه فن آوري اطلاعات    | مفاهيم پايه فن آوري اطلاعات | مفاهيم پايه فن آوري اطلاعات  | مفاهيم پايه فن آوري اطلاعات  |
| سيستم عامل مقدماتى             | سيستم عامل مقدماتى          | سيستم عامل مقدماتى           | سيستم عامل مقدماتى           |
| اطلاعات و ارتباطات             | اطلاعات و ارتباطات          | اطلاعات و ارتباطات           | اطلاعات وارتباطات            |
| واژه پرداز Word 2007           | واژه پرداز Word 2007        | واژه پرداز Word 2007         | واژه پرداز Word 2007         |
| صفحه گستردهExcel 2007          | صفحه گسترده Excel 2007      | صفحه گستردهExcel 2007        | صفحه گسترده Excel 2007       |
| رائه مطالب Power Point 2007    | ارائه مطالب2007 Power Point | ارائه مطالب Power Point 2007 | ارائه مطالب Power Point 2007 |
| نرم افزار اداری تکمیلی         | نرم افزار اداری تکمیلی      | نرم افزار اداری تکمیلی       | نرم افزار اداري تكميلي       |
| سيستم عامل پيشرفته             | بانک اطلاعاتی2007 Access    | بانک اطلاعاتی2007 Access     | بانک اطلاعاتی2007 Access     |
| برنامه نويسي مقدماتي           | سيستم عامل پيشرفته          | سيستم عامل پيشرفته           | سيستم عامل پيشرفته           |
| برنامه نويسي VB پيشرفته (جلد١) | برنامه نويسي مقدماتي        | برنامه نويسي مقدماتي         | برنامه نويسي مقدماتي         |
| برنامه نويسي VB پيشرفته (جلد٢) | طراح امورگرافیکی با رایانه  | طراح امورگرافیکی با رایانه   | طراح امورگرافیکی با رایانه   |
| مدیریت پایگاه داده             | کاربر Flash                 | کاربر Flash                  | کاربر FreeHand               |
| مهارت عمومي برنامهنويسي        | کاربر Director              | طراح صفحات وب (مقدماتى)      | کاربر CorelDraw              |
|                                | ميكس رايانهاي               | طراح صفحات وب (پیشرفته)      |                              |

 **مجموعه كتاب هاي درسي رشته كامپيوتر شاخه كاردانش- استاندارد وزارت كار <sup>و</sup> امور اجتماعي**

#### **مقدمهي ؤم لفين**

در دنياي امروزي پيشرفت صنعت و تكنولـوژي محصـول مجموعـه اي از علـوم بـه خصـوص علـوم فنـي و كاربردي است. اگرچه سهم علوم پايه و تئوري در اين پيشرفت بر كسي پوشيده نيست، ولي نقش علوم فني حرفه اي و كاردانش در توسعهي همه جانبه كشور خصوصاً توسعه اقتصادي، صنعتي و ايجـاد اشـتغال مولـد، لازم و بديهي ترين گام هر برنامه اي است.

مقام معظم رهبري در اهميت علوم كا*ر*بردي فرمودند: <sup>"</sup>علم براي عمل مصداق اَ تَمْ و اَكْمَلْ است و اكملش كاري است كه الان فني حرفه اي ها و كاردانش ها مي كنند و بايد به اين كار پرداخته شود."

در بين علوم كامپيوتر ، درس سيستم عامل از جايگاه ويژه اي برخوردار است. فراگيـري بهتـر مطالـب ايـن كتاب، مستلزم آشنايي دانش آموزان با مباحث سيستم عامل مقدماتي است.

بيشتر مباحث اين كتاب بصورت مثال و تمرين مي باشد و مي توانيد آنها را بصورت عملي تجربه كنيد. براي كسب موفقيت در اين درس، توصيه مي شود كه تمرينات تئوري و عملي هر فصل را پاسخ داده و اجرا نماييد.

منيره سادات علويفر، مريم شاهي

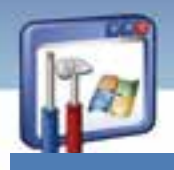

# فصل اول

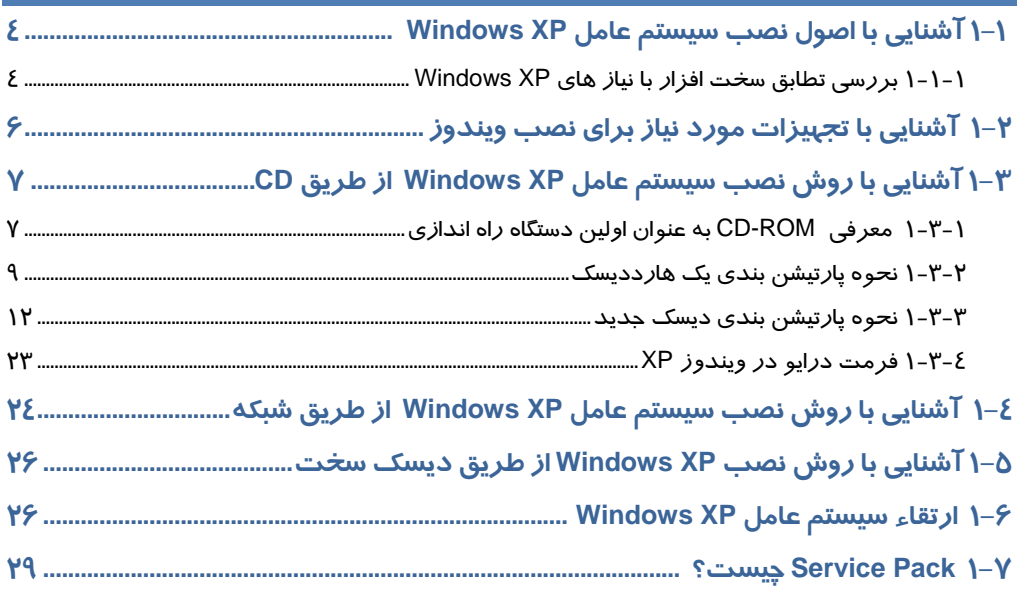

# فصل دوم

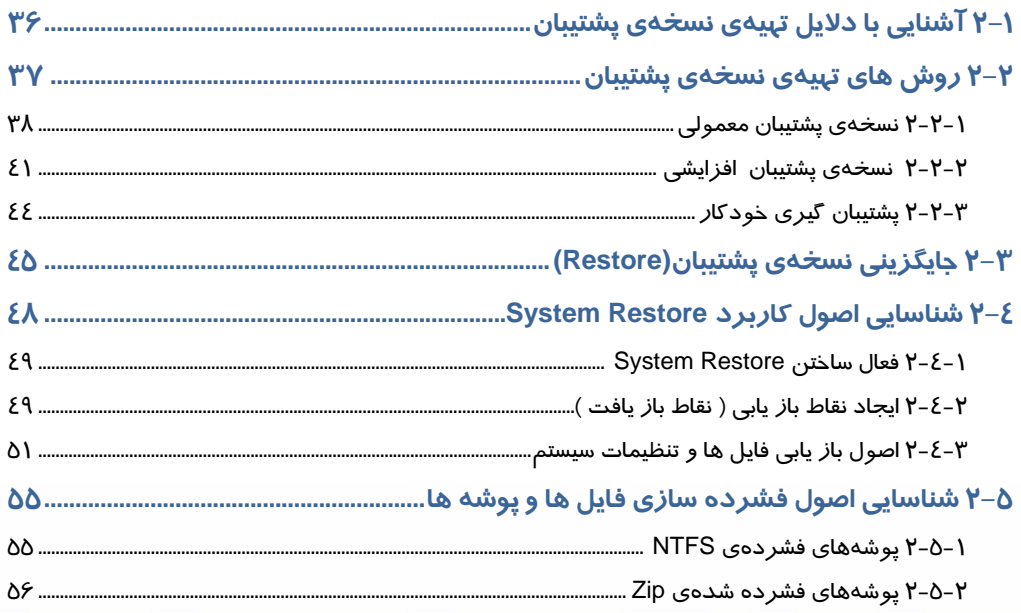

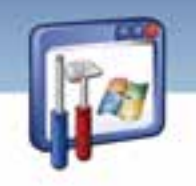

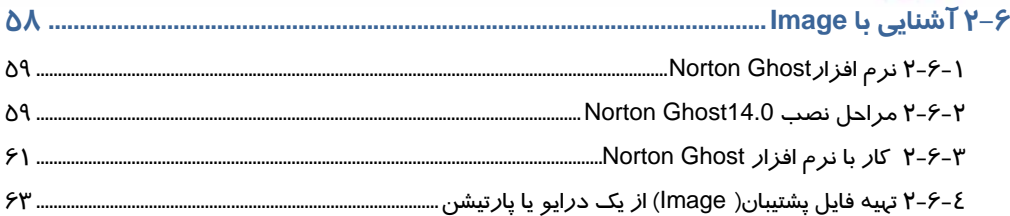

# فصل سوم

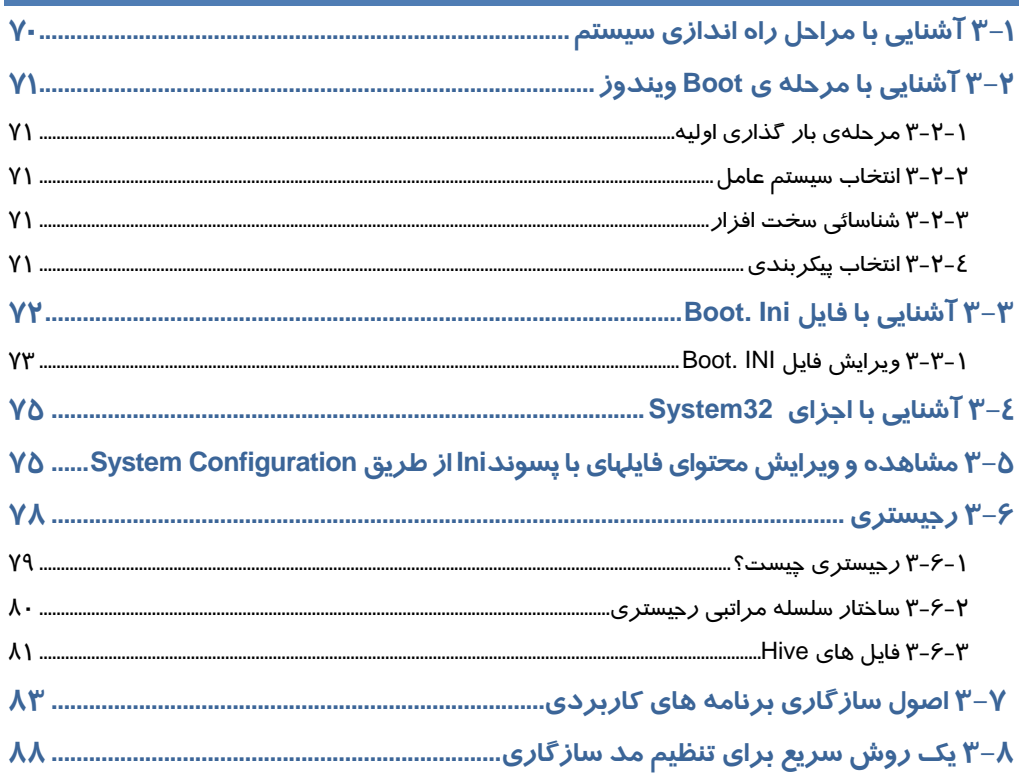

# فصل چہا*ر*م

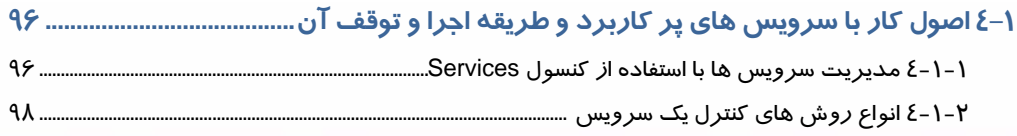

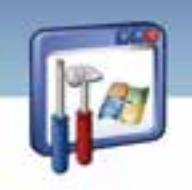

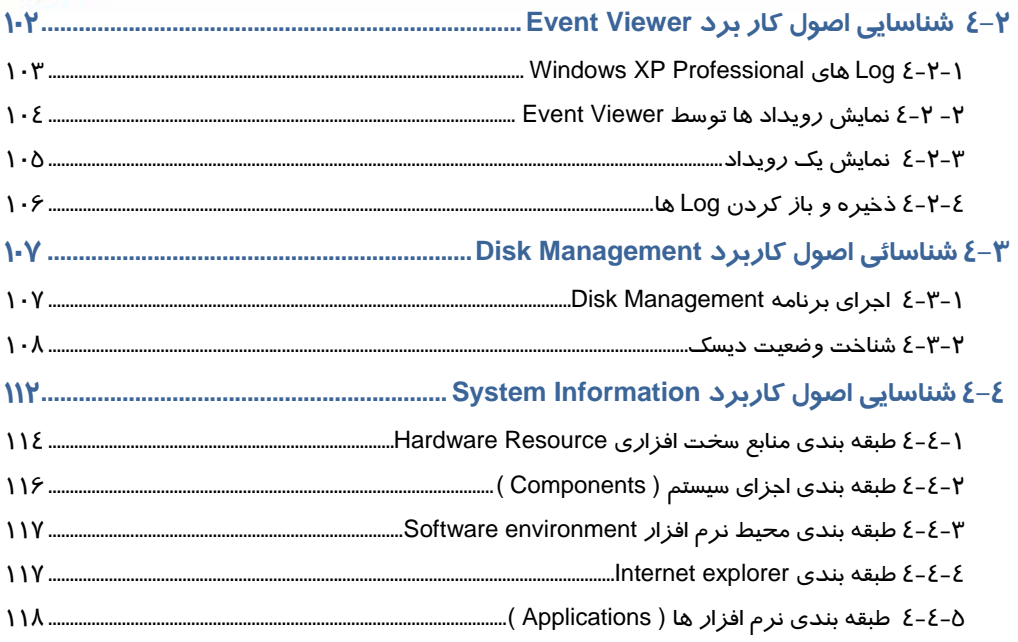

# فصل پنجم

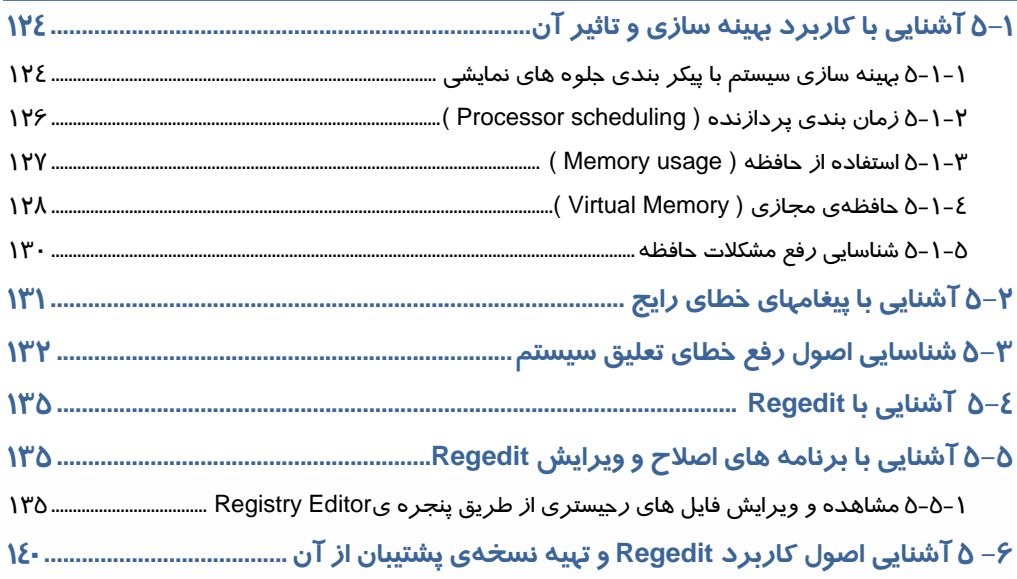

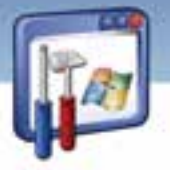

### 

# فصل ششم

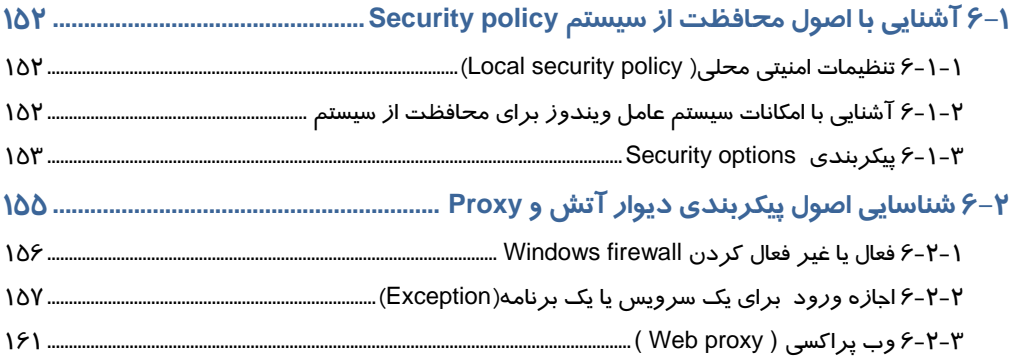

## \_<br>فصل هفتم <mark>\_</mark>

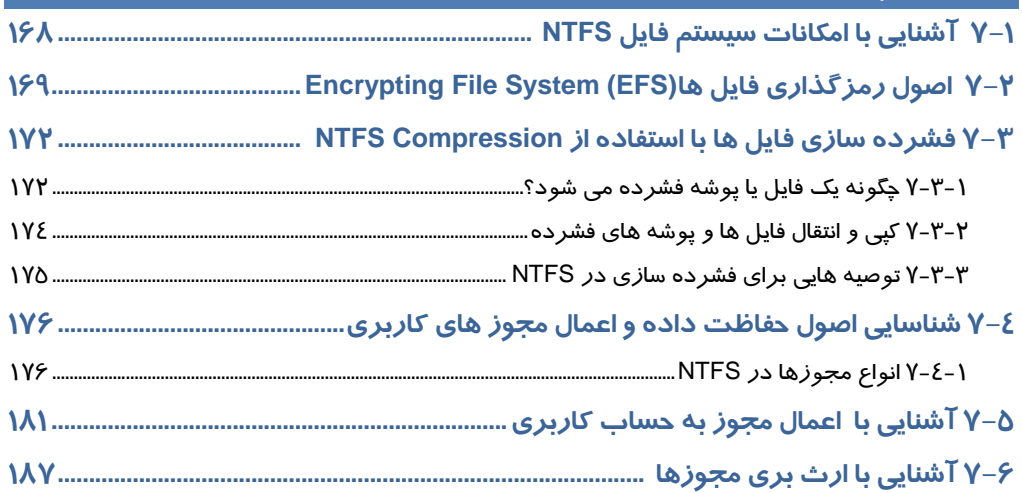

## فصل هشتم

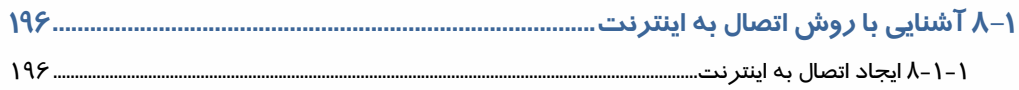

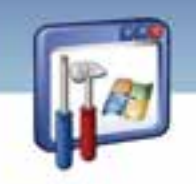

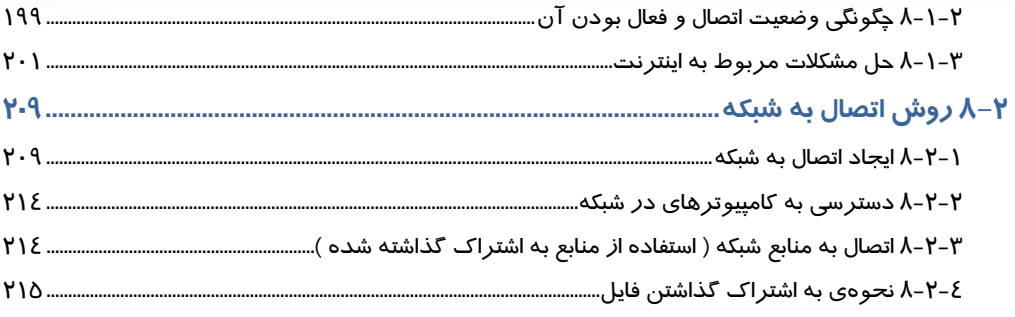

# فصل نہم

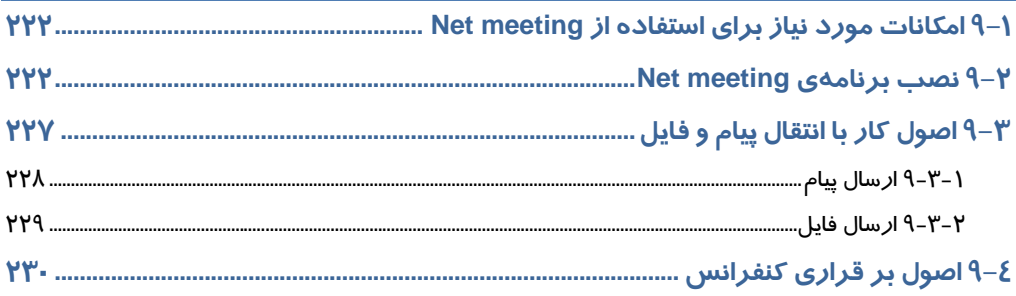

# <mark>فصل دهم</mark>

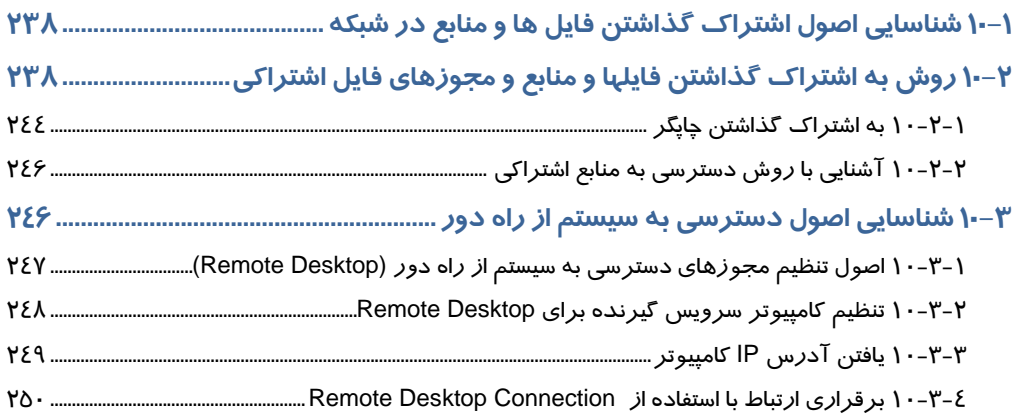

# فصل یا*ز*دهم

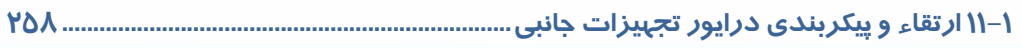

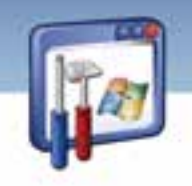

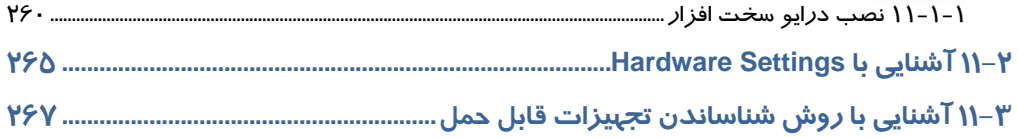

# فصل دوا*ز*دهم

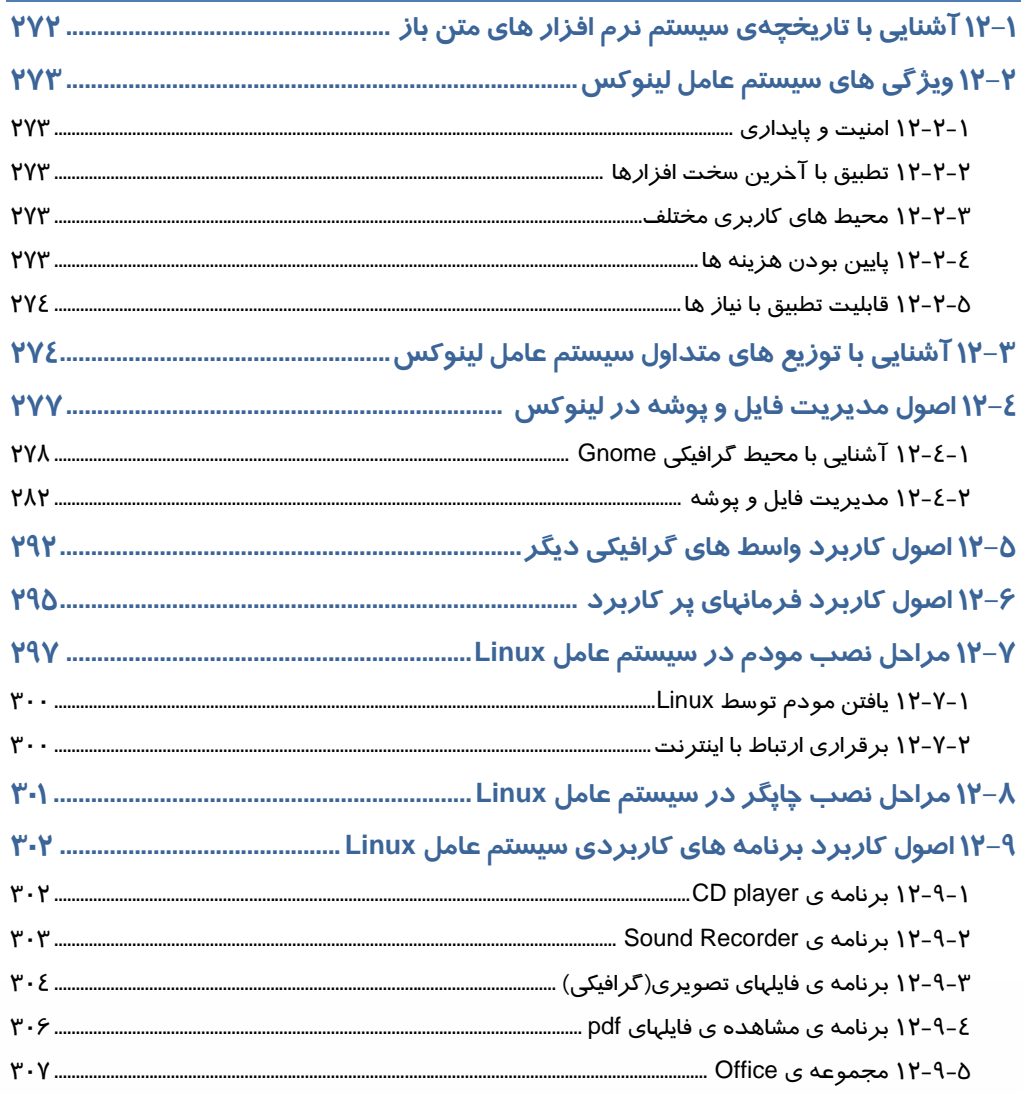

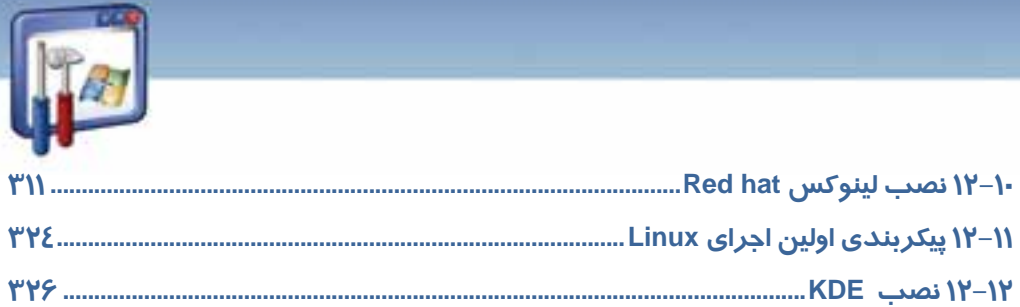

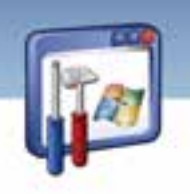

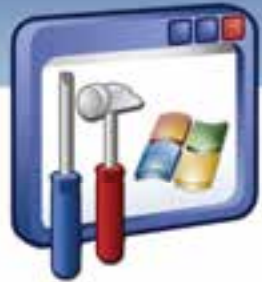

# پيش آزمون

**1**

 1- روش مشاهدهي سختافزار سيستم چيست؟ الف) زبانه Hardware → Properties → Computer My كليك راست start → Help and Support (ب Start → control panel → System (ج د) همه موارد 2- كدام يك از گزينههاي زير براي غيرفعال كردن يك سختافزار مورد استفاده قرار ميگيرد؟ الف) Uninstall ب) Disable ج) Install Update driver(د 3- كدام يك از علائم زير در پنجرهي Manager Device، نشاندهندهي عدم شناسايي سختافزار در ويندوز XP است؟ الف) # ب) ؟ ج) ! د) × 4- در صورتيكه بخواهيد پس از راهاندازي مجدد كامپيوتر، كليه برنامهها و پنجرههايي را كه قبلاً باز كردهايد، مجدداً ديده شود، كدام گزينه *ر*ا از پنجرهي Turn off انتخاب ميكنيد؟ Shut Down (الف Stand by (ب Log off (ج د) Hibernate 5- سختافزاري كه بهعنوان پشتيبان منبع تغذيه ميتواند بدون وقفه مورد استفاده قرار گيرد، چه نام دارد؟ الف) UPS ب)USB ج) Cache Flash Disk (د 6- براي نصب يك نرمافزار در Panel Control از گزينهي ........................ استفاده ميكنيم.

 **شماره استاندارد وزارت فرهنگ و ارشاد اسلامي 2/1/ 15 – ف هـ**

 **شماره استانداردسازمان آموزش فني و حرفهاي كشور 3/0/1/ -42/24 3**

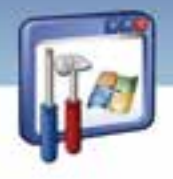

Add Hardware (الف

ب) System

Add or Remove programs (ج

د) Font

**2**

7- براي جستجوي تمام فايلهاي متني ساده موجود در درايو D كداميك از عبارات زير را در پنجره

Search از منوي start وارد ميكنيد؟

الف) Jpg .\*

 $^*$  . Txt  $\hookrightarrow$ 

All . Txt (ج

m \* . Doc(د

8- برنامههاي نصبشده در كدام يك از گزينههاي منوي start قابل مشاهده است؟

الف) Accessories

ب) Search

Connect to (ج

All Programs (د

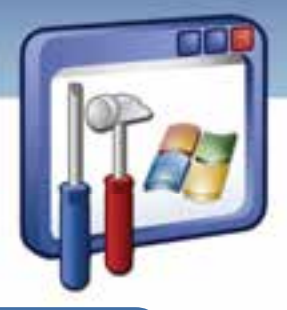

## فصل اول

### هدف كلي فصل:

## **Windows XP Professional** نصب توانايي

## اهداف رفتاري (جزئي)

پس از مطالعه اين فصل، از فراگير انتظار ميرود كه :

- اصول نصب ويندوز را توضيح دهد.
- حداقل تجهيزات مورد نياز براي نصب XP Windows را بيان كند.
	- Professional XP Windows را از طريق CD نصب كند.
	- Professional XP Windows را از طريق شبكه نصب كند.
- سيستمعامل موجود را به سيستم عامل XP Windows ارتقاء دهد.
	- با Pack Service آشنا شود.

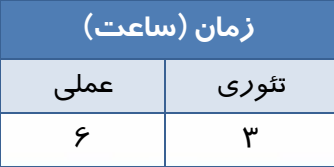

 **شماره استاندارد وزارت فرهنگ و ارشاد اسلامي 2/1/ 15 – ف هـ**

 **شماره استانداردسازمان آموزش فني و حرفهاي كشور 3/0/1/ -42/24 3**

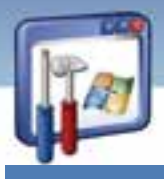

#### **مقدمه**

در اين فصل نحوهي نصب دقيق سيستم عامل XP Windows و ارتقاء آن را توضيح داده و اصول اوليه و تجهيزات مورد نياز جهت نصب ويندوز بررسي ميشود.

### **1-1 نصب سيستم عامل XP Windows**

قبل از نصب XP Windows بايد به موارد زير توجه كرد تا در جريان نصب ويندوزXP از بروز مشكلات جلوگيري شود.

- بررسي كنيد كه XP Windows در پارتيشني از ديسك سخت نصب شود كه فضاي كافي داشته باشد.
	- سيستمفايل<sup>۱</sup> مناسب براي پا*ر*تيشن انتخاب كنيد.
- بررسي كنيد كه آيا سختافزار شما با نيازهاي نصب XP Windows حرفهاي مطابقت دارد؟ به عبارت ديگر آيا كامپيوتر شما قادر به اجراي XP Windows خواهد بود يا خير؟

براي بررسي اين موضوع به ترتيب زير عمل نماييد:

### **1-1-1 بررسي تطابق سخت افزار با نيازهاي XP Windows**

1- در صورتي كه سيستمعامل وجود دارد CD برنامهي نصب ويندوز XP را درون درايو CD قرار دهيد. اگر ويژگي Autoplay فعال نباشد، در پنجرهي ظاهر شده بر روي فايل Setup.exe دابل كليك نماييد.

انتخاب را Check System Compatibility گزينهي ،Welcome to Microsoft Windows XP پنجرهي در 2- كنيد(شكل ۱-۱).

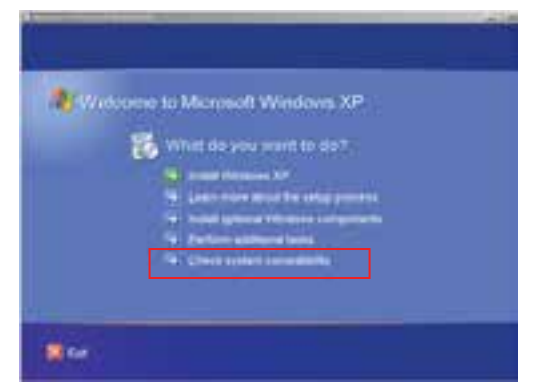

شكل 1-1 انتخاب *Compatibility System Check* براي تعيين سازگاري سختافزار با ويندوز *xp*

**4**

در مورد سيستمفايل در فصل Y توضيح داده خواهد شد.

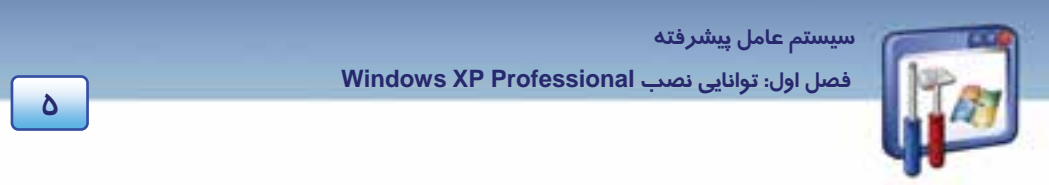

3- براي چككردن خودكار سيستم بر روي گزينهي automatically system my Check كليك كنيد (شكل 2-

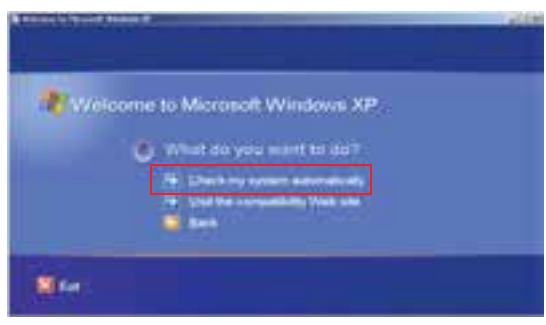

شكل 2-1 پنجره چككردن خودكار سيستم

 4- در كادر Files Setup Updated Get دو گزينه به شرح شكل زير ظاهر ميشود. گزينهي دوم را انتخاب نماييد و بر روي دكمهي Next كليک كنيد(شكل ۳–۱).

1(.

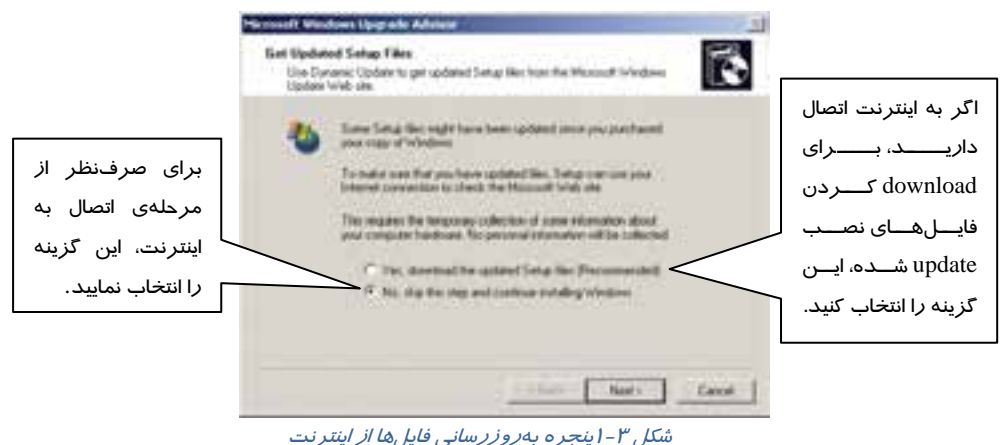

-5 كادر Compatibility System Report ، حاوي گزارش كار عمليات است . اگر مشـكلي نباشـد گـزارش كـار بـا نمـايش ييغـام Windows XP upgrade check found no incompatibilities or problems اعـلام مـي كنـد كـه هـيچگونـه ناسـازگاري وجـود نـدارد و در صـورت وجـود مشـكل، تمـامي آنهـا را بـه صـورت مختصـر ليسـت مي كند.

 **شماره استاندارد وزارت فرهنگ و ارشاد اسلامي 2/1/ 15 – ف هـ شماره استانداردسازمان آموزش فني و حرفهاي كشور 3/0/1/ -42/24 3**

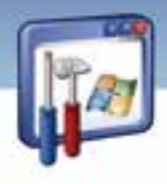

در پايان، بر روي دكمهي Finish كليك كنيد (شكل .)4-1

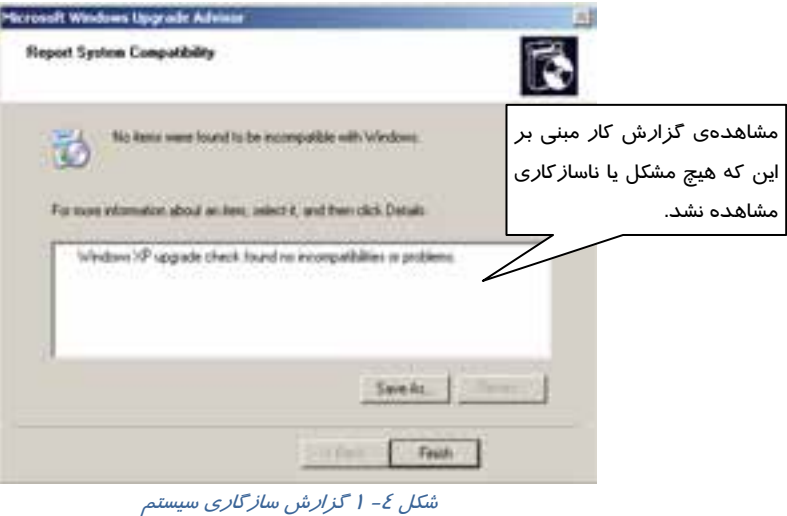

### **-2 1 تجهيزات مورد نياز براي نصب ويندوز**

حداقل امكانات سختافزاري مورد نياز براي نصب و استفادهي صحيح از ويندوز XP چيست؟ آيا ميتوان در هر كامپيوتري ويندوز XP را نصب كرد؟

حداقل تجهيزات مورد نياز براي نصب ويندوز XP به صورت زير ميباشد:

- RAM حافظه)64 MB) حداقل
- ريزپردازندهاي با سرعت پردازش 300 مگاهرتز
	- كارت گرافيكي با وضوح VGA و بالاتر
	- حداقل GB 1.5 فضاي خالي از هاردديسك

### **آيا ميدانيد كه . . .**

اگر فضاي خالي براي نصب ويندوز نداشته باشيد چه تدبيري ميانديشيد؟

- سطل زباله را خالي كنيد.
- برنامهي Cleanup Disk را اجرا كنيد، تا فايلهاي اضافي كامپيوترتان حذف گردد.
- اگر با اين وجود باز هم فضاي ديسك شما كم است، بايد يك ديسك سخت بزرگتر خريداري كنيد.

**6**

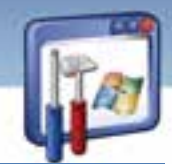

 **سيستم عامل پيشرفته** 

 **فصل اول: توانايي نصب Professional XP Windows**

## **3-1 روش نصب سيستم عامل XP Windows از طريق CD**

بخشدر اين فرايند نصب Professional XP Windows ) حرفه اي ) از طريق CD آموزش داده ميشود. ابتدا بايد اولين دستگاه بوت، ROM-CD ) يا ROM-DVD (معرفي شود تا به محض آغاز بهكار كامپيوتر، -CD ROM خوانده شود اين تنظيمات را بايد در محيط Setup BIOS انجام داد. البته لازم به ذكر است كه محيط Setup BIOS در همهي كامپيوترها يكسان نيست .

#### **1-3-1 معرفي ROM-CD به عنوان اولين دستگاه راهاندازي**

براي معرفي ROM-CD به عنوان اولين دستگاه راهاندازي بهصورت زير عمل كنيد:

- 1- بعد از روشنكردن كامپيوتر، بلافاصله دكمهي Delete يا هر دكمهاي كه مخصوص ورود به Setup ) در بعضي از كامپيوترها كليد 2F ، 12F ، ... جهت ورود به Setup تعبيه شده است ) ميباشد را فشار دهيد و وارد محيط Setup شويد.
- 2- در كادر Utility Setup BIOS، با كليد جهتنما حركت كنيد و بر روي زبانهي Boot ،كليد Enter را فشار دهيد. پس از انتخاب گزينهي Priority Device Boot نيز، كليد Enter را فشار دهيد (شكل -5 . )1

| Main - | Advanced Power                                                            | <b>Boot</b><br><b>Service Service</b> | <b>BIOS SETUP UTILITY</b><br>Security | Exit |                                                                                                    |
|--------|---------------------------------------------------------------------------|---------------------------------------|---------------------------------------|------|----------------------------------------------------------------------------------------------------|
|        | Boot Device Priority<br>Hard Disk Drives<br>Floppy Drives<br>CDROM Drives |                                       |                                       |      | Select Screen<br>$\leftrightarrow$<br>$11 -$<br>Select Item<br>Enter Go to Sub Screen<br>F1<br>General Help<br>Save and Exit<br>F <sub>10</sub><br><b>ESC</b><br>Exit |
|        |                                                                           |                                       |                                       |      | 002.10 (C)Copuright 1985-2001, American Megatrends, Inc.                                                                                                    |

شكل 5-1 تعيين اولويت دستگاههاي راهاندازي

 3- بر روي گزينهي Device Boot st،1 كليد Enter را فشار دهيد و گزينهي ROM-CD را انتخاب كنيد تا بعد از روشنشدن كامپيوتر، ابتدا ROM-CD خوانده شود. اكنون 10F را فشار دهيد تا تنظيمات Save شوند و كادر محاورهای خروج از محيط Setup ظاهر گردد(شكل ۶-۱).

 **شماره استاندارد وزارت فرهنگ و ارشاد اسلامي 2/1/ 15 – ف هـ**

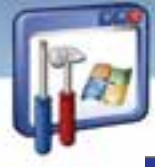

 **شماره استانداردسازمان آموزش فني و حرفهاي كشور 3/0/1/ -42/24 3**

**8**

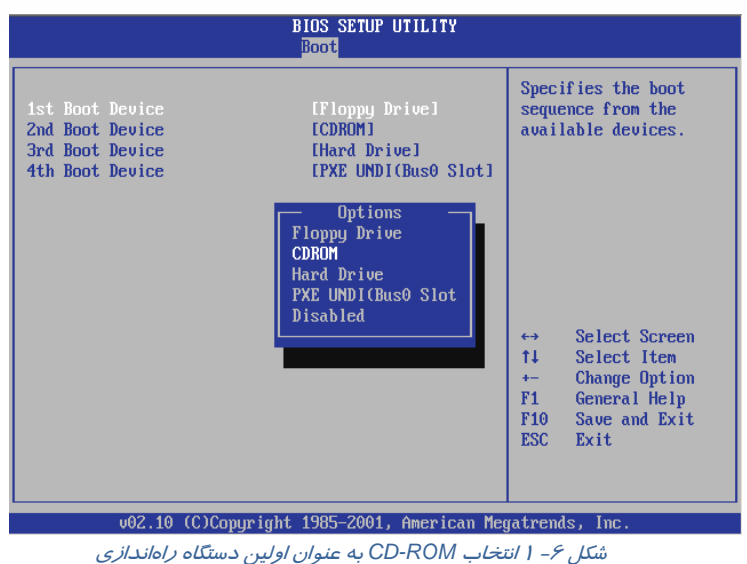

4- در كادر محاورهاي ظاهر شده، بر روي دكمهي OK، كليد Enter را فشار دهيد (شكل -7 .)1

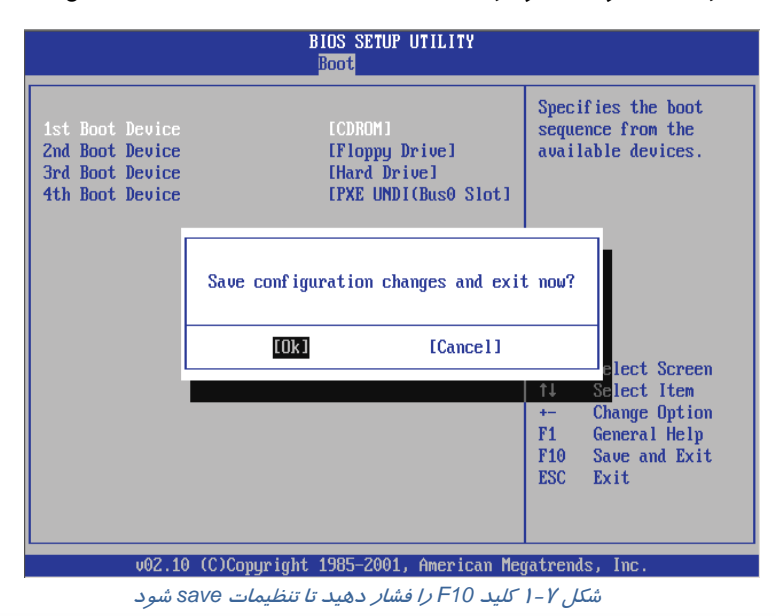

 5- CD محتوي برنامهي نصب XP Windows را درون ROM-CD قرار دهيد و كامپيوتر را راهاندازي كنيد . در زمان راهاندازي كامپيوتر، پيغام Press any key to boot from CD همانند شكل (٨-١) ظاهر مي شود.

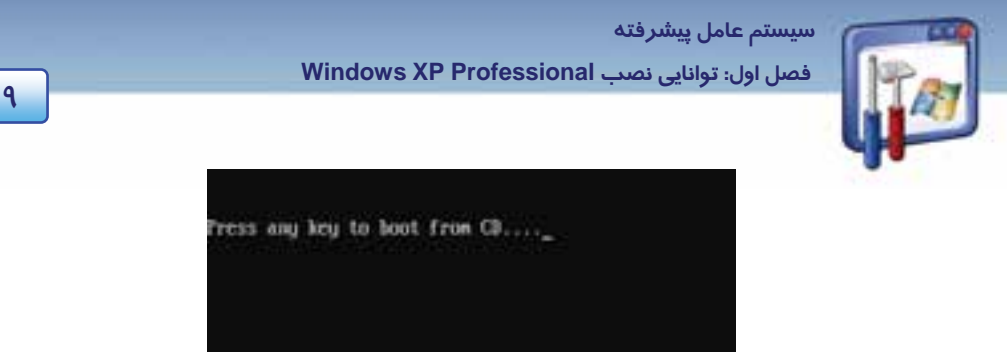

شكل 8-1 يكي از كليدهاي صفحه كليد را فشار دهيد تا راهاندازي كامپيوتر توسط *CD* انجام شود .

در اين لحظه بايد كليدي را از صفحه كليد فشار داد تا راه اندازي كامپيوتر توسط CD انجام گيرد. 6- در پنجرهي Setup to Welcome دكمهي Enter را فشار دهيد (شكل -9 .)1

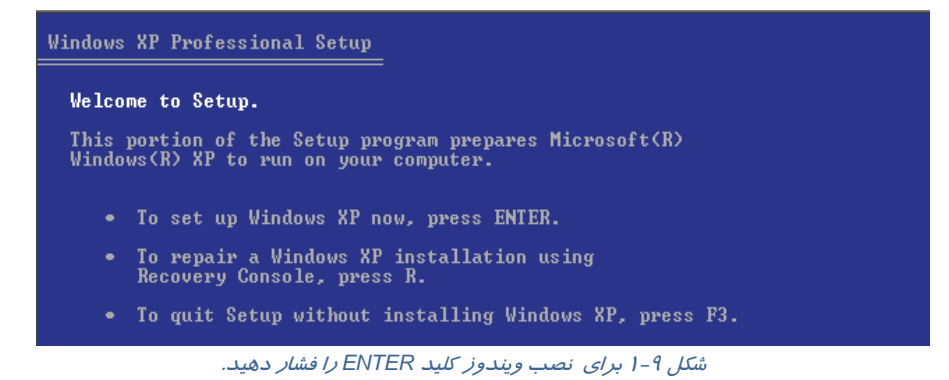

7- در پنجرهي Agreement Licensing XP Windows متن توافقنامهي شركت مايكروسافت را مشاهده

ميكنيد . در صورت موافقت، كليد 8F را به معني پذيرفتن قرارداد نصب ، فشاردهيد (شكل 10 .)-1

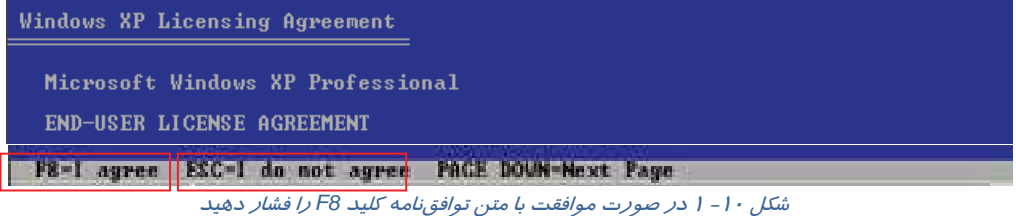

### **2-3-1 نحوهي پارتيشن بندي يك هاردديسك**

اگر هاردديسك از قبل پارتيشنبندي شده و ويندوز هم نصب شده باشد، بايد دكمهي Esc را در پنجرهي Setup Professional XP Windows فشار دهيد تا اطلاعات پارتيشنها ظاهر شود ( شكل -12 . )1

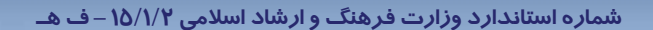

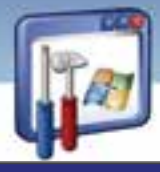

 **شماره استانداردسازمان آموزش فني و حرفهاي كشور 3/0/1/ -42/24 3**

**10**

## Windows XP Professional Setup

If one of the following Windows XP installations is damaged,<br>Setup can try to repair it.

Use the UP and DOWN ARROW keys to select an installation.

- To repair the selected Windows XP installation, press R.
- To continue installing a fresh copy of Windows XP<br>without repairing, press ESC.

C:\WINDOWS "Microsoft Windows XP Professional"

#### F3=Quit R=Repair ESC=Don't Repair

شكل 11 -1 براي اصلاح ويندوز كليد*R* ودر غير اينصورت كليد*Esc* را فشار دهيد تا اطلاعات پارتيشنها ظاهر گردد.

اگر به اطلاعات يك يا چند درايو نياز نداريد، ميتوانيد آنها را حذف و دوباره ايجاد كنيد. براي اين منظور: 1- با كليدهاي جهتدار، درايوي را كه قصد حذفكردن آن را داريد، انتخاب كنيد و كليد D را كه به معناي حذف پارتيشن ميباشد، فشار دهيد ( به عنوان مثال درايو <sup>E</sup> ( ) شكل <sup>12</sup> . )-1

Windows XP Professional Setup

The following list shows the existing partitions and<br>unpartitioned space on this computer.

Use the UP and DOWN ARROW keys to select an item in the list.

- To set up Windows XP on the selected item, press ENTER.
- To create a partition in the unpartitioned space, press C.
- To delete the selected partition, press D.

79996 MB Disk 0 at Id 0 on bus 0 on atapi [MBR] 10001 MB < 8668 MB free)<br>20003 MB < 19937 MB free)<br>20008 MB < 19937 MB free)<br>29981 MB < 29915 MB free)<br>8 MB **Partition1 [NTFS]**<br>Partition2 [NTFS]<br>Partition3 [NTFS]  $C:$ D: 顨 Partition4 [NTFS] Unpartitioned space

شكل 12 -1 ، انتخاب درايو *<sup>E</sup>* <sup>و</sup> فشار كليد *<sup>D</sup>* براي حذف اين پارتيشن

2- برا ي حذف پارتيشن، كليد L را فشار دهيد ( شكل 13 . )-1

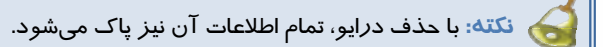

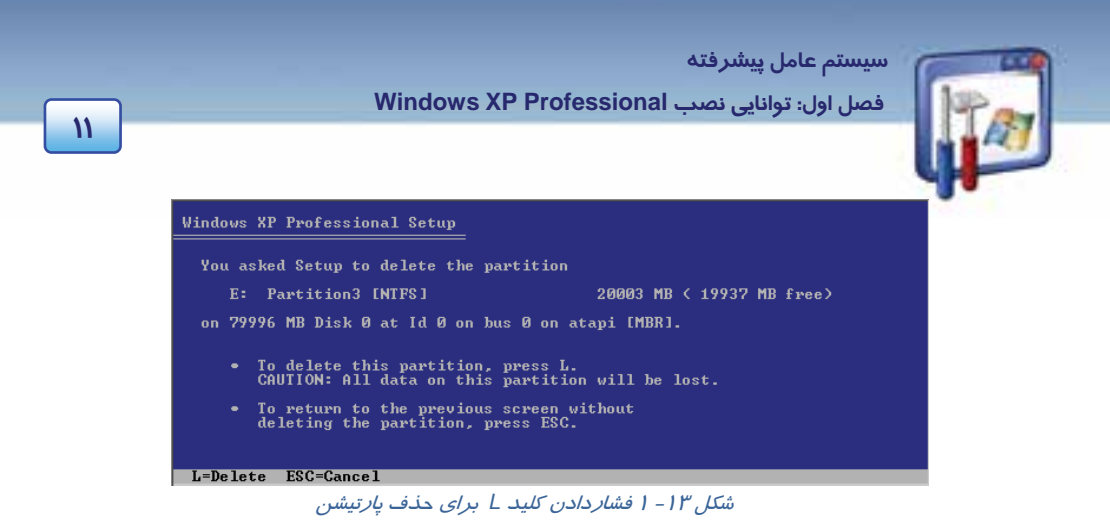

3- ملاحظه ميكنيد كه نام درايو E به space Unpartitioned تغيير كرد. همانطور كه اين گزينه در حالت

انتخاب است، براي ايجاد پا*ر*تيشن جديد، دكمهي C *ر*ا فشا*ر* دهيد(شكل ١٤-١).

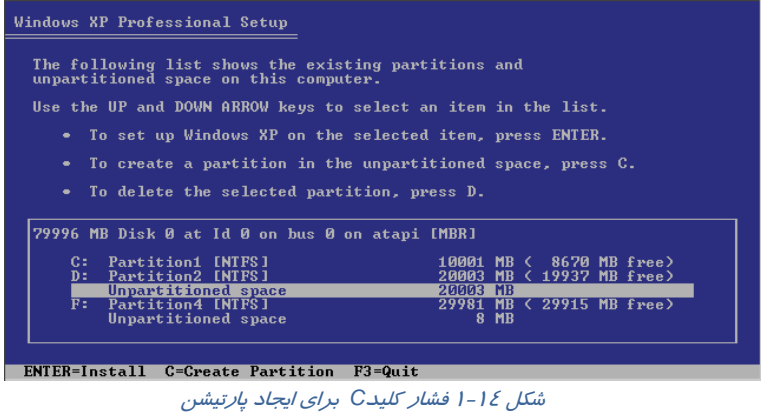

4- درصورت تمايل اندازهي پارتيشن را ميتوانيد تغييردهيد و سپس دكمه Enter را فشاردهيد (شكل 15 .)-1

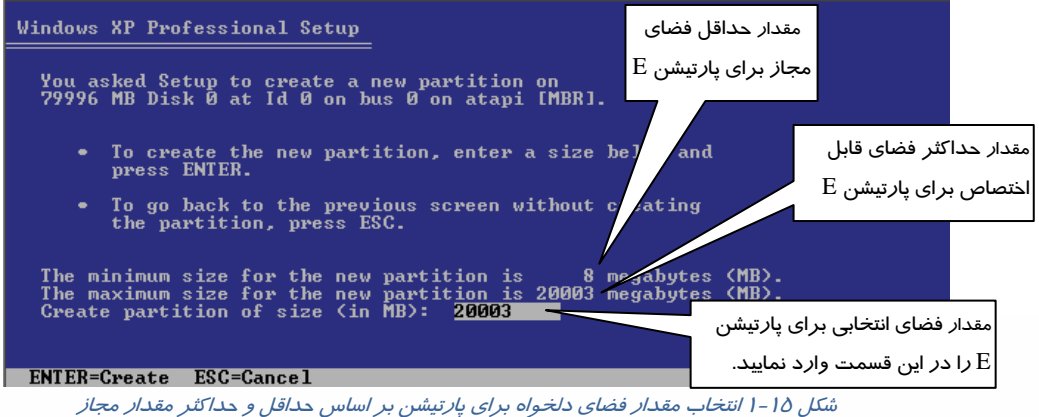

 **شماره استاندارد وزارت فرهنگ و ارشاد اسلامي 2/1/ 15 – ف هـ**

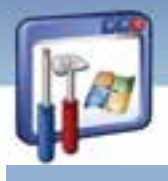

 **شماره استانداردسازمان آموزش فني و حرفهاي كشور 3/0/1/ -42/24 3**

**12**

#### **3-3-1 نحوهي پارتيشنبندي ديسك جديد**

اگر هاردديسك تازهاي خريداري نمودهايد يا همه پارتيشنها از قبل ايجاد شدهاند و يا آنها را پاك كردهايد مراحل نصب ويندوز XP را به ترتيب زير ادامه دهيد:

 1- در كادر انتخاب شده مقدار فضاي آزاد پارتيشنبندي نشده را مشاهده ميكنيد. براي ايجاد پارتيشن كليد C)Creat ( را فشار دهيد (شكل 16 .)-1

#### Windows XP Professional Setup

The following list shows the existing partitions and<br>unpartitioned space on this computer.

Use the UP and DOWN ARROW keys to select an item in the list.

- . To set up Windows XP on the selected item, press ENTER.
- To create a partition in the unpartitioned space, press C.
- To delete the selected partition, press D.

79996 MB Disk 0 at Id 0 on bus 0 on atapi [MBR]

Unpartitioned space

ENTER=Install C=Create Partition F3=Quit<br>*شكل 16- فشار كليد C براي ايجاد بارتيشن.* 

 2- فضاي مورد نياز براي درايو C را بر حسب مگابايت در كادر وارد كنيد و سپس كليد Enter را فشار دهيد. بهعنوان مثال عدد 10000 را بنويسيد (شكل 17 .)-1

79996 MB

#### Windows XP Professional Setup

You asked Setup to create a new partition on<br>79996 MB Disk 0 at Id 0 on bus 0 on atapi [MBR].

- To create the new partition, enter a size below and ٠ press ENTER.
- To go back to the previous screen without creating the partition, press ESC.

The minimum size for the new partition is 8 megabytes (MB).<br>The maximum size for the new partition is 79988 megabytes (MB).<br>Create partition of size (in MB): 10000

 $\rm C$  فضای مورد نظر برای درايو

شكل 17 -1 وارد كردن مقدار فضاي مورد نياز <sup>و</sup> فشار كليد *Enter*

 **سيستم عامل پيشرفته** 

 **فصل اول: توانايي نصب Professional XP Windows**

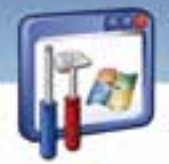

 3- اكنون يك پارتيشن ايجاد شدهاست و مقدار فضاي باقيمانده را كه پارتيشنبندي نشده ، مشاهده ميكنيد. براي ايجاد پارتيشنهاي ديگرspace Unpartitioned را انتخاب كنيد و كليد C را فشاردهيد (شكل 18 )-1 .

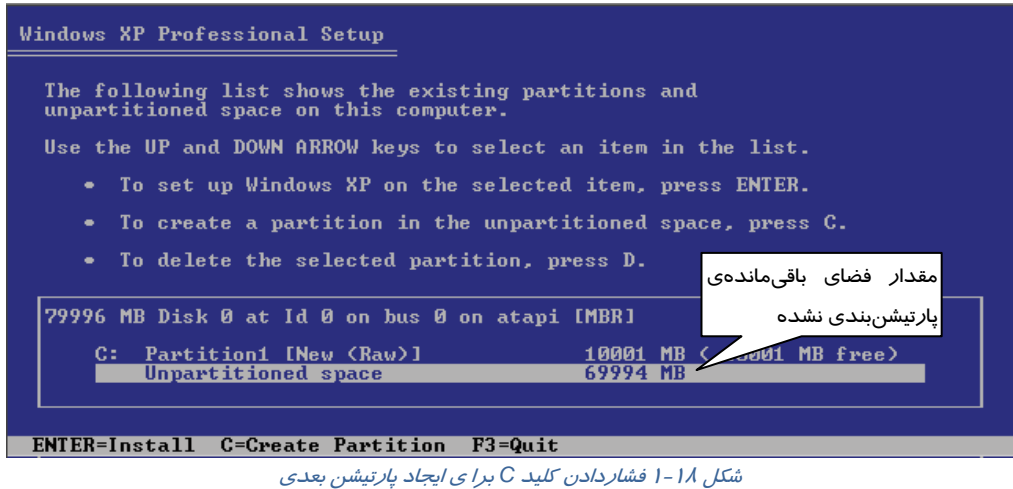

4- فضاي مورد نياز براي اين درايو جديد را وارد كنيد و كليد Enter را فشار دهيد.

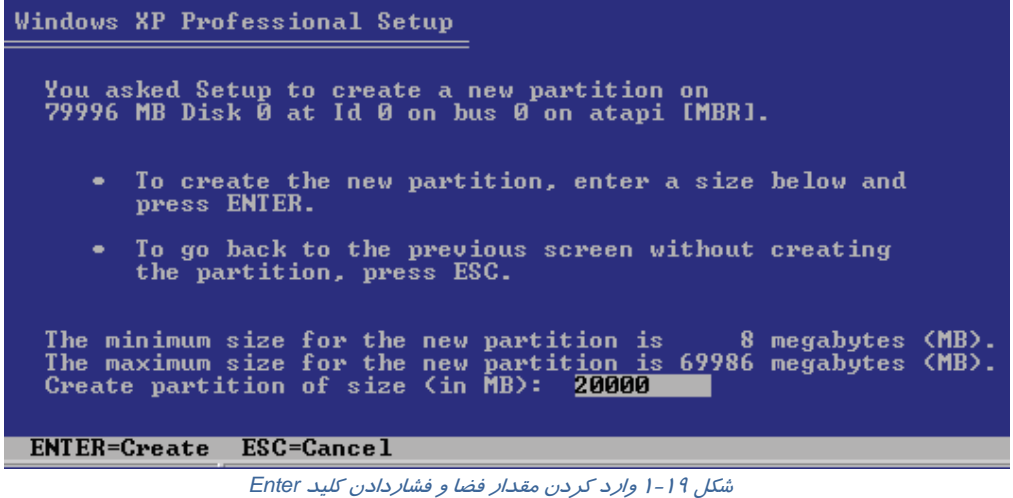

 5- بههمين ترتيب با توجه به فضاي ديسك سخت، پارتيشن يا پارتيشنهاي بعدي را ايجاد كنيد (شكل 19 .)-1 ميتوانيد برايآخرين پارتيشن،كل فضاي باقيمانده را بهعنوان فضايدرايو درنظر بگيريد.در پايان پارتيشنبندي به فضاي Mb 8 Space Unpartitioned ميرسيد كه ويندوز به اين فضاي پارتيشنبندي نشده نياز دارد.

**13**

 **شماره استاندارد وزارت فرهنگ و ارشاد اسلامي 2/1/ 15 – ف هـ شماره استانداردسازمان آموزش فني و حرفهاي كشور 3/0/1/ -42/24 3**

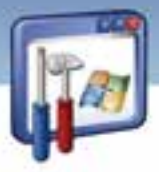

 6- اكنون بايد درايوي را كه ميخواهيد ويندوزXP بر روي آن نصب شود، انتخاب كنيد. در اينصورت تمامي دادههاي موجود در اين درايو پاك ميشود و غيرقابل بازيابي خواهد بود. بنابراين كار نصب را در صورتي ادامه دهيد كه اطلاعات مهمي روي اين درايو نداشته باشيد. درايو C را انتخاب كنيد و دكمهي Enter را فشار دهيد(شكل ٢٠-١).

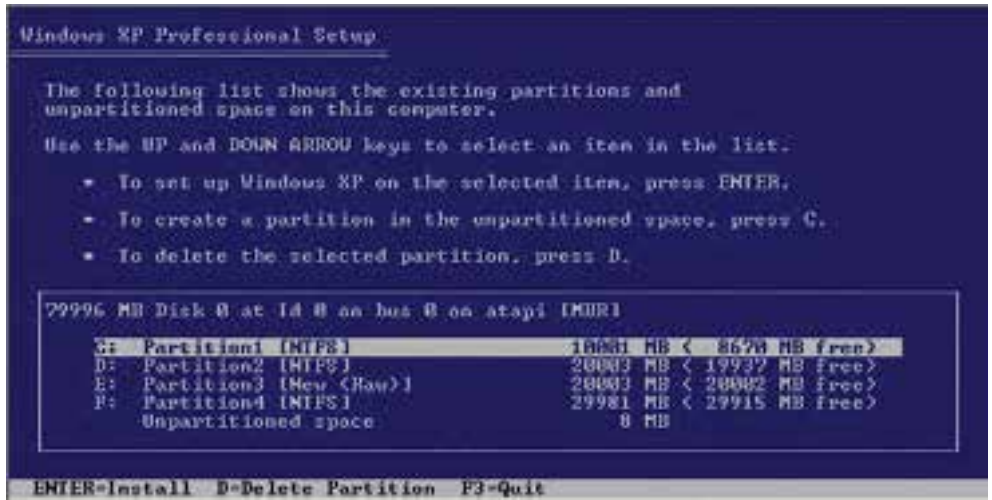

شكل 20 1 - براي نصب ويندوز در درايو *<sup>C</sup>* ، اين درايو را انتخاب كنيد

 7- در اين مرحله ضروري است نوع سيستمفايل را براي پارتيشن مورد نظر انتخاب نماييد (شكل 21 )-1 . سيستمفايل اطلاعاتي است كه با استفاده از آن ميتوان مكان ذخيرهي فايلها و پوشهها در يك پارتيشن و مقدا*ر* فضای آزاد دیسک *ر*ا پیگیری نمود. وظیفهی *سیستمفایل* بهطور خلاصه ساماندهی اطلاعات میباشد. بدون يك سيستمفايل، ويندوز Xp قادر به ذخيره اطلاعات نميباشد. نوع فرمت هاردديسك PC ، توسط سيستمفايل تعيين مي شود. در واقع سيستم فايل، چگونگي ثبت اطلاعات روي هارد ديسک را مديريت مي كند. ويندوز براي مديريت ثبت اطلاعات در هارد ديسک، از سه گونه سيستم فايل استفاده مي كند كه عبارتند از. .NTFS و) FAT32,FAT16) FAT

**نكته:** هر پارتيشن موجود در سيستم تنها ميتواند با يكي از سيستمهاي فايل فرمت گردد.

 **FAT :** FAT مخفف كلمهي Table Allocation File به معناي جدول تخصيص فايل است و در دو نسخه 16FAT و 32FAT موجود است.

16FAT يك سيستم فايل 16 بيتي است كه در نسخههاي قديمي ويندوز و Dos استفاده ميشد. 32FAT يك سيستم فايل 32 بيتي است كه با ويندوزهاي 95 98، ، Me ، 2000 و Xp سازگار است.

**14**

 **سيستم عامل پيشرفته** 

 **فصل اول: توانايي نصب Professional XP Windows**

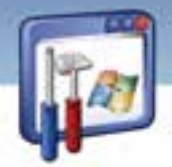

- **NTFS :** NTFS مخفف كلمهي System File Technology New به معني سيستمفايل بـا فنـاوري جديـد ميباشد. NTFS امنيت بيشتر و انعطافپذيري بهتري نسبت به FAT دارد. مايكروسافت پيشنهاد ميكند كه هميشه از NTFS استفاده نماييد.
	- در شكل (21 -1 ) چهار گزينه براي انواع سيستمفايل وجود دارد:
- سريع نوع از فرمت گزينه اين انتخاب با : Format the partition using the NTFS file system (Quick) NTFS انجام خواهد شد.
- سريع نوع از فرمت گزينه اين انتخاب با : Format the partition using the FAT file system (Quick) 32FAT انجام خواهد شد.
- NTFS كامل نوع از فرمت گزينه اين انتخاب با : Format the partition using the NTFS file system انجام خواهد شد.
- FAT32 كامل نوع از فرمت گزينه اين انتخاب با : Format the partition using the FAT file system انجام خواهد شد.

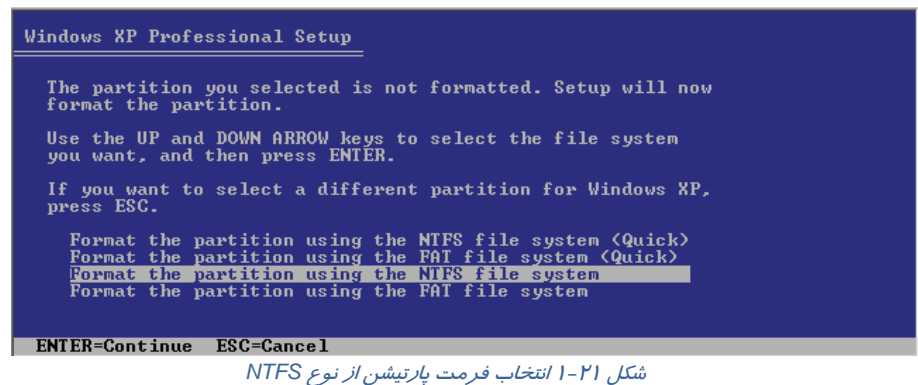

**نكته:** در فرمت كامل، سطح ديسك از نظر داشتن سكتور خراب بررسي ميشود اما در فرمت سريع (Quick (اين عمل انجام نميگيرد.

گزينهي سوم را انتخاب كنيد و دكمهي Enter را فشاردهيد . ويندوز XP ، درايو مورد نظر را فرمت كرده فايلهاي نصب را بر روي آن كپي ميكند(شكل ٢١-١).

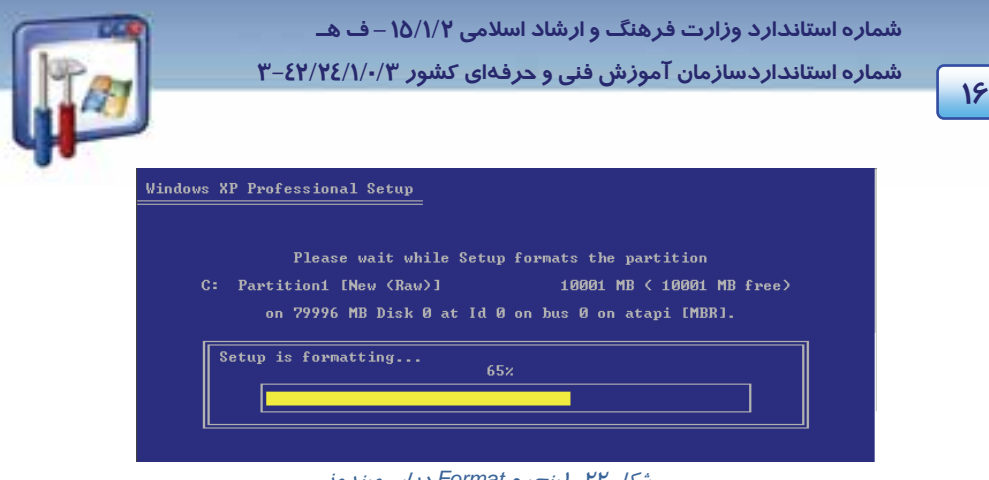

شكل 22 -1 پنجره *Format* درايو ويندوز

 8- حال كامپيوتر بايد مجدداًراهاندازي شود. چنانچه يكي از كليدهاي صفحه كليد را فشار دهيد كامپيوتر بلافاصله راهاندازي ميشود در غيراينصورت پس از گذشت مدت كوتاهي ويندوز XP اين عمل را انجام خواهد داد(شكل ٢٢-١).

حال لازم است كه راهاندازي از روي Hard انجام شود و اگر از روي CD انجام شود، كليه مراحل ياد شده تكرار ميگردد، بنابراين به هنگام ظاهر شدن شكل 8-1 هيچ كليدي را نزنيد.

 9- بعد از Restart شدن، 5 مرحلهي نصب نشان داده ميشود كه 3 مرحلهي آن تكميل شده و مرحلهي Installing Windows در حال انجام است(شكل ۲۳-۱).

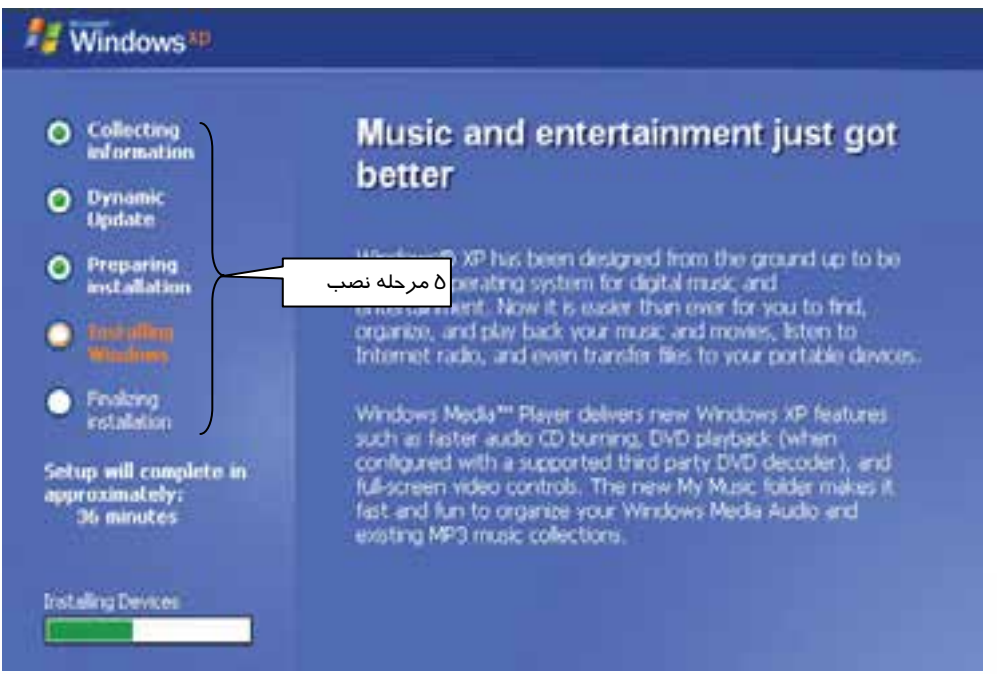

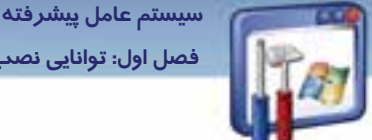

 **فصل اول: توانايي نصب Professional XP Windows**

10 - پنجرهي Options Language and Regional جهت نصب زبان فارسي ميباشد، ميتوانيد تنظيمات زبان را نيز تغيير دهيد براي اين منظور روي دكمه Customize كليك كنيد و پس از انجام تنظيمات روي دكمهي Next كليك نماييد (شكل 24 .)-1

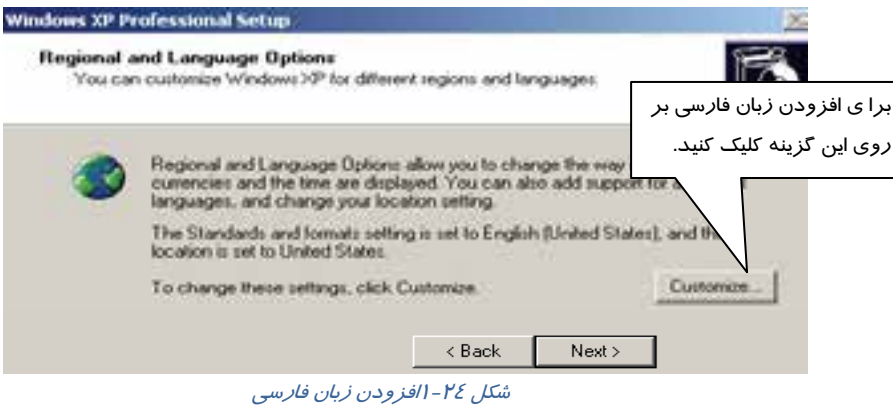

11 - در پنجرهي Software Your Personalize، در كادر Name نام خود و در كادر Organization نام سازماني را كه XP Windows براي آن نصب ميشود، وارد كنيد و سپس بر روي دكمهي Next كليك كنيد(شكل ٢٥-١).

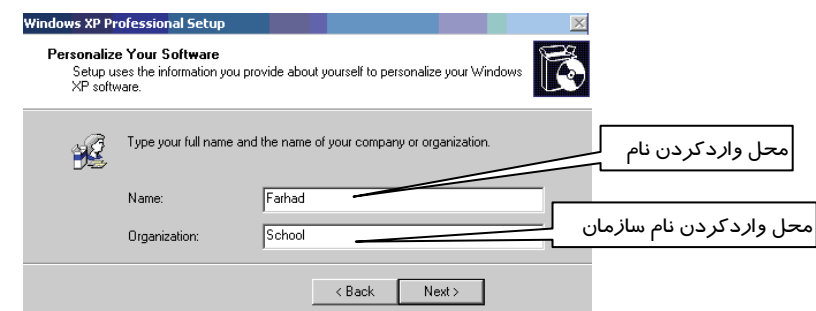

شكل 25 -1 وارد كردن نام در كادر*Name* <sup>و</sup> نام سازمان در كادر *Organization*

12 - در پنجرهي Key Product Your، بايد كد محصول را وارد نماييد كه معمولاً اين كد بر روي CD نوشته شده است در غير اينصورت در فايل متني داخل CD موجود ميباشد . كد محصول را وارد نماييد سپس دكمهي Next را كليك كنيد (شكل 26 .)-1  **شماره استاندارد وزارت فرهنگ و ارشاد اسلامي 2/1/ 15 – ف هـ**

**18**

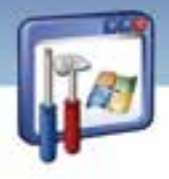

 **شماره استانداردسازمان آموزش فني و حرفهاي كشور 3/0/1/ -42/24 3**

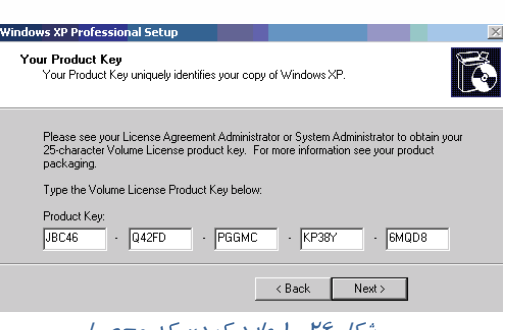

شكل 26 1 - وارد كردن كد محصول

13 - در پنجرهي ظاهر شده در قسمت Name Computer، نامي را براي كامپيوتر وارد كنيد و در صورت تمايل براي جلوگيري از دسترسي افراد به كامپيوترتان در قسمت Administrator password رمزي را وارد نماييد. مجدداً همان رمز را در كادر password Confirm تايپ كنيد سپس بر روي دكمهي Next كليك كنيد(شكل ٢٧-١).

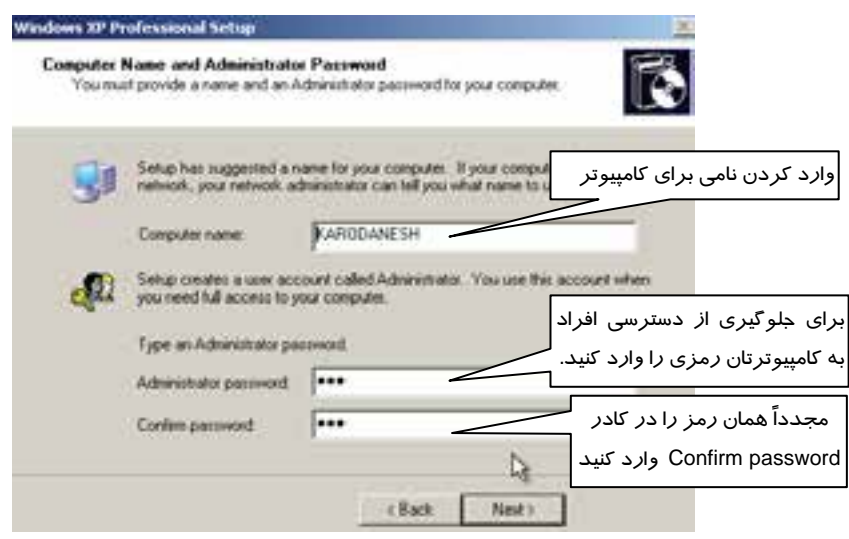

شكل <sup>27</sup> -1 وارد كردن نام براي كامپيوتر <sup>و</sup> رمز براي *Administrator*

14 - در كادر Time & Date ساعت دقيق و تاريخ جاري را وارد نماييد و بر روي دكمهي Next كليك كنيد.

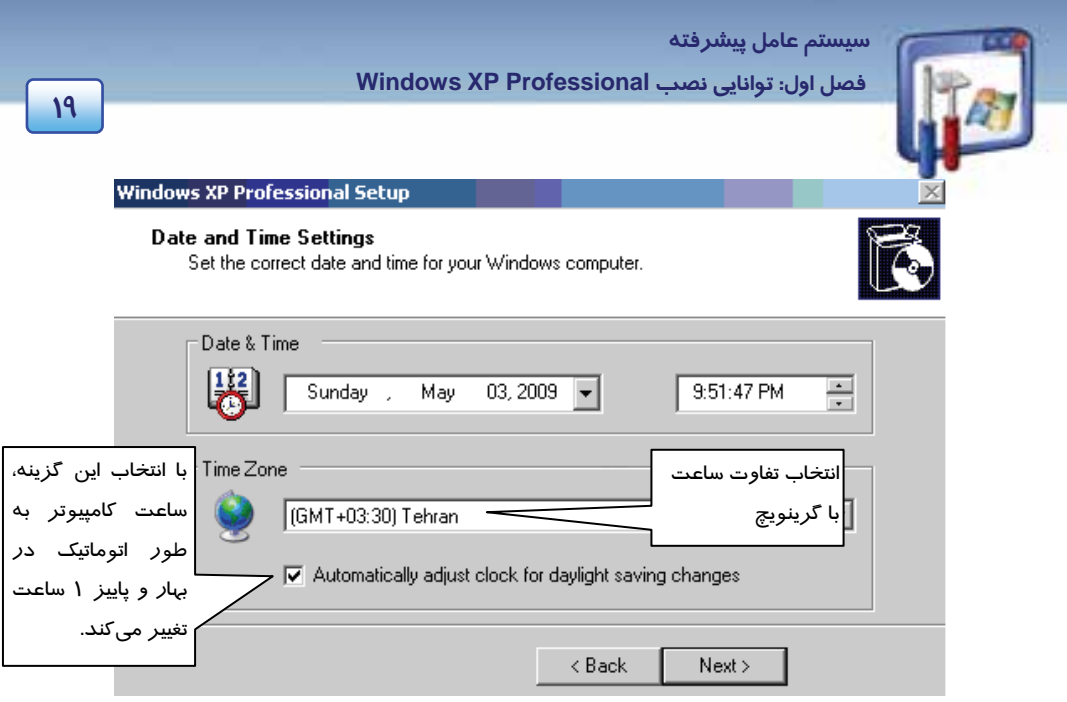

شكل <sup>28</sup> 1 - وارد كردن ساعت دقيق <sup>و</sup> تاريخ جاري

15 - در پنجرهي Settings Networking، پس از پذيرفتن گزينهي پيشفرض يعني تنظيمات معمولي (setting Typical (بر روي دكمهي Next كليك كنيد (شكل 29 .)-1

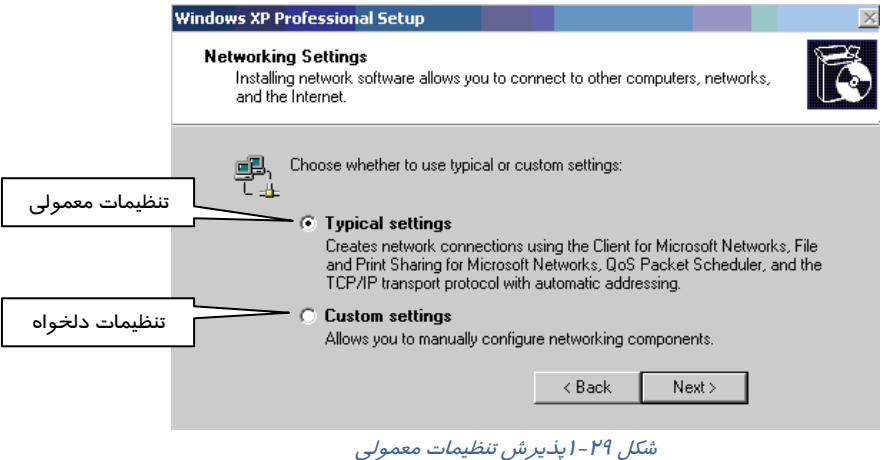

16 - در پنجرهي Domain Computer or Workgroup، با پذيرفتن گزينهي پيشفرض، بر روي دكمهي Next كليك كنيد.

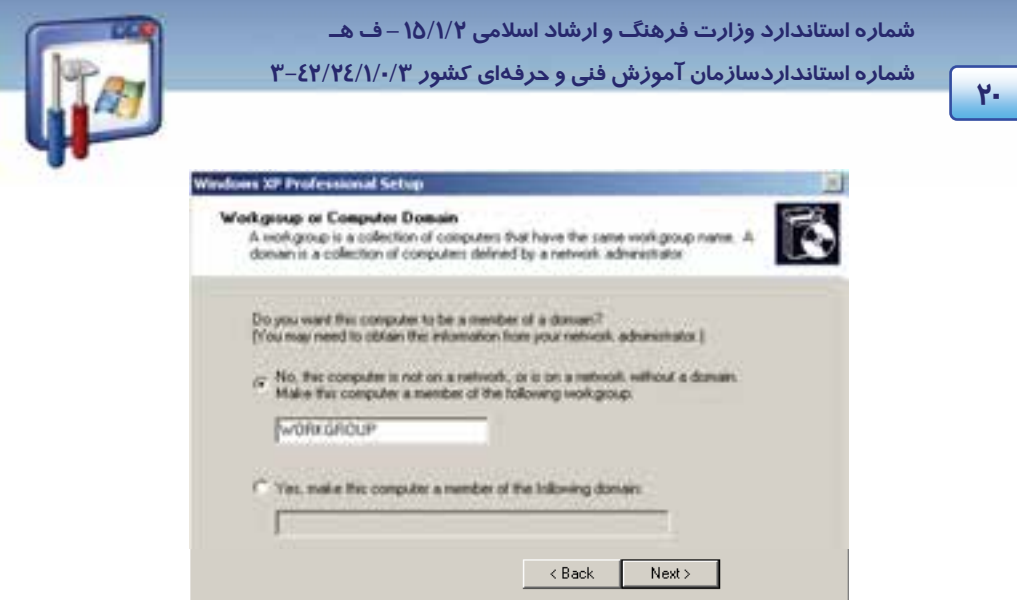

شكل 30 1 - انتخاب گزينهي *workgroup*

-17 كامپيوتر، پس از پيكربندي، بهطور خودكار راه اندازي ميشود و سپس كادر محاورهاي Settings Display ظاهر ميشود. براي اينكه ويندوز به طور اتوماتيك، Resolution صفحه را تنظيم كند، بر روي دكمهي OK كليك كنيد(شكل ٣١-١).

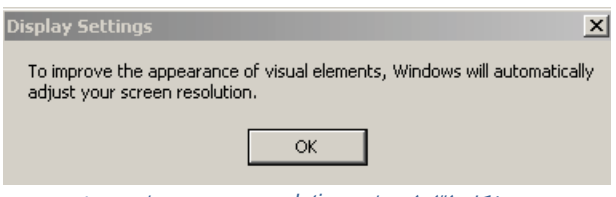

شكل <sup>31</sup> -1 تنظيم *resolution* صفحه توسط ويندوز

18 - اگر متن موجود در كادر محاورهاي Settings Monitor به وضوح قابل ديدن است، بر روي دكمهي OK كليك كنيد (شكل -32 .)1

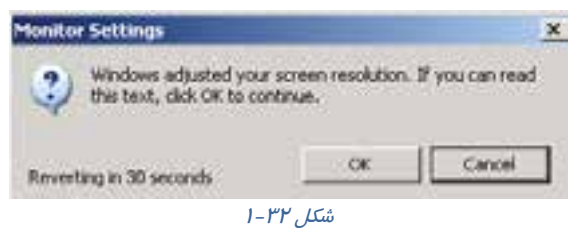

1۹ - در پنجرهي Welcome to Microsoft Widows روي دكمهي Next كليك كنيد(شكل ۳۳-۱).
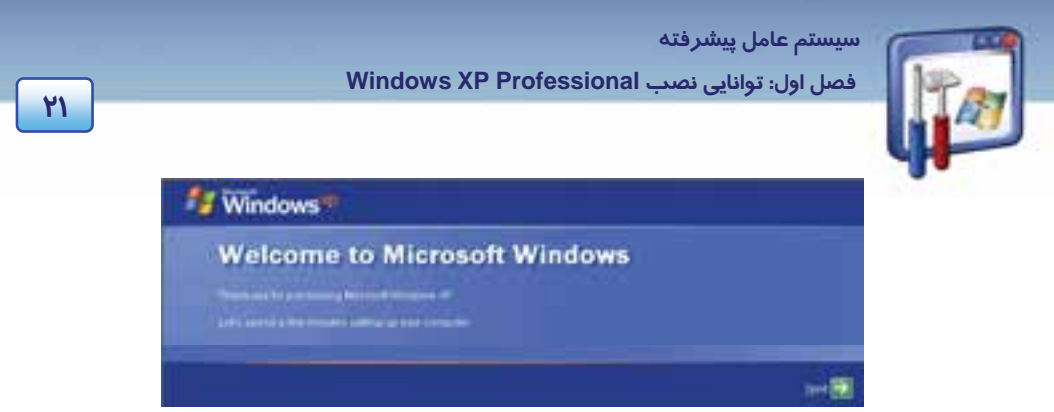

شكل <sup>33</sup> -1 پنجره خوشامدگويي ويندوز

20 - در اين مرحله، ويندوز XP براي Update شدن بايد به سايت مايكروسافت وصل شود. شما ميتوانيد با انتخاب گزينهي now right Not از انجام اين عمل صرفنظر كنيد (شكل 34 .)-1

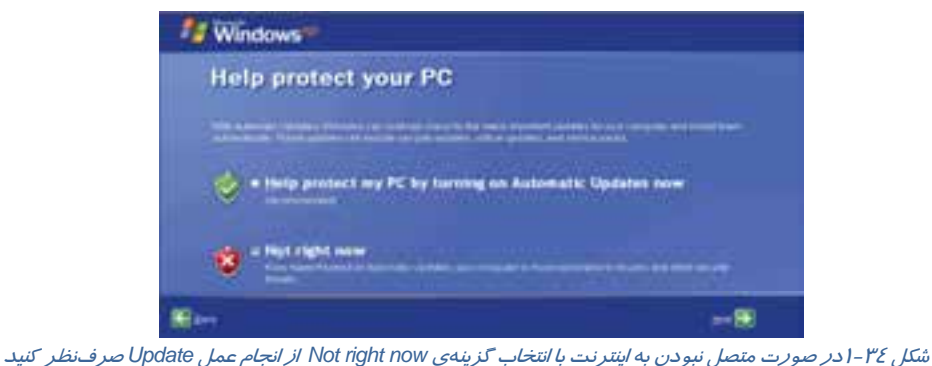

21 - در پنجرهي connectivity Internet your Checking روي گزينهي Skip) ردشدن از اين مرحله ) كليك كنيد. اين به آن معناست كه اكنون قصد نداريد اتصال به اينترنت را چك كنيد (شكل 35 .)-1

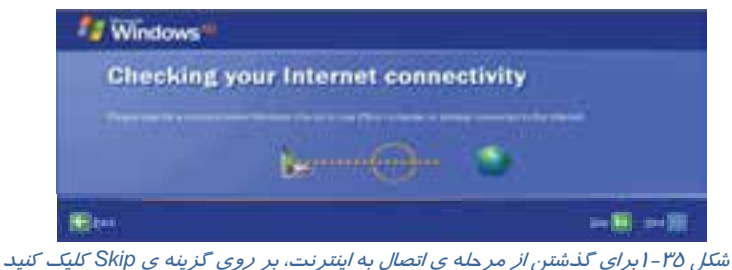

-22 در پاسخ به پرسش ?Microsoft with register to Ready براي اينكه كامپيوتر براي ثبت نسخهاي كه نصب كردهايد، به اينترنت متصل نشود،گزينهي No را انتخاب كنيد <sup>و</sup> روي دكمهي Next كليك كنيد (شكل <sup>36</sup> .)-1

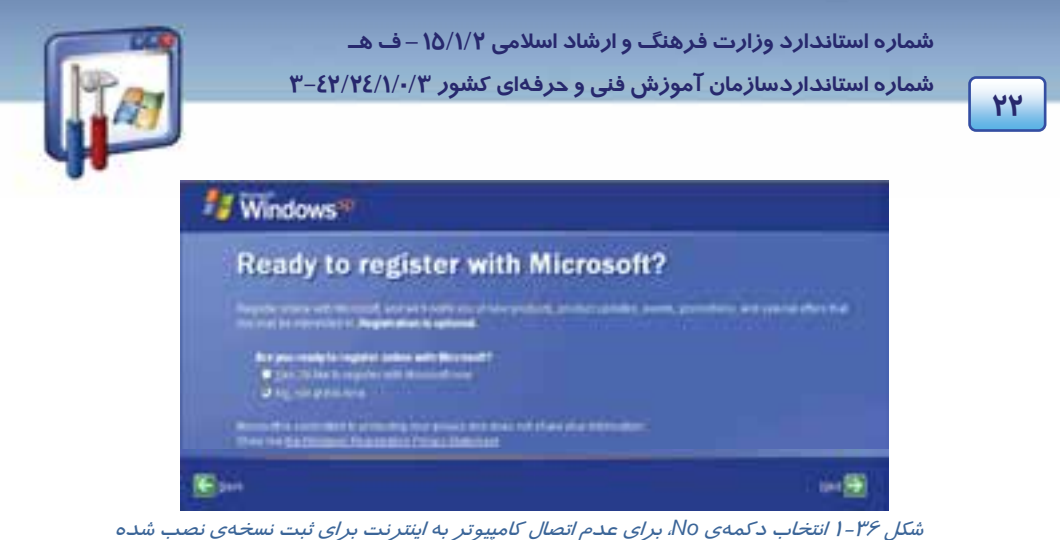

-23 در كادرهاي ظاهر شده در پنجرهي ?computer this use will Who ، ميتوانيد نام كاربراني را اضافه كنيد . (وارد كردن نام يك كاربر ضروري است.) با وارد كردن نام آنها برروي دكمهي Next كليك كنيد.

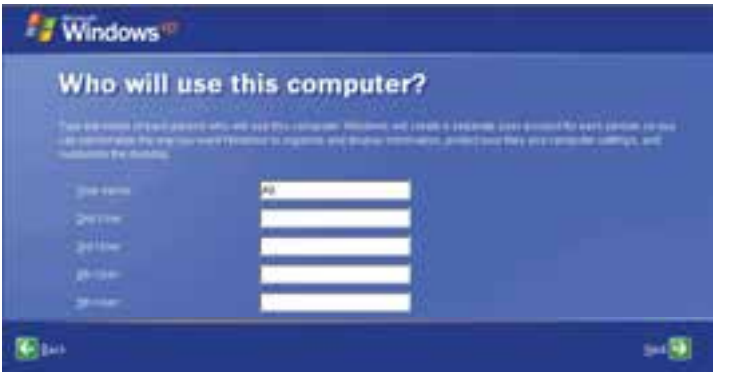

شكل <sup>37</sup> -1 پنجره وارد كردن نا <sup>م</sup> كاربر

24 - در پنجره you Thank، بر روي Finish كليك كنيد (شكل 38 .)-1

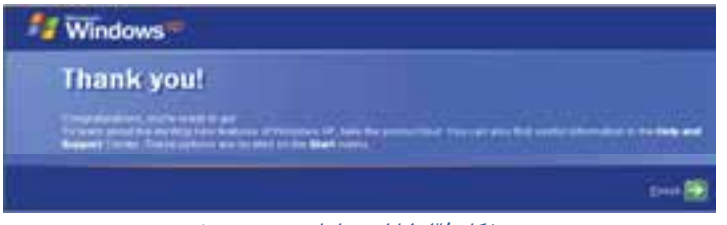

شكل <sup>38</sup> -1 پايان مراحل نصب ويندوز

 **سيستم عامل پيشرفته فصل اول: توانايي نصب Professional XP Windows**

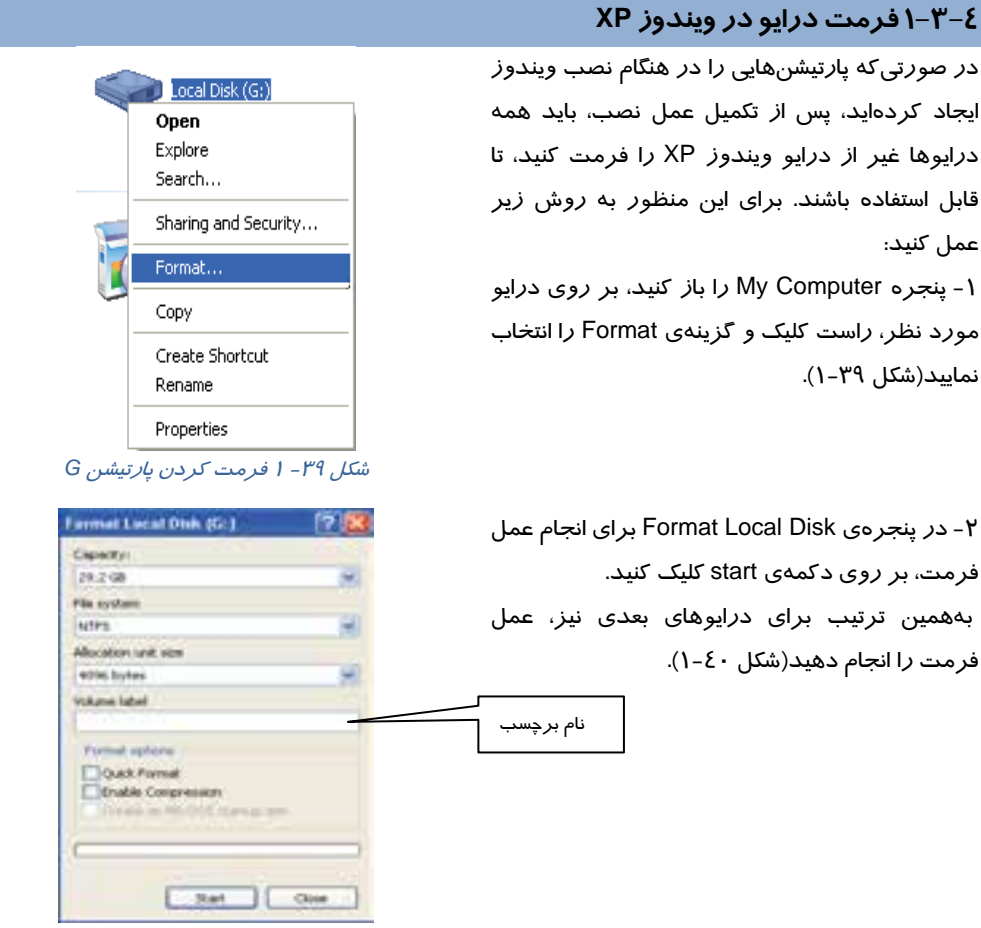

شكل <sup>40</sup> -1 آغاز عمل فرمت با كليك بر دكمهي *Start*

## **4-1 روش نصب سيستمعامل XP Windows از طريق شبكه**

در كامپيوترهاي client شبكه، ميتوان بدون قراردادن CD نصب ويندوز xp در اين كامپيوترها، ويندوز را نصب نمود. بدين ترتيب كه كامپيوترهاي client، با استفاده از درايو مجازي از برنامههاي كپي شدهي نصب ويندوز در server استفاده ميكنند.

براي نصب ويندوز xp به ترتيب زير عمل نماييد:

#### **در كامپيوتر server :**

1- يكي از درايوهاي ديسك سخت آن، به عنوان مثال درايو :d را به اشتراك گذاريد.

 **شماره استانداردسازمان آموزش فني و حرفهاي كشور 3/0/1/ -42/24 3**

**24**

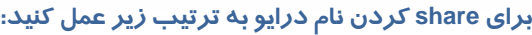

الف) بر روي نام درايو d، راست كليك نماييد و گزينهي sharing security and را انتخاب كنيد (شكل 41 .)-1 ب) گزينهي folder this Share را انتخاب نماييد و بر روي دكمهي ok كليك كنيد (شكل 42 .)-1

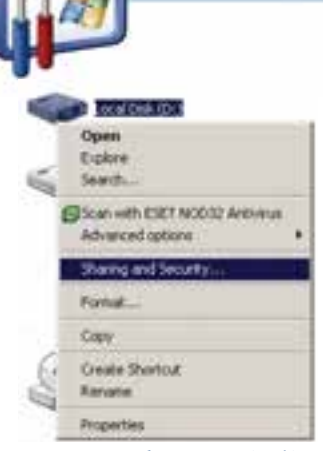

I

ش*كل*[2- ۱ به اشتراک گذاشتن نام درايو

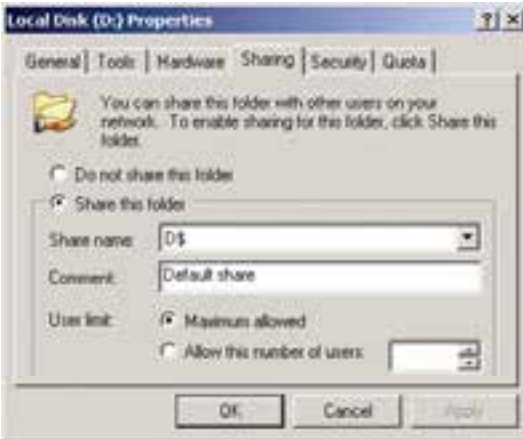

شكل42 -1 برا <sup>ي</sup> *share* كردن، گزينهي *folder this share* انتخاب شده باشد

2- درون درايو :d يك پوشه به عنوان مثال به نام winxp ايجاد كنيد .

-3 CD ويندوز را درون Rom-CD قراردهيد و همه فايلهاي درون CD را درون پوشهي winxp كپي نماييد. 4- پنجرهي computer My را باز كنيد و از منوي tools گزينهي Drive Network Map را انتخاب نماييد(شكل ۲£-۱). بوسيله ي ap network drive مي توانيد پوشه اي كه به اشتراك گذاشتهشدهاست *ر*ا به

يک درايو تبديل كنيد و هر وقت به آن احتياج داشتيد، بدون مشكل به آن دسترسي داشته باشيد.

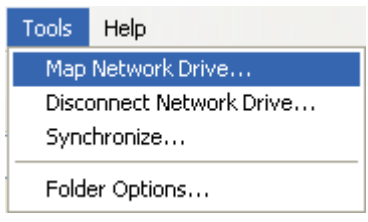

شكل43 -1 برنامهي انتخاب درايو مجازي

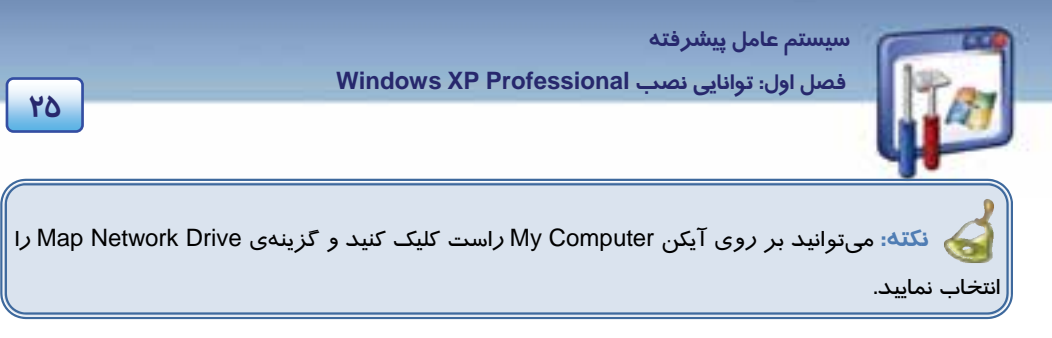

5- در قسمت Drive نام درايو مجازي را به عنوان مثال z انتخاب كنيد و در قسمت Folder ، پوشهاي را كه ميخواهيد مربوط به درايو مجازي باشد انتخاب نماييد (شكل 44 -1 ). يعني با دابلكليك كردن بر روي نام درايو مجازي، محتويات اين پوشه اجرا گرد. با كليك بر روي Browse ، ابتدا بر روي نام كامپيوتر server (در اين مثال نام كامپيوتر نيز، server ميباشد) دابلكليك و مسير winxp\:d را انتخاب كنيد و سپس بر روي دكمهي ok كليك نماييد.بدين ترتيب با دابل كليك كردن بر روي نام درايو مجازي ،محتويات اين پوشه اجرا خواهد شد.

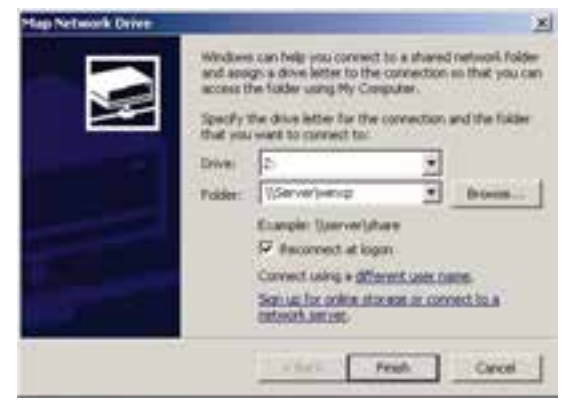

شكل44 -1 انتخاب درايو مجازي در كادر *Drive* <sup>و</sup> تعيين مسير پوشهي آن در كادر *Folder*

#### **در كامپيوتر client :**

- 1- مرحلهي 4 و 5 را انجام دهيد.
- 2- پنجرهي computer my را باز كنيد. در اين پنجره، نام درايو مجازي z ظاهر ميشود. بر روي نام درايو مجا*ز*ی z دابل كليک كنيد. با اين عمل نصب ويندوز از طريق شبكه انجام مي گيرد.

## **-5 1 روش نصب XP Windows از طريق ديسك سخت**

شما ميتوانيد برنامهي نصب ويندوزXP را كه در پوشهي 386I درون CD ويندوز XP قرار دارد در يكي از درايوهاي ديسك سخت مثلاً :E كپي كنيد و هر وقت احتياج به نصب ويندوز داشته باشيد، بهجاي استفاده از CD، از اين درايو استفاده نماييد.

براي نصب ويندوز از طريق ديسك سخت بهصورت زير عمل كنيد:

 **شماره استانداردسازمان آموزش فني و حرفهاي كشور 3/0/1/ -42/24 3**

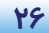

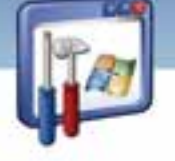

- 1- برنامه 32winnt را كه در فهرست 386i\:E قرار دارد، اجرا كنيد.
- 2- در كادر Setup Windows to Welcome، گزينهي Installation New را انتخاب كنيد و سپس بر روي دكمهي Next كليك كنيد (شكل 45 .)-1

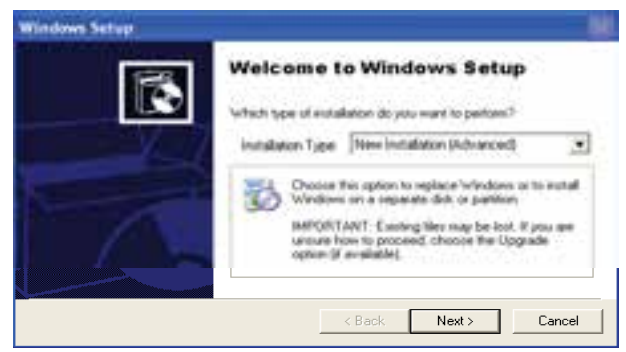

شكل <sup>45</sup> -1 انتخاب گزينه *Installation New*

3- ادامه مراحل نصب همانند نصب از طريق CD است.

# **-6 1 ارتقاء سيستمعامل XP Windows**

اگر سيستمعامل كامپيوتر شما 98 Windows، me يا 2000 باشد و مايل باشيد بهجاي آن، سيستمعامل Windows XP داشته باشيد يا به عبارت ديگر سيستمعامل كامپيوترتان، به ويندوز XP ارتقاء يابد، ابتدا بايد از حداقل تجهيزات سختافزاري مورد نياز براي XP Windows اطمينان حاصل كنيد سپس بهصورت زير عمل كنيد: 1- CD ويندوزXP را درون ROM-CD قرار دهيد و بر روي برنامه exe.Setup دابل كليك كنيد. گزينهي XP Windows Install را انتخاب نماييد، ( شكل -46 . )1

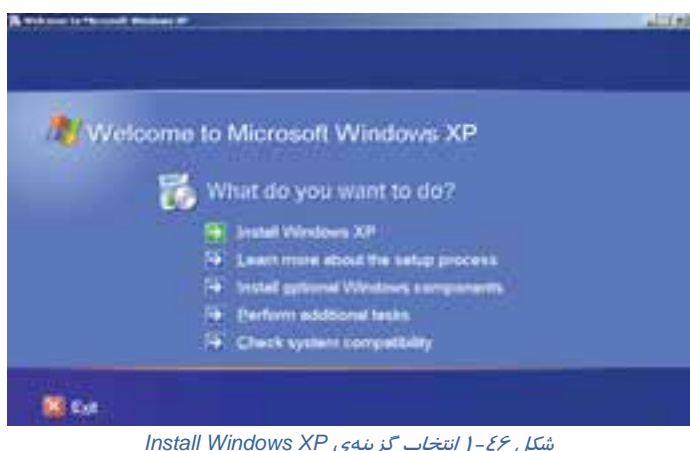

 **سيستم عامل پيشرفته فصل اول: توانايي نصب Professional XP Windows**

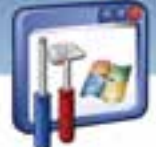

 2- در كادر type Installation واقع در كادر Setup Windows To Welcome ي، گزينه Upgrade را انتخاب و بر روي دكمهي Next كليك كنيد ( شكل 47 . )-1

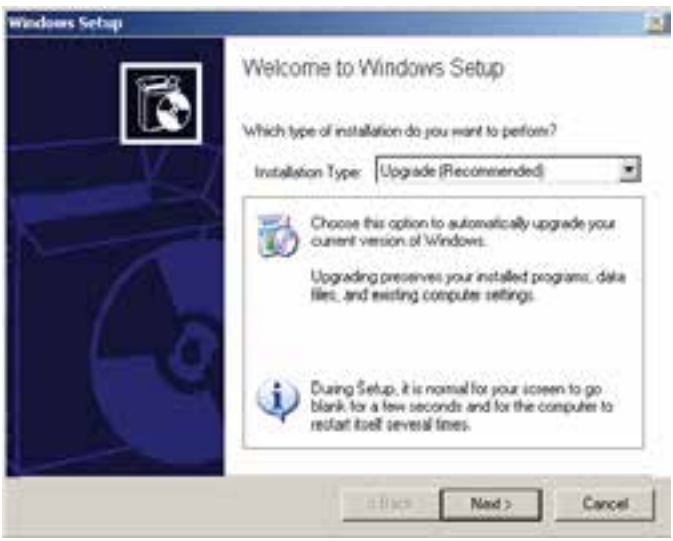

شكل <sup>47</sup> -1 انتخاب گزينهي *Upgrade* براي ارتقاء سيستم عامل

3- در كادر Agreement license گزينهي agreement this accept I را فعال كنيد و بر روي دكمهي Next

كليك كنيد (شكل 48 .)-1

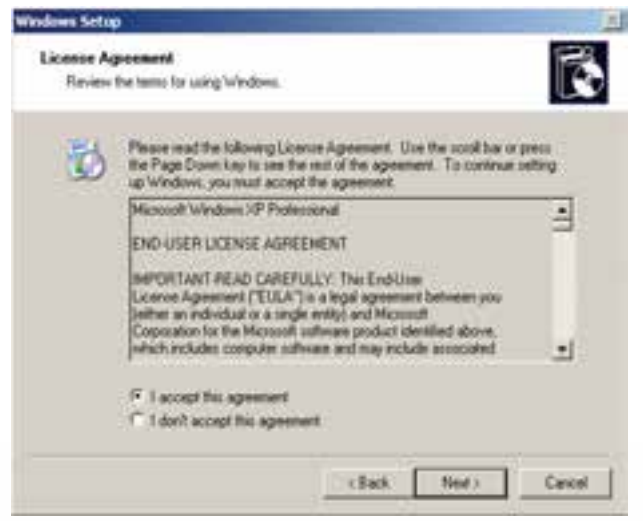

شكل 48 -1 پذيرش متن توافقنامه

**27**

 **شماره استانداردسازمان آموزش فني و حرفهاي كشور 3/0/1/ -42/24 3**

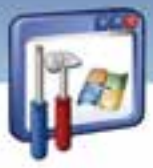

4- در كادر key Product Your پس از وارد كردن كد محصول بر روي دكمهي Next كليك كنيد (شكل -49

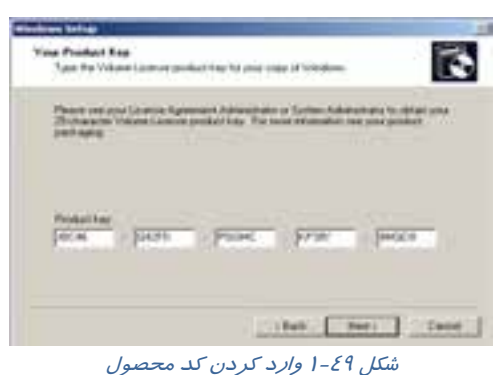

5- در كادر Files Setup Updated Get شكل (-50 )1 ، دو گزينه بهترتيب زير ظاهر ميشود:

را گزينه اين ،بهروزرساني فايلهاي كردن Download براي : Yes,download the updated Setup files انتخاب كنيد.

 $N$ و No,skip this step and continue installing windows: در صورت عدم اتصال به اينترنت و ادامه عمل نصب، اين گزينه را انتخاب كنيد.

گزينهي دوم را انتخاب و بر روي دكمهي Next كليك كنيد.

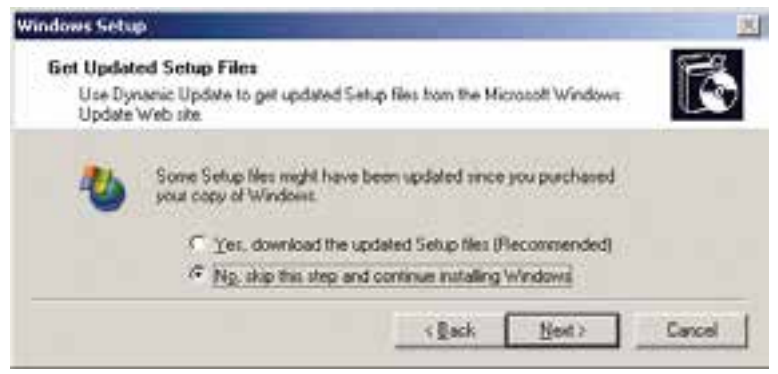

شكل - ٥- اينجره بهروزرساني از طريق اينترنت

بقيه هي مراحل مانند نصب ويندوز از طريق CD ميباشد.

براي توضيح بيشتر در مورد موضوعهاي مختلف ميتوانيد از اطلاعات Help، بهصورت زير استفاده نماييد :

**28**

1(.

 **سيستم عامل پيشرفته فصل اول: توانايي نصب Professional XP Windows**

در پنج<mark>ر</mark>هي Windows Properties روي علامت؟ در كنا*ر* دكمهي Close كلي*ك* كنيد و سپس بر *ر*وي گزينهي folder this Share كليك نماييد. مشاهده ميكنيد كه اطلاعات كمكي در مورد folder this Share نمايش داده ميشود (شكل <sup>51</sup> .)-1

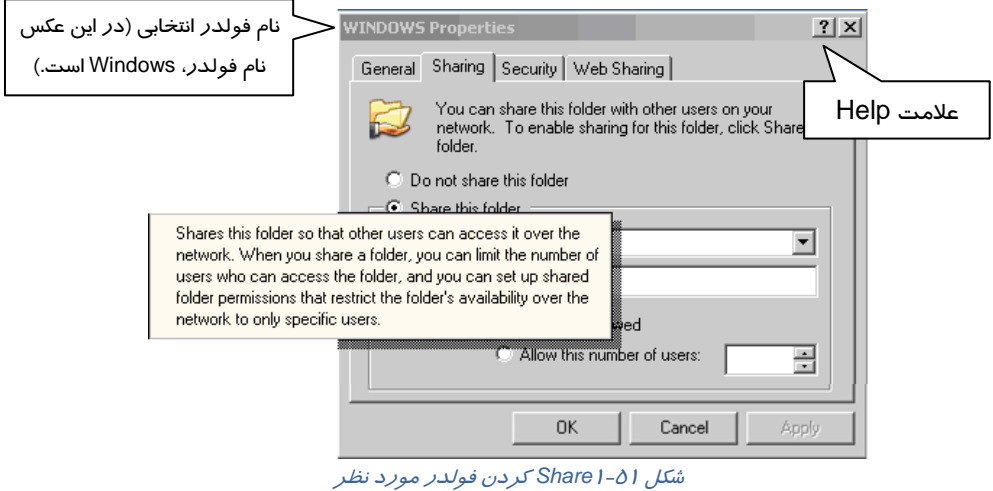

## **چيست؟ Service Pack 7-1**

به طور مرتب شركت مايكروسافت نسخهاي از ويندوز XP را كه از لحاظ نرمافزاري بهروز شدهاست ، ارائه ميكند . اين بستهي نرمافزاري قابليت اطمينان، امنيت، ثبات و سازگاري برنامه را در ويندوز بهبود ميبخشد. بهعنوان مثال 2 Service Pack ويندوز XP بيشتر به مبحث امنيـت مـيپـردازد. ايـن بسـته، ابـزا*ر*ي *ر*ا جهـت مشاهده و كنترل نقطه نظرهاي امنيتي در كامپيوتر ارائه ميدهد.

همچنين اين تغييرات در سيستم عامل امنيت كامپيوتر و شبكه را نيز شامل ميشود.

**29**

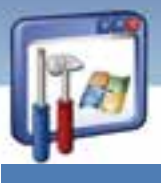

 **شماره استانداردسازمان آموزش فني و حرفهاي كشور 3/0/1/ -42/24 3**

**30**

## **8-1 زبان تخصصي**

You can install more than one operating system on your computer and choose which operating system you want to use every time you start your computer. This is often called a **dual-boot** or **multiple-boot** configuration. Windows XP supports multiple booting with MS-DOS, Windows 3.1, Windows 95, Windows 98, Windows NT 3.51, Windows NT 4.0, and Windows 2000.

با توجه به متن به پرسشهاي زير پاسخ دهيد.

- 1. What does **"**a dual-boot or multiple-boot configuration" mean?
	- *a) It means that you can install more* than one operating system on your computer and choose which operating system you want to use every time you start your computer.
	- *b) It means that you can't install more* than one operating system on your computer*.*
	- *c) It means that only you can install more* than one operating system on your computer*.*
	- *d) It means that nobody can install more* than one operating system on your computer*.*
- 2. Which one is true about the text?
	- *a)* Windows XP supports multiple booting with MS-DOS*.*
	- *b)* Windows XP can't support multiple booting with Windows NT 3.51*.*
	- *c)* Windows XP supports multiple booting with Windows 2000.
	- *d) A and C*

3) You can install more than one operating system on your computer and choose which operating system you want to use every time you start your computer. This is often called a **……..** configuration.

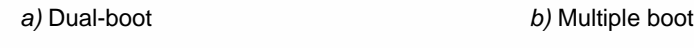

 *c)* Windows XP *d)* a and b

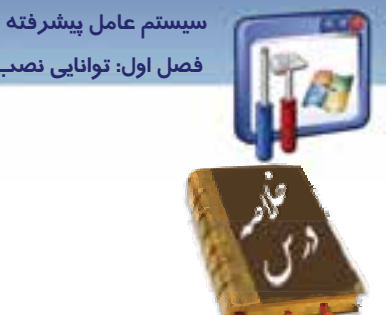

 **فصل اول: توانايي نصب Professional XP Windows**

 قبل از نصب و ارتقاء يك كامپيوتر به Professional XP Windows، از وجود حداقل سختافزار مورد نياز اطمينان حاصل كنيد و سپس سيستمعامل كامپيوتر خود را به XP Windows ارتقاء دهيد. همچنين يك گزارش از سازگاري سختافزار با نرمافزار XP Windows، تهيه نماييد تا در صورت وجود سازگاري بتوانيد نصب ويندوز و ارتقاء آن را كامل كنيد.

**31**

 مهمترين تفاوت نصب XP Windows از طريق CD و نصب از طريق شبكه ، در محل فايلهاي نصب ويندوز است. در نصب از طريق شبكه، فايلهاي نصب در كامپيوتر Server موجود ميباشد.

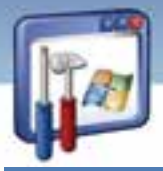

 **شماره استانداردسازمان آموزش فني و حرفهاي كشور 3/0/1/ -42/24 3**

**32**

# **واژه نامه**

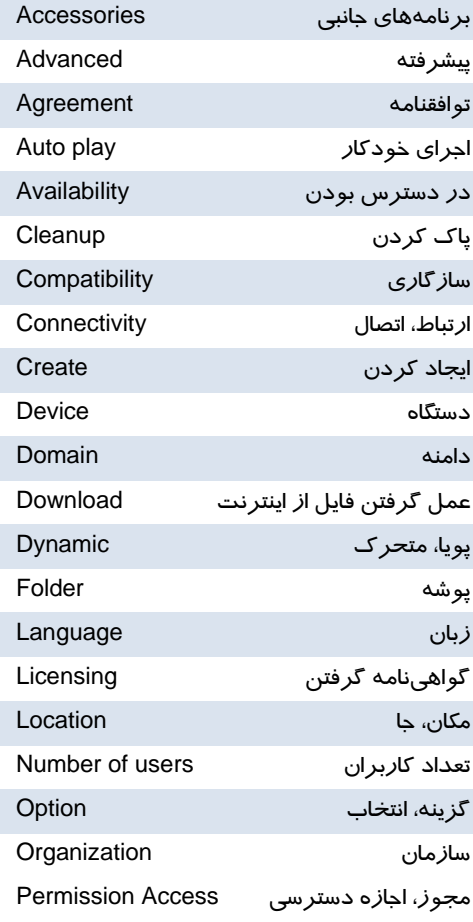

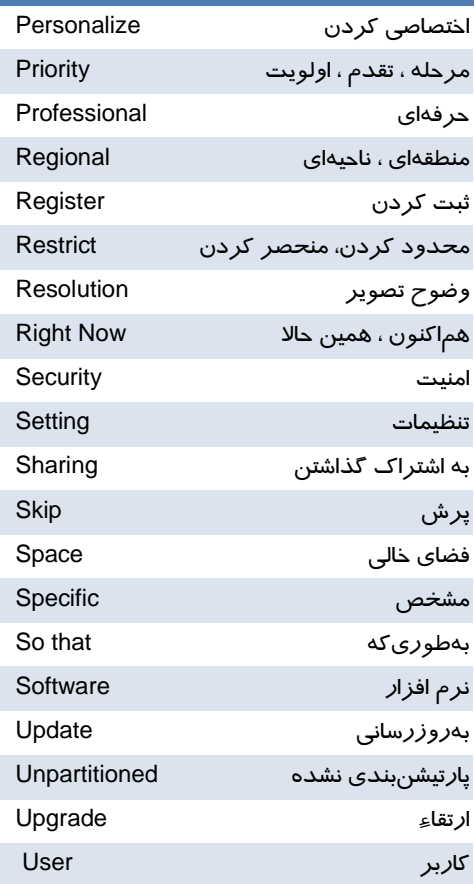

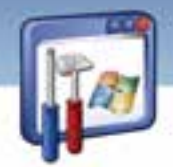

 **سيستم عامل پيشرفته** 

 **فصل اول: توانايي نصب Professional XP Windows**

### **آزمون تئوري**

### **گزينه صحيح را انتخاب كنيد.**

 1- در نصب از طريق شبكه، فايلهاي نصب ويندوز در كجا قرار دارند؟ الف) كامپيوتر Client ب) كامپيوتر Server ج ) در سايت WinXP د) فلاپي **B**oot 2- كداميك از گزينههاي زيرحداقل تجهيزات جانبي مورد نياز براي ويندوز نميباشد ؟ الف) حداقل 128 مگابايت حافظه ي RAM ب) كارت گرافيكي با وضوح VGA و بالاتر ج ) حداقل 5 1 گيگابايت فضاي خالي از هاردديسك د) ريزپردازندهاي با سرعت پردازش ۳۰۰ مگاهرتز 3- اگر كامپيوتري داراي سيستمعامل 98 باشد، كداميك از موارد زير در مورد نصب ويندوز XP صحيح نيست؟ الف) بدون هيچ مشكلي ، XP Windows را ميتوان نصب كرد. ب) بايد بررسي شود كه آيا كامپيوتر داراي حداقل تجهيزات سختافزاري هست. ج) سختافزار كامپيوتر بايد با نرمافزار سيستمعامل ويندوز XP ، هماهنگي داشته باشد. د) CD نصب ويندوز، سالم باشد. 4- براي پاككردن يك پارتيشن در حين نصب ويندوز XP ، چه كليدهايي بايد فشرده شود؟ الف) ابتدا كليد L و سپس Enter ب) ابتدا كليد C و سپس Enter ج )ابتدا كليد D و سپس كليد L د) ابتدا كليد L و سپس كليد D 5- براي ايجاد يك پارتيشن در حين نصب ويندوز XP ،چه كليدي را بايد فشار داد؟ الف) كليد L ب) كليد C ج) ابتدا كليد L و سپس كليد D د) كليد Enter

#### **در جاي خالي عبارت مناسب بنويسيد.**

6- مهمترين تفاوت نصب XP Windows از طريق CD و نصب از طريق شبكه، در ...................................... است .

**1** 

شماره استانداردسازمان آموزش فنی و حرفهای کشور ۴/۰/۱/۱/۲۶–۳

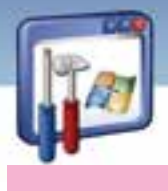

٣٤

### به سوالات زیر پاسخ تشریحی بدهید.

۷- آیا میتوان سیستمعامل ۹۸ *ر*ا به سیستمعامل XP ا*ز*تقاءِ داد ؟ توضیح دهید؟ ٨- قبل ا*ز* ارتقاءِ سیستمعامل ٩٨ به سیستمعامل XP چه عواملی باید بررسی شود؟ ۹- حداقل تجهیزات مورد نیاز در نصب ویندوز چیست؟ ١٠- بعد از اتمام عمل نصب، چه دستوري را بايد اجرا كنيد؟

## <u> آزمون عملی</u>

۲- این تجهیزات *ر*ا با حداقل تجهیزات مورد نیا*ز*، برای نصب ویندوز XP بررسی کنید. ۳- ویندوز را نصب کنید. ٤- درصورتیکه بررسی موارد بالا، بدون هیچ مشکلی انجام گرفت کامپیوتر را Reset کنید. ∆- بعد از روشن شدن کامپیوتر، بلافاصله با فشار کلید Delete، وارد محیط Setup شوید و تنظیم Boot شدن با CD را انجام دهید و CD ویندوز XP را درون CD-ROM بگذارید. ۶– سیستم عامل Windows XP را از طریق CD نصب کنید. ۷- اکنون به جز درایو C، بقیهی درایوها *ر*ا فرمت کنید. ۸− زبان فارسی را به کامپیوترتان اضافه کنید.

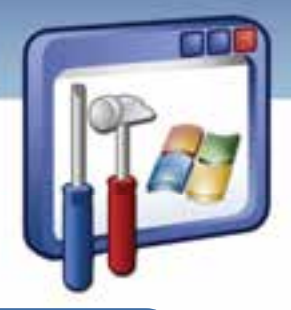

# فصل دوم

## هدف كلي فصل:

توانايي پشتيبانگيري و بازيابي اطلاعات

## اهداف رفتاري (جزئي)

پس از آموزش اين فصل هنر جو ميتواند :

- دلايل تهيه نسخهي پشتيبان را شرح دهد و روشهاي آن را بيان كند.
- روش استفاده از نسخهي پشتيبان را شرح دهد و آن را انجام دهد.
	- عمليات Restore System را توضيح دهد و بهكار ببرد.
- اصول فشردهسازي فايلها و پوشهها را شرح دهد و آن را انجام دهد.
	- روش تهيهي Image را شرح دهد.

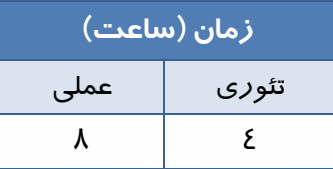

 **شماره استانداردسازمان آموزش فني و حرفهاي كشور 3/0/1/ -42/24 3**

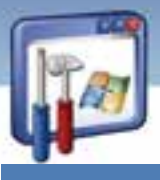

### **مقدمه**

امروزه كه بحث امنيت و محافظت از اطلاعات يك امر ضروري و حساس است براي انجام هر كار در محيط شبكه و حتي كاربر خانگي محافظت از سيستم و دادهها امري مهم ميباشد. سيستمعامل ويندوزXP قابليتهايي براي بازيابي اطلاعات دارد كه ميتوان به تهيهي نسخه پشتيبان و ايجاد نقطه بازيابي اشاره كرد. برخي نرمافزارهاي كمكي وجود دارند كه ميتوان با استفاده از آنها از هاردديسك Image تهيه كرد تا در مواقع نياز بتوان از روي آن اطلاعات ديسك را بازيابي كرد. ازجمله اين نرمافزارها ميتوان به Ghost Norton اشاره كرد. در اين فصل نحوه پشتيبانگيري در ويندوز XP و تهيه Image توسط نرمافزار ghost Norton را خواهيد آموخت.

## **1-2 دلايل تهيهي نسخهي پشتيبان**

فرض كنيد كه يك پروژه در حال انجام ا ست و فايلهاي آن شامل اطلاعات بسيار مهم و ضروري است. اگر كامپيوتر از كار بيفتد، اگر كاربر اشتباه كند، اگر ديسك سخت خراب شود و ... در آن صورت ممكن اسـت با از بين رفتن آن فايل، متحمل ضرر و زيان فراوان بشويد.

پس ساختن يك آرشيو براي اين كه بتوان در مواقع ضروري اطلاعات را از آن بازيابي كرد، بسيار ضروري است و شما بايد از سيستم خود پشتيبانگيري كنيد.

هرگاه تصميم ميگيريد كه نسخه پشتيبان تهيه كنيد بايد برنامهريزي كنيد و از آن برنامه ريزي پيروي كنيد. بـدون برنامهريزي، شما فقط ديسكهايي را بيدليل انبار ميكنيد و زمان زيادي را براي يافتن فايل تلف ميكنيد. براي برنامهريزي صحيح بايد سؤالات زير را در نظر داشت :

- چند وقت يك بار، فايلهاي شما تغيير ميكند؟
- آيا اين فايلها كه قرار است پشتيبانگيري كنيد، اهميت زيادي دارند؟
	- آيا بدون آنها ميتوانيد بهكار خود ادامه بدهيد؟
	- با از بين رفتن اين فايلها چه مقدار ضرر مالي متحمل ميشويد؟
	- چه مدت زمان لازم است تا دوباره فايل از بين رفته ايجاد شود؟

**نكته:** تهيه يك فايل ساعتها طول ميكشد همچنين فايل ميتواند در كمتر از يك ميليثانيه از بين برود. پس توصيه ميكنيم از يك پشتيبانگيري منظم و برنامهريزي شده غافل نشويد.

تهيه نسخه پشتيبان از دادهها موجب ميشود كه اطلاعات هيچگاه از دست نرود و اگر مشكلي براي كامپيوتر پيشآيد، خيالتان راحت است كه نسخهاي از اطلاعات شما در محل امن ديگري وجود دارد و پس از تعمير كامپيوتر، ميتوانيد آن را بازيابي كنيد.

**36**

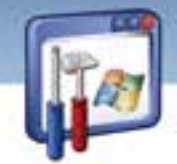

 **سيستم عامل پيشرفته 37 فصل دوم: توانايي پشتيبان گيري <sup>و</sup> بازيابي اطلاعات**

ممكن است اين پرسش درذهن شما بهوجودآيد كه آيا عمل پشتيبانگيري توسط فرمان Copy انجام ميشود؟ در پاسخ بايد بگوييم كه شما با فرمان Copy نسخه مجدد تهيه ميكنيد ولي توصيه ما براي تهيه نسخه پشتيبان فرمان Backup ميباشد.

#### **فرمان Backup تفاوتهايي با فرمان Copy دارد كه به شرح زير ميباشد:**

- در اطلاعات با حجم كم، فرمان Copy بهراحتي قابل اجرا است و در صورت آسيبديدن فايل اوليه، شما ميتوانيد فايل كپيشده را به روش دستي جايگزين كنيد ولي در اطلاعات با حجم بالا ، يافتن - شناسايي محل فايل آسيبديده به سادگي امكانپذير نيست و نياز بهصرف زمان زيادي ميباشد. در حالي كه بعد از تهيه نسخهپشتيبان توسط فرمان Backup، بازيابي فايلهاي آسيبديده بهطور خودكار توسط فرمان مربوطه انجام ميشود.
- زماني كه شما توسط فرمان Copy ، از يك فايل نسخه مجدد تهيه ميكنيد ، با هر بار مراجعه به نسخه دوم اطلاعاتي كاملاً منطبق با نسخه اول مشاهده ميكنيد در صورتيكه در تهيه نسخهپشتيبان علاوه بر ايجاد نسخه مجدد يك عمل پردازش هم روي اطلاعات صورت ميگيرد كه اين عمل موجب ميشود ، ظاهر اطلاعات براي شما قابل درك نباشد اما براي برنامه قابل شناسايي است.
- توسط فرمان Backup شما ميتوانيد فايل نسخهپشتيبان را فشرده كنيد در حاليكه فرمان Copy امكان فشردهسازي را ندارد.
- شما ميتوانيد توسط فرمان Backup عمل تهيه نسخهپشتيبان را زمانبندي كنيد كه بهطور اتوماتيك در زمان معين اجراء شود ولي فرمان Copy به طور اتوماتيك انجام نميشود.
- شما از اطلاعاتي كه حجم آنها بيش از اندازه يك CD است بهراحتي نميتوانيد نسخه دوم تهيه كنيد در حاليكه در فرمان Backup اگر اندازه فايلپشتيبان بزرگ باشد آنها را دستهبندي و تقسيم ميكند و در قالب پيغامهايي به ما اعلام ميكند كه بهترتيب CDها را در درايو قرار دهيم.

### **-2 2 روشهاي تهيه نسخهپشتيبان**

 ،ديسك CD و... ميتوان <sup>1</sup> اطلاعاتي كه پشتيبانگيري ميشوند، روي هر نوع رسانه قابل انتقال نظير : ديسك zip ذخيره كرد حتي ميتوان اطلاعات و فايلهاي پشتيبان را روي كامپيوتر ديگري در شبكه نگهداري كرد. روشهاي تهيه نسخهپشتيبان عبارتند از:

1- نسخهپشتيبان معمولي

<sup>ً</sup> ديسكـهايي با ظرفيتهاي GB ،2 GB ،IGB و ...... وجود دارند و شكل ظاهري آنها همانند ديسكـهاي معمولي با ضخامت ٥ ديسك ميباشد و درايوهاي مخصوص به نام drive Zip دارند كه براي عمل پشتيبانگيري مناسب هستند.

 **شماره استانداردسازمان آموزش فني و حرفهاي كشور 3/0/1/ -42/24 3**

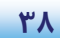

- 2- نسخهپشتيبان افزايشي
- 3- نسخهپشتيبان خودكار

### **1-2-2 نسخهپشتيبان معمولي**

براي تهيه نسخهپشتيبان به روش زير عمل كنيد:

- 1- روي دكمه start كليك كنيد.
- 2- از زير منوي programs All ، گزينه Accessories را انتخاب كنيد.
	- 3- گزينه Backup را از زير منوي Tools System انتخاب كنيد.
- 4- در پنجره خوشامدگويي ، روي دكمه Next كليك كنيد (شكل .)1-2

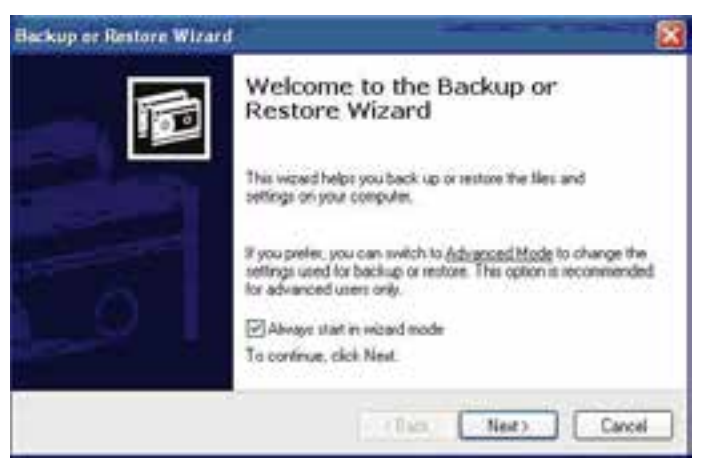

شكل -1 2 پنجره اي خوش مدگويي ويزارد *Restore or Backup*

5- گزينهي setting and files Backup را انتخاب كنيد (شكل -2 .)2

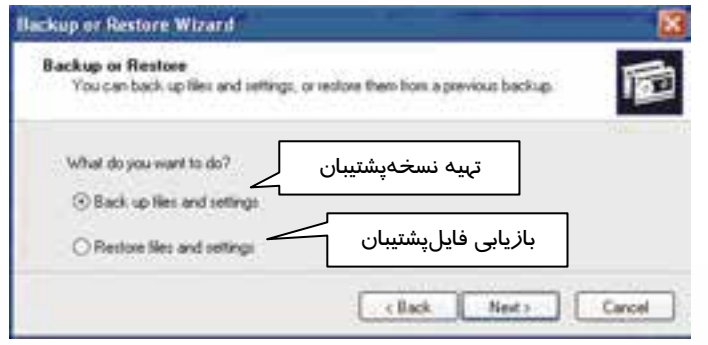

شكل -2 2- انتخاب گزينهي پشتيبانگيري

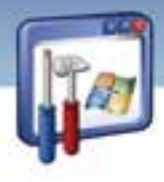

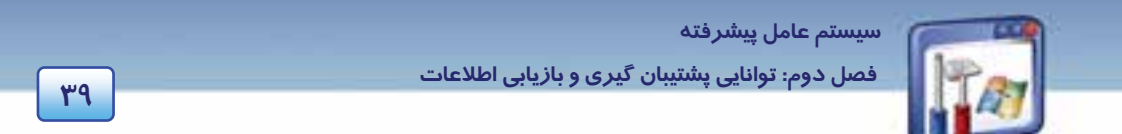

در اين پنجره ( شكل 3-2 ) حالتهاي مختلف تهيه نسخهي پشتيبان ديده ميشود.

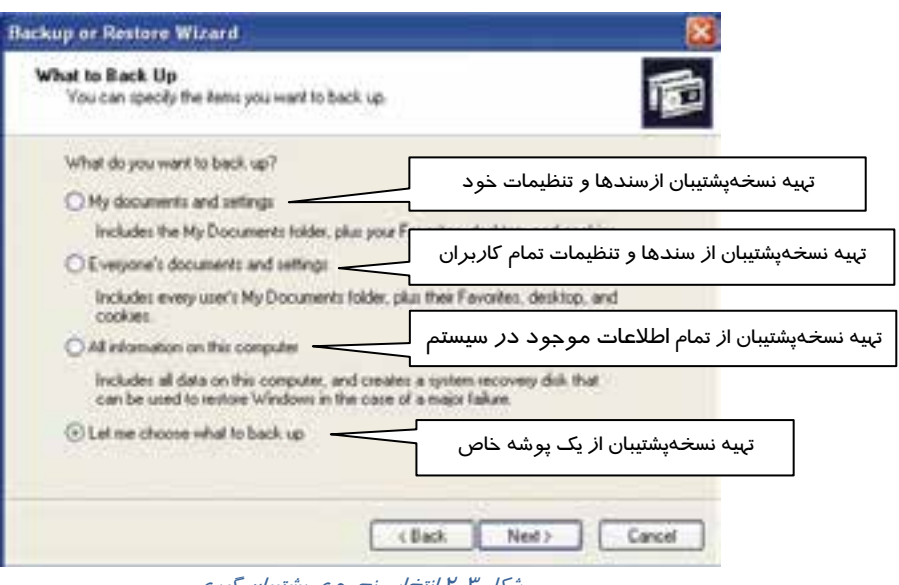

شكل ۳-۲ انتخاب نحوه ي پشتيبان گيري

-6 روي گزينه backup to choose me Let كليك كنيد تا امكان انتخاب دلخواه براي پشتيبانگيري مهيا شود (شكل  $\mathcal{N}-\mathcal{V}$ 

همانطور كه در( شكل ٤-٢) مشاهده ميشود اسامي پوشهها در سمت چپ پنجره قرار دارند. شما با كليک روي هر پوشه ميتوانيد محتويات آن را در سمت راست مشاهده كنيد. البته يك كادر انتخاب هم كنار هر كدام از آنها وجود دارد.

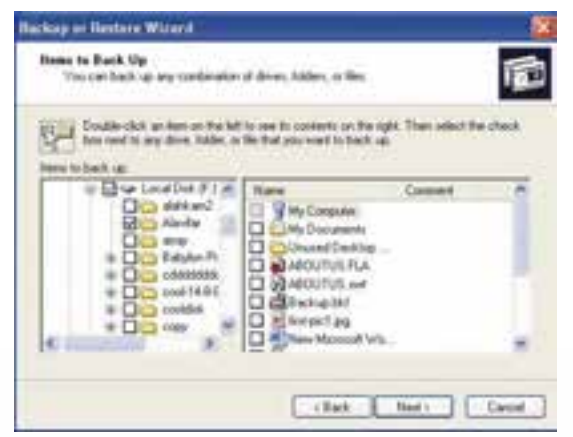

شكل 4-2 انتخاب پوشهي مورد نظر

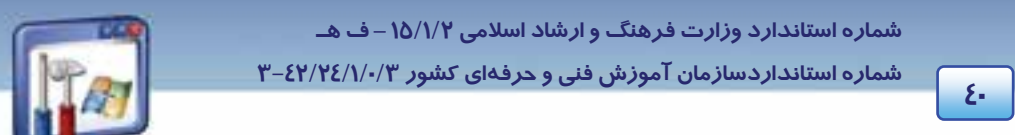

7- پس از انتخاب پوشه مورد نظر، روي دكمه Next كليك كنيد (شكل .)5-2

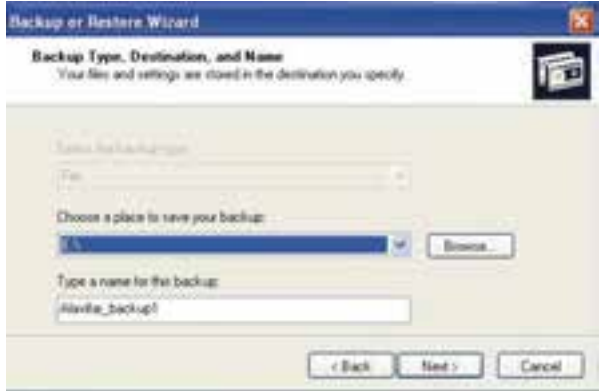

#### شكل ۵-۲ تعيين محل ذخيره و نام فايل پشتيبان

- فايل ذخيرهي محل Browse دكمهي بهكمك Choose a place to save your backup بخش در پشتيبان را تعيين كنيد.
	- در بخش backup this for name a Type يك نام براي فايل پشتيبان در نظر بگيريد.

**نكته:** كليه درايوهايي كه در Computer My ديده ميشوند براي ذخيرهي فايلپشتيبان مناسب هستند اما تا آنجا كه امكان دارد سعي كنيد از ديسك سخت براي ذخيره نسخهپشتيبان استفاده نكنيد چون احتمال بروز مشكل ويروس يا خرابي در ديسك سخت زياد است. بهتر است كه فايلهاي پشتيبان را در يك حافظه جانبي قابل حمل نگهداري كنيد كه امن باشد.

- 8- روي دكمهي Next كليك كنيد.
- ۹− این كادر تكمیل كا*ر* است. بر *ر*وی دكمه Finish كلیک كنید(شكل ۶-۲) .

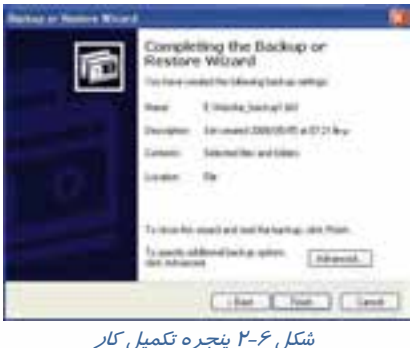

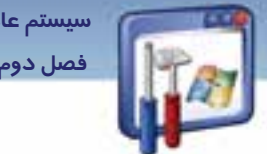

 **سيستم عامل پيشرفته 41 فصل دوم: توانايي پشتيبان گيري <sup>و</sup> بازيابي اطلاعات**

-10 فرايند تهيه نسخهي پشتيبان شروع ميشود و زمان اجراي اين فرايند با توجه به حجم فايلها يي كه انتخاب شدهاند، متفاوت خواهد بود (شكل )7-2 .

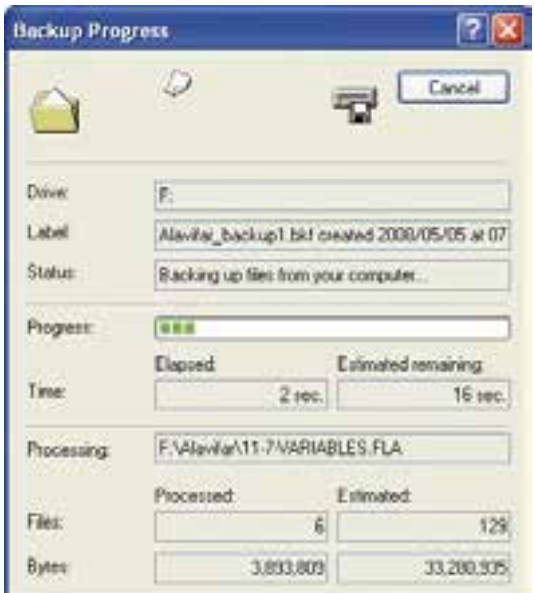

شكل -7 2- پنجره پيشرفت كار پشتيبانگيري

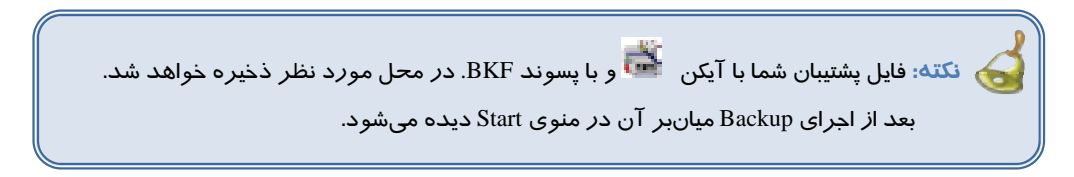

### **2-2-2 نسخهي پشتيبان افزايشي**

اگر مايل باشيد از فايلهاي جديدي كه تاكنون از آنها نسخه پشتيبان تهيه نشده است، پشتيبانگيري كنيد و يا از فايلهايي كه پس از آخرين نسخه پشتيبان، دچار تغيير شدهاند و يا حتي فايلهايي كه امروز ايجاد شده و يا تغيير كردهاند، نسخهپشتيبان تهيه كنيد بايد به روشي ديگر عمل كنيد كه مراحل انجام كار به شرح زير است: 1- مراحل تهيه نسخهي پشتيبان معمولي را انجام دهيد سپس در پنجرهي شكل( 8-2 ) به جاي دكمه Finish بر روي دكمهي Advanced كليك كنيد.

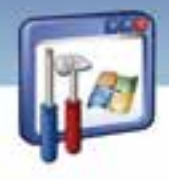

 **شماره استانداردسازمان آموزش فني و حرفهاي كشور 3/0/1/ -42/24 3**

**42**

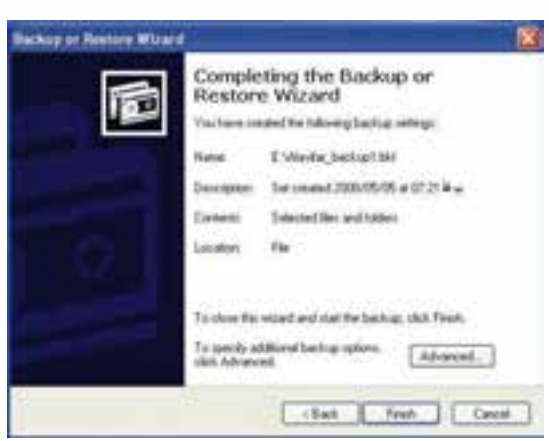

شكل ٨-٢ پنجره تكميل كار

2- همانطور كه در شكل( -9 2 ) ديده ميشود به كمك ليست Backup of type the Select امكان انتخاب نوع عمل پشتيبانگيري وجود دارد.

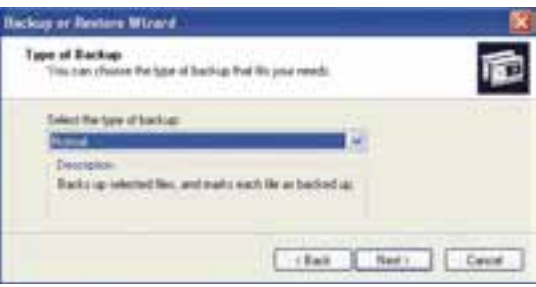

ش*كل 1-۲ تعيين نوع پشتيبان گيري* 

روشهاي مختلف پشتيبانگيري عبارتند از:

1) **Normal** : اين گزينه در حالت پيشفرض انتخاب شده است به اين معني كه عمليات پشتيبانگيري در حالت معمولي ادامه پيدا ميكند.

)2 **Incremental** : از فايلهايي كه از آنها نسخهپشتيبان تهيه نشده است ، پشتيبان گرفته ميشود.

)3 **Differential** : از فايلهايي كه پس از آخرين نسخهپشتيبان تغيير كردهاند، پشتيبان گرفته ميشود.

)4 **Daily** : از فايلهايي را كه امروز ايجاد شده يا تغيير كردهاند، پشتيبان گرفته ميشود.

)5 **Copy** : از تمام فايلها و پوشههاي انتخاب شده نسخهپشتيبان تهيه ميكند. به نسخههاي پشتيبان تهيه شده قبلي و تغييرات انجام شده توجهي نميكند.

نوع پشتيبان را انتخاب كنيد و با فشردن دكمهي Next به صفحه بعد برويد.

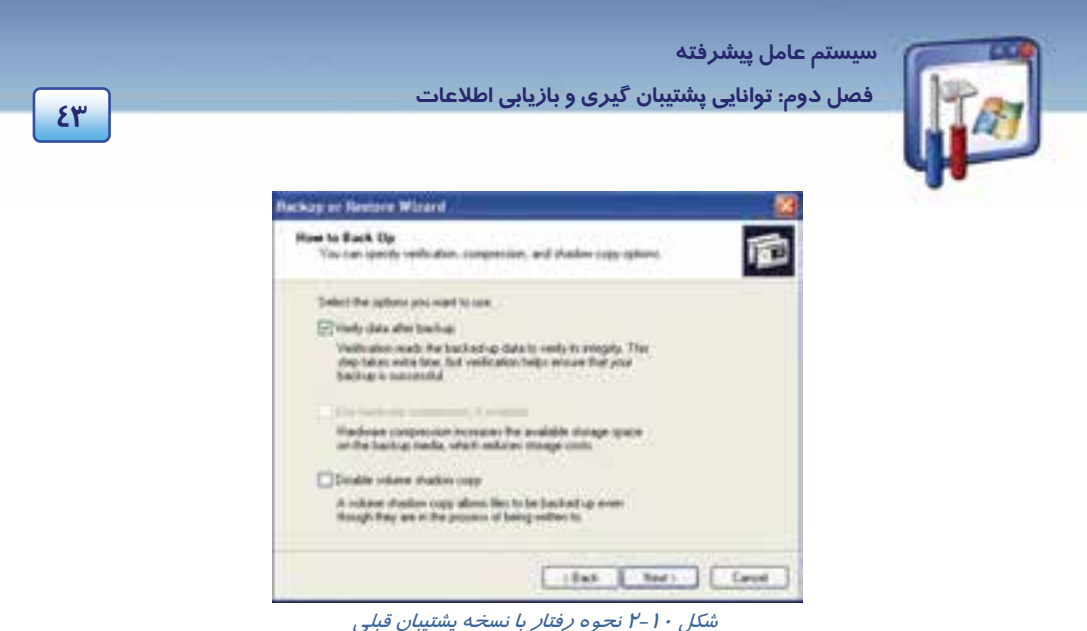

3- در اين كادر( شكل10 -2 ) تنظيمات تهيه نسخهپشتيبان انتخاب ميشود كه حالتهاي مختلف دارد مانند:

 **backup after data Verify**: با انتخاب اين گزينه نسخهپشتيبان با فايل اصلي مقايسه و از تطابق آنها اطمينان حاصل ميشود.مسلماً در اين حالت زمان تهيه نسخهپشتيبان طولانيتر ميشود.

**available if, compression hardware Use** : با انتخاب اين گزينه نسخهپشتيبان فشرده ميشود. اگر

اين گزينه غير فعال باشد بهاين معني است كه ابزار ذخير هسازي قابليت فشر دهسازي را ندارند.

**copy shadow volume Disable**: با انتخاب اين گزينه اسامي فايلهايي كه نسخهپشتيبان از آنها تهيه

ميشود در حين عمليات نمايش داده نميشود.

4- گزينه backup after data verify را انتخاب و روي دكمهي Next كليك كنيد.

5- نسخهپشتيبان جديد ميتواند به نسخه قبلي افزوده شود و يا جايگزين نسخه قبلي شود .

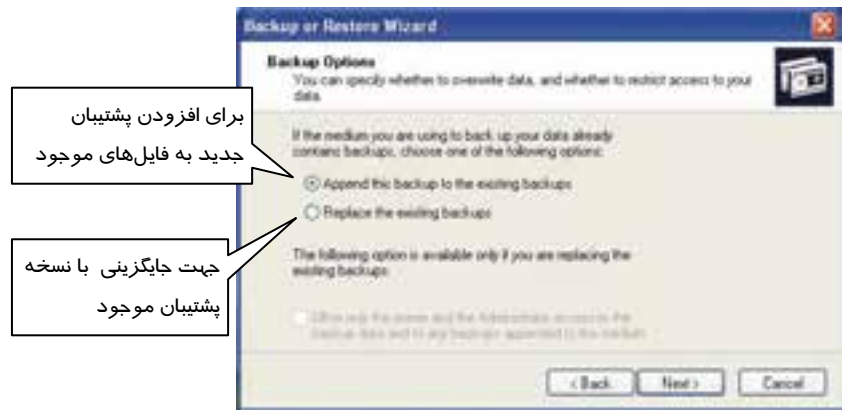

شكل 11 -2 تنظيمات *Backup*

پس از انتخاب با كليك روي دكمه Next به صفحه بعد برويد.

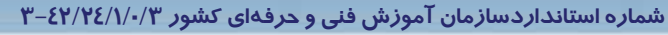

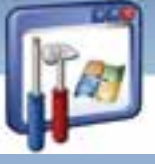

**44**

### **3-2-2 پشتيبانگيري خودكار**

در ادامه اگر بخواهيد نسخهپشتيبان را طبق يك برنامه زمانبندي شده (به صورت روزانه ، هفتگي و ....) تهيه كنيد به روش زير عمل كنيد:

در شكل( ۲-۲) میتوان تعیین كرد كه عمل پشتیبانگیری در همان لحظه یا در یک زمان خاص دیگر طبق زمانبندي كه تعريف شده است انجام گيرد.

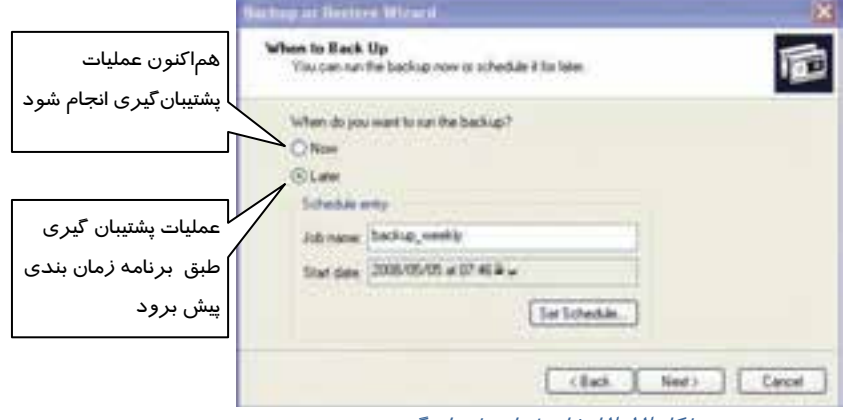

شكل 12 -2 انتخاب زمان پشتيبان گيري

همانطور كه در ( شكل 12 -2 ) ملاحظه ميكنيد دو انتخاب Now و Later وجود دارد.

گزينه Later *ر*ا انتخاب كنيد. سپس *ر*وي دكمهي set schedule كلي*ك* كنيد.

 6- در زبانه schedule، در قسمت task schedule، گزينه weekly) هفتگي) را انتخاب كنيد. سپس مقابل Start time ساعت شروع و مقابل Week(s) on نام *ر*وز هفته(به عنوان مثال دوشنبه (Mon)) *ر*ا انتخاب كرده و *روى* دكمه *OK* كليك كنيد (شكل <sup>13</sup> )-2 .

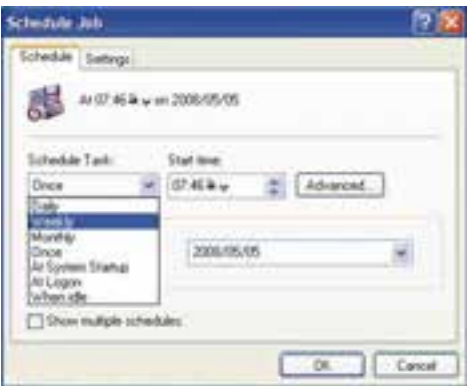

شكل 13 -2 زبانه *Schedule*

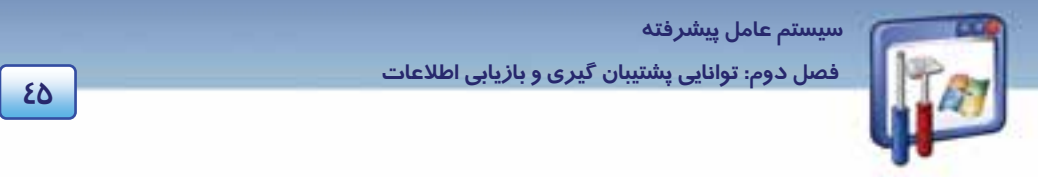

 7- در پنجره information Account Set ، نام كاربر و كلمه عبور را وارد كنيد و روي دكمه OK كليك كنيد(شكل ١٤-٢).

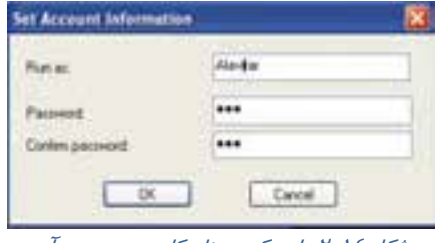

شكل 14 -2 وارد كردن نام كاربر <sup>و</sup> پسورد آن

#### 8- روي دكمهي Finish كليك كنيد (شكل 15 .)-2

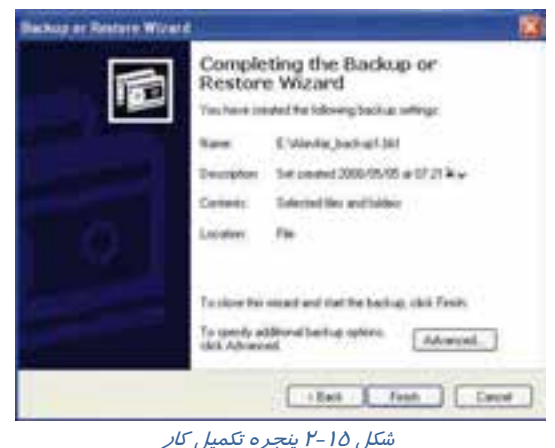

بهاين ترتيب كار پشتيبانگيري بهطور خودكار به دوشنبه هر هفته موكول شده و پنجره progress Backup ديگر ديده نميشود.

## **3-2 جايگزيني نسخهي پشتيبان (Restore(**

همانطور كه ميدانيد ممكن است در اثر خرابشدن ديسك سخت، اشكالات سيستم و يا اثرات ناشي از وجود ويروسها ، اطلاعات سيستم از دست بروند ، و دانستيد با توجه به اهميت اطلاعات ، از آنها نسخهپشتيبان تهيه ميگردد، در نتيجه در صورت بروز مشكل و حذف اطلاعات، با استفاده از فايل پشتيبان، ميتوان اطلاعات را به محل اصليشان بازگرداند.

براي بازگرداندن اطلاعات بهروش زير عمل كنيد :

1- برنامهي Backup را اجرا كنيد.در پنجره خوشامدگويي، بر روي دكمهي Next كليك كنيد (شكل 16 .)-2

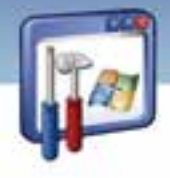

 **شماره استانداردسازمان آموزش فني و حرفهاي كشور 3/0/1/ -42/24 3**

**46**

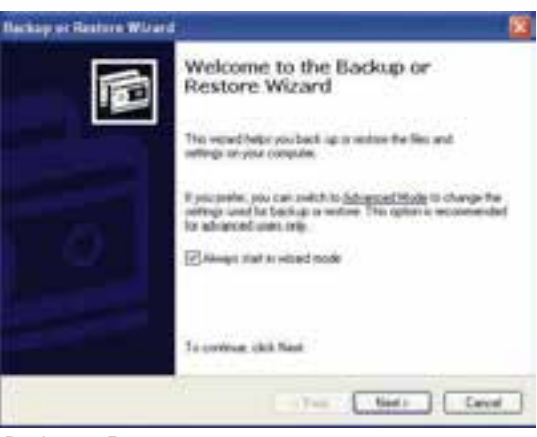

شكل 16 -2 پنجره <sup>ي</sup> خوشامدگويي ويزارد*Restore or Backup*

2- گزينه setting and files Restore را انتخاب كنيد سپس روي Next كليك كنيد (شكل 17 .)-2

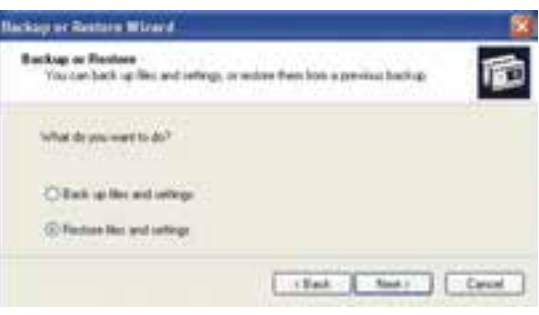

شكل 17 -2 انتخاب دستور *Restore*

3- در پنجره ظاهر شده ( شكل 18 -2 ) روي فايل پشتيبان مورد نظر ( كه از دست رفته است ) كليك كنيد و

سپس با كليد Next به صفحه بعدي برويد.

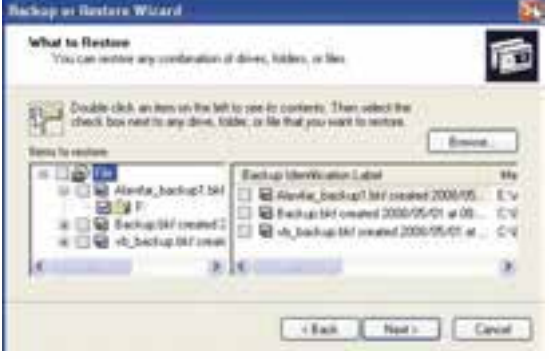

شكل 18 -2 انتخاب پوشه مورد نظر براي بازيابي

 **سيستم عامل پيشرفته** 

**47 فصل دوم: توانايي پشتيبان گيري <sup>و</sup> بازيابي اطلاعات**

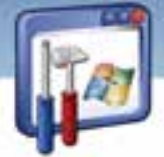

4- روي دكمه Finish كليك كنيد (شكل 19 .)-2

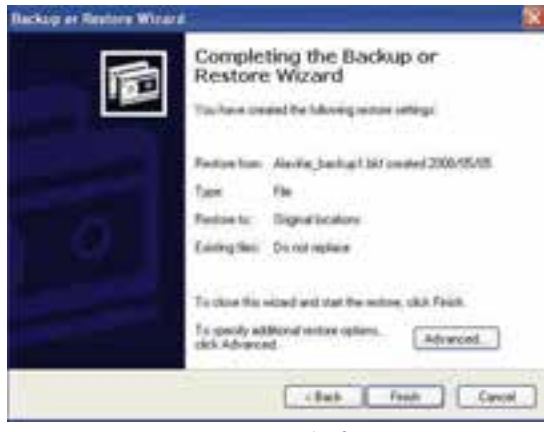

شكل 19 -2 پنجره تكميل كار

4- اگر ميزان فايلهاي از دست رفته زياد باشند زمان بازيابي اطلاعات طولاني خواهد بود.

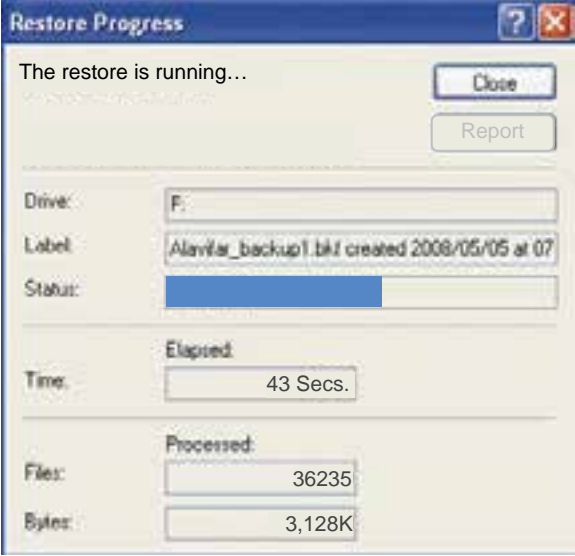

شكل 20 -2 پنجره پيشرفت كار باز يابي

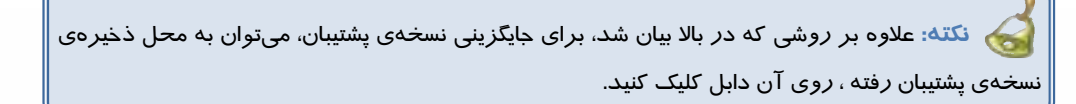

 **شماره استانداردسازمان آموزش فني و حرفهاي كشور 3/0/1/ -42/24 3**

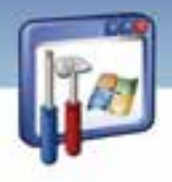

## **تمرين 1-2**

يك پوشه به نام Test ايجاد كنيد و چند فايل دلخواه در آن كپي كنيد سپس Backup بگيريد و در درايو E به نام خود ذخيره كنيد.

 **تمرين 2-2** 

پوشه Test را با Delete + Shift حذف كلي نماييد.

# **تمرين 3-2**

با استفاده از فايل Backup اطلاعات را بازيابي و جايگزين نماييد.

### **System Restore كاربرد 4-2**

بارها شنيدهايد كه پس از نصب يك نرمافزار، سيستم، راهاندازي نميشود و يا تعدادي از فايلهاي پوشهي اصلي ويندوز ( كه معمولاً در windows \ : C قرار دارد .) پاك شدهاست .ويندوز XP داراي قابليتي به نام Restore System است كه كامپيوتر شما را به وضع قبل از رخداد مشكل بازميگرداند . تجربه ثابت كرده است كه به كارگيري ويژگي Restore System بسيار مفيد بوده است و موجب رهايي از مشكلات زيادي مي- شود.

**نكته:** در صورتي كه حد اقل 200 مگا بايت فضاي آزاد روي ديسك داشته باشيم، Restore System به طور خودكار روي ويندوز XP پيكربندي ميشود و اگر فضا كمتر باشد Restore System نصب شده اما اجرا نميشود.

## **آيا ميدانيد كه . . .**

### **چرا Restore system به 200 مگا بايت فضا نياز دارد؟**

**پاسخ :** عملكرد restore system بر اساس اطلاعات ذخيره شده روي وضعيت سيستم است تا بتواند در

صورت بروز مشكل سيستم را به وضعيت قبلي بازگرداند و حداقل برابر 200 مگابايت است.

### **1-4-2 فعال ساختن Restore System**

لازم است فرمان Restore System بهروش زير فعال شود:

1- روي Computer My كليك راست نماييد و گزينهي Properties را انتخاب كنيد .

**48**

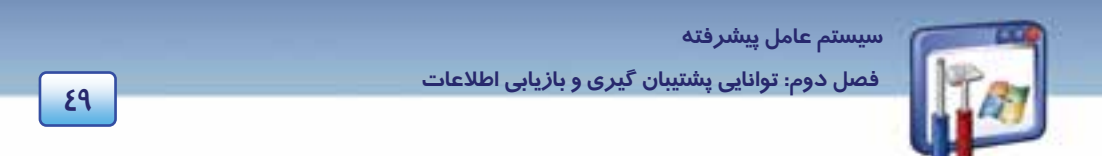

تيك Turn off system Restore on all drives كه كنيد دقت. كنيد كليك system Restore زبانه روي 2- نداشته باشد تا Restore System روي همه درايوها اعمال شود(شكل 21 .)-2

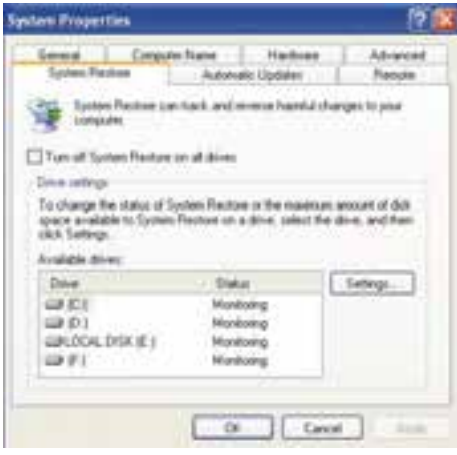

شكل 21 -2 زبانه <sup>ي</sup> *Restore System*

به اين ترتيب System Restore فعال مي شود.

**نكته:** يكي ديگر از روشهاي فعال نمودن Restore System، انتخاب گزينهي Restore System setting در پنجرهي خوشامدگويي دستور Restore System است( شكل -22 2 ).

### **2-4-2 ايجاد نقاط باز يابي(Points Restore (**

عملكرد System Restore بر اساس ايجاد نقاط بازيافت است. يک نقطه بازيافت در واقع پيكربندي كامپيوتر را در يک مقطع خاص نشان ميدهد. اگر در سيستم نياز به استفاده از System Restore باشد به سراغ نقاط بازيافت ميرود <sup>و</sup> پيكربندي كامپيوتر را مطابق با آن تنظيم ميكند.

**نكته:** Restore System فقط سيستمعامل و نرمافزارها را بازيابي ميكند اين قابليت، فايلها را ذخيره و بازيابي نمي *كند و* تأثيري *ر*وي Email و صفحات وب ندا*ر*د .

يك نقطه بازيابي به دو حالت ايجاد ميشود :

- 1- بهطور خودكار توسط Restore System.
- 2- بهصورت دستي، توسط كاربر هنگامي كه برنامه اي دچار مشكل مي شود.

 **شماره استانداردسازمان آموزش فني و حرفهاي كشور 3/0/1/ -42/24 3**

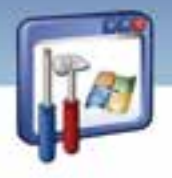

براي ايجاد يك نقطه بازيابي بهصورت زير عمل كنيد :

1- روي دكمه start كليك كنيد .

**50**

- 2- از منوي programs All گزينه Accessories را انتخاب كنيد .
- 3- روي گزينه Tools System برويد سپس گزينه Restore System را انتخاب كنيد .

4- گزينه point restore a Create را به منظور ايجاد نقطه بازيابي فعال نماييد و روي دكمهي Next كليك كنيد.

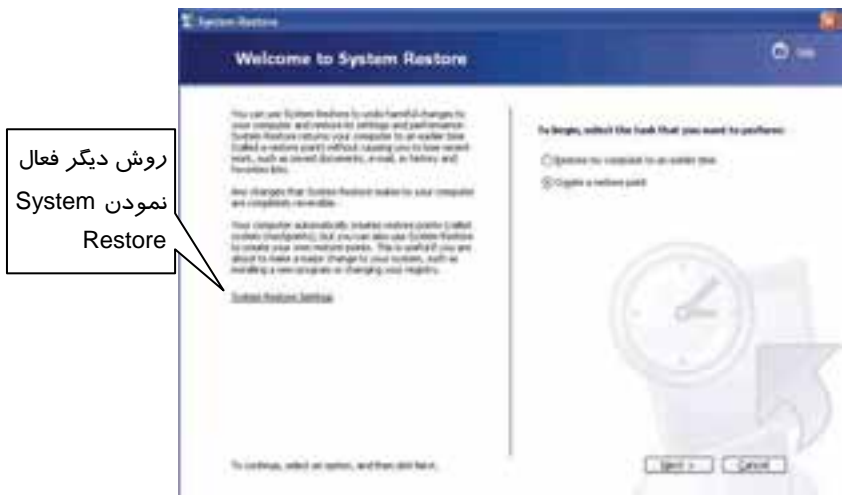

#### شكل 22 -2 ايجاد نقطه باز يابي

5- در قسمت description point Restore، ميتوانيد توضيحي در مورد نقطه بازيابي درج كنيد، عبارت program New را تايپ كرده و روي دكمه Create كليك كنيد. 6- در پايان بر روي دكمه Close از شكل 24 -2 كليك كنيد.

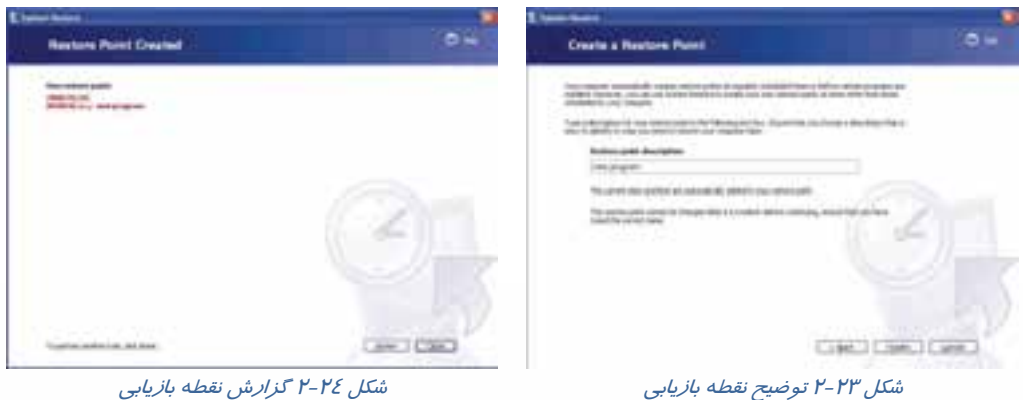

شكل 24 -2 گزارش نقطه بازيابي

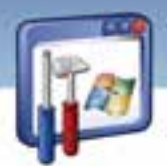

 **سيستم عامل پيشرفته 51 فصل دوم: توانايي پشتيبان گيري <sup>و</sup> بازيابي اطلاعات**

### **3-4-2 بازيابي فايلها و تنظيمات سيستم**

همانطور كه گفته شد درصورتيكه سيستم دچار مشكل شد و نتوانستيد آن را حتي در حالت mode Safeراه- اندازي كنيد، يا پس از نصب يك برنامه، سيستم عملكرد مناسبي نداشته باشد، براي رفع مشكل بايد از System Restore استفاده كرد. در ادامه هر يك از دو حالت فوق بررسي ميشود.

### **ويندوز راهاندازي ميشود ولي عملكرد مناسبي ندارد:**

نحوهي رفع مشكل در اين حالت به صورت زير است :

1- از زيرمنوي Tools System گزينهي Restore System را انتخاب كنيد.

2- گزينهي time earlier on to computer my Restore را انتخاب و روي دكمه Next كليك كنيد (شكل  $Y-Y\Delta$ 

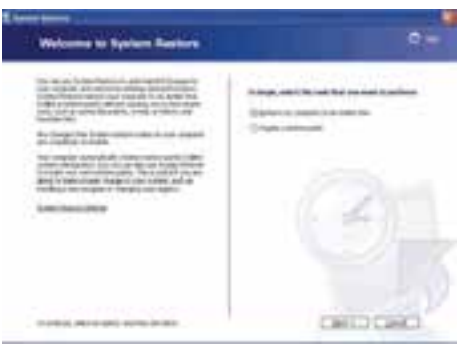

شكل 25 -2 راهاندازي سيستم به آخرين نقطه بازيابي

3- نقطهي بازيابي را بر اساس روز و ماه انتخاب و روي دكمهي Next كليك كنيد (شكل 26 .)-2

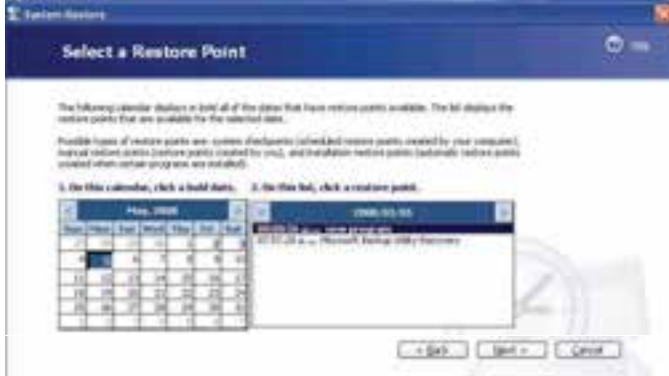

شكل 26 -2 انتخاب نقطه بازيابي

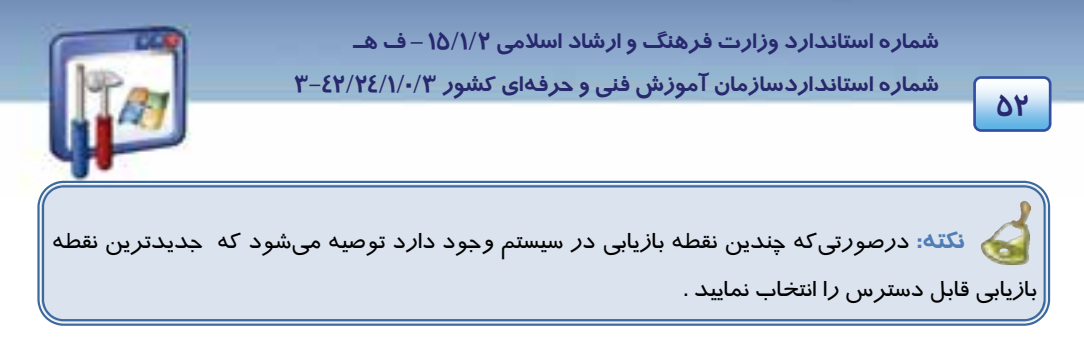

4- همهي فايلها را ذخيره كنيد و نرمافزارهاي باز را ببنديد .

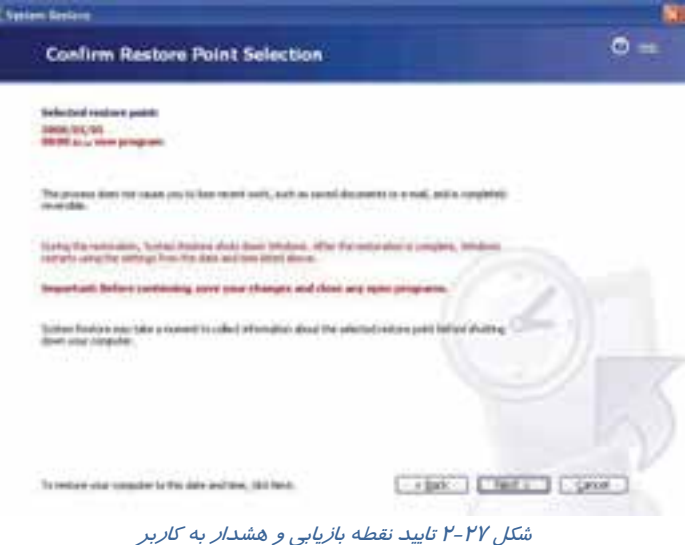

-5 با فشردن دكمهي Next فرآيند باز يابي انجام ميگيرد و با راهاندازي سيستم، عملكرد ويندوز بهبود مييابد.

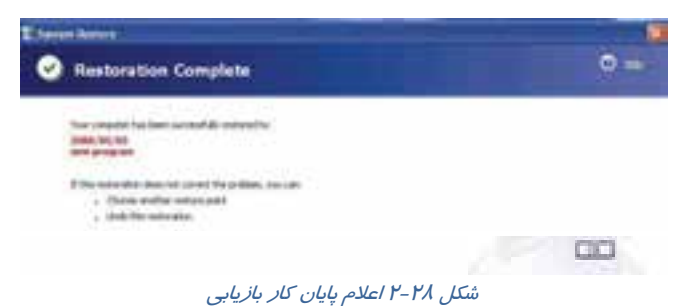

- 6- روي دكمهي OK كادر محاوره پاياني كليك كنيد.
	- **ويندوز راهاندازي نميشود:** 
		- مراحل زير را دنبال كنيد :

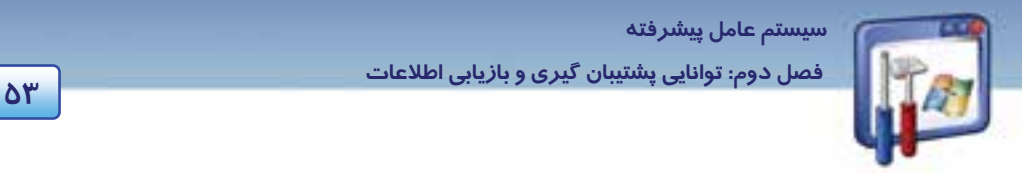

- 1- كامپيوتر را روشن نموده و كليد 8F را چند بار فشار دهيد . در صفحه ليستي ظاهر ميشود كه شامل حالتهاي مختلف راهاندازي سيستم است.
	- 2- گزينه Mode Safe را از ليست ظاهر شده انتخاب كنيد (شكل 29 .)-2

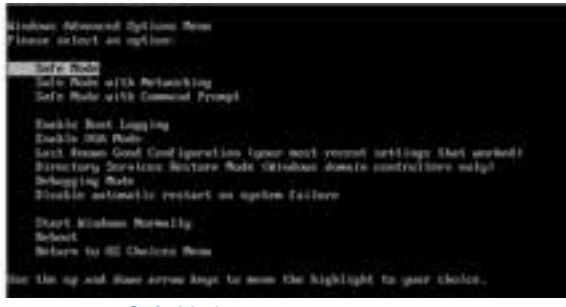

شكل 29 -2 انتخاب حالت *Mode Safe*

3- سپس پنجرهاي ظاهر ميشود و از شما س ميؤال كند آيا ميخواهيد سيستم بهصورت mode Safe راهاندازي شود دكمه No را انتخاب كنيد تا وارد مرحلهي Restore System شويد (شكل -30 .)2

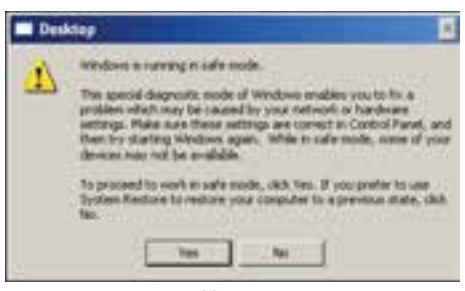

شكل 30 -2 انتخاب دكمه *No* براي باز يابي سيستم

- 4- روي پيوند Restore System كليك كنيد .
- 5- گزينه time earlier an to computer my Restore را انتخاب و روي دكمهي Next كليك كنيد(شكل-25

 $\mathcal{L}(\mathcal{V})$ 

6- نقطه بازيابي مورد نظر را انتخاب كرده و بقيهي مراحل را تا پايان عمل بازيابي ادامه دهيد.

## **تمرين -5 2**

در سيستم خود آخرين نقطه بازيابي را انتخاب كنيد .

 **شماره استانداردسازمان آموزش فني و حرفهاي كشور 3/0/1/ -42/24 3**

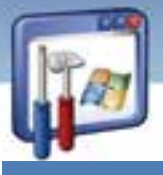

<u>እኔ</u>

## **-5 2 فشردهسازي فايلها و پوشهها**

اگر تصميم گرفتهايد يك فايل حجيم را از طريق اينترنت ارسال كنيد بهتر است از يك برنامه فشردهسازي كمك بگيريد تا حجم فايل كاهش يابد و زمان ارسال كوتاهتر شود. همچنين اگر فضاي ديسك كامپيوتر محدود است بهتر است بعضي از فايلها و پوشههايي كه در حال حاضر به آنها نيازي نداريد را فشرده كنيد تا فضاي كمتري روي ديسك اشغال كنند. XP Windows شامل يك برنامه فشردهسازي به نام Folders) zipped (Compressed ميباشد كه وقتي يك فايل يا پوشه را فشرده ميكنيد ميتوانيد آن را با Extract كردن از حالت فشرده خارج و سپس استفاده كنيد.

# **آيا ميدانيد كه . . .**

#### **پوشهي فشرده چيست ؟**

اگر يك پوشه را فشرده كنيد در اغلب موارد فايلهاي درون آن فضاي كمتري را در سطح ديسك اشغال ميكنند. مقدار فضاي اشغالشده روي ديسك، با توجه به نوع فايل متفاوت است . به عنوان مثال، يك سند Word كه kb200 است، ممكن است در يك پوشه فشرده kb30 شود.

### ا**نواع پوشههاي فشرده**

ويندوز XP، دو نوع پوشه فشرده دارد : پوشههاي فشرده NTFS و پوشههاي فشرده Zip .

### **1-5-2 پوشههاي فشرده NTFS**

اين حالت فقط در پارتيشن NTFS كار ميكند <sup>و</sup> عمليات آن از ديد كاربر پنهان است.

#### **روش فشردهسازي پوشهها در سيستم NTFS :**

- 1- روي يك پوشه دلخواه كليك راست كنيد. (دقت كنيد كه پوشه بايد در درايوي قرار داشته باشد كه نوع سيستم فايل آن درايو NTFS باشد. )
	- 2- گزينه Properties را انتخاب كنيد .
	- 3- روي دكمه Advanced كليك كنيد.

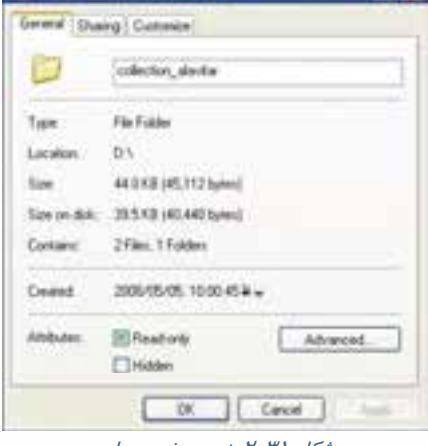

ofiection about a Properties

شكل 31 -2 پنجره خصوصيات

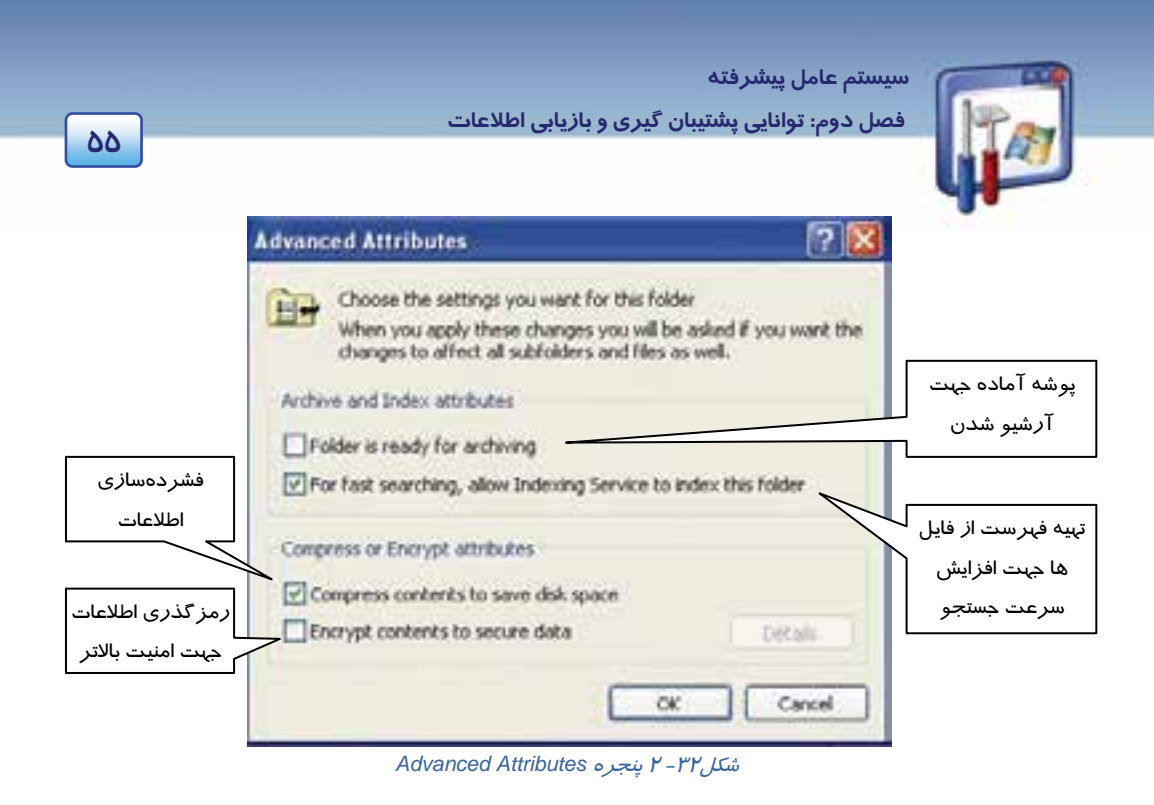

4- گزينه Space Disk Save to Contents Compress را انتخاب و روي دكمه OK را كليك كنيد (شكل -32  $\mathcal{X}$ 

#### **2-5 - 2 پوشههاي فشردهشده در قالب Zip**

پوشههاي فشرده شده Zip در موارد زير كاربرد دارند:

- 1- براي بايگاني و ذخيره اطلاعاتي كه فعلاً مورد استفاده نيست ، بهترين گزينه هستند .
- 2- براي به اشتراكگذاشتن اطلاعات با افراد ديگر مناسب هستند، زيرا نسبت به پوشههاي معمولي كوچكتر ميباشد و فضاي كمتري را اشغال ميكند .

#### **براي ايجاد يك پوشه فشردهي Zip به روش زير عمل كنيد:**

1- فايلهايي را كه نياز به فشردهسازي دارند ، انتخاب كنيد .

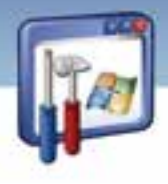

 **شماره استانداردسازمان آموزش فني و حرفهاي كشور 3/0/1/ -42/24 3**

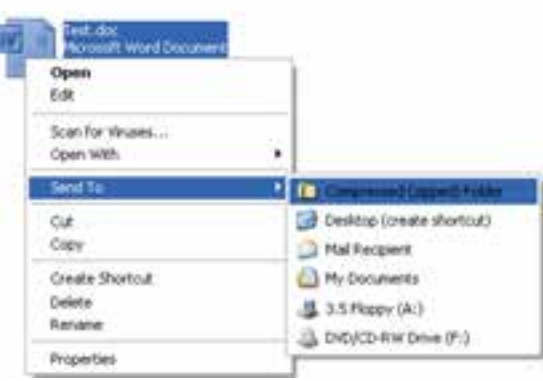

شكل 33 -2 ارسال فايل به پوشه *Zip*

2- روي يكي از آنها راست كليك كنيد و از منوي ميانبر، گزينه Compressed / to Send را انتخاب كنيد. همانطور كه مشاهده ميكنيد فايلهاي كه انتخاب شدند بدون تغيير باقي ميمانند و يك كپي از آنها درون پوشه فشرده ايجاد ميشود .

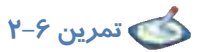

**56**

به شكلهاي زير توجه كنيد و هدف عمليات انجام شده را شرح دهيد.

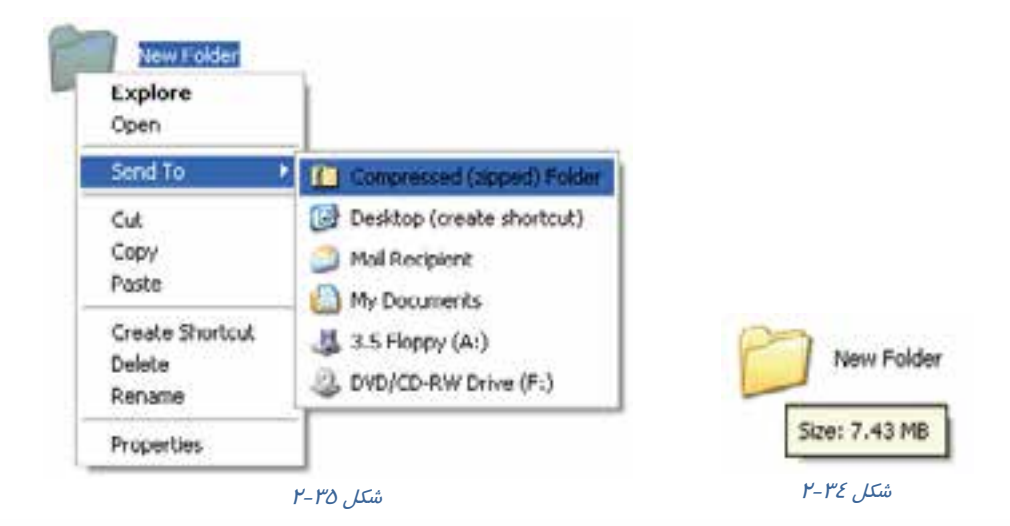
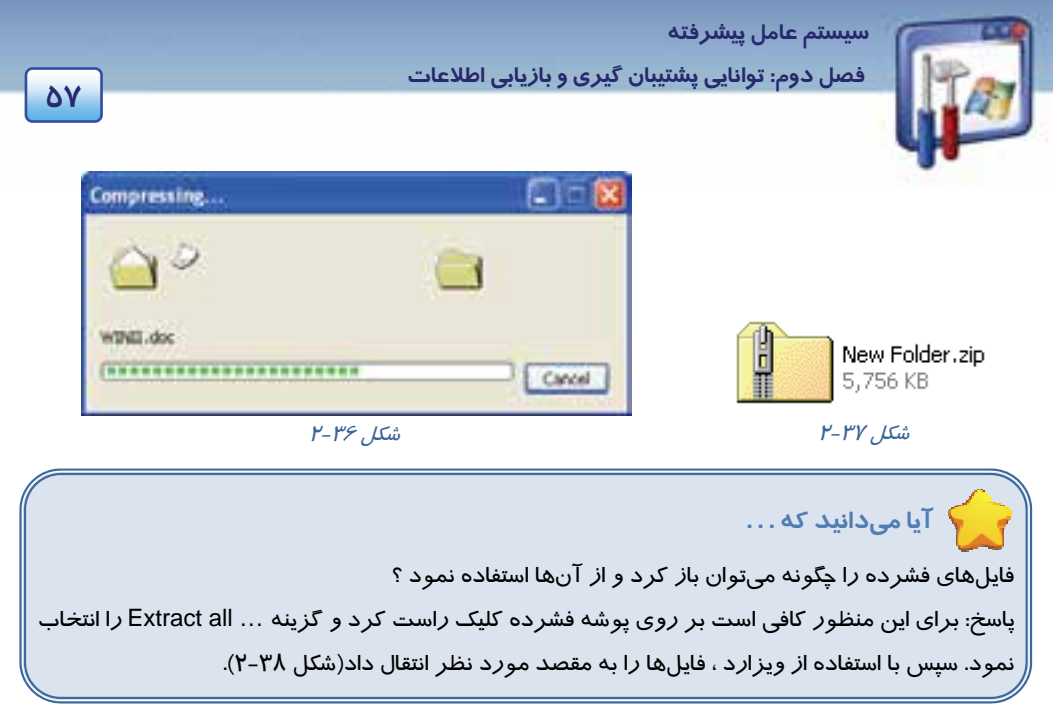

| New Folder, zip<br>Open<br>Search<br>Explore |
|----------------------------------------------|
| Extract All                                  |
| Send To                                      |
| Cut<br>Copy                                  |
| Create Shortcut<br>Delete<br>Rename          |
| Properties                                   |

شكل 38 -2 پنجره محتويات پوشه *Zip*

### **-6 2 آشنايي با Image**

امروزه بسياري از شركتها و افراد براي حفاظت از اطلاعات موجود بر روي كامپيوترها اقدام به گرفتن تصوير يا اصطلاحاً Image ميكنند و بدين طريق اطلاعات مهم و كاربردي خود را از خطر پاكشدن و از بين رفتن ، مصون و بيمه ميكنند .

 **شماره استاندارد وزارت فرهنگ و ارشاد اسلامي 2/1/ 15 – ف هـ شماره استانداردسازمان آموزش فني و حرفهاي كشور 3/0/1/ -42/24 3**

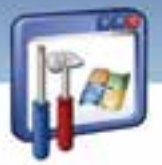

**58**

شما ميتوانيد بلافاصله بعد از نصب سيستمعامل و تمام درايورهاي سختافزاري و برنامههاي كاربردي ،Image بگيريد تا در هنگام خرابي از آن استفاده كنيد و سيستمعامل را بههمان حالت اوليه بازگردانيد و ديگر وقت زيادي صرف نصب سيستمعامل جديد و ... نكنيد.

### **Norton Ghostنرمافزار 1-6-2**

يكي از قويترين نرمافزارها براي انجام عملياتي نظير Recovery Image ,Recovery نرمافزار Norton Ghost است . نرمافزار Ghost Norton نسخههاي مختلفي براي تهيه Image وBackup دارد.

با تهيهي (image disk(backup system Full ميتوان از كل ديسك و پارتيشن نسخهپشتيبان تهيه كرد تا در مواقع لزوم بتوان اشكالات سيستم را برطرف كرد. و با تهيهي backup folder and file ميتوان از يك فايل يا فولدر خاصي نسخهي پشتيبان تهيه كرد . در اين قسمت با بخشهاي مختلف از اين نرمافزار آشنا خواهيد شد.

### **2-6-2 مراحل نصب 14.0Ghost Norton**

براي نصب، CD نرمافزار را در داخل درايو قرار دهيد ومراحل زير را بهترتيب انجام دهيد: 1. بر روي فايل Setup كه آيكن آن بهشكل زير ميباشد كليك كنيد.

| <b>MONTH</b>                    |  |
|---------------------------------|--|
| <b>ER the Faradac Told link</b> |  |
|                                 |  |
| CELVINORTIA                     |  |
| <b>10 Writing Today</b>         |  |
|                                 |  |
|                                 |  |
|                                 |  |
|                                 |  |

شكل 39 -2 برنامه نصب

2. بر روي دكمه Install كليك نماييد تابرنامهي نصب شروع به نصب فايلها نمايد . منتظر بمانيد تا نصب فايلها تمام شود.

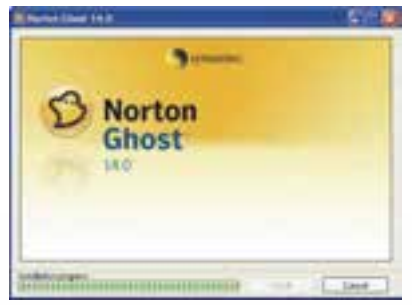

شكل 49 -2

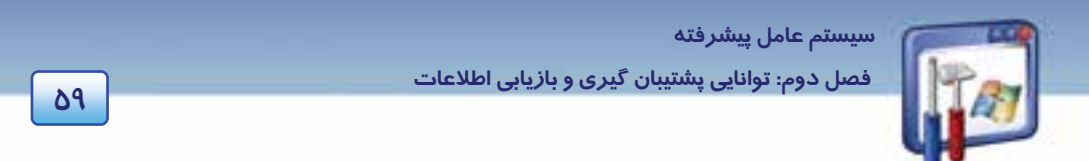

- را I accept the terms in the license agreement گزينه License Agreement پنجره در 3.
	- انتخاب نموده ، سپس بر روي دكمه Now Install كليك كنيد.

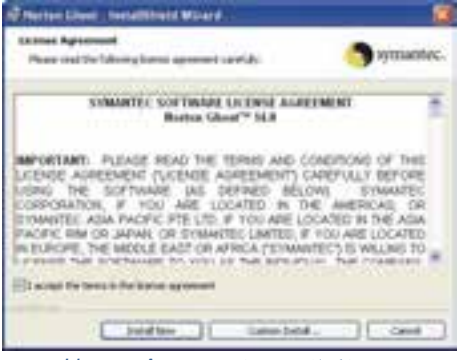

شكل 41 -2 پنجره *Agreement License*

4. پنجره Ghost Norton Installing برنامه نصب را انجام ميدهد . منتظر بمانيد تا نصب تمام شود.

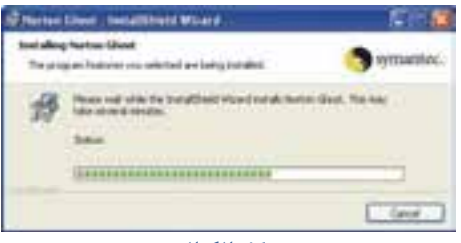

 $P$ - $\mathcal{E}P$  ,  $\mathcal{L}\hat{\omega}$ 

5. با ظاهر شدن پنجره completed wizard Shield Install نصب برنامه تمام ميشود. پس از اين مرحله، برنامه سيستم را راهاندازي مينمايد.

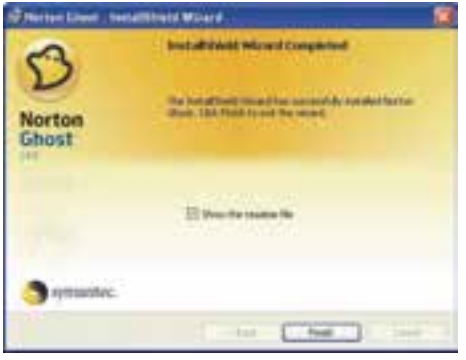

*Install shield wizard completed* پنجره -2 43 شكل

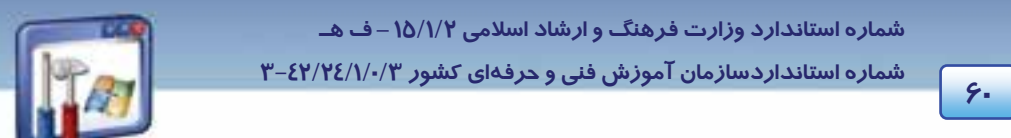

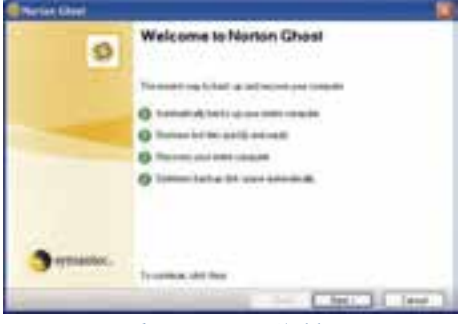

6. پس از را هاندازي سيستم پنجره خوشامدگويي ظاهر ميشود. روي دكمه Next كليك كنيد.

شكل 44 -2 پنجره خوشامدگويي

7. پنجرهي فعالسازي نرمافزار ظاهر ميشود بايد كد فعالسازي را از CD و يا از برچسب روي جلد در محلي كه با Key Product مشخص شده است، وارد نماييد.

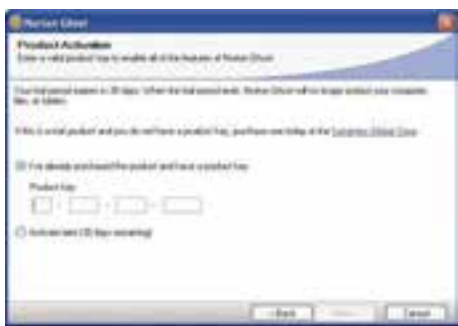

شكل 45 -2 پنجره فعالسازي نرمافزار

### **3-6 - 2 كار با نرمافزار Ghost Norton**

پس از فعالسازي نرمافزار از مسير Programs All …> Start ، وارد محيط نرمافزارGhost Norton ميشويد. در سمت چپ منوهايي وجود دارند. در منوي Status وضعيت درايوها، فايلها و پوشههايي كه قبلاً براي آنها فايل يا نقطه بازيابي تعيين كردهايد نشان داده ميشود (شكل 46 .)-2

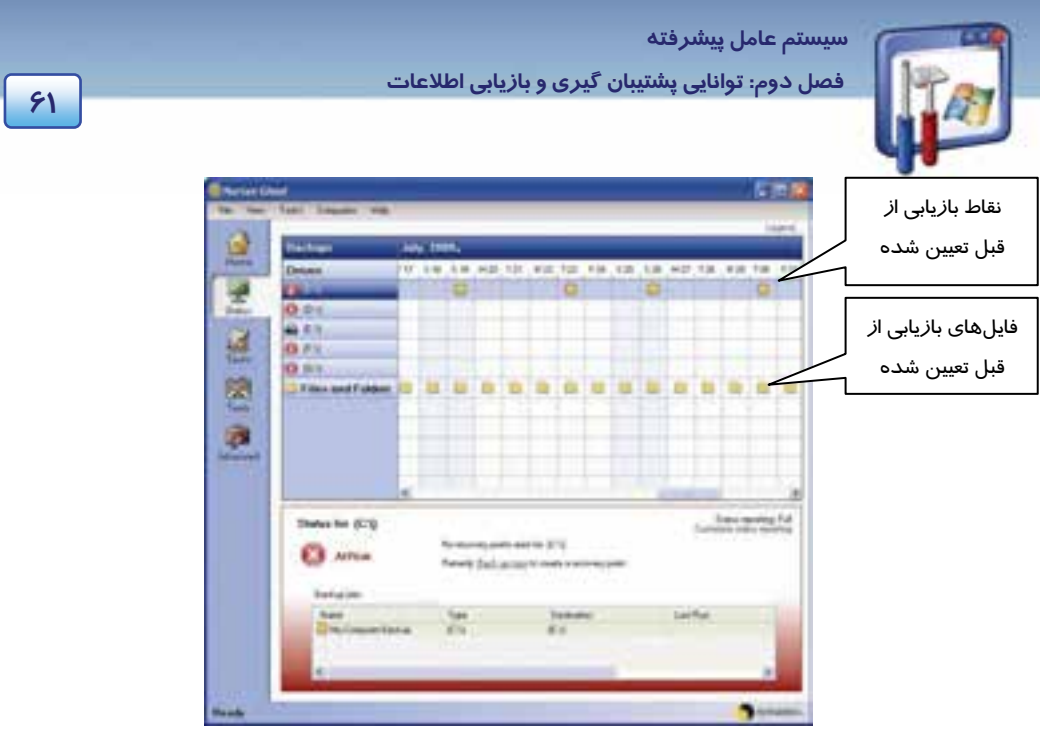

شكل 46 -2 منو *Statuse*

در منو Tasks دوگروه گزينه up Back و Recovery وجود دارد.

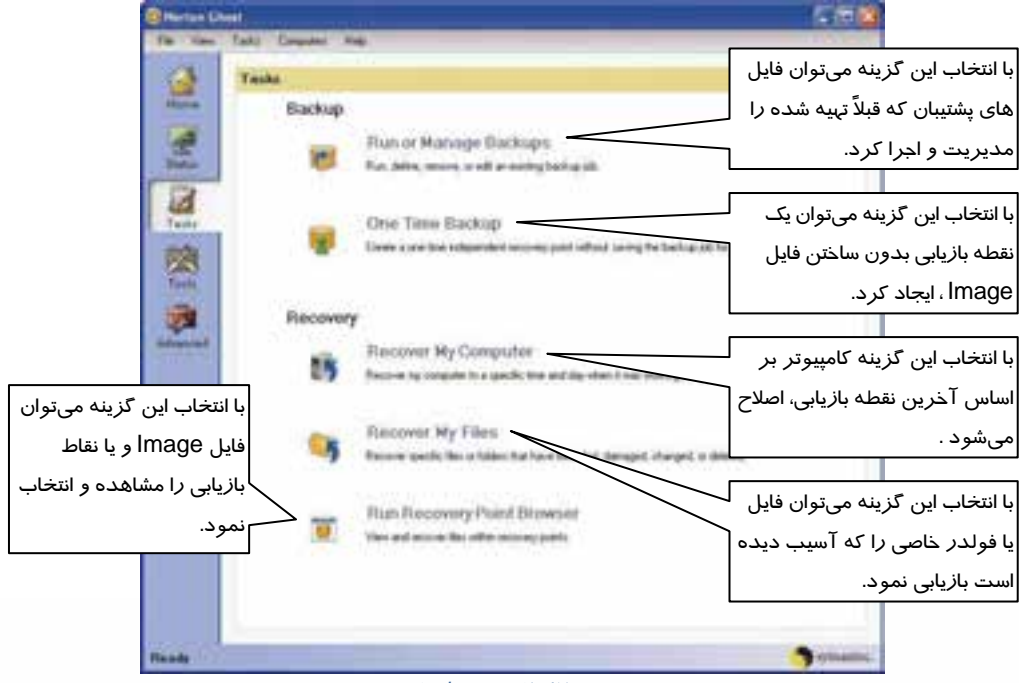

#### شكل 47 -2 منو*taskes*

 **شماره استانداردسازمان آموزش فني و حرفهاي كشور 3/0/1/ -42/24 3**

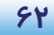

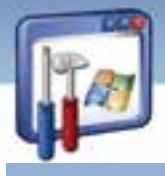

 **4-6-2 تهيه فايلپشتيبان( Image (از يك درايو يا پارتيشن** 

1. بر روي Backup time One كليك كنيد. شكل -48 2 ظاهر ميشود بر روي دكمهي Next كليك نماييد.

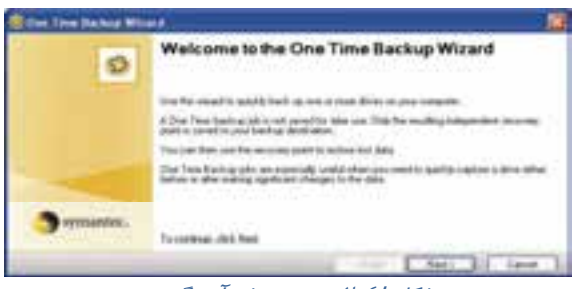

شكل 48 -2 پنجره خوش آمدگويي

2. در پنجره انتخاب درايو، ميتوانيد درايو مورد نظر را انتخاب كنيد سپس روي دكمهي Next كليك نماييد.

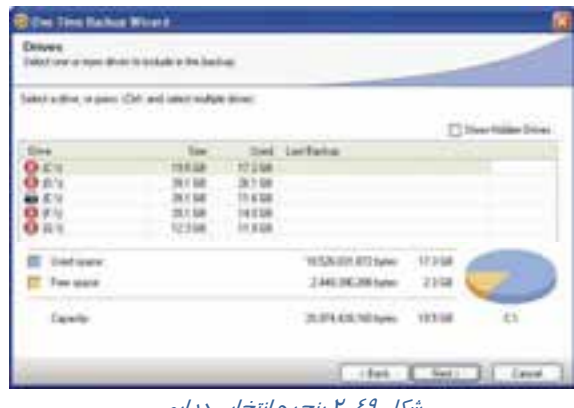

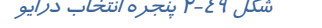

- 3. مسير و محل ذخيره فايلپشتيبان را انتخاب كنيد سپس بر روي دكمهي Next كليك كنيد.
- 4. نوع فشردهسازي را از كادر Compression انتخاب كنيد معمولاً نوع استاندارد انتخاب ميشود. سپس بر روي Next كليك كنيد و منتظر بمانيد تا فايل ايجاد شود.

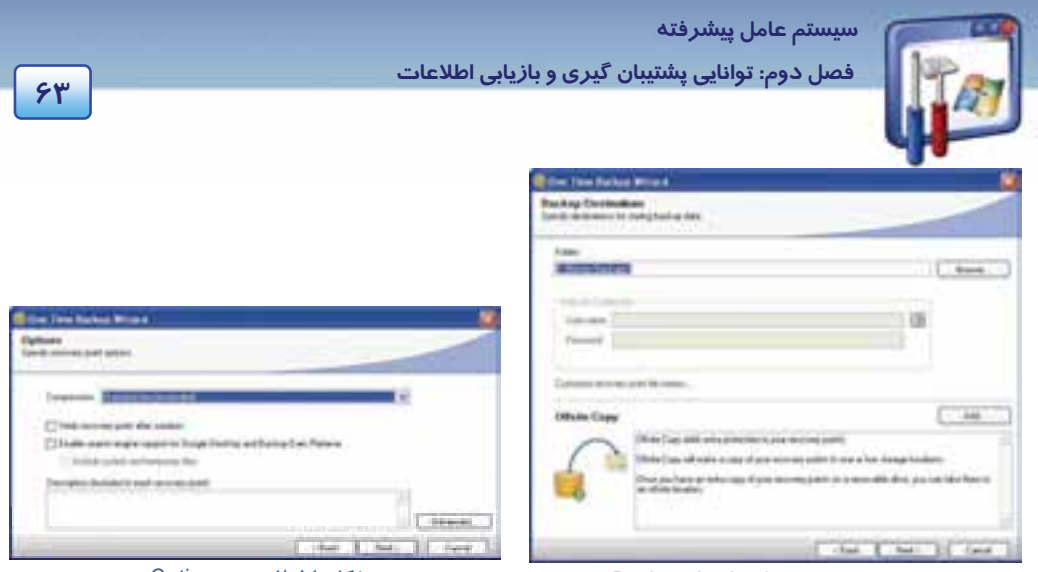

شكل 51 -2 پنجره *Option*

شكل <sup>50</sup> -2 پنجره *destination Backup*

5. با ظاهر شدن پنجرهي Backup Time One the Completing كار تهيه فايل پايان مييابد. روي دكمه Finish كليك نماييد (شكل 52 )-2 . در مواقع ضروري جهت رفع اشكالات درايو مورد نظر ميتوانيد از اين فايل استفاده كنيد.

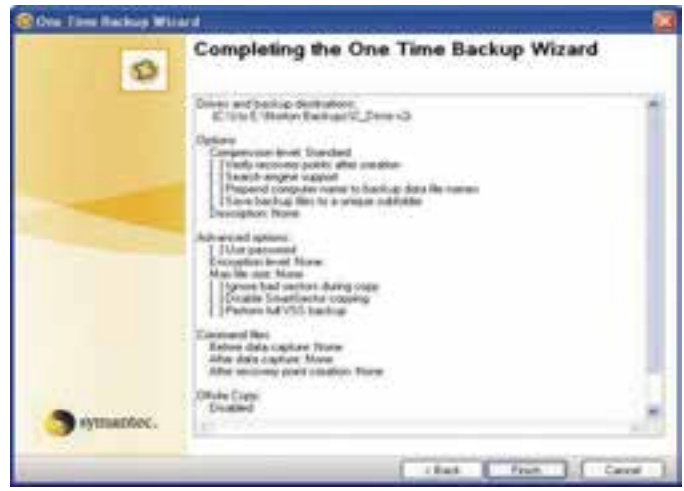

شكل 52 -2 پنجرهي كاملشدن تهيه فايل

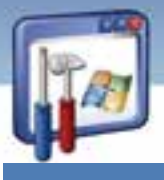

 **شماره استانداردسازمان آموزش فني و حرفهاي كشور 3/0/1/ -42/24 3**

**64**

### **7-2 زبان تخصصي**

#### **Normal Backup**

A normal backup copies all selected files and marks each file as having been backup (in other words, the archive attribute is cleared). With normal backups, you need only the most recent copy of the backup file or tape to restore all of the files .you usually perform a normal backup the first time you create a backup set .

با توجه به متن به پرسشهاي زير پاسخ دهيد.

- 1. With normal backup, what do you need?
- a*) The most recent copy of the backup file or tape. b) The oldest copy of the backup file or tape.*
- *c) All copy of backup file or tape. d) None*
- 2. Normal backup…
- 
- *c) Causes the archive box be unchecked.* d*) All above*
- 3. When does user do a normal backup?
- 
- c*) at the first time the user creates a backup set. d) Whenever the user create a backup set.*
- 
- *a) Copies all selected files. b) Marks each file as having been backup.*
	-
- *a) Whenever the user needs to copy file or tape. b) Whenever the user needs to restore file or tape.*

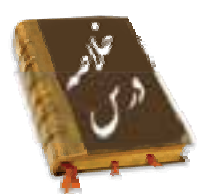

- با تهيه نسخهپشتيبان از دادهها، ميتوان در صورت خرابي كامپيوتر و پاكشدن احتمالي اطلاعات،نسخه پشتيبان را بازيابي كرده و خرابيها را جبران كرد.
	- پشتيبانگيري روي هر نوع رسانهي قابل انتقال امكانپذير است .
	- ميتوان با استفاده از پشتيبانگيري خودكار، بهطور مرتب از اطلاعات كامپيوتر پشتيبان تهيه كرد .
		- Restore System، وضعيت سيستم را به حالت قبل از بروز مشكل برميگرداند.
- از پوشه هايفشرده شده ، برايصرفهجويي در فضايديسك و انتقال سريعتر فايلها در شبكه استفاده ميشود.
- با كمك Image از كليهي اطلاعات كامپيوتر پشتيبان تهيه ميشود و در صورت بروز مشكل نسخهاي كه Image شده است بازگردانده ميشود.

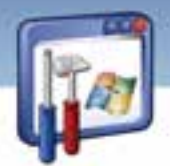

**واژهنامه** 

 **سيستم عامل پيشرفته** 

**65 فصل دوم: توانايي پشتيبان گيري <sup>و</sup> بازيابي اطلاعات**

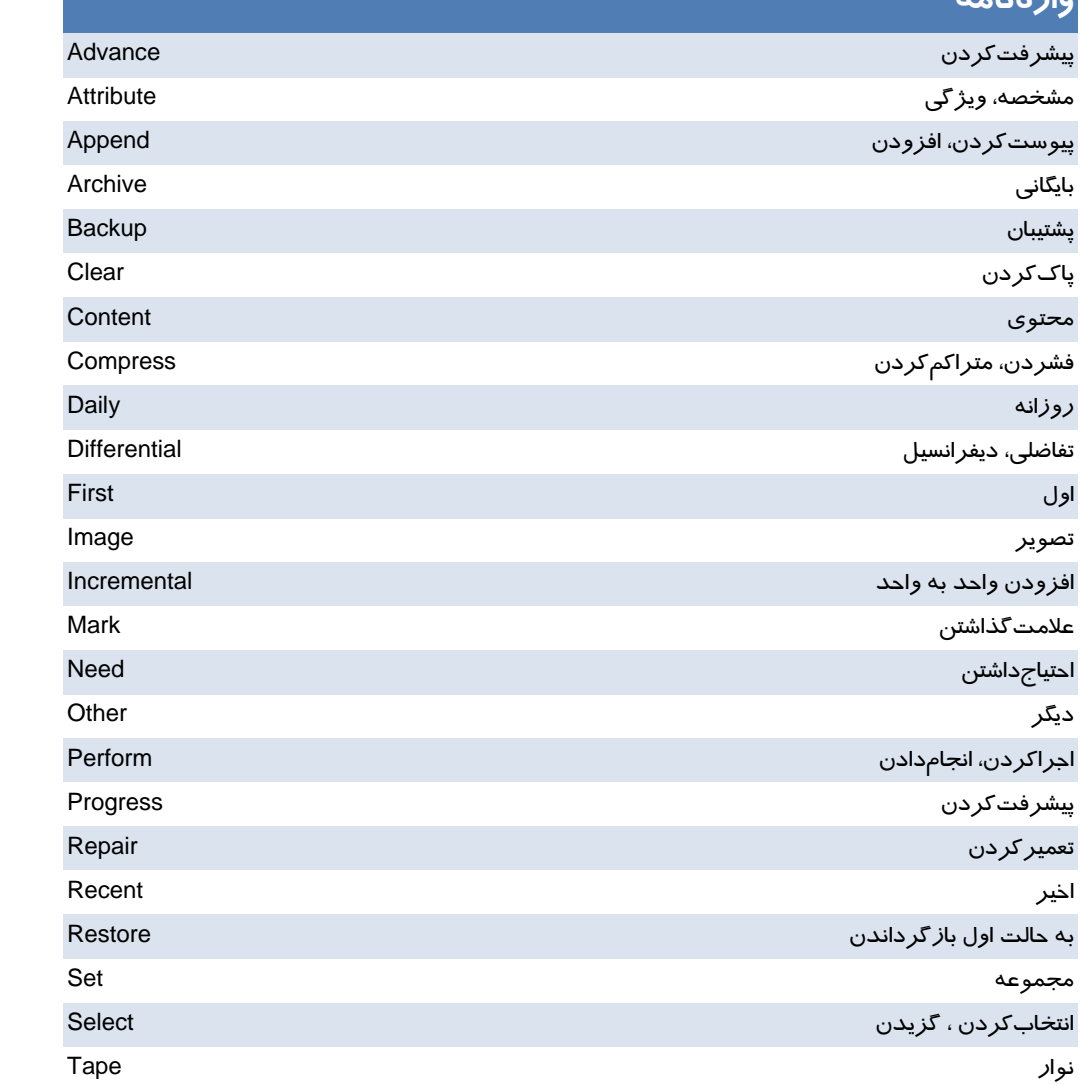

 **شماره استانداردسازمان آموزش فني و حرفهاي كشور 3/0/1/ -42/24 3**

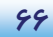

### **آزمون تئوري**

### **درستي يا نادرستي گزينههاي زير را تعيين كنيد.**

- 1- نسخهپشتيبان را در ديسك نوري ميتوان ذخيره كرد.
- 2- ديسكهاي فلاپي براي تهيه نسخهپشتيبان بهكار نميروند.
- 3- Restore System به 200 مگا بايت فضاي آزاد نياز دارد.
- 4- Restore System روي فايلهاي Mail-E و صفحات وب تاثير ندارد.

### **در جاي خالي عبارت مناسب بنويسيد.**

5- عملكرد Restore System ، بر اساس ايجاد ............................ است.

6- پوشههايي كه محتويات آنها به گونهاي نگهداري ميشوند كه در فضاي ديسك، صرفهجويي شود ، پوشه

هاي .......................... ناميده ميشوند .

-7 پوشههاي فشرده NTFS ، فقط در پارتيشن ............................ كار مي نك ند.

8- براي به اشتراكگذاشتن اطلاعات با افراد ديگر، پوشههاي ............................ مناسب هستند.

#### **معادل عبارتهاي سمت راست را از ستون سمت چپ انتخاب كنيد و مقابل آن بنويسيد.**

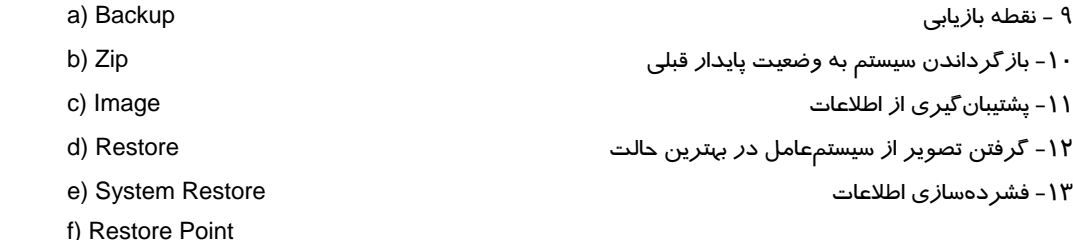

#### **گزينهي صحيح را انتخاب كنيد.**

14 - فايل پشتيبان با پسوند ......................... ذخيره مي شود. الف) BKP. ب) EXE. ج) FAT. د) XLS. 15 - در كداميك از انواع نسخهي پشتيبان، از فايلهايي كه از آنها پشتيبان تهيه نشده است، پشتيبانگيري به عمل ميآيد؟ الف) Normal ب) Daily ج) Incremental د) Differential 16 - مسير اجراي برنامه Backup كدام است؟

StartAll ProgramAccessoriesSystem Tools Backup (الف

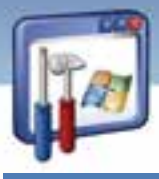

سيستم عامل ييشرفته فصل دوم: توانایی پشتیبان گیری و بازیابی اطلاعات ب) Start→All Program→System Tools →Backup Start→All Program→Backup ( Start→All Program→Accessories→Accessibility →Backup ( ۱۷- با استفاده از برنامهی Backup از کدامیک از گزینههای زیر میتوان نسخهیشتیبان تهیه کرد؟ الف) ازسندها و تنظیمات خود ب) از سندها و تنظیمات هر حساب کا*ر*بری تعریف شده د*ر* سیستم ج) از همه اطلاعات موجود در سیستم د) همه موارد ۱۸- پسوند فایلهایی که با استفاده از برنامه Backup ایجاد می شود کدام است؟ د) bkf ب) Mfd Reg $(z$ الف) Mbf ۱۹- در صورت بروز مشکل با کدام ابزار میتوان، سیستمعامل را به وضعیت ایستای قبل باز گرداند؟ د) System Information Folder Option ( $\tau$ الف) System Restore ب) Task Maneger ۲۰- برنامه System Restore براساس کدام عملکرد میتواند سیستم را به حالت قبل از بروز مشکل باز گر داند؟ ب) از طریق نقاط بازیافت الف) از طريق اطلاعات رجيستري

د) از طريق Task Maneger ج) از طريق System Information

به پرسشهای زیر پاسخ تشریحی دهید.

۲۱- در کدام یک از انواع نسخهپشتیبان، از فایلهایی که دچار تغییرات شده باشند، نسخهپشتیبان گرفته میشود؟ ۲۲- هدف از گرفتن Image چیست؟ ۲۳– نقطهی با*ز*یافت چیست؟

 $YY$ 

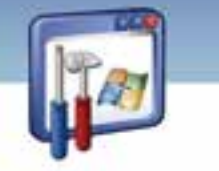

شماره استاندارد وزارت فرهنگ و ارشاد اسلامی ۱۵/۱/۲ –ف هـ

شماره استانداردسازمان آموزش فنی و حرفهای کشور ۳-٤٢/٢٤/١/٠/٣-٣

 $\sqrt{2}$ 

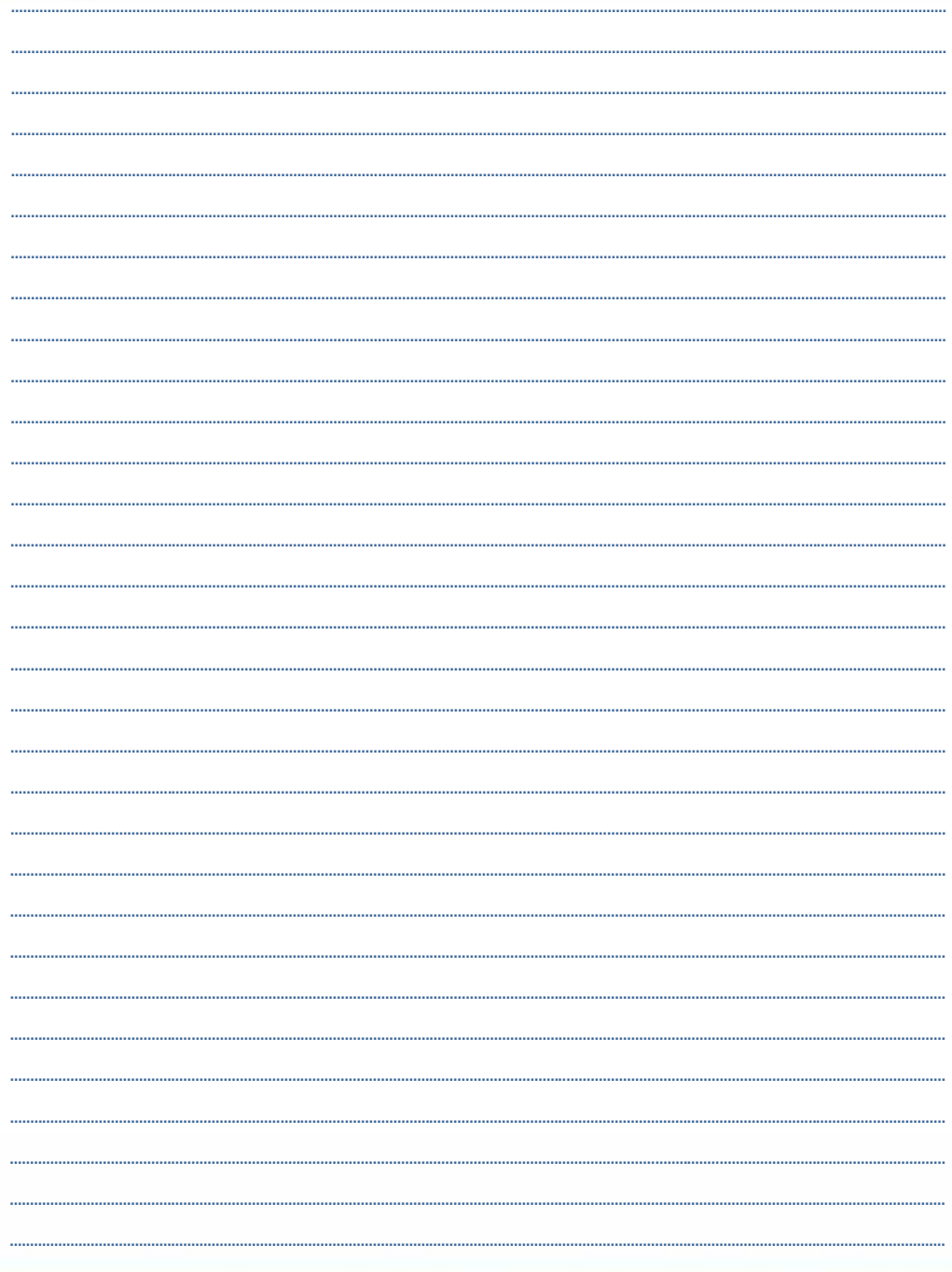

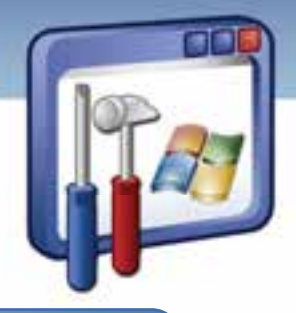

## فصل سوم

هدف كلي فصل:

# توانايي پيكربندي **XP Windows**

### اهداف رفتاري (جزئي)

پس از مطالعهي اين فصل، از فراگير انتظار ميرود كه :

- با فرآيند راهاندازي سيستم آشنا شود.
- با اجزاي پوشهي 32System آشنا شود.
- با فايل رجيستري ويندوز و ساختار آن آشنا شود.
- برنامههاي غيرقابل اجرا در ويندوزXP را در مد سازگاري ( Compatibility ( اجرا نمايد.

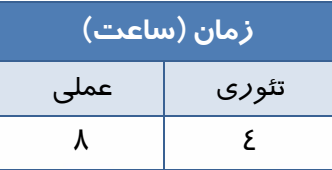

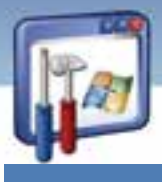

 **شماره استانداردسازمان آموزش فني و حرفهاي كشور 3/0/1/ -42/24 3**

**Y**.

#### **مقدمه**

شما در اين فصل دربارهي فايلهايي كه در جريان فرايند راهاندازي سيستم به كار ميروند، مطالبي را خواهيد آموخت. همچنين با رجيستري كه كليه تنظيمات سختافزاري و نرمافزاري را بهصورت متمركز در يـك بانـك اطلاعاتي دربردارد آشنا ميشويد. بعضي از برنامهها در محيط ويندوز XP اجرا نميشوند شما به راحتي مـي- توانيد آنها را در مد سازگاري اجرا كنيد.

### **1-3 مراحل راهاندازي سيستم**

قبل از بررسي مراحل راهاندازي سيستم به مفاهيم و عبارات زير توجه نماييد:

: اولين سكتور ديسك سخت است كه حاوي اطلاعات پارتيشنبندي ديسك است و فرايند راهاندازي <sup>1</sup> **MBR** كامپيوتر از روي آن آغاز ميشود.

: نرمافزار خاصي است كه بهعنوان Interface ) ميانجي) بين عناصر اصلي سختافزارهايي كه بر روي <sup>2</sup> **Bios** سيستم و سيستمعامل نصب شده است، ايفاي وظيفه مينمايد. اين نرمافزار اغلب بهصورت يك تراشه بر روي برد اصلي نصب ميگردد. در برخي حالتها يك نوع خاص از حافظهي Rom خواهد بود.

- **فايل Ntldr** : يكي از فايلهاي راهانداز است كه در فهرست ريشهي پارتيشن فعال قرار دارد.
	- **Boot** : اين واژه به منزلهي بارگذاري سيستمعامل در حافظه ميباشد.

در هنگام راهاندازي (Startup (، كامپيوتري كه ويندوز XP در آن نصب شده است، پارتيشن راهانداز (Boot( ديسك سخت را جستجو ميكند. اين عمل در چهار مرحله زير رخ ميدهد:

- ا- نرمافزار موجود در Bios، به نام post "، اطلاعاتي مانند ميزان حافظهي موجود و نوع ديسک سخت *ر*ا بر روي صفحه نمايش نشان ميدهد و اجزاي سختافزاري را بررسي ميكند تا از سالمبودن آنها مطمئن شود.
- 2- برنامهي Bios، به جستجوي مكان راهانداز (Boot ( ميپردازد . بعد از يافتن آن، MBR را بارگذاري و اجرا مي كند.
- 3- MBR در جدول پارتيشن محل پارتيشن فعال (Active (را جستجو ميكند و پس از يافتن آن، Sector Boot موجود در پارتيشن فعال را در حافظه بارگذاري كرده و سپس آن را اجرا ميكند.
	- -4 sector Boot ، محلي است كه فايل راهاندازي سيستمعامل ( file Ntldr ( نگهداري ميشود.
		- Master Boot Record -

basic input output system -

Power- on self test ( $post$ ) -

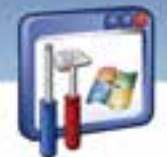

 **سيستم عامل پيشرفته** 

**71 فصل سوم: توانايي پيكربندي XP Windows**

### **-2 3 مرحلهي Boot ويندوز**

بعد از بارگذاري Ntldr در حافظه، در مرحلهي Boot، اطلاعاتي راجع به سختافزار و درايوها براي عمليات بارگذاري XP Windows جمعآوري ميشود. مرحله Boot داراي 4 مرحله ميباشد:

- 1- مرحله بارگذاري اوليه
	- 2- انتخاب سيستمعامل
	- 3- شناسايي سختافزار
		- 4- انتخاب پيكربندي

### **1-2-3 مرحلهي بارگذاري اوليه**

پس از اين كه كنترل به Ntldr واگذار گرديد، اين فايل فرايند استقرار سيستمعامل ويندوز XP را آغاز مينمايد و فايل Boot.ini *ر*ا در حافظه با*ر گ*ذا*ر*ي مي *كن*د.

### **2-2-3 انتخاب سيستمعامل**

در مرحلهي Boot ، Ntldr فايل ini .Boot را ميخواند.

اگر بيش از يك سيستمعامل در فايل ini .Boot وجود داشته باشد، در يك صفحه ليستي از سيستمعاملهاي موجود نشان داده ميشود. اگر شما قبل از پايان زمان تعيينشده توسط Timeout، انتخاب خود را انجام ندهيد، Ntldr سيستمعامل پيش فرضي را كه در ini .Boot تعريف شده است، بارگذاري ميكند.

**نكته:** برنامه نصب XP Windows هميشه آخرين سيستمعامل نصبشده را به عنوان سيستمعامل پيشفرض در فايل ini .Boot قرار ميدهد.

#### **3-2-3 شناسائي سختافزار**

فايل Ntdetect. com كه در فهرست ريشهي پارتيشن فعال قرار دارد در حافظه، بارگذاري و اجرا ميگردد. اين فايل عمل شناسايي سختافزار را بر عهده دارد و فهرستي از سختافزارهاي نصب شدهي جديد را جمعآوري ميكند و در اختيار Ntldr قرار ميدهد تا در رجيستري ثبت شود.

### **4-2-3 انتخاب پيكربندي**

بعد از آنكه Ntldr عمل بارگذاري XP Windows را آغاز كرد، اطلاعات سختافزاري را جمعآوري ميكند و فهرستي از الگوهاي سختافزاري را نشان ميدهد. اولين الگوي سختافزاري در حالت انتخاب است. شما ميتوانيد با فشاردادن كليدهاي جهتدار، الگوي ديگري را انتخاب كنيد.

 **شماره استانداردسازمان آموزش فني و حرفهاي كشور 3/0/1/ -42/24 3**

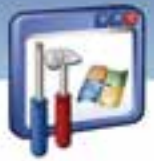

اگر يك الگوي سختافزاري وجود داشته باشد ديگر Ntldr هيچ منويي را نشان نميدهد و XP Windows با استفاده از پيكربندي الگوي سختافزاري پيشفررض، بار گذاري مي شود.

### **3-3 آشنايي با فايل ini.Boot**

وقتي Windows XP در كامپيوتر شما نصب ميشود، ويندوز فايل Boot. ini را در پارتيشن فعال (Active) ذخيره ميكند. Ntldr از اطلاعات موجود در فايل ini.Boot استفاده ميكند و صفحهاي را نمايش ميدهد تا شما سيستمعامل مورد نظر خود را جهت راهاندازي سيستم انتخاب نماييد .

فايل Boot.ini ، يك فايل متني است كه شامل گزينههايي در ارتباط با *ر*اهاندا*ز*ي كامپيوتر است. اين فايل، مدت زمان انتظار براي سيستمعامل، محل فيزيكي سيستمعامل پيشفرض جهت راهاندازي كامپيوتر، نام، تعداد و محل ذخيرهي سيستمعاملهاي موجود در كامپيوتر را نشان ميدهد.

متن زير نمونه يک فايل Boot. ini ميباشد:

timeout=30 Default=multi(0)disk(0)rdisk(0)partition(1)\windows [operating systems] multi(0)disk(0)rdisk(0)partition(1)\WINDOWS="Microsoft Windows XP Professional"/fastdetect

1- 30=timeout : مدت زمان انتظار براي انتخاب سيستمعامل بر حسب ثانيه ميباشد.

پيشفرض سيستمعامل ذخيرهي فيزيكي محل : Default=multi(0)disk(0)rdisk(0)partition(1)\windows 2- جهت راهاندازي كامپيوتر ميباشد.

 $-\mathbf{v}$ 

**72**

 [operating systems] multi(0)disk(0)rdisk(0)partition(1)\WINDOWS="Microsoft Windows XP Professional"/fastdetect نام و محل ذخيرهي سيستمعامل(يا سيستمعاملهاي) موجود در كامپيوتر را نشان ميدهد. در اين مثال فقط يك سيستمعامل ويندوز XP وجود دارد. متن زير نمونه يك فايل ini .Boot ديگر ميباشد. همانطور كه مشاهده ميكنيد ويندوزXP و 2000 در سيستم موجود است و ويندوز XP ، ويندوز پيشفرض ميباشد. [boot loader] timeout=30 default=multi(0)disk(0)rdisk(0)partition(1)\WINDOWS [operating systems] multi(0)disk(0)rdisk(0)partition(1)\WINDOWS="Microsoft Windows XP Professional"/fastdetect

multi(0)disk(0)rdisk(0)partition(2)\WINt="Microsoft Windows 2000 Professional"/fastdetect

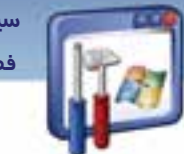

 **سيستم عامل پيشرفته 73 فصل سوم: توانايي پيكربندي XP Windows**

**نكته:** ويندوز XP به گونهاي طراحي شده است كه بتوان بيش از يك سيستمعامل را بر روي يك كامپيوتر نصب كرد. بر اساس قابليت ini.Boot، اگر در كامپيوتري بيش از يك سيستمعامل وجود داشته باشد، در هنگام راهاندازي كامپيوتر، نام سيستمعامل از كاربر پرسيده ميشود.

### **Boot. ini ويرايشفايل 1-3-3**

براي ويرايش فايل Boot.ini به ترتيب زير عمل كنيد: 1- بر روي آيكن Computer My راست كليك كنيد و گزينهي Properties را انتخاب نماييد(شكل ١-٣). 2- در پنجرهي Properties System بر روي زبانهي Advanced كليك كنيد و از قسمت Recovery and Startup، بر روي گزينه- ي Settings كليك نماييد (شكل .)2-3

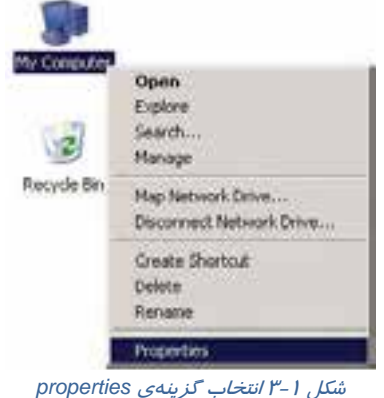

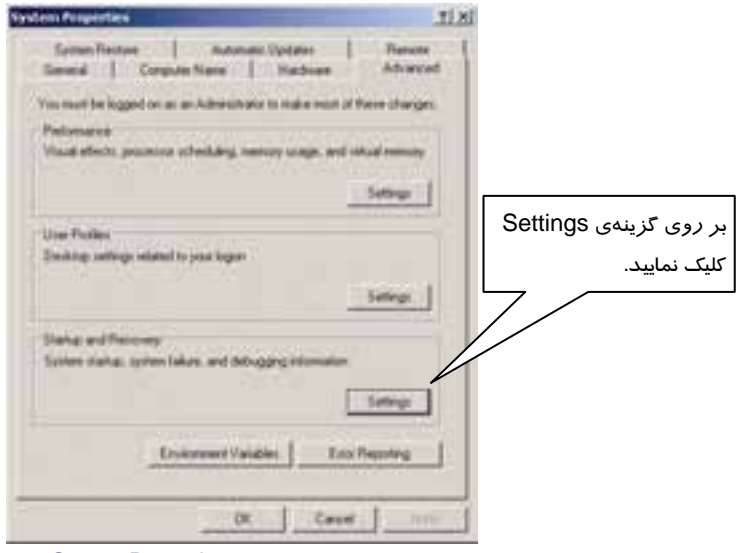

شكل 2-3 كادر محاورهاي *Properties System*

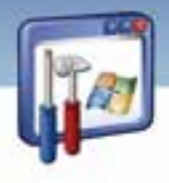

 **شماره استاندارد وزارت فرهنگ و ارشاد اسلامي 2/1/ 15 – ف هـ شماره استانداردسازمان آموزش فني و حرفهاي كشور 3/0/1/ -42/24 3**

**74**

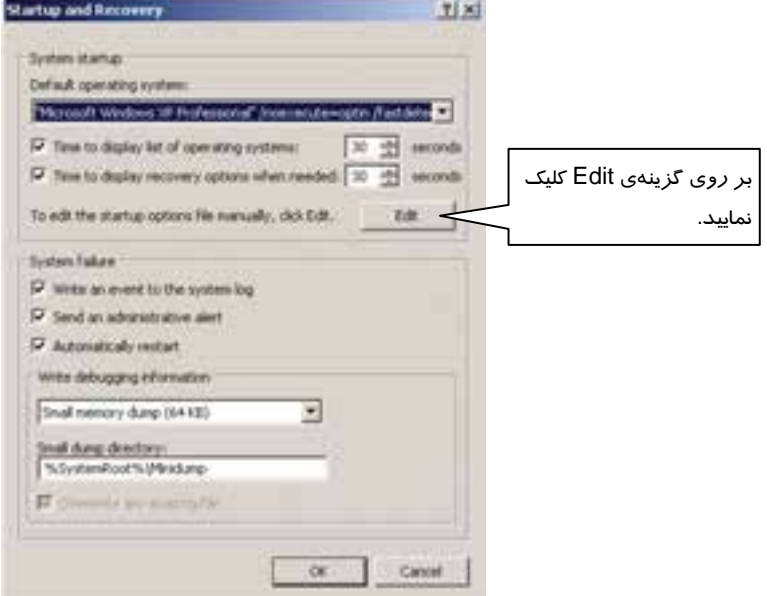

3- در پنجرهي Recovery and Startup بر روي گزينهي Edit كليك كنيد (شكل .)3-3

شكل 3-3 براي مشاهدهي فايل *ini.boot* بر روي گزينهي *Edit* كليك كنيد.

٤- فايل boot.ini *ر*ا داخل برنامهي Notepad مشاهده مينماييد كه د*ر* صورت لزوم ميتوانيد محتواي آن *ر*ا

تغيير دهيد(شكل ٤-٣).

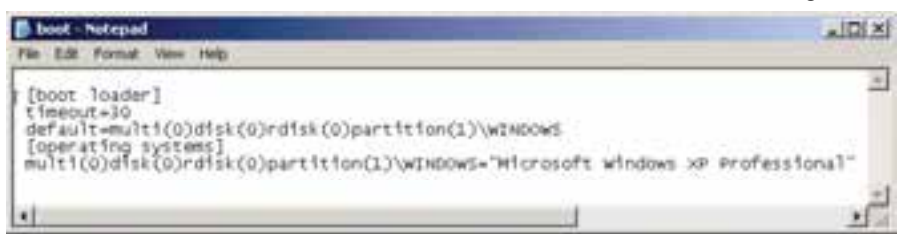

شكل 4-3 محتواي فايل *ini.boot*

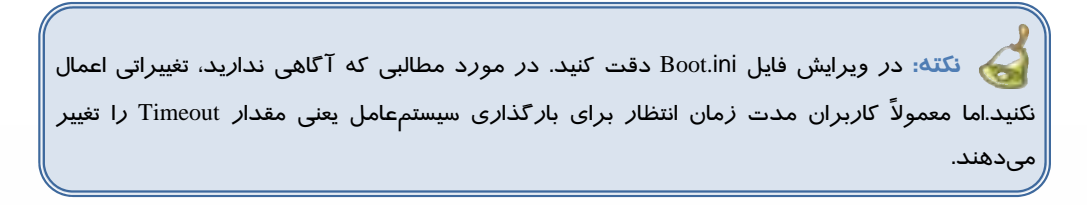

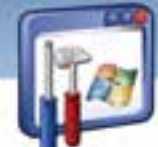

 **سيستم عامل پيشرفته** 

**75 فصل سوم: توانايي پيكربندي XP Windows**

### **4-3 اجزاي 32System**

پوشهي 32System در پوشهي windows قرار دارد و حاوي اطلاعات ارزنـدهي سيسـتمي وينـدوز مـي باشـد. ويروسهاي كامپيوتري معمولاً به اين پوشه حمله ميكنند تا به اطلاعات سيسـتمي وينـدوز آسـيب برسـانند و ويندوز را عملاً از كار بيندازند . معمولاً كاربران از فهرست 32System يك Backup تهيـه مـيكننـد كـه وقتـي 32system آسيب ديد، بهجاي آن، يك 32system سالم Restore كنند.

در ادامه به برخي از اطلاعات مهم واقع در 32System اشاره ميشود:

 **پوشهي Config** : فايلهاي رجيستري در گروهي از فايلهـاي موجـود در پوشـه ي Config قـرار دارنـد . رجيستري، يك بانكاطلاعاتي مهم از اطلاعات پيكربندي ويندوز ميباشد.

 **پوشهي Restore** : حاوي فايل Restore System است كه بر عملكرد فايلهـاي اصـلي سيسـتم و برنامـه نظارت مي كند(شكل ٥-٣).

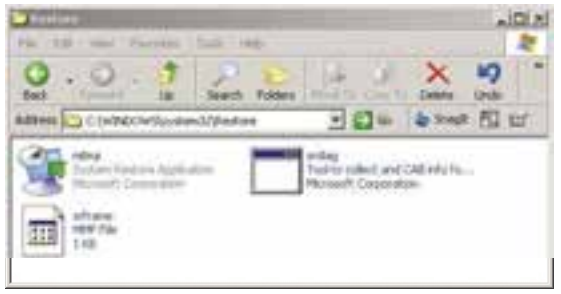

شكل -5 3 محتويات پوشه <sup>ي</sup> *Restore*

# **-5 3 مشاهده و ويرايش محتواي فايل با پسوند ini از طريق System** براي مشاهده <sup>و</sup> ويرايش فايلهاي با پسوند ini . از طريق Configuration System بهترتيب زير عمل كنيد: **Configuration**

1- از منوي start فرمان Run را اجرا كنيد.

2- دستور Msconfig را تايپ كرده و بر روي دكمهي OK كليك نماييد.

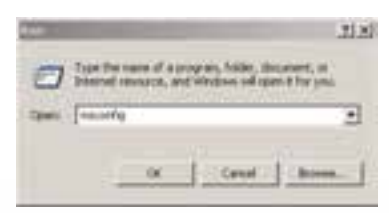

شكل -6 3 براي مشاهده <sup>و</sup> ويرايش فايلهاي با پسوند*ini* ، فرمان *msconfig* را تايپ كنيد

در اينصورت پنجرهي System Configuration Utility باز مي شود.

 **شماره استانداردسازمان آموزش فني و حرفهاي كشور 3/0/1/ -42/24 3**

I

**76**

3- در پنجرهي شكل 7-3 ، بر روي زبانهي ini.Boot كليك كنيد .

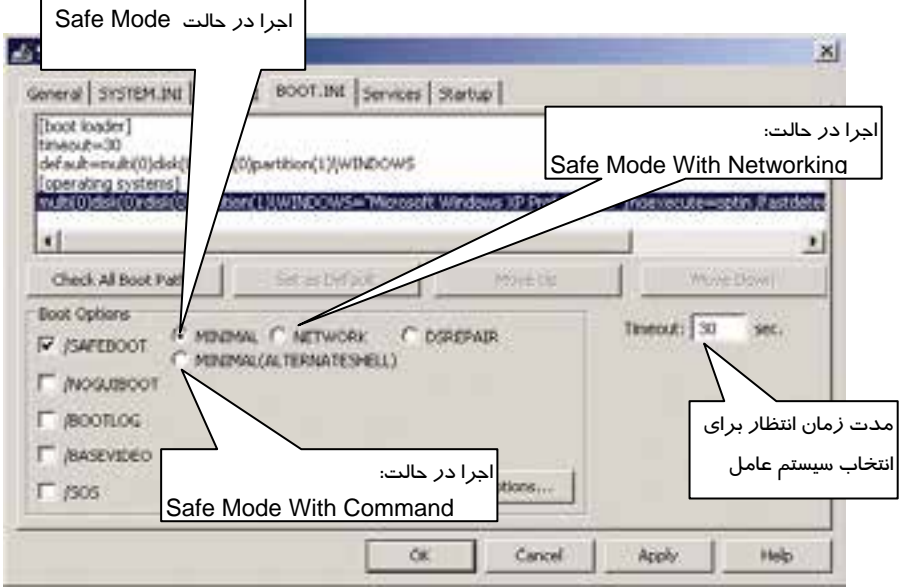

شكل -7 3 محتويات فايل *ini.boot*

**نكته:** در پنجرهي Utility Configuration System، دقت كنيد تا حدالامكان از تغييردادن گزينههايي كه در مورد آن آگاهي نداريد بپرهيزيد.

قسمت بالايي پنجره، محتويات فايل Boot.ini *ر*ا نمايش ميدهد.

گزينههايي كه در قسمت پايين پنجره ظاهر ميشوند،اين امكان را به شما ميدهد تا ويندوز را در حالتهاي مختلف راهاندازي و اجرا كنيد.در ادامه برخي از گزينههاي موجود در قسمت پايين پنجره توضيح دادهميشود: **دكمهي Paths Boot All Check** : اگر سيستمعاملهاي ديگري را نصب كنيد و يا پارتيشنهايي را كپي يا حذف نماييد، ممكن است هنوز دادههايي در Boot.ini باقي بماندكه به سيستمعاملهاي قبلي و يا پارتيشنهاي حذفشده اشاره كنند . پس شما بايد اين دادهها را حذف كنيد. با كليك بر روي اين دكمه، دادههاي ورودي در فايل ini.Boot كنترل ميشود و دادههاي غيرضروري، حذف ميگردد . **Safeboot/** : با انتخاب اين گزينه، ويندوز در يكي از حالتهاي راهاندازي زير Boot ميشود:

الف - **Minimal** : با انتخاب اين گزينه، ويندوز در حالت Mode Safe اجرا ميشود.

ب - **Network** : ويندوز در حالت Networking With Mode Safe اجرا ميشود . زماني از اين حالت استفاده ميشود كه براي تعمير كامپيوتر نياز فوري به ابزارها يا فايلهاي كامپيوتر راه دور يا شبكه وجود داشته باشد.

 **سيستم عامل پيشرفته 77 فصل سوم: توانايي پيكربندي XP Windows**

**نكته:** اگر سيستمعامل نتواند در حالت عادي اجرا شود، براي تشخيص و شناسايي مشكل از حالت Safe Mode استفاده ميشود كه فقط ابزارهاي صفحه كليد ،ماوس، صفحه نمايش و ديسكها در دسترس قرار مي

ج- Minimal (Alternateshell) و Minimal (Alternateshell) . با انتخاب اين گزينه، ويندوز در حالت Safe Mode With Command Line اجرا ميشود كه خط فرمان، فضايي شبيه به محيط DOS است و اكثر دستورات DOS در اين خط فرمان اجرا ميگردد. به عنوان مثال در خط فرمان ميتوان با يكي از فرامين DOS مانند Chkdsk ، علت خرابي سيستم پيگيري شود .

**نكته:** در شكل 7( - 3) ميتوان مدت زمان انتظار براي بارگذاري سيستمعامل ( timeout (را تغيير داد.

 4- فايلini.win، تنظيمات درايورهاي ويندوز نظير كارت گرافيكي، كارت صوتي، چاپگر، فاكس، درگاهها و غيره را انجام ميدهد و فايل ini.system ، تنظيمات اعمال شده در panel control را ذخيره ميكند. در پنجرهي شكل Y–۳ براي مشاهده و ويرايش فايل system.ini بر روي زبانهي system.ini و براي مشاهده و

ويرايش فايل ini.win بر روي زبانهي ini.win كليك نماييد كه هر دو پنجره شبيه بههم به نظر ميرسند (شكل 8-  $\Lambda$ 

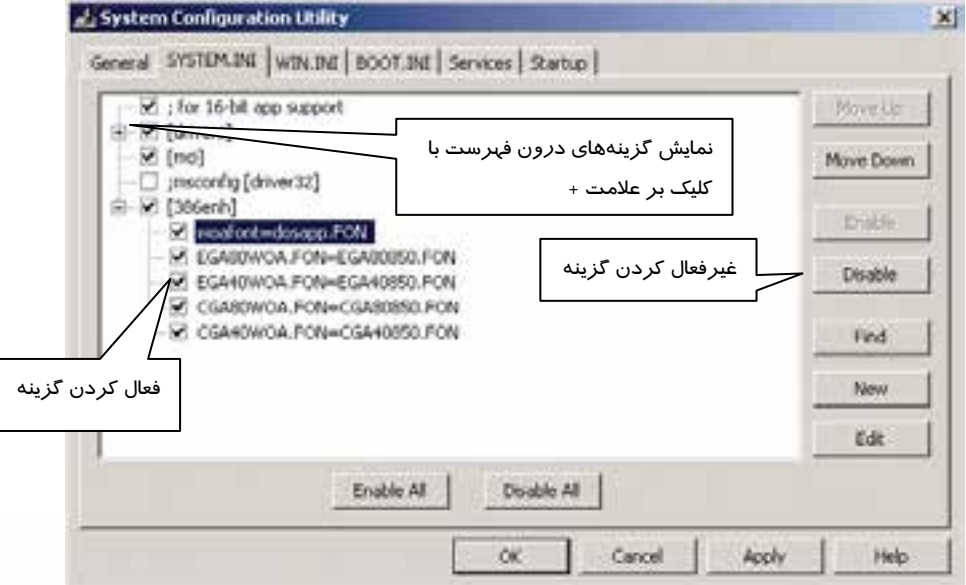

( شكل 8-3 محتويات فايل *ini.system (*

 **شماره استانداردسازمان آموزش فني و حرفهاي كشور 3/0/1/ -42/24 3**

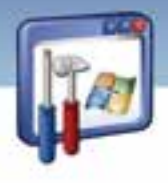

# **مثال 1 - 3**

**78**

محتويات فايل ini.Boot به صورت زير ميباشد. همانطور كه مشاهده ميكنيد ويندوز XP و 2000 در سيستم موجود است، ترتيبي دهيد كه ويندوز 2000 ، ويندوز پيشفرض باشد. روش كار به شرح زير است:

1- فايل ini.Boot را كه قبلاً مشاهده كردهايد، با برنامهي Notepad باز كنيد.

2- قسمت Default را بهصورت زير تغيير دهيد.

Default= multi(0)disk(0)rdisk(0)partition(2)\Wint

3- فايل را Save كنيد و از برنامه خارج شويد.

### **-6 3 رجيستري**

رجيستري يك بانكاطلاعاتي است كه تنظيمات سختافزار و نرمافزار سيستم در آن ذخيره ميشود. رجيستري اطلاعات اوليهي مناسب براي راهاندازي و كاركرد درست ويندوز را فراهم ميكند همچنين اطلاعات لازم جهت راهاندازي برنامهها و راهاندازي دستگاهها را فراهم مينمايد و به اين ترتيب سيستمعامل را كنترل مي كند.

#### **1-6-3 رجيستري چيست؟**

رجيستري يك بانكاطلاعاتي است و شامل اطلاعات زير است:

1- سختافزارهاي نصب شده در كامپيوتر شامل CPU، انواع BUS، ماوس و صفحه كليد...

2- درايور نصب شدهي سختافزارها

3- برنامههاي نصب شده

4- تنظيمات كارت شبكه،كارت گرافيك و ....

اطلاعات درون رجيستري به وسيله مؤلفههاي XP Windows خوانده ميشوند و همچنين بهوسيله آن مؤلفهها بهروز و يا اصلاح ميشوند.

جدول زير برخي از مؤلفههايي را كه به رجيستري دسترسي دارند نشان ميدهد.

حدول ۱-۳ مؤلفههايي كه به رجيستري دسترسي دارند

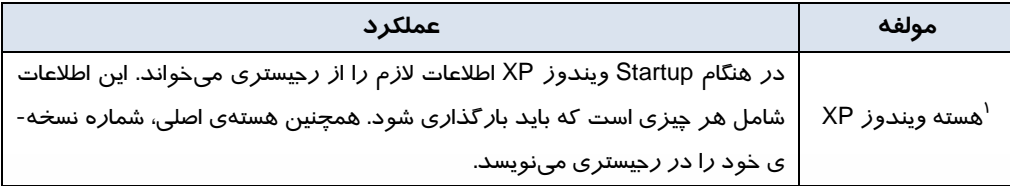

<sup>1</sup> Ntoskrnl. exe

 **سيستم عامل پيشرفته** 

**79 فصل سوم: توانايي پيكربندي XP Windows**

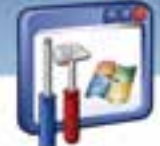

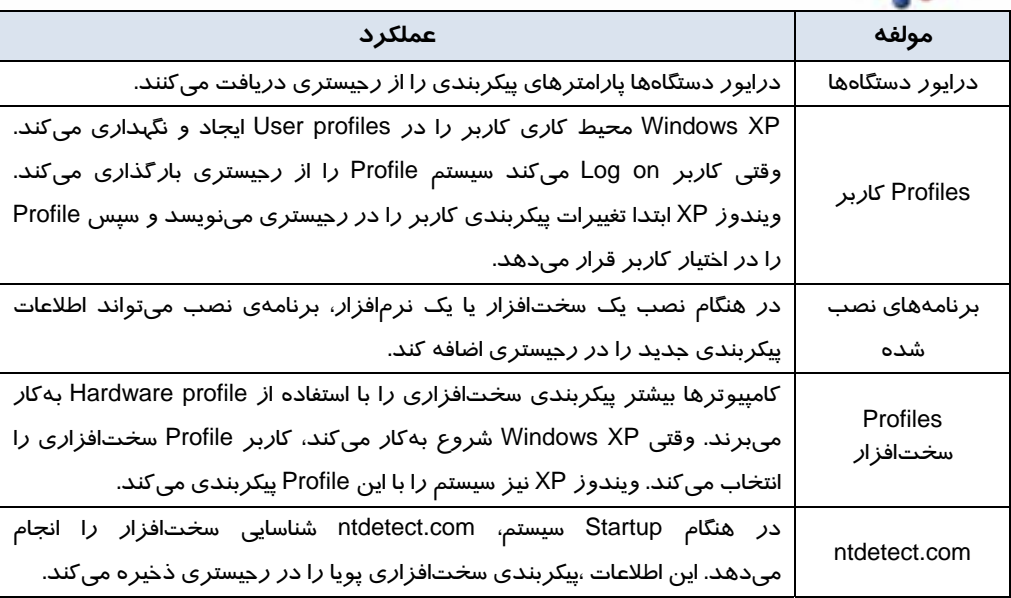

### **2-6-3 ساختار سلسله مراتبي رجيستري**

ساختار رجيستري همانند سلسله مراتب پوشهها و فايلهاي درون ديسك است.

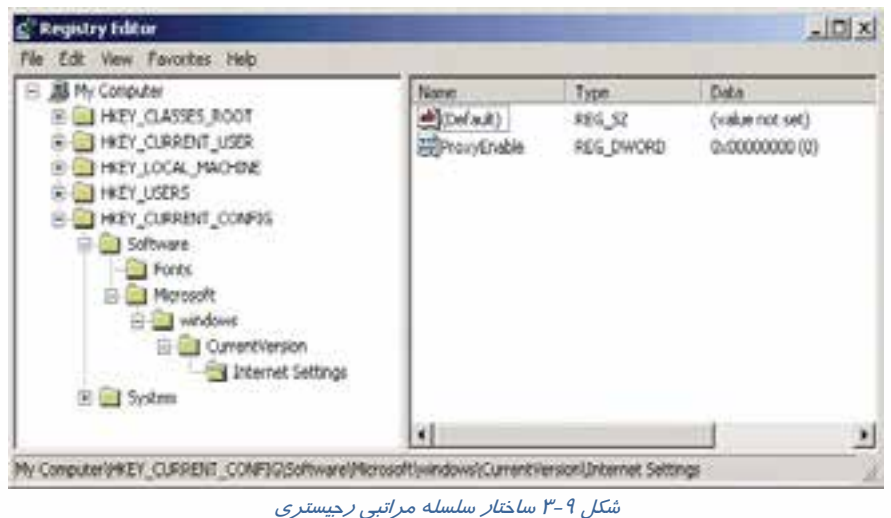

 **شماره استانداردسازمان آموزش فني و حرفهاي كشور 3/0/1/ -42/24 3**

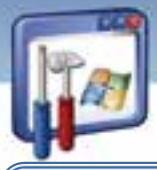

**نكته:** يك كليد ( KEYS (همانند يك پوشه در ويندوز است كه ميتواند تعدادي زير كليد و Value Entrie داشته باشد .

**نكته:** Entries Value خصوصيات گوناگون يك كليد را تعريف ميكنند. هر ورودي سه بخش دارد: نام ، نوع داده و مقدار تخصيص يافته به ورودي(پانل سمت راست شكل ۹-۳).

كليدهاي سازندهي ساختار سلسله مراتبي رجيستري در جدول زير نشان داده شده است:

### جدول 2-3 كليدهاي رجيستري

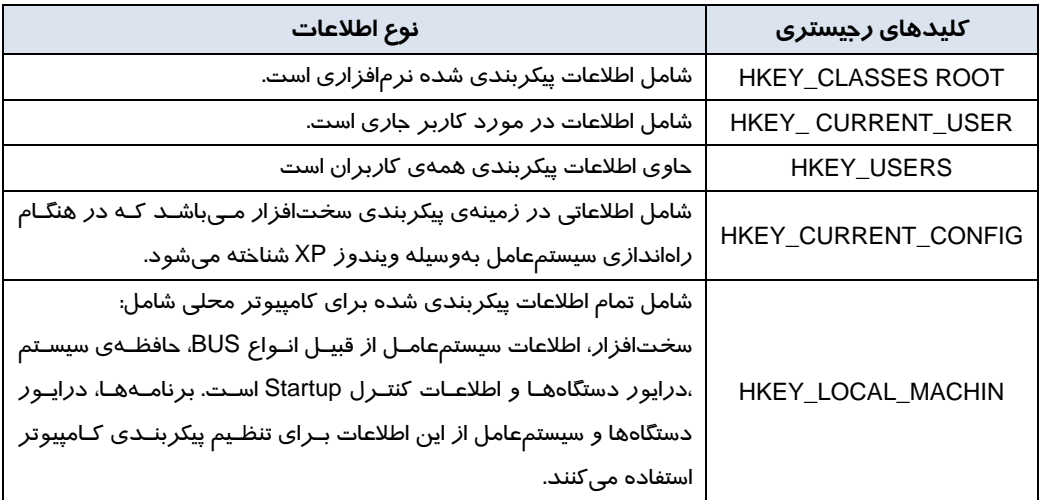

تمركز تمام اطلاعات در رجيستري داراي دو فايدهي اصلي است:

1- همه اطلاعات در يك موقعيت قرار دارند.

2- امكان تهيه نسخهپشتيبان از رجيستري وجود دارد.

شما در اغلب موارد نيازي به كار با رجيستري نداريد به همين دليل وينـدوز هـيچ راه مسـتقيمي بـراي ديـدن رجيستري ارائه نميدهد. اگر تمايل داريد رجيستري را تغيير دهيد، بايد برنامه Editor Registry را اجرا نماييد. (در فصل آينده به طور كامل بررسي ميشود.)

بيشتر اطلاعاتي كه در رجيستري ذخيره شده است اصلاً نيازي به تغيير نخواهند داشت. اگر در مواردي نياز به تغيير باشد ويندوز اين امكان را ميدهد كه از روش سادهتري نسبت به رجيستري آنها را تغيير دهيد.

**80**

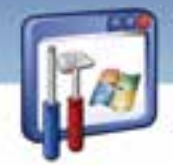

 **سيستم عامل پيشرفته 81 فصل سوم: توانايي پيكربندي XP Windows**

بهعنوان مثال تنظيمات موجود در panel Control اكثر اطلاعات را در رجيستري ذخيره ميكند كه به كمك آن مي توانيد رجيستري را ويرايش و اطلاعات آن را تغيير دهيد. Control panel براي *ر*احتي استفادهي كا*ر*بر طراحي شده است، در حالي كه *ر*جيستري اين چنين نيست و اطلاعات آن نبايد به راحتي تغيير كند.

#### **3-6 - 3 فايلهاي Hive**

**رجيستري در كجا ذخيره ميشود؟** 

رجيستري در فايلهاي متعددي در درايو سخت دستگاه شما ذخيره ميشود اين فايلها Hives يا فايلهاي Hive ناميده ميشوند.

فايلهاي Hive كه حاوي اطلاعات مربوط به كامپيوتر ميباشند ، در پوشهي Config \ 32System \ Windows در مكاني كه پوشههاي ويندوز شما ذخيره شدهاند قرار دارند و فايلهاي Hive كه حاوي اطلاعات كاربر هستند در پوشه name User \ setting and Document مربوط به هر كاربر ذخيره شدهاند.

**System:** اين فايل حاوي اطلاعاتي درباره سختافزار كامپيوتر و ويندوز است. اين اطلاعات در رجيستري وارد .ميشوند Hkey - Local- Machines\ system زيركليد

**Dat.Ntuser:** اين فايل حاوي اطلاعاتي درباره تنظيمات دلخواه كاربر ميباشد. ويندوز XP براي هر كاربر يك فايل DAT.NTUSER در پوشهي settings and Documents و زير پوشهاي به نام كاربر نگاه ميدارد. اين اطلاعات وارد زير كليد Hkey \_ Local \_ machine\ sam مي شوند.

**SECURITY:** اين فايل حاوي اطلاعات تنظيمات امنيتي است. اين اطلاعات وارد كليد \ machine local -Hkey security ميشوند.

**Software:** اين فايل حاوي اطلاعات مربوط به نرمافزاري است كه روي كامپيوتر نصب شده است. اين اطلاعات وارد كليد software\ machine \_ Local\_ Hkey ميشوند.

**Default:** اين فايل حاوي اطلاعاتي درباره تنظيمات كاربر پيشفرض ميباشد. اين اطلاعات وارد كليد -Hkey .ميشوند user \ default

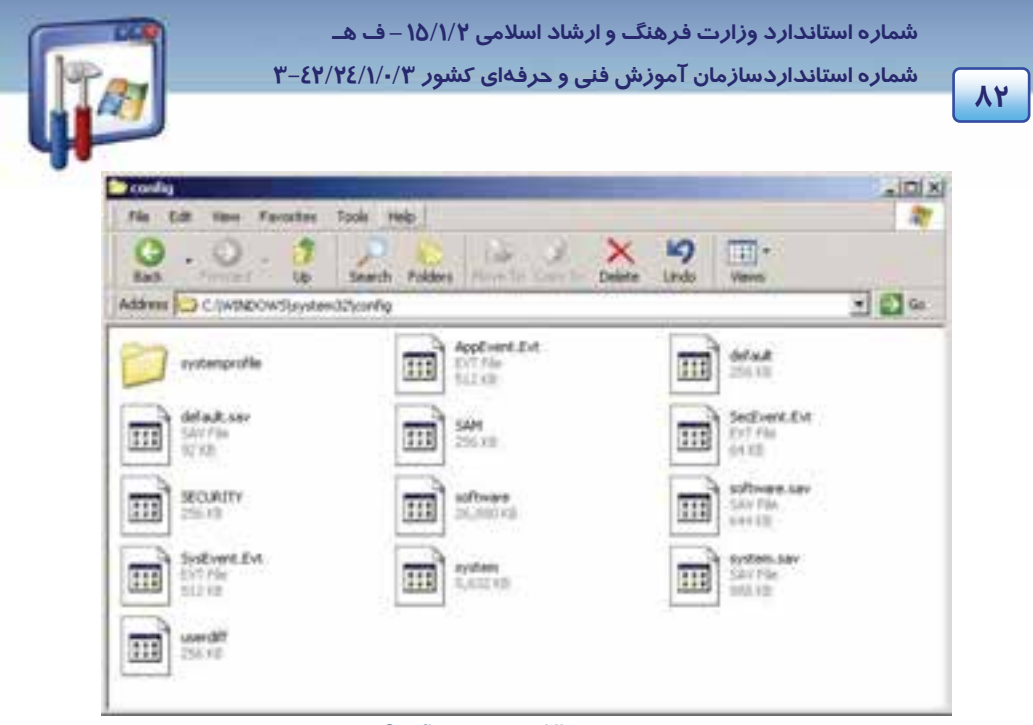

شكل <sup>10</sup> -3 فايل هاي *Hive* در پوشهي *Config* قرار دارند

هر فايل Hive يك فايل Log هم دارد. Log .Default ، Log .Software ، Log.Ntuser و غيره. اين فايلهاي Log تغييرات فايلهاي Hive را نگاه مىدا*ر*ند و اگر تغييرات باعث اختلال در سيستم شوند، ويندوز مىتواند فايل Log را بخواند، تغييرات به عمل آمده را تشخيص دهد و آنها را به حالت قبل بازگرداند.

### **7-3 اصول سازگاري برنامههاي كاربردي(Compatibility (**

ويندوز XP ميتواند تعداد زيادي از برنامهها را اجرا كند. شما برنامه را نصب كرده و سپس برنامه را اجرا ميكنيد ولي در پشت صحنه، ويندوز XP انعطافپذيري زيادي براي تهيه محيطي كه برنامه به آن نياز دارد، فراهم ميكند.

برخي از برنامهها اين گونه اجرا نميشوند و نياز داريد كه از مد سازگاري ويندوز XP استفاده كنيد تا برنامه تصور كند كه در نسخهي ويندوز مورد نظرش در حال اجرا ميباشد.

براي مثال اگر برنامهاي فقط در سيستم عامل 98 قابليت اجرا داشته باشد، مد سازگاري شرايطي را فراهم ميآورد كه برنامه مورد نظر امكان تشخيص صحيح نسخه ويندوز را نداشته باشد و با تصور محيط سيستم عامل 98 در ويندوز XP اجرا شود.

پس اگر برنامهاي بهطور عادي در ويندوز XP اجرا نشد، تلاش كنيد كه آن را در مد سازگاري اجرا نماييد.

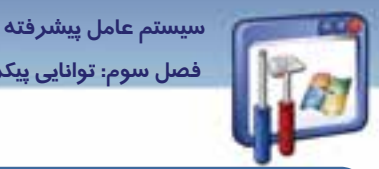

**83 فصل سوم: توانايي پيكربندي XP Windows**

**نكته:** هنگامي كه مد سازگاري را براي يك برنامه اجرا ميكنيد، اين برنامه هميشه در مد سازگاري اجرا ميشود.

**نكته:** برخي از برنامهها را نبايد در ويندوز XP اجرا كنيد، همانند سيستم عاملهاي قديمي برنامههاي ضدويروس قديمي و برنامههاي عيبياب قديمي مثل Norton.

براي اجراي برنامهي مد سازگاري به شكل زير عمل كنيد:

1- از زير منوي Accessories برنامهي Wizard Compatibility Program را اجرا كنيد.

پنجرهی Help And Support ظاهر ميشود و ويزارد Program compatibility در درون آن شروع بهكار مي كند. روي دكمهي Next كليك كنيد(شكل 11-۳).

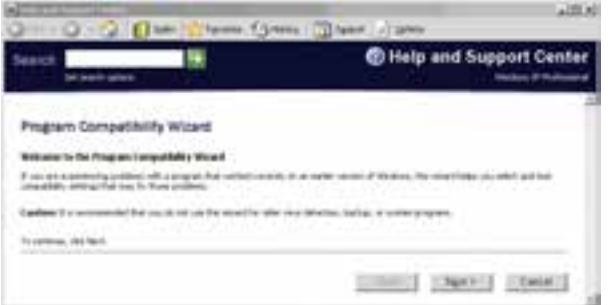

#### شكل 11 -3 پنجره مدسازگاري

 2- درون پنجرهي Wizard Compatibility Program ) شكل12 )-3 ، براي پاسخ به ايـن پرسـش كـه برنامـهي شما در كجا قرار دارد، سه گزينه به ترتيب زير ظاهر ميشود:

- از اگـر مايـل هسـتيد برنامـهي مـورد نظـر را از ليسـت ( I want to choose from a list of programs  $\bullet$ برنامههايي كه ويندوز در اختيارتان قرار ميدهد، انتخاب كنيد، اين گزينه را انتخاب نماييد.
- اين ،دارد قرار CD-ROM درايو در برنامه اگر : I want to use the program in the CD-ROM drive گزينه را انتخاب كنيد.
- manually program the locate to want I: براي يافتن مكان برنامه بهصورت دستي، با استفاده از دكمهي Browse ، اين گزينه را انتخاب نماييد.

با انتخاب گزينه اول، بر روي دكمهي Next كليك كنيد.

 **شماره استانداردسازمان آموزش فني و حرفهاي كشور 3/0/1/ -42/24 3**

I

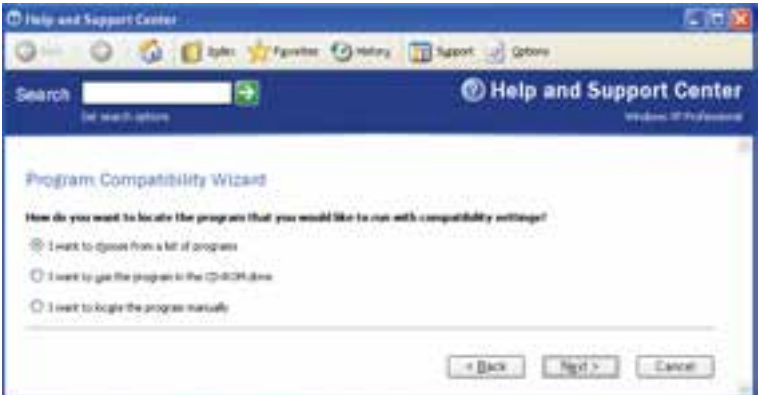

شكل <sup>12</sup> -3 تعيين چگونگي انتخاب برنامه

 3- در پنجرهي شكل (13 )-3 ليست تمام برنامههايي كه روي كامپيوتر شما قرار دارد، نمايش داده ميشود. برنامهي مورد نظر خود را انتخاب <sup>و</sup> سپس دكمه Next را كليك كنيد.

| <b>Seamh</b><br><b>Set search options</b>                      |                                 | <b>@ Help and Support Center</b><br>Walter IF Following |   |  |
|----------------------------------------------------------------|---------------------------------|---------------------------------------------------------|---|--|
| Program Compatibility Wizard                                   |                                 |                                                         |   |  |
| Which program do you want to run with compatibility voltings?  |                                 |                                                         |   |  |
| elect a program                                                |                                 |                                                         |   |  |
| <b>Rogan/Lane</b>                                              | 11:00                           | 1 James                                                 | ۰ |  |
|                                                                | Environment                     |                                                         |   |  |
| <b>ELACTION</b><br>Clodes Treed Tool<br><b>B Did Dacida</b>    | Dieliguation<br>Ciantigialatesi |                                                         |   |  |
| Facult to accommended sellings                                 | Girdgunhim                      |                                                         |   |  |
| <b>Made Plaze Davist</b>                                       | F.Cas Codec Park                |                                                         |   |  |
|                                                                | $1 - 4$                         |                                                         |   |  |
| <b>R</b> ulinghEst<br>3 Close Coder Internation<br>Plash Marke | tale                            |                                                         |   |  |

شكل 13 -3 انتخاب برنامه

٤- در پنجرهی شكل (١٤-٣)، سيستمعاملي را كه برنامهی انتخابی شما به آن نياز دارد تا در آن سيستمعامل به صورت مجازي اجرا شود، انتخاب كنيد سپس بر روي دكمهي Next كليك نماييد.

**84**

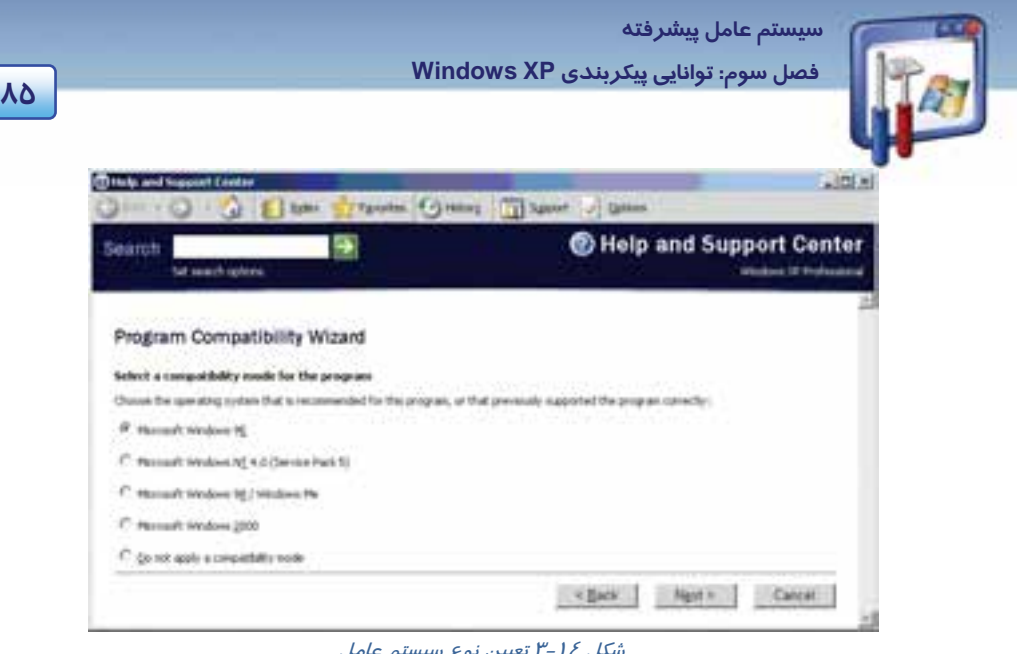

شكل 14 -3 تعيين نوع سيستم عامل

5- اگر برنامه محدوديتهاي نمايشي دارد، يكي از گزينههاي زير را انتخاب كنيد:

- Colors 256 : استفاده از رنگ 8 بيتي
- $\times$  80 ×80×640 ±040  $\cdot$  كيفيت وضوح صفحه نمايش در اندازه  $\times$ ٤٠×64  $\times$
- Themes Visual Disable : اين گزينه براي غيرفعال كردن طرح دسك تاپ ويندوز XP ميباشد.

اگر برنامه محدوديت نمايشي ندارد، بدون انتخاب گزينههاي بالا بر روي دكمه Next كليك كنيد (شكل 15 .)-3

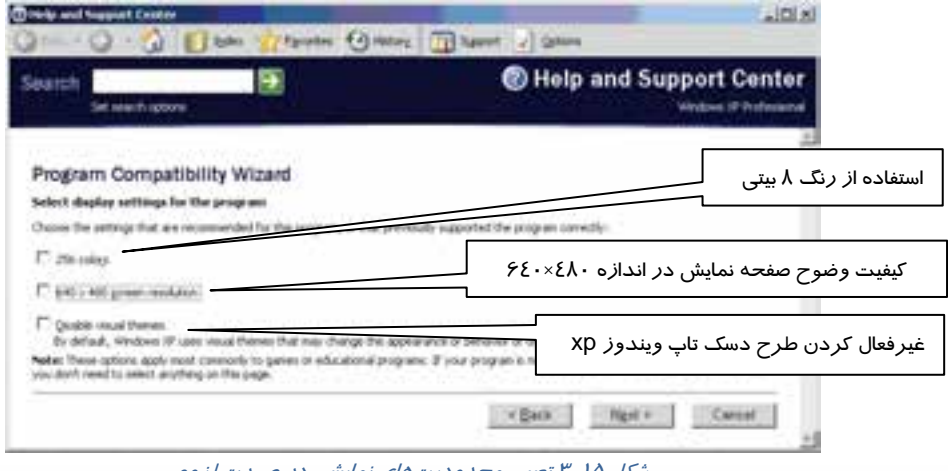

شكل 15 -3 تعيين محدوديتهاي نمايشي در صورت لزوم

 6- در پنجرهي بعد ( شكل16 -3 ) ، تنظيماتي را كه انجام دادهايد نمايش داده ميشود. براي اجراي برنامه با اين تنظيمات بر روي دكمهي Next كليك كنيد.

 **شماره استانداردسازمان آموزش فني و حرفهاي كشور 3/0/1/ -42/24 3**

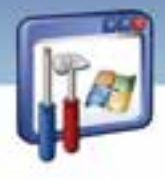

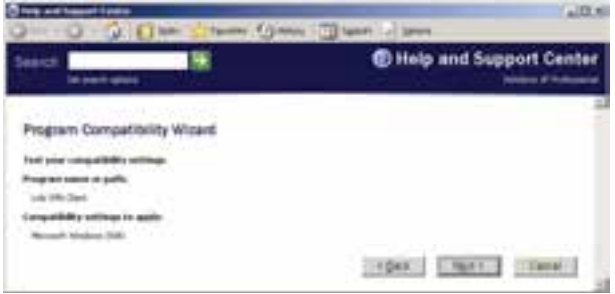

شكل 16 -3 نمايش تنظيمات انجام گرفته براي اجراي برنامه

با تنظيماتي كه انجام دادهايد ، برنامه اجرا ميگردد.

7- بعد از نمايش اجراي برنامه، در پنجرهي بعد (شكل 17 )-3 ، به اين پرسش كه آيا برنامه با تنظيمات شما به درستي كار ميكند، جواب مناسب بدهيد:

ميكند كار بهدرستي برنامه اگر : Yes,set this program to always use these compatibility settings

و همواره ميخواهيد اين مد سازگاري انجام شود، اين گزينه را انتخاب كنيد.

settings compatibility different try,No : اگر برنامه به درستي اجرا نميشود و ميخواهيد تنظيمات

ديگر را آزمايش كنيد بر روي اين گزينه كليك كنيد.

 settings compatibility trying finished am I, No : اگر بهنظر ميرسد كه هيچكدام از تنظيمات به درستي كار نميكنند، اين گزينه را انتخاب كنيد.

ميتوانيد گزينهي سوم را انتخاب كنيد و از شركت مايكروسافت براي ارسال دادهي سازگاري كمك بگيريد. براي اين منظور بر روي دكمهي Next كليك نماييد.

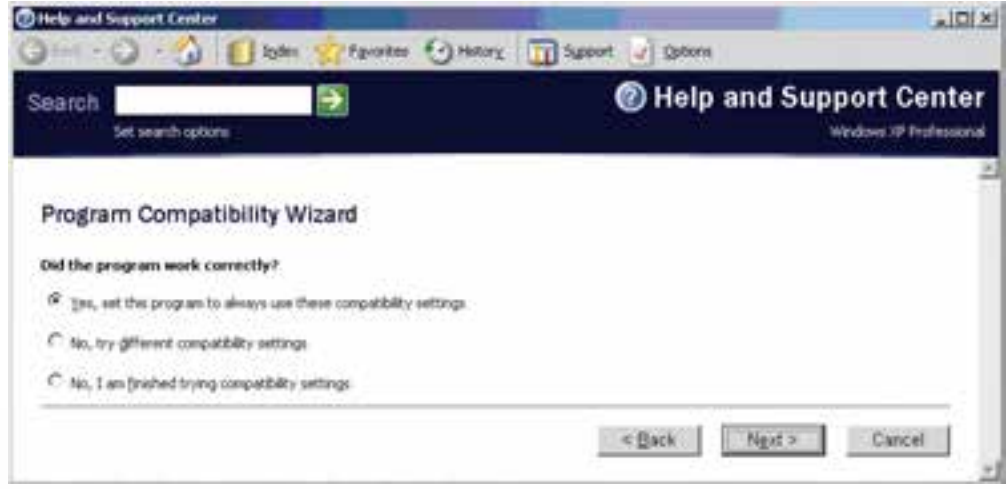

شكل 17 -3 تصميم گيري بعد از نمايش اجراي برنامه

**86**

 **سيستم عامل پيشرفته 87 فصل سوم: توانايي پيكربندي XP Windows**

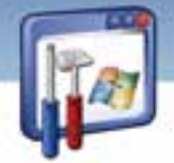

 8- براي ارسال اطلاعات برنامه به شركت مايكروسافت و رفع مشكل برنامه، دكمهي Yes را كليك كنيد كه در اين صورت ازطريق مايكروسافت، دادهي سازگاري ارسال ميگردد . اگر اكنون به اينترنت اتصال نداريد، دكمهي No را انتخاب كنيد و بر روي دكمهي Next كليك نماييد.

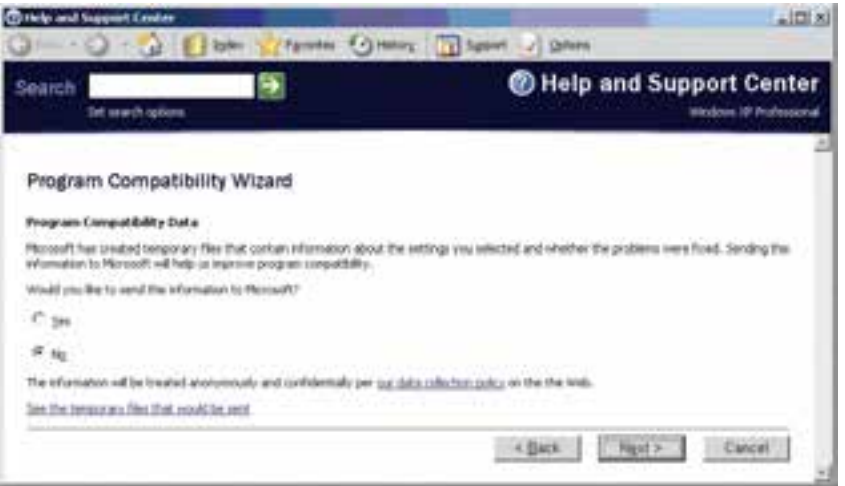

 $f'' - 1$ شكل 1

در پنجرهي پاياني (شكل 19 -3 ) بر روي دكمهي Finish كليك كنيد.

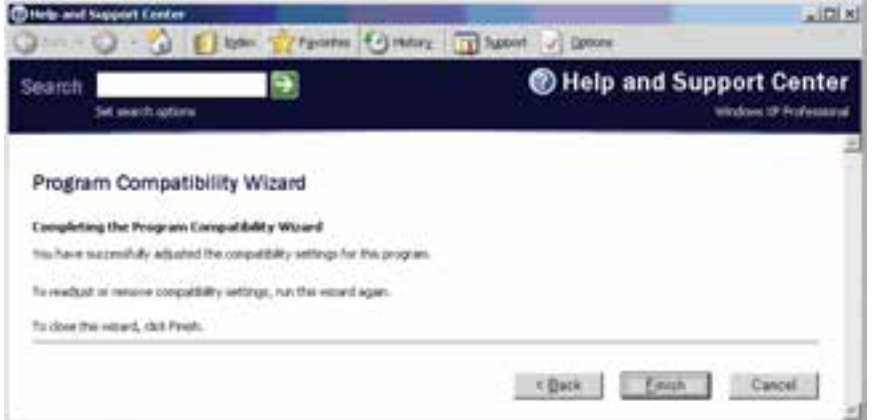

شكل 19 -3 پنجره پاياني مد سازگاري

 **شماره استانداردسازمان آموزش فني و حرفهاي كشور 3/0/1/ -42/24 3**

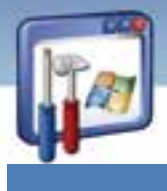

**88**

## **8-3 يك روش سريع براي تنظيم مد سازگاري**

براي اجراي برنامه در مد سازگاري بهروش سريع، به ترتيب زير عمل كنيد:

1- بر روي نام برنامه راست كليك كرده، گزينه Propertise را انتخاب نماييد (شكل 20 .)-3

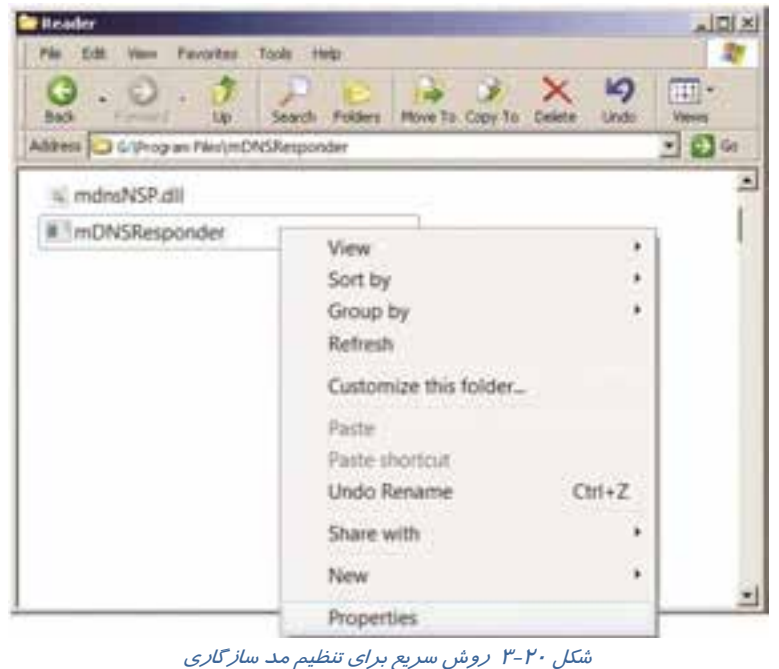

- 2- بر روي زبانه Compatibility كليك نماييد (شكل 21 .)-3
- .كنيد فعال را Run this program in compatibility mode for گزينه 3-
	- 4- در ليست كشويي، مد سازگاري مورد نظر را انتخاب كنيد.
- 5- در صورت لزوم از بخش setting Display محدوديتهاي نمايشي را همانند روش قبل انتخاب كنيد.
	- 6- بر روي دكمهي OK كليك كنيد.

 **سيستم عامل پيشرفته** 

**89 فصل سوم: توانايي پيكربندي XP Windows**

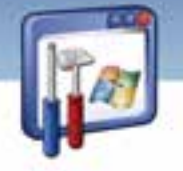

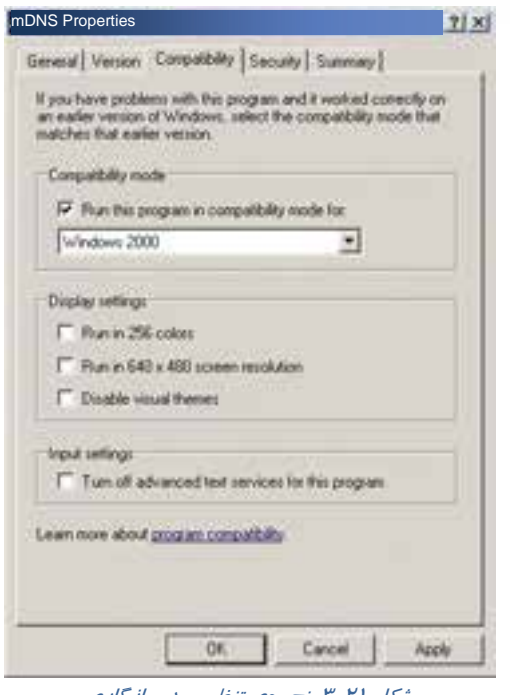

شكل 21 -3 پنجرهي تنظيم مد سازگاري

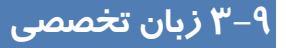

Most programs run properly on Windows XP. The exceptions are some older games and other

programs that were written specifically for an earlier version of Windows. To run your program on Windows XP, try the following:

- 1. Run the Program Compatibility Wizard.
- 2. Update your program, drivers, or hardware.

با توجه به متن، به سؤال ها پاسخ مناسب دهيد.

1. Which one is true about the text?

*a)* All programs run properly on Windows XP*.* 

*b)* some programs that were written specifically for an earlier version of Windows, can't run on Windows XP.

*c) you can run* some older games that were written specifically for an earlier version of Windows, *in* the Program Compatibility Wizard*.* 

*d) B and C*

2. what do you do, to run your older program on windows xp?

*a) Run* the program compatibility wizard *.* 

*b* Update your program, drivers, or hardware*.* 

*c)* All programs run properly on Windows XP*.* 

*d* ) *a and b*

 **شماره استاندارد وزارت فرهنگ و ارشاد اسلامي 2/1/ 15 – ف هـ شماره استانداردسازمان آموزش فني و حرفهاي كشور 3/0/1/ -42/24 3**

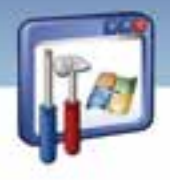

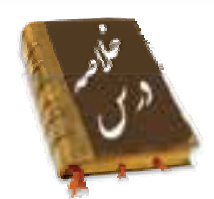

- در هنگام راهاندازي كامپيوتر از طريق ديسك سخت ابتدا نرمافزارهاي موجود در Bios، مجموعهاي از عمليات را به منظور آمادهسازي كامپيوتر انجام ميدهند. پس از اتمام عمليات Bios، مرحلهي بارگذاري سيستمعامل به درون حافظه آغاز ميشود.
	- مرحله Boot ويندوز داراي 4 مرحله ميباشد:
		- 1- مرحله بارگذاري اوليه
			- 2- انتخاب سيستمعامل
			- 3- شناسايي سختافزار
				- 4- انتخاب پيكربندي

كه در مرحلهي انتخاب سيستمعامل، ، فايل ini.boot بهوسيله فايل Ntldr خوانده ميشود.

- فايل ini.boot يك فايل متني است كه شامل گزينههايي در ارتباط با راهاندازي كامپيوتر است. اين فايل، مدت زمان انتظار براي انتخاب سيستمعامل، محل فيزيكي سيستمعامل پيشفرض جهت راهاندازي كامپيوتر، نام، تعداد و محل ذخيرهي سيستمعامل هاي موجود در كامپيوتر را نشان ميدهد.
- براي ويرايش فايلهايي با پسوند ini ميتوانيد در كادر Run، متن Msconfig را تايپ كنيد و در پنجرهي Configuration System گزينههاي مورد نظر خود را انتخاب كنيد.
- فهرست 32System حاوي اطلاعات بسيار ارزندهي سيستمي ويندوز مانند فايلهاي رجيستري است اگر ويروس به اين فهرست حمله كند، كامپيوتر از كار ميافتد.
	- رجيستري يك بانكاطلاعاتي است كه تنظيمات سختافزار و نرمافزار در آن ذخيره ميشود.
- اگر برنامهاي در ويندوز XP اجرا نميشود، بايد آن را در مد سازگاري كه در مسير All\Start Wizard Compatibility Program\Accessories\Programs قرار دارد، اجرا كنيد. شما ميتوانيد برنامهي مورد نظرتان را انتخاب و تعيين كنيد كه برنامه با چه سيستمعاملي سازگار است. برنامه- ي شما با آن سيستمعاملي كه سازگار است اجرا ميشود.

**90**

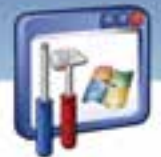

 **سيستم عامل پيشرفته** 

**91 فصل سوم: توانايي پيكربندي XP Windows**

# **واژهنامه**

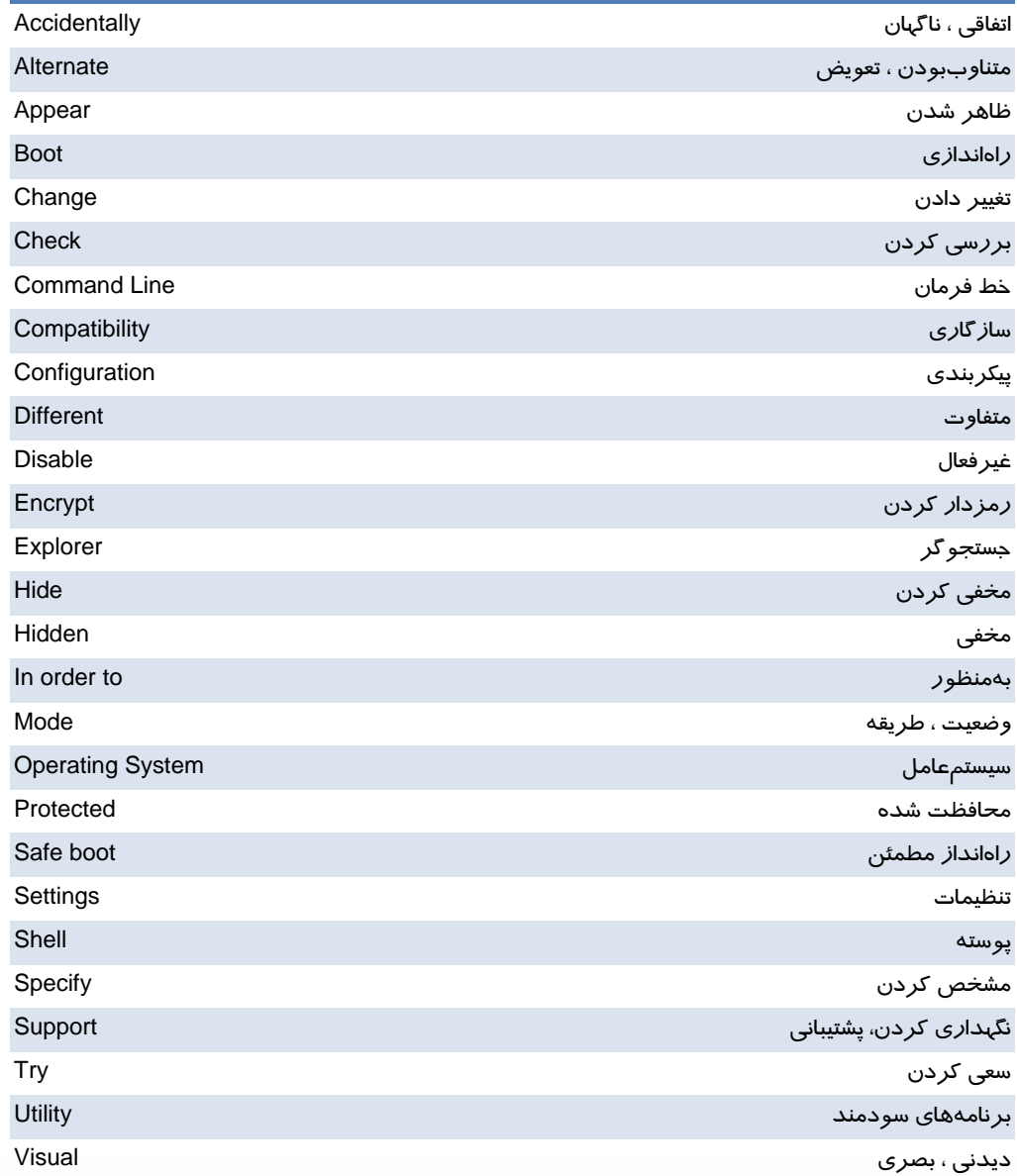

 **شماره استانداردسازمان آموزش فني و حرفهاي كشور 3/0/1/ -42/24 3**

I

**92**

### **آزمون تئوري**

#### **گزينهي صحيح را انتخاب كنيد.**

 1- در كدام فايل ميتوان مدت زمان انتظار براي انتخاب سيستمعامل را تغيير داد؟ Ntldr (د Boot.ini ( ج System.ini (ب Win.ini ( الف 2- اگر برنامهاي در ويندوز 98 اجرا ميشد ولي اكنون بعد از ارتقاي ويندوز ، در ويندوز XP اجرا نميشود، از چه برنامهاي براي اجراي آن استفاده ميكنيد؟ الف) wizard compatibility program ب) رجيستري win.ini (د boot.ini ( ج 3- كدام كليد از پيش تعريف شده، شامل اطلاعات پيكربندي ويژهاي است كه هر كاربر در سيستم اعمال كرده است؟ HKEY\_CURRENT\_USER - ب HKEY\_CLASSES\_ROOT - الف HKEY\_LOCAL\_MACHINE -د HKEY\_CURRENT\_CONFIG -ج 4- كليد از پيش تعريف شده ROOT\_CLASSES\_HKEY شامل چه اطلاعاتي است؟ الف-اطلاعات تناظر فايلها و ساير تنظيمات مربوط به فايلها ب - اطلاعات پيكربندي كاربري كه در حال حاضر به سيستم وارد شده است. ج- اطلاعات پيكربندي ويژهاي است كه هر كاربر در سيستم اعمال كرده است. د- اطلاعات پيكربندي سختافزار كه به وسيله ويندوز XP شناخته شده است.

### **گزينهي صحيح را از سمت چپ انتخاب كنيد و در سمت راست قرار دهيد.**

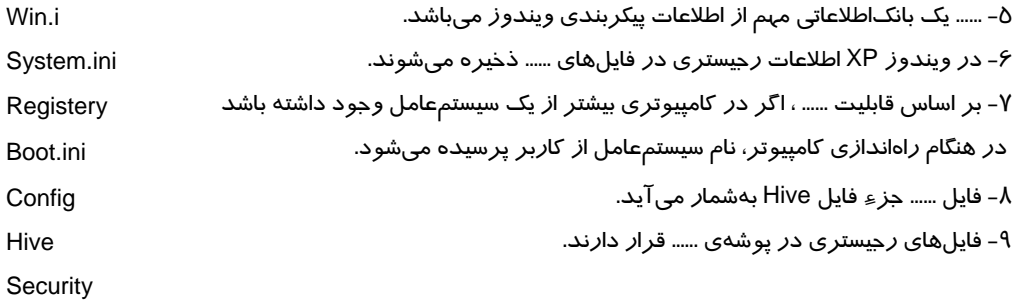

### **در جاي خالي عبارت مناسب قرار دهيد .**

10 - واژهي ...... به منزلهي بارگذاري سيستمعامل در حافظه ميباشد. 11 - در فايل ...... ميتوان فرايند راهاندازي سيستم را تعيين كرد.
**سيستم عامل پيشرفته 93 فصل سوم: توانايي پيكربندي XP Windows**

12 - فهرست پارتيشن Boot در فايل ...... ذخيره ميگردد. 13 - فايل...... تنظيمات اعمال شده در Panel Control را ذخيره ميكند. 14 - در فايل ...... مدت زمان انتظار براي انتخاب سيستم عامل تعيين ميگردد. -15 گزينهي Minimal واقع در پنجرهي ini.Boot يكي از حالتهاي راهاندازي ويندوز در حالت ...... ميباشد. 16 - گزينهي ......واقع در پنجرهي Boot.ini راهاندازي ويندوز در حالت Safe Mode With Command Line ميباشد. 17 - اگر ميخواهيد رجيستري را تغيير دهيد، بايد برنامهي ......را اجرا نماييد. 18 - برنامهي نصب XP Windows هميشه آخرين سيستمعاملي را كه نصب كردهايد به عنوان سيستمعامل پيشفرض در فايل ......قرار ميدهد.

### **به پرسشهاي زير پاسخ تشريحي بدهيد.**

-20چهار مرحلهي Boot را نام ببريد. 21 - عبارات زير را توضيح دهيد: Boot.ini ( ج BIOS(ب MBR(الف 22 - محل فايلهاي با پسوند ini در كجا قرار دارد؟ 23 - رجيستري چيست و شامل چه اطلاعاتي ميباشد؟ Check All Boot Paths دكمهي وظيفهي System Configuration پنجرهي در واقع boot.ini برگهي در - 24 چيست؟ ۲۵- برخی از مؤلفههایی را که به رجیستری دسترسی دارند نام ببرید.

### **آزمون عملي**

1- فايل ini.Boot را مشاهده كنيد.

2- ويرايش فايل Ini.boot از طريق Configuration System چگونه است؟

3- در فايل ini.boot، مدت زمان انتظار براي انتخاب سيستمعامل را روي 25 ثانيه تنظيم كنيد.

4- در صورت داشتن هر دو ويندوز XP و 98 در سيستم ، سيستمعامل پيشفرض را ويندوز 98 تنظيم كنيد و

 ........................................................................................................................................................................................................................................ ........................................................................................................................................................................................................................................ ........................................................................................................................................................................................................................................ ........................................................................................................................................................................................................................................ ........................................................................................................................................................................................................................................

پس از آزمايش، تغييرات را به صورت اوليه بازگردانيد.

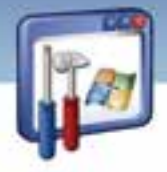

شماره استاندارد وزارت فرهنگ و ارشاد اسلامی ۱۵/۱/۲ –ف هـ

شماره استانداردسازمان آموزش فنی و حرفهای کشور ۲/۰/۱/۰/۳-۳-۳

 $95$ 

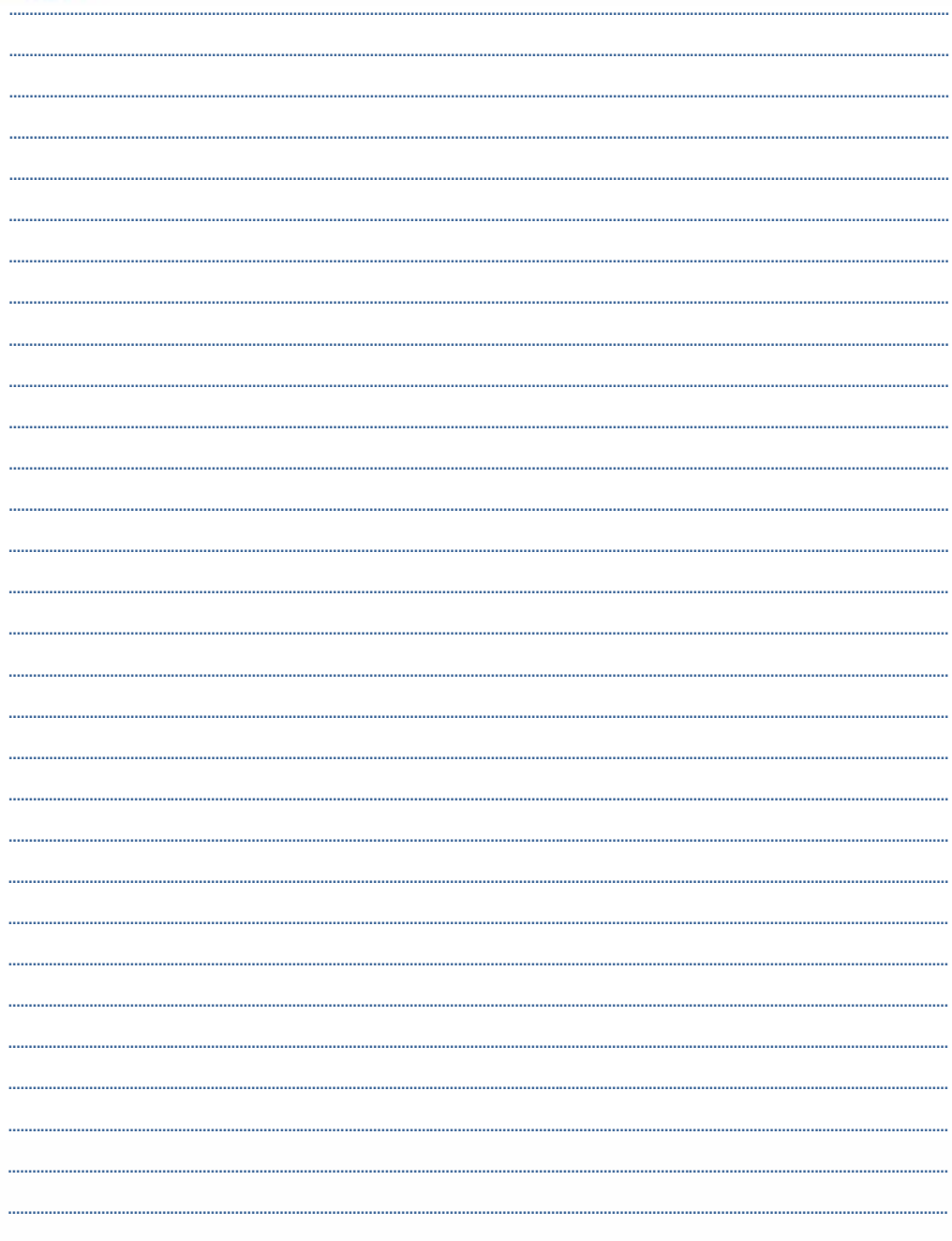

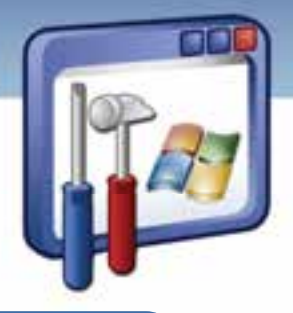

# فصل چهارم

## هدف كلي فصل:

توانايي تنظيم امكانات ابزارهاي اجرايي

## اهداف رفتاري (جزئي)

پس از مطالعهي اين فصل ، از فراگير انتظار ميرود كه :

- سرويسهاي پركاربرد را شناسايي كند و بتواند آنها را اجرا و متوقف كند.
- برنامه viewer Event را اجرا كند و انواع رويدادها را تشخيص دهد و Logها را ذخيره نمايد.
	- مديريت ديسك را انجام دهد.
	- به اطلاعات سيستم از طريق information System دسترسي پيدا كند.

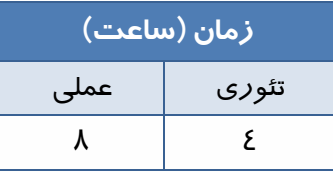

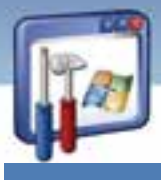

 **شماره استانداردسازمان آموزش فني و حرفهاي كشور 3/0/1/ -42/24 3**

### **مقدمه**

در اين فصل با چندين ابزار موجود در ويندوز XP كه بـراي پيكربنـدي و عيـبيـابي سيسـتمعامـل، اطلاعـات سيستم و مديريت آن است آشنا ميشويد ، همچنين كار با سرويسها يا برنامههايي را فرا خواهيد گرفت كـه در پسزمينه درون يك كامپيوتر وظايف سيستمي خاصي براي ديگر برنامهها انجام ميدهند.همچنين با استفاده از viewer Event رويدادهايي كه ويندوز XP در Log هاي مختلف ثبت ميكند را مشاهده خواهيد كـرد.Log ها فايل هاي مخصوصي هستند كه حوادث قابل توجه كامپبوتر را ضبط و نگهداري مي كنند . با مشاهده جزنيات اين حوادث كاربران حرفهاى قادرند مشكلات ويندوز را عيب يابي نمايند.

### **1-4 اصول كار با سرويسهاي پر كاربرد و طريقه اجرا و توقف آن**

سرويسها (Services) ، برنامهها يا فرايندهايي هستند كه به همراه ويندوز XP آغاز بهكار ميكنند و عملكردهاي لازم براي ديگر برنامه ها و مولفههاي سيستمعامل را فراهم ميكنند. سرويسها قبل از on Log كاربر اجرا ميشوند بنابراين يك سرويس وظايف خود را بدون اينكه يك كاربر Log on كند، انجام ميدهد. برخي از سرويسها به سرويسهاي ديگري وابستهاند ، به اين معنا كه بايد سرويسهاي ديگر اجرا شوند تا سرويسهاي وابسته به آنها بتوانند آغاز بهكار كنند.

ويندوز XP اين وابستگيها را به ترتيب اجرا كردن سرويسها در نظر ميگيرد.

### **1-1-4 مديريت سرويسها با استفاده از كنسول Services**

كنسول Services يك روش اصلي براي مديريت سرويسها در كامپيوتر ميباشد. با استفاده از مراحل زير ميتوانيد به كنسول Services دست پيدا كنيد :

1- در پنجره Control panel روی آيكن ‱ه <sub>Teak</sub> استهدام كليك كنيد (شكل 1-٤).<br>ا

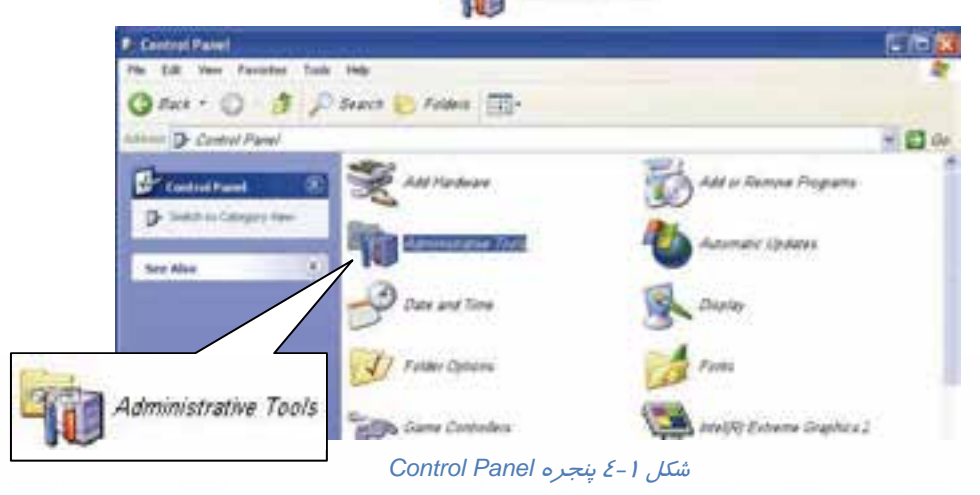

**96**

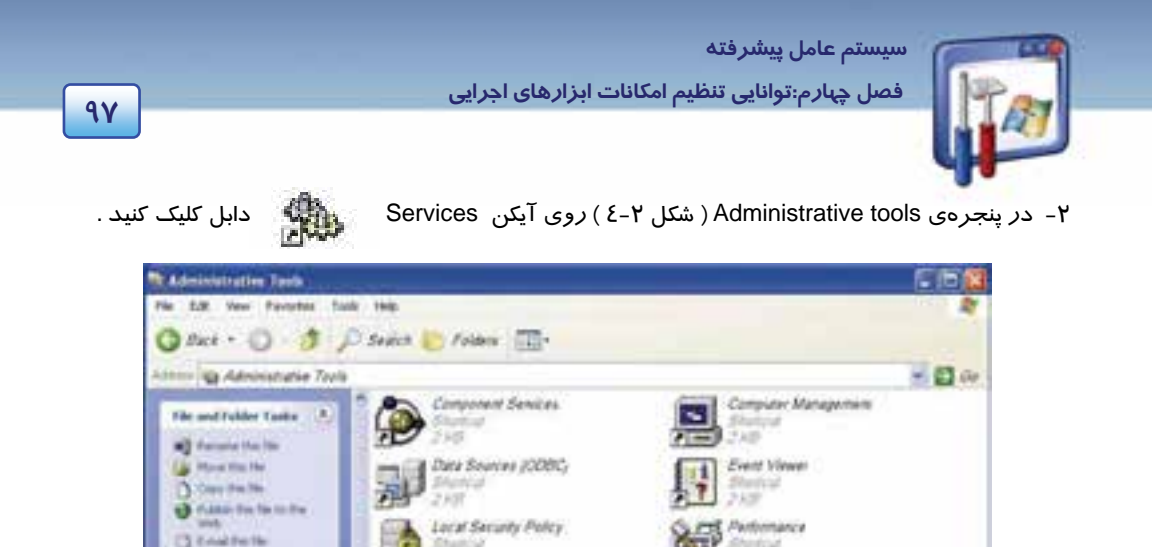

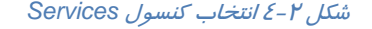

 $+433$ 

X Delvis the five **Other Places** 

در سمت راست كنسول يك فهرست طولاني از سرويسها موجود است ( شكل ٣-٤ ) .

Phintine<br>Panel

- در ستون Name نام سرويس ديده ميشود.
- در ستون Description يك توضيح كوتاه در مورد سرويس نوشته شده است.
- در ستون Status وضعيت جاري سرويس نشان داده ميشود كه آيا اجرا شده و يا متوقف شده است.
- در ستون type Startup نوع شروع به كار سرويس را ميبينيد كه شامل موارد زير است: Automatic: سرويس در جريان Startup ويندوز بهصورت خودكار اجرا ميشود. Manual: سرويس به صورت دستي اجرا ميشود. Disabled: سرويس غيرفعال است. قبل از اينكه بتوانيد سرويس را Start كنيد بايد سرويس را به حالت

 Automatic يا Manual تنظيم كنيد. % Services 反面

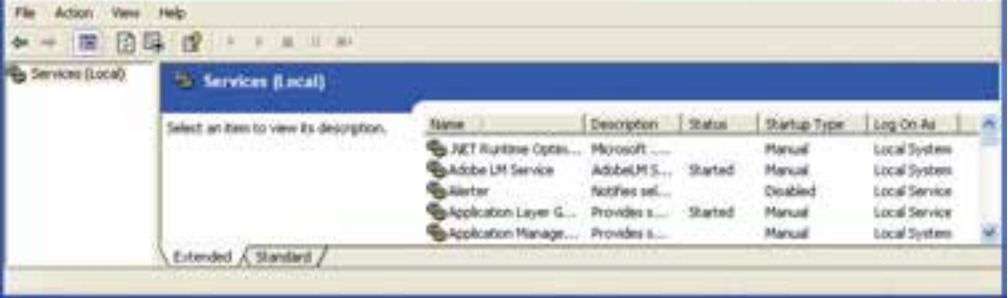

شكل 3-4 انتخاب يك سرويس

 **شماره استانداردسازمان آموزش فني و حرفهاي كشور 3/0/1/ -42/24 3**

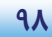

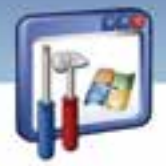

زمانيكه يك سرويس را انتخاب ميكنيد، توضيحي درباره عملكرد آن سرويس در سمت چپ پنجره ديده مي- شود . مثلاً عملكرد سرويس Spooler Print آن است كه فايلها را براي چاپشدن به حافظه انتقال دهد.

### **2-1-4 انواع روشهاي كنترل يك سرويس**

در اين قسمت ، حالتهاي مختلف كنترل يك سرويس بررسي ميشود:

#### **1-2 - -1 4 متوقف كردن يك سرويس( Stop (**

در اين حالت سرويس ديگر در دسترس نخواهد بود. براي سرويس هايي كه type Up Start از نوع باشد، سرويس تا زماني كه دوباره آن را Start كنيد، راهاندازي مجدد نميشود.

**آيا ميدانيد كه . . .** 

چگونه ميتوان يك سرويس را متوقف كرد ؟

روي سرويس مورد نظر كليك راست كنيد و Stop را انتخاب نماييد (يا از پيوند Stop استفاده نماييد).

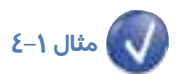

سرويس spooler Print را متوقف كنيد.

1- در پنجره Panel Control روي آيكن Tools Administrative دابل كليك كنيد.

2- در پنجره Services، روي سرويس Spooler Print كليك راست كنيد و دستور Stop را انتخاب نماييد.

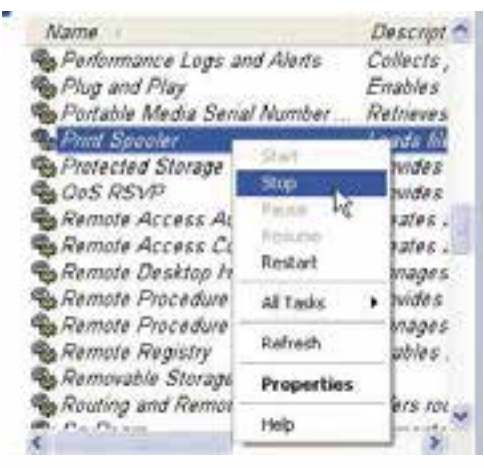

شكل 4-4 متوقف كردن يك سرويس

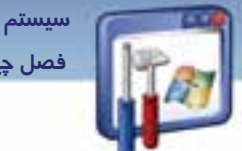

 **سيستم عامل پيشرفته** 

**99 فصل چهارم:توانايي تنظيم امكانات ابزارهاي اجرايي**

### **-2 2-1 - 4 اجراي يك سرويس( Start (**

در ( شكل 5-4 ) براي اجرا كردن يك سرويس ابتدا آن سرويس را انتخاب سپس روي پيوند Start كليك كنيد.

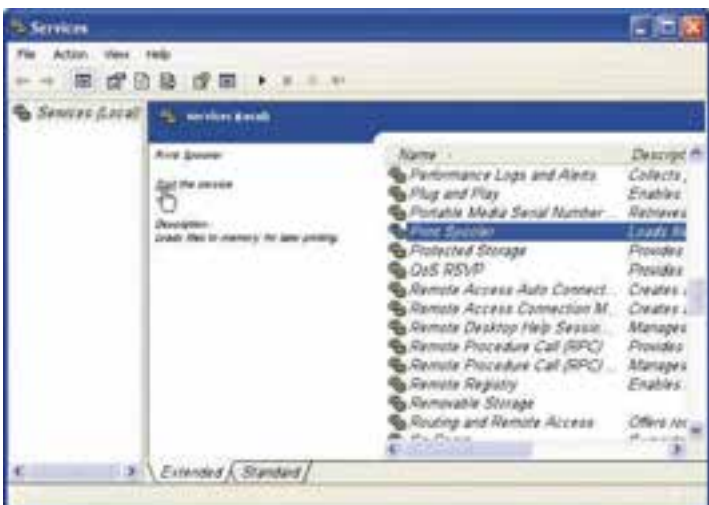

شكل 5-4 اجرا كردن يك سرويس

### **3-2 - -1 4 توقف موقت يك سرويس( Pause (**

برخي از سرويسها را ميتوان Pause كرد، در اين موقـع سيسـتمعامـل، ارتباطـات جديـد را نمـي پـذيرد امـا ارتباطات موجود را كه در حال سرويسدهي هستند قطع نميكند .

# **مثال -2 4**

سرويس publishing web wide World اين امكان را به كاربر ميدهد كه به يك سايت وب در يك كامپيوتر محلي متصل شود، زمانيكه اين سرويس را Pause كنيد، ديگر اجازه اتصال كاربران به وب سايتهاي محلي داده نميشود اما ارتباط كاربران موجود، از سايت وب قطع نخواهد شد.

براي Pause كردن يك سرويس، ابتدا روي آن كليك راست كنيد و دستور Pause را انتخاب نماييد.

### **3-1-4 تغيير نوع Startup يك سرويس**

در كادر Properties از يك سرويس، تنظيمات ديگري نيز علاوه بر دستورات قبلي وجود دارد. يكي از اين تنظيمات تغيير نوع Startup يك سرويس است.

 **شماره استاندارد وزارت فرهنگ و ارشاد اسلامي 2/1/ 15 – ف هـ شماره استانداردسازمان آموزش فني و حرفهاي كشور 3/0/1/ -42/24 3**

I

Name

 **مثال -3 4** سرويس spooler Print را روي حالت Automatic تنظيم كنيد.

1- در پنجرهي panel Control روي آيكن Administative

Tools ( ) دابل كليك كنيد. 2- روي آيكن Services ( ) دابل كليك كنيد .

3- روي سرويس Spooler Print، كليك راست كنيد و گزينه Properties را انتخاب نماييد(شكل ۶–٤) .

در زبانه General اطلاعاتي از قبيل نام سرويس و مسير فايل اجرايي آن در اختيار شما قرار داده شده است.

با استفاده از ليست موجود در قسمت type Startup يكي از گزينههاي Automatic، Manual، Disable قابل انتخاب است.

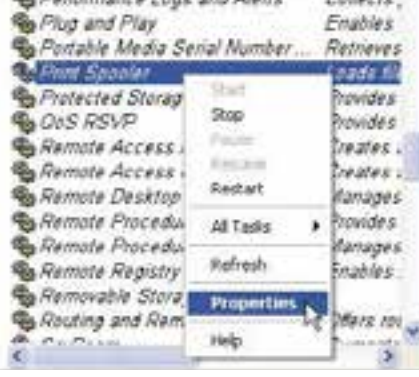

Descript &

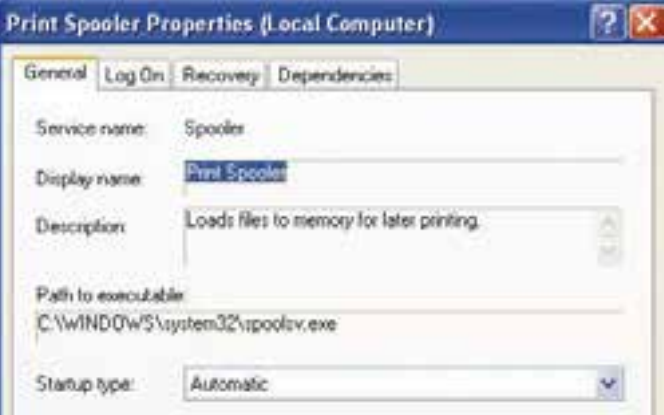

شكل 7-4 تب *General*

٤– قسمت Startup type *ر*ا *ر*وي Automatic تنظيم كنيد(شكل γ–٤).

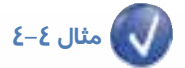

سرويس Support and Help را در حالت Manual براي اجرا تنظيم كنيد.

**100**

شكل 6-4 انتخاب گزينه *Properties*

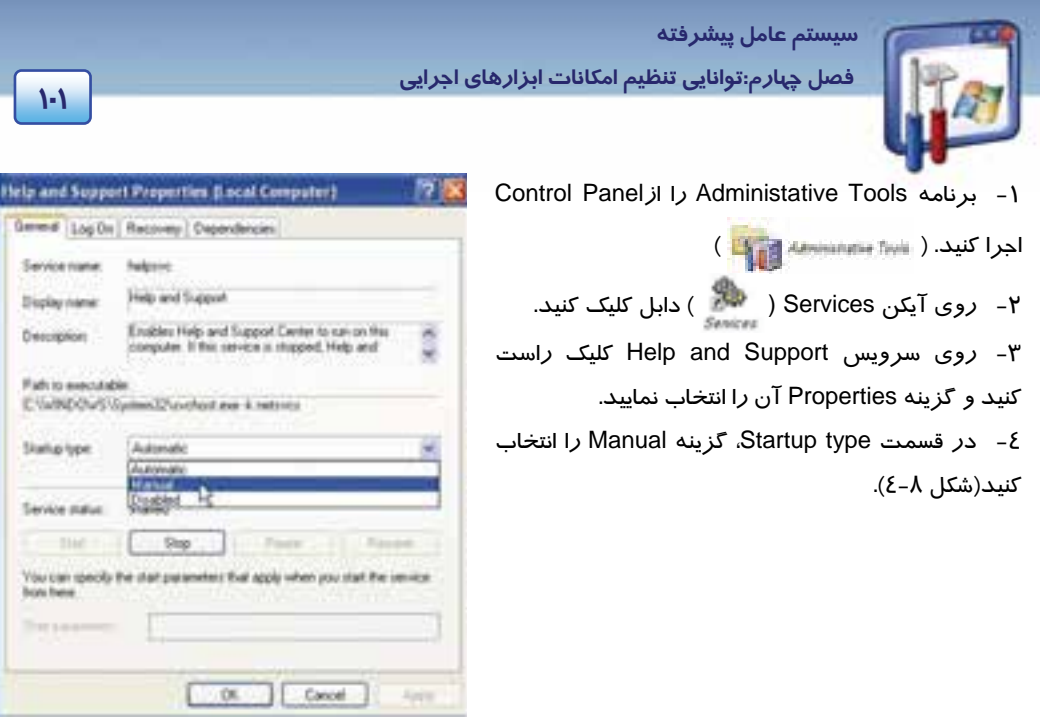

شكل 8-4 انتخاب گزينه *Manual*

**آيا ميدانيد كه . . .** 

وظيفه سرويسplay and Plug چيست؟اين سرويس باعث ميشود كه يك كامپيوتر تغييرات سختافزاري را با حداقل يا بدون دخالت كاربر تشخيص داده و با آن تغييرات تطبيق پيدا كند. بهعنوان مثال بهمحض اتصال يك حافظه جانبي به سيستم، با استفاده از اين سرويس، رايانه قادر به شناسايي آن بدون معرفي اين سختافزار ميشود.

آيا ميتوان اين سرويس را Stop يا Disable کرد؟ خير .

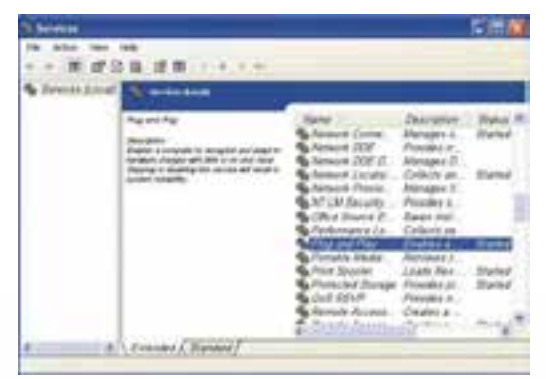

*Pluy and Play* سرويس -4 10 شكل

 **شماره استانداردسازمان آموزش فني و حرفهاي كشور 3/0/1/ -42/24 3**

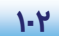

## **-2 4 كار برد Viewer Event**

يكي از ابزارهاي مفيد ويندوز XP، برنامه Event viewer است. هنگامي كه در يک سيستم خطا رخ ميدهد، براي عمل عيبيابي ( Trouble shooting ) و اجراي بهتر، برنامه Event viewer مفيد است.

I

### <mark>تعريف رويداد</mark> ( **Event**):

منظور از رويداد، اتفاقي است كه در سيستم يا محيط برنامه صورت ميگيرد. با استفاده از رويدادها، واكنش بين سيستم و كاربر كنترل ميشود. در صورت بروز يك رويداد خاص يك Event فعال ميشود و عملي را انجام ميدهد.

رويدادهاي سيستم ( Event ( به وسيلهي اجزاي سيستم ثبت ميشوند ( مانند درايورهاي سختافزار ) .

# **مثال 5-4**

اگر در هنگام عمل بارگذاري در يك درايور، اشتباهي رخ دهد يك رويداد سيستمي رخ ميدهد و يك فايل Log براي سيستم نوشته ميشود.

با استفاده از Viewer Event ميتوانيد عمليات مختلفي از قبيل مشاهدهي محتويات فايلهاي Log و جستجوي رويدادهاي خاص در آنها را انجام دهيد.

## **آيا مي دانيد كه . . .**

وظيفهي سرويس log Event چيست؟ اين سرويس قادر است پيامهاي فايل log را كه به وسيلهي مؤلفهها و برنامههاي وابسته به ويندوز صادر ميشود در Viewer Event قرار دهد. آيا ميتوان اين سرويس را متوقف كرد؟ خير

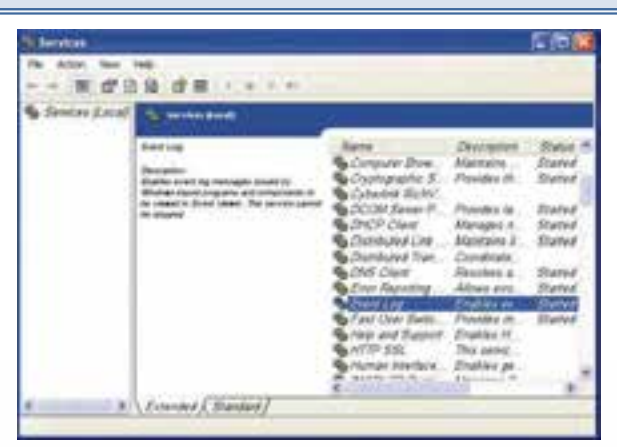

شكل -9 4 سرويس *log Event*

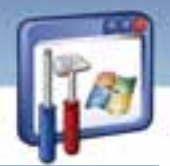

 **سيستم عامل پيشرفته 103 فصل چهارم:توانايي تنظيم امكانات ابزارهاي اجرايي**

### **Windows XP Professional هايLog 1-2-4**

از Viewer Event براي مشاهده فايلهاي Log، ويندوز XP استفاده ميشود، بهصورت پيشفرض سه Log در Viewer Event وجود دارد كه به شرح هر يك از آنها ميپردازيم :

### **الف) ثبت Applicatione**

شامل خطاها، هشدارها يا اطلاعاتي است كه بهوسيله برنامهها ايجاد ميشود. اگر يك برنامهي كاربردي در حال صدمه ديدن باشد و يا بهطور ناقص اجرا شود شما بايد فايلهاي Log Application را بررسي كنيد تا با بررسي پيغامهاي خطا راه درست را انتخاب نماييد ( از قبيل يك برنامه بانكاطلاعاتي يا يك برنامه پست الكترونيكي ) .

### **ب) Security**

شامل اطلاعات مربوط به موفق يا ناموفق بودن رويدادها است.

### **ج) System**

شامل خطاها، هشدارها و اطلاعاتي است كه ويندوز XP ايجاد ميكند. اگر يك وسيلهي سختافزاري نتواند بارگذاري شود و يا بهطور ناقص عمل كند شما براي پيبردن به علت اين امر، بايد به viewer Event مراجعه كنيد چون اين وسيله به شكل صحيح كار نميكند و مشكلات آن در فايل Log System نوشته شده است.

# **مثال -6 4**

فرض كنيد كه هنگام راهاندازي كامپيوتر، كارت صدا خراب ميشود، در نتيجه صداي Wave قطع ميشود. در اين هنگام يك پيغام خطا صادر ميشود و در رويدادها ثبت ميكردد. شما پس از باز كردن برنامه Event viewer يك رويداد را در فايل log System ميبينيد كه شامل يك پيغام در رابطه با اين موضوع ميباشد.

**نكته:** ويندوز مشخص ميكند كه كدام رويداد در Log System ثبت شود.

### **2-4 2- نمايشرويدادها توسط Viewer Event**

براي باز كردن Viewer Event و مشاهده رويدادهاي يك Log به صورت زير عمل كنيد:

1- از منوي Start روي Panel Control كليك كنيد.

2- در پنجره Panel Control روي آيكن Tools Administrative ( ) كليك كنيد.

3- در پنجره tools Administrative روي آيكن Viewer Event ( ) كليك كنيد.

 **شماره استانداردسازمان آموزش فني و حرفهاي كشور 3/0/1/ -42/24 3**

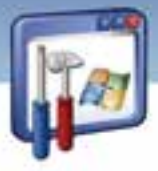

4- در سمت چپ اين پنجره روي Applicationكليك كنيد. ويندوز رويدادهاي درون اين فايل را در سمت راست پنجره به نمايش در ميآورد(شكل ۱۱-٤) .

| 图层 中山脉 配面                                                                                                    |                                                                                                    |                                                                                                    |                                                                                                    |                                                            |
|----------------------------------------------------------------------------------------------------|----------------------------------------------------------------------------------------------------|----------------------------------------------------------------------------------------------------|----------------------------------------------------------------------------------------------------|------------------------------------------------------------|
| Event Viewer (Lecal)<br>2) Animator<br><b>Security</b><br>ы<br>Syatum<br>ы<br>Event Viewer<br>Shadcul<br>$2.$ KEF | <b><i><u>ANGELINE</u></i></b><br>Date<br>$T_{FZW}$<br>D <i>information</i><br><b>JOENNESS</b><br>33 Jodyrenation<br>2007/12/24<br>2007/12/24<br><b>D</b> Jobansation<br>2007/1204<br>32 Indumation<br>2007/0204<br>1) Information.<br>A Warning<br>2007/12/24<br>-2007/12/24<br><b>Nummer</b><br>2007/12/24<br>10'around<br>2007/12/24<br><b>Jobimution</b><br><b>B. Financia</b><br>2007/12/24<br><b>B</b> Emar<br>2007/12/24<br><b>G</b> Emir<br>2007/12/24<br><b>G</b> Emar<br>2007/12/24<br>2007/12/24<br><b>JJ</b> Information<br>3) Jollymanum<br>2007/12/24<br>2007/12/24<br>32 Information<br>INVENTOR TOTAL<br>T1 Andicione addition | Time.<br>10.36 F.L<br>10.26 L.<br>10:26:1<br>10.26 f.<br>09.17.5.<br>09.17.1<br>OB 16.4.<br>09:14:2<br>09.11.1<br>09.10.3<br><i><b>OR 10:2</b></i><br>09.10.3<br><b>OR NEIG</b><br>00:49:0.<br>09:48.0.<br>on and<br>199.69.8 | Source<br>cidiekky<br>ccEvillar<br><b>I'll SetMar</b><br>ec/SetMar<br>Symptor Anti-Jun<br>Symphor Anti-fruit<br>Symantez Anti-lius<br>Sympton: Anti-Irva<br>Symptor Anti-Sup<br>Symptor Anti-live<br>Symantec Anti-Irus<br>Symptor Anti-Inst.<br>Symptoc Attivity<br>Sympathy Anti-Sup<br>Symptoc Anti-Irus<br>Symptor: Anti-Yout<br><b>Existence</b> and | 光柏柏柏柏柏<br>Ń.<br>M<br>M<br>Ai<br>M<br>M<br>M<br>M<br>M<br>M |

شكل 11 -4 رويداد هاي *Log Application*

در جدول زير بررسي سه نوع رويداد آمده است :

### جدول 1-4 رويدادهاي *Viewer Event*

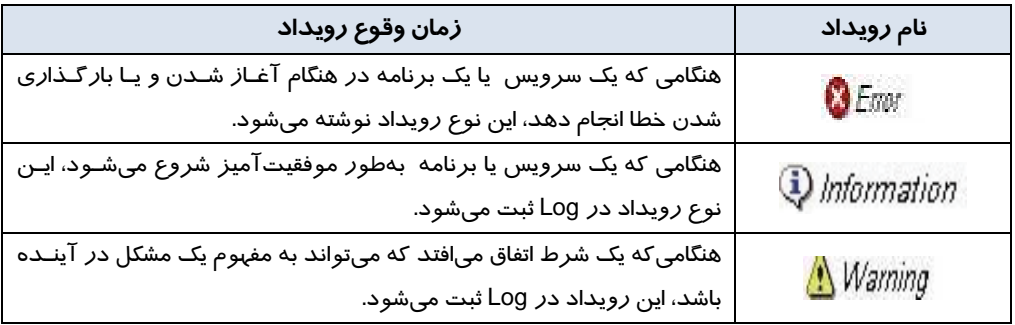

# **مثال 7-4**

اگر درايور كارت شبكه خراب شود (خطا كند) رويداد Error ثبت ميشود و مفهوم آن اين است كه كليه پروتكلهاي شبكه كه با كارت شبكه در ارتباط هستند نيز دچار مشكل ميشوند . چنانچه برنامهاي Hang كند باز هم اين خطا ثبت ميشود.

**104**

 **سيستم عامل پيشرفته** 

**105 فصل چهارم:توانايي تنظيم امكانات ابزارهاي اجرايي**

با دابل كليك روي هر رويداد در سمت راست پنجره Event Viewer ، كادر Properties مختص به آن رويداد كه شامل توضيحات مربوط به آن است باز ميشود ( شكل 12 . ) -4

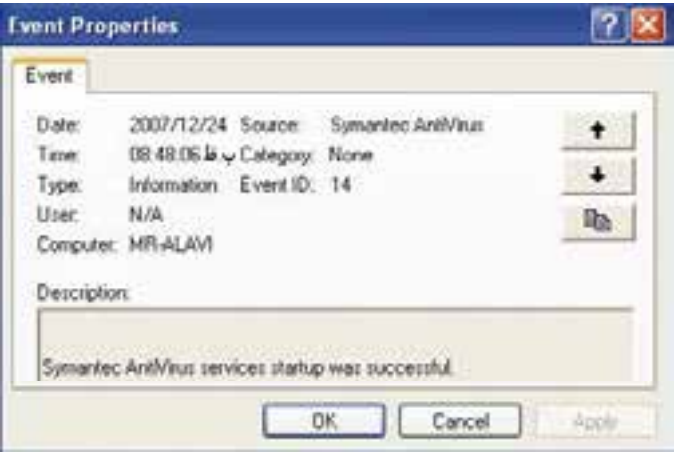

شكل 12 -4 پنجره *Properties Event*

همانطور كه در شكل ديده ميشود، بدون اين كه نياز به بستن كادر Properties باشد، ميتوانيد با استفاده از

دكمههاي جهتدار <mark>مثل التساور و بين</mark> رويدادها حركت كنيد و با استفاده ا*ز* دكمه م<mark>طالعا است</mark> مربوط به رويداد را به حافظه موقت ويندوز منتقل كنيد.

كادر Properties مخصوص به هر رويداد شامل اطلاعات زير است:

جدول 2-4 گزينه هاي پنجره *Properties Event*

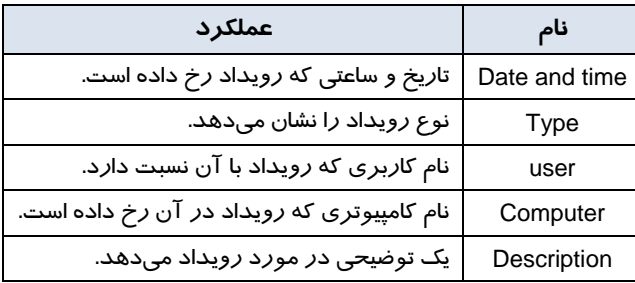

### **4-2-4 ذخيره و باز كردن Log ها**

ذخيره كردن Log ها كمك ميكند تا تاريخچهاي از رويدادها را داشته باشيد. بسياري از شركتها Log ها را به خصوص رويدادهاي مربوط به امنيت را براي يك دوره مشخص بايگاني ميكنند.

 **شماره استانداردسازمان آموزش فني و حرفهاي كشور 3/0/1/ -42/24 3**

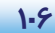

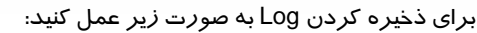

- 1- در پنجره Viewer Event روي Log مورد نظر كليك راست كنيد.
- 2- از منوي ميانبر، گزينه File Log Save را انتخاب كنيد( شكل 13 -4 ) و با نام دلخواه در مسير مورد نظر

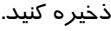

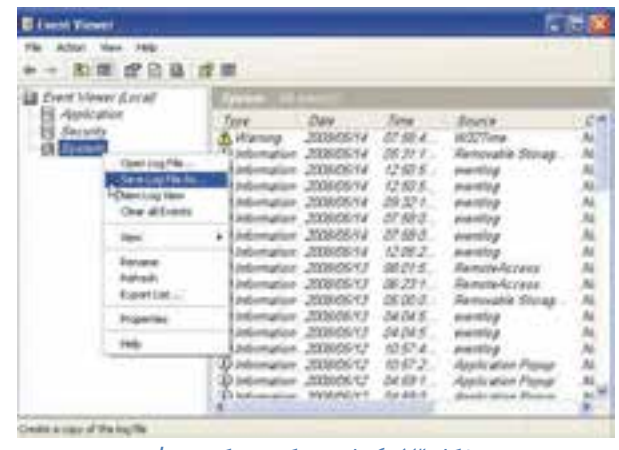

شكل 13 -4 ذخيره كردن يك *Log*

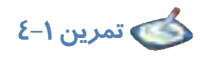

log System را در درايو :F با نام log-S ذخيره كنيد.

### **Disk Management كاربرد 3-4**

هر چه درباره مديريت ديسك و چگونگي اداره كردن و نگهداري آنها بيشتر بدانيد، مطمئناً كامپيوتر شما در شرايط بهتري قرار خواهد گرفت و اطلاعات روي سيستم را از دست نخواهيد داد. كنسول مديريت ديسك، يك نمودار و يك ليست از درايوهاي موجود در كامپيوتر را فراهم ميكند.

### **1-3-4 اجراي برنامه Management Disk**

براي اجراي كنسول Management Disk مراحل زير را دنبال كنيد :

- 1- د*ر* پنجرهی Control Panel *ر*وی گزينه Administrative Tools این كليك كنيد .
- 2- در پنجره Tools Administrative ، روي گزينه Management Computer دابل كليك كنيد .
- 
- 3- در سمت چپ پنجره، روي گزينه Management Disk كليك كنيد.

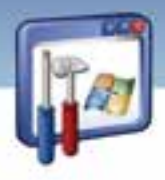

 **سيستم عامل پيشرفته** 

**107 فصل چهارم:توانايي تنظيم امكانات ابزارهاي اجرايي**

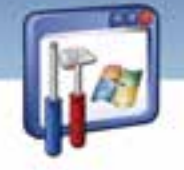

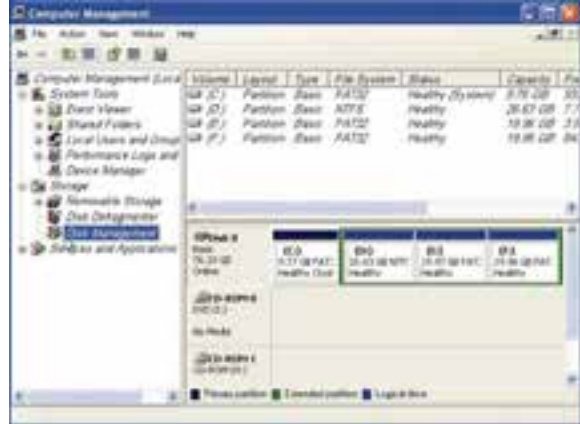

شكل ٤ -2 اطلاعات ديسك سخت

همانطور كه در شكل (14 -4 ) مشاهده ميكنيد، در قسمت بالا و سمت راست اين پنجره اطلاعاتي از قبيل : آرايش ديسك، نوع فايل سيستم، ظرفيت و . . . وجود دارد و در قسمت پائين آن، اطلاعاتي دربارهي كليه ديسكهاي موجود در كامپيوتر، به استثناي درايوهاي فلاپي وجود دارد .

**نكته:** با كليك راست روي Computer My و انتخاب گزينه Manage نيز به پنجرهي شكل (14 ) -4 دسترسي پيدا خواهيد كرد.

# **تمرين 2-4**

- به كمك برنامه مديريت ديسك، در سيستم خود به پرسشهاي زير پاسخ دهيد و جدول 3-4 را كامل كنيد.
	- )1 ديسك سخت شما به چند قسمت تقسيمبندي شده است ؟ و ظرفيت هر يك چقدر است ؟
		- )2 نوع سيستمفايل هر يك را تعيين كنيد .
			- )3 درايو سيستمي شما كدام است ؟
			- )4 آيا ROM-CD يا ROM-DVD دارد ؟

#### $Z-Y$ حدول ۳

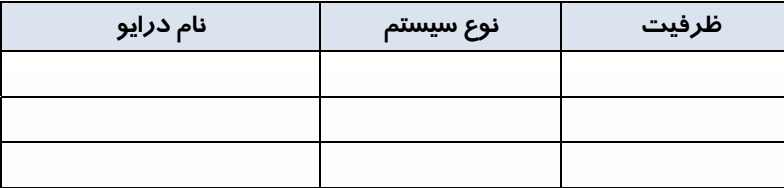

 **شماره استانداردسازمان آموزش فني و حرفهاي كشور 3/0/1/ -42/24 3**

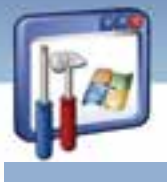

### **2-3-4 شناخت وضعيت ديسك**

1-A

وضعيتهاي مختلفي براي نشان دادن شرايط ديسك وجود دارند. اين وضعيتها به شما كمك ميكنند تا متوجه اشكالات ديسك شويد. وضعيت ديسك در بخش گرافيكي (نموداري) پنجره، زير شمارهي ديسك (0 Disk Disk 1 و غيره) اعلان ميشود . به چند مورد از وضعيتهاي مختلف يك ديسك اشاره ميكنيم:

- **Online:** ديسك كار خود را انجام ميدهد.
- **) Errors (Online:** ديسك كار خود را انجام ميدهد ولي اشتباهاتي در ورودي / خروجي ديده شده است.
- **Missing/ Offline:** ديسك كار نميكند و يا قابل دسترس نيست. (احتمالاً مشكلات سختافزاري موجب بروز چنين وضعيتي شده است).
	- **Healthy:** عملكرد ديسك خوب است.
	- **) Risk At (Healthy:** ديسك كار ميكند، اما اشكالاتي ديده شده است.

#### **1-2 - -3 4 فرمت كردن ديسك**

گاهي اوقات لازم است هاردديسك را مجدداً فرمت كنيد. توجه كنيد كه هنگام فرمتكردن ديسك، همه اطلاعات روي آن پاک ميشود. لذا در صورت نياز ، اقدام به فرمت کردن ديسک نماييد .

**نكته:** ويندوز XP اجازه فرمتكردن درايو سيستمي (درايوي كه حاوي سيستم عامل XP است ) را نميدهد، زيرا اين عمل موجب پاك شدن برنامههاي سيستمعامل روي كامپيوتر ميشود .

براي فرمت ديسك مراحل زير را انجام دهيد :

1- پس از بازكردن پنجره Management Computer، روي گزينه Management Disk كليك كنيد .

2- روي درايو مورد نظر كليك راست كنيد و گزينه Format را انتخاب نماييد.

3- در پنجـره فرمـت، در مقابــلLabel Volume يــك نــام (مــثلاً documents (بــراي ديسـك و در مقابـل system File نوع سيستمفايل را تنظيم كنيد.

 **سيستم عامل پيشرفته 109 فصل چهارم:توانايي تنظيم امكانات ابزارهاي اجرايي**

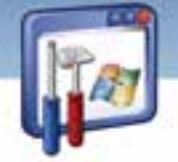

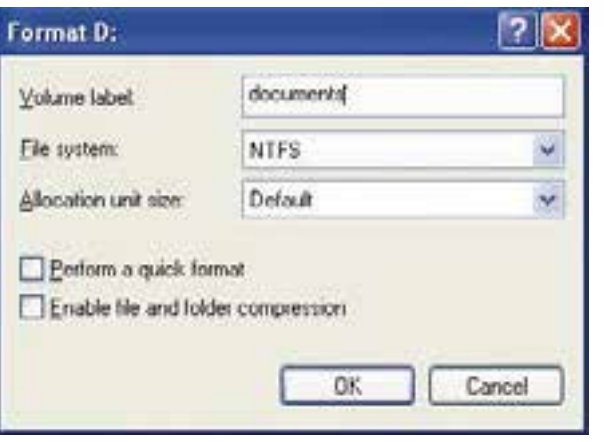

شكل 15 -4 پنجره فرمت

**نكته:** در صورتيكه بخواهيد فرمت سريع انجام شود گزينه format Quik a Perform را انتخاب كنيد و در صورتيكه بخواهيد فايلها و پوشههايي كه در اين درايو ذخيره ميشوند بهصورت فشرده باشند، گزينه compression folder and file Enable را انتخاب كنيد .

### **-2 2-3 - 4 تبديل فايل سيستم يك درايو به NTFS**

براي تبديل فايلسيستم يك درايو به NTFS، مراحل زير را انجام دهيد :

- 1- گزينه RUN از Start را انتخاب كنيد .
- 2- دستور CMD را تايپ كرده و روي دكمه OK كليك كنيد .
- 3- در سطر اعلان ، دستور زير را تايپ كنيد و كليد Enter را بزنيد.

convert درايو نام :/ FS : NTFS

# **مثال 8-4**

سيستمفايل يك درايو دلخواه را به NTFS تغيير دهيد.

همانطور كه در شكل (16 -4 ) مشاهده ميكنيد سيستمفايل درايو F ، 32Fat است .

 **شماره استانداردسازمان آموزش فني و حرفهاي كشور 3/0/1/ -42/24 3**

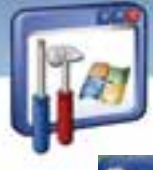

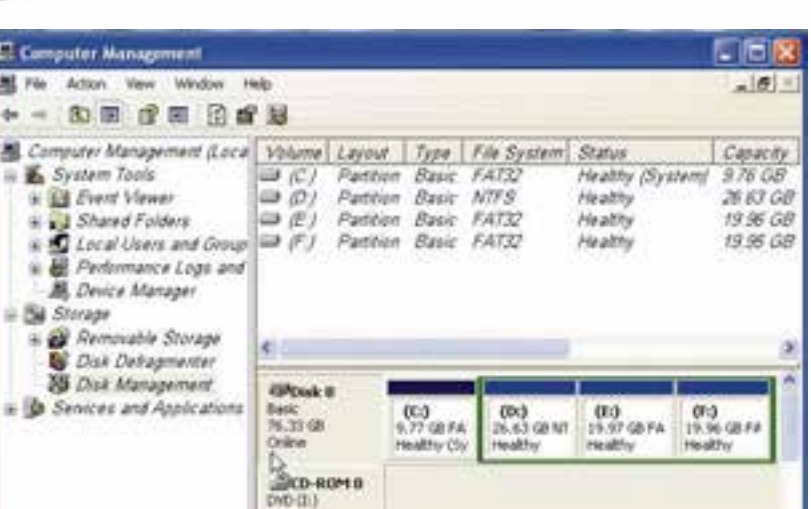

شكل-16 4 اطلاعات ديسك سخت

Pimey patition E Extended particul E Logical drive

**Sio Media** 

براي تبديل آن به NTFS مراحل زير را دنبال كنيد :

- 1- گزينه RUN از Start را انتخاب كنيد .
- 2- دستور CMD را تايپ و روي كليد OK كليك كنيد .
- 3- در سطر اعلان ، دستور مقابل را تايپ كنيد : NTFS : FS / : f Convert
	- 4- تبديل فايلسيستم به NTFS انجام ميشود (شكل 17 .)-4

Determining disk space required for file system conversion... 20932663 KB<br>858496 KB<br>129234 KB Total disk space: Free space on volume: Space required for conversion:<br>Converting file system Conversion complete

شكل 18 -4 تكميل كار تبديل سيستم فايل

5- همانطور كه در شكل (18 -4 ) مشاهده ميكنيد سيستمفايل درايو F به NTFS تغيير يافته است .

**11** 

| $\mathbf{m}$                                                                                                    |                                                                                                    |                                               |                                                   |                                                       | سيستم عامل پيشرفته<br>فصل چہارم:توانایی تنظیم امکانات ابزارهای اجرایی |                                                       |  |
|----------------------------------------------------------------------------------------------------|----------------------------------------------------------------------------------------------------|-----------------------------------------------|---------------------------------------------------|-------------------------------------------------------|-----------------------------------------------------------------------|-------------------------------------------------------|--|
| <b>Computer Management</b>                                                                                                    |                                                                                                    |                                               |                                                   |                                                       |                                                                       |                                                       |  |
| $-14ab$<br>Action<br>Window.<br>Value.                                                                                                    |                                                                                                    |                                               |                                                   |                                                       |                                                                       | $-10$                                                 |  |
| 血田 度田 日率                                                                                                    |                                                                                                    |                                               |                                                   |                                                       |                                                                       |                                                       |  |
| Computer Management (Loca)<br>System Tools<br><b>MI Event Viewer</b><br>3 Shared Folders<br>Local Users and Group = (F) Partition Basic NTFS<br><b>B</b> Performance Logs and<br><b>A.</b> Device Manager<br><b>Sigrape</b><br>a all Removable Storage<br>Disk Defragmenter | Volume<br>$\Rightarrow$ (C)<br>$\Rightarrow$ (D.)<br>$\mathcal{D}(\mathcal{C})$<br>x.                | Layout<br>Partition<br>Partition<br>Partition | Type<br>Basic<br>Basic<br>Basic                   | File System<br>FAT32<br><b>NTFS</b><br><b>FATT</b>    | Statue<br>Healthy (System)<br>Healthy<br>Healthy<br>Healthy           | Casachy<br>976 GB<br>26.63 GB<br>19.96 GB<br>19.96 GB |  |
| S Disk Management<br><b>D</b> Services and Applications                                                                                                    | <b>EPDisk 0</b><br><b>Basic</b><br>76.33 08<br>Orient<br><b>ENCO-ROMO</b><br>$DVD$ $(1)$<br>No Media |                                               | $\langle C_i \rangle$<br>9.776854<br>Healthy (Sy) | CD <sub>2</sub><br>26.63 GB NT<br><b>Healthy</b>      | (E)<br>19.97 GB FA<br>Healthy                                         | (F)<br>19.96 GS NT<br>HAAPhy                          |  |
|                                                                                                    |                                                                                                    |                                               |                                                   | Primary parktion E Extended partition E Logical drive |                                                                       |                                                       |  |

شكل 19 -4 پنجره *management Computer*

## **System Information كاربرد 4-4**

Information System، ابزاري پرقدرت براي ارائه همه اطلاعات موجود در مورد سيستم كامپيوتر است، ضمن آنكه ابزارهاي بيشتري براي رفع عيوب سيستم نيز به همراه دارد. براي بازكردن برنامه، مسير زير را دنبال كنيد :

- 1- گزينه programs All را از Start انتخاب كنيد .
- 2- در زير منوي Accessories روي گزينه tools system كليك كنيد .
	- 3- برنامه Information System را انتخاب كنيد .

همانطور كه در شكل (19 -4 ) مشاهده ميشود، اين برنامه از دو پنجره چپ و راست تشكيل شده است كه پنجره سمت چپ ليستي از اطلاعات طبقهبندي شده است كه با كليك روي علامت (+) به زيرمجموعهي هر يك دسترسي پيدا ميكنيد در پنجره سمت راست نيز اطلاعاتي را متناسب با گزينهاي كه در سمت چپ انتخاب كردهايد، نشان ميدهد .

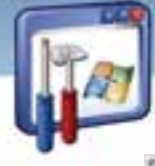

 **شماره استانداردسازمان آموزش فني و حرفهاي كشور 3/0/1/ -42/24 3**

**112**

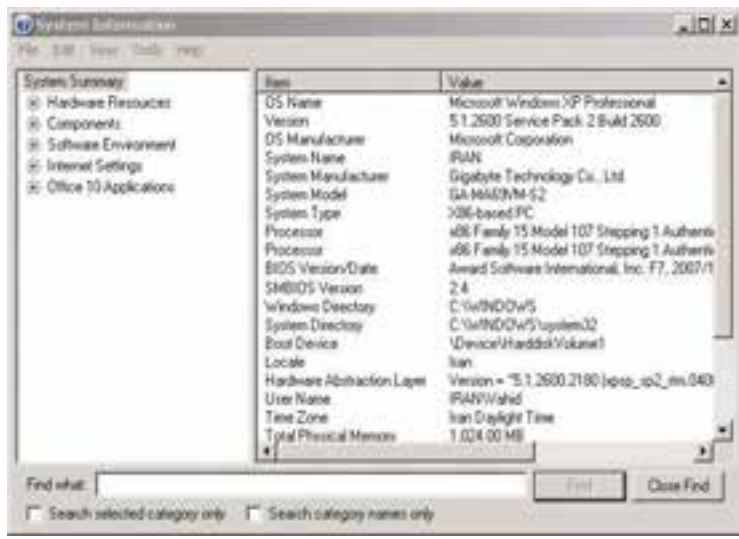

شكل 19 -4 پنجره *information System*

**نكته:** براي دسترسي سريعتر به برنامه Information System ميتوان دستور 32Msinfo را در كادر Run تايپ كرد.

### **خلاصه سيستم ( Summary System(**

وقتي براي اولين بار **Information System** را اجرا ميكنيد ، نماي پيشفرضي از خلاصه اطلاعات سيستم ديده ميشود، كه يك ديد كلي از سيستمعامل موجود، شماره نسخه آن، پوشهاي كه سيستمعامل در آن قرار دارد، حجم كامل RAM، نوع CPU و ..... به شما ميدهد و در واقع يك گزارش از بخشهاي اصلي سيستم ميباشد كه ميتوان بهعنوان يك گزارش از اين صفحه استفاده كرده و آن را چاپ نمود .

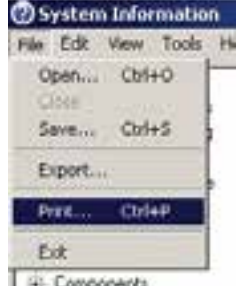

شكل 20 -4 دستور *Print*

 **مثال -9 4** 

از اطلاعات سيستم خود، گزارش تهيه نماييد. مراحل زير را دنبال كنيد : 1- پنجره Information System را باز كنيد .

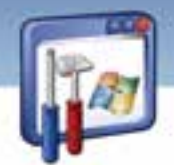

 **سيستم عامل پيشرفته 113 فصل چهارم:توانايي تنظيم امكانات ابزارهاي اجرايي**

- 2- گزينه Summary System را از سمت چپ انتخاب كنيد .
	- 3- از منوي فايل، گزينه Print را انتخاب كنيد .

#### **طبقهبندي منابع**

همانطور كه در شكل (19 -4 ) مشاهده كرديد، پنجره سمت چپ برنامـه Information System بـه 5 دسـته كلي طبقهبندي شده است كه به شرح خلاصه هر يك از آنها ميپردازيم :

### **1-4-4 طبقه بندي منابع سخت افزاري (Resource Hardware(**

طبقهبندي Resource Hardware، يك ليست كامل از سختافزارهايي كه روي كامپيوتر نصب شده است ، همچنين سختافزارهاي سالم و معيوب و تضاد بين آنها را نمايش ميدهد. در صورت وجود تضاد، پيامهاي هشدار به رنگ زرد و خود تضاد يا اشتباه به رنگ قرمز خواهد بود. با كليك روي علامت (+)، به زيرمجموعههاي آن دسترسي پيدا ميكنيد . براي مثال به شرح دو نمونه اكتفا ميكنيم:

- **sharing / Conflicts:** اين گزينه وجود تداخل بين سختافزارها را نشان ميدهد. در بعضي موارد، وسايل سختافزاري، منابع كامپيوتر را به طور اشتراكي مورد بهرهبرداري قرار ميدهند، كه اين گزينه اطلاعات لازم را در مورد آنها ميدهد .
- **DMA <sup>1</sup> :** اين گزينه اعلان ميكند كه چه وسايلي دسترسي مستقيم به حافظه اصلي دارند ( مانند فلاپي و ديسك سخت .)
- **Hardware Forced:** اگر مشكلاتي در نصب يك وسيله داشته باشيد و آن را به صورت دستي و به سختي روي سيستم نصب كرده باشيد، نام وسيلهي مورد نظر، در اين صفحه ليست ميشود.
	- **) output / Input ( O / I:** گزارشي در مورد عمليات ورودي و خروجي به شما نشان ميدهد.

# **مثال -10 4**

پيدا كردن دستگاههايي كه دسترسي مستقيم به حافظه دارند :

1- در پنجره Information System از زير منوي Summry System ، طبقهبندي Resource Hardware را باز كنيد .

2- روي گزينه DMA كليك كنيد .

3- گزارشي مبني بر اين كه چه دستگاههايي دسترسي مستقيم به حافظه دارند را در سمت راست مشاهده مى كنيد.

 $1$  - DMA = Direct memory access

 **شماره استانداردسازمان آموزش فني و حرفهاي كشور 3/0/1/ -42/24 3**

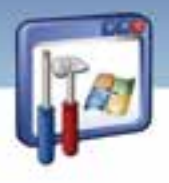

### **114**

## **مثال -11 4**

آيا در سيستم شما، سخت افزاري هنگام نصب با مشكل روبهرو شده است ؟

براي يافتن پاسخ مسير زير را دنبال كنيد :

- 1 در پنجره Information System از زيرمنويSummery System، طبقهبنديResource Hardware را باز كنيد.
	- 2- روي گزينه Hardware Forced كليك كنيد .

3- همانطور كه ميبينيد، در اين سيستم، هيچ سختافزاري مبني بر اينكه موقع نصب، با مشكل مواجه شده باشد وجود ندارد .

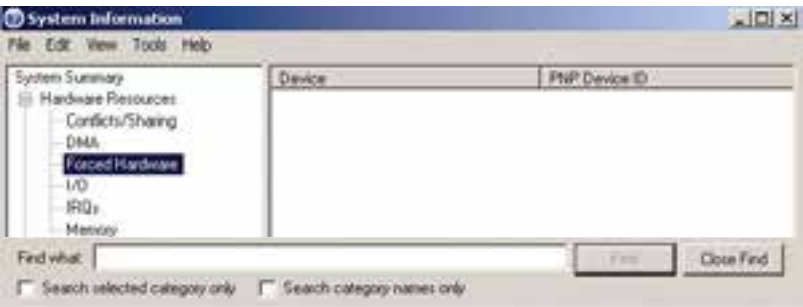

 $F$  *Forced Hardware*  $\mathcal{E}$ - $\mathcal{V}$  / شكل

### **2-4-4 طبقهبندي اجزاي سيستم( Components(**

در اين نوع دستهبندي، ليستي از اجزاي نصب شده روي سيستم نشان داده شده است. با كليك روي علامت (+) به زيرمجموعههاي آن دسترسي پيدا ميكنيد. بهعنوان مثال به شرح چند مورد ميپردازيم :

**Multimedia:** اين گزينه اطلاعات مربوط به پيكربندي صدا و تصوير را نشان ميدهد.

- **Rom-CD**: اين گزينه اطلاعات مربوط به درايو CD را نشان ميدهد.
- **Device Sound:** اين گزينه اطلاعات مربوط به كارت صدا را نشان ميدهد.
	- **Display:** اين گزينه اطلاعات مربوط به كارت گرافيك را نشان ميدهد.
- **Input:** اين گزينه اطلاعات مربوط به صفحه كليد، ماوس . . . را نشان ميدهد.
- **Storage**: اين گزينه اطلاعات مربوط به درايوهاي روي كامپيوتر را نشان ميدهد.

 **مثال -12 4** 

 $\bullet$ 

مدل كارت صداي سيستم شما چيست ؟ مراحل زير را دنبال كنيد :

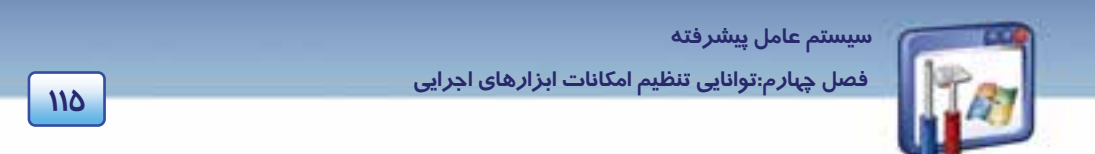

- 1 در پنجره Information System از زيرمنويSummery System، رويگزينه Components كليككنيد.
	- 2- روي گزينه Device Sound كليك كنيد .

| Fisaltek, High Delmitton-Audio.<br><b>Figure</b><br>Hackvare Resources<br>Manufacturer<br>Frankrik<br>Conporters:<br>DK<br>Stakist<br>Multivede<br><b>PMP Device ID</b><br><b>CD-ROM:</b><br>Dean<br>Sound Devon<br>Display .<br><b>Internal</b><br>irpa.<br><b>Explored</b><br>Ponting Design<br>Modern<br><b>Kelminsk</b><br>Park<br>Storage<br>Pating<br><b>Fiebben Deiscen</b><br>$-158$<br>$-11 + 1$<br>distance flow | Leisen Susmany | <b>Tem</b> | <b>Vake</b>                                                                  |
|----------------------------------------------------------------------------------------------------|----------------|------------|------------------------------------------------------------------------------|
|                                                                                                    |                |            | HOAUDIDVUNE_ITAVEN_TBECLDEV_08886<br>c'ivedom/opter/25/pom/vkhdeal.qn (5.10) |
|                                                                                                    |                |            | $\rightarrow$                                                                |

شكل 22 -4 انتخاب *device Sound*

3- همانطور كه در شكل ديده ميشود، مدل كارت صداي اين سيستم Realtek است .

### **3-4-4 طبقهبندي محيط نرمافزار environment Software**

در اين نوع دستهبندي، اطلاعات لازم در مورد پيكربندي نرمافزار ويندوز XP نشان داده شده است. ( اين دستهبندي براي افرادي كه وظيفه پشتيباني فني سيستم را بر عهده دارند و تلاش ميكنند عيب سيستمها را رفع كنند، مناسب است. )

- System Drivers: اين قسمت ليست د*ر*ايورهايي كه محيط نرم|فزا*ر* كامپيوتر *ر*ا مديريت ميكنند، نشان ميدهد.
	- **tasks Running:** اين قسمت، ليست همه عملكردهاي جاري كامپيوتر را نشان ميدهد.

|                                                                                                    | <b>Plughed</b>                                                                                                    | Full.                                                                                                    | <b>Plasment F</b> at                       |
|----------------------------------------------------------------------------------------------------|----------------------------------------------------------------------------------------------------|----------------------------------------------------------------------------------------------------|--------------------------------------------|
| board Prace<br>alisan (Innocent<br>System Elmany<br>Taiwell Devent<br><b>Elizabeth Vantile</b><br>Fuer-Islas<br><b>Mohmed: Edwardshire</b><br>anny lake<br>content Weekley<br><b>MARK</b><br><b>Indeer Street</b><br>lata Pinyan<br><b>GLE Flagunator</b><br>Window Eini-Rajokk<br>started Califords<br>Bua 10 Aizple More | additions, Dennis 923<br>windowing, cheap and SSST.<br><b>MEDWRIGHT</b><br><b>BUCKETERVED BYE</b><br>41-14<br>Like/Life.nost<br>---<br><b>Please loud</b><br><b>Brid &amp; Hendi</b><br>Act and<br><b><i><u>ANGELINA ANA</u></i></b><br><b>WANT AIR</b><br><b>WEIGHT AND</b><br><b>WATERS AND</b><br><b>Suite Alat</b><br>indul true<br>news, 22 area<br>DOUGH AND<br><b>ID/Rohas are</b> | 4. Global Trushell bursts Threesty<br>clusters' Trustable in Trend.<br>s/program Nicholsteren Nicharlahe<br>classical Revisation (17 agree<br><b>Sat Suite Africa</b><br>y "cropen filts" (Jakakar Galiakar and<br><b>Ark Aviabality</b><br>c'haindean/sunten:27u/finais.eur<br>il "sünlukakı filk iferial" anah visalid" airk<br>L'Undan Nova d'est est lotti art.<br>Completed making are<br>c'ivientheringshauthlindgebideutein<br>/ ventions pyhoal Hugo Hotuno<br>a Testingtown Copyright (27 print or Forestall)<br>e luandone surrancio Grazzi aus-<br>L'iganganes Rev\cturesce Har/wacout<br>Completed without 27 a count 27 Per<br>Telektron Allman Telektron<br>(Concesso Nechadolari udalar umato | <b>SEA</b><br>1153<br>day<br>28<br>1 spit. |

شكل 23 -4 ليست تمام عملكرد هاي سيستم

 **شماره استانداردسازمان آموزش فني و حرفهاي كشور 3/0/1/ -42/24 3**

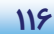

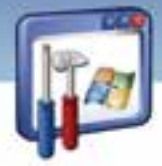

 **program Startup:** اين قسمت، ليست همه برنامههايي را كه براي اجراي خودكار هنگام روشنشدن كامپيوتر پيكربندي شدهاند، نشان ميدهد.

### **Internet explorer طبقهبندي 4-4-4**

اين دستهبندي، اطلاعات مربوط به پيكربندي IE را نشان ميدهد. به عنوان مثال:

**Summary:** براي دسترسي سريع به پيكربندي و نسخه IE از اين گزينه استفاده كنيد.

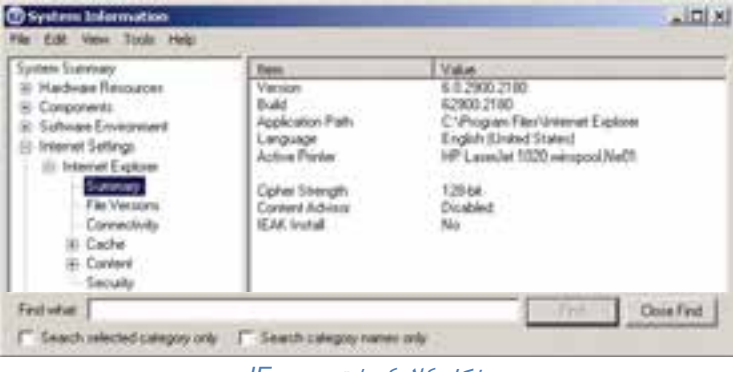

شكل 24 -4 طبقهبندي *IE*

**Cache:** IE از يك حافظه موقت (Cache (براي ذخيره موقت فايلهاي اينترنت استفاده ميكند.

براي آگاهي از اندازه Cache و موضوعهاي درون آن ميتوانيد از اين گزينه استفاده كنيد.

### **5-4-4 طبقهبندي نرمافزارها ( Applications (**

تمام نرمافزارهايي كه روي كامپيوتر نصب هستند در اين محل ليست شدهاند. روي علامت (+) در كنار هر كدام از آنها كليك كنيد تا اطلاعات بيشتري درباره پيكربندي خاص هر نرمافزار بهدست آوريد.

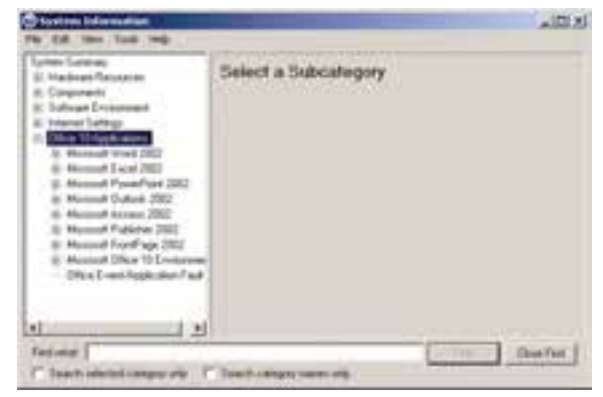

شكل <sup>25</sup> -4 - طبقهبندي نرمافزارها

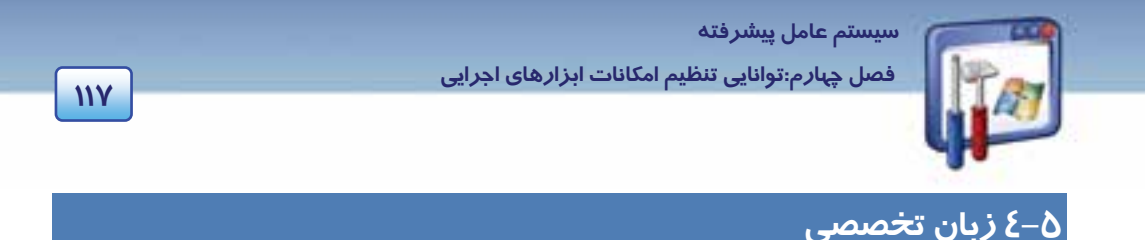

#### **Using disk management**

You might need to be logged on as an administrator or a member of the administrators group in order to perform some tasks.

Disk management is a system utility for managing hard disks and the partitions or volumes that they contain. With disks management, you can initialize new disks, create volumes, and format volumes with the FAT, FAT 32 or NTFS file systems. Disk management enables you to perform most disk – related tasks without shutting down your computer, most configuration changes task effect immediately.

با توجه به متن به پرسشهاي زير پاسخ دهيد.

#### 1.What is the **disk management**?

*a) It's an administrator. b) It helps administrators to log on. c) It's a kind of system disks. d) It's a utility for administrating the disks.*

2**. Disk management** using for managing…

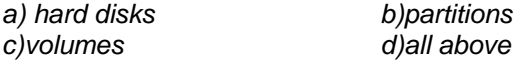

3. Most configuration changes task effect immediately, so the user.…

*a) need to shut down the system after all task.* 

*b) never need to shut down the system after tasks.* 

*c) need to shut down the system after tasks rarely.* 

*d) need to shut down the system immediately.* 

4. Choose the correct one about "**Using disk management**"?

*a) It decreases the volumes.* 

*b) It facilitate doing disk-related task.* 

*c) It needs to restart the system mostly.* 

*d) It doesn't effect configuration changes task.*

 **شماره استاندارد وزارت فرهنگ و ارشاد اسلامي 2/1/ 15 – ف هـ شماره استانداردسازمان آموزش فني و حرفهاي كشور 3/0/1/ -42/24 3**

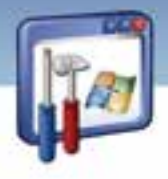

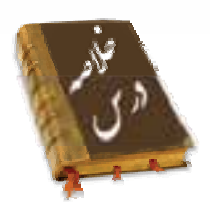

- سرويسها پيش از Logon كاربر اجرا ميشوند و برخي از آنها به سرويسهاي ديگر وابستهاند . سـرويس را ميتوان Start، Stop، Pause نمود.
- رويدادهاي خاص و مشاهده محتويات فايلهاي Log را ميتوان با استفاده از برنامهي viewer Event بررسي نمود. براي نگهداري تاريخچهاي از رويدادها، ميتوان آنها را ذخيره كرد.
- از برنامه management Disk، براي مديريت و نگهداري ديسك و اداره كردن آنها ميتوان استفاده نمود. در اين برنامه ميتوان وضعيت ديسك را شناسايي نمود، آن را فرمت كرد ( به جز ديسك سيستمي )، فايل سيستم يك درايو را به NTFS تبديل كرد.
- كليه اطلاعات مربوط به سيستم را ميتوان بهوسيله ابزار قدرتمندinformation System مشاهده نمود. براي دسترسي سريعتر، منابع مختلف سيستم در اين برنامه، ، به 5 دسته تقسيمبندي شدهاند كه عبارتند از:

 1- منابع سختافزاري 2- اجزاي سيستم 3- محيط نرمافزار 4- IE 5- نرمافزارها

### **واژه نامه**

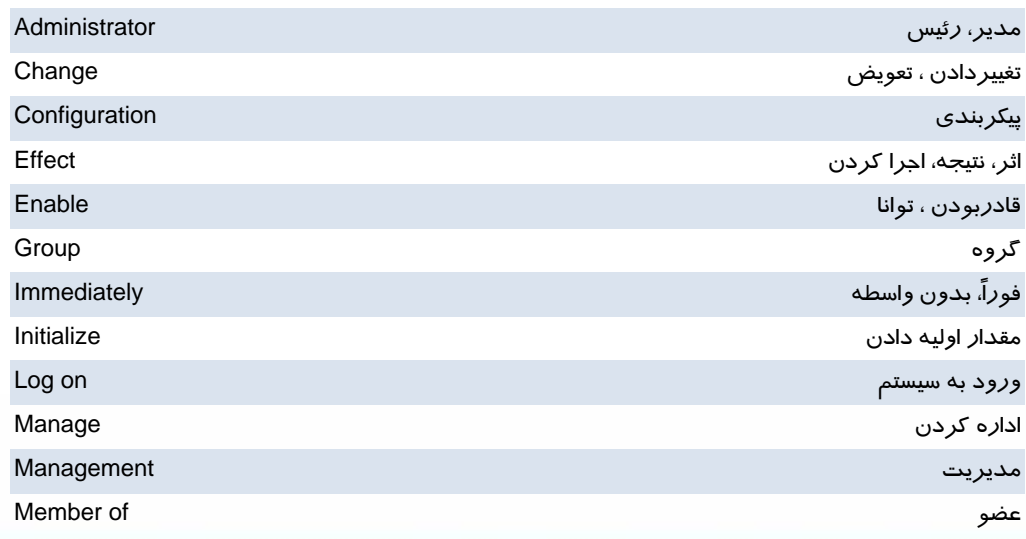

**118**

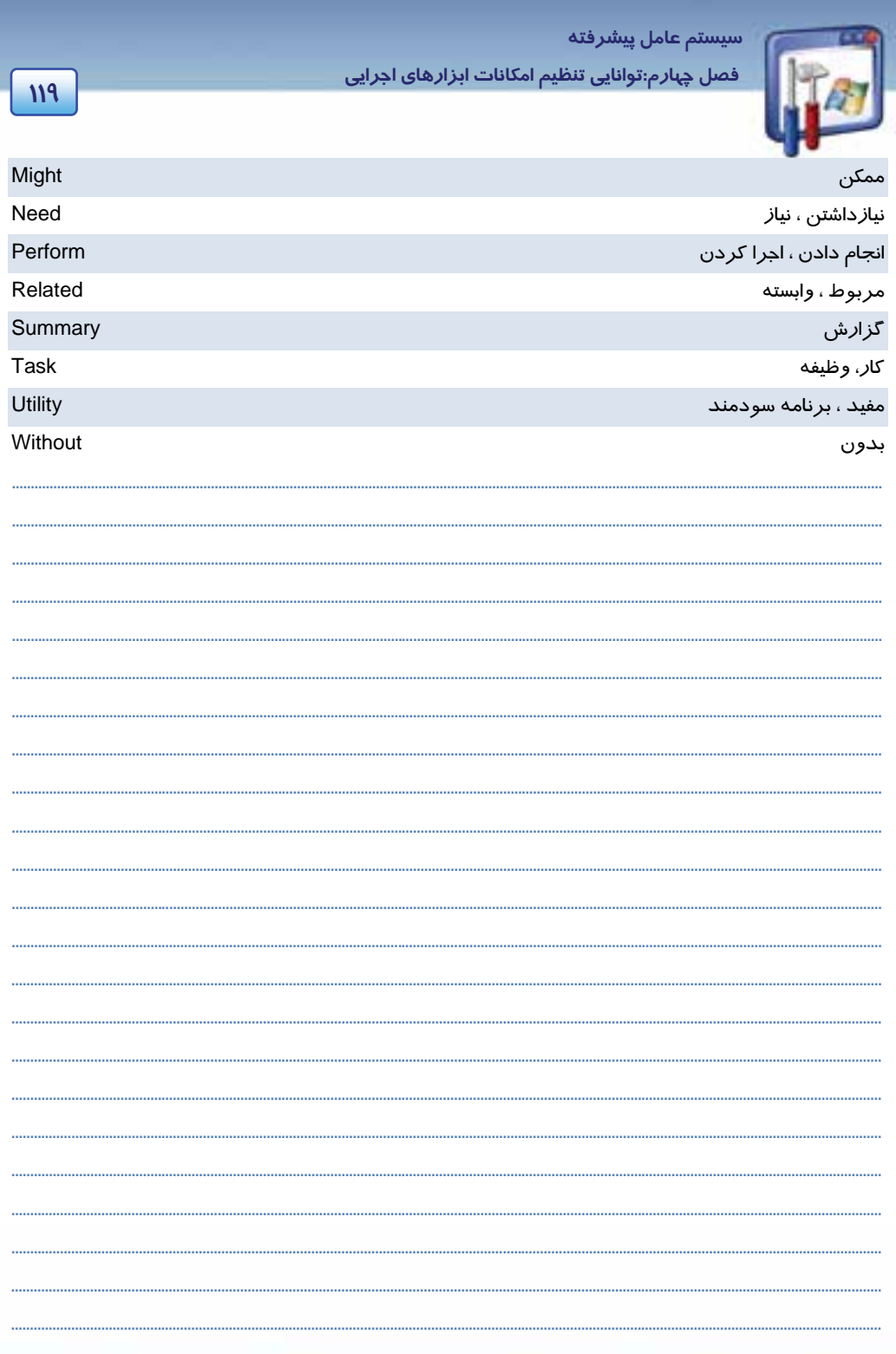

 **شماره استانداردسازمان آموزش فني و حرفهاي كشور 3/0/1/ -42/24 3**

I

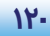

### **آزمون تئوري**

### **گزينهي صحيح را انتخاب كنيد.**

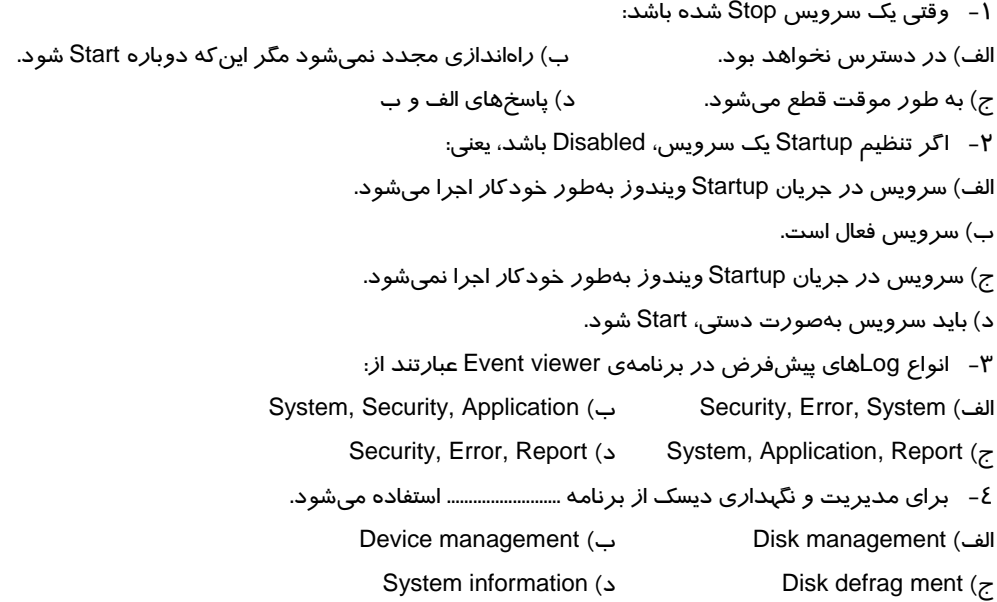

### **درستي يا نادرستي عبارتهاي زير را تعيين كنيد.**

- 5- اغلب سيستمهاي شبكهاي، براي نگهداري تاريخچهاي از رويدادها، آنها را ذخيره مينمايند.
- 6- رويداد Warning، هنگامي رخ ميدهد كه يك شرط اتفاق افتاده و هيچ مشكلي بهوجود نيامده باشد.
	- 7- log System، شامل پيامهاي سيستمي است كه ويندوز XP ايجاد ميكند.
		- 8- سرويسها، پس از Logon كاربر اجرا ميشوند.
	- 9- در برنامه management Disk، درايو سيستمي را نميتوان فرمت كرد.

### **به پرسشهاي زير پاسخ تشريحي دهيد.**

- -10 log Application را تعريف كنيد.
- -11 مشاهده كردن پيام missing / Offline در وضعيت ديسك در برنامهي management Disk، به چه معني است؟
- -12 فرض كنيد درايو D سيستم شما داراي سيستمفايل Fat است، دستوري بنويسيد كه سيستم، آن را به NTFS تبديل كند.

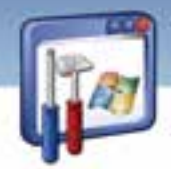

 **سيستم عامل پيشرفته 121 فصل چهارم:توانايي تنظيم امكانات ابزارهاي اجرايي**

-13 اگر مشكلاتي در نصب يك وسيله وجود داشته باشد و آن را بهسختي نصب كرده باشيد، نام آن در كدام قسمت از information System نوشته ميشود؟

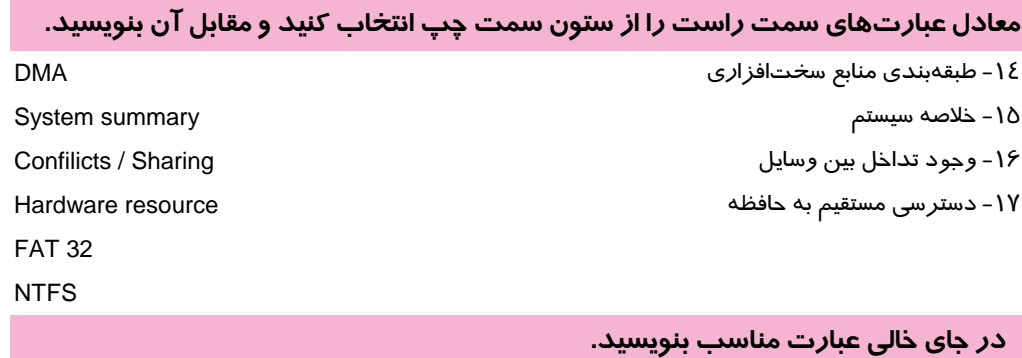

18 -نسخه IE را ميتوان با مراجعه به طبقهبندي ......................... از برنامه information System مشاهده كرد. 19 - در كادر محاورهاي Information Systemگزينهي.................... اطلاعات مربوط به پيكربندي صدا و تصوير را نشان ميدهد.

### **آزمون عملي**

1- با استفاده از طبقهبندي Components ي، برنامه information System ،به پرسشهاي زير پاسخ دهيد: الف) مدل ROM – CD سيستم چيست؟ ب) مدل كارت صداي نصب شده روي سيستم شما چيست؟ -2 با استفاده از طبقهبندي resource Hardware ي، برنامه information System به پرسشهاي زير پاسخ دهيد. الف) آيا بين وسايل سختافزاري سيستم شما، تداخل ديده ميشود؟ ب) آيا وسيله سختافزاري در سيستم شما وجود دارد كه بهسختي نصب شده باشد؟ 3- با استفاده از برنامه management Disk به پرسشهاي زير پاسخ دهيد: الف) چند درايو داريد و هر يك چه ظرفيتي دارند؟ ب) درايو سيستمي كدام است؟ ج) وضعيت ديسك سخت سيستمتان چگونه است؟ د) نام درايو E سيستم را به نام خود، تغيير نام دهيد. 4- اطلاعات خلاصهي سيستم خود را در يك فايل متني ذخيره و بايگاني نماييد.

 ........................................................................................................................................................................................................................................ ........................................................................................................................................................................................................................................

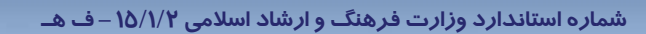

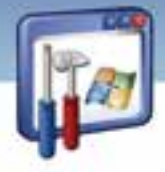

شماره استانداردسازمان آموزش فنی و حرفهای کشور ۲/۰/۱/۰/۳-۳-۳

 $\sqrt{111}$ 

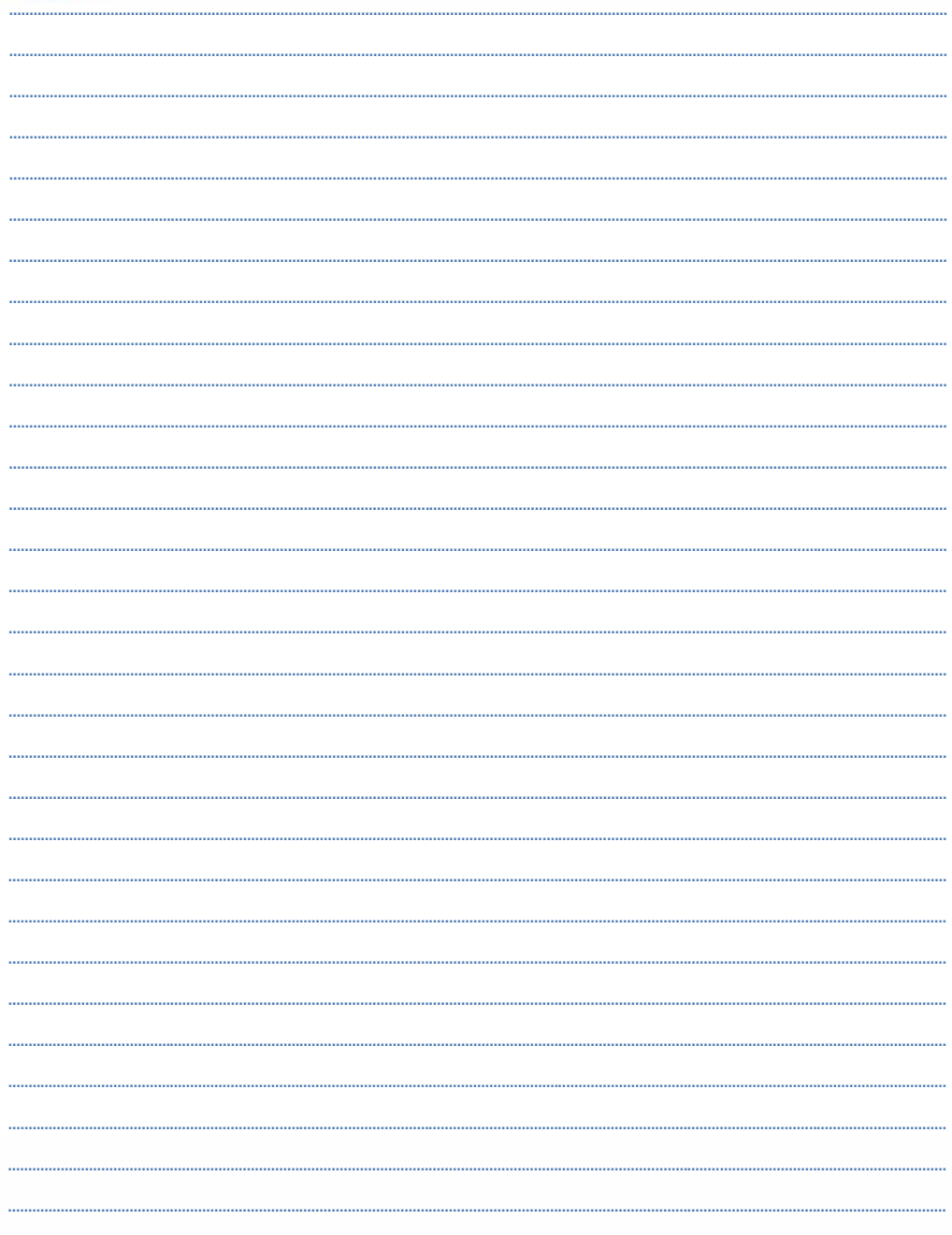

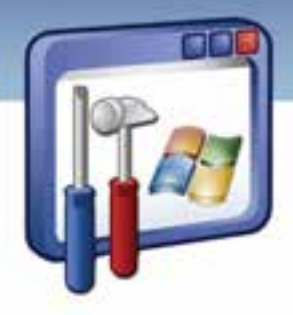

فصل پنجم

## هدف كلي فصل:

# توانايي بهينهسازي و رفع عيوب اجراي ويندوز

## اهداف رفتاري (جزئي)

پس از مطالعهي اين فصل ، از فراگير انتظار ميرود كه :

- تنظيمات مربوط به بهينهسازي عملكرد سيستم را انجام دهد.
	- اصول تنظيم حافظه مجازي را بداند.
	- نقش رجيستري در ويندوز XP را بيان كند.
	- برخي از تنظيمات رجيستري ويندوز XP را انجام دهد.
		- برخي از مشكلات سيستم را رفع نمايد.

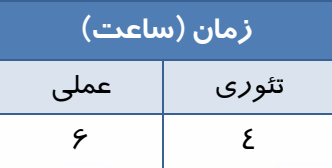

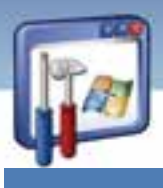

 **شماره استانداردسازمان آموزش فني و حرفهاي كشور 3/0/1/ -42/24 3**

**124**

### **مقدمه**

شما ميتوانيد با كاهش خصوصيات ظاهري (Appearance (و جلوههاي نمايشي، كارايي سيسـتم را بـالا ببريـد . همچنين ميتوانيد با تنظيم حافظهي مجازي، چگونگي تخصـيص حافظـه و زمـان پـردازش بـه برنامـههـا و يـا سرويسهاي سيستم، عملكرد سيستم را بهينه كنيد.

Task manager امكان نظارت بر روى برنامهها و فرايندهايي كه اكنون در حال اجرا هستند را فراهم ميكنــد. همچنين اطلاعات مربوط به فرايندها را به همراه ميزان استفاد يه هـر كـدام از حافظـه ، عملكـرد پردازنـده و مصرف شبكه در اختيار شما قرار ميدهد.

## **1-5 آشنايي با كاربرد بهينهسازي و تأثير آن**

هنگام كار با سيستمعامل بهمرور زمان، كارايي سيستم كاهش يافته و عملكرد سيستم كند خواهد شد. براي رفع اين مشكل ميتوان كارايي ويندوز را از طريق برنامهاي كه ويندوز XP مهيا كرده است، بهينه كرد. براي بهبود بخشيدن به عملكرد سيستم بايد به موارد زير دقت كنيد:

- 1- كاهش جلوههاي نمايشي در آيكنها و تصاوير موجود در Desktop
	- 2- ميزان استفاده از حافظهي كامپيوتر در هنگام اجراي برنامه
	- 3- زمانبندي CPU در اجراي برنامهها و تخصيص اولويت به آنها
		- 4- تنظيمات حافظهي مجازي

### **1-1-5 بهينهسازي سيستم با پيكربندي جلوههاي نمايشي**

وجود سايه در زيرمنوها و اشارهگـر مـاوس، بازشـدن آهسـته ي منوهـا، حركـت محتويـات پنجـره در هنگـام جابهجايي آن و … نمونههايي ا*ز* جلوههاي نمايشي ميباشد كه شما با پيكربندي اين جلوههاي نمايشي ميتوانيـد كارايي سيستم خود را افزايش دهيد. براي تنظيم كارايي سيستم به شكل زير عمل كنيد:

- 1- بر روي آيكن Computer My كليك راست كنيد، گزينهي Properties را انتخاب نماييد.
	- 2- در پنجرهي Properties System بر روي زبانهي Advanced كليك كنيد.
	- 3- در قسمت Performance بر روي دكمهي Settings كليك كنيد (شكل .)1-5

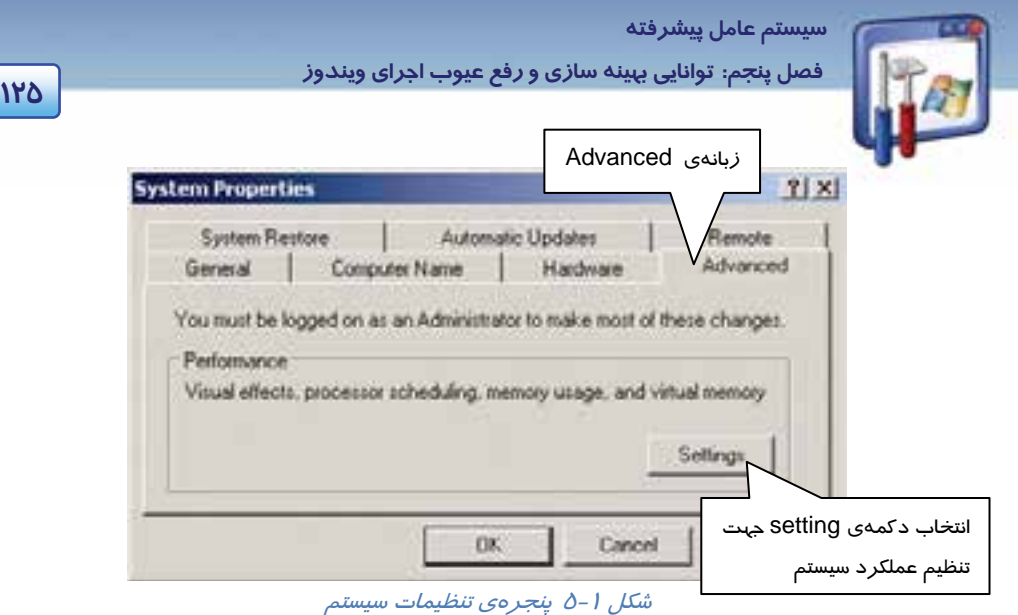

 4- كادر مكالمهي Options Performance ) شكل -2 5) ظاهر ميشود.دركادر مكالمهي Performance Options ، روي زبانهي Effects Visual كليك نماييد(شكل )2-5 .

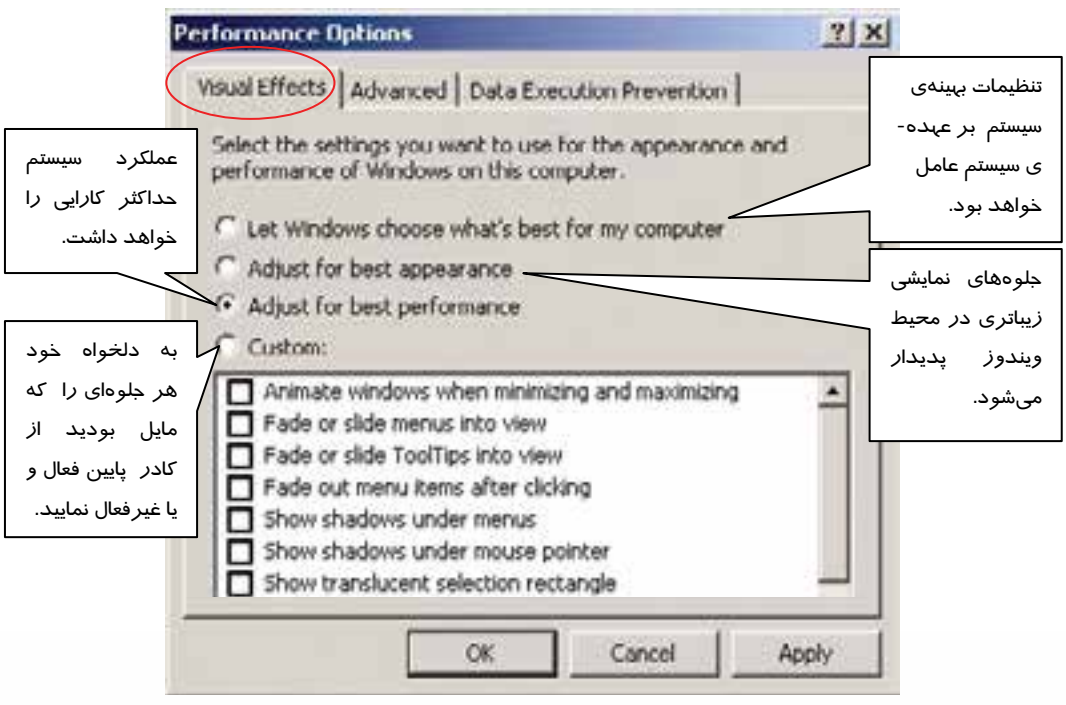

شكل ۲- ۵- تنظيم جلوههاي نمايشي در پنجره ي بهينهسازي سيستم

 **شماره استانداردسازمان آموزش فني و حرفهاي كشور 3/0/1/ -42/24 3**

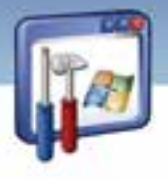

**126**

اين پنجره شامل گزينههايي به شرح زير ميباشد:

- بهينهي تنظيمات ،گزينه اين انتخاب با :**Let windows choose what's best for my computer** سيستم بر عهدهي سيستمعامل خواهد بود.
- **appearance best for Adjust**: با انتخاب اين گزينه، جلوههاي نمايشي زيباتري در محيط ويندوز پديدار ميشود اما سبب ميشود كه عملكرد ويندوز حداكثر كارايي را نداشته باشد.
- **performance best for Adjust**: با انتخاب ايـن گزينـه، جلـوه هـاي نمايشـي محـيط وينـدوز بـه حـداقل ميرسد ولي عملكرد سيستم حداكثر كارايي را خواهد داشت.
	- **Custom**: با انتخاب اين گزينه، ميتوانيد جلوه مورد نظر خود را فعال و يا غيرفعال كنيد.
		- در جدول (١-٥) فهرستي از جلوههاي ويژه به همراه توضيحات آنها ارائه شده است:

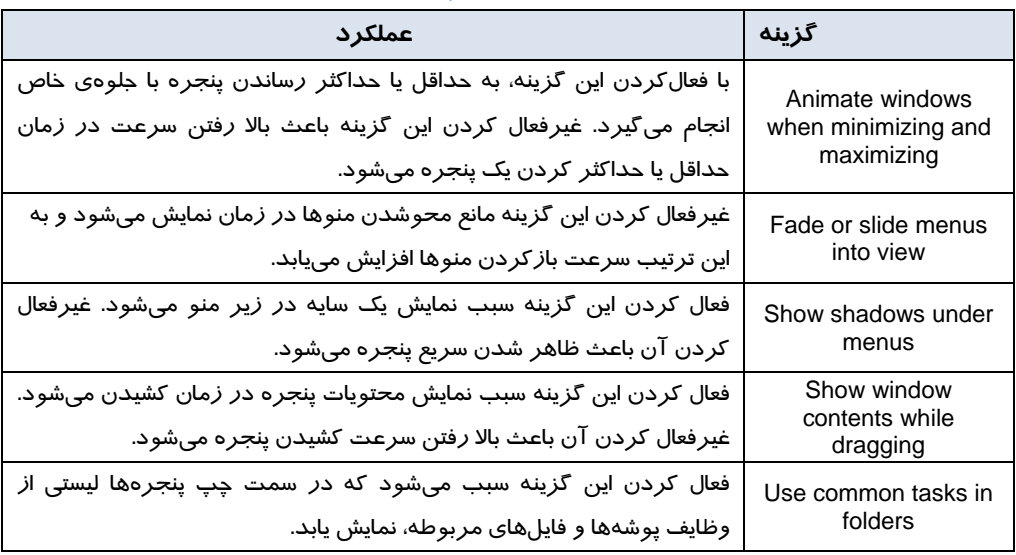

جدول 1-5 عملكرد جلوههاي ويژه

5- پس از انتخاب گزينههاي مورد نظر بر روي دكمهي OK كليك كنيد.

### **2-1-5 زمانبندي پردازنده ( scheduling Processor(**

XP Windows از زمانبندي پردازنده براي تقسيم منابع پردازشگر در ميان برنامههاي در حال اجـرا، اسـتفاده ميكند. براي تنظيم زمانبندي پردازنده بهروش زير عمل كنيد:

در شكل (۲-۵) بر روي زبانهي Advanced كليك نماييد. كادر Performance Option (شكل ۳-۵) ظاهر ميگردد.

در قسمت Scheduling Processor، دو گزينه بهشرح زير موجود ميباشد:

 **Programs**: انتخاب اين گزينه سبب ميشود كه بيشترين منابع به برنامههايي كه كاربر در حال اجراي آنها است، اختصاص داده شود(پيش فرض است .)

 **سيستم عامل پيشرفته 127 فصل پنجم: توانايي بهينه سازي يو رفع <sup>ع</sup> وب اجراي يو ندوز**

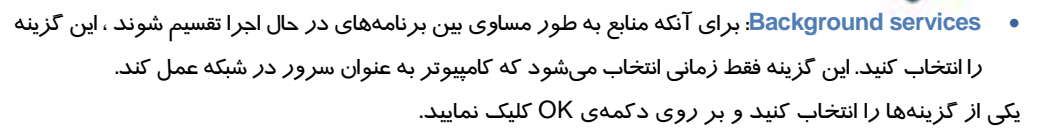

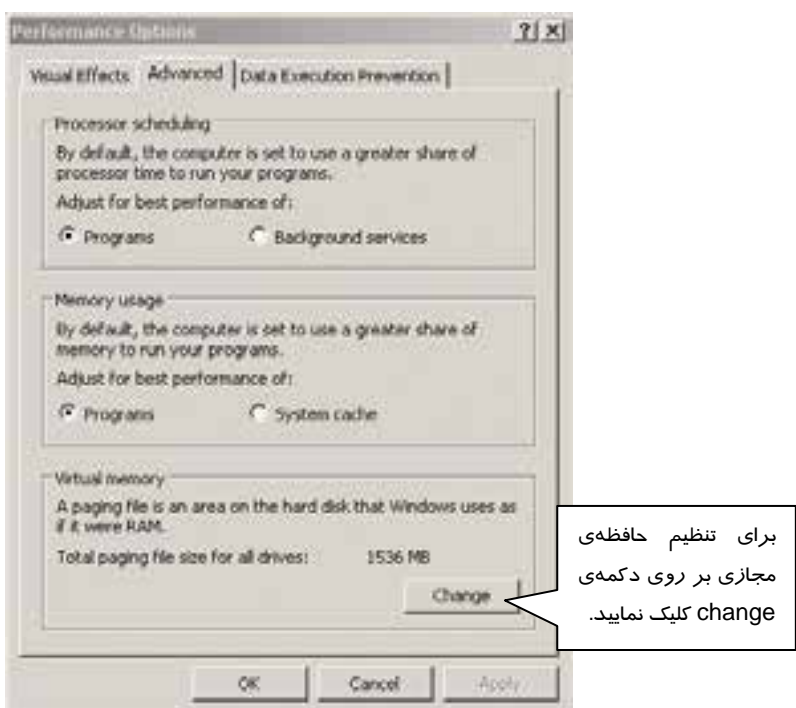

شكل 3-5 تنظيم *Cpu* ، *RAM* <sup>و</sup> *Memory Virtual* جهت بهبود كارايي سيستم

### **3-1-5 استفاده از حافظه ( usage Memory (**

در Windows XP از فرمان Memory usage براي تقسيم منابع حافظه بين برنامههايي كه اجرا شده است استفاده ميشود. براي تنظيم حافظه در بين برنامهها بهروش زير عمل كنيد:

درزبانهي Advanced پنجره Option Performance در قسمت Usage Memory ) شكل -3 5 ) ، دو گزينـهي زيـر موجود ميباشد :

- **Programs**: با انتخاب اين گزينه، برنامههاي شما سريعتر كار ميكنند و حافظه Cache سيستم بـه انـدازه مقدار پيشفرض ويندوزXP است.
- **cache System**: اگر كامپيوتر بهعنوان يك سرور عمل كند و برنامههاي در حال اجرا به مقدار زيـادي از Cache سيستم نياز داشته باشند اين گزينه را انتخاب كنيد.

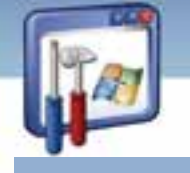

 **شماره استانداردسازمان آموزش فني و حرفهاي كشور 3/0/1/ -42/24 3**

**128**

### **4-1-5 حافظهي مجازي ( Memory Virtual(**

گاهي اوقات اطلاعاتي كه قرار است ازديسك سخت رويRAM قرار بگيرد، حجم بالايي دارد و كامپيوتر آنقدر حافظهي RAM در اختيار ندارد.

در نتيجه ويندوز XP حرفهاي از ترفندي بهنام حافظهي مجازي يا Memory Virtual استفاده ميكند. تمام پردازندههايي كه ويندوز XP حرفهاي را اجرا ميكننـد، حافظـه مجـازي را از طريـق صـفحه بنـدي (Paging( پشتيباني ميكنند. يعني Cpuها فضاي حافظه را به ناحيههايي كه صفحه ( Page ( ناميده ميشـود تقسـيم مـي كننـد . هنگامي كه شما ويندوز XP را نصب ميكنيد، در هنگـام نصـب، يـك فايـل Paging بـه نـام sys. Pagefile در پارتيشني كه ويندوز XP نصب شده است ايجاد ميشود. اندازهي پيشفرض file Paging در ويندوز XP ، 5/1 برابر RAM است . در بعضي مواقع كه چند برنامه بزرگ را همزمـان اجـرا مـي كنيـد، ممكـن اسـت اسـتفاده از file Paging بزرگتر مفيد باشد . براي تنظيم file Paging در كادر Options Performance بـر روي دكمـه Change از قسمت memory Virtual كليك كنيد ( شكل . )3-5

كادر Virtual Memory درايوهايي را كه فايل Paging file در آن ها قرار دارد نشان مي دهـد. همچنـين شـما ميتوانيد اندازهي اين فايل را تغيير دهيد(شكل ٤-٥).

اگر file Paging به حداكثر اندازهي خود برسد اما برنامههاي اجرا شده همچنان به حافظه مجازي بيشتري نياز داشته باشند، ويندوز XP جواب رد ميدهد و سبب بروز خطا ميشود.

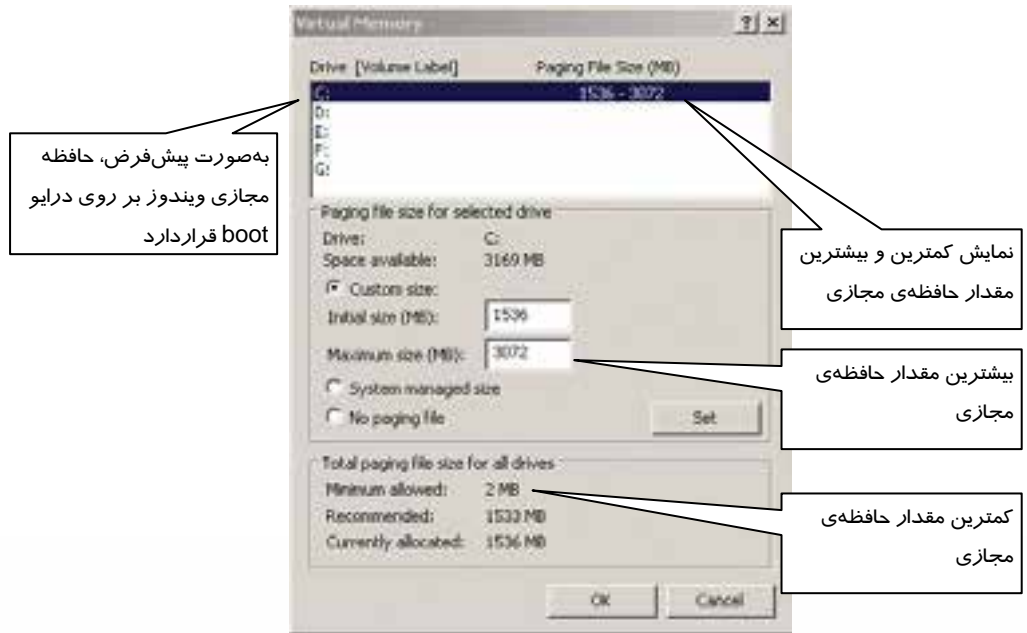

شكل ٤-٥ مشاهدهي مقدار حافظهي مجازي در درايوي كه ويندوز نصب شده است
**سيستم عامل پيشرفته 129 فصل پنجم: توانايي بهينه سازي يو رفع <sup>ع</sup> وب اجراي يو ندوز**

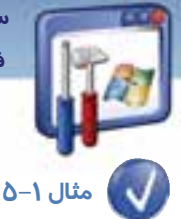

اگر فضای درايو Boot (معمولاً درايوC) محدود باشد، چگونه ميتوان مقدا*ر*ی ا*ز فضا را آزا*د كرد تا سرعت اجراي برنامهها افزايش يابد؟

ميتوانيد حافظهي مجازي را در درايو بزرگتري قرار دهيد تا مقدار فضايي كه به حافظهي مجـازي در درايـو C اختصاص داده شده است، آزاد گردد . براي اين منظور بهصورت زير عمل كنيد:

- 1- در قسمت (MB(size file paging ) شكل )4-5 ، كمترين و بيشـترين مقـدار حافظـه ي مجـازي را مشـاهده ميكنيد . هر چند مقدار تنظيمات پيشفرض بهترين انتخاب است اما ميتوان اين تنظيمات را تغييـر داد . در كادر Drive ، درايو بزرگتر را انتخاب كنيد و گزينهي custom size را انتخاب نماييد (شكل ∆−∆) .
- 2- در كادر مكالمهي size initial كمترين مقدار حافظهي مجازي و در كادر size maximum بيشترين مقدار حافظهي مجازي را وارد كنيد. بهتر است در اين قسمت، مقادير پـيشفـرض size file paging وارد شـود پس از تنظيم، بر روي دكمهي Set كليك كنيد.
- 3- براي پاك كردن مقدار حافظهي مجازي از درايو C، درايو C را انتخـاب كنيـد گزينـه ي file paging No را انتخاب كنيد و بر روي دكمهي Set كليك نماييد تا درايو C حافظهي مجازي نداشته باشد(شكل ٤-٥).
	- 4- بر روي دكمه OK كليك كنيد.

كادر مكالمهي Applet Panel Control System ظاهر ميگردد. با كليك بر دكمهي OK، سيستم Restart ميگردد.

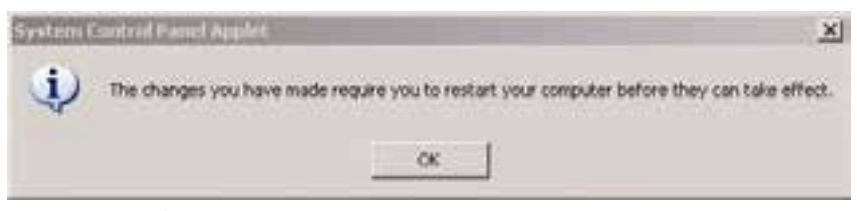

شكل 5-5 بعد از تغييرات حافظهي مجازي، سيستم بايد *restart* گردد

**نكته:** اگر كاربري به دليل كمبود فضاي ديسك سخت، مقدار حافظهي مجازي را كاهش دهد، شاهد افت سرعت عملكرد سيستم خواهد بود. اضافهكردن مقدار حافظهي مجازي و رساندن آن به حداكثر مقدار، فضاي بيشتري روي ديسك در اختيار سيستم قرار ميدهد و مديريت آن، سبب كاهش سرعت ويندوز ميشود .

 **شماره استانداردسازمان آموزش فني و حرفهاي كشور 3/0/1/ -42/24 3**

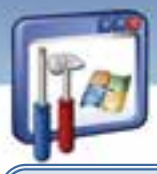

**نكته:** بهتر است اندازهي file Paging را كمتر از اندازه ابتدايي تعريف شده (size initial (و بيشتر از حداكثر اندازه تعريف شده ( size maximum (توسط ويندوز، تعيين نكنيد.

#### **5-1-5 شناسايي رفع مشكلات حافظه**

XP Windows در نســخه 2pack Service داراي يــك تكنولــوژي ســختافــزاري و نــرمافــزاري بــه نــام ( DEP ( Prevention Execution Data است كه بررسي بيشتري درون حافظه انجام مـيدهـد تـا از اجـراي كدهاي مخرب درون كامپيوتر جلوگيري كند.

DEP ميتواند بهوسيلهي سختافزارهاي سازگار و بهوسيلهي نرمافزار اجرا شود .

**نكته:** DEP فقط در نسخههاي 32 بيتي professional XP Windows و نسخه خانگي اجرا ميشود.

سختافزار DEP اجازه دارد كه روي صفحات حافظه كدگذاري كند ( بـه آنهـا كـد ا جرايـي و كـد غيراجرايـي مىدهد) .

اين فرايند از هجوم مخربي كه سعي در قراردادن يك كد اجرايي در حافظه و اجرا كردن آن دارند جلـوگيري مى كند.

# **آيا ميدانيد كه . . .**

براي استفاده از سختافزار DEP در يك كامپيوتر، بايد داراي پردازندهي سازگار باشيد تا به ويندوز اجـازه نشانهگذاري صفحات غيراجرايي حافظه را بدهد.

Intel و Amd دو پردازنده سازگار با سختافزار DEP ميباشند.

شـما مـيتوانيـد در پنجـرهي Options Performance از طريـق زبانـهي Prevention Execution Data، بـه پيكربندي DEP بپردازيد. بهطور پيشفرض DEP براي برنامهها و سرويسهاي ضروري فعال است. شما مي- توانيدDEP را براي تمام برنامهها و سرويسها فعال كنيد و همچنين برنامهها و سرويسهايي كه مايل نيستيد DEP براي آنها فعال شود، با كليك بر دكمهي Add انتخاب كنيد (شكل ۶−۵).

**11.** 

 **سيستم عامل پيشرفته** 

**131 فصل پنجم: توانايي بهينه سازي يو رفع <sup>ع</sup> وب اجراي يو ندوز**

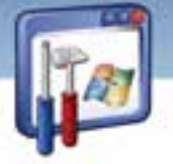

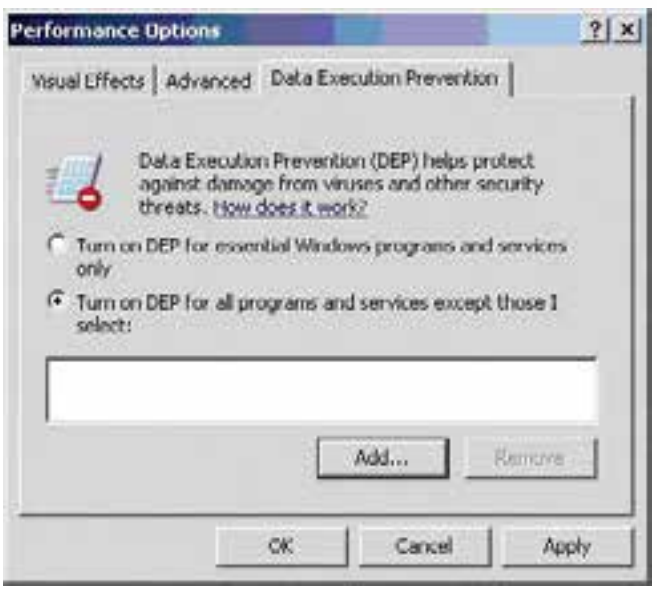

شكل 6-5 ميتوان *DEP* را براي تمام برنامهها <sup>و</sup> سرويسها فعال كرد

# **-2 5 آشنايي با پيغامهاي خطاي رايج**

ويندوز XP در برخورد با خطايي در سيستم، پيغامي روي صفحه، نمايش ميدهد. برخـي از پيـامهـاي متـداول ويندوز XP ، بهشرح زير ميباشد:

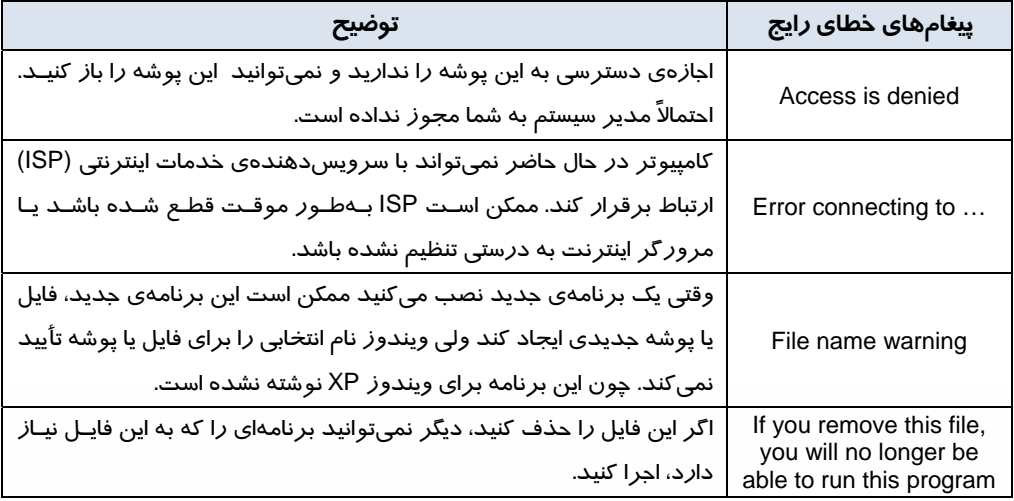

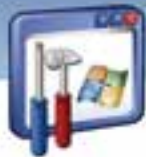

 **شماره استانداردسازمان آموزش فني و حرفهاي كشور 3/0/1/ -42/24 3**

**1142** 

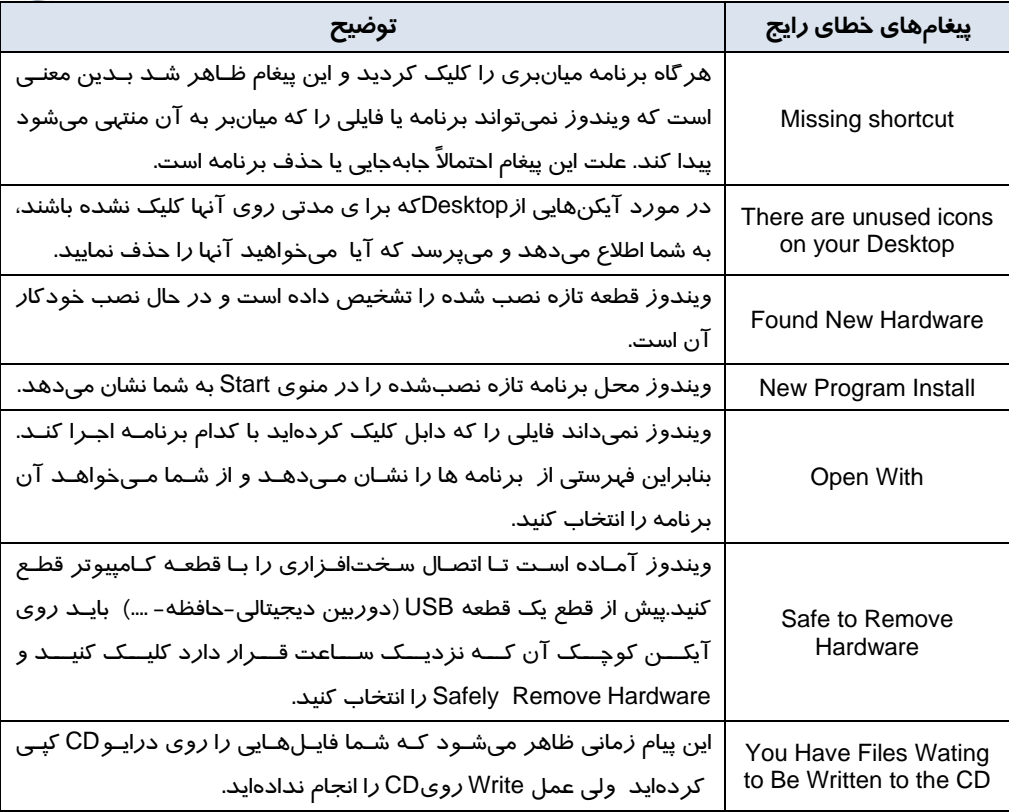

# **3-5 رفع خطاي تعليق سيستم ( Hang كردن سيستم)**

حتماً تا بهحال براي شما اتفاق افتاده است كه برنامهاي در هنگام اجرا متوقف يا به اصطلاح قفل شود. ويندوز XP داراي برنامهاي بهنام Manager Task) مدير وظايف) ميباشد كه امكان مشاهدهي برنامههاي در حال اجرا و چگونگي تخصيص منابع به آنها را فراهم ميكند. در هنگام قفلشدن يك برنامه، منابع فضاي حافظه و زمان CPU ، به هدر ميرود. بنابراين ميتوان اجراي برنامه را متوقف كرد تا منابع تخصيص داده شده آزاد شود . براي رفع خطاي تعليق سيستم به صورت زير عمل كنيد:

كليد Ctrl+ Alt+ Del را فشار دهيد يا در نوار وظيفه راست كليك كرده و گزينهي Task manager را انتخاب كنيد(شكل ۷–۵).

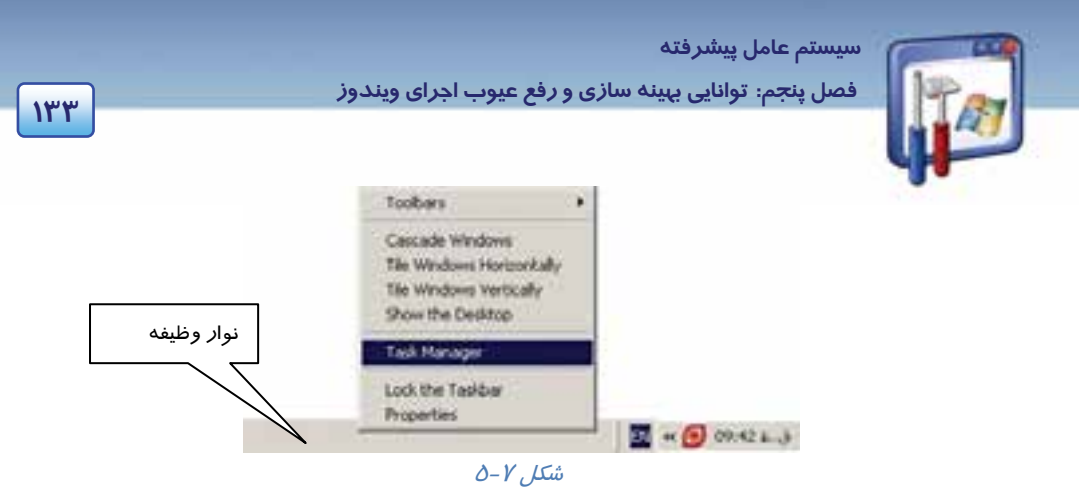

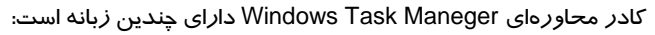

**Applications زبانهي**

در اين صفحه تمام برنامههاي كاربردي در حال اجرا و وضعيت جاري آنها به صورت يك ليست نشان داده مي شو د(شكل ٨-٥).

- o اگر برنامه درست كار كند، عبارت Running و اگر برنامه داراي اشكالاتي باشد در مقابل آن عبارت Responding Not نوشته ميشود.
- o اگر بخواهيد يك برنامهي در حال اجرا را متوقف كنيد پس از انتخاب آن كليدTask End را كليك كنيد.
- o اگر بخواهيد بين برنامههاي در حال اجرا سوئيچ كنيد، نام آن برنامه را انتخاب نموده و از كليد to Switch استفاده كنيد.
	- o اگر بخواهيد يك برنامه جديد را اجرا كنيد از كليد Task New استفاده كنيد.

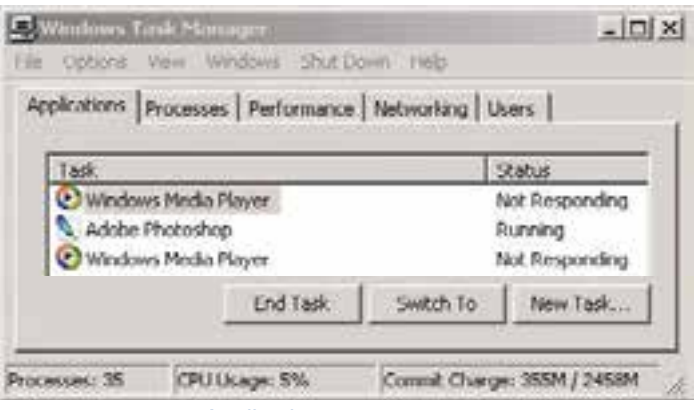

شكل -8 5 زبانهي *Applications*

#### **Processes زبانهي**

در اين صفحه ليست تمام پردازشهاي در حال اجرا نشان داده ميشود. شما ميتوانيد از كليد Process End براي كنترل و توقف پردازشها استفاده كنيد(شكل ۹-۵).

 **شماره استانداردسازمان آموزش فني و حرفهاي كشور 3/0/1/ -42/24 3**

**134**

**نكته:** سعي كنيد كه پردازش در حال اجرا را متوقف نكنيد چون ممكن است برنامهي ديگري كه در حال اجرا است به آن پردازش وابسته باشد.

#### **Performance زبانهي**

در اين صفحه اطلاعاتي در مورد ميزان حافظه فيزيكي ، ميزان حافظه استفاده شده در هسته ويندوز XP و زمان پردازنده نمايش داده ميشود. بهوسيله يك نمودار ميتوانيد ميزان حافظه به كار رفته و مقدار زمان پردازش شده را مشاهده كنيد ( شكل  $-1$  -(0).

#### **Networking زبانهي**

در اين صفحه اطلاعاتي در مورد شبكه، سرعت لينك و تعداد بايتهاي منتقل شده وجود دارد (شكل 11-٥) .

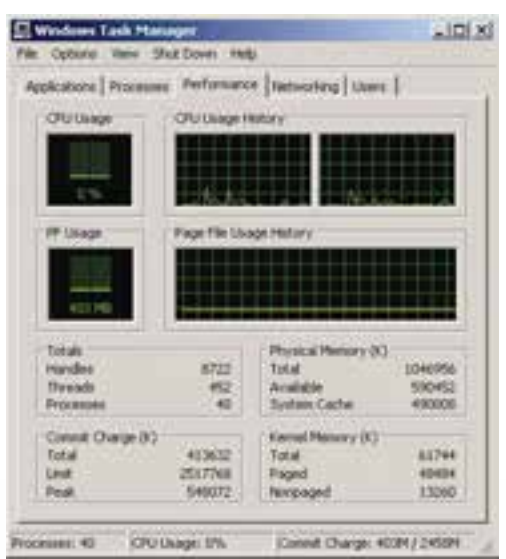

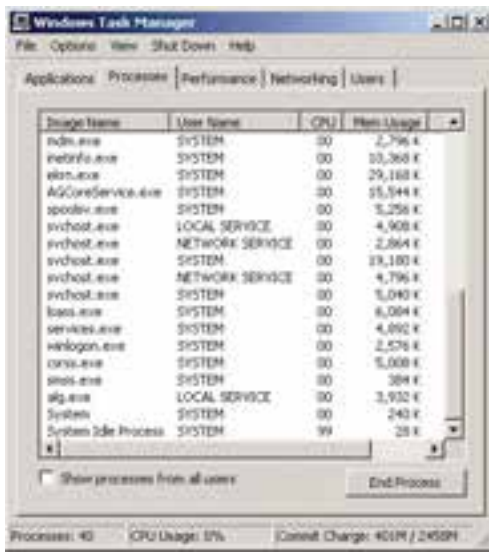

I

شكل -9 5 زبانهي *Processes*

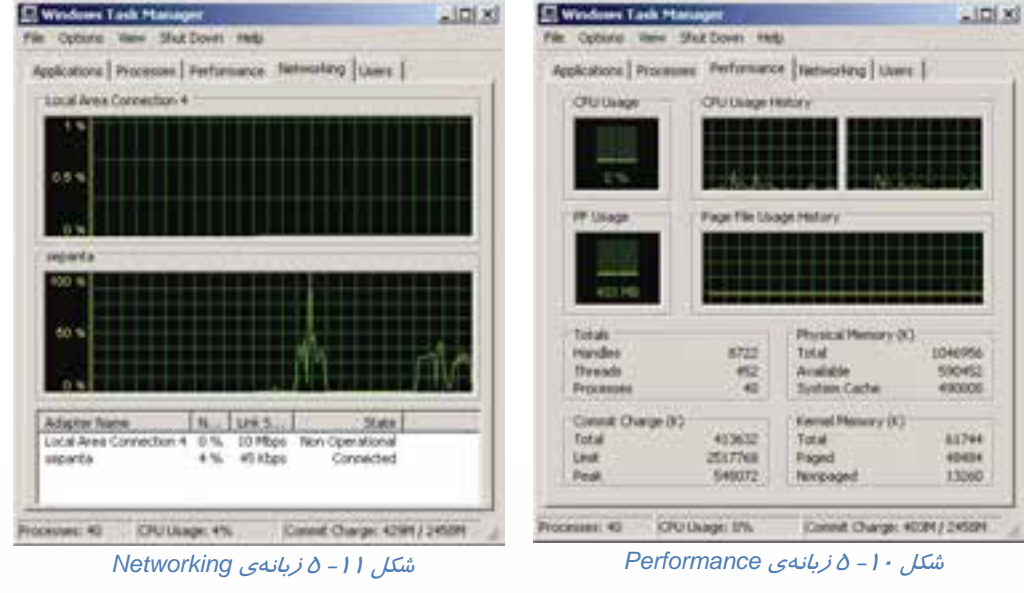

 **سيستم عامل پيشرفته** 

**135 فصل پنجم: توانايي بهينه سازي يو رفع <sup>ع</sup> وب اجراي يو ندوز**

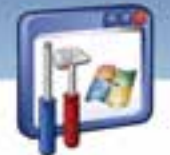

# **4-5 آشنايي با Regedit**

ويندوز اطلاعات پيكربندي خود، تنظيمات پيكربندي اكثر برنامههايي را كه نصب كردهايد و همچنين اطلاعات پروفايل بـراي هر كاربر (تنظيمات شخصي و برنامههاي نصب شدهي آنها ) را، درون يک بانکـاطلاعاتي به نام رحيسـتري نگهـداري مـي -كند. در اغلب اوقات نيا*ز*ي ندا*ر*يد كه د*ر ر*حيستري تغيير ايجاد كنيد ولي در برخي مواقع براي اصلاح يک خطا يـا تغييـر يـک پارامتر نيا*ز* است تا د*ر ر*جيستري تغييراتي دهيد. برنامهي Regedit براي تغيير رجيستري بهكا*ر* مي *ر*ود. دقت كنيد تا *ز*ماني كه از رجيستري يک نسخه پشتيبان تهيه نكر دهايد، رجيستري خود را تغيير ندهيد.

# **-5 5 آشنايي با برنامههاي اصلاح و ويرايشRegedit**

با استفاده از روش زير ميتوان فايلهاي رجيستري را نمايش داد و يا ويرايش نمود:

#### **1-5-5 مشاهده و ويرايش فايلهاي رجيستري از طريق پنجرهيEditor Registry**

ميتوان فايلهاي رجيستري را در پنجرهيEditor Registry، مشاهده و ويرايش نمود. مراحل كار بهصورت زير ميباشد: 1- از منوي دكمهي Start فرمان Run را اجرا كنيد. 2- دســتور Regedit را تايــپ كــرده و روي دكمــهي OKكليك كنيد (شكل 12 .)-5

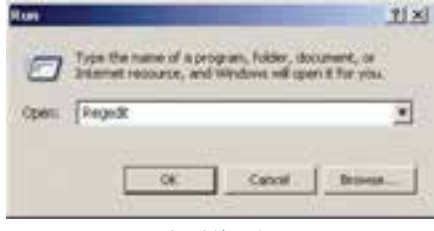

3- پنجرهي Editor Registry باز ميشود (شكل 13 .)-5

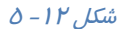

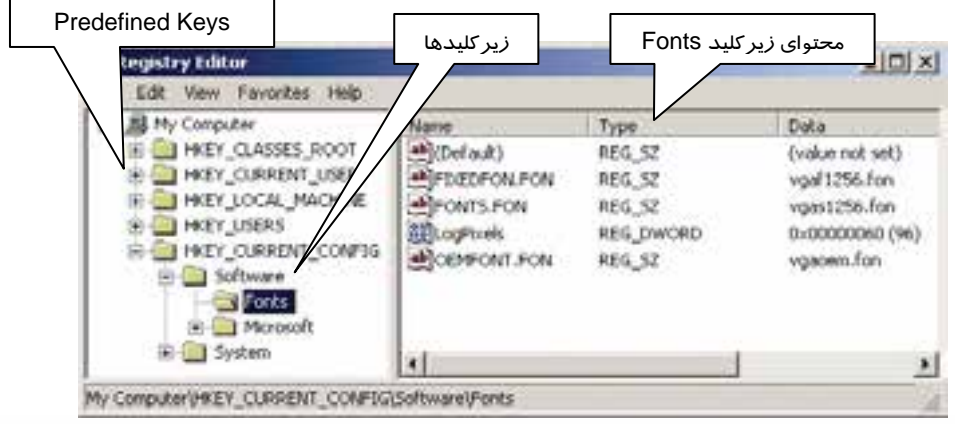

شكل 13 -5 پنجره *Editor Registry*

 **شماره استاندارد وزارت فرهنگ و ارشاد اسلامي 2/1/ 15 – ف هـ شماره استانداردسازمان آموزش فني و حرفهاي كشور 3/0/1/ -42/24 3**

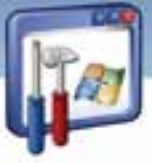

- همانگونه كه در شكل (14 -5 ) مشاهده ميكنيد، پنجرهي Regedit از 2 قسمت كه آنها را پانل چپ و راست ميناميم، تشكيل شده است.
- در پانل چپ، پوشهها نمايانگر كليدها (Keys (هستند. پنج كليد از پيش تعريف شده ( Keys Predefined (را در پوشه Computer My مشاهده ميكنيد كه كل اطلاعات رجيستري در اين پنج كليد قرار دارد.
	- بــا كليــك بــر روي علامــت + در كنــار كليــدها ، زيركليدهاي آن نمايان ميشود. با انتخاب يك زيركليد در پانل سمت چپ، محتواي آن در پانل سمت راسـت نمايش داده ميشود.
		- ميتوانيد با دابل كليك كردن روي فايل دادهاي پانل سمت راست، دادهي جديدي را در كادري كه ظاهر ميشود (شكل 14 -5 ) وارد كنيد.

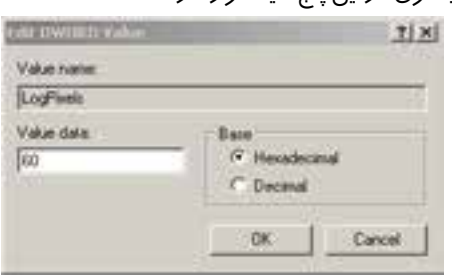

 $0 - 1$ ة  $\mathcal{L}$  ,  $\mathcal{L}$ 

 براي ايجاد يك زيركليد، در پانل سمت چپ بر روي پوشهي مورد نظر راست كليك كنيد، گزينهي New و سپس Key *ر*ا انتخاب نماييد. نام مورد نظر *ر*ا به جاي 1# New key تايپ و سپس Enter *ر*ا فشا*ر* دهيد (شكل ١٥-٥) .

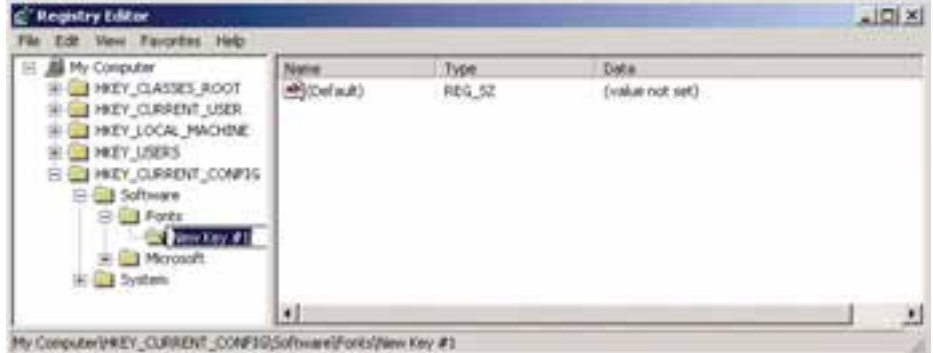

شكل 15 -5 ايجاد يك زيركليد

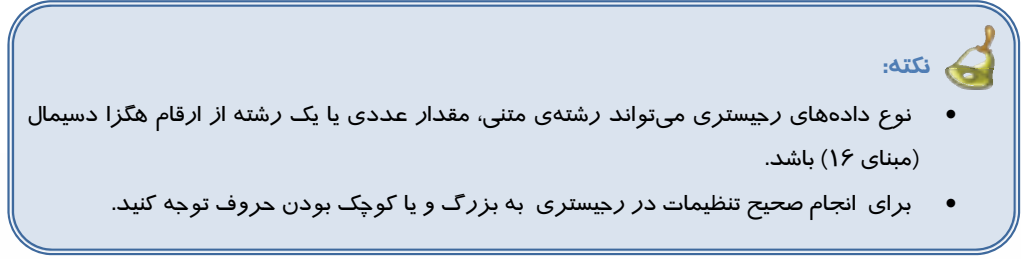

**136**

 **سيستم عامل پيشرفته** 

**137 فصل پنجم: توانايي بهينه سازي يو رفع <sup>ع</sup> وب اجراي يو ندوز**

**نكته:** در پنجرهي Editor Registry، دقت كنيد تا حتيالامكان از تغييردادن گزينههايي كه در مورد آن آگاهي نداريد بپرهيزيد. زيرا هر تغييري در رجيستري سريعاً اعمال خواهد شد .

# **مثال -2 5**

از رجيستري يك خروجي تهيه كنيد تا در مواقع لزوم بتوانيد اين فايل رجيستري را جايگزين رجيستري موجود كنيد. ميتوانيد از رجيستري كامپيوتر يك خروجي بگيريد و هر وقت كامپيوتر دچار مشكل شد مثلاً اگر ويروسها به آن حمله كردند، اين فايل رجيستري را جايگزين رجيستري آسيب ديده كنيد . مراحل كار بهصورت زير ميباشد: 1- در پنجرهي Editor Registry ، از منوي File گزينهي Export را انتخاب كنيد.

| File Edit View Favorites Help                            |                        |                                                |                               |                                                        |  |
|----------------------------------------------------------|------------------------|------------------------------------------------|-------------------------------|--------------------------------------------------------|--|
| Import                                                   |                        |                                                | Type                          | Data                                                   |  |
| Export                                                   |                        | (Authority                                     | REG SZ                        | (value not set)                                        |  |
| Load Fiven<br>Uniond Hirtman                             |                        | DEDFON.FON<br>MTS.FON<br>ci <sup>n</sup> icels | REG SZ<br>REG SZ<br>REG DWORD | vgal 1256.fon<br>vgas1256.fon<br>0x00000060 (96)       |  |
| Connect Network Registry<br>Disconnect fletwork Registry |                        | EMPONT.FON                                     | REG SZ                        | voacem.fon<br>the form of the property of the property |  |
| Print                                                    | $CbH+P$                |                                                |                               |                                                        |  |
| Exit                                                     |                        |                                                |                               |                                                        |  |
|                                                          | $\left  \cdot \right $ |                                                |                               | Δ                                                      |  |
| Exports all or part of the registry to a file.           |                        |                                                |                               | h                                                      |  |

شكل 16 -5 ايجاد خروجي از رجيستري

2- پنجرهي File Registry Export شودظاهر مي (شكل 17 .)-5

در قسمت پايين پنجره(Export Range) ، دو گزينه به شرح زير موجود ميباشد:

- **All:** اگر بخواهيد از همهي اطلاعات رجيستري خروجي بگيريد، اين گزينه را انتخاب كنيد.
- **branch Selected:** در صورتيكه بخواهيد فقط از اطلاعات رجيستري مربوط به يك كليد خروجي بگيريد، اين گزينه را انتخاب و نام كليد را در كادر مربوطه وارد كنيد . گزينهي All را انتخاب نماييد.
	- 3- در قسمت type as Save مي، توانيد نوع فايل را reg يا txt در نظر بگيريد.
- **Reg:** بعد از Save كردن فايل با پسوند Reg، با دابل كليك كردن بر روي نام فايل، محتويات آن سريعاً بـه رجيستري ارسال ميشود و دادههاي سالم اين فايل رجيستري جايگزين دادههاي رجيستري موجود ميشود.

 **شماره استاندارد وزارت فرهنگ و ارشاد اسلامي 2/1/ 15 – ف هـ شماره استانداردسازمان آموزش فني و حرفهاي كشور 3/0/1/ -42/24 3**

**138**

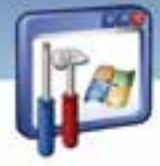

 **Txt:** بعد از save كردن فايل با پسوند Txt، مـيتوانيـد فايـل را بـا ويراسـتار متنـي ماننـد Notepad بـاز و اطلاعات آن را بررسي كنيد.

گزينهي Reg را انتخاب نماييد.

 3- در قسمت Filename نامي را به ( عنوان مثال Registry (وارد كنيد و بر روي دكمهي Save كليك كنيد. اكنون اطلاعات رجيستري كامپيوتر را در فايل registry.reg ذخيره كردهايد.

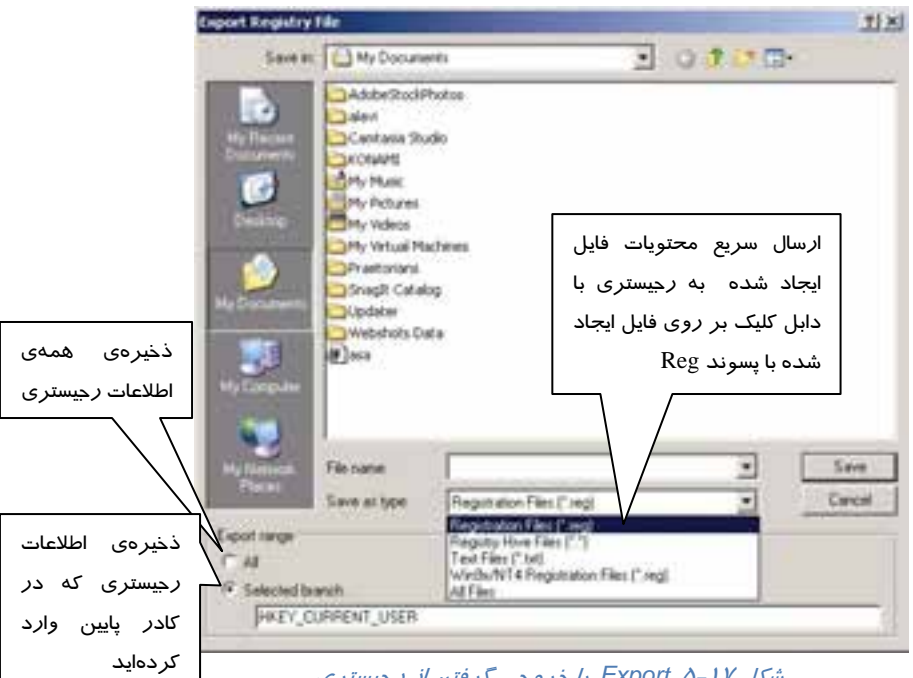

شكل <sup>17</sup> -5 *Export* يا خروجي گرفتن از رجيستري

**مثال -3 5** 

 طبق مثال 2-5 ، شما از رجيستري يك خروجي به نام reg.Registry گرفتهايد. اكنون اين فايل رجيستري را جايگزين رجيستري موجود در كامپيوتر كنيد.

هر زمان كامپيوتر دچار مشـكل شـد، مـيتـوان فايـل Registry.reg را جـايگزين رجيسـتري آسـيب ديـده در كامپيوتر كرد . مراحل كار به صورت زير ميباشد:

**روش اول** : ميتوانيد با دابل كليك كردن روي نام فايل reg.Registry، اطلاعات را سريعاً جايگزين رجيستري موجود كنيد.

#### **روش دوم :**

1- در پنجرهي Editor Registry ، از منوي File گزينهي Import را انتخاب كنيد (شكل 18 .)-5

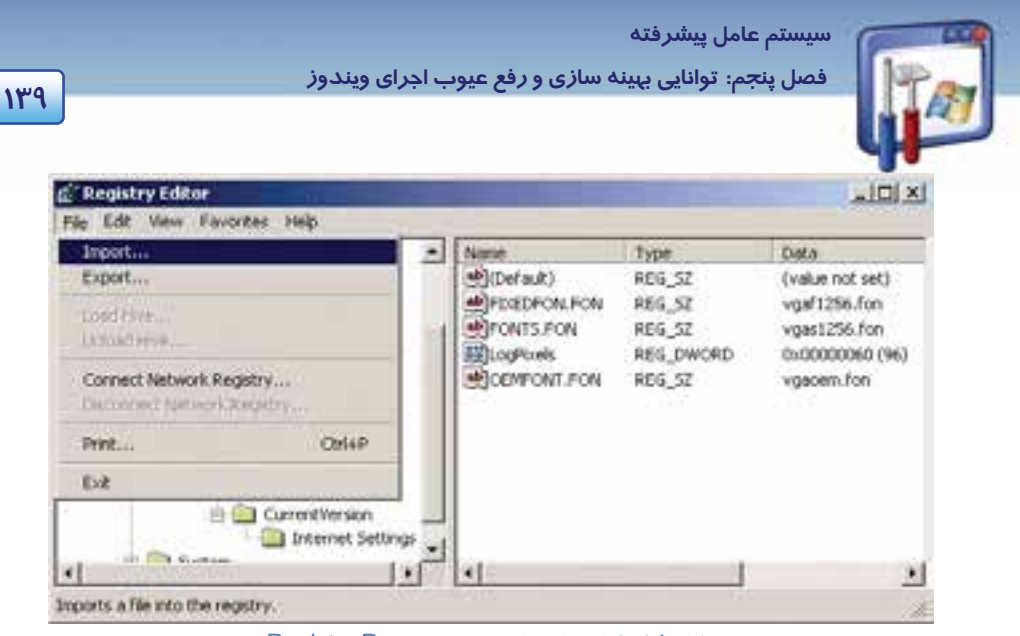

شكل <sup>18</sup> -5 استفاده از رجيستري *Reg.Registry*

 2- در كادر File Registry Import، نام فايل reg.registry را انتخاب نماييد و بر روي دكمهي Open كليك كنيد(شكل 1۹–۵).

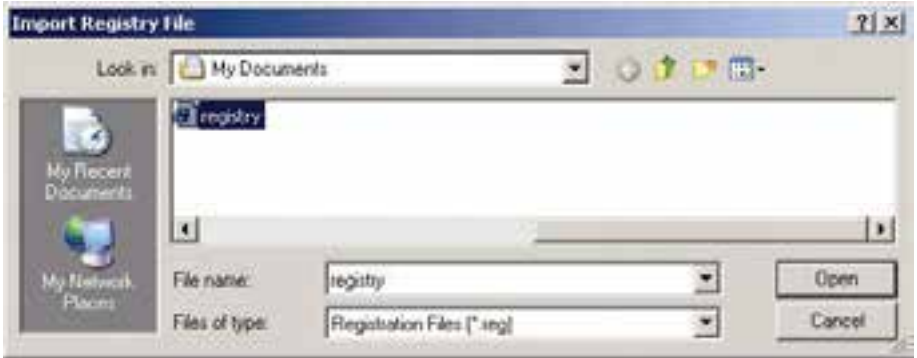

شكل <sup>19</sup> -5 انتخاب نام فايل *reg.registry*

اطلاعات فايل reg.registry جايگزين رجيستري كامپيوتر ميشود.

**-6 5 كاربرد Regedit و تهيه نسخهي پشتيبان از آن** 

اگر رجيستري را ناآگاهانه دستكاري كنيد، ممكن است برخي از عملكردهاي ويندوز ازكار بيفتـد و حتـي ممكـن است ويندوز نتواند راه اندازي (boot) شود. براي اجتناب از بروز چنين مشكلاتي مـيتوانيـد از رجيسـتري، يـك نسخهي Backup تهيه نماييد تا در هنگام بروز مشكل، رجيستري را Restore نماييد.

مراحل انجام تهيهي نسخهي پشتيبان از رجيستري به صورت زير ميباشد:

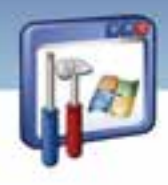

 **شماره استانداردسازمان آموزش فني و حرفهاي كشور 3/0/1/ -42/24 3**

**140**

- .كنيد اجرا را Start\All programs\Accessories\system tools\backup مسير 1-
- .نماييد كليك Next دكمهي روي بر Welcome To The Backup or Restore Wizard پنجرهي در 2-
	- 3- گزينهي settings and files up Back را انتخاب و بر روي دكمهي Next كليك كنيد (شكل 20 .)-5

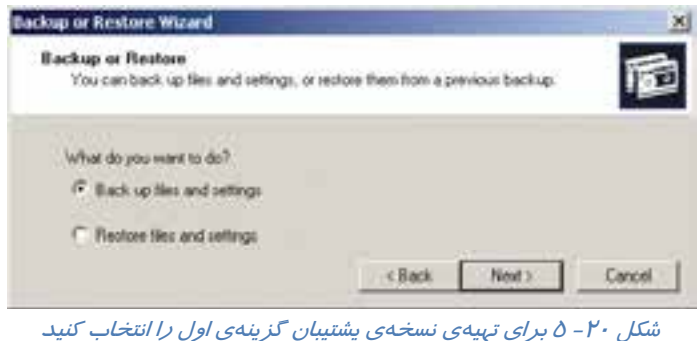

4- در پنجرهي backup to What ، گزينهي آخر يعني backup to what choose me let را انتخاب و بر روي دكمهي Next كليك نماييد (شكل <sup>21</sup> .)-5

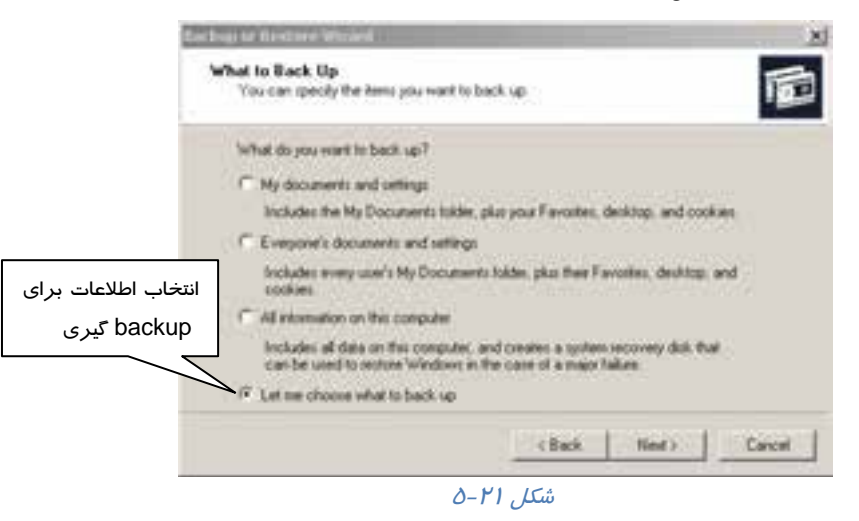

5- از كادر سمت چپ شكل (22 )-5 ، گزينهي State System را از پوشهي Computer My انتخـاب كـرده و آن را فعال نماييد. همانطور كه مشاهده ميكنيـد، ايـن گزينـه شـامل فايـل هـاي files Boot ، Class +Com database Registration و Registry ميباشد. پس از انتخاب Registry بر روي دكمه Next كليك كنيد.

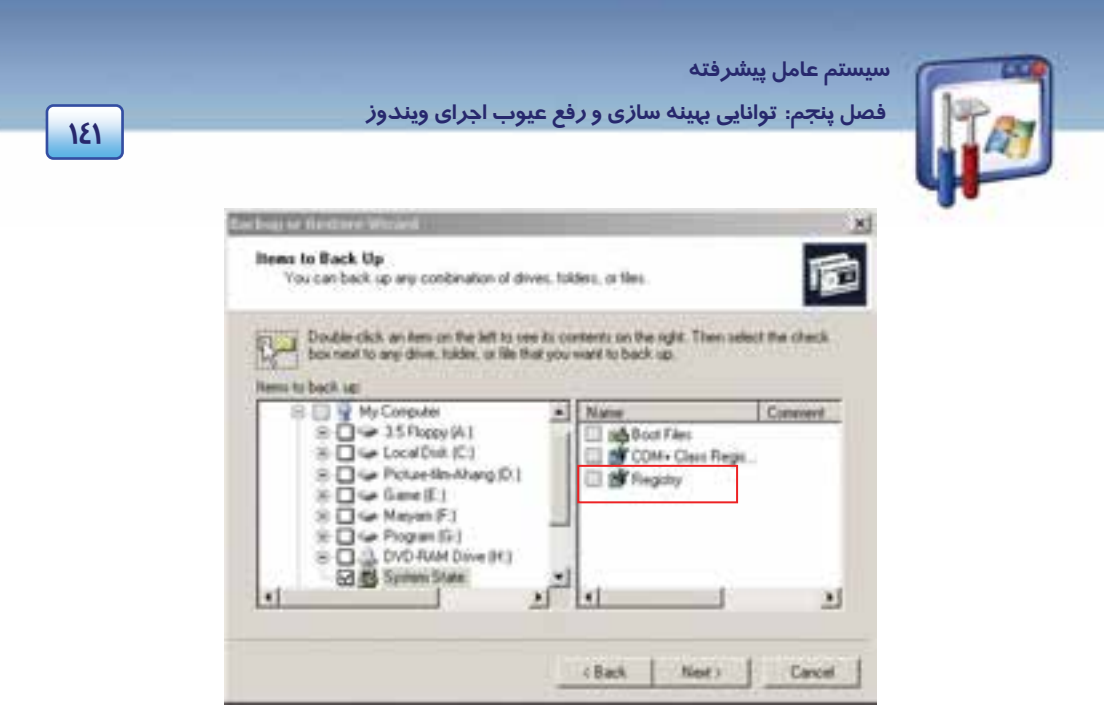

شكل 22 -5 انتخاب <sup>و</sup> فعال كردن گزينهي *state system* از پوشهي *computer my*

6- در شكل (23 -5 ) ، مكان و نام فايل پشتيبان رجيستري را تعيين كنيد و بر روي دكمهي Next كليك نماييد.

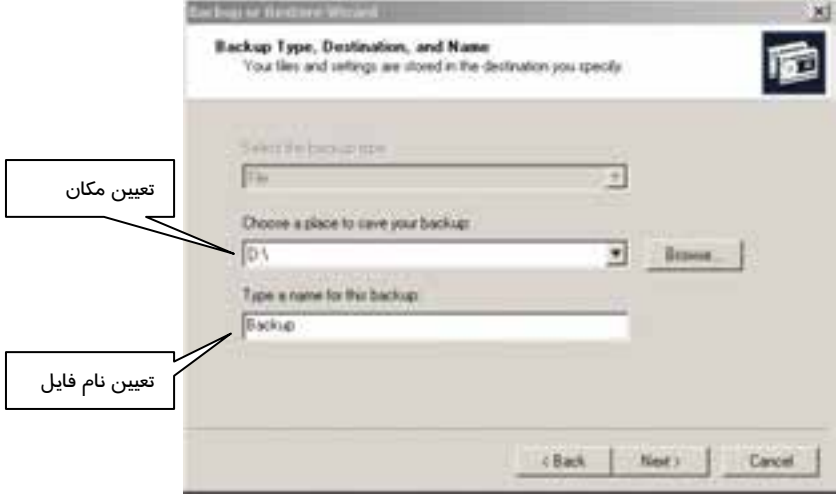

شكل ٢٣-٥ مكان و نام فايل پشتيبان رجيستري را تعيين كنيد

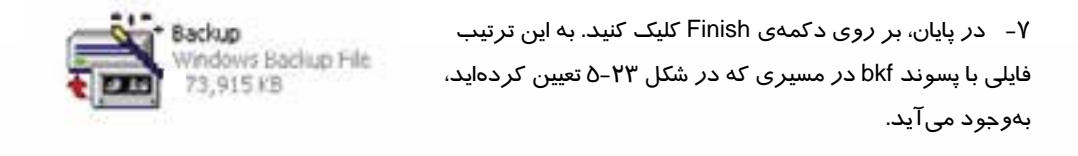

 **شماره استانداردسازمان آموزش فني و حرفهاي كشور 3/0/1/ -42/24 3**

**142**

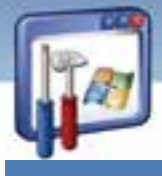

**5 7- تغيير عملكرد سيستم از طريق Regedit** 

براي داشتن درك بهتر از چگونگي تغيير در رجيستري، به مثالهاي زير توجه كنيد.

 **مثال -4 5** 

پنجرهي خانگي (Page Home (در برنامهي explorer Internet را به Windows\:C تغيير دهيد.

1- در پنجرهي Editor Registry، از پانل سمت چپ مسير زير را اجرا نماييد.

Hkey\_ current\_ user\software\ Microsoft \Internet Explorer\Main

<sup>2-</sup> زير كليد Main را انتخاب كنيد ( شكل 24 )-5 .

| File Edit View                                                                                                    | Favorites Help<br>Internet Connection Wizard |  | Mamin                           | Туре.         | <b>DAMA</b>                         |
|----------------------------------------------------------------------------------------------------|----------------------------------------------|--|---------------------------------|---------------|-------------------------------------|
|                                                                                                    | Internet Explorer                            |  | Search Page                     | REG.SZ        | http://www.microsoft.com/sapi.      |
|                                                                                                    | <b>Bill Default HTML Editor</b>              |  | Sig Show invege pl              | REG DWORD     | 0x00000000 (0)                      |
|                                                                                                    | <b>J. Default MHTML Editor</b>               |  | Show Channe                     | REG SZ        | No                                  |
|                                                                                                    | Desktop<br>m                                 |  | <b>MAS Show FURERL</b>          | REG 5Z        | no                                  |
|                                                                                                    | Document Windows                             |  | Million Statusbar               | <b>REG 52</b> | yes:                                |
|                                                                                                    | Download                                     |  | <b>M</b> Show ToolBar           | <b>REG 52</b> | yes                                 |
|                                                                                                    | Explorer Bars<br>Extensions<br>岡             |  | AD Show LRLING                  | REG_ST        | yes                                 |
| Help Menu URLs<br>Information Bar<br>زیر کلیدMain<br>britelli orms<br>International<br>u<br>≂<br>A Main<br>A Media<br>m<br><b>INSTRUCTS</b><br>ж<br>I New Windows |                                              |  | Show URLToo                     | REG: SZ       | yto                                 |
|                                                                                                    |                                              |  | <b>Mit ShowGoButton</b>         | REG 5Z        | yes                                 |
|                                                                                                    |                                              |  | 图 SmoothScroll                  | REG DWORD     | 0:00000001 (1)                      |
|                                                                                                    |                                              |  | Start Page                      | REG 5Z        | c:\windows                          |
|                                                                                                    |                                              |  | <b>AD LIKE FORDSUDG REG. SZ</b> |               | no                                  |
|                                                                                                    | El FeatureControl                            |  | Million Search Asst REG SZ      |               | no                                  |
|                                                                                                    |                                              |  | abities DigBox C  REG 52        |               | yes                                 |
|                                                                                                    |                                              |  | <b>SECUREThemes</b>             | REG: DWORD    | 0x000000001 (1)                     |
|                                                                                                    |                                              |  | Berwindow Place REG SINARY      |               | 2r 00 00 00 00 00 00 00 00 01 00 0- |
| <b>ALL</b>                                                                                                    | 1 PaneSefun                                  |  |                                 |               |                                     |

شكل 24 -5 با دابل كليك روي متغيير *Page Start* ،ميتوانيد آدرس صفحهي خانگي را تغيير دهيد.

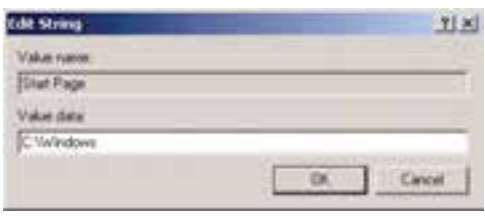

 $0 - Y$ ن ك

 3- در پانل سمت راست شكل 24 -5 ، بـر روي متغيـر رشـتهاي Page Start دابـل كليـك كنيـد. كـادر Edit String ظاهر مي شود. 4- در كادر String Edit در بخش data Value آدرس صفحه ي خانگي جديد يعني Windows\:C را وارد نماييد و سپس بر روي دكمهي OK كليك نماييد.

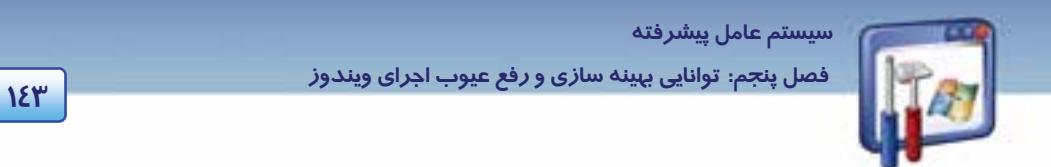

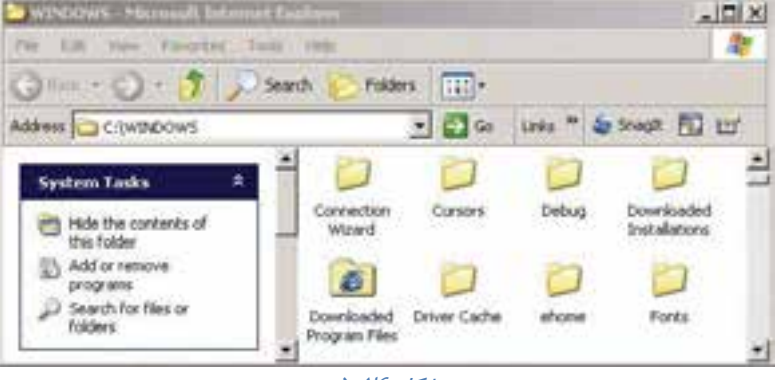

بنابراين با باز شدن صفحهي Explorer Internet ، پنجرهي windows\:C ظاهر ميشود(شكل26 .)-5

 $O-P$   $\mathcal{F}$  مسكل

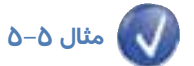

كادر گزارش پيغام خطاي Reporting Error را غيرفعال كنيد( از روش رجيستري .)

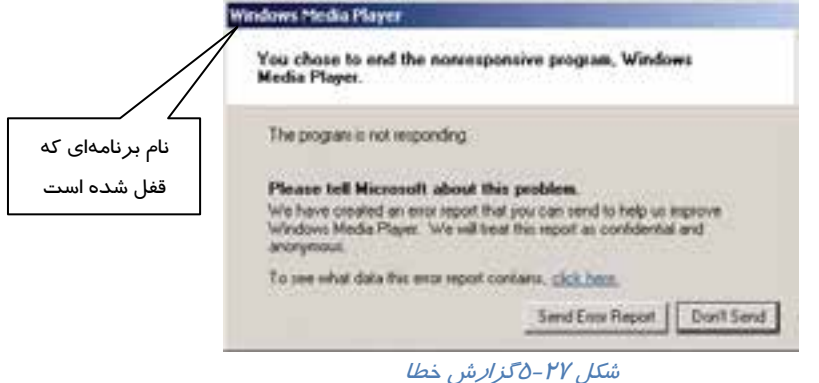

اگر هنگام كار با ويندوز، پنجرهي شكل ٢٧-٥ نمايان ميشود، براي غيرفعال كردن پنجره به شكل زير عمل كنيد: 1- مسير زير را دنبال نماييد.

HKEY\_ Local\_ Machine \Software\Microsoft\Pchealth \Error Reporting

2- زيركليد Reporting Error را انتخاب كنيد.

3- بر روي گزينهي Report Do دابل كليك نماييد.

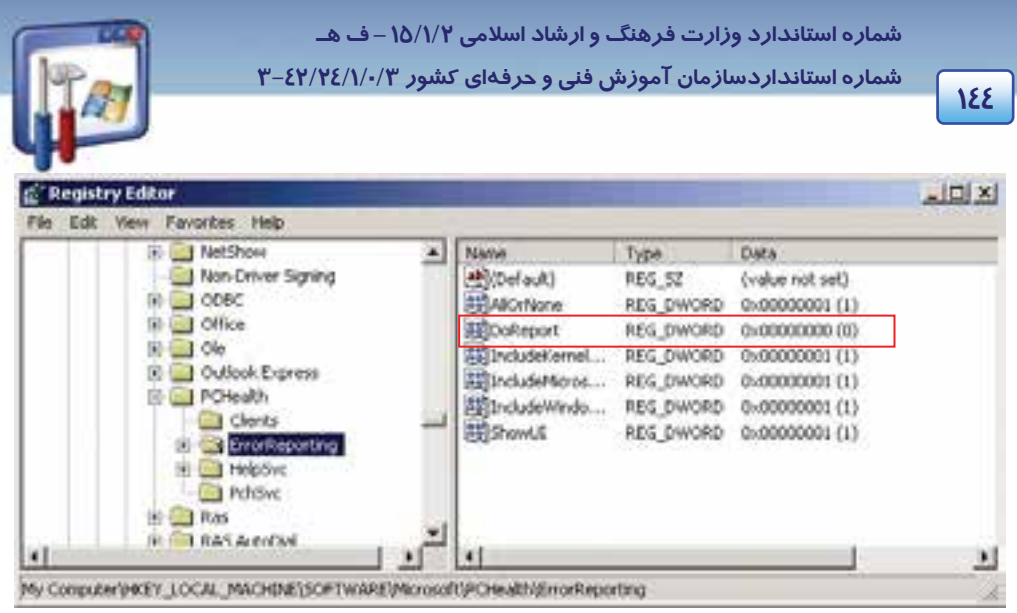

شکل ۲۸-۵ کادر محاورهای Registry Editor

٤- کادر Edit DWORD Value ظاهر می گردد.

در کادر Value data عدد صفر را که به مفهوم عدم ارسال گزارش خطا می باشد وارد کنید.

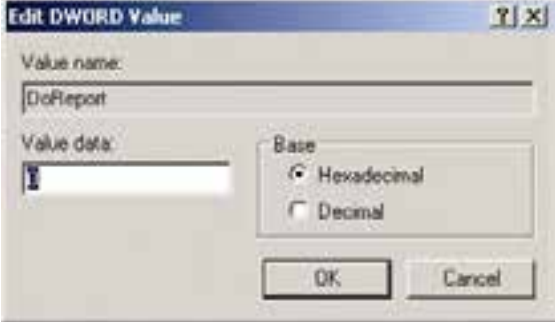

ش*کل ۲۹–۵* 

به این تر تیب دیگر ِ کادر ِ گزارش پیغام خطای Error Reporting ظاهر نمی شود.

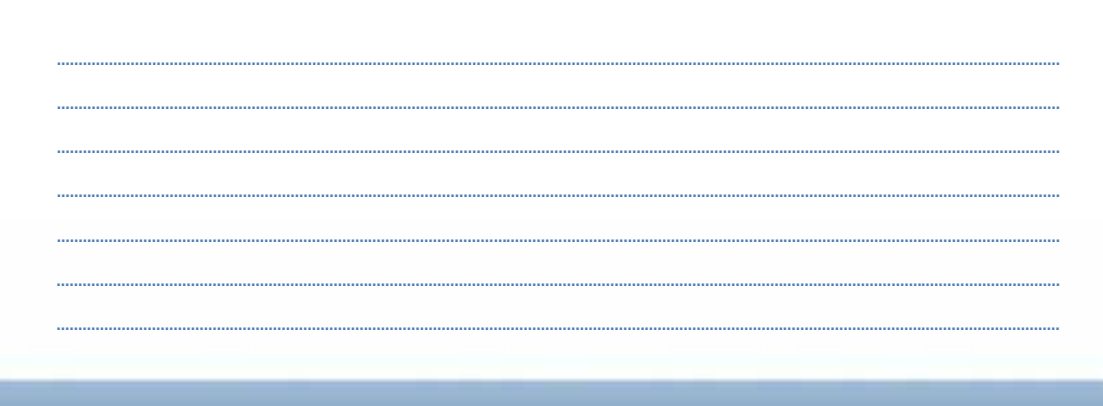

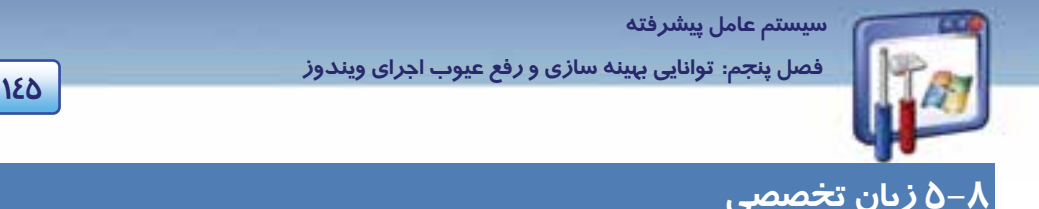

#### **Registry Editor**

Registry Editor is an advanced tool for viewing and changing settings in your system registry, which contains information about how your computer runs. Windows stores its configuration information in a database (the registry) that is organized in a tree format. Although Registry Editor enables you to inspect and modify the registry, normally you do not need to do so, and making incorrect changes can break your system. An advanced user who is prepared to both edit and restore the registry can safely use Registry Editor for such tasks.

با توجه به متن به پرسشهاي زير پاسخ دهيد.

#### **Questions:**

- 1. Who can safely use the **Registry Editor**?
- *a) Who knows about registry.*
- *b) Who knows about computer.*
- *c) Every programmer*
- *d) Who knows about edition and restoring the registry completely.*

2. What information does a system registry contain? Information about…

- *a) incorrect changes*
- *b) what the user doesn't need to do.*
- *c) how a computer runs.*
- *d) editory tasks*

#### 3. **Registry Editor** enables you to…

- *a) store incorrect changes can break your system.*
- *b) inspect and modify the registry*
- *c) modify correct changes.*
- *d) edit your information*
- 4. Which one is FALSE?
- *a) Windows stores its configuration information in the registry.*
- *b) The registry is organized in a tree format.*
- *c) The registry contains information about how a computer runs.*
- *d) None.*

شماره استاندارد وزارت فرهنگ و ارشاد اسلامی ۱۵/۱/۲ – ف هـ شماره استانداردسازمان آموزش فنی و حرفهای کشور ۴/۰/۱/۱/۲۶–۳

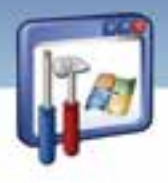

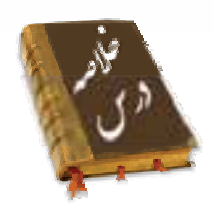

- برای بهبود عملکرد سیستم باید جلوههای نمایشی، حافظهی مجازی، زمانبندی وقت CPU و میزان استفاده از حافظهی RAM *ر*ا در هنگام اجرای برنامه تنظیم کرد.
- اگر برنامهای در زمان اجرا قفل شود، کلیدهای Ctrl+ Alt+ Del را فشار دهید و با انتخاب برنامهای که قفل شده، بر روی دکمهی End task کلیک کنید تا پنجرهی برنامه بسته شود.
- رجیستری ویندوز XP، یک بانک اطلاعاتی از اطلاعات پیکربندی سیستم میباشد. برای تغییر تنظیمات آن می-توان از طریق برنامهی Regedit.exe، محتوای رحیستری *ر*ا مشاهده و د*ر* صورت لزوم تغییر داد.
- ویندوز اطلاعات پیکربندی سختافزاری و نرم|فزاری را درون یک بانک|طلاعاتی به نام رحیستری نگهـداری میکند. شما با تهیه یک نسخه Backup از رجیستری میتوانید در هنگام بروز مشکل اقدام به رفع آن کنید.
- Task manager اطلاعات مربوط به برنامهها و فرایندهای در حال اجرا در کامپیوتر و کارآیی سیستم *ر*ا در اختیار شما قرار میدهد. میتوانید با استفاده از Task manager برنامهها *ر*ا Start، و فراینــدها *ر*ا متوقـف نمایید و همچنین کارایی سیستم را به صورت لحظهبهلحظه مشاهده کنید.

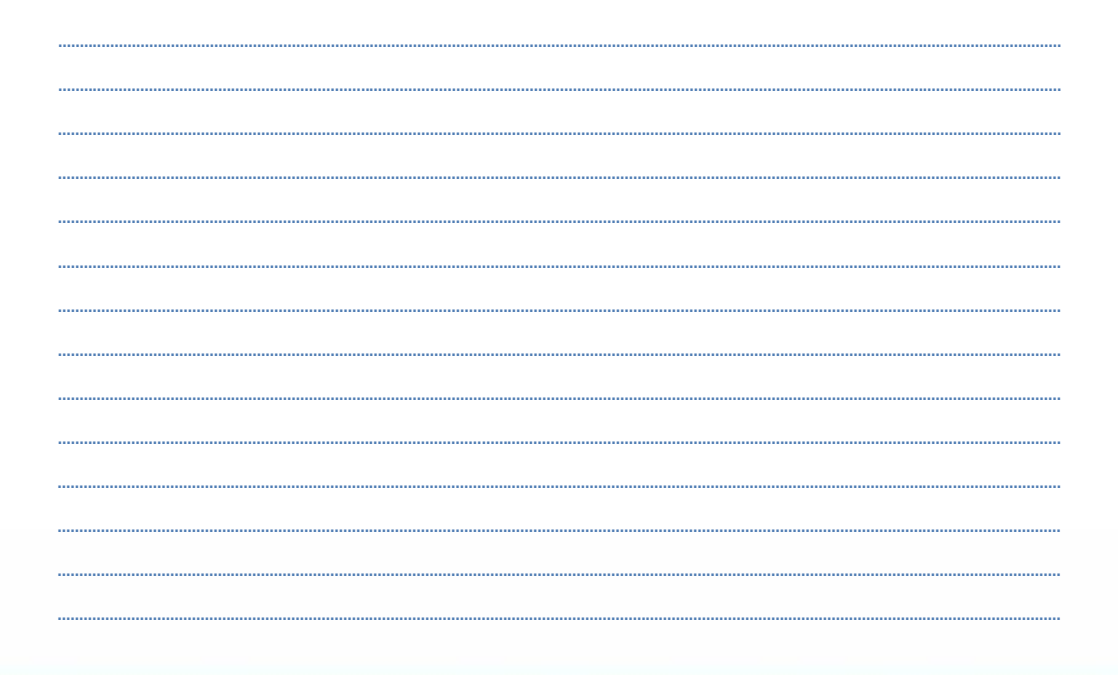

129

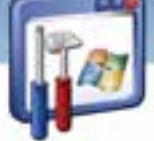

 **سيستم عامل پيشرفته** 

**147 فصل پنجم: توانايي بهينه سازي يو رفع <sup>ع</sup> وب اجراي يو ندوز**

# **واژه نامه**

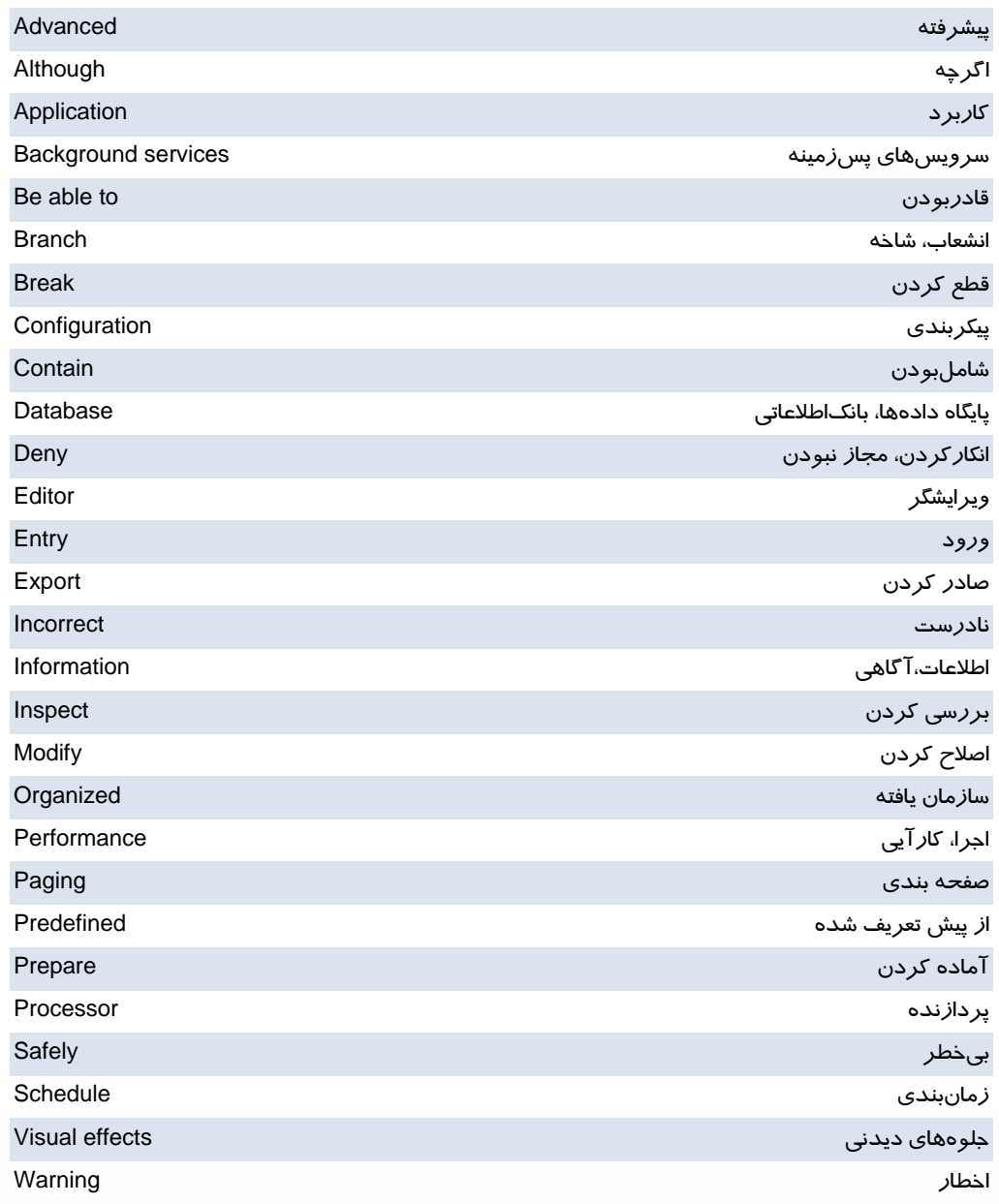

 **شماره استانداردسازمان آموزش فني و حرفهاي كشور 3/0/1/ -42/24 3**

I

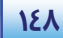

# **آزمون تئوري**

#### **گزينهي صحيح را انتخاب كنيد.**

 1- در تنظيم زمانبندي پردازنده ، براي اينكه بيشترين منابع به برنامههايي كه كاربر در حال اجراي آنها است اختصاص يابد، چه گزينهاي را انتخاب ميكنيد؟ Background services ( ب System Cache (الف ج) Performance د) Programs 2- اگر كاربري به دليل كمبود فضاي ديسك سخت، مقدار حافظهي مجازي را كاهش دهد، در سيستم چه اتفاقي خواهد افتاد؟ الف) سرعت عملكرد سيستم افزايش مييابد. ب) سرعت عملكرد سيستم كاهش مييابد. ج) كارآيي برنامه افزايش مييابد. د) عملكرد سيستم بهينه ميشود. 3- براي تهيه نسخهي پشتيبان از رجيستري، چه گزينهاي را از قسمت Computer My انتخاب ميكنيد؟ Restore (د Registry (ج System State (ب Boot. Files (الف **گزينهي صحيح را از سمت چپ انتخاب كنيد و در سمت راست قرار دهيد.**  4- در پنجرهيeditor registry، پنج كليد... در پوشهي Computer My وجود Hkey users

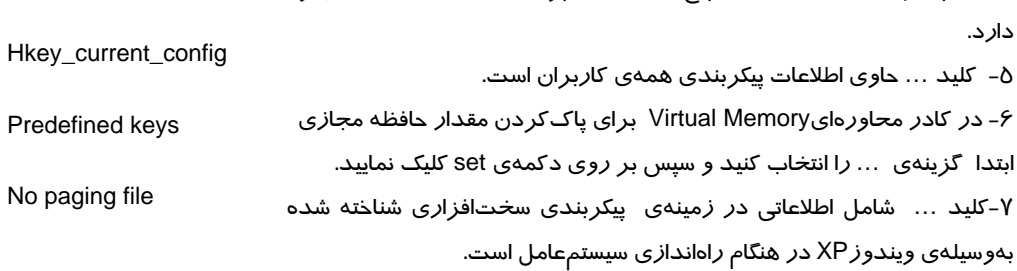

#### **در جاي خالي عبارت مناسب قرار دهيد.**

8- اگر كاربري به دليل كمبود فضاي ديسك سخت، مقدار حافظهي مجازي را كاهش دهد، شاهد .......... سرعت عملكرد سيستم خواهد بود. - 9 برايمشاهده و ويرايشفايلهايرجيستريدستور............را در كادر Run بنويسيد و دكمهي Enter را فشار دهيد. 10 - كليد .......................حاوي اطلاعات مربوط به تنظيمات سختافزاري و نرمافزاري برا ي كاربران است. -11 برنامهي ............... امكان مشاهدهي برنامههاي در حال اجرا را فراهم ميكند.

### **به پرسشهاي زير پاسخ تشريحي بدهيد.**

 **سيستم عامل پيشرفته** 

**149 فصل پنجم: توانايي بهينه سازي يو رفع <sup>ع</sup> وب اجراي يو ندوز**

12 - براي بهبود عملكرد سيستم، چه مواردي را ميتوان تنظيم نمود؟ چيست؟ Show Window Contents while dragging گزينهي از منظور-13 14 - DEP چيست؟ 15 - براي ويرايش فايلهاي رجيستري چه برنامهاي را اجرا ميكنيد؟ 16 - در رجيستري چند كليد از پيش تعريف شده موجود است نام ببريد. 17 - كار كليد از پيش تعريف شدهي Config\_ Current\_ Hkey چيست؟ -18state System شامل چه فايلهايي است؟ نام ببريد. 19 - متناظر كردن يك فايل با برنامهي اجرا كنندهي آن از وظايف كدام كليد است؟ -20منظور از پيغام خطاي shortcut Missing چيست؟

## **آزمون عملي**

- 1- تمام جلوههاي ويژه را به سيستم اختصاص دهيد.
	- 2- كارآيي سيستم را افزايش دهيد.
- 3- مقدار حافظهي مجازي كامپيوتر خود را نمايش دهيد.
	- 4- فايلهاي رجيستري را مشاهده نماييد.
- 5- كادر پيغام خطاي Reporting Error را از طريق رجيستري غيرفعال نماييد.
- 6- زمان CPU را از لحاظ اولويت پردازش برنامهها در هنگام اجراي آنها تنظيم كنيد.
- -7 براي بهبود كارايي سيستم ، فضاي بيشتري را در حافظهي RAM به برنامههاي در حال اجرا اختصاص دهيد.
- 8 جلوههاينمايشي سيستم خود را بررسي كنيد و با غيرفعال كردن موارد غيرضروريعملكرد سيستم را بهينه كنيد.

........................................................................................................................................................................................................................................

- 9- از فايلهاي رجيستري يك خروجي تهيه كنيد.
- 10 اين فايل خروجي رجيستري را جايگزين رجيستري موجود نماييد.

 ........................................................................................................................................................................................................................................ ........................................................................................................................................................................................................................................ ........................................................................................................................................................................................................................................ ........................................................................................................................................................................................................................................ ........................................................................................................................................................................................................................................ ........................................................................................................................................................................................................................................ ........................................................................................................................................................................................................................................ ........................................................................................................................................................................................................................................

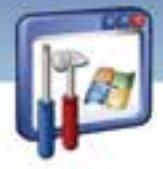

شماره استاندارد وزارت فرهنگ و ارشاد اسلامی ۱۵/۱/۲ –ف هـ

شماره استانداردسازمان آموزش فنی و حرفهای کشور ۲/۰/۱/۰/۳-۳-۳

10.

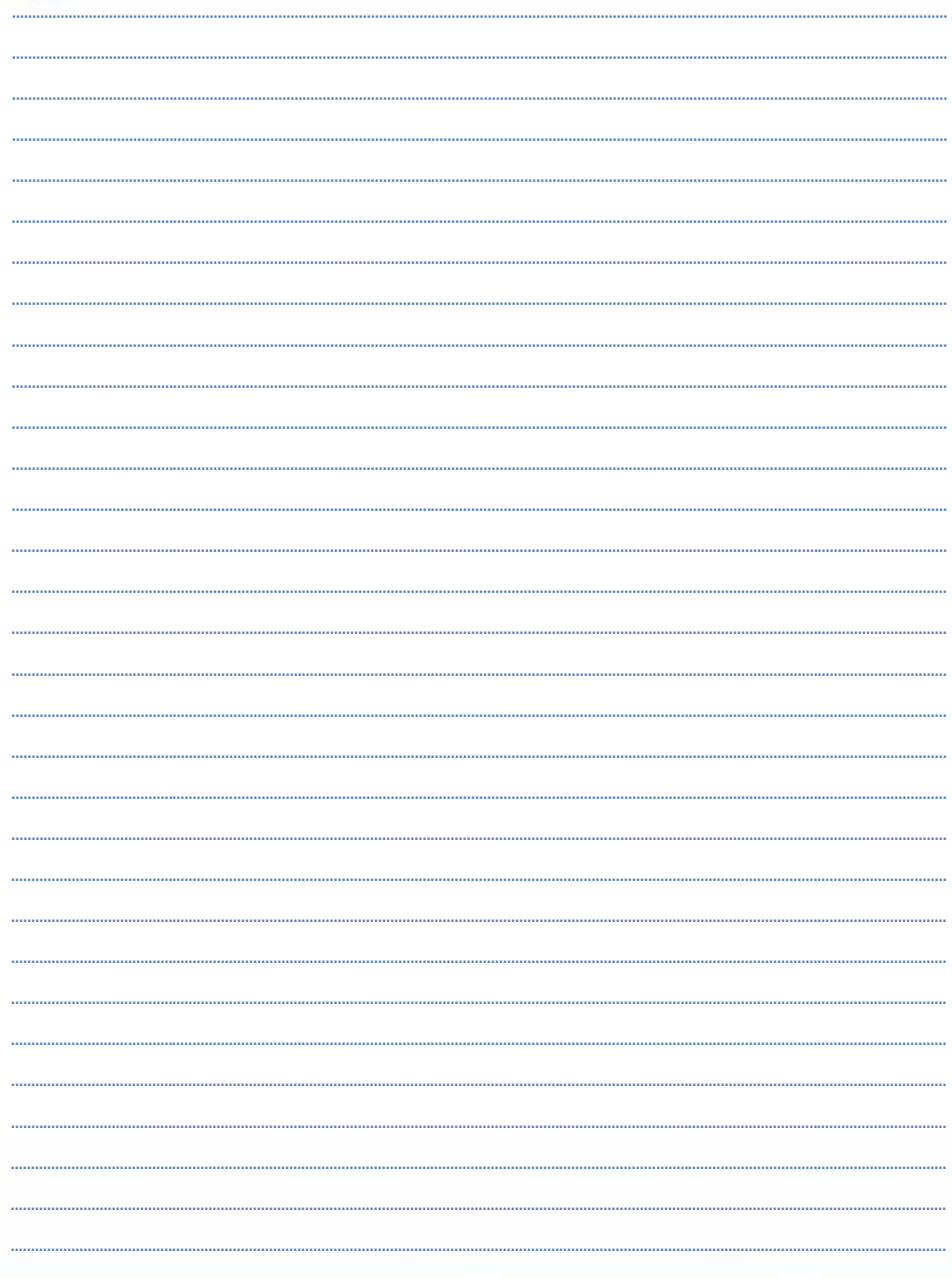

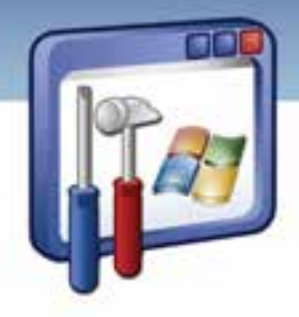

فصل ششم

هدف كلي فصل:

# توانايي محافظت از سيستم

# اهداف رفتاري (جزئي)

پس از پايان اين فصل هنرجو بايد بتواند:

- policy Security را تعريف و بعضي از گزينههاي آن را تنظيم كند.
	- ديوار آتش را تنظيم و پيكربندي نمايد.
	- براي بعضي از برنامهها، اجازه عبور( Exception (تعريف كند.
		- وب پراكسي را بيان كرده و آن را تنظيم نمايد.

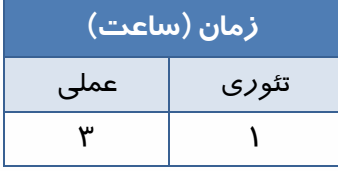

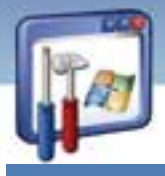

**152 شماره استانداردسازمان آموزش فني <sup>و</sup> حرفهاي كشور 3/0/1/ 42/24 -3**

#### **مقدمه**

تنظيمات امنيتي (policy Security (مجموعهاي از تنظيمات هستند كه براي كامپيوتر يا كاربر تعيين ميشود . تنظيمات امنيتي كه براي يك كامپيوتر تنظيم ميشود روي همهي كاربراني كه به آن كامپيوتر Logon ميكنند، نيز تاثير ميگذارد . در صورتيكه تنظيمات امنيتي (Policy (را براي يك كاربر تعيين كنيم تاثيري روي بقيهي كاربران كامپيوتر ندارد و اگر اين تنظيمات را براي كاربر شبكه تعريف كنيم، ديگر مهم نيست كاربر روي كدام كامپيوتر Logon كند.

## **1-6 محافظت از سيستم policy Security**

policy Security در ويندوز XP بر دو نوع ميباشد: Policy Security Local و Policy Group كه ما در اين بخش به نوع Local آن ميپردازيم.

#### **1-1-6 تنظيمات امنيتي محلي( policy security Local (**

با استفاده از Policy Security، ميتوانيد تعداد زيادي تنظيمات امنيتي روي يك كامپيوتر محلي از قبيل: عضويت گروهها، مجوزها، الزامات كلمه عبور، تنظيمات ميزكار و ....... را پياده كنيد.

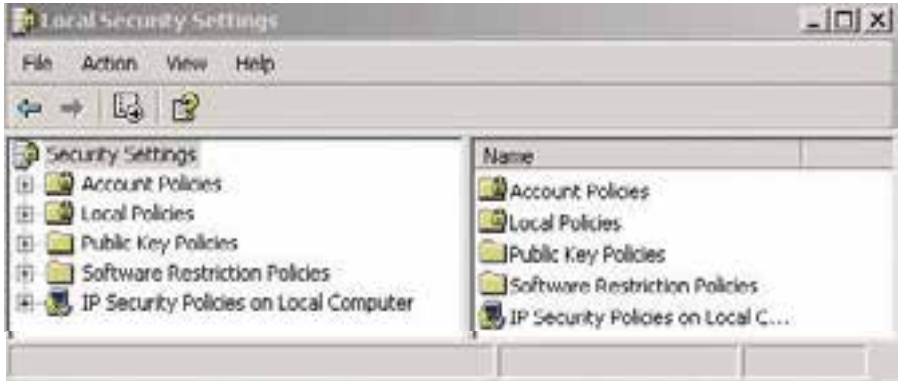

شكل -1 6 پنجره تنظيمات *Security Local*

#### **2-1-6 آشنايي با امكانات سيستم عامل ويندوز براي محافظت از سيستم**

ويندوز XP، امكان پيكربندي تنظيمات امنيتي را با استفاده از Policy Security Local فراهم ميسازد كه به دو نمونه اشاره ميكنيم:

 **policies Account:** اين تنظيمات شامل سياستهاي كلمه عبور از قبيل حداقل طول كلمه رمز و تنظيمات قفل كردن حساب ميباشد.

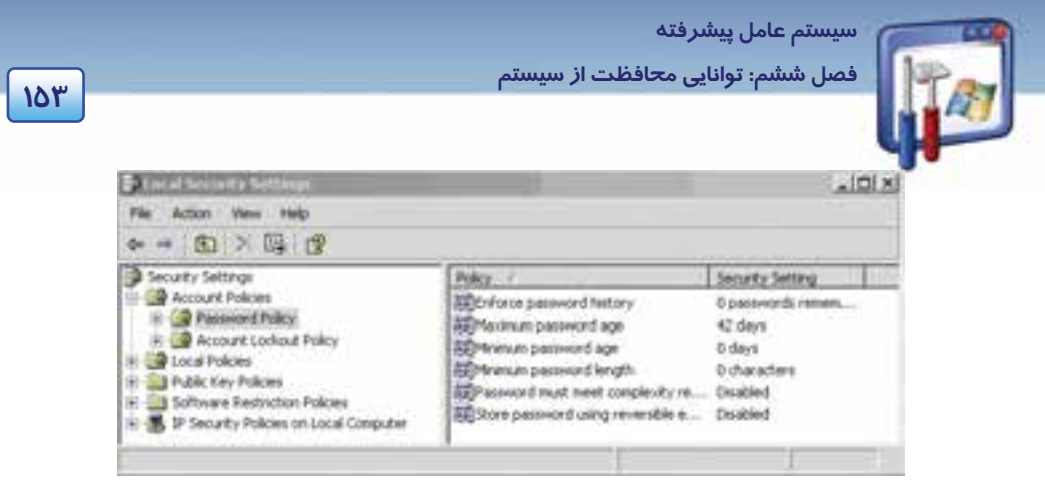

ش*كل ۲–۶* سياستهاي كلمه عبور

- **policies Local:** شامل 3 زير گروه ميباشد:
- **polices Auditing:** امكان پيگيري فعاليت كاربران و دسترسي به منابع را در كامپيوتر فراهم ميسازد، مانند رسيدگي به مديريت حساب كاربري، رسيدگي به رويداد Logon و....
- **Assignment rights User:** اين گزينه امكان كنترل وظايف اصلي سيستم را كه يك كاربر ميتواند انجام دهد، فراهم ميكند. مانند دسترسي به كامپيوتر از طريق شبكه، پشتيبانگيري از فايلها و پوشهها و...را فراهم ميكند.
	- **options Security:** امكان تنظيمات امنيتي متفاوتي را در ويندوز XP فراهم ميكند . كه به آن ميپردازيم.

#### **Security options پيكربندي 3-1-6**

مراحل زير را دنبال كنيد:

- 1- از منوي Start روي Panel Control كليك كنيد.
- 2- در پنجره Panel Control، روي آيكن Tools Administrative كليك كنيد.
- 3- در پنجره tools Administrative روي policy security Local دابل كليك كنيد.

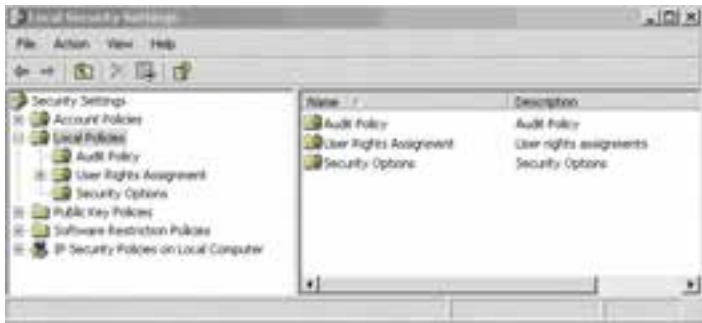

شكل -3 6 پنجره تنظيمات *Security Local*

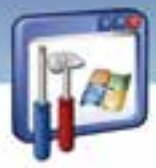

**154 شماره استانداردسازمان آموزش فني <sup>و</sup> حرفهاي كشور 3/0/1/ 42/24 -3**

4- در سمت راست پنجره روي علامت (+) كنار Policies Local كليك كنيد وگزينه Options Security را انتخاب نماييد(شكل ٣-۶).

| Action                                                           |                                                   |                  |  |
|------------------------------------------------------------------|---------------------------------------------------|------------------|--|
| $+ 0 \times 1$                                                   |                                                   |                  |  |
| <b>Acurity Settings</b>                                          | Policy                                            | Security Setting |  |
| Account Policies                                                 | Accounts: Administrator account s                 | <b>Frabled</b>   |  |
| <b>Local Policies</b>                                            | FalAccounts: Quest account status                 | Disabled         |  |
| <b>Audit Policy</b><br>Uow Rights Assignment<br>Security Options | SELAccounts: Limit local account use o Enabled    |                  |  |
|                                                                  | EijAccounts: Rename administrator a Administrator |                  |  |
| Public Key Policies                                              | EE Accounts: Rename guest account.                | Guest.           |  |
| Software Restriction Policies                                    | Audit: Audit the access of global s               | Disabled         |  |
| P Security Policies on Local Computer                            | Audit: Audit the use of Backup an  Disabled       |                  |  |
|                                                                  |                                                   |                  |  |
|                                                                  |                                                   |                  |  |

همانطور كه در شكل ميبينيد نزديك به 60 گزينه امنيتي موجود است كه در گروههاي مختلف اعم از Devices .Audit .Accounts و ....... دستهبندي شدهاند(شكل ٤-۶). بهعنوان مثال به چند نمونه اشاره مي كنيم:

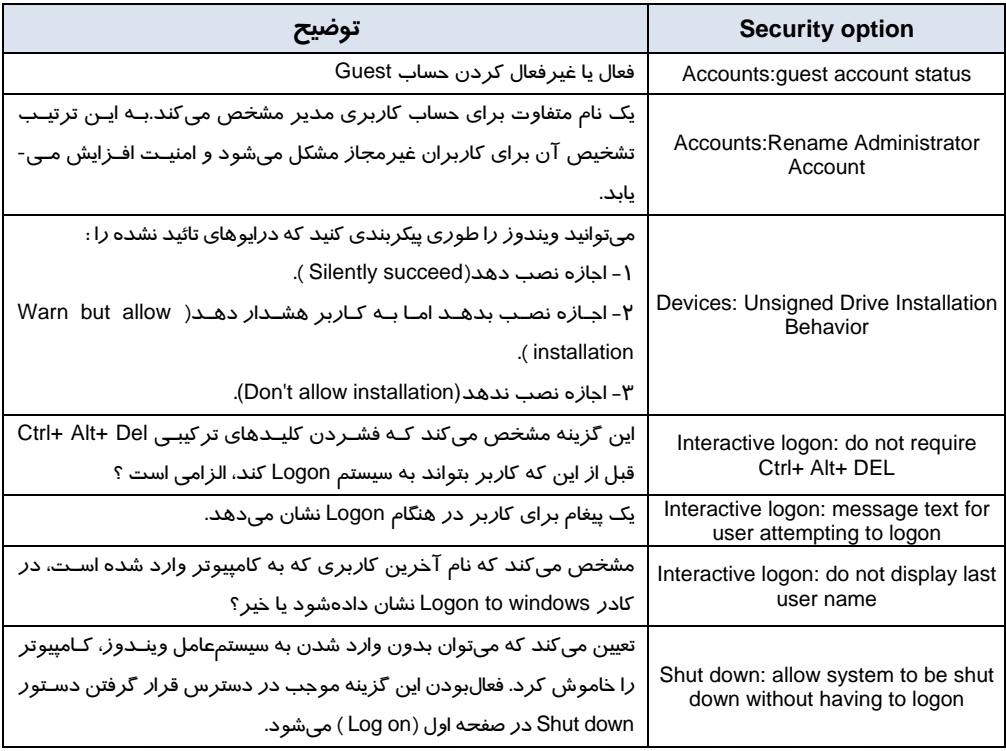

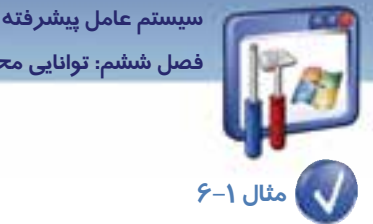

**155 ششفصل <sup>م</sup>: توانايي محافظت از سيستم** 

كامپيوتر را طوري تنظيم كنيد كه دستور down Shut در صفحه on Log قابل دسترس باشد.

#### مراحل زير را دنبال كنيد:

- 1- از منوي Start روي Panel Control كليك كنيد.
- ۲ د*ر* پنجره Control Panel *ر*وي Administrative Tools ( النه المعلم التال <mark>كليك كنيد.</mark><br>۲-
	- 3- در پنجره tools Administrative روي گزينه Policy Security Local دابل كليك كنيد.
- 4- از قسمت Policies Local روي علامت ( + ) كليك نماييد و گزينه Option Security را انتخاب كنيد.
- ∆– در سمت راست اين پنجـره، روي گزينـه Shut down: allow system to be shut down without logon to having راست كليك نماييد و Properties را انتخاب كنيد.
	- 6- گزينه Enabled را انتخاب كرده و روي دكمه OK كليك كنيد ( شكل .)5-6

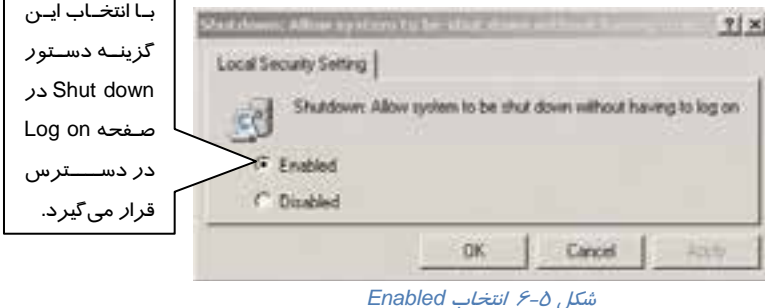

**نكته:** تنظيماتي كه در ابزار Settings security Local، صورت مي دريگ بلافاصله اعمال ميشوند و نيازي به ذخيره تغييرات نيست. البته بيشتر تنظيمات، تاثير خود را در on Log بعدي كاربر نشان ميدهند.

# **-2 6 پيكربندي ديوار آتشو Proxy**

ديوار آتش ( Firewall (يك نرمافزار است كه شبكه را از نفوذ بيگانگان،كاربران غيرمجاز و مهاجمين حفظ ميكند . يك شركت را با 50 كامپيوتر در نظر بگيريد كه كاربران اين شركت هر روز بايد به اينترنت دسترسي داشته باشند ولي در عين حال نميخواهند كه كاربران ديگر در اينترنت بتوانند به اطلاعات محرمانه موجود در

**156 شماره استانداردسازمان آموزش فني <sup>و</sup> حرفهاي كشور 3/0/1/ 42/24 -3**

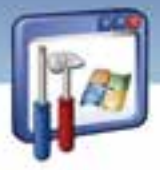

كامپيوترهاي شركت دست پيدا كنند. در اين صورت استفاده از ديواره آتش (Firewall ( سيستم را حفظ مي- كند.

ديوارههاي آتش براي كنترل و بررسي ترافيك ورودي و خروجي به روشهاي مختلفي از شبكه استفاده ميكنند. بر اساس مقرراتي كه به وسيله مديران شبكه وضع ميگردد بعضي از انواع ترافيك اجازه ورود به شبكه را دارند. بهعبارت ديگرهر گونه اجازه ورود به شبكه خصوصي بايد با نظارت ديواره آتش انجام گيرد..

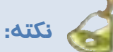

- Firewall به عنوان يك سيستم امنيتي بر روي كامپيوتر عمل ميكند بهطوري كه يك ديوار ما بين كامپيوتر و شبكه يا اينترنت ايجاد ميكند. ضمناً كامپيوتر را از ويروسها، هكرها و ساير فعاليتهاي مغرضانه محافظت مي كند.
	- Firewall روي سيستمعامل ويندوز با 2 pack Service نصب ميشود.

#### **1-2-6 فعال يا غير فعال كردن firewall Windows**

تنها كاربراني كه عضو گروه Administrators هستند ميتوانند تنظيمات Firewall را تغيير دهند. براي فعال

كردن Firewall مسير زير را دنبال كنيد:

- )1 از منوي Start روي Panel Control كليك كنيد.
- )2 در پنجره Panel Control روي Firewall Windows دابل كليك كنيد.
- )3 در زبانهي General، گزينه ( Recommended ( On را براي فعالكردن Firewall كليك كنيد. ( در صورتي كه روي گزينه Off كليك كنيد، Firewall غيرفعال ميشود. )

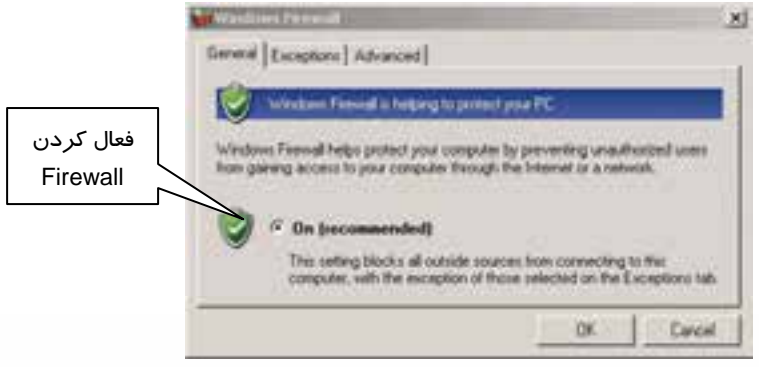

شكل -6 6 فعالكردن *Firewall*

 **سيستم عامل پيشرفته 157 ششفصل <sup>م</sup>: توانايي محافظت از سيستم** 

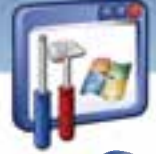

 **مثال -2 6**در صورتيكه در فضاي ارتباط شبكهاي بيسيم قرار گرفته باشيد، براي حفظ امنيت، Firewall

را در چه وضعيتي قرار ميدهيد؟

**پاسخ:** چون در اين حالت، هيچگونه نظارتي بر منابع خارجي نيست، بـراي ايـن كـار در زبانـه General پنجـره Firewall گزينه دوم exceptions allow t'Don را انتخاب ميكنيم (شكل .)7-6

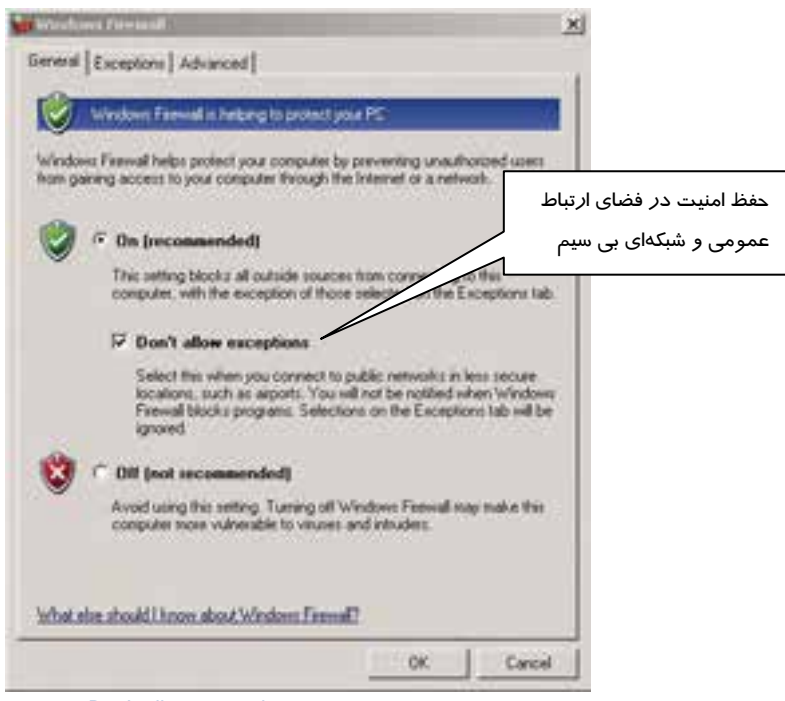

*Don't allow exceptions* گزينه انتخاب 6 -7 شكل

### **2-2-6 اجازه ورود براي يك سرويسيا يك برنامه (Exception (**

بهطور پيشفرض Firewall، تمام ترافيكهاي ناخواسته (مانند نفوذ هكرها) را مسدود ميكند. شما ميتوانيد استثناءهايي ( Exception ( ايجاد كنيد كه به نوع خاصي از ترافيك اجازه عبور از Firewall را بدهد. بهعنوان مثال اگر ميخواهيد فايلها و چاپگرهاي خود را در يک کامپيوتر محلي به اشتراک بگذاريد، بايد گزينه File and sharing printer را در زبانهي Exceptions فعال كنيد (شكل .)8-6

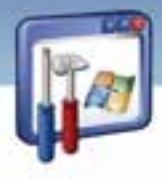

**158 شماره استانداردسازمان آموزش فني <sup>و</sup> حرفهاي كشور 3/0/1/ 42/24 -3**

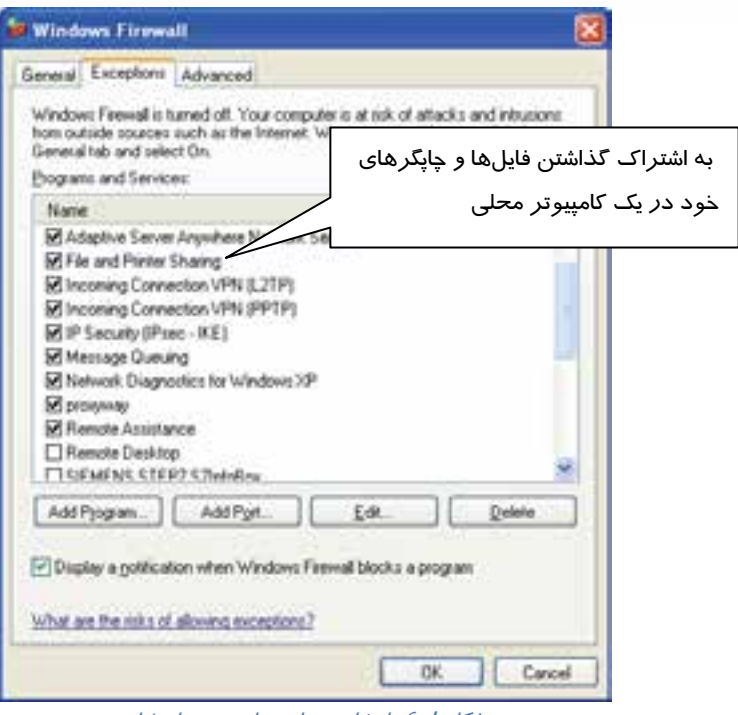

شكل ا/-۶ انتخاب برنامه هاي مورد استثناءِ

### **آيا ميدانيد كه . . .**

اگر برنامه مورد نظر شما در قسمت Program and services از زبانهي Exception وجود نداشته باشد، چه عملي انجام ميدهيد؟ با كليك بر روي دكمهي Program Add نام برنامهي مورد نظر خود را از ليستي كه ظاهر ميشود، انتخاب كنيد.

برخي از برنامههاي كاربردي شامل سرويسهاي خاصي هستند كه اين سرويسها براي ارتباط با سرويس- دهندهي خود از درگاه (پورت) هاي خاصي استفاده ميكنند. مثلاً براي استفاده از Webcam در برنامهي Messenger Yahoo بايد پورت شماره 5100 از نوع TCP را روي رايانهي خود باز نماييد . براي اين كار مراحل زير را دنبال كنيد:

1- در زبانهي Exception از پنجرهي Firewall Windows، روي دكمهي Port Add كليك كنيد (شكل .)8-6

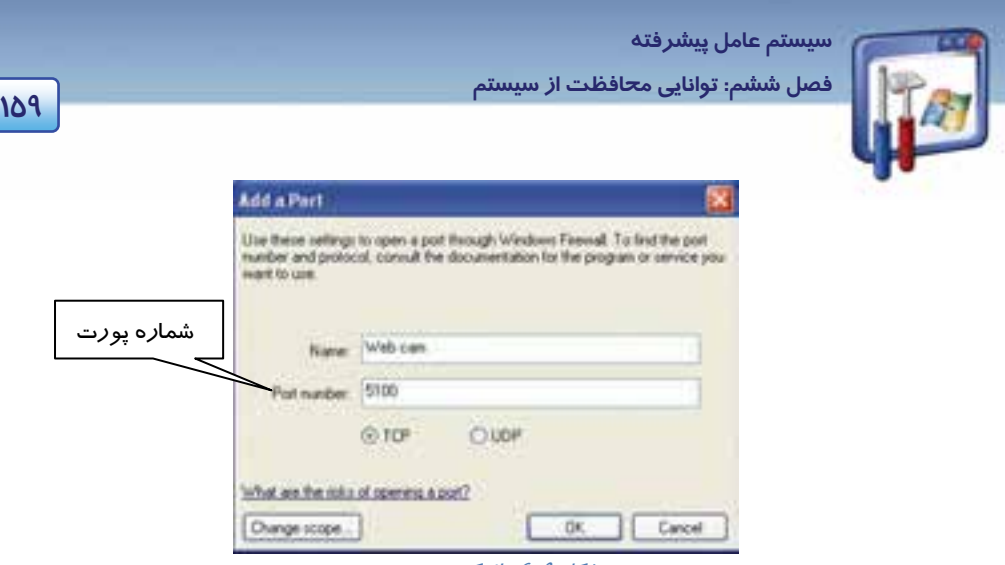

شكل 9-6 باز كردن پورت

 2- در پنجرهي Port a Add ، نام پورت و شمارهي آن را وارد نماييد، سپس نوع پورت را تعيين كنيد و در نهايت روي دكمهي OK كليك كنيد ( . جهت امنيت بيشتر از حالت TCP استفاه مي گردد.)

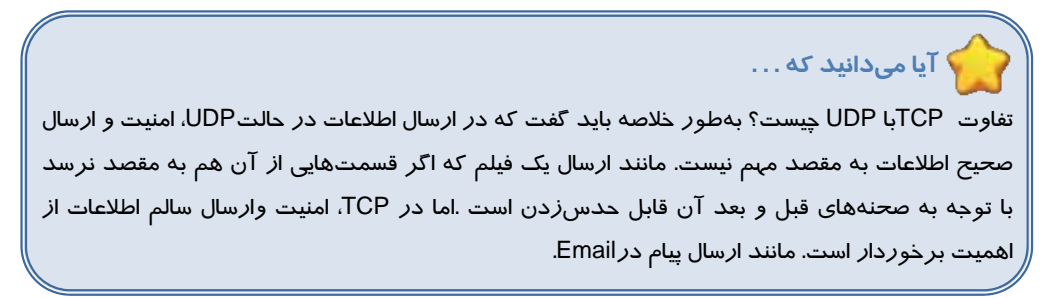

 3- بعد از واردكردن شماره پورت، بايد ميدان يا محدودهاي كه اين پورت بايد درآن فعال باشد را تعيين كنيد تا از دسترسي غيرمجاز به رايانهي شما جلوگيري شود. روي دكمهي Scope Changeكليك كنيد (شكل .)9-6

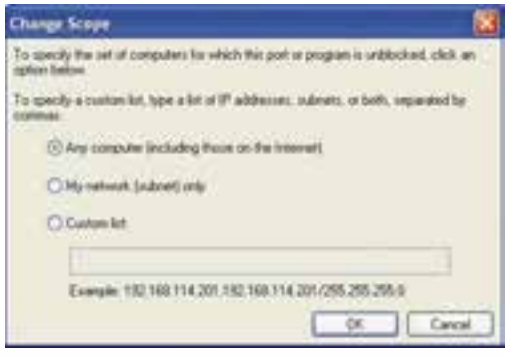

شكل ۱۰-۶ انتخاب محدوده براي پورت

طبق شكل سه حالت براي انتخاب محدوده وجود دارد:

**160 شماره استانداردسازمان آموزش فني <sup>و</sup> حرفهاي كشور 3/0/1/ 42/24 -3**

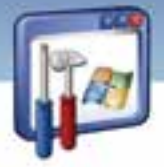

- **Computer Any**: تمامي رايانههايي كه با سيستم شما متصل در ارتباط هستند ، ميتوانند از اين پورت استفاده نمايند يا اين پورت براي تمام رايانههايي كه با سيستم شما در ارتباطند باز است.
- **Network My** : فقط رايانههاي داخل شبكه شما، كه كلاس و محدوده IP آدرسشان با رايانهي شما سازگار است ، ميتوانند از اين پورت استفاده نمايند.
	- **List Custom :** ميتوان براي يك محدوده خاص از IP تعيين نمود كه از اين پورت استفاده نمايند.

روي دكمه OK كليك كنيد.

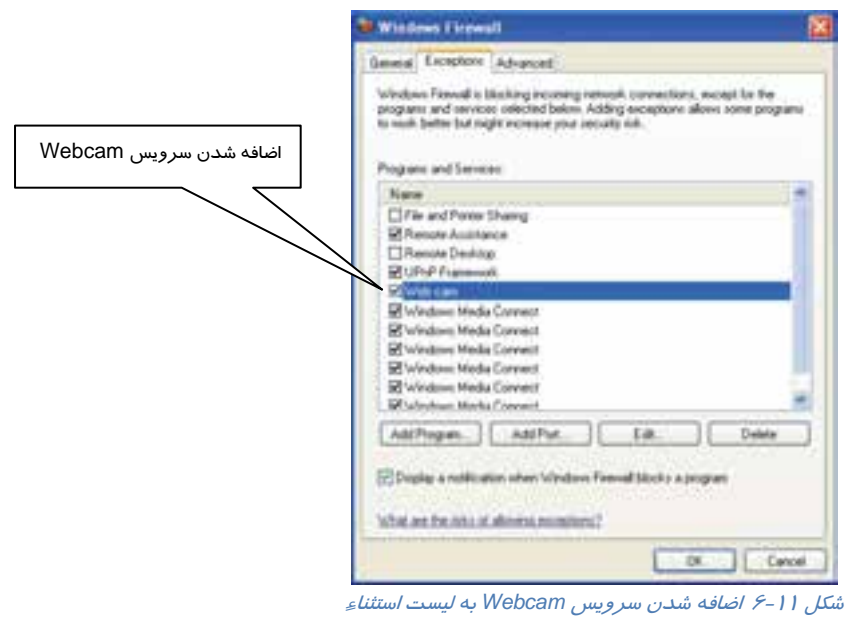

)4 همانطور كه در شكل ميبينيد، سرويسWebcam به ليست برنامههاي استثناء اضافه شد. روي دكمهي OK كليك كنيد (شكل 11 -6 ).

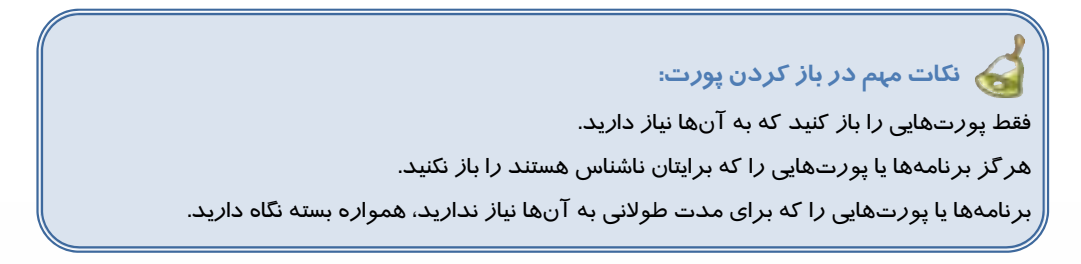

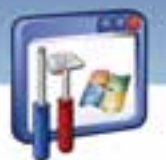

 **سيستم عامل پيشرفته 161 ششفصل <sup>م</sup>: توانايي محافظت از سيستم** 

### **3-2-6 وب پراكسي ( proxy Web (**

Server Proxy دسترسي به اينترنت را براي Client هاي موجود در شبكه فراهم ميكند. هدف استفاده از Server Proxy به شرح زير است: 1- اتصال به اينترنت را متمركز ميكند. 2- منابعي كه كاربران به آن دسترسي دارند را كنترل ميكند و بهاين ترتيب امنيت را افزايش مييابد. 3- سرعت دسترسي به اينترنت را افزايش ميدهد. Explorer Internet دستيابي به اينترنت را از Server Proxy درخواست ميكند . وقتي كه Server Proxy از طرفClientبه منابع اينترنت حقيقي دسترسي پيدا كرد،اطلاعات را دريافت ميكند و برايClientارسال مينمايد.از مزاياي وبپراكسي ميتوان به موارد زير اشاره كرد: تعيين ميزان دسترسي كاربران به اينترنت

- تهيه گزارش از سايتهايي كه كاربر از آنها بازديد كرده است.
- جلوگيري از نفوذ و دسترسي كاربران ساير شبكهها به شبكه داخلي
- نگهداري اطلاعات وب بر روي ديسك سخت كه باعث بالا بردن سرعت استفاده از اينترنت و كاهش ترافيك شبكه ميشود.

#### **1-3 - -2 6 پيكربندي Explorer Internet جهت استفاده از يك Server Proxy**

براي تنظيم Proxy مسير زير را دنبال كنيد:

- 1- مرورگر وب( Explorer Internet ( را باز كنيد.
- 2- از منوي Tools، گزينه Option Internet را انتخاب كنيد (شكل 12 .)-6

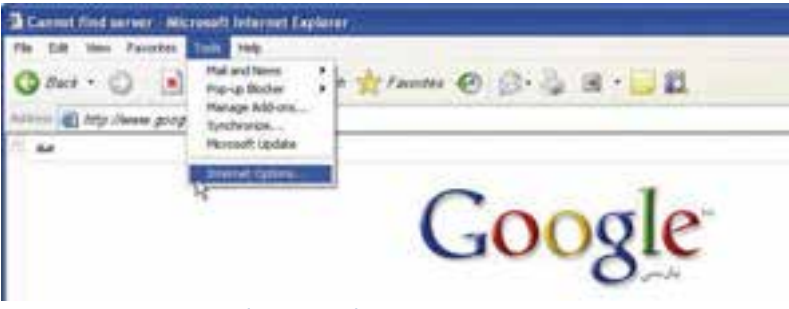

شكل 12 -6 انتخاب *option Internet*

. Dialup and virtual private network setting كليك نماييد و از قسمت Dialup and virtual private network setting Connection مورد نظر را انتخاب كنيد <sup>و</sup> سپس روي دكمه Setting كليك كنيد (شكل <sup>13</sup> .)-6

 **شماره استاندارد وزارت فرهنگ و ارشاد اسلامي 2/1/ 15 – ف هـ 162 شماره استانداردسازمان آموزش فني <sup>و</sup> حرفهاي كشور 3/0/1/ 42/24 -3**

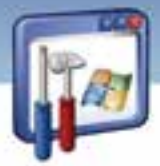

را Use a proxy server for this connection گزينه Proxy Server قسمت در ،Setting پنجره در 4- انتخاب نماييد و آدرسIP، (به عنوان مثال 217.218.56.200 ) و پورت ( به عنوان مثال ۸۰۰۰ ) *ر*ا وارد كنيد(شكل ١٤-۶).

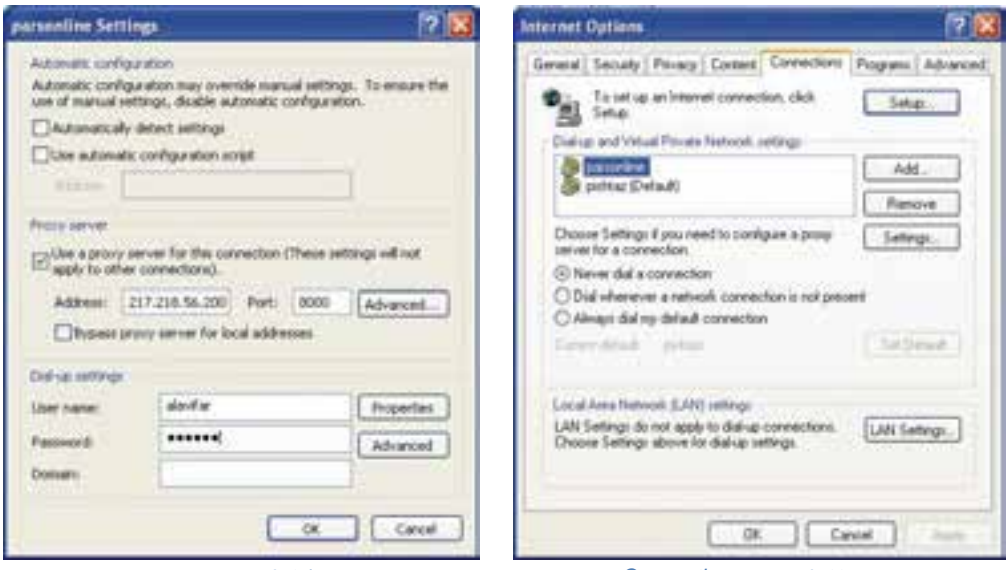

شكل14 -6 انتخاب پراكسي

شكل 13 -6 انتخاب *Connection*

5- تمامي پنجرهها را OK كنيد و از آنها خارج شويد. اكنون Proxy تنظيم شده است.

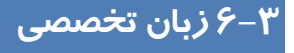

#### **Windows firewall**

Windows firewall is turned on by default for all internet and network connections. However, some computer manufacturers and network administrators might turn it off.

Windows firewall is turn on by default, so you can not use some features of some types of programs, unless the program is listed on the exceptions tab in window firewall for example, you might not be able to send photos using an instant messaging. Program until you add the program to the exceptions list.

**163 ششفصل <sup>م</sup>: توانايي محافظت از سيستم** 

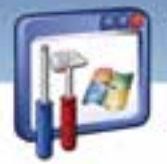

با توجه به متن به پرسشهاي زير پاسخ دهيد.

 **سيستم عامل پيشرفته** 

- 1. Which sentence is NOT correct?
- *a) Most of the computer manufacturers turn windows firewall on.*
- *b) Some of the computer manufacturers turn windows firewall off.*
- <sup>c</sup>*) You can use some features of some programs if Windows firewall is turned on.*
- *d) You might not be able to send photos using an instant messaging.*
- 2. According to the text you can use some features of some programs if…
- *a) The program isn't listed on the exceptions tab in window firewall.*
- *b) The program is listed on the exceptions tab.*
- *c) Both*
- *d) None*
- 3. Why can't you be able to send photos using an instant messaging program?
- *a) Because the program isn't added to the exceptions list*
- *b) Because the program is added to the exceptions list.*
- *c) Because Firewall is turned off.*
- *d) None*

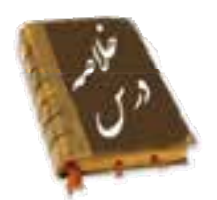

- ميتوانيد كاربران را قبل از اينكه بتوانند به سيستم On Log كنند، وادار به فشردن كليدهاي Delete+Ctrl+Alt كنيد. اين امر از برداشتن كلمه رمز توسط يك برنامه مخرب جلوگيري ميكند.
- ميتوانيد از خاموششدن سيستم توسط كاربران غيرمجاز ، بهوسيله واداركردن به On Log قبل از اينكه بتوانند كامپيوتر را خاموش كنند، جلوگيري نماييد.
- firewall Windows نرمافزاري است كه در ويندوز XP با 2 Pack Service وجود دارد و سبب ميشود تمام ترافيكهاي ورودي بسته شوند مگر آنهايي كه اجازه ورود داشته باشند.
	- با ايجاد يك Exception براي يك سرويس يا برنامه مجوز عبور از Firewall خواهيد گرفت.
- بعضي از برنامههاي كاربردي شامل سرويسهاي خاصي هستند كه اين سرويسها براي ارتباط با سرويس دهندهي خود از درگاه (پورت) هاي خاصي استفاده ميكنند .
- server Proxy يك سرور است كه به نوعي وظيفه محافظت از سيستم را به عهده دارد و قابل تنظيم است.

شماره استاندارد وزارت فرهنگ و ارشاد اسلامی ۱۵/۱/۲ –ف هـ

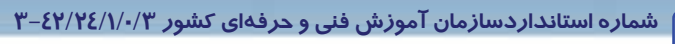

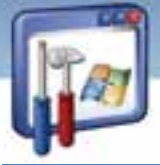

# <mark>واژه نامه</mark>

192

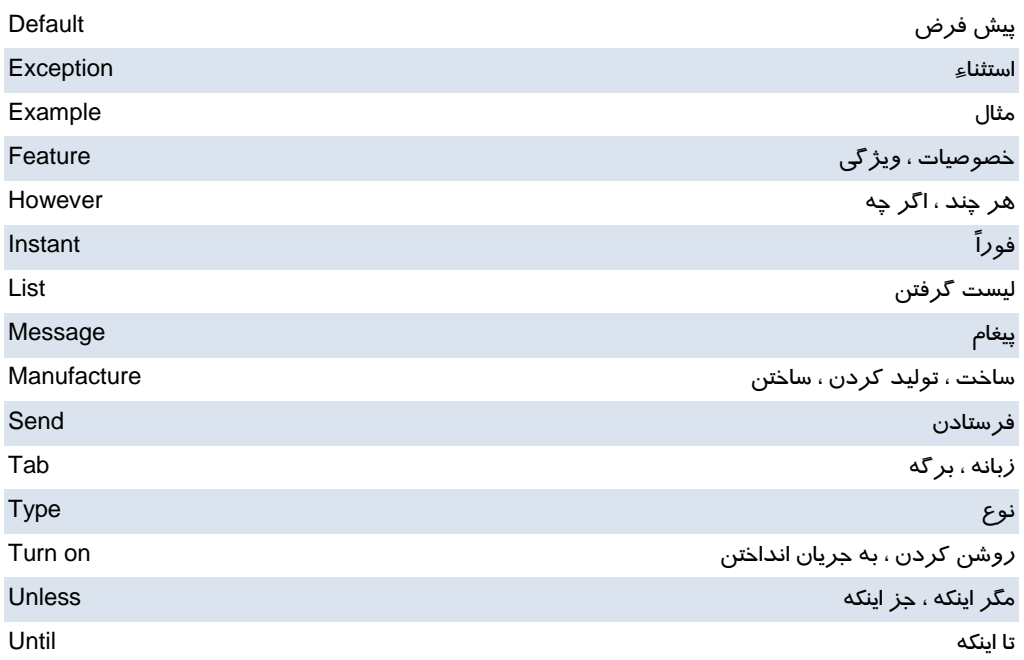

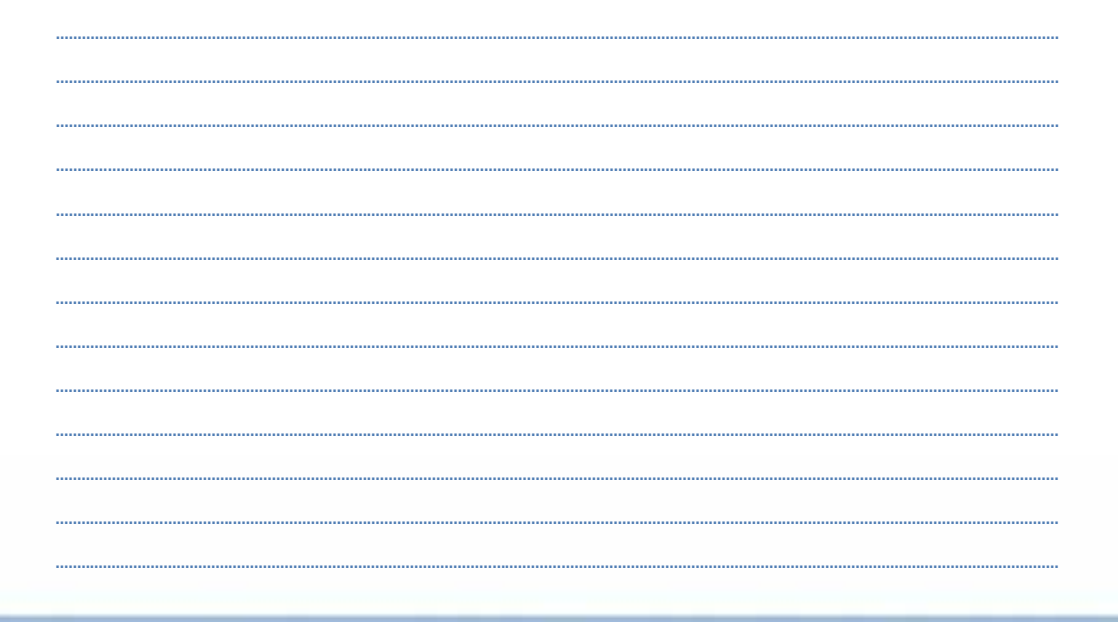
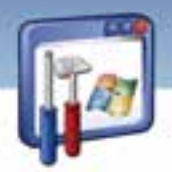

 **سيستم عامل پيشرفته 165 ششفصل <sup>م</sup>: توانايي محافظت از سيستم** 

# **آزمون تئوري**

### **گزينهي صحيح را انتخاب كنيد.**

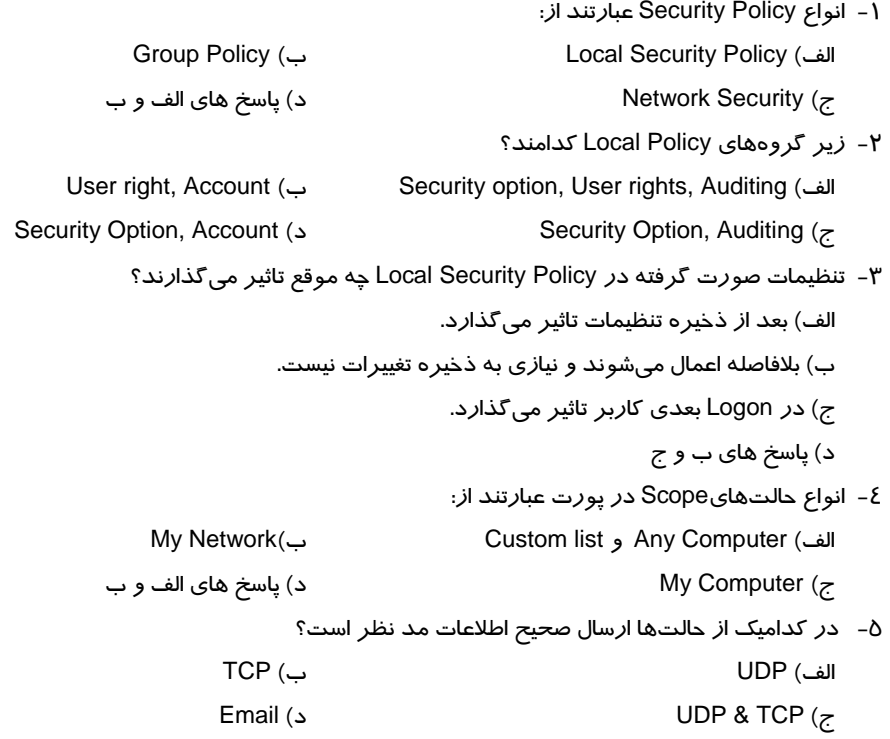

### **درستي يا نادرستي عبارتهاي زير را تعيين كنيد.**

- 6- Firewall به عنوان يك مرز بين كامپيوتر و شبكه اينترنت عمل ميكند.
- 7- Firewall روي تمام سيستمعاملهاي ويندوز با هر نسخهاي وجود دارد.
- 8- اگر بخواهيد به بعضي از برنامهها، در ارتباطات شبكهاي اجازه عبور دهيد، آن را در قسمت Exception معرفي ميكنيد.

### **معادل گزينههاي سمت راست را از ستون سمت چپ انتخاب كرده و مقابل هر عبارت بنويسيد.**

9- كامپيوتر واسط بين سيستم شبكه محلي و اينترنت Exception) a

**166 شماره استانداردسازمان آموزش فني <sup>و</sup> حرفهاي كشور 3/0/1/ 42/24 -3**

b) Security Option وب مرورگر - 10 c) Internet Explorer استثناء - 11 12 - كنترل تنظيمات امنيتي متفاوت در XP Right User) d 13 - تنظيمات حداقل طول كلمه رمز Policy Account) e

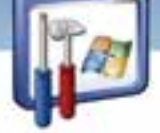

- 
- 
- 
- 
- f) Proxy Server

### **در جاي خالي عبارت مناسب بنويسيد.**

14 - اجازه كنترل وظايف اصلي سيستم كه يك كاربر ميتواند انجام دهد بر عهده زير گروه ...... ميباشد. 15 - به مجموعهاي از تنظيمات كه روي كامپيوتر يا يك كاربر تاثير ميگذارند .............................. گويند. 16 - Policy Auditing امكان پيگيري فعاليت كاربران و دسترسي به ............... در كامپيوتر را فراهم ميكند.

### **به پرسشهاي زير پاسخ تشريحي دهيد.**

- 17 مزاياي وب پراكسي را نام ببريد. 18 - براي تنظيمات Proxy، چه اطلاعاتي لازم است؟
- 19 Firewall در كدام سيستمعامل هاي XP وجود دارد؟

# **آزمون عملي**

- 1- حساب كاربري Guest را غيرفعال كنيد.
- 2- برنامه Messenger خود را جزء استثناء تعريف كنيد.
- 3- يك پيغام خوشامدگويي به دلخواه خود در هنگام Logon كاربر طراحي كنيد.
- 4- بررسي كنيد كه دستور down Shut قبل از ورود به سيستم عامل، در صفحه Logon وجود داشته باشد.
- 5- روي يك سيستم خاص مثلا 2 Client، يك پوشه را به اشتراك بگذاريد، سپس دسترسي به آن را از روي سيستمهاي ديگر در دو حالت زير بررسي نماييد :

 ........................................................................................................................................................................................................................................ ........................................................................................................................................................................................................................................ ........................................................................................................................................................................................................................................ ........................................................................................................................................................................................................................................ ........................................................................................................................................................................................................................................ ........................................................................................................................................................................................................................................

الف) Firewall در حالت ON باشد و گزينه sharing printer and File در قسمت استثناء انتخاب نباشد. ب) Firewall در حالت Off باشد.

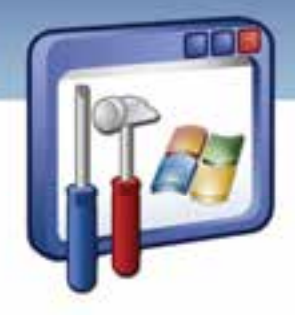

# فصل هفتم

# هدف كلي فصل:

# توانايي اعمال محدوديت در حساب كاربري

# اهداف رفتاري (جزئي)

پس از مطالعهي اين فصل ، از فراگير انتظار ميرود كه :

- با امكانات 'سيستم فايل' NTFS آشنا شود.
- فايلها و پوشهها را رمزگذاري و فشرده نمايد.
- يك حسابكاربري با محدوديتهاي امنيتي ايجاد كند.
- انواع مجوزهاي حساب كاربري را بشناسد و بهكار برد.
- حسابكاربري را بهعنوان عضوي از يك گروه قرار دهد.

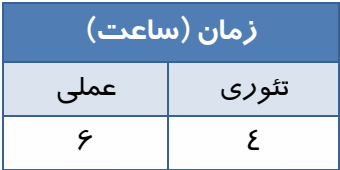

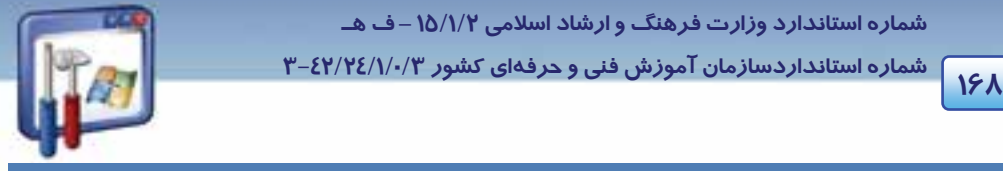

 **شماره استانداردسازمان آموزش فني و حرفهاي كشور 3/0/1/ 42/24 -3**

### **مقدمه**

در اين فصل نحوهي تصميمگيري راجع به استفاده از سيستم فايل FAT و NTFS، رمزگذاري و فشردهسازي فايلها و پوشهها، ايجاد يك حساب كاربري با محدوديتهاي امنيتي و تعيين عضويت حساب كاربري به يك يا چند گروه را به طور كامل فرا خواهيد گرفت.

# **1-7 آشنايي با امكانات سيستمفايل NTFS**

سيستمفايل اطلاعاتي است كه با استفاده از آن ميتوان مكان ذخيرهي فايلها و پوشهها در يك پارتيشن و مقدار فضاي آزاد ديسك را پيگيري نمود . وظيفهي سيستمفايل بهطور خلاصه ساماندهي اطلاعات ميباشد. بدون يك سيستمفايل، ويندوز Xp نميتواند اطلاعات را ذخيره كند.

سيستمهاي فايل عبارتند از : FAT) 16FAT32,FAT(و NTFS كه در فصل اول با آن آشنا شدهايد.

NTFS در ويندوزهاي NT2000، ،XP ، و سرور 2003 پشتيباني ميشود.

**نكته:** با تبديل16FAT و 32FAT به NTFS، اطلاعات موجود بر روي درايو حفظ ميشود ولي در تبديل NTFS به 16Fat يا 32Fat، بايد درايو را فرمت كرد كه اينكار سبب حذف اطلاعات موجود بر روي درايو خواهد شد .

مزيتهاي NTFS بهطور خلاصه بهصورت زير ميباشد:

- NTFS به شما اجازهي كنترل و دسترسي به فايلها و پوشهها را ميدهد.
- NTFS ميتواند فايلها را فشرده كند تا اطلاعات بيشتري را درون يك پارتيشن نگهداري كنيد.
	- NTFS اين امكان را ميدهد كه اطلاعات موجود در ديسك سخت را رمزگذاري كنيد.
- NTFS ميتواند از فضاي بزرگتر پارتيشنها پشتيباني كند . بهعنوان مثال، براي ايجاد پارتيشنهاي بزرگتر از ٣٢ گيگابايت (GB) در ويندوز XP ،حتماً بايد از سيستمفايل NTFS استفاده نماييد.
- NTFS يك ياداشت متني ار تمام فعاليتها را نگهداري ميكند، بنابراين ميتواند پس از اينكه سختافزاري خراب شد يا برق دستگاه قطع شد ديسك را به حالت اوليه برگرداند، در حاليكه FAT تمامي دادهها را از دست ميدهد.

**نكته:** تنها دليل استفاده از 16FAT يا 32FAT استفاده از سيستمعامل ديگري در كنار ويندوز XP است كه با NTFS سازگاري ندارد.

بهعنوان مثال اگر ميخواهيد كه در ديسك C سيستمعامل ويندوز 98 نصب كنيد بايد قالببندي ديسك C، 16Fat يا 32Fat باشد و پارتيشني كه ويندوز Xp در آن نصب ميشود با NTFS قالببندي شود.

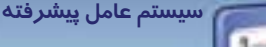

**169 فصل هفتم: توانايي اعمال محدود تي در حساب كاربري** 

# **Encrypting File System (EFS) فايلها رمزگذاري اصول 7 -2**

EFS به شما اين اطمينان را ميدهد كه كسي نتواند فايلهاي رمزگذاري شدهي شما را بخواند. نام كاربري و كلمه عبور سيستم شما براي رمزگذاري فايل در نظر گرفته ميشود بنابراين اگر كسي نام كاربري و كلمه عبور شما را بداند تمام اين مزايا از بين ميرود و ويندوز XP فايلهاي رمزگذاري شده را براي او باز خواهد كرد. بنابراين ضروري است كه كسي از كلمه عبور شما آگاه نباشد.

### **مزيت رمزگذاري**

با رمزگذاري فايل ، مدير سيستم و حساب كاربري كه فايل را رمزگذاري كرده است ، امكان انجام عمليات زير را خواهد داشت:

- 1- محتويات فايل را مشاهده، حذف و يا تغيير دهد.
	- 2- نام فايل را تغيير دهد.
	- 3- فايل را به محل ديگر كپي كند يا انتقال دهد.

اگر كاربري با حساب كاربري ديگري on Log شود، حتي اگر Administrator هم باشد بدون داشتن رمز نميتواند اين فايلها را باز كند، كپي كند و يا تغيير دهد . اگر كاربري اختيار كامل داشته باشد، فقط ميتواند نام فايل را تغيير دهد.

**نكته:** فايل مورد نظر براي رمزگذاري بايد در درايوي كه سيستمفايل آن NTFS است، قرار داشته باشد.

> براي رمزگذاري فايل بهترتيب زير عمل كنيد : 1- بر روي فايلهاي مورد نظر (شكل )1-7 ، راست كليك كنيد، گزينهي Properties را انتخاب نماييد (در اينجا پارتيشن C داراي سيستمفايل NTFS است . )

2- در پنجرهي Properties، در زبانهي General بر روي گزينهي Advanced كليك نماييد (شكل -2 . )7

شكل 1-7 رمزگذاري فايل

Scan with ESET NODGE Arenieur Advanced aptions Cows with **Savid Su** Cut Com Create Shortout

**MARINE** 

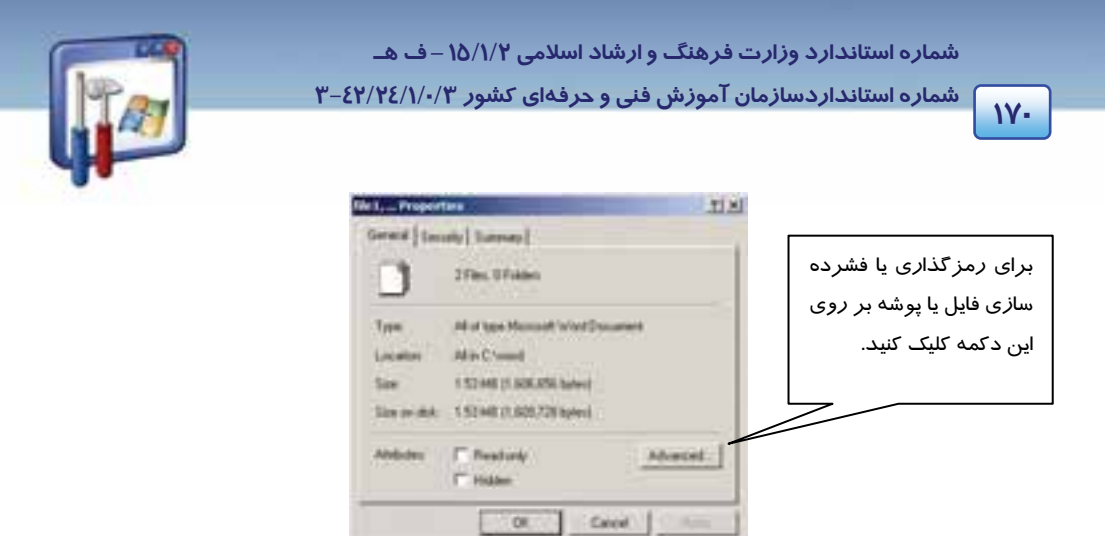

شكل 2-7 پنجره *Prorerties* فايل هاي انتخابي

پنجرهي Attributes Advanced ) شكل 3-7 ) ظاهر ميگردد.

انتخاب را Encrypt contents to secure data گزينهي ،Compress or Encrypt attributes قسمت در 3- كنيد با انتخاب اين گزينه، سيستمعامل محتويات فايل يا پوشه را محرمانه تلقي ميكند و آن را رمزگذاري مي نمايد.

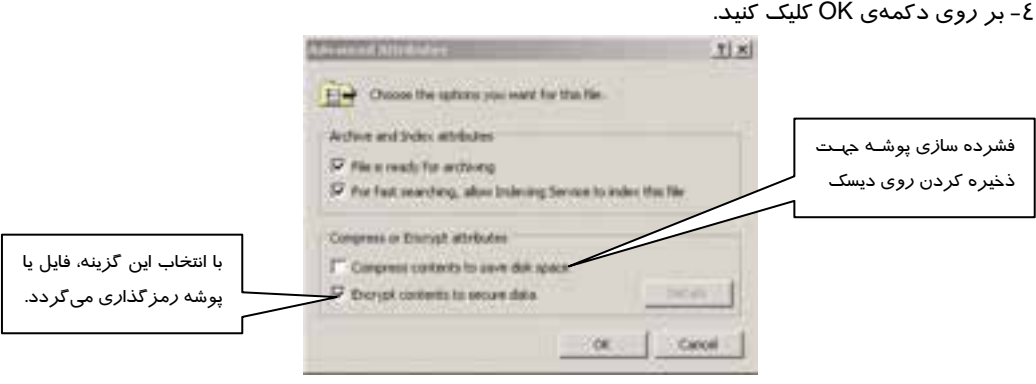

شكل 3-7 رمزگذاري فايل يا پوشه

چون فايلهايي كه ميخواهند رمزگذاري شوند درون يک پوشه قرار دارند، كادري به شكل (٤-٧) ظاهر ميشود كه شامل دو گزينهي زير ميباشد:

- folder parent the and file the Encrypt : با انتخاب اين گزينه فايلها همراه با فهرست مادر آنها (در اين مثال فهرست والد، پوشهي Word است) *ر*مز گذا*ر*ي ميشوند.
- only file the Encrypt : اگر ميخواهيد فقط فايلهاي انتخابي رمزگذاري شوند اين گزينه را انتخاب كنيد.

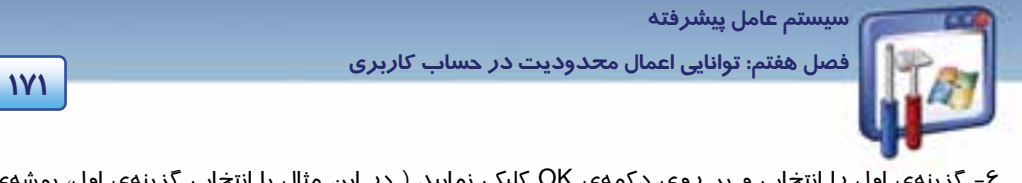

 6- گزينهي اول را انتخاب و بر روي دكمهي OK كليك نماييد ( در اين مثال با انتخاب گزينهي اول، پوشهي Word نيز رنگي نمايش داده ميشود ولي اين پوشه نميتواند به طور كامل رمزگذاري شود، چون پوشهي Word شامل يك فايل رمزگذاري نشده است .)

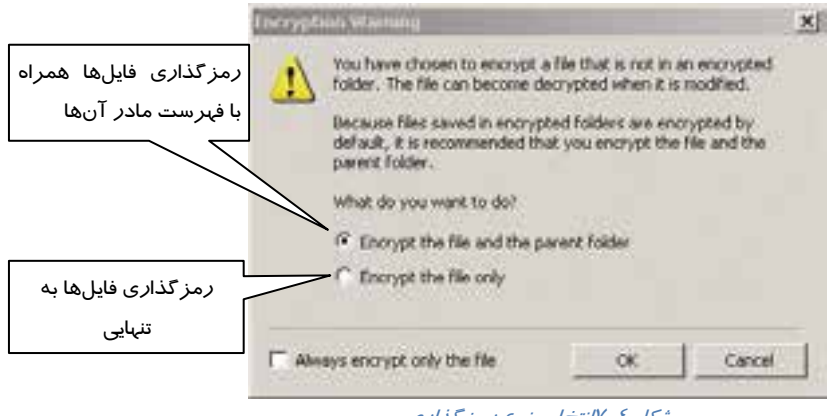

شكل 4-7 انتخاب نوع رمزگذاري

مشاهده مي كنيد كه فايلهاي رمز گذاري شده به رنگ سبز نمايش داده ميشوند (شكل ۵-۷) .

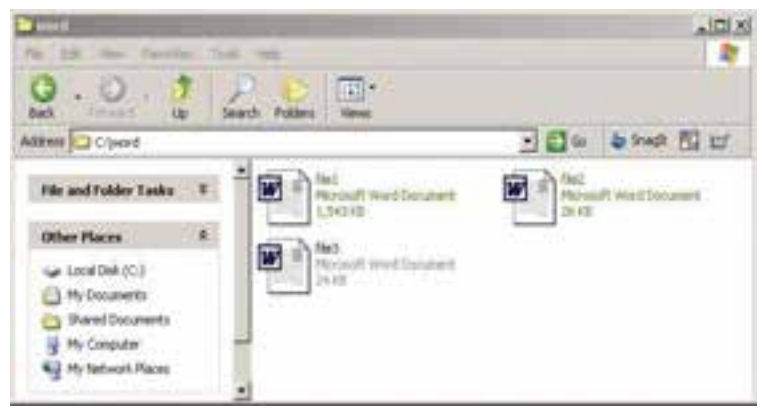

شكل ۵-۷ فايل هاي رمز گذاري شده به رنگ سبز نمايش داده مي شوند

- **نكاتي در مورد رمزگذاري فايلها**
- 1- هنگامي كه فهرستي رمزگذاري شد، همهي زيرفهرستها و فايلهاي موجود در آن فهرست نيز رمزگذاري ميشوند.
	- 2- كپي يك فايل يا پوشه فاقد رمز به پوشهاي كه رمزگذاري شده، آن فايل يا پوشه را رمزگذاري ميكند.
		- 3- امكان رمزگذاري فايلهاي سيستمي وجود ندارد

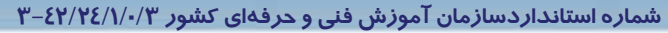

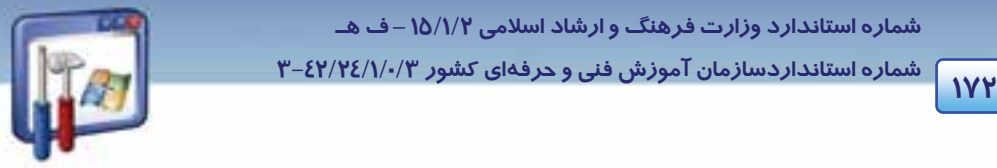

- 4- پوشه Document My را رمزگذاري نكنيد چون اگر مجبور شويد بهدليل برخي مشكلات، ويندوز را دوباره بارگذاري كنيد، اسناد شما غيرقابل استفاده خواهد شد.
- 5- يك پوشه بسازيد و سپس هر فايل يا فهرستي كه مايل هستيد از آن پشتيباني كنيد ، داخل اين پوشه قرار دهيد سپس آن را رمزگذاري كنيد.
- 6- اگر فايلي فشرده شود رمزگذاري نميشود همچنين اگر فايلي را رمزگذاري نماييد ديگر نميتوانيد آن را فشرده كنيد.
- 7- اگر فايل يا فهرستي كه رمزگذاري شده است را بـه درايـوي بـا سيسـتم فايـل FAT كپـي كنيـد، از حالـت رمزگذاري خارج ميشود.

### **3-7 فشرده هسازي فايل ا با استفاده از Compression NTFS**

Compression NTFS يكي از عمليات سيستمفايل NTFS است و تنها در پارتيشنهايي كه با NTFS قالببندي شدهاست، موجود ميباشد.

فايلهاي فشردهي NTFS ميتوانند بدون نياز به آنكه به وسيلهي برنامهي ديگري از حالت فشرده خارج شوند، به وسيلهي برنامههاي تحت ويندوز خوانده يا نوشته شوند.

زمانيكه يك برنامه يا يك سيستمعامل درخواست دسترسي به فايل فشرده را داشته باشد، NTFS به صورت خودكار فايل را از حالت فشرده خارج و در اختيار درخواستكننده قرار ميدهد و هر زمانكه فايل را ميبنديد يا ذخيره ميكنيد، NFTS دوباره آن را فشرده ميكند.

### **1-3-7 روش فشرده سازي يك فايل يا پوشه**

براي فشردهكردن يك فايل يا پوشه بهترتيب زير عمل كنيد:

1- بر روي فايل يا پوشهي مورد نظر راست كيلك نماييد و گزينهي Properties را انتخاب كنيد.

2- بر روي دكمهي Advanced كليك كنيد ( طبق شكل -2 .)7

روي و انتخاب راCompress Contents To Save Disk Space گزينهAdvanced Attributes كادر در 3- دكمه OK كليك كنيد (شكل -3 )7 .

4- در كادر Properties برروي Apply كليك كنيد ( طبق شكل . )2-7

**نكته:** فشردهسازي و رمزگذاري NTFS با يكديگر سازگار نيستند. بههمين دليل اگر گزينه Encrypt Contents to secure Data را انتخاب كنيد نمي توانيد فايل يا پوشه *ر*ا فشر ده كنيد.  **سيستم عامل پيشرفته** 

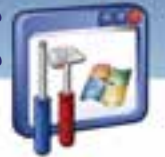

**173 فصل هفتم: توانايي اعمال محدود تي در حساب كاربري** 

وضعيت فشرده بودن يک پوشه تأثيري بر فايلها و زيرپوشههاي درون آن نميگذارد. يک پوشه ميتواند فشرده باشد اما فايلهاي درون آن ميتوانند به حالت غيرفشرده باشند. بهاين ترتيب يك پوشه فشرده نشده نيز ميتواند حاوي فايلهاي فشرده باشد.

 5- زمانيكه شما پوشهاي را كه داراي يك يا چند فايل و پوشه است فشرده ميكنيد، ويندوز XP كادر Confirm Attribute Changes *ر*ا نمايش ميدهد(شكل ۶-۷) كه شامل دو گزينهي *ز*ير ميباشد:

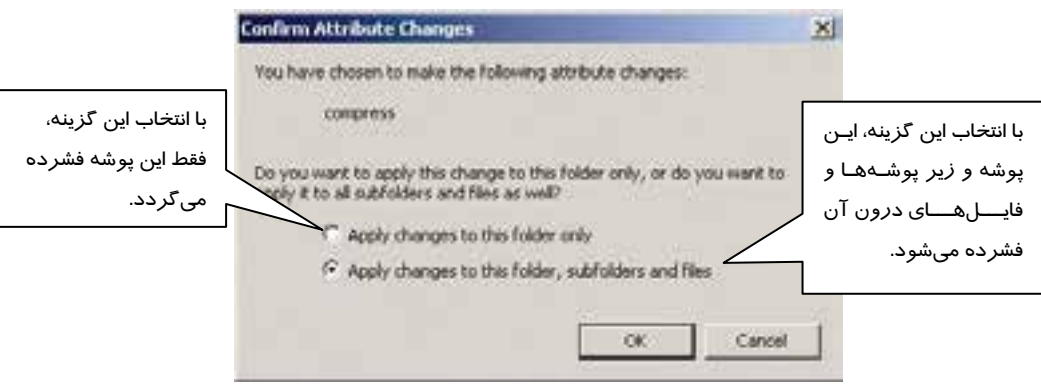

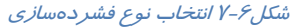

- only folder this to changes Apply : با انتخاب اين گزينه فقط فايلهاي درون پوشهاي كه انتخاب كردهايد، فشرده مىشوند.
- files and subfolders ,folder this to changes Apply: با انتخاب اين گزينه، اين پوشه و فايلها و پوشههاي درون آن فشرده ميشوند همچنين فايلها و پوشههايي كه از اين به بعد اضافه شوند نيز فشرده ميگردد.

5- گزينهي دوم را انتخاب كرده و بر رو يي دكمه OK كليك نماييد.

ملاحظه مي كنيد كه فايلهايي كه فشرده شدهاند به رنگ آبي نمايش داده مي شوند.

### **2-3-7 نكاتي پيرامون كپي و انتقال فايلها و پوشههاي فشرده**

**كپي يك فايل داخل همان پارتيشن با فرمت NTFS** 

زمانيكه شما يك فايل را به محلي جديد درون يك پارتيشن NTFS كپي ميكنيد فايل، وضعيت فشردهبودن را از پوشهي مقصد به ارث ميبرد . بهعنوان مثال اگر پوشهي فشرده را به پوشهي عادي كپي كنيد، از حالت فشرده خارج ميشود.

**انتقال يك فايل يا پوشه داخل همان پارتيشن با فرمت NTFS** 

زمانيكه شما يك فايل را درون يك پارتيشن NTFS منتقل ميكنيد، فايل يا پوشه وضعيت فشردهبودن اصلي خود را نگهميدارد. براي مثال اگر شما يك فايل فشرده را به يك پوشه عادي منتقل كنيد فايل همچنان فشرده

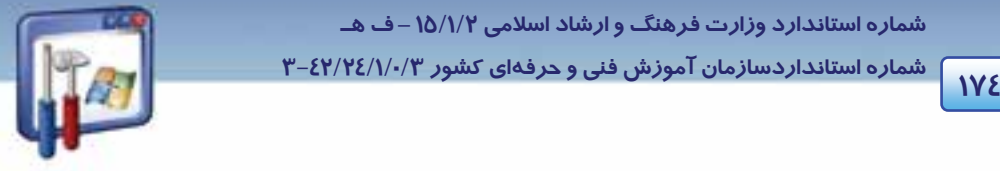

 **شماره استانداردسازمان آموزش فني و حرفهاي كشور 3/0/1/ 42/24 -3**

باقي ميماند . در اين حالت جابهجايي واقعي صورت نميگيرد و فقط آدرسها بهطور منطقي در جدول تخصيص فايل تغيير مي كنند.

**كپي يك فايل يا پوشه به يك پارتيشن NTFS ديگر** 

زمانيكه شما يك فايل يا پوشه را درون يك پارتيشن NTFS ديگر كپي ميكنيد، فايل يا پوشه وضعيت فشرده بودن را از پوشه مقصد به ارث ميبرد.

**انتقال يك فايل يا پوشه به يك پارتيشن NTFS ديگر** 

زمانيكه شما يك فايل را درون يك پارتيشن NTFS ديگر منتقل ميكنيد، فايل يا پوشه، وضعيت فشردهبودن را از مقصدبه ارث ميبرد. زيرا ويندوز در اين حالت ابتدا پوشه را در مقصد كپي ميكند و سپس از مبداء حذف مي كند.

**انتقال يا كپي يك فايل در يك پارتيشن با فرمت FAT** 

فشردهسازي فايلها تنها در NTFS پشتيباني ميشود. بنابراين زمانيكه شما يك فايل يا پوشهاي را كه فشرده شده است ، در يك پارتيشن FAT كپي يا منتقل ميكنيد ، ويندوز XP بهصورت خودكار فايل يا پوشه را از حالت فشرده خا*رج* ميكند.

**انتقال يا كپي يك فايل يا پوشهي فشرده در يك ديسك فلاپي** 

زمانيكه يك فايل يا پوشه فشرده شده را به فلاپي ديسك منتقل ميكنيد از حالت فشرده خارج ميشود.

### **3-3-7 توصيههايي براي فشردهسازي در NTFS**

- فايلهايي كه فشردهشدهاند را در يك پوشهي فشردهشده ذخيره نكنيد . ويندوز XP سعي ميكند فايلها را فشرده كند كه اين كار، باعث صرف زمان بيهوده شده و فضاي اشغالشده روي ديسك را كاهش نميدهد.
- اطلاعات با ارزشي كه به ندرت مورد استفاده قرار ميگيرد، فشرده كنيد. زيرا ويندوز XP در هنگام استفاده از فايلها مجبور به غير فشرده و فشردهكردن مجدد آنها ميشود و اين امر باعث كاهش كا*ر*ايي سيستم ميشود.
- فشردهسازي NTFS ميتواند زمانيكه فايلها كپي و منتقل ميشوند ، باعث كاهش كارايي سيستم شود. وقتي يك فايل فشرده شده كپي ميشود ابتدا از حالت فشرده خارج شده ، عمل كپي انجام گرفته و سپس فايل جديد مجدد فشرده ميشود. بنابراين اطلاعاتي را فشرده كنيد كه مرتب كپي يا منتقل نميشوند.

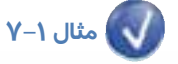

به روش زير ميتوان تشخيص داد چه فايلها و فهرستهايي در سيستم، رمزگذاري و يا فشرده شدهاند.

با نمايش رنگي فايلها و فهرستهاي رمزگذاري شده و فشرده ميتوان بهوجود آنها در سيستم پيبرد.

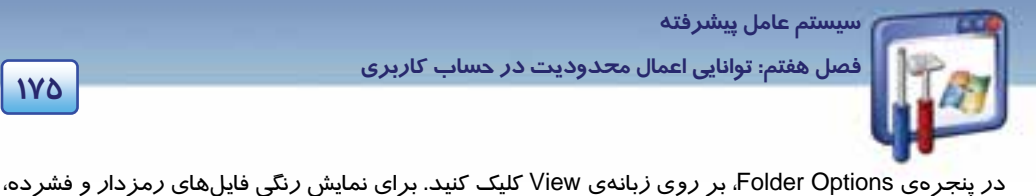

كزينهي Show encrypted or compressed NTFS files in color را انتخاب نماييد(شكل ٧-٧). در اين صورت فايلها يا پوشههايي كه رمزگذاري شدهاند به رنگ سبز و فايلها يا پوشههاي فشرده به رنگ آبي نمايش مي- يابند.

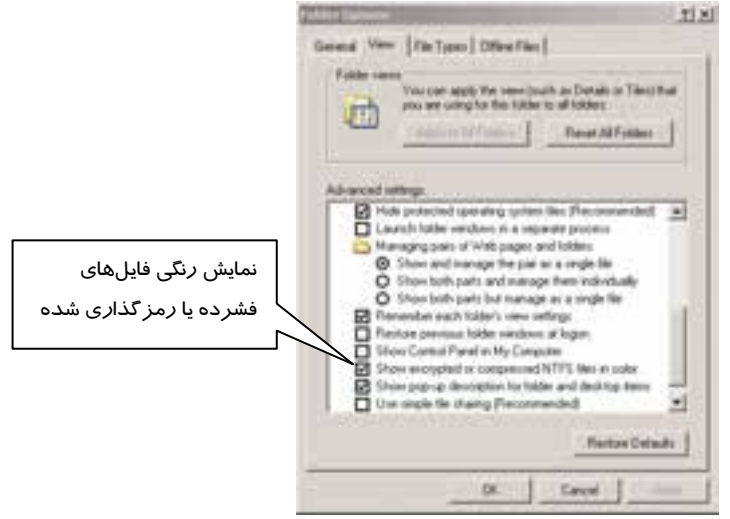

شكل 7-7 براي نمايش رنگي فايلهاي فشرده يا رمزگذاري شده ، گزينه اشاره شده را انتخاب كنيد.

# **4-7 حفاظت داده و اعمال مجوزهاي كاربري**

قابليت محدودكردن دسترسي به داده، از امكانات مهم ويندوز XP حرفهاي ميباشد.

با تنظيم مجوزها و استفاده از كلمات عبور، ميتوان امنيت دادهها را افزايش داد . حتي اگر كسي وارد سيستم شود با استفاده از مجوزها ميتوان دسترسي به فايلها و پوشهها را محدود كرد.

### **1-4-7 انواع مجوزها در NTFS**

مجوزها كنترل ميكنند كه يك كاربر يا گروهي از كاربران با يك فايل، پوشه و غيره چه اعمالي را مجازند كه انجام دهند. ويندوز زماني از مجوزها پشتيباني ميكند كه گزينهي Sharing File Simple Use غيرفعال باشد و فايلها و پوشههاي شما در درايو NTFS باشند.

براي غيرفعالكردن گزينهي Sharing File Simle Use مراحل زير را اجرا كنيد:

1- در پنجرهي Computer My، از منوي Toolsگزينهي Option Folder را انتخاب كنيد.

2- زبانه View را انتخاب كنيد، در انتهاي كادر گزينه Sharing File Simple Use را غير فعال كنيد (شكل .)8-7

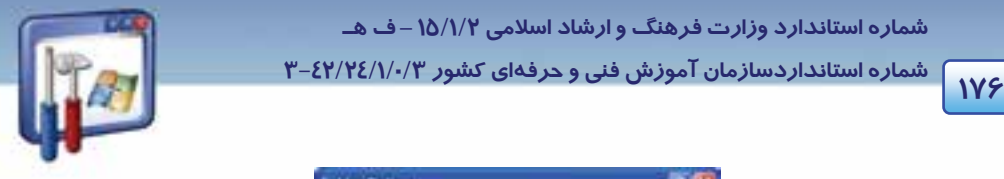

 **شماره استانداردسازمان آموزش فني و حرفهاي كشور 3/0/1/ 42/24 -3**

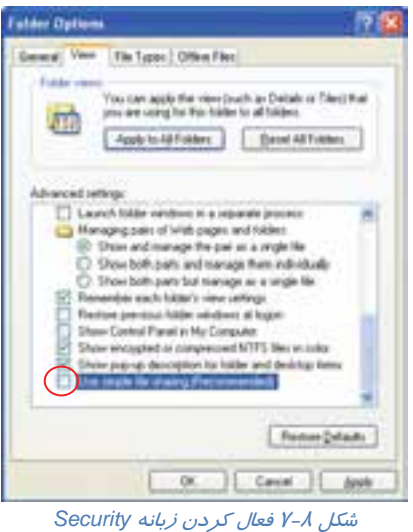

نكته: با غيرفعالكردن گزينه Use Simple File Sharing ، زبانه Security به كادر محاورهاي Properties پوشهها اضافه ميشود .

جدول 1-7 مجوزهاي مخصوص پوشهها و جدول 2-7 مجوزهاي مخصوص فايلها را نشان ميدهد.

| اجازه انجام این عملکرد را میدهد یا از انجام آن جلوگیری میکند    | مجوز پوشه                  |
|-----------------------------------------------------------------|----------------------------|
| تغيير مجوز پوشەها                                               | <b>Change Permission</b>   |
| ایجاد فایلهای جدید در پوشه                                      | <b>Create File</b>         |
| ایجاد زیرپوشههایی در درون پوشه                                  | <b>Create Folder</b>       |
| حذف يوشه                                                        | Delete                     |
| حذف پوشهها و فایلهای موجود در پوشه، حتـی اگـر شـما مجـوزی بـرای | Delete Subfolder and Files |
| فایلها و زیرپوشههای مستقل نداشته باشید.                         |                            |
| نمایش اسامی فایلها و پوشههایی که در پوشه وجود دارد.             | <b>List Folder</b>         |
| نمایش صفات پوشه                                                 | <b>Read Attributes</b>     |
| خواندن مجوز پوشه                                                | <b>Read Permission</b>     |
| گرفتن مالکیت از مالک جاری آن                                    | Take Ownership             |

جدول 1-7 مجوز مخصوص پوشهها

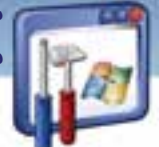

 **سيستم عامل پيشرفته** 

**177 فصل هفتم: توانايي اعمال محدود تي در حساب كاربري** 

**مجوز پوشه اجازه انجام اين عملكرد را ميدهد يا از انجام آن جلوگيري ميكند**  Folder Traverse بازكردن پوشه به منظور دسترسي به زيرپوشهها و يا پوشهي والد آن Attribute Write تغيير صفات پوشه

#### جدول 2-7 مجوز مخصوص فايل ها

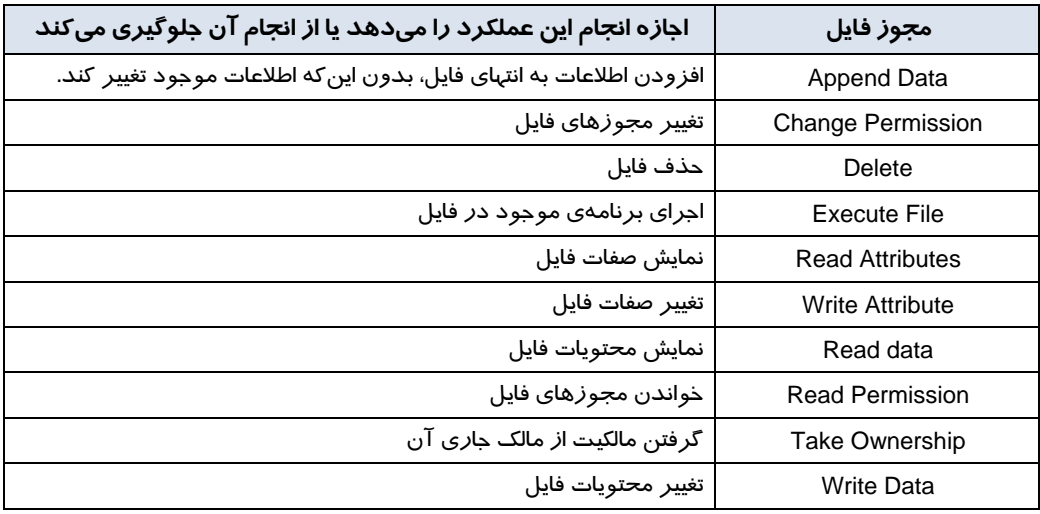

براي مشاهده مجوزهاي يك فايل يا پوشه ( فايل يا پوشه در پارتيشني است كه داراي سيستم فايل NTFS مي- باشد ) مراحل صفحه بعد را اجرا كنيد:

1- روي فايل يا پوشه مورد نظر كليك راست كنيد و گزينه Properties را از منو انتخاب كنيد.

2- از كادري كه باز ميشود، زبانه Security را انتخاب نماييد (شكل . )9-7

**1788** 

 **شماره استاندارد وزارت فرهنگ و ارشاد اسلامي 2/1/ 15 – ف هـ**

 **شماره استانداردسازمان آموزش فني و حرفهاي كشور 3/0/1/ 42/24 -3**

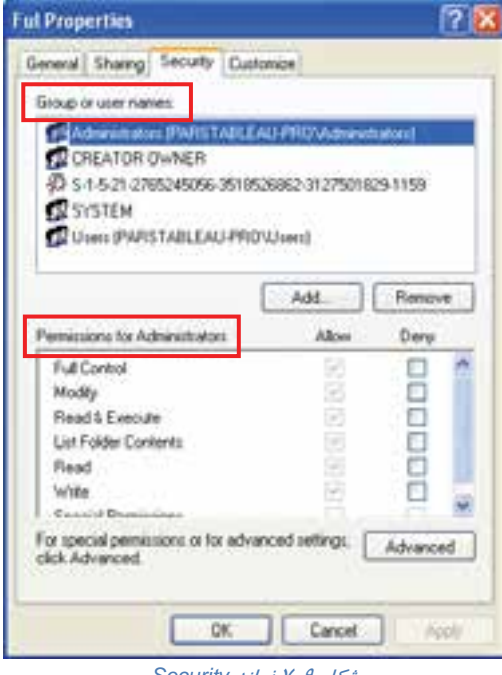

شكل 9-7 زبانه *Security*

كادر محاورهاي شامل دو بخش است:

- **names user or Group:** در اين بخش مي مشاهدهتوان كرد كه چه حساب كاربري يا گروهي مجوز كار با فايل را دارد.
- **Administrators for Permissions :** در اين قسمت نوع مجوزهاي مربوط به گروه يا حساب كاربري كه در كادر بالا انتخاب شده است را نمايش ميدهد.

در كادر Administrators for Premissions دو گزينه به شرح زير موجود ميباشد:

- **Deny :** براي لغو يك مجوز بر روي گزينهي Deny كليك كنيد.
- **Allow :** براي تخصيص يك مجوز بر روي گزينهي Allow كليك كنيد.

اگر گزينهاي كمرنگ باشد يعني اجازهي تغيير مجوز نخواهيد داشت.

مجوزهاي حساب كاربري به صورت جدول 3-7 ميباشند.

 **سيستم عامل پيشرفته** 

**179 فصل هفتم: توانايي اعمال محدود تي در حساب كاربري** 

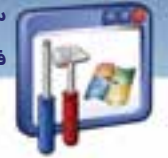

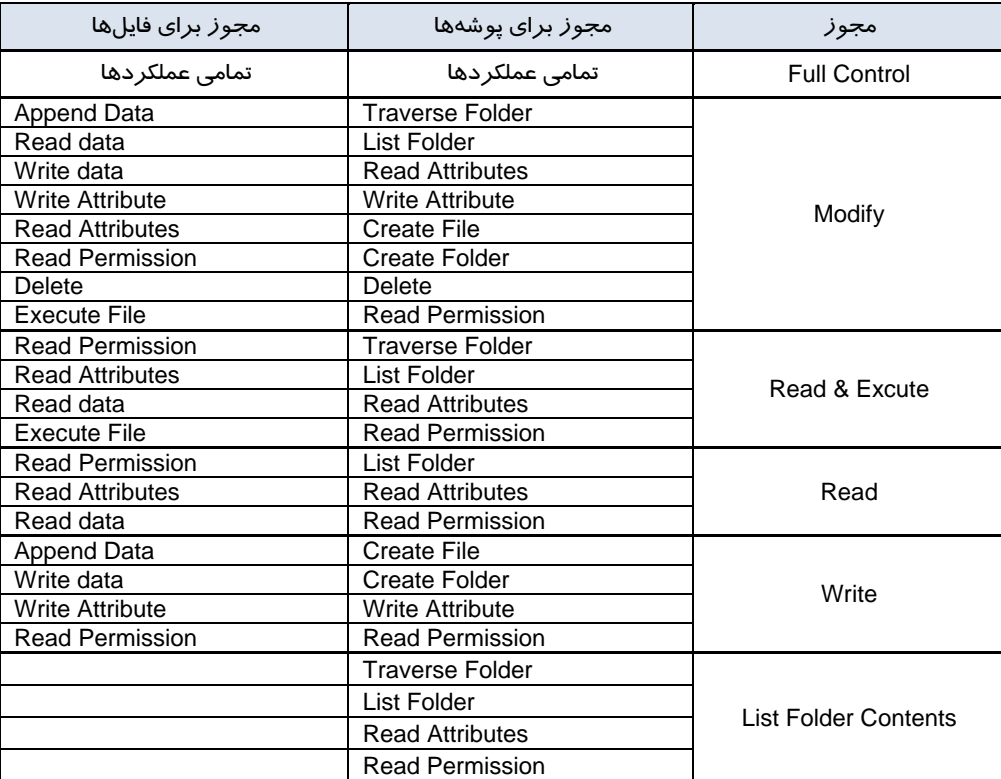

جدول 3-7 مجوزهاي نشان داده شده در كادرهاي محاورهاي *Properties File* <sup>و</sup> *properties Folder*

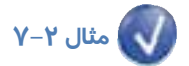

يك فايل متني با نام Student ايجاد كنيد و مجوز آن را طوري تنظيم كنيد كه امكان مشاهده متن درون آن نباشد. به هنگام باز كردن فايل چه پيغام خطايي مشاهده ميكنيد؟

روش اجرا به شرح زير است:

- 1- يك فايل متني به نام Student در درايوي كه سيستمفايل NTFS دارد، ايجاد كنيد.
	- 2- روي نام فايل كليك راست كنيد و گزينهي Properties را انتخاب كنيد.
		- 3- زبانهي Security را انتخاب كن دي .
- -4 در بخشfor Permissions روي مجوز Read گزينهي Deny را علامتدار كنيد و سپسOK را انتخاب كنيد.
	- 5- كادري مبني بر تأييد ظاهر ميشود كه شما بايد روي OK كليك كنيد.

از اين لحظه امكان خواندن فايل وجود ندارد. در صورت بازكردن فايل با پيغام خطاي زير مواجه ميشويد.

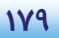

 **شماره استانداردسازمان آموزش فني و حرفهاي كشور 3/0/1/ 42/24 -3**

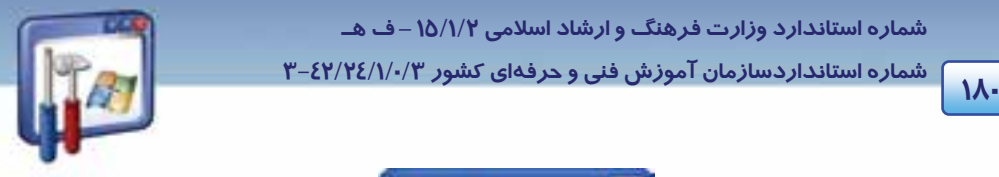

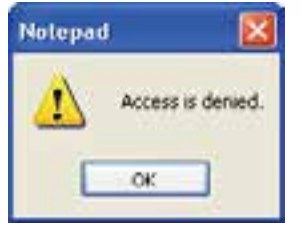

شكل 10 -7 پيغام خطاي دسترسي به فايل

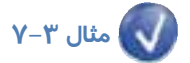

يك پوشه به نام CLASS ايجاد كنيد و مجوز آن را طوري تنظيم كنيد كه نتوان پوشهي جديد، درون آن ايجاد كرد. به هنگام ساختن پوشه جديد چه پيغام خطايي مشاهده مي كنيد؟

- روش اجرا بهشرح زير است:
- 6- يك پوشه به نام CLASS در درايو ي كه سيستمفايل NTFS دارد، ايجاد كنيد.
	- 7- روي نام پوشه كليك راست كنيد و گزينه Properties را انتخاب نماييد.
		- 8- زبانه Security را انتخاب كنبد.
- -9 در بخشfor Permissions روي مجوز write گزينه Deny را علامتدار كنيد و سپسOK را انتخاب كنيد.
	- -10 كادري مبني بر تأييد ظاهر ميشود كه شما بايد روي OK كليك كنيد.
	- از اين لحظه امكان ايجاد زير پوشه وجود ندارد. در صورت ايجاد زير پوشه با پيغام خطاي زير مواجه ميشويد.

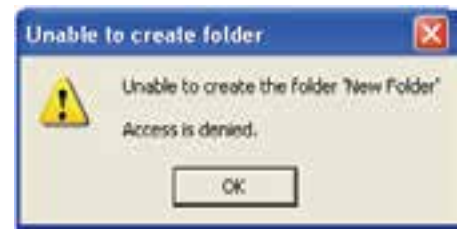

شكل 11 -7 پيغام خطاي دسترسي به پوشه

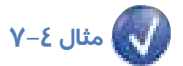

يك پوشه به نام 1K ايجاد كنيد بهطوري كه شامل يك فايل دلخواه باشد و مجوز آن را طوري تنظيم كنيد كه نتوان پوشه را حذف كرد. به هنگام حذف پوشه چه پيغام خطايي مشاهده ميكنيد؟

> روش اجرا به شرح زير است: 1- يك پوشه به نام 1K در درايوي كه سيستمفايل NTFS دارد، ايجاد كنيد. 2- روي نام پوشه كليك راست كنيد و گزينه Properties را انتخاب كنيد. 3- زبانه Security را انتخاب كن دي .

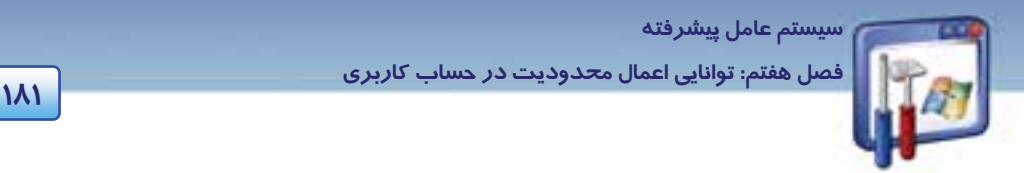

- -4 در بخشfor Permission روي مجوز Modify گزينه Deny را علامتدار كنيد و سپس OK را انتخاب كنيد.
	- 5- كادري مبني بر تائيد ظاهر ميشود كه شما بايد روي OK كليك كنيد.
	- از اين لحظه امكان حذف پوشه وجود ندارد. در صورت حذف پوشه با پيغام خطاي زير مواجه ميشويد.

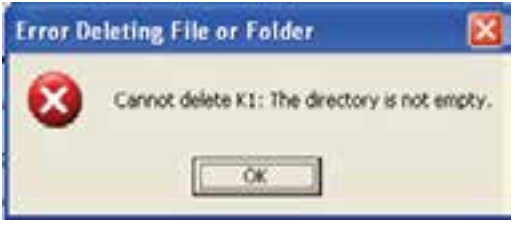

شكل 12 -7 پيغام خطاي دسترسي

**نكته:** در صورتيكه پوشه خالي باشد، با وجود لغو مجوز Modify، پوشه قابل حذف است.

**نكته:** امنيت داده شامل حفاظت از كلمات عبور كاربران و اعطاي صحيح مجوزها ميباشد. زماني ميتوان امنيت پوشه و فايل را برقرار نمود كه فايل و پوشه در درايوي كه داراي سيستمفايل NTFS است، قرار داشته باشند.

## **-5 7 آشنايي با اعمال مجوز به حساب كاربري**

همانطور كه مي $\epsilon$ انيد ويندوز XP ، حسابهاي كاربري (User Account) را برا ي حفظ امنيت در هنگام كار بـا سيستمعامل، تعريف كرده اسـت. بـا اسـتفاده از Account User مـيتـوان بـه هـر نفـر نـوع حسـاب كـاربري Administrator Computer يا Limited را بر حسب سطح استفاده از سيسـتم اختصـاص داد. مـيتوانيـد غيـر از روشي كه تاكنون به كار ميبرديد، يك حساب كاربري با محدوديتهاي امنيتي ايجاد كنيد. انواع حسابهاي كاربري در ويندوز XP حرفهاي بهصورت زير ميباشد:

- كاربران(Users (: يك User، يك حساب كاربري بر مبناي نام كاربر و كلمهي عبور ميباشد.
- گروه ها(Groups (: يك گروه شامل حسابهاي كاربري ميباشد و از آنجايي كه اين حسابهاي كاربري چون همگي عضو يك گروه ميباشند، ويژگيهاي گروه را به ارث ميبرند.

 **شماره استانداردسازمان آموزش فني و حرفهاي كشور 3/0/1/ 42/24 -3**

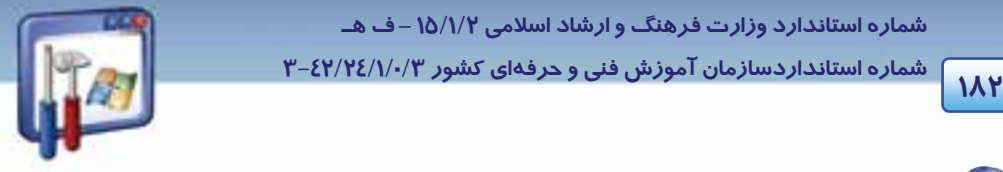

# **مثال 5-7**

يك حساب كاربري به نام Student ايجاد كنيد.

براي ايجاد و مديريت يك حساب كاربري، بهترتيب زير عمل كنيد:

1- در پنجرهي Panel Control، بر روي آيكن Tools Administrative دابل كليك كنيد.

2- گزينهي Management Computer را انتخاب نماييد.

3- در كادر سمت چپ پنجرهي (شكل 13 )-7 ، گزينهي groups and users local را باز كنيد و گزينهي Users

را انتخاب نماييد. در كادر سمت راست، ليستي از حسابهاي كاربري نمايش مييابد.

4- در قسمت خالي كادر سمت راست، راست كليك كرده و گزينهي User New را انتخاب نماييد.

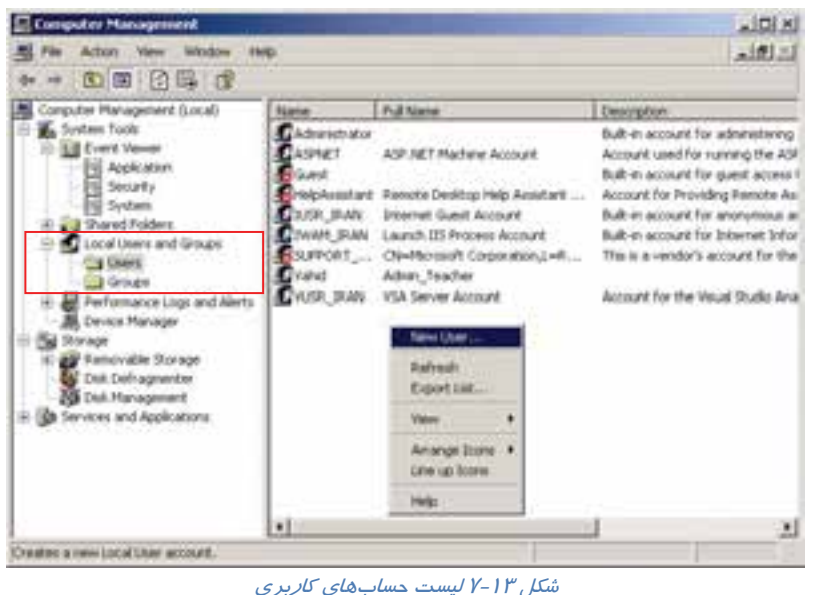

5- كادر محاورهي User New باز ميشود (شكل 14 )-7 ، كه گزينههاي آن به شرح زير ميباشد:

- name User : نام حساب كاربري جديد را وارد كنيد.
	- name Full : نام كامل شخص را وارد نماييد.
- Description : در صورت تمايل توضيحي وارد كنيد.
	- Password : كلمهي عبور را تايپ نماييد.
- password Confirm: براي اثبات درستي كلمه عبور، آن را دوباره تايپ كنيد.

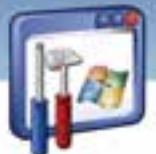

 **سيستم عامل پيشرفته** 

**183 فصل هفتم: توانايي اعمال محدود تي در حساب كاربري** 

- Log on اولين در كاربر بايد ،گزينه اين انتخاب با : User must change password at next log on شدن، كلمهي عبور را تغيير دهد كه اين به مفهوم امنيت بالاتر ميباشد كه فقط آن كاربر كلمهي عبور را خواهد داشت.
	- password change cannot User : كاربر قدرت تغيير كلمهي عبور خودش را نداشته باشد.
- expires never Password : اين كلمهي عبور دائمي باشد و محدود بهزمان خاصي نباشد و هرگز با گذشت زمان بهطور خودكار از بين نرود.
- disabled is Account : حساب كاربري غيرفعال شود. زماني اين گزينه مفيد است كه بهطور موقت بخواهيد مجوزهاي فايلها و پوشههايي را كه اين كاربر استفاده ميكند، تغيير دهيد.

6- بر روي دكمهي Create كليك كنيد ( شكل 14 )-7 و سپس بر روي دكمهي Close كليك نماييد.

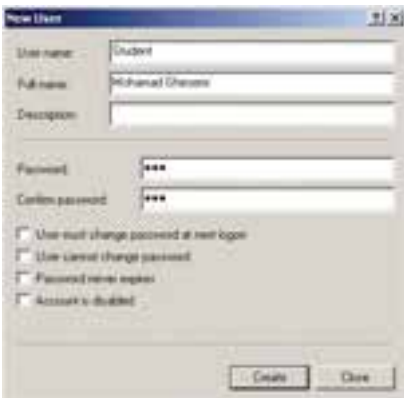

شكل 14 -7 ايجاد حساب كاربري

پس از ايجاد حساب كاربري ميتوان مجوزهاي دسترسي به منابع را براي آن تعيين كرد.

 **مثال -6 7** 

مجوزي برا ي حساب كاربري student تعيين نماييد به طوري كه فايل 2file واقع در شكل (17 )-7 ، توسط حساب كاربري Student خوانده <sup>و</sup> اجرا شود ولي تغيير نكند.

براي مشاهدهي مجوزهاي يك فايل (يا پوشه) بهترتيب زير عمل كنيد: ابتدا بايد فايل مورد نظر، در درايوي كه سيستمفايل آن NTFS است قرار داشته باشد. 1- بر روي آيكن Options Folder واقع در پنجرهي Panel Control دابل كليك كنيد. 2- در زبانهي View، گزينهي sharing file simple Use را غيرفعال كنيد و بر روي دكمهي OK كليك نماييد

(شكل ١٥-٧).

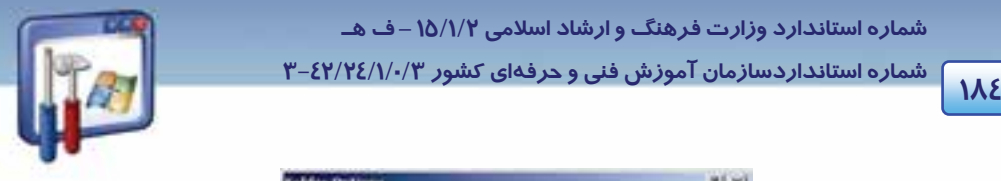

 **شماره استانداردسازمان آموزش فني و حرفهاي كشور 3/0/1/ 42/24 -3**

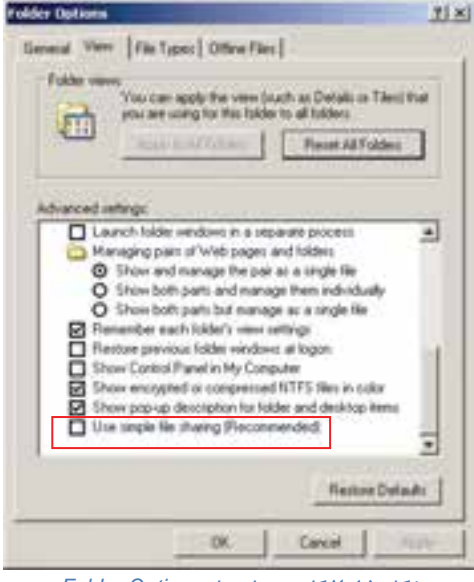

شكل 15 -7 كادر محاورهاي *Option Folder*

3- روي فايل مورد نظر(2file(، كليك راست كرده و گزينهي Properties را انتخاب نماييد ( شكل 16 . )-7

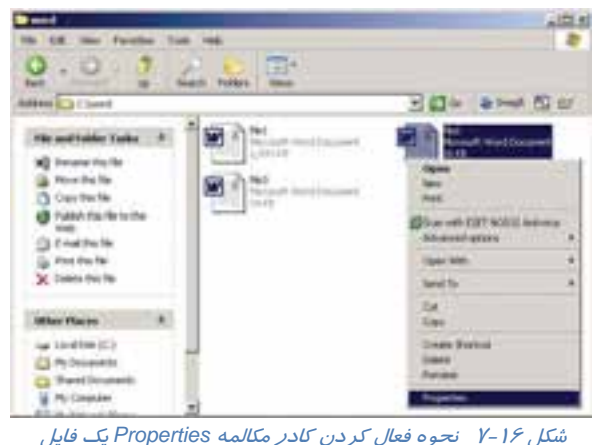

كادر مكالمهي Properties 2file ظاهر ميشود (شكل -17 . )7

- 4- روي زبانهي Security كليك كنيد. دو قسمت به شرح زير مشاهده ميكنيد:
- names user or Group: در اين قسمت ميتوان تعيين كرد كه چه حساب كاربري يا گروهي اجازهي كار با فايل را دارد.

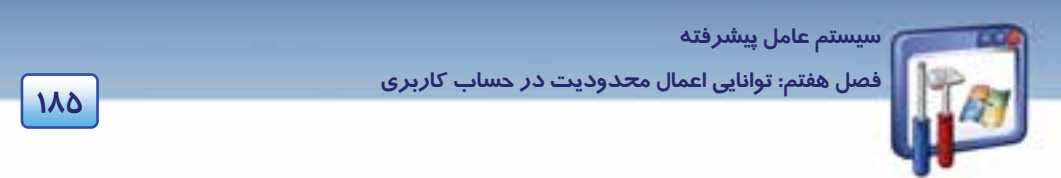

) نام گروه يا حساب كاربري انتخاب شده ) for Permissions: در اين قسمت نوع مجوزهاي مربوط به

گروه يا حساب كاربري كه در كادر بالا انتخاب شده است را نمايش ميدهد.

5- براي انتخاب حساب كاربري student، بر روي دكمهي Add كليك كنيد ( شكل 17 . )-7

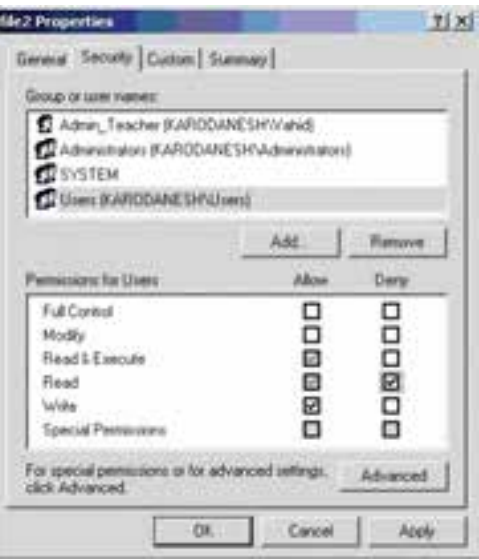

شكل 17 -7 كادر مكالمهي *Properties* يك فايل

6- در كادر محاورهاي Groups or Users Select ، بر روي دكمهي Advanced كليك كنيد ( شكل 18 . )-7

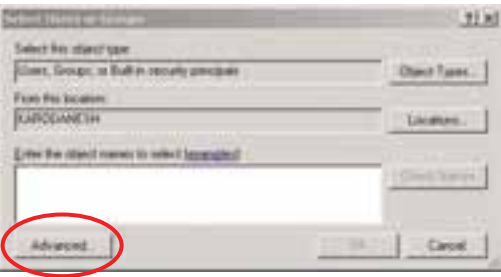

*Select Users or Groups* محاورهاي كادر -7 18 شكل

 7- در شكل (19 )-7 ، بر روي دكمهي Now Find كليك كنيد تا ليست حسابهاي كاربري و گروهها را در كـادر پايين مشاهده نماييد.

8- از كادر پايين، حساب كاربري Student را انتخاب نماييد و بر روي دكمهي OK كليك كنيد.

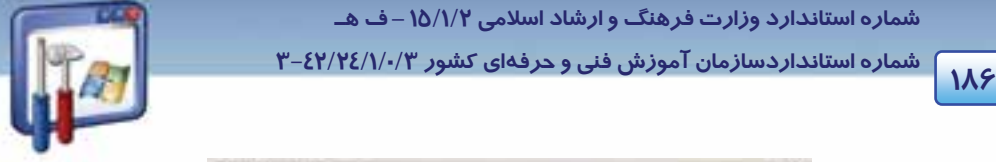

 **شماره استانداردسازمان آموزش فني و حرفهاي كشور 3/0/1/ 42/24 -3**

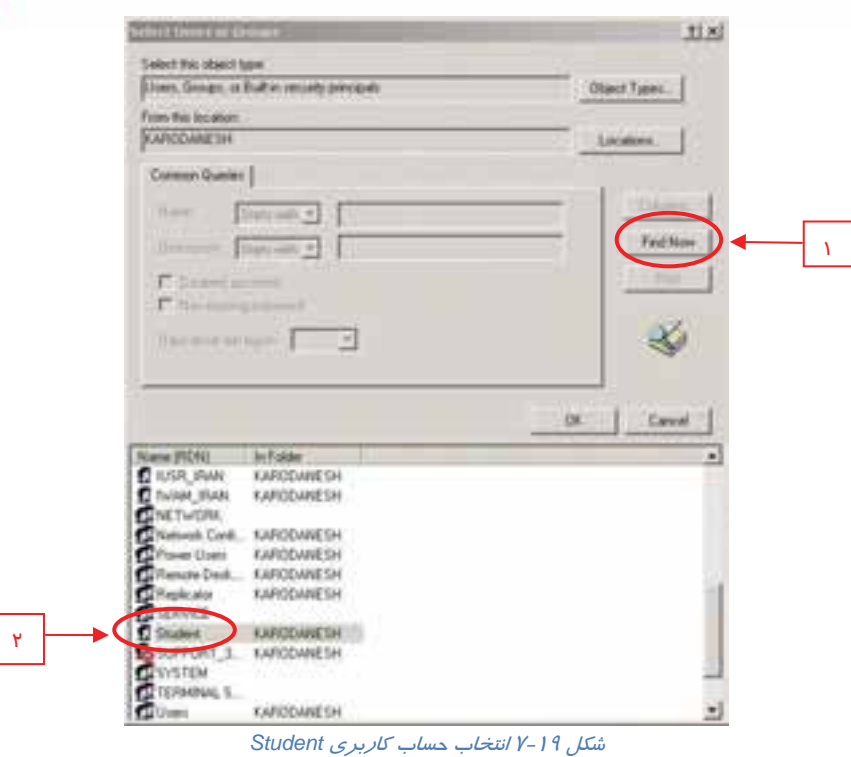

 9- در كادر محاورهاي Groups or Users Select ،نام حساب كاربري كه انتخاب كرده بوديد، ديده ميشود بر روي دكمهي OK كليك كنيد.

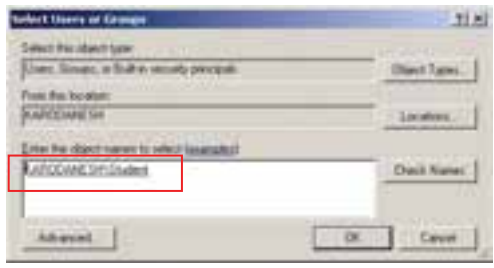

 $Y - Y - J$ شكل

10 - در كـادر محـاورهاي Properties، در قسـمت names user or Group نـام حسـاب كـاربري Student را انتخاب كنيد تا در قسمت Permissions for student، مجوزهاي آن را مشاهده نماييد.

11 - طبق شكل (21 )-7 ، مجوز Execute & Read را Allow و مجوز Write را Deny كنيد.

12 - در پايان بر روي دكمهي OK كليك كنيد.

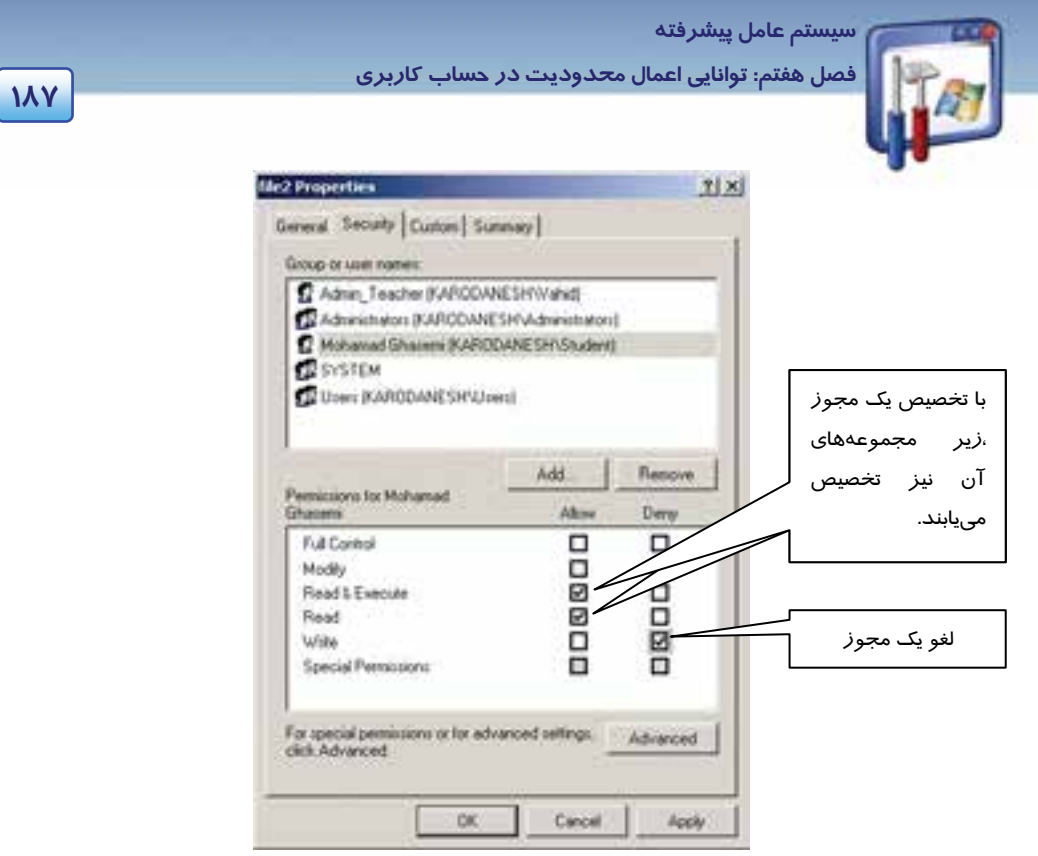

شكل21 -7 با انتخاب گزينهي *Allow* مربوط به مجوز *Execute & Read* چون مجوز *Read* نيز زيرمجموعهي آن

مي*،باشد، انتخاب مي گر*دد

بنابراين فايل 2file يم تواند به وسيلهي كاربر Student، خوانده شود و اجرا گردد ولي تغيير نكند.

# **-6 7 آشنايي با ارثبري مجوزها**

اگر حساب كاربري شما، عضو گروهي در نظر گرفته شود، مجوزهاي آن گروه را به ارث خواهد برد.

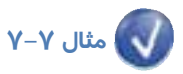

حساب كاربري Student را عضو گروه Administrator قرار دهيد.

براي انجام اين كار، به ترتيب زير عمل كنيد: 1- در كادر سمت چپ پنجره Management Computer، گزينهي Users را انتخاب نماييد. در سمت راست ليست كاربران (حسابهاي كاربري) نمايش داده ميشود. 2- روي حساب كاربري Student دابل كليك كنيد . پنجرهي Properties Student ظاهر ميشود ( شكل 22 . )-7 3- روي زبانهي Of Member كليك كنيد.

 **شماره استاندارد وزارت فرهنگ و ارشاد اسلامي 2/1/ 15 – ف هـ شماره استانداردسازمان آموزش فني و حرفهاي كشور 3/0/1/ 42/24 -3 1888 1888** 71 **Student Properties** 

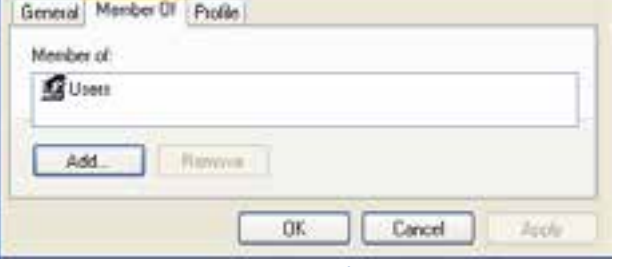

شكل 22 -7 كاربر *student* عضو گروه *users* ميباشد

درون كادر Member of، گروه Users را مشاهده ميiماييد. هميشه حسابهاي كاربري كه ايجاد ميشوند، به-صورت پيشفرض، عضو گروه users (كاربران) ميباشند كه اختيارات كمتري از Administrators دارند. 4- براي انتخاب گروه Administrators، روي دكمهي Add كليك نماييد ( شكل 22 .)-7

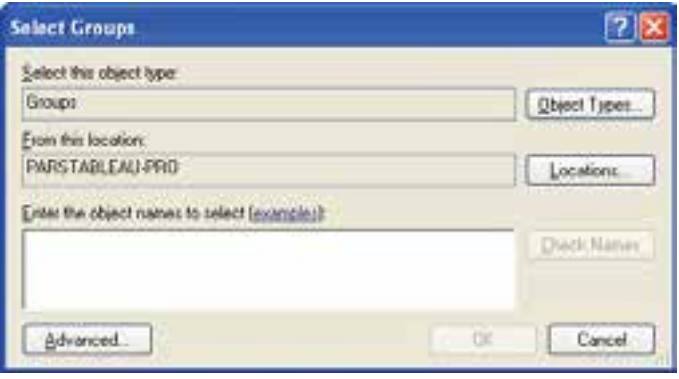

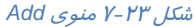

5- در پنجرهي Groups Select روي دكمهي Advanced كليك نماييد (شكل 23 . )-7

 6- در كادري كه ظاهر ميشود (شكل 24 )-7 ، بر روي دكمهي Now Find كليك كنيد، گروه Administrators را انتخاب نماييد و بر روي دكمهي OK كليك كنيد.

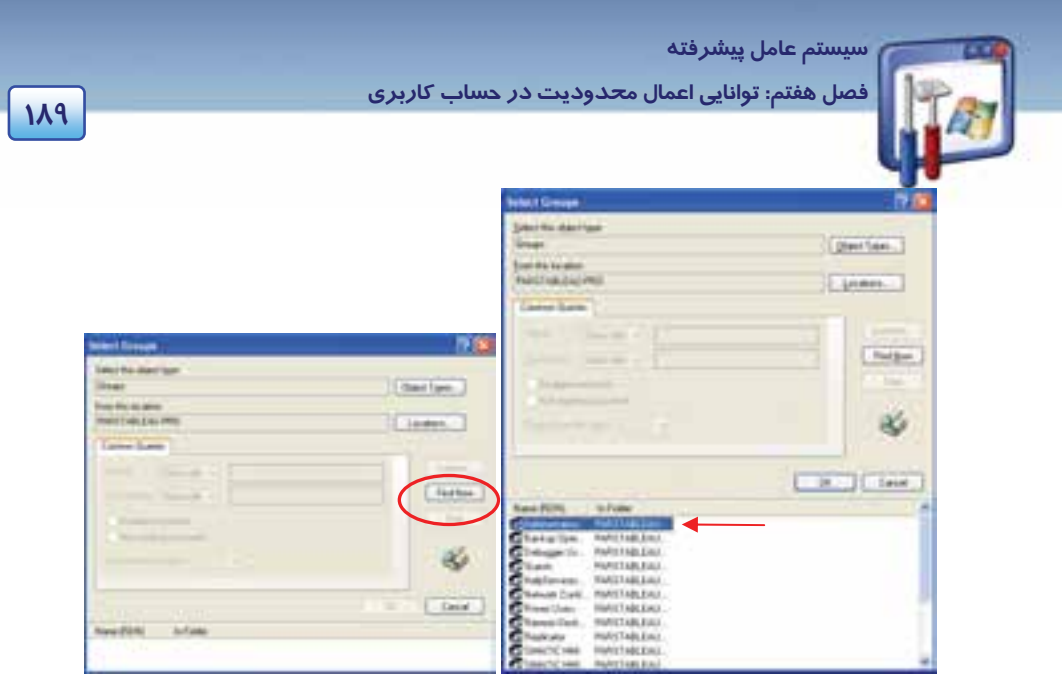

شكل 24 -7 انتخاب گروه *Administrators*

7- در كادر محاورهاي Groups Select، بر روي دكمهي OK كليك نماييد (شكل-25 . )7

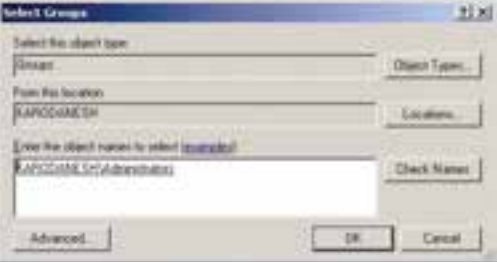

شكل <sup>25</sup> -7 پنجره *Groups Select*

**نكته:** در سيستمفايل NTFS اگر حساب كاربري، عضو چندين گروه باشد مجوز اين كاربر اشتراك مجوز گروههايي است كه كاربر عضو آنها ميباشد.

 8- در كادر Properties Student،) شكل 26 )-7 مشاهده مينماييد كه كاربر Student عضو گروههاي Administrator و Users ميباشد . بنابراين مجوز كاربر Student، اشتراك مجوزهاي دو گروه ميشود . بدين معني كه در واقع كاربر Student، فقط خواص گروه Users را دارا ميباشد.

 9- اگر مايل هستيد كاربر Student، عضوگروه Administrators باشد بايد گروه Users را حذف كنيد. براي حذف گروه Users، آن را انتخاب كنيد و بر روي دكمهي Remove كليك نماييد.

10 - روي دكمهي OK كليك كنيد (شكل -26 . )7

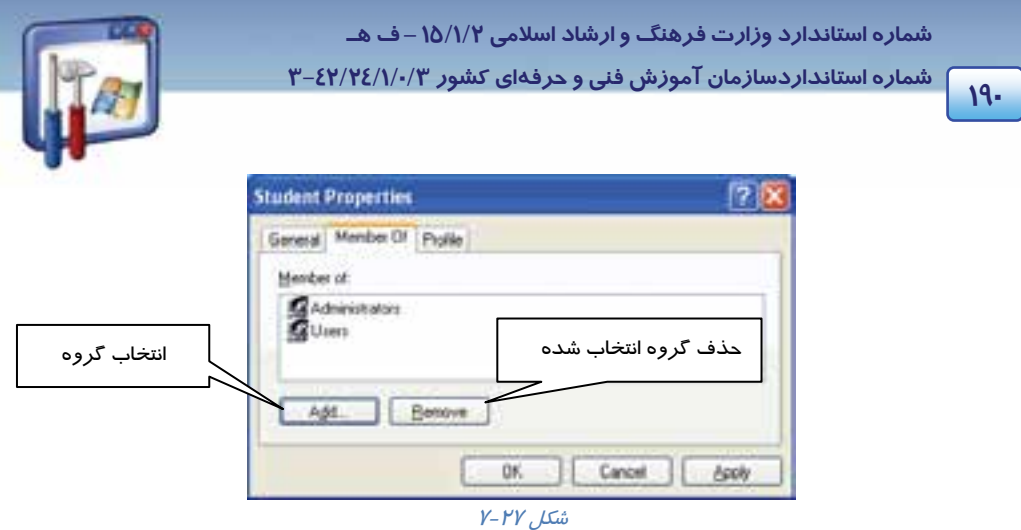

بنابراين حساب كاربري Student، عضو گروه Administrators ميشود و مجوزهاي گروه Administrator را به ارث خواهد برد.

# **مثال 8-7**

اگر student عضو دو گروه باشد، يك گروه مجوز Read و گروه ديگر مجوز Execute & Readداشته باشند، كاربر student چه مجوزي خواهد داشت؟

مجوز كاربر student، اشتراك دو مجوز ديگر خواهد شد. يعني Student مجوز Read را خواهد داشت.

# **مثال -9 7**

اگر Student عضو دو گروه باشد، يك گروه مجوز Read را Allow و گروه ديگر مجوز Read را Deny كرده باشد، كاربر Student چه مجوزي خواهد داشت؟

**نكته:** اگر يك مجوز از طرف گروهيAllow و همان مجوز از طرف گروه ديگر Deny باشد، براي كاربر Student ،آن مجوز Deny ميباشد چون در NTFS براي امنيت بيشتر مجوز Deny بر Allow اولويت دارد.

## **8-7 زبان تخصصي**

#### **When the option "Encrypt contents to secure data" is selected:**

It Specifies that the contents of this file or folder be encrypted. Only the user who encrypts the file or folder can access the content.

 **سيستم عامل پيشرفته** 

**191 فصل هفتم: توانايي اعمال محدود تي در حساب كاربري** 

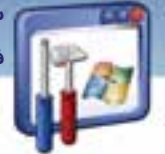

If multiple files are selected, a check mark means that all the files have the encryption attribute set. A filled box means that some files have the attribute set and some don't. Encrypted files and folders cannot be compressed.

با توجه به متن به پرسشهاي زير پاسخ دهيد.

- 1. Who can access the encrypted files and folders?
- *a) Every user who uses the computer.*
- *b) The user who didn't encrypt the files and folders.*
- *c) The user who encrypted the files and folders.*
- *d) None*
- *2.How can you find that a file is encrypted?*
- *a) The file will be high lighted.*
- *b) The file will be check marked*
- *c) The file will be deleted.*
- *d) A and b*
- *3. Which sentence is FALSE about the text?*
- *a) Only the user who encrypts the file or folder can access them.*
- *b) The files and folders that are check marked have encryption attribute set.*
- *c) Users can compress encrypted files and folders.*
- *d)* **"Encrypt contents to secure data"** *specifies that the contents of the file or folder be encrypted.*

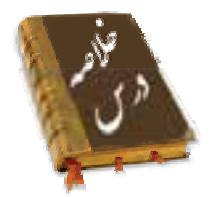

 اين فصل نحوهي استفاده ازFAT و مزاياي NTFS را بيان ميكند. در سيستمفايل NTFS ميتوان فايلها و پوشهها را رمزگذاري يا فشرده نمود و تنظيمـاتي در پنجـرهي Options Folder انجـام داد تـا فايـل هـاي رمزگذاري و فشرده در سيستم بهصورت رنگي نمايش داده شوند. مـيتوانيـد اطمينـان حاصـل كنيـد كـه فايلهاي رمزگذاري شدهي شما هيچگاه توسط شخص ديگري خوانده نميشود.

 **شماره استانداردسازمان آموزش فني و حرفهاي كشور 3/0/1/ 42/24 -3**

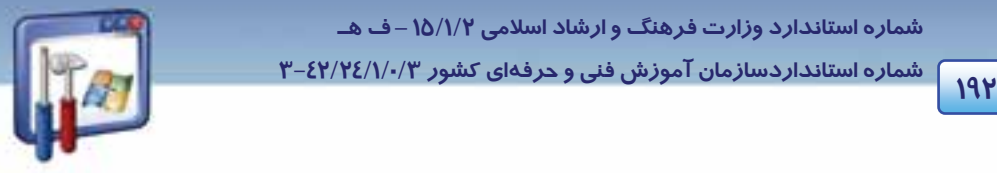

- ميتوان يك حساب كاربري در پنجرهي Management Computer ايجاد كرد و آن را عضو گروه دلخواه قرار داد كه در اين صورت مجوزهاي گروه را به ارث ميبرد.
	- اگر كاربري عضو چند گروه باشد. مجوز كاربر، اشتراك مجوزهاي گروه خواهد بود.

# **واژه نامه**  حساب Account پيشرفته Advanced تخصيص Allocation ويژگى Attribute فشرده كردن Compress محتوا Content وابسته بودن on Depend از كار انداختن، غير فعال Disable كشف رمز كردن Decrypt توضيح Description رمزدار كردن Encryption اجرا Execute به پايان رسيدن، منقضي شدن Expire كادر علامت دار box Filled يافتن Find Member of عضو متعدد، چندتايي Multiple پوشه والد folder Parent مجوز ، اجازه Permission امنيت Security اشتراك Sharing ساده Simple مشخص كردن Specify

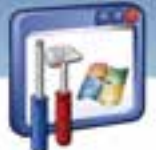

 **سيستم عامل پيشرفته** 

**193 فصل هفتم: توانايي اعمال محدود تي در حساب كاربري** 

### **آزمون تئوري**

### **گزينهي صحيح را انتخاب كنيد.**

 1- اگر كاربري عضو چند گروه باشد، مجوز كاربر در NTFS به چه صورت خواهد بود؟ الف) اشتراك مجوز گروهها ب ) اجتماع مجوز گروهها ج ) مجوز آخرين گروه د ) بستگي به مجوزهاي گروهها دارد. 1- كداميك از عبارتهاي زير صحيح ميباشند. الف - فايلهاي فشرده به رنگ سبز نمايش داده ميشوند. ب - كپي يك فايل به پوشهاي كه رمزگذاري شده است، آن فايل را رمزگذاري نميكند. ج- اگر فايل يا فهرستي را در پوشههاي فشرده كپي كنيد، فشرده ميشوند. د- اگر فايل رمزگذاري شده را به درايوي با سيستم فايل FAT كپي كنيد، از حالت رمزگذاري خارج نميشود.

### **گزينهي صحيح را از سمت چپ انتخاب كنيد و در سمت راست قرار دهيد.**

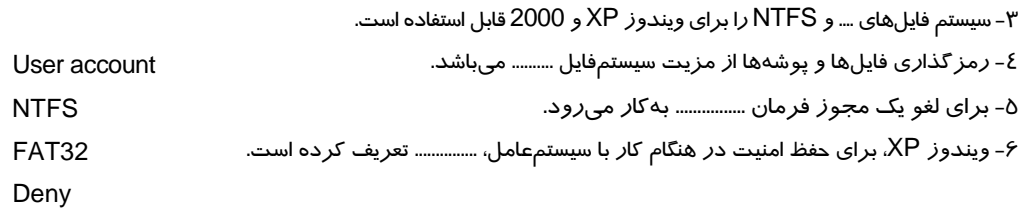

#### **در جاي خالي عبارت مناسب قرار دهيد.**

 7- اگر فايل يا فهرستي را كه رمزگذاري شده است روي درايوي با سيستمفايل ........... كپي كنيد از حالت رمزگذاري خارج ميشود. 8- با تبديل FAT به NTFS، اطلاعات موجود بر روي درايو .............................. . 9- زماني ميتوان امنيت پوشه و فايل را برقرار كرد كه فايل و پوشه در درايوي باشد كه داراي سيستمفايل ................ است.

10 - فايلها و فهرستهاي ............... نميتوانند رمزگذاري شوند.

شماره استانداردسازمان آموزش فنی و حرفهای کشور ۰/۳/۱/۱/۱/۴۶–۳

 $192$ 

### به پرسشهای زیر پاسخ تشریحی بدهید.

- ۱۱- وظیفهی سیستمفایل چیست؟ ۱۲- سیستمهای فایل *ر*ا نام ببرید. ۱۳– اگر در کامپیوتری سیستمفایل وجود نداشته باشد، چه اتفاقی میافتد؟ ٤١- امنيت داده چيست؟ ۱۵- انواع حسابهای کاربری را نام ببرید و توضیح دهید. ۱۶- مزیت رمز گذاری را بنویسید.
	- ۱۷- مجوزهای حساب کا*ر*بری *ر*ا نام ببرید.
	- ۱۸– مجوز Full Control را توضیح دهید.

# ۔<br>آزمون عمل<u>ی</u>

۱– با حساب کاربری مدیر، Log on شوید و یک حساب کاربری به نام خودتان و حساب کاربری دیگری به نام دوست خود ایجاد کنید به طوریکه در مرحلهی اول Log on شدن با این دو حساب کا*ر*بری، سیستم ا*ز* شما بخواهد کلمهی عبور خود را تغییر دهید.

۲- در حساب کاربری خودتان، فایل یا پوشهای *ر*ا *ر*مز گذا*ر*ی نمایید.

۳- با حساب کاربری دوست خود وارد سیستم شوید، به سراغ فایلها و فهرستهای رمزگذاری بروید. آیا میتوانید محتوای آنها را ببینید.

٤- حساب كا*ز*برى *ز*ا كه ايجاد كردهايد عضو گروه Administrators قرا*ز* دهيد.

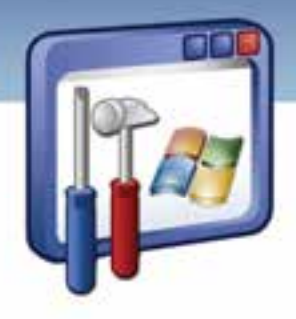

فصل هشتم

# هدف كلي فصل:

# **Network and Internet** كاربا توانايي

# **connection , Network connection**

# اهداف رفتاري ( جزئي)

پس از مطالعه اين فصل، از فراگير انتظار مي $\zeta$ ود كه:

- اتصال به اينترنت ايجاد كند.
- وضعيت اتصال را فعال يا غيرفعال كند.
- مشكلات مربوط به اينترنت را رفع كند.
	- اتصال به شبكه ايجاد كند.
- كامپيوترهاي عضو يك گروه كاري خاص را ببيند و از اطلاعات و منابع آنها استفاده كند.

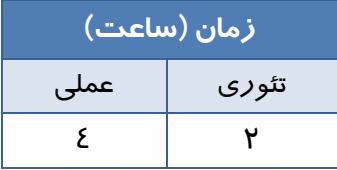

 **شماره استانداردسازمان آموزش فني و حرفهاي كشور 3/0/1/ 42/24 -3**

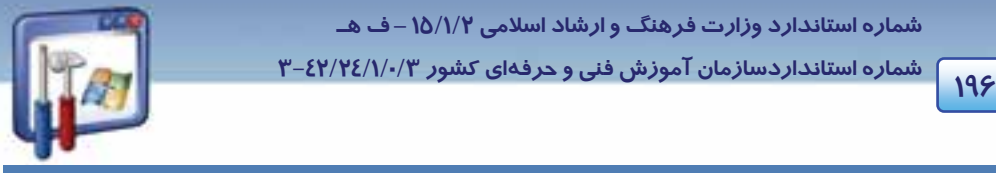

### **مقدمه**

اينترنت نقش عظيمي در فعاليتهاي روزانه بسياري از افراد و سازمانها دارد، هدف كاربران تجاري و خانگي از يك ارتباط Online، جستجوي اطلاعات، گفتگو با دوستان و انجمنها، خريد و برداشت نرمافزار است. قبل از اين كه بتوان از مزاياي اينترنت برخوردار شد نياز به برقراري ارتباط است كه معمولترين راه براي اتصال به اينترنت از طريق يك مودم Up – Dial است.

# **1-8 آشنايي با روش اتصال به اينترنت**

### **1-1-8 ايجاد اتصال به اينترنت**

براي ايجاد يك اتصال اينترتي مسير زير را دنبال كنيد:

- 1- Panel Control را از Start انتخاب كنيد.
- 2- روي برنامه Connections Network دابل كليك كنيد.
- 3- در پنجره connection Network، از قسمت سمت چپ (tasks Network (روي گزينه new a Create Connection اكليك كنيد.
	- 4- در كادر خوشامدگويي، روي دكمه Next كليك كنيد.
- 5- گزينهي Internet the to Connect را كه براي متصلشدن به اينترنت است، انتخاب كنيد سپس روي دكمه Next كليك نماييد(شكل ۱-۸).

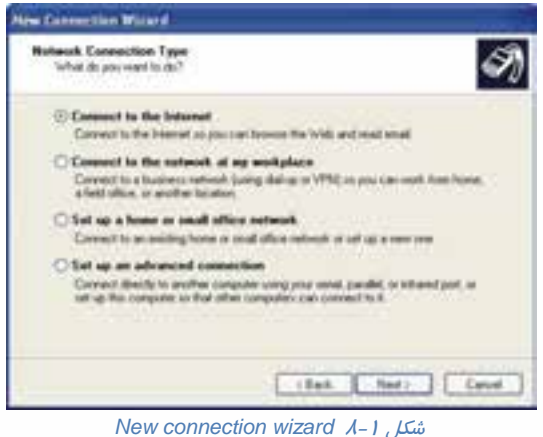

6- در صفحه Ready Getting، گزينهي manually connection my up Set كه براي تنظيم اتصال به صورت

دستي است را انتخاب كنيد <sup>و</sup> روي دكمهي Next كليك نماييد ( شكل . )2-8

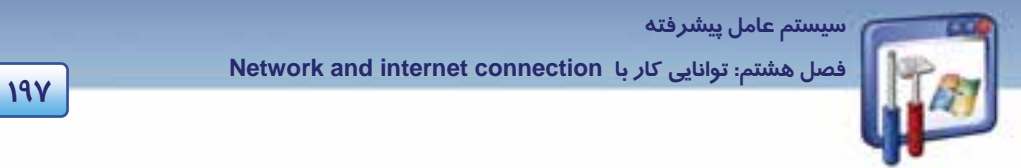

- 7- گزينه modem up-dial a using Connect براي اتصال به اينترنت از طريق مودم است، آن را انتخاب و
	- دكمهي Next *ر*ا كليك كنيد (شكل ٣-٨) .

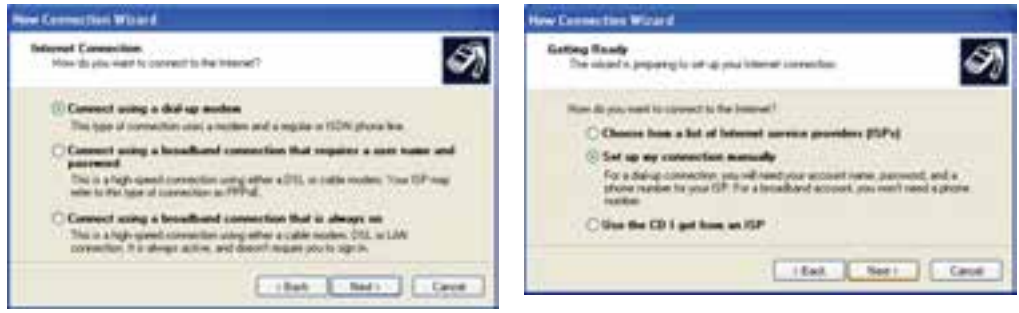

شكل -3 8 انتخاب اتصال به اينترنت از طريق مودم شكل -2 8 تنظيم اتصال به اينترنت

8- در كادر Name Connection، نام ISP مورد نظر خود را ( Provider Service Internet ( را كه مايل هستيد بهكمك آن به اينترنت متصل شويد را وارد كنيد ( شكل )4-8 سپس روي دكمه Next كليك نماييد ( به عنوان مثال Tebyan . (

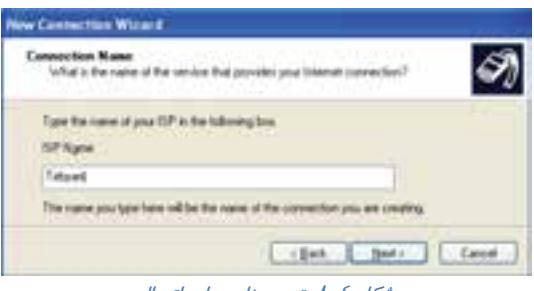

ش*كل ٤–٨* تعيين نام براي اتصال

9- در پنجره Dial to Number Phone، شماره اتصال به شبكه را كه ISP در اختيار شما گذاشته است ( اين شماره روي كارت اينترنت نيز وجود دارد ) وارد كنيد (شكل )8-8 سپس روي دكمه Next كليك كنيد ( به عنوان مثال 9713209 .)

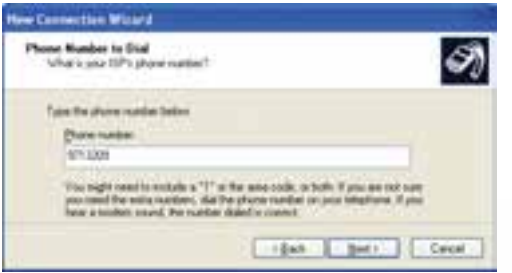

شكل ۵–۸ وارد كردن شماره تلفن جهت اتصال به شبكه

 **شماره استانداردسازمان آموزش فني و حرفهاي كشور 3/0/1/ 42/24 -3**

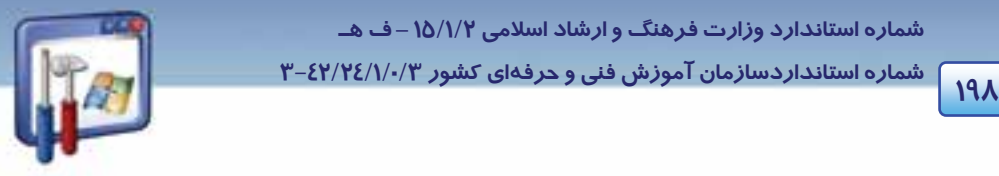

-10در صفحهي information account Internet، نام كاربري و كلمهي رمزي را كه ISP در اختيار شما گذاشته است وارد كنيد، روي دكمه Next كليك نماييد.

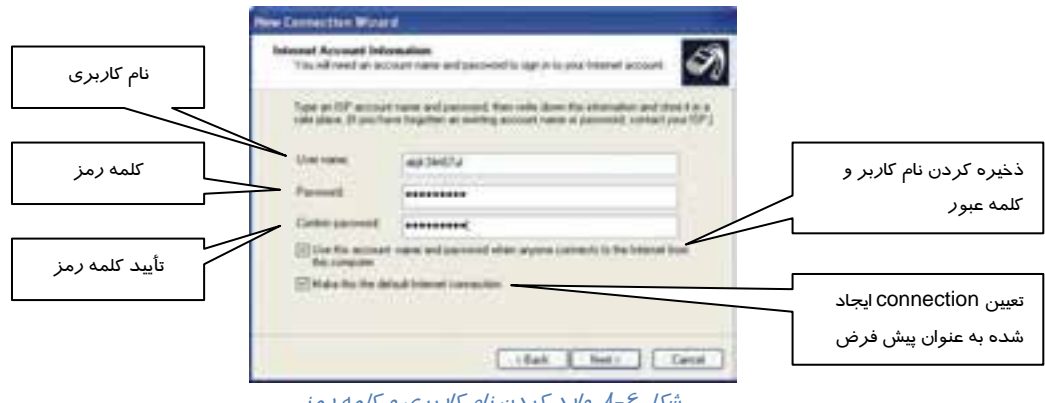

شكل ۶–۸ وارد كردن نام كاربري و كلمه رمز

در اين صفحه به ترتيب دو گزينه نيز وجود دارد، ميتوان آنها را انتخاب كرده و يا از حالت انتخاب خارج كرد. اين گزينهها به ترتيب بهشرح زير ميباشند:

- از اين نام كاربري و كلمه رمز براي اتصال ساير كاربران اين سيستم به اينترنت نيز استفاده شود.
	- اين اتصال را به عنوان اتصال پيشفرض در نظر بگيريد.

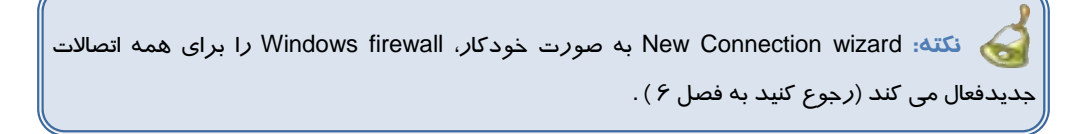

-11 براي داشتن يك ميانبر روي ميز كار ويندوز از اتصالي كه ايجاد كردهايد ( شكل )7-8 ، گزينه a Add shortcut to this connection to my desktop را انتخاب و، روی دكمه Finish كليك كنيد.

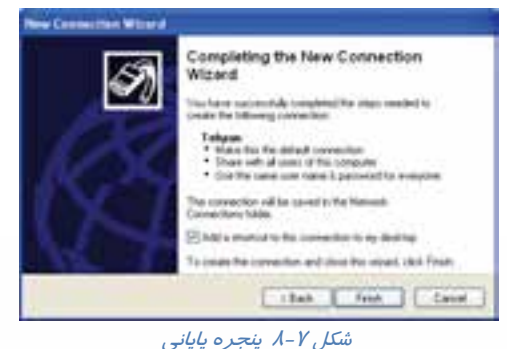

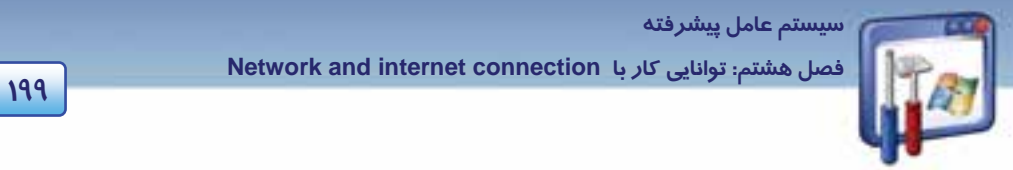

-12كار ايجاد اتصال به اتمام رسيده و پنجره اتصال به اينترنت ظاهر شده است ( شكل )8-8 در صورتيكه نياز به استفاده از اينترنت داريد روي دكمه Dial و در غير اينصورت روي دكمه Cancel كليك كنيد.

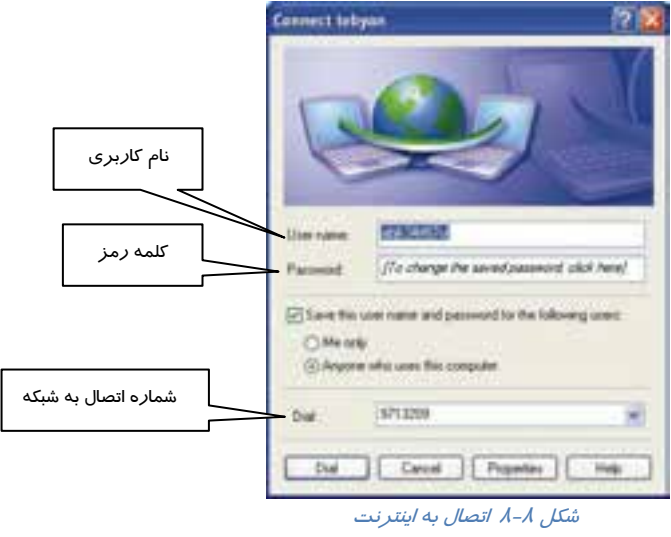

### **2-1-8 بررسي وضعيت اتصال**

زمانيكه از طريق اتصال ايجاد شده به اينترنت متصل شديد، يعني اتصال شما فعال است و آيكن آن در area Notification در نوار Taskbar ديده ميشود و كامپيوترهاي آيكن اصلي در پنجره Network connection به رنگ آبي ديده ميشود(به حالت كامپيوترهاي روشن ) . راه ديگر اين است كه روي اتصال راست كليك كنيد <sup>و</sup> گزينهي Status را انتخاب نماييد.

همانطور كه در شكل 9-8 مشاهده ميكنيد پيام Connected در قسمت Connection و حجم اطلاعات ارسال شده از سيستم به اينترنت (Send) و دريافت شده از اينترنت به سيستم ( Received ) د*ر* قسمت Activity ديده ميشود.

 **شماره استاندارد وزارت فرهنگ و ارشاد اسلامي 2/1/ 15 – ف هـ شماره استانداردسازمان آموزش فني و حرفهاي كشور 3/0/1/ 42/24 -3**

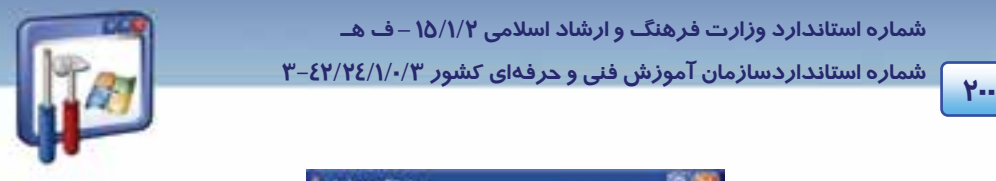

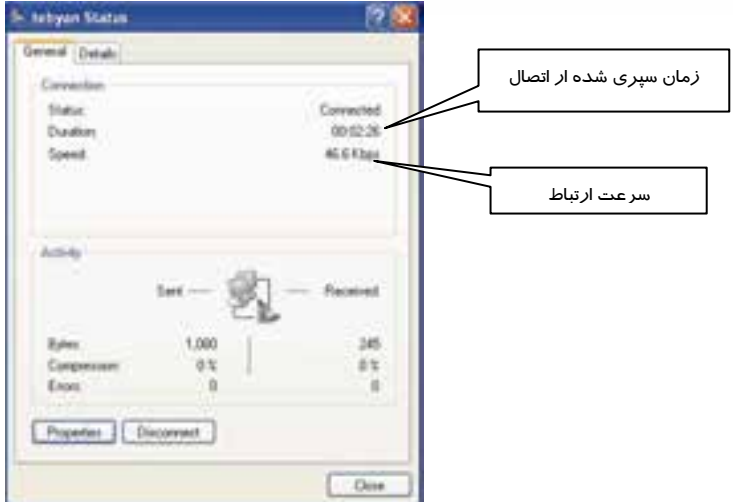

شكل -9 8 اتصال در حالت *Connected*

براي قطع اتصال اينترنت مسير زير را دنبال كنيد:

1- روی آيكن <mark>موجود در قسمت Notification area واقع در نوار Task bar، كليك راست كنيد.</mark>

2- گزينه Disconnect را انتخاب كنيد.

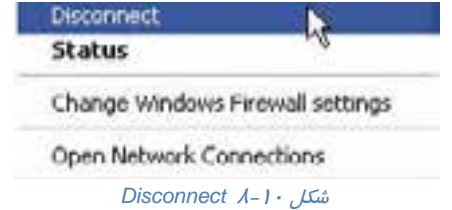

# **تمرين 1-8**

- با توجه به شكل 9-8 پاسخ دهيد:
- 1- وضعيت اتصال در حالت فعال يا غيرفعال است؟
- 2- چند ثانيه از زمان اتصال به اينترنت سپري شده است؟
- 3- سرعت انتقال اطلاعات چند كيلو بايت در ثانيه است؟
	- 4- چه حجمي از اطلاعات ارسال ( Send ( شده است؟
- 5- چه حجمي از اطلاعات، ( Received ( دريافت شده است؟
**سيستم عامل پيشرفته** 

**201 فصل هشتم: توانايي كار با connection internet and Network** 

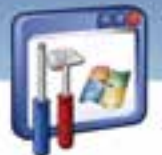

### **3-1-8 رفع مشكلات اتصال به اينترنت**

اگر در اتصال به اينترنت دچار مشكل شديد ميتوانيد آن را رفع كنيد كه در بسياري از مواقع به راحتي هم رفع ميگردد. مشكلات اتصال به اينترنت هميشه دليل واضح و روشني ندارد، ميتواند از مودم باشد يا ناشي از تنظيمات ويندوز XP يا تداخل خط تلفن يا هر چيزي در بيرون كامپيوتر باشد كه در ادامه به چند مورد اشاره ميشود.

**1-3 - 1-8 كنترل خط تلفن** 

 1- آيا از شمارهگيري Tone ) شمارهگيري به شكل صداي بوق ) استفاده ميكنيد؟ 2- تمام اتصالات را چك كنيد. آيا خط تلفن به پورت مناسبي از مودم وصل شده است؟ اگر مودم خارجي داريد از سالم بودن اتصالات كابلي مودم و كامپيوتر اطمينان حاصل كنيد. اگر صدايي همانند زمانيكه پيام از پست صوتي در حالت انتظار است، ميشنويد اين به معني درست عمل نكردن اتصال شماست. مسير زير را دنبال كنيد:

)1 در panel Control روي برنامه options modem and Phone دابل كليك كنيد.

)2 در پنجره options modem and Phone پس از انتخاب زبانهي Modem ، روي دكمهي Properties كليك كنيد(شكل 1۱-۸).

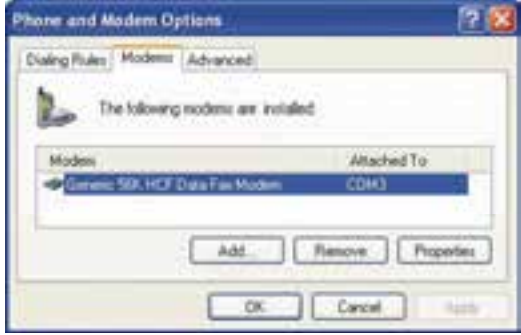

شكل 11 -8 زبانه *Modems*

)3 روي زبانهي Modem كليك كنيد (شكل -12 8).

 **شماره استاندارد وزارت فرهنگ و ارشاد اسلامي 2/1/ 15 – ف هـ شماره استانداردسازمان آموزش فني و حرفهاي كشور 3/0/1/ 42/24 -3**

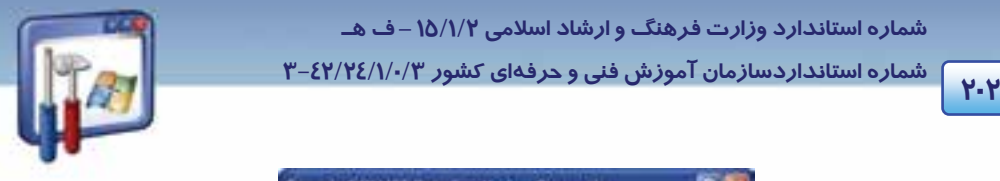

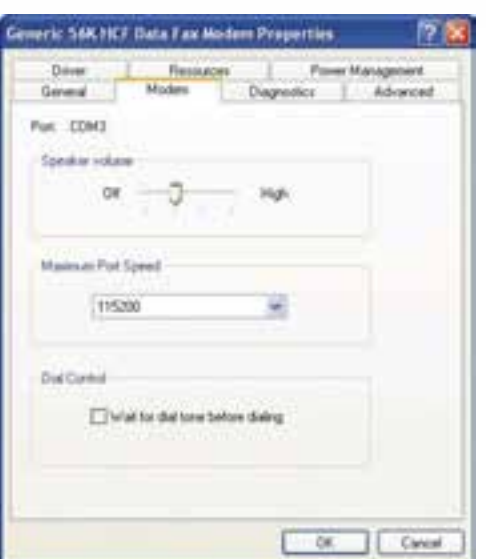

شكل 12 -8 زبانه *Modem*

)4 گزينهي dialing before tone dial for Wait را از حالت انتخاب خارج كنيد.

**-2 -3 -1 8 بررسي صحت نصب مودم** 

اطمينان حاصل كنيد كه مودم به طور صحيح نصب شده است و ميتواند با ويندوز ارتباط برقرار كند. مسير زير را دنبال كنيد:

- )1 روي Computer My كليك راست نماييد و گزينهي Properties را انتخاب كنيد.
	- )2 در زبانه Hardware ، روي دكمه manager Device كليك كنيد.

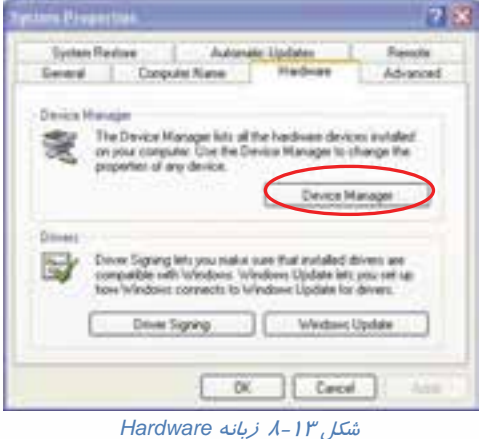

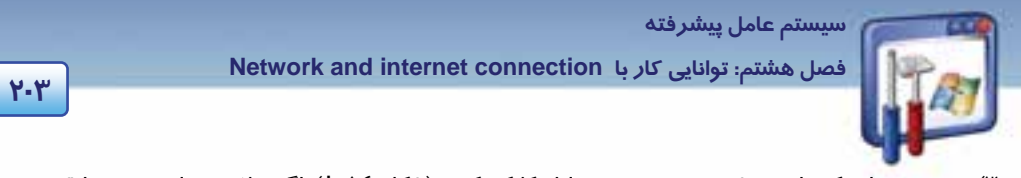

)3 در پنجرهاي كه باز ميشود، روي مودم دابل كليك كنيد ( شكل 14 )-8 . اگر علامت دايره زرد يا قرمز در

كنار مودم ديديد به پيام خطاى موجود د*ر ز*ير قسمت Device status در نوا*ر General* توجه كنيد.

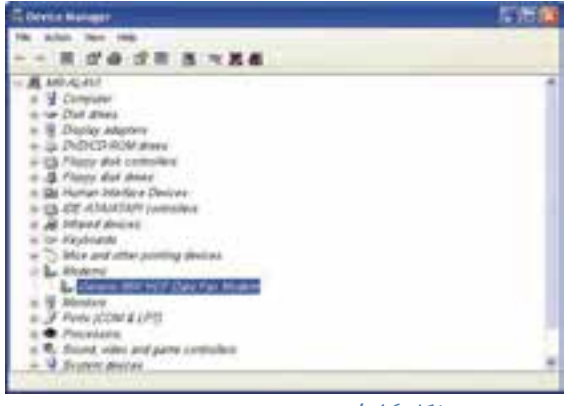

شكل <sup>14</sup> -8 بررسي صحت نصب مودم

در اين شكل مودم درست نصب شده است.

## **3-3 - 1-8 بررسي ارتباط صحيح مودم با ويندوز**

مسير زير را دنبال كنيد:

- )1 Panel Control را از Start انتخاب كنيد.
- )2 روي برنامهيoptions modem and Phone ( ) دابل كليك كنيد.

)3 در زبانهي Modems از پنجره options modem and Phone روي دكمهي Properties كليك كنيد (شكل ١٣-٨).

- )4 در زبانهي Diagnostics روي دكمه modem Query كليك كنيد (شكل 15 .)-8
	- 5) كمي تامل كنيد تا ويندوز XP با مودم ارتباط برقرار كند.

اگر ارتباط برقرار شد به گزارش گزينههای CommandوResponse در پايين پنجره دقت كنيد. همانطور كه در شكل 16 -8 مشاهده ميكنيد، پيامها بر اين دلالت دارند كه ويندوز و مودم به درستي با هم ارتباط برقرار كردهاند( اگر هيچ گونه مطلبي در قسمت Response نبود، احتمالاً درايور مودم شما درست نصب نشده است . )

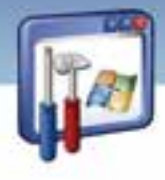

 **شماره استانداردسازمان آموزش فني و حرفهاي كشور 3/0/1/ 42/24 -3 <sup>204</sup>**

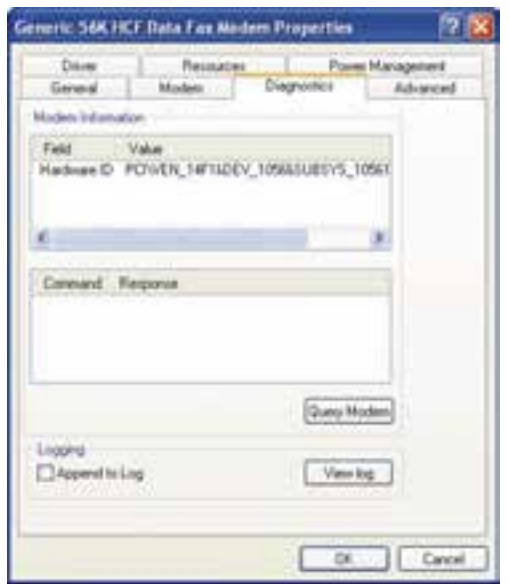

شكل 15 -8 دكمه *modem Query* ، جهت تست برقراري ارتباط ويندوز با مودم

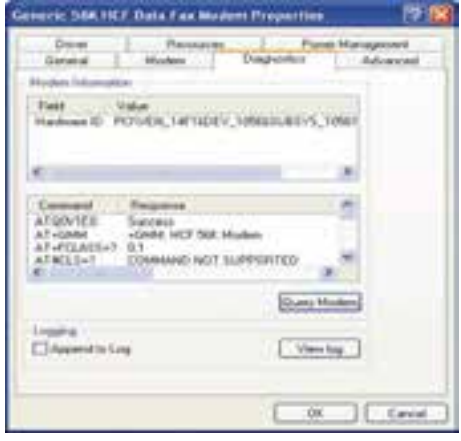

شكل 16 -8 پاسخ به برقراري ارتباط ويندوز با مودم

### **4-3 - 1-8 كنترل اتصالات**

اگر صدای مودم بهگونهای است كه به نظر می(سد شمارهگیری صحیح است ولی اتصال برقرار نمیگردد. ممكن است اشكال از تنظيمات، خط تلفن يا ISP باشد.

به نكات زير توجه كنيد:

1- دقت كنيد كه شماره بهصورت صحيح وارد شده باشد، آيا ISP به تماس شما جواب ميدهد يا خير؟

 **سيستم عامل پيشرفته** 

**205 فصل هشتم: توانايي كار با connection internet and Network** 

2- سعي كنيد با شمارهگيري به ISP زنگ بزنيد. اگر شماره نداريد با پشتيبياني ISP تماس بگيريد.

3- سپس سرعت اتصال حداكثر پورت مودم را كم كنيد، براي اين كار مراحل زير را انجام دهيد:

- مطابق شكل 13 -8 روي دكمهي Properties كليك كنيد.
- در كادر محاورهاي زبانه Modem از قسمت speed port Maximum سرعت كمتر را انتخاب كنيد ( شكل

 $(\lambda - 1)$ 

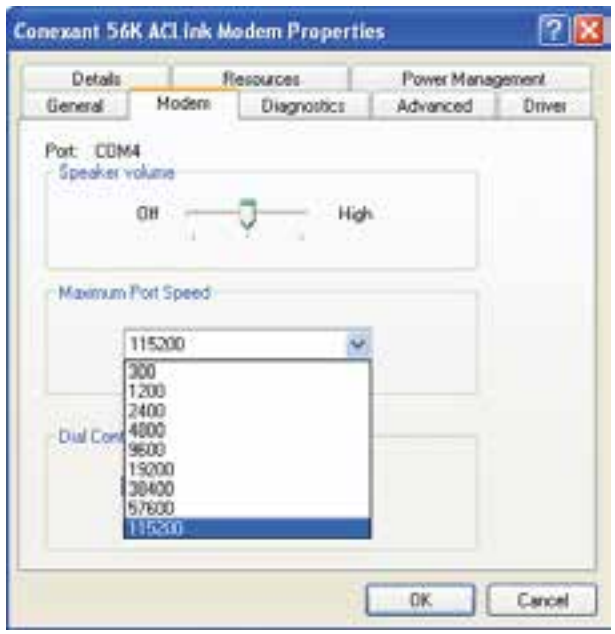

شكل 17 -8 تعيين سرعت پورت

4- اگر اتصال قبلي شما مشكل دارد، يك اتصال جديد ايجاد كنيد.

**5-3 - 1-8 طرح چند خطاي معمول مودم** 

جدول 1-8 طرح چند خطاي مودم

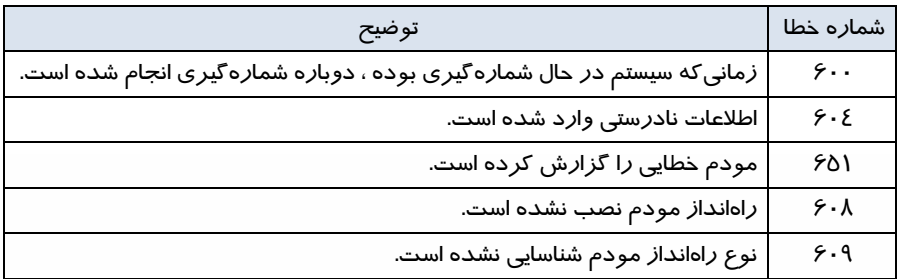

 **شماره استانداردسازمان آموزش فني و حرفهاي كشور 3/0/1/ 42/24 -3**

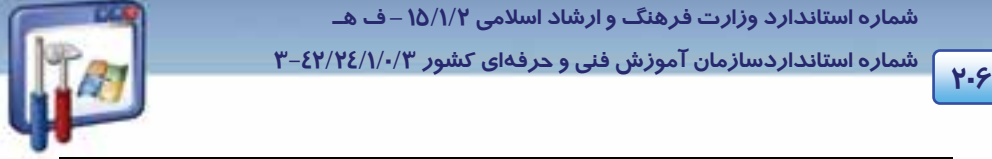

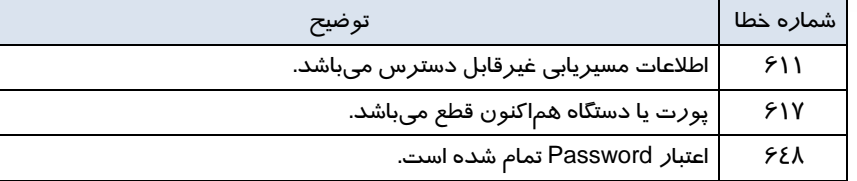

# **آيا مي دانيد كه . . .**

اتصالات اينترنت به دو دسته كلي band Broad و Up – Dial تقسيم ميشوند. اتصال Up – Dial از مودم استفاده ميكند و اتصال band Broad از ساير سختافزارها بهره ميبرد كه ADSL مثالي از اين نوع است كه سرعتي تا حدود kbps 800 دارد.

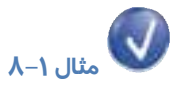

اگر اتصال اينترنت شما خودبهخود قطع شود، راه حل رفع آن چيست؟

- 1- روي اتصال مورد نظرتان كه در پنجره Connections Network موجود است كليك راست نماييد و Properties را انتخاب كنيد.
	- 2- در زبانهي Option، گزينه up hanging before time Idle را روي Never قرار دهيد (شكل -22 .)8

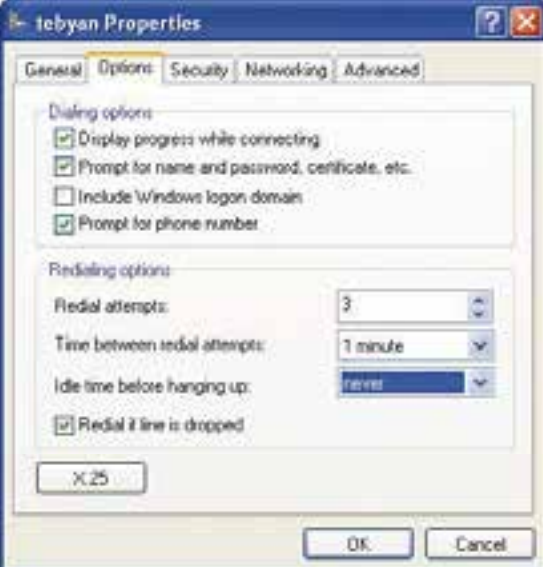

شكل 19 -8 تنظيم روي گزينه <sup>ي</sup> *Never*

 **سيستم عامل پيشرفته** 

**207 فصل هشتم: توانايي كار با connection internet and Network** 

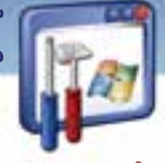

# **تمرين 2-8**

سرعت واقعي مودم خود را بهدست آوريد. شايد فكر كنيد كه اگر از مودم k 56 استفاده ميكنيد، بايد k 56 سرعت نيز داشته باشد اما در واقع اينگونه نيست و بالاترين سرعتي كه با يك مودم k 56 مي توانيد داشته باشيد حدود k 48 است، ضمن آنكه سرعت مودم شما بايد با سرعت ISP منطبق باشد و شرايط خطوط تلفن ميتواند اين سرعت را باز هم پايينتر بياورد. برخي از سايتهاي اينترنتي، سرعت واقعي مودم را اعلام ميكنند. tebvan با نگاه داشتن موس روي ايكن اينترنت، اطلاعاتي در

Speed: 33.6 Kbps اختيار شما قرار داده مي شود (شكل 23 -8 ). Sent: 1,948 bytes Received: 617 bytes<br>ش*كل 1- ا، نمايش سرعت مو*دم

 **مثال -2 8** 

چگونه ميتوان صداي مودم را كم كرد؟ 1- روي گزينهي Panel Control از Start را كليك كنيد.

- 2- روي گزينهي options modem and Phone ( ) را دابل كليك كنيد.
	- 3- در زبانهي Modem ، روي دكمهي Properties كليك كنيد.
- 4- در زبانهي Modem ، قسمت volume Speaker را روي حالت Off قرار دهيد ( شكل 21 )-8 . البته در اين حالت فقط صداي مودم كم ميشود و قطع نميگردد.

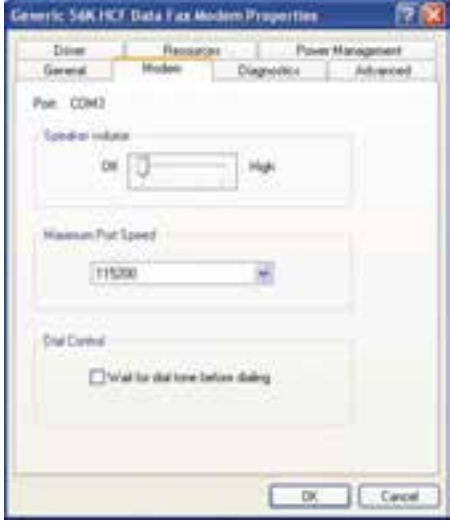

شكل 21 -8 كم كردن صداي مودم

 **شماره استانداردسازمان آموزش فني و حرفهاي كشور 3/0/1/ 42/24 -3**

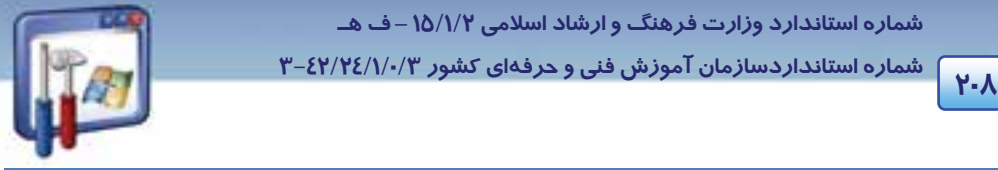

## **-2 8 روش اتصال به شبكه**

براي آنكه بتوانيد از منابع سختافزاري و نرمافزاري سيستمهاي موجود در يك سايت استفاده كنيد، و منابع موجود را به اشتراك بگذاريد، ناگزير به استفاده از شبكه در سايت هستيد. براي ايجاد يك شبكه سادهي LAN، به يك كارت واسط شبكه ( NIC ( براي هر كامپيوتر موجود در شبكه، يك هاب (Hub (و مقداري كابل نياز داريد. ( به طورمفصل در كتاب شبكه آشنا خواهيد شد. )

### **1-2-8 ايجاد اتصال به شبكه**

- 1- گزينه Panel Control را از Start انتخاب كنيد.
- 2- روي برنامهي Connection Network دابل كليك كنيد.
- 3- در كادر connection Network ، در سمت چپ (tasks Network (روي گزينهي new a Create Connection كليك كنيد.
	- 4- در كادر خوشامدگويي روي دكمه Next كليك كنيد.
- 5- گزينهي network office small or home a up Set را كه مربوط به نصب يك شبكه خانگي يا اداري كوچك است ، انتخاب كنيد (شكل ٢٢-٨).

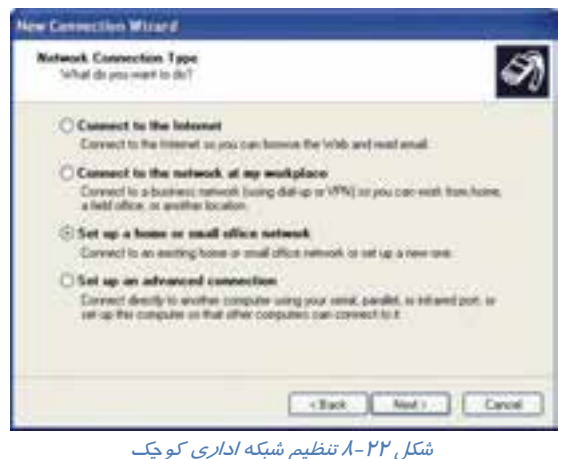

- 6- در پنجره wizard connection New روي دكمه NEXT كليك كنيد كادر wizard setup Network باز مي شو د (شكل ۲۳-۸).
	- 7- روي دكمه Next كليك كنيد.
	- 8- در اين كادر توصيه ميشود كه:
	- كارت شبكه، مودم و كابلها نصب شده باشد.

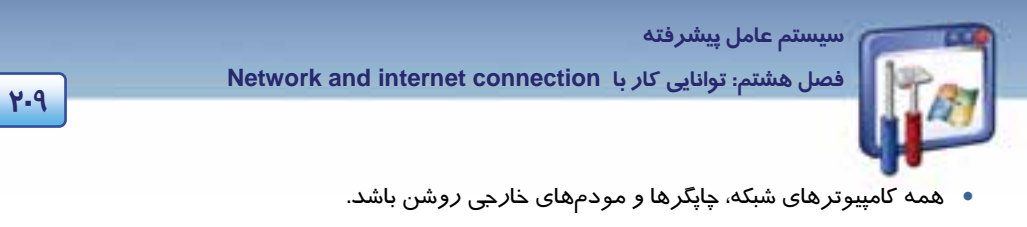

به اينترنت متصل باشد.

روي دكمه Next كليك كنيد.

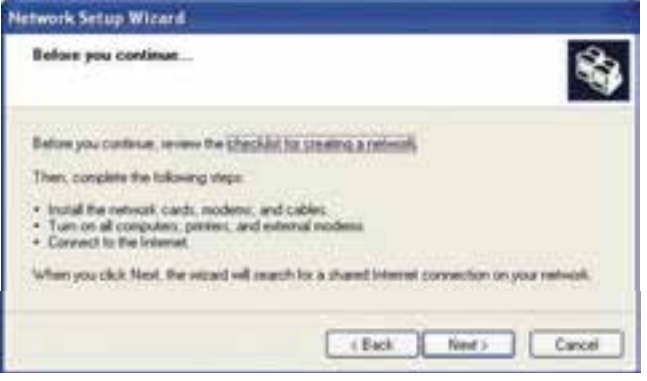

ش*كل ٢٣ -٨ چند توصيه* 

اين ، This computer connects to the internet directly or through a network hub گزينه انتخاب با 9- كامپيوتر بهطور مستقيم به اينترنت متصل ميشود و بقيه كامپيوترهاي موجود در شبكه نيز از طريق آن به اينترنت متصل خواهند شد. پس از انتخاب اين گزينه روي دكمه Next كليك كنيد.

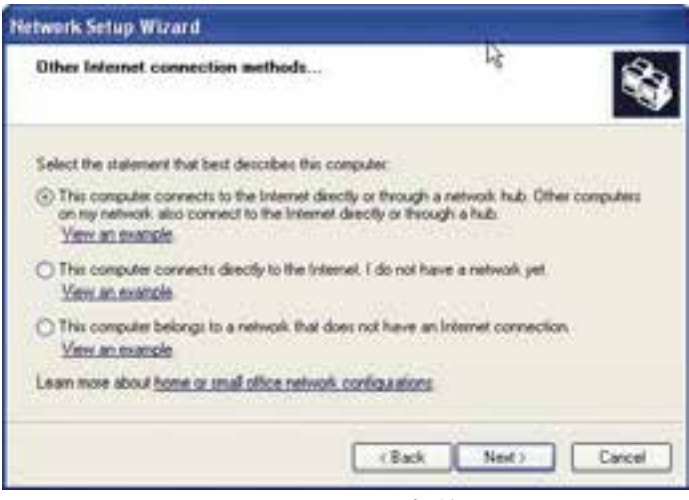

شكل 24 -8 اتصال مستقيم به اينترنت

-10در اين پنجره، يك توضيح و يك نام براي كامپيوتر در نظر بگيريد. ( به عنوان مثال در قسمت توضيح كلمه Server و در قسمت نام، 1S وارد شده است. ) روي دكمه Next كليك كنيد ( شكل 25 .)-8

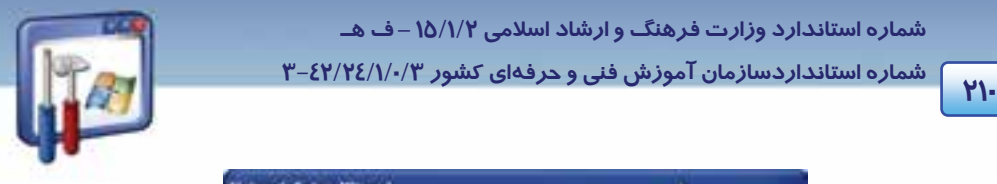

 **شماره استانداردسازمان آموزش فني و حرفهاي كشور 3/0/1/ 42/24 -3**

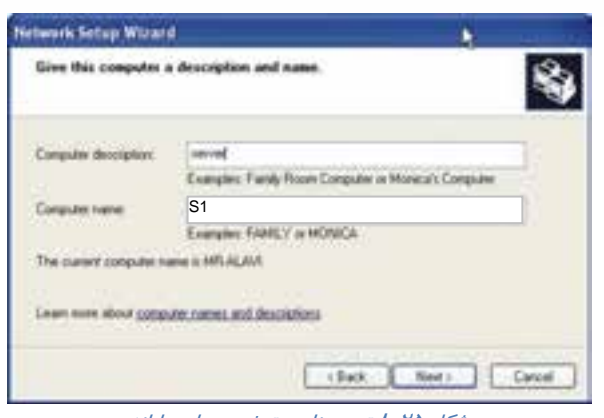

شكل 25 -8 تعيين نام <sup>و</sup> توضيح براي رايانه

-11 از آنجاييكه تمام كامپيوترهاي موجود در يك شبكه مانند يك خانواده هستند و اعضاي يك خانواده داراي نام خانوادگي مشترك هستند لذا كامپيوترهاي شبكه نيز بايد داراي نام گروه كاري مشترك باشند. با توجه به تقسيمبندي گرو ههاي كاري در يك شبكه، مثلاً از نظر درسي ( مثل Class – VB ( يا محل فيزيكي آن ( مثل 1Site ( يك نام در قسمت نام گروه كاري Name Workgroup وارد كنيد سپس، روي دكمه Next كليك نماييد (شكل ۲۶-۸).

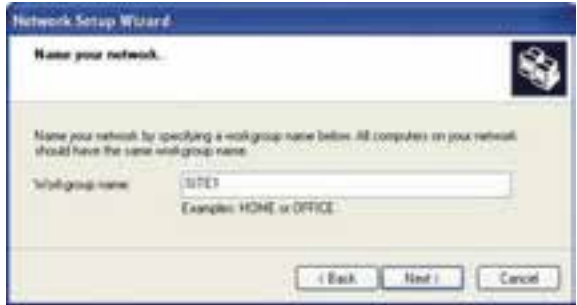

شكل 26 -8 تعيين نام گروه كاري

۱۲-در ينجره File and printer sharing ، گزينه Turn on file and printer sharing را انتخاب و، روی دکمه Next كليك كنيد ( شكل 27 .)-8

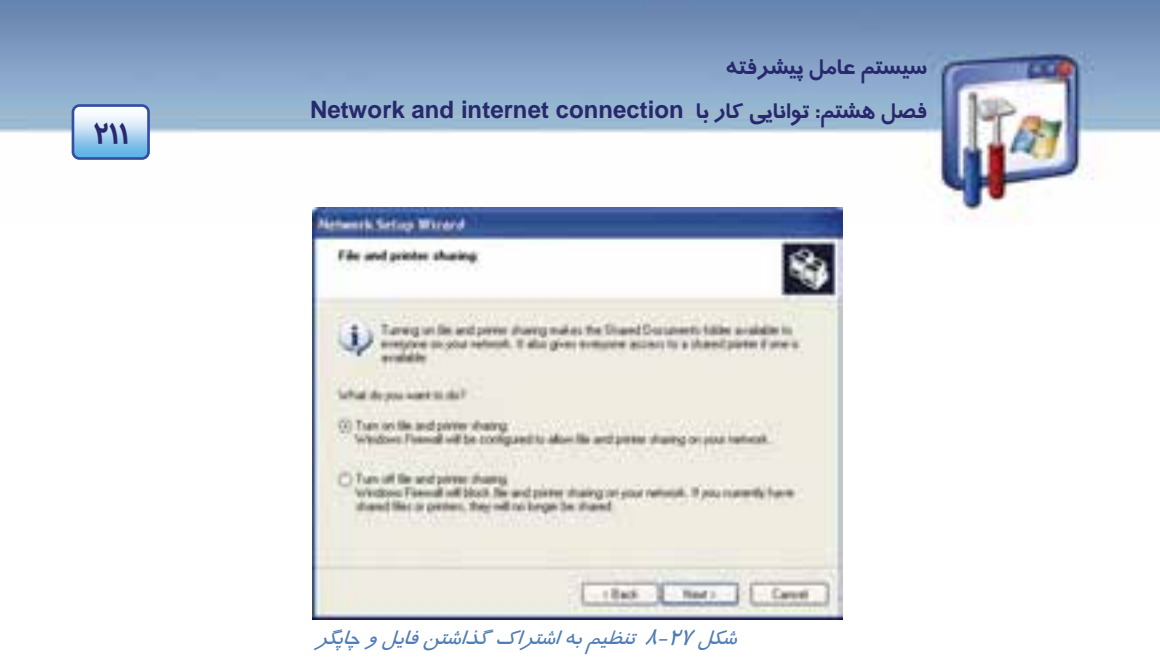

-13 پيام هشداري مبني بر اينكه در هنگام اتصال به اينترنت، با وجود داشتن فايلها و چاپگرهاي به اشتراك گذاشتهشده، شما اين اجازه را به افراد ديگر ( افراد غيرمجاز ) ميدهيد كه به اطلاعاتتان دسترسي داشته باشند، اعلام ميشود، روي دكمهي Yes كليك كنيد (شكل -28 .)8

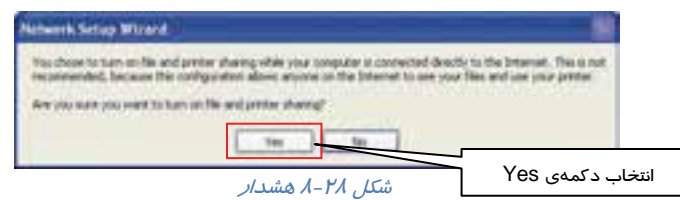

-14در اين پنجره، گزارشي از تنظيمات را اعلام ميكند، روي دكمه Next كليك كنيد (شكل <sup>29</sup> .)-8

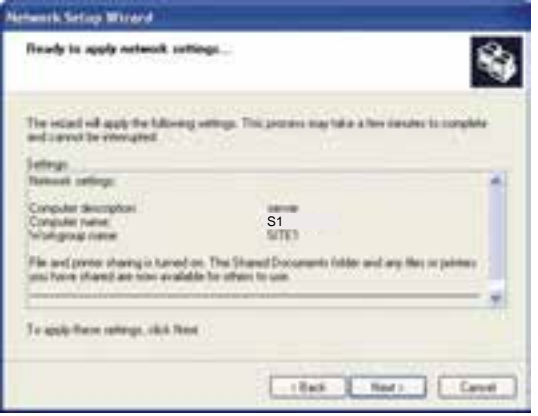

شكل 29 -8 گزارش تنظيمات

 **شماره استانداردسازمان آموزش فني و حرفهاي كشور 3/0/1/ 42/24 -3**

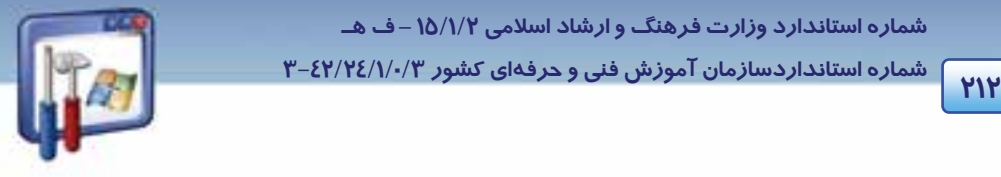

-15در اين پنجره تنظيمات اعمال ميشود (شكل 30 .)-8

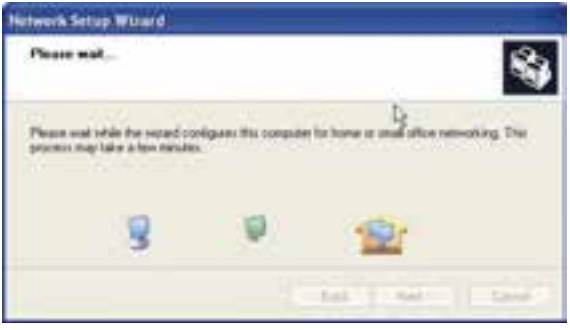

شكل 30 -8 اعمال تنظيمات

-16در اين پنجره ميتوانيد يك ديسك شبكه ايجاد كنيد، از اين حالت با صرفنظر كردن از اين كار، گزينه آخر را انتخاب و روي دكمه Next كليك كنيد ( شكل 31 . )-8

-17روي دكمه Finish كليك كنيد ( شكل 32 . )-8

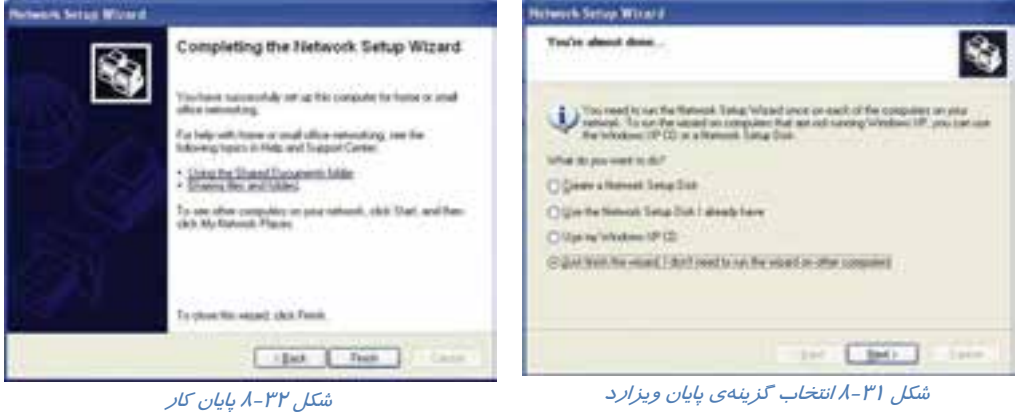

-18 بعد از پايان تنظيمات پيامي مبني بر Restart شدن كامپيوتر ظاهر ميشود (شكل -33 .)8

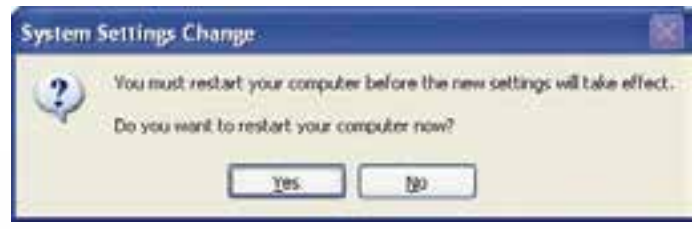

شكل 33 -8 پيام جهت *Restart* شدن رايانه

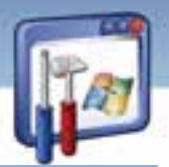

 **سيستم عامل پيشرفته** 

**213 فصل هشتم: توانايي كار با connection internet and Network** 

 **2-2-8 دسترسي به كامپيوترها در شبكه** 

با توجه با اينكه همه كامپيوترهايي كه نام گروه كاري آنها را 1Site داديم، به اطلاعات يكديگر دسترسي دارند و اصطلاحاً يكديگر را ميبينند، براي دسترسي به آنها مسير زير را دنبال كنيد:

- 1- رو گزينه Panel Control از منوي Start كليك كنيد.
- 2- روي برنامه Connections Network ( ) دابل كليك كنيد.
- 3- از گزينههاي سمت چپ Tasks Network ي، روي گزينه computers workgroup View كليك كنيد.
- 4- همانطور كه در شكل 34 -8 مشاهده ميكنيد در اين پنجره كامپيوترهايي كه در گروه كاري 1Site دستهبندي شدهاند با نامهاي, 4 Client 1Client , 2Client , 3Client و ..... وجود دارند.

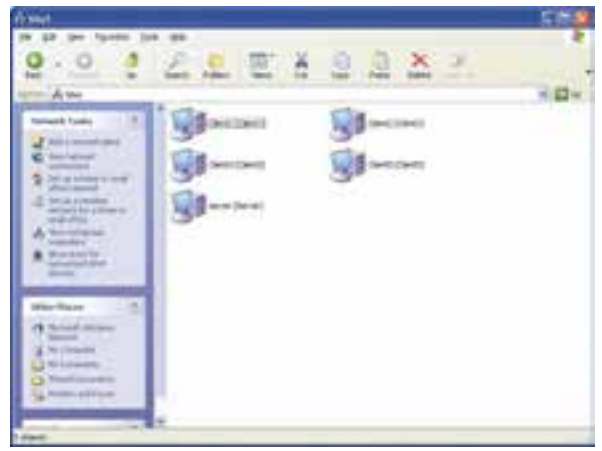

شكل 34 -8 رايانه هاي موجود در گروه كاري *1Site*

### **3-2-8 اتصال به منابع شبكه ( استفاده از منابع به اشتراك گذاشته شده )**

براي اينكه به منابع شبكه اعم از منابع سختافزاري يا منابع نرمافزاري دسترسي داشته باشيد. به پنجره My places Network رجوع كرده و مراحل زير را دنبال كنيد:

- -1 از گزينههاي سمت چپ tasks Network،رويگزينهيViewworkgroupcomputers كليك كنيد.
- 2- روي كامپيوتري كه ميخواهيد از منابع آن استفاده كنيد دابل كليك كنيد. ( هب عنوان مثال روي 2Client دابل كليك كنيد. )

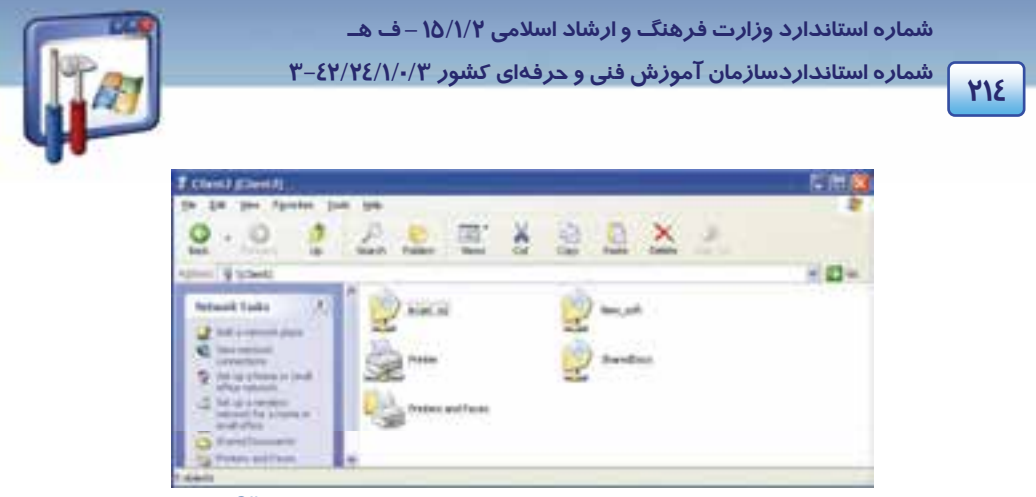

شكل 35 -8- منابع به اشتراك گذاشته شده در رايانه اي به نام *2Client*

3- همانطوركه در شكل -35 8 مشاهده ميكنيد منابعي كه در رايانهي 2Client به اشتراك گذاشته شدهاند، ديده ميشود . روي پوشهي مورد نظر دابل كليك نماييد <sup>و</sup> از اطلاعات آن استفاده كنيد.

## **4-2-8 نحوه به اشتراك گذاشتن فايل**

براي به اشتراكگذاشتن فايلها آنها را در يك پوشه قرار دهيد و مراحل زير را دنبال كنيد:

1- روي پوشهي مورد نظر كليك راست كرده و گزينه Security and Sharing را انتخاب كنيد ( شكل 36 .)-8

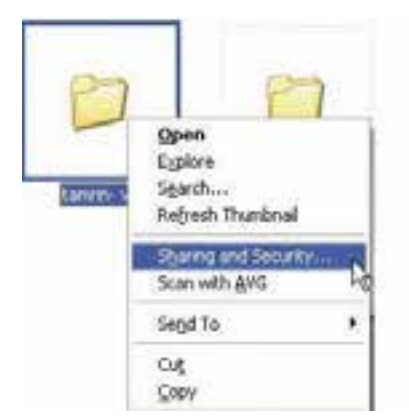

شكل 36 -8 انتخاب گزينه <sup>ي</sup> *security and Sharing*

2- در زبانهي Sharing ، گزينه folder this Share را انتخاب و روي دكمه OK كليك كنيد ( شكل 37 .)-8

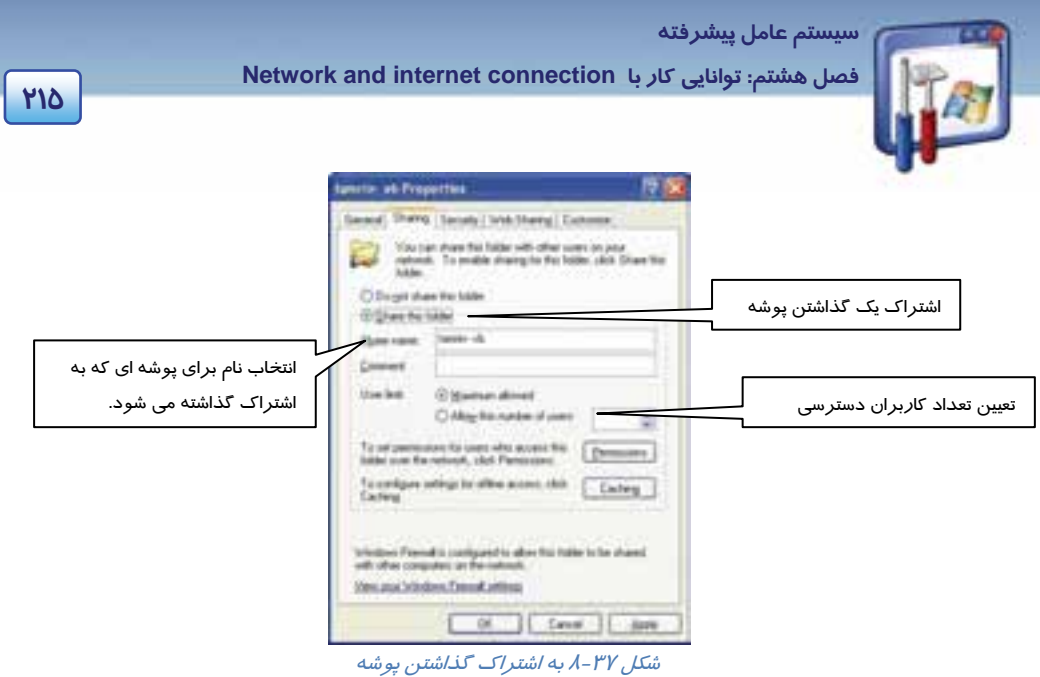

3- همانطور كه مشاهده ميكنيد علامت دست زير پوشه ظاهر ميشود و به اين معني است كه اين پوشه به اشتراک گذاشته شده است(شکل ۳۸-۸).

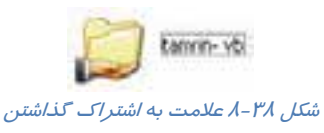

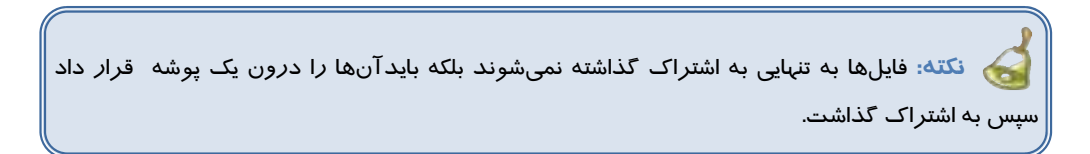

 **3-8 زبان تخصصي** 

### **Dial up connections**

A dial-up connection connects you to a network or the internet by using a device that utilizes the telephone network. This device can be a modem that uses a standard phone line, an is ISDN card with a high speed ISDN line, or an x.25 network.

If you are a typical user, you may have one or two dial-up connections, perhaps to the internet and to your corporate network. In a more complex server scenario: you can use multiple dialup connections to implement advanced routing.

 **شماره استانداردسازمان آموزش فني و حرفهاي كشور 3/0/1/ 42/24 -3**

You can create multiple dial-up connections by copying them in the network connections folder. You can then rename the connections and modify connection settings. By doing so, you can easily create different connections to accommodate multiple modems, dialing profiles, and so on.

با توجه به متن به پرسشهاي زير پاسخ دهيد.

- 1. As a typical user, how many kinds of connections may you have?
- *a) Three kinds of connections b) Two kinds of connections*
- *c) One kind of connection d) Five kinds of connections*
- *2. You can create multiple dial-up connections by…*
- 
- 
- *3. Users can create different connections…*
- *a) To communicate multiple modems*
- *b) To accommodate multiple dialing profiles.*
- *c) To connect multiple modems and dialing profiles.*
- *d) All above*
	-
- براي اتصال به اينترنت به مودم، خط تلفن و يك name User و Password كه از يك شركت خدمات اينترنت تهيه مي كنيد، نياز داريد.
	- وضعيت اتصال را ميتوان از حالت فعال به غيرفعال و برعكس تغيير داد.
	- مشكلاتي كه در اتصال به اينترنت ميتواند بهوجود آيد به يكي از موارد زير مربوط ميشود.
		- خط تلفن
			- مودم
		- Password و User name اعتبار
			- اتصالات مربوط  $\sqrt{ }$
		- ميتوان صداي مودم را به حداقل رساند.
		- ميتوان سرعت واقعي مودم را بهدست آورد.
	- براي به اشتراك گذاشتن منابع سختافزاري و نرمافزاري ، نياز به ايجاد يك شبكه LAN ميباشد.

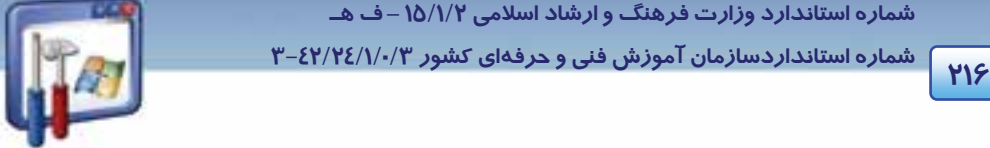

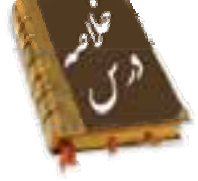

- 
- *a) By moving them from connections folder. b) By deleting them from connections folder.*
- *c) By copying them in connections folder. d) By renaming them in connections folder.*

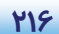

،<br>اسیستم عامل پیشرفته

فصل هشتم: توانایی کار با Network and internet connection

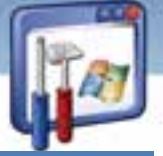

# **PIY**

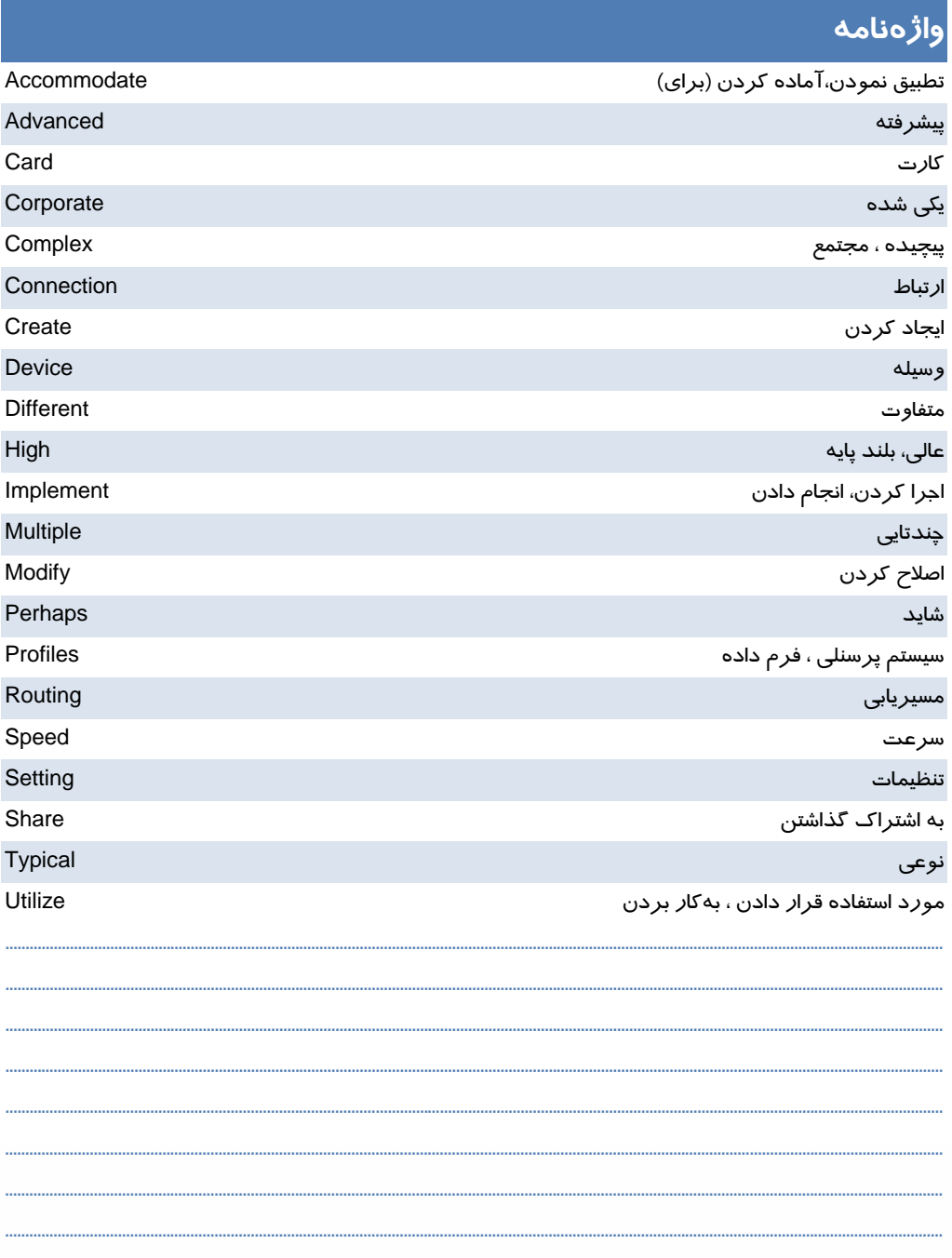

 **شماره استانداردسازمان آموزش فني و حرفهاي كشور 3/0/1/ 42/24 -3**

# **آزمون تئوري**

## **درستي يا نادرستي گزينههاي زير را تعيين كنيد.**

1- براي اتصال به اينترنت از طريق up-Dial به مودم نياز داريم.

2- يك شركت خدمات اينترنت ISP براي اتصال به اينترنت فقط به كاربر Password ميدهد.

3- در يك اتصال جديد، بهطور خودكار Firewall فعال ميشود.

### **معادل عبارتهاي سمت راست را از ستون سمت چپ انتخاب كنيد و مقابل آن بنويسيد.**

- 4- كلمه عبور Disconnect) a
- 5- شركت خدمات اينترنتي ISP) b
- 6- نام كاربر Password) c
	-
- e) User name ارتباط قطع 8-
- f) Received فرستادن 9-
- 
- 
- d) Connection اتصال 7-
- 
- 
- g) Send

## **در جاي خالي عبارت مناسب بنويسيد.**

- -10 با توجه به ، اتصال در حالت ............................... است.
- 11- در صورت اتصال به اينترنت از طريق Dial-up ، خط تلفن ......................... ميشود.
- -12 در پنجره manager Device ، اگر روي قسمت مودم علامت × قرمز باشد، بدين معني است كه مودم ......................... است.
- -13 در پنجره manager Device ، اگر روي قسمت مودم، علامت ! يا ؟ زرد باشد، به معني آن است كه مودم .................... است.

### **گزينه صحيح را انتخاب كنيد.**

-14 براي اتصال به اينترنت از طريق up-Dial ، موارد مورد نياز عبارتند از:

الف) خط تلفن ب) مودم

ج) نام كاربر و كلمه عبور د) همه موارد

-15 براي آنكه از اينترنت خارج شويم ، بايد اتصال را ................................. كنيم.

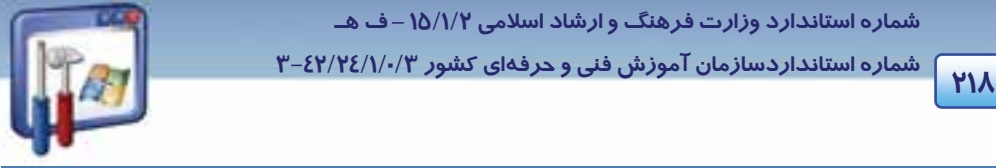

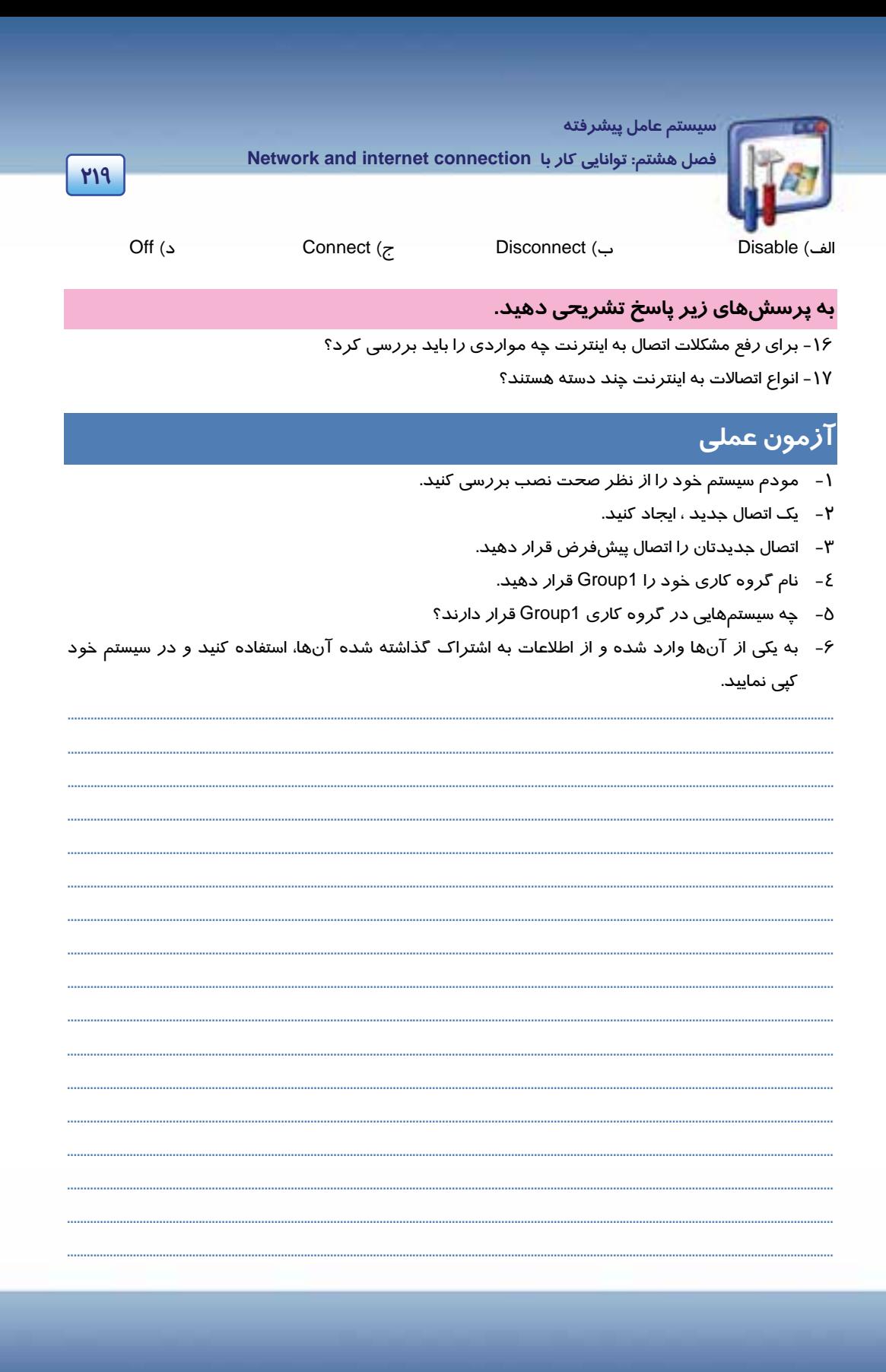

شماره استاندارد وزارت فرهنگ و ارشاد اسلامی ۱۵/۱/۲ –ف هـ

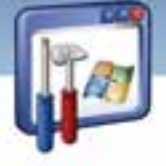

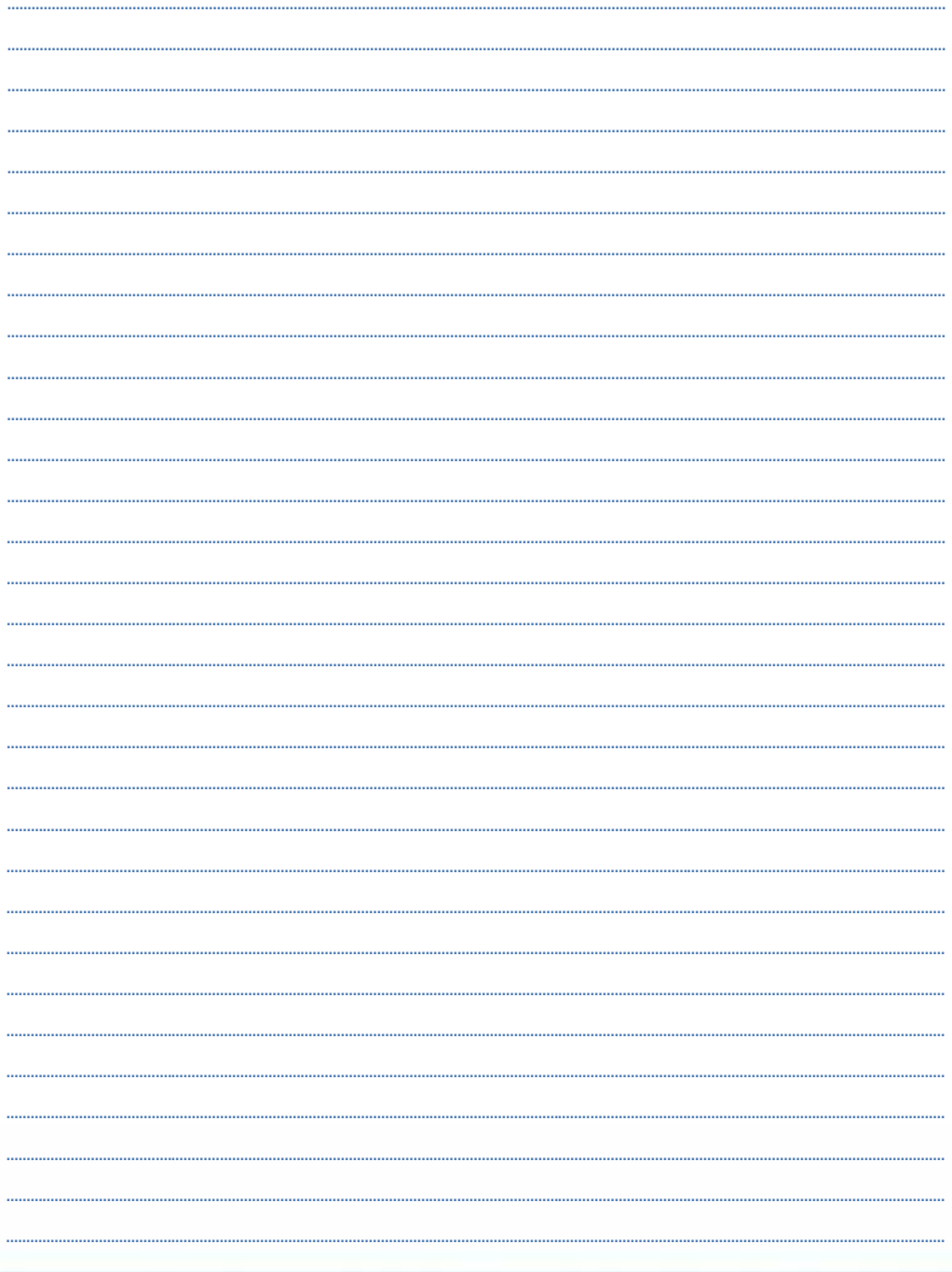

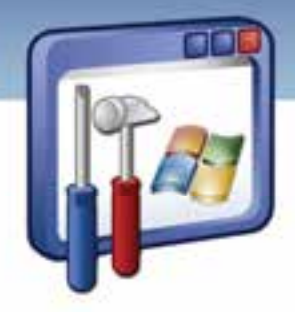

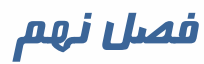

# هدف كلي فصل:

# توانايي كاربا **NetMeeting**

# اهداف رفتاري ( جزئي)

پس از پايان اين فصل از فراگير انتظار ميرود كه:

- با NetMeeting كار كند.
- به فرد (يا افرادي) كه ارتباط دارد، پيام ارسال كند.
	- براي فرد يا افراد مرتبط با هم فايل ارسال كند.
		- يك ميزگرد تشكيل دهد.

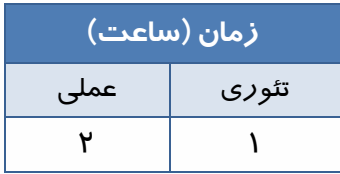

**221**

 **شماره استانداردسازمان آموزش فني و حرفهاي كشور 3/0/1/ 42/24 -3**

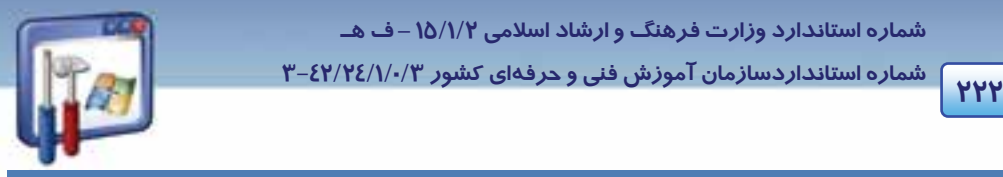

## **مقدمه**

NetMeeting يك برنامه كاربردي است كه با استفاده از آن عمليات زير را ميتوان انجام داد:

- برنامههاي كاربردي را به اشتراك گذاشت.
	- كنفرانس صوتي ايجاد كرد.
	- كنفرانس تصويري ايجاد كرد.
- با شخص ديگري در اينترنت (يا در يك شبكه LAN ( از طريق صدا يا تايپ كردن ارتباط برقرار كرد.
	- بر روي اسناد كار كرد.
	- فايل را براي فرد ديگري انتقال داد و .......

شركتهاي زيادي از NetMeeting براي انجام ملاقاتها و گردهماييهاي مجازي و آموزشي استفاده ميكنند.

# **1-9 امكانات مورد نياز براي استفاده از NetMeeting**

برنامه NetMeeting همراه ويندوز XP موجود است، اما براي بهكارگيري همه امكانات آن نياز به موارد ذيل میباشد:

- 1- **پهناي باند سريع:** متاسفانه با مودم k 56 خوب كار نميكند در صورت استفاده بسياري از ويژگيهاي آن كند خواهد شد.(در صورتي كه در شبكهي LAN استفاده شود ، نياز به مودم نيست و براي ارتباط از كارت شبكه استفاده ميشود.)
	- 2- **كارت صدا و بلندگو:** براي شنيدن صدا و مكالمه در كنفرانسهاي صوتي مورد نياز است.
- 3- **دوربين ويدئويي (Webcam (:** در كنفرانسهاي تصويري براي ارسال تصاوير به يك دوربين نياز است.

## **-2 9 نصب برنامه NetMeeting**

مسير زير را دنبال كنيد:

- 1- در پنجره Computer My ، درايو سيستم عامل ( \:C ( را باز كنيد.
- 2- پوشه NetMeeting را از داخل پوشه files Program انتخاب كنيد.
- 3- روي برنامهي exe.Conf ( ) دابل كليك كنيد.

**نكته:** براي دسترسي به برنامهي NetMeeting ميتوانيد در كادر RUN، دستور exe.Conf را نيز تايپ كنيد سپس كليد Enter را فشار دهيد.

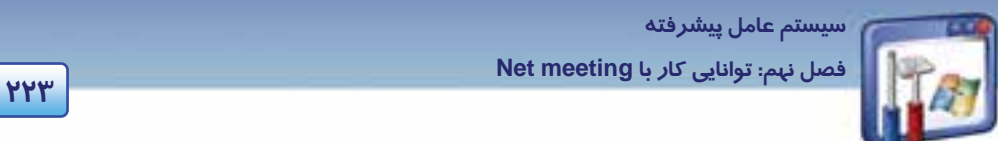

4- در اين كادر موارد كاربرد NetMeeting ، بيان شده است. روي دكمهي Next كليك كنيد (شكل .)1-9

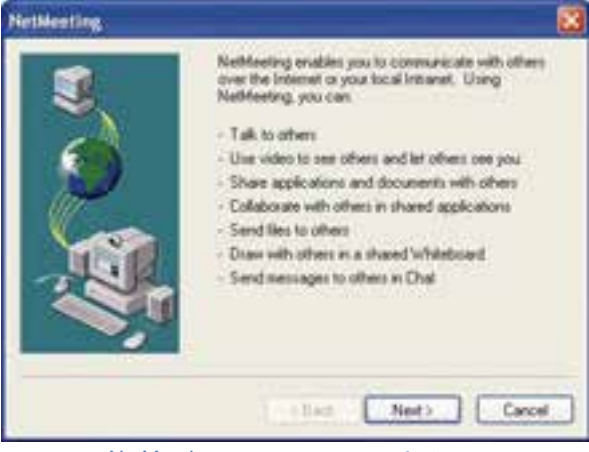

شكل -1 9 توضيح موارد كاربرد *NetMeeting*

5- در كادر زير (شكل )2-9 نام، نامخانوادگي و ايميل خود را وارد و روي دكمهي Next كليك كنيد.

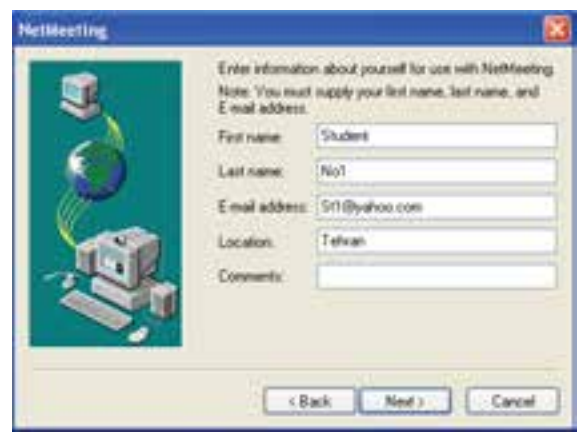

شكل -2 9 وارد كردن نام <sup>و</sup> نام خانوادگي <sup>و</sup> ايميل

6- اگر مايل هستيد زمانيكه برنامه NetMeeting شروع ميشود به يك سرويسدهنده فهرست ( Directory erver وصل شويد، گزينهي Log on to a directory server when net meeting starts و در صورتيكه تمايل نداريد نامتان در ليست فهرست سرويسدهنده ظاهر شود، گزينه my list not Do directory the in name را انتخاب كنيد. گزينه دوم را انتخاب كنيد روي دكمه Next كليك نماييد ( شكل  $Y-P$ ).

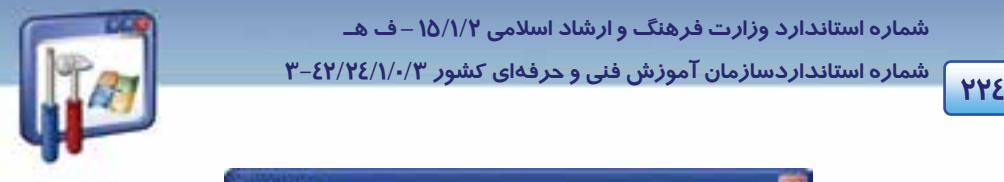

 **شماره استانداردسازمان آموزش فني و حرفهاي كشور 3/0/1/ 42/24 -3**

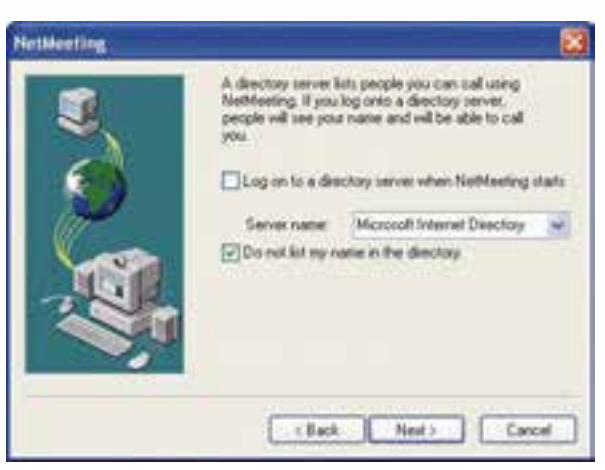

شكل ۳ - 9 \_ مخفي ماندن از حضور در ليست سرويس دهنده ي فهرست

- 7- در اين پنجره سرعت مودم يا حالت اتصال مشخص ميشود (شكل )4-9 . پس از انتخاب گزينهي Local
	- Network Area روي دكمه Next كليك كنيد.

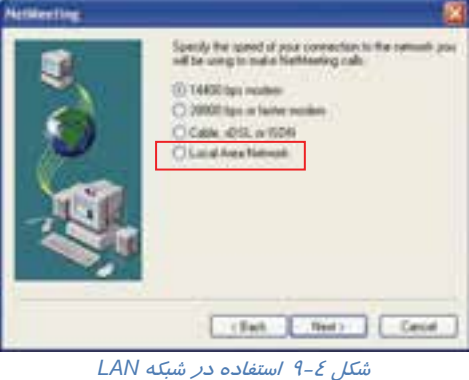

8- بهترين راه جهت دسترسي سريع به NetMeeting استفاده از ميانبر اين برنامه ميباشد. براي ايجاد ميانبر برنامه روي دسكـتاپ ، گزينه Put a shortcut to NetMeeting on my desktop و براي داشتن Put a shortcut to NetMeeting on my Quick (كزينه Quick lunch نوك ميانبر از اين برنامه در نوار Launch bar را انتخاب كنيد سپس روي دكمه Next كليك نماييد (شكل ∂−1).

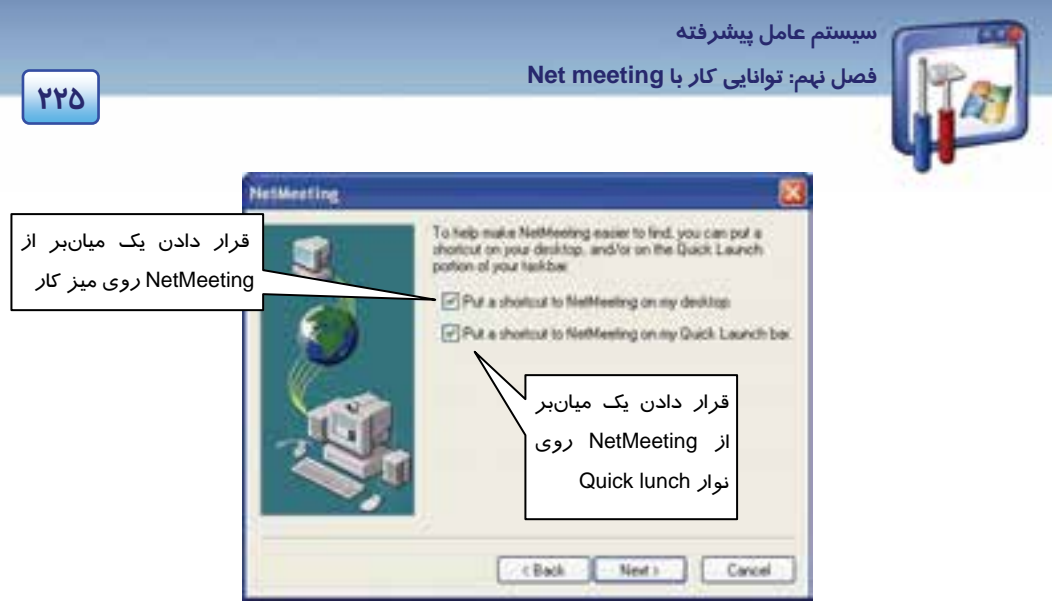

شكل ۵–۹ ايجاد ميانبر

9- در اين پنجره در مورد تست صدا توضيح داده ميشود . روي دكمه Next كليك كنيد (شكل .)6-9

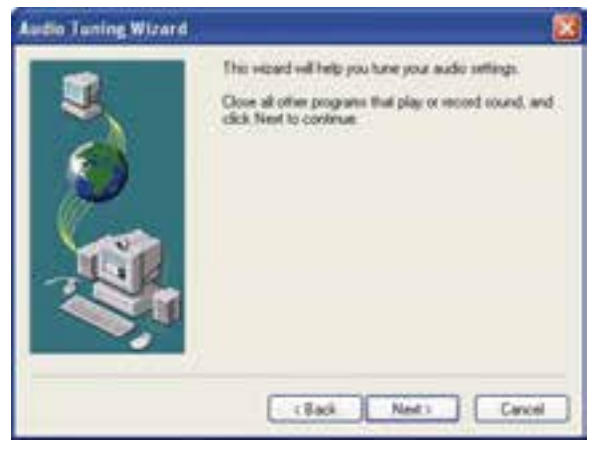

شكل ۶-۹ توضيح در مورد تست صدا

- -10در صورتيكه دسترسي به امكانات صوتي ( بلندگو و كارت صدا ) داريد، روي دكمه Test كليك كنيد . سپس روي دكمه Next كليك كنيد ( شكل . )7-9
- -11در صورتيكه دسترسي به ميكروفون داريد، با صحبتكردن ميزان صدا را آزمايش كنيد . سپس روي دكمه Next كليك كنيد ( شكل . )8-9

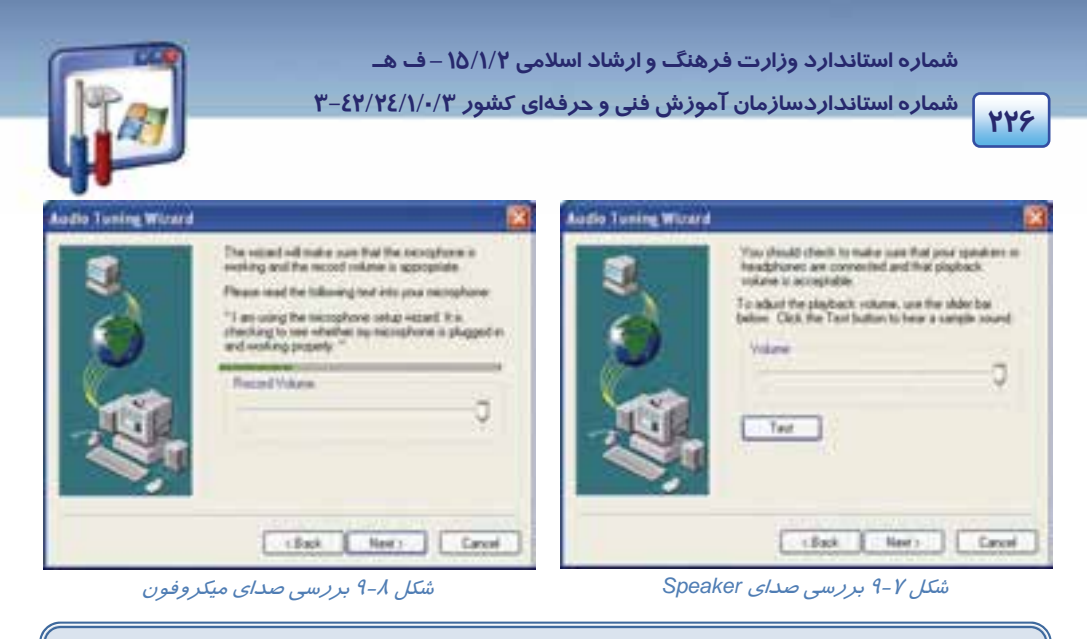

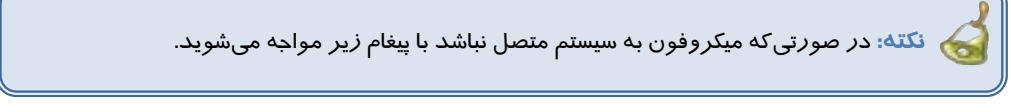

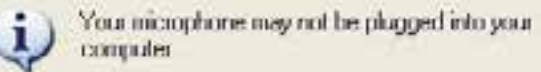

-12روي دكمه Finish كليك كنيد. حال ميتوانيداز برنامه NetMeeting استفاده نماييد. پنجره اصلي برنامه را در شكل 9-9 ملاحظه ميكنيد.

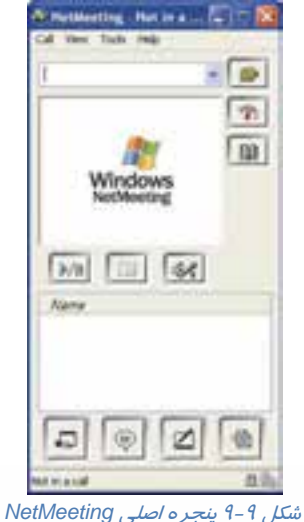

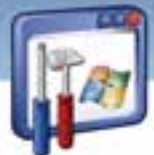

 **سيستم عامل پيشرفته 227 فصل نهم: توانايي كار با meeting Net** 

**نكته:** دقت داشته باشيد كه Firewall را روي Off تنظيم كنيد و يا برنامه NetMeeting را به ليست استثناءهاي Firewall اضافه كنيد. در غير اينصورت ارتباط برقرار نميشود.

# **3-9 انتقال پيام و فايل**

گام اول جهت انتقال پيام و ارسال فايل، برقراري ارتباط بين سيستمها ميباشد. لذا جهت برقرارشدن ارتباط بين سيستمها بايد يكي از موارد زير را در نوار آدرس برنامهي NetMeeting نوشت:

- نام كامپيوتر مقصد
- IP آدرس (يك عدد منحصر بهفرد 4 قسمتي است كه با سه نقطه از هم جدا ميشوند، مانند **192.168.0.100** كه در درس شبكه با آن آشنا خواهيد شد.)
	- شماره تلفن
	- آدرس پست الكترونيكي

**نكته:** براي بهدستآوردن نام كامپيوتر، پس از راست كليك كردن روي Computer My گزينه Properties را انتخاب كنيد سپس در زبانهي name Computer بخش name Computer Full نام كامپيوتر را نمايش ميدهد. براي بهدستآوردن آدرس IP ،كادر محاورهاي Properties Connection Area Local را باز كنيد و با انتخاب گزينه (Ip/Tcp(Protocol Internet و كليك روي دكمهي Properties آدرس IP را مشاهده كنيد.

حال يم خواهيم بين كامپيوتر (192.168.1.102 : IP (1No Student و3No Student) 192.168.1.100 : IP (در شبكه محلي LAN ارتباط برقرار شود. براي اينكار مراحل زير را دنبال كنيد:

- 1- در نوار آدرس برنامه meeting Net مربوط به 1No Student ، IP كامپيوتر مقصد 3No Student )در اين جا 192.168.1.100 ) *ر*ا تايپ و *ر*وي دكمهي place a call ( محمد ) كليك كنيد (يا دكمه Enter *ر*ا فشار دهيد.) كادر پيغام ظاهر مي شود (شكل ١٠-٩) .
- -2 در كامپيوتر مقصد پيامي مبني بر تقاضاي مبدا براي برقراري ارتباط ظاهر ميشود. روي دكمهي Accept كليك كنيد(شكل ۱۱-۹).

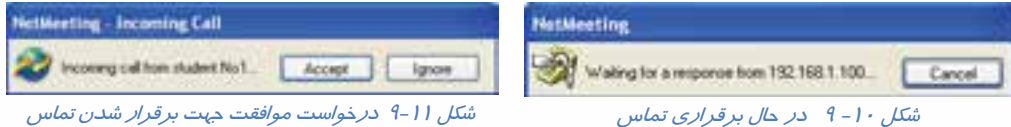

 **شماره استاندارد وزارت فرهنگ و ارشاد اسلامي 2/1/ 15 – ف هـ شماره استانداردسازمان آموزش فني و حرفهاي كشور 3/0/1/ 42/24 -3**

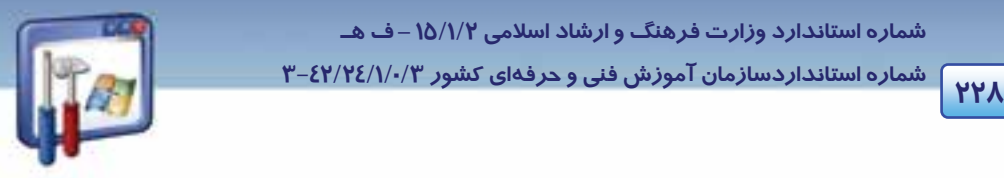

3- در صورت كليك روي دكمهي Accept در پنجره NetMeeting ، نام كاربر طرف ديگر ارتباط ديده مي- شود و امكان ارسال پيام و فايل براي دو طرف ارتباط فراهم ميشود (شكل 12 .)-9

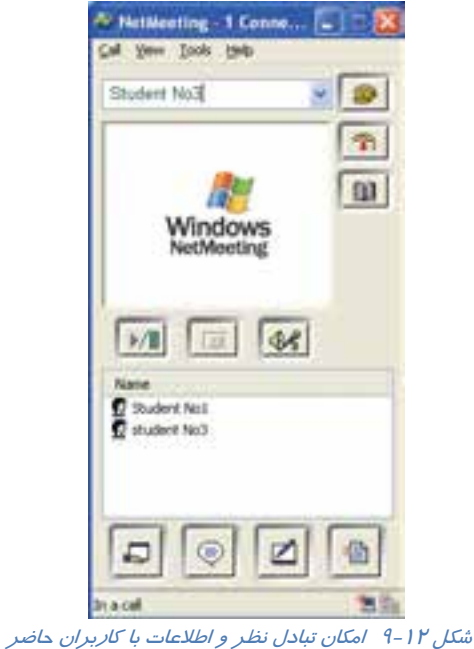

## **1-3-9 ارسال پيام**

پس از آنكه ارتباط سيستمها برقرار شد، آماده براي ارسال پيام ( Chat ( هستيد.

- 1- روي دكمه ( chat ( در پنجره NetMeeting كليك كنيد.
- 2- در پنجره Chat، در قسمت Message پيام خود را تايپ كنيد و روي دكمه ( send ( جهت ارسال پيام (براي فرد يا افراد حاضر) كليك نماييد ( شكل 13 -9 ).

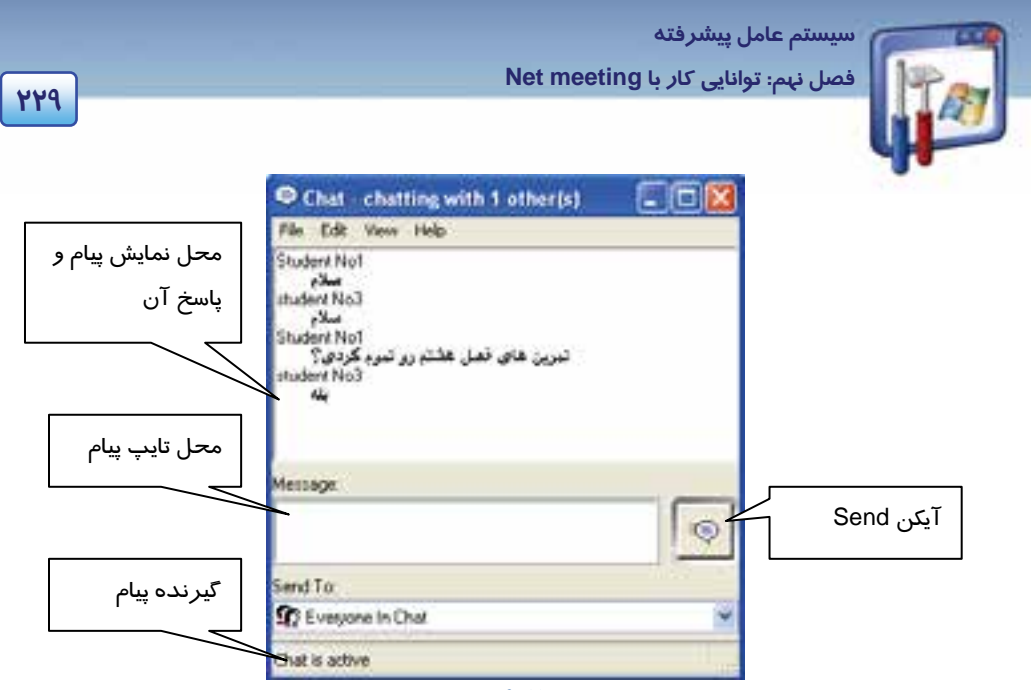

شكل 13 -9 تبادل پيام

همانطور كه در شكل ميبينيد ارسال پيام و پاسخ به پيام وجود دارد.

## **2-3-9 ارسال فايل**

براي ارسال فايل نيز بايد قبلا ارتباط سيستمها بر قرار شده باشد براي ارسال فايل بهصورت زير عمل كنيد:

- ۱- *ر*وی دکمه <mark>(f</mark>ile Transfer file آليک کنيد.
- 2- در پنجره transfer File روي دكمه ( file Add (كليك كنيد ( شكل 15 -9 ). ، فايل مورد نظر خود جهت

 $\frac{1}{2}$ 

 $\pmb{\times}$ 29 an a

If invoking a Place

ارسال را انتخاب كنيد (ميتوانيد يک فايل متني يا تصويري را جهت ارسال انتخاب نماييد).

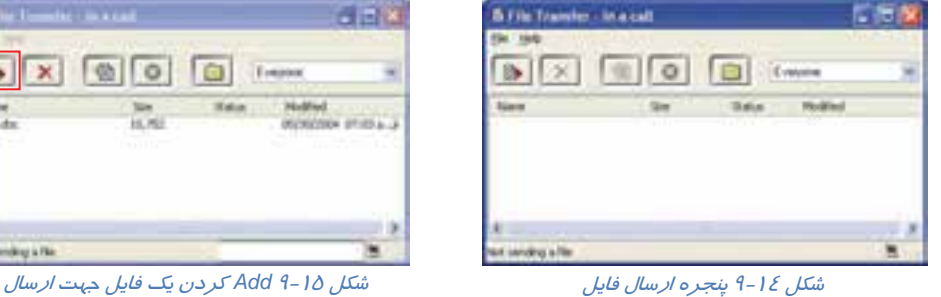

- ۳- *ر*وی دکمه <mark>(f</mark>ile Transfer file) کلیک کنید.
- 4- در كامپيوتر مقصد، كادر پيام ظاهر ميشود پس از تمام شدن ارسال فايل روي دكمه Close كليك كنيد.

 **شماره استانداردسازمان آموزش فني و حرفهاي كشور 3/0/1/ 42/24 -3**

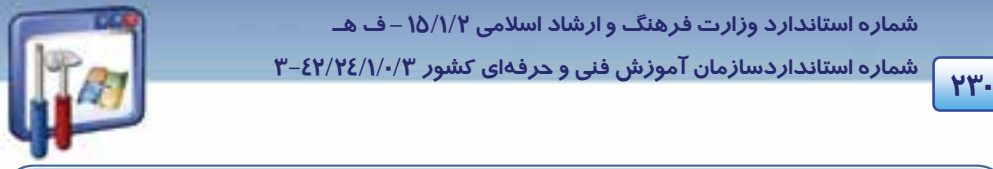

## **آيا ميدانيد كه . . .**

فايلهايي كـه ارسـال مـيشـوند در پوشـهاي بـه نـام Received files در پوشـه NetMeeting از پوشـهي files Program درايو \:C ذخيره ميشوند.

# **4-9 اصول بر قراري كنفرانس**

با استفاده از برنامه NetMeeting ميتوانيد يك جلسه تشكيل دهيد. براي برپايي يك جلسه بهصورت زير عمل كنيد:

- 1- در پنجره NetMeeting، از منوي Call، گزينه Meeting a Host را انتخاب كنيد.(در صورتي اين گزينه فعال است كه ارتباط برقرار باشد.)
	- 2- يك نام با توجه به موضوع جلسه انتخاب كنيد. ( فرض conference system Operating (
- 3- پارامترهاي مورد نظر براي جلسه را مشخص كنيد. بهطور مثال در قسمت Tools Meeting ، گزينههاي File Transfer .Chat را انتخاب كنيد. به اين معني كه هر كاربر فقط ميتواند به وسيله ارسال پيام يا فايل، در جلسه شركت كند.

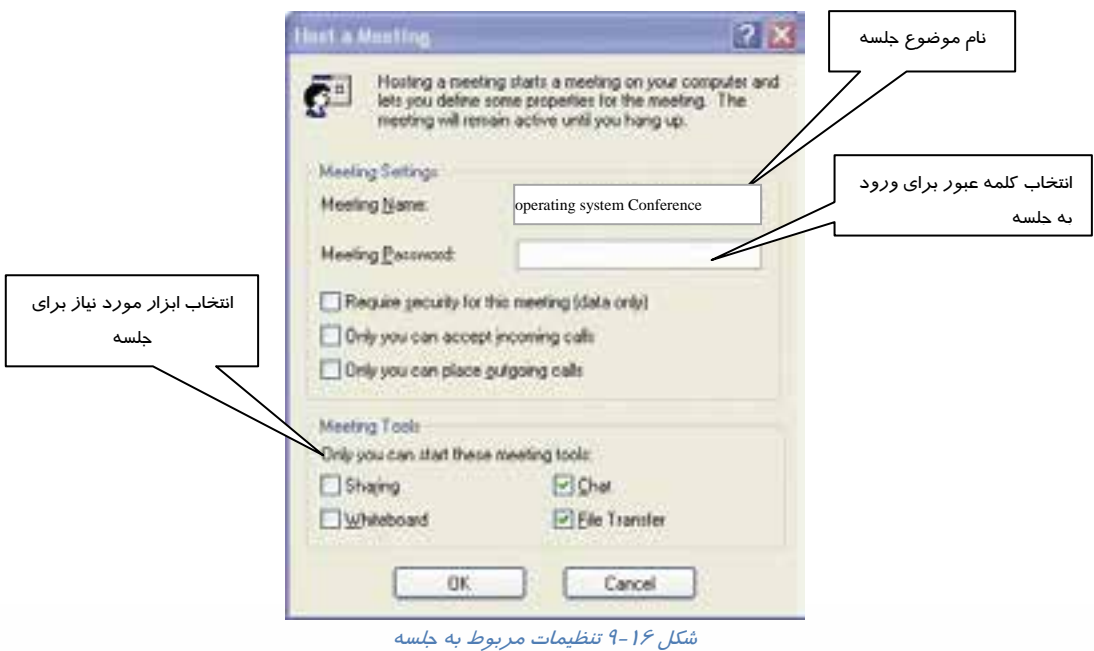

 به منظور حفظ محرمانه بودن جلسه ميتوان كلمهي عبوري را براي تاييد افرادي كه در جلسه حاضر ميشوند، قرار داد .در اينصورت ، هر يك از افراد حاضر ، براي ورود به جلسه بايد كلمهي عبور را به درستي وارد كنند.

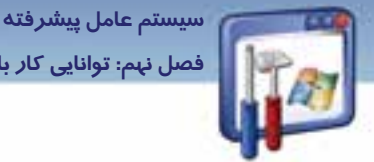

**231 فصل نهم: توانايي كار با meeting Net** 

- با علامتدار كردن گزينه (only data (meeting this for security Require ، يك ميزگرد محرمانه هنگام تبادل دادهها تشكيل ميشود.
- با علامتدار كردن گزينه calls incoming accept can you Only ، ميتوانيد افرادي را كه وارد جلسهي ميزگرد ميشوند مشاهده كنيد و درصورت پذيرش شما وارد جلسه خواهند شد.
- با علامتدار كردن گزينه calls outgoing place can you Only ، ساير حاضران نميتوانند شخص ديگري را به جلسه دعوت كنند و تنها شما اجازهي اين كار را داريد . روي دكمه OK كليك كنيد.
- 4- در كامپيوتر مقصد، كادر زير ظاهر شده، نام جلسه و شرايط آن اعلام ميگردد ( در كامپيوتر مقصد ). روي دكمه OK كليك كنيد.

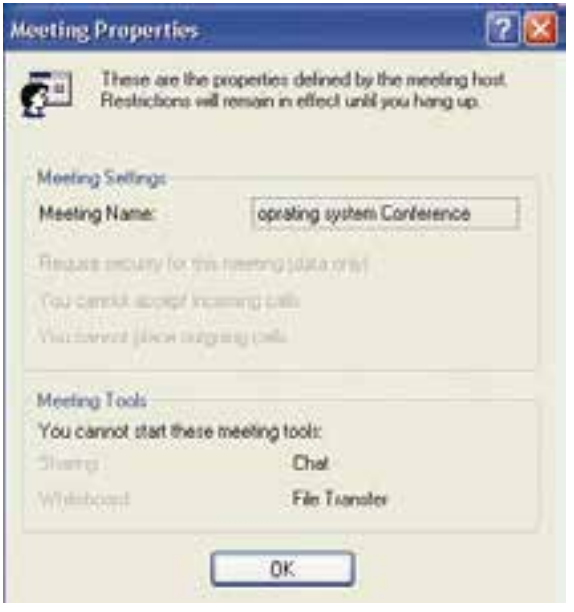

شكل 17 -9 اعلام تنظيمات جلسه براي رايانههاي ديگر

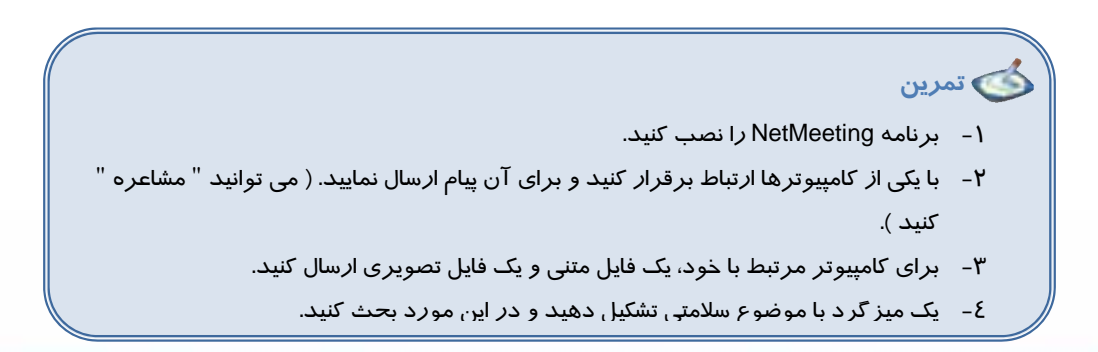

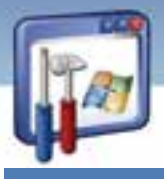

 **شماره استانداردسازمان آموزش فني و حرفهاي كشور 3/0/1/ 42/24 -3 <sup>232</sup>**

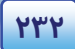

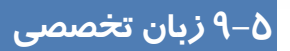

### **Using net meeting**

Net meeting provides people around the world with a new way of communicating. With net meeting, you can participate in meeting; work in shared programs using net meeting features, and transfer information over the internet or your corporate intranet. In addition, you can talk to people using audio, video, or chat.

با توجه به متن به پرسشهاي زير پاسخ دهيد.

- 1. What is net meeting?
- *a) A new meeting.*
- *b) A new way of communicating.*
- *c) A participation*
- *d) A way of work.*
- 2. According to the text, using net meeting enables you to…
- *a) Participate in meeting*
- *b) Work in some shared programs*
- *c) Transfer information*
- *d) All above*
- 3. According to the text, how can you transfer the information?
- *a) By internet*
- *b) By intranet*
- *c) By post*
- *d) a and b*
- 4. Using net meeting enables Users talk to people using…
- *a) Tel*
- *b) Mobile*
- *c) Audio, video, or chat*
- *d) They can't at all*

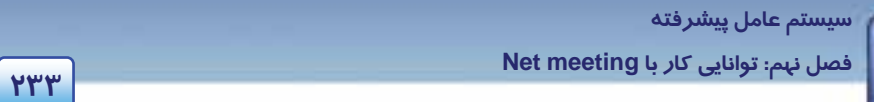

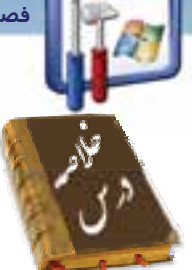

- يكي ديگر از راههاي برقراري ارتباط بين دو رايانه، استفاده از برنامه meeting Net است كه يكي از ابزارهاي ويندوز XP است و كافي است كه نصب شود تا استفاده گردد.
	- در برنامه meeting Net برقراري ارتباط از طريق ارسال پيام، فايل و ايجاد ميزگرد صورت ميگيرد.
- در صورت فعالبودن Firewall ، در ليست Exception هاي Firewall برنامه Netmeeting را اضافه كنيد و يا Firewall را غيرفعال كنيد تا بتوان توسط برنامه meeting Net بين رايانهها ارتباط برقرار كرد.

## **واژه نامه**

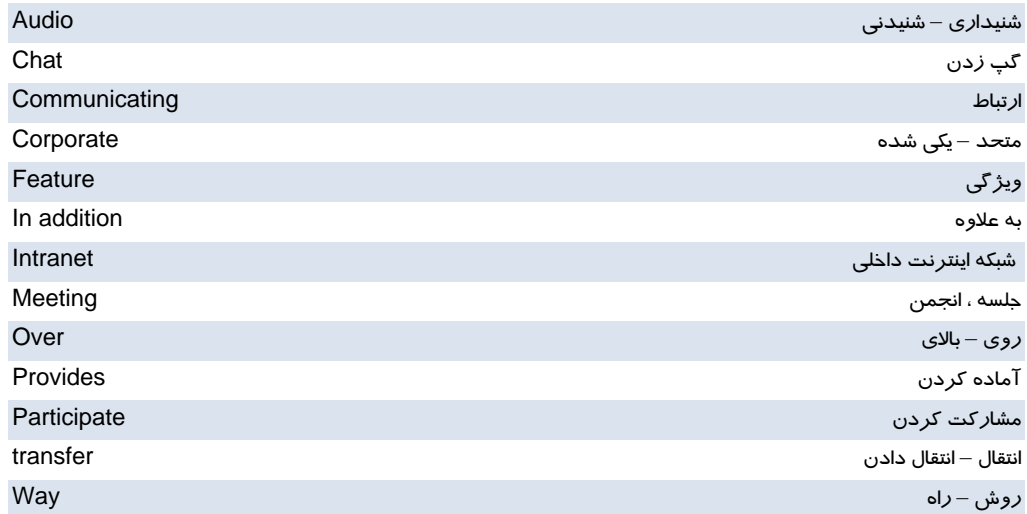

 **شماره استانداردسازمان آموزش فني و حرفهاي كشور 3/0/1/ 42/24 -3**

## **آزمون تئوري**

### **درستي يا نادرستي گزينههاي زير را تعيين كنيد.**

1- برنامه NetMeeting ، يكي از Component هاي ويندوز XP است.

2- از برنامه NetMeeting ميتوان براي ارسال پيام استفاده كرد.

3- فايلهايي كه ارسال ميشوند در پوشهاي به نام files Send در كامپيوتر مقصد قرار ميگي دنر .

**معادل عبارتهاي سمت راست را از ستون سمت چپ انتخاب كرده و مقابل آن بنويسيد.** 

- a) Place a call پرونده ارسال 4-
- 5- گپ زدن ، سخن دوستانه program Share) b
- 6- بر قراري يك تماس picture in Picture) c
- d) File transfer
- e) Chat

### **در جاي خالي عبارت مناسب بنويسيد.**

 7- براي آنكه ارتباط بين رايانهها برقرار شود، Firewall بايد در حالت ............................... قرار گيرد. 8- براي ايجاد يك ميزگرد ( جلسه ) ، از منوي Call ، گزينه ................................ انتخاب ميشود. 9- جهت حفظ محرمانه بودن جلسه، براي تاييد حضور افراد............................، تعيين ميكنند.

## **گزينه ي صحيح را انتخاب كنيد.**

10 - در نوار آدرس پنجرهي NetMeeting جهت برقراري ارتباط، چه چيزي را ميتوان نوشت؟ الف) نام رايانه مقصد ب) شماره تلفن ج) آدرس IP د) همه موارد 11 - در صورت ارسال فايل به كامپيوتر مقصد، چگونه ميتوان به محتواي آن دسترسي داشت؟ الف) با كليك روي دكمه Open ب) با كليك روي دكمه Save ج) با دسترسی به پوشه Received files د) موارد الف و ج

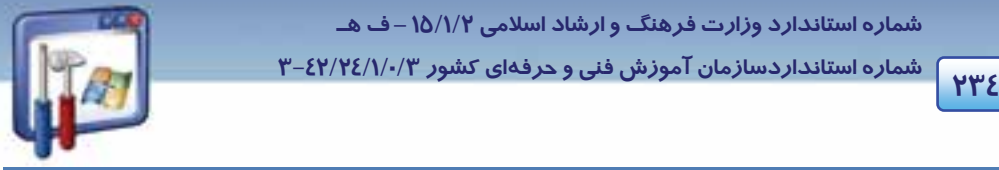

سيستم عامل پيشرفته فصل نہم: توانایی کار با Net meeting

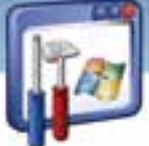

۱۲- در صورت استفاده از برنامه NetMeeting در یک شبکه محلی ، کدام یک از گزینههای زیر را انتخاب می کنید؟ 14400 bps modem (الف 28800 bps or fast modem ( Local area network ( Cable, DSL, ISDN(د

## به پرسشهای زیر پاسخ تشریحی بدهید.

۱۳-کا*ر*برد نرمافزا*ر* Netmeeting *ر*ا بنویسید.

٤ \–امكانات مورد نياز براى استفاده از Netmeeting را بنويسيد.

۱۵-فایلهایی که توسط نرمافزار Netmeeting ارسال میشوند در کدام مسیر ذخیره می شوند؟

# 

۱- با استفاده از Chat یک جمله کوتاه برای دوستانتان ارسال نمایید.

- ۲- در صورت امکان یک مطلب درسی *ر*ا با ارسال صدا در برنامه Netmeeting توضیح دهید. ( ارسال صدا )
	- ۳– یک فایل تصویری برای دوستانتان بفرستید.

140

شماره استاندارد وزارت فرهنگ و ارشاد اسلامی ۱۵/۱/۲ –ف هـ

می به ۱۳<del>۶۰</del> می به سازمان از سازمان آموزش فنی و حرفهای کشور ۳/۲٤/۱/۰/۳-۳-۳-۳<br>۱۳<del>۶۰ می</del> با ۱۳۶۰ میلیون به سازمان آموزش فنی و حرفهای کشور ۳/۲٤/۱/۰/۳

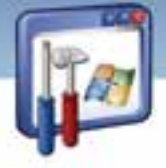

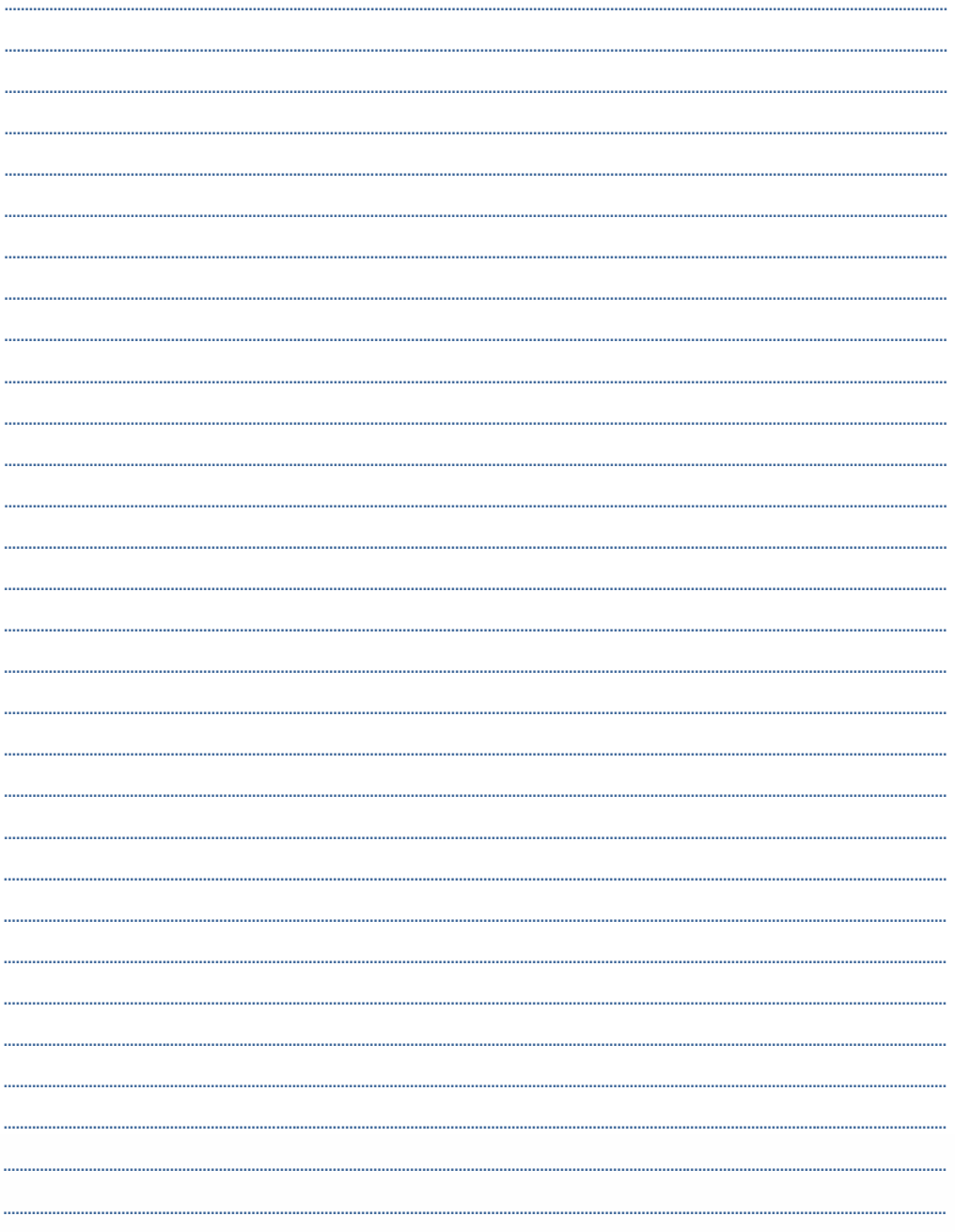
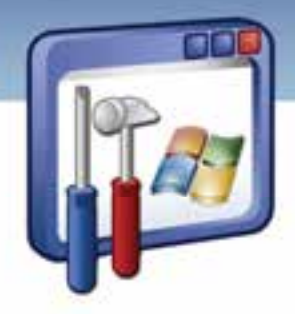

فصل دهم

هدف كلي فصل:

## توانايي دسترسي راه دوربه كامپيوتر

## اهداف رفتاري (جزئي)

پس از مطالعهي اين فصل، از فراگير انتظار ميرود كه :

- فايلها و منابع سختافزاري را به اشتراك گذارد.
- از اطلاعاتي كه به اشتراك گذاشته شده است، استفاده نمايد.
- براي استفاده از اطلاعات به اشتراك گذاشته شده به هر كاربر مجوز اختصاص دهد.
	- به كامپيوتر راه دور يا سرويسدهنده متصل شود.

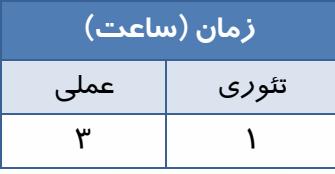

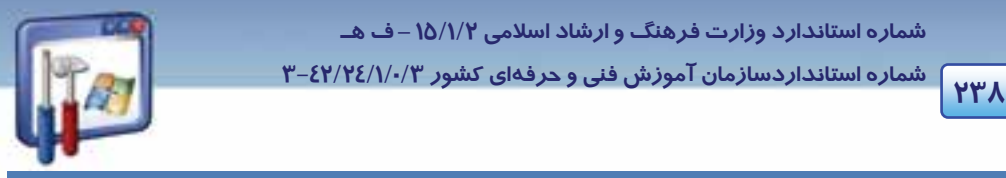

 **شماره استانداردسازمان آموزش فني و حرفهاي كشور 3/0/1/ 42/24 -3**

#### **مقدمه**

در اين فصل نحوهي به اشتراك گذاشتن فايلها و منابع سختافزاري مانند چاپگر، اسكنر، CD و استفاده از اطلاعاتShare شده با توجه به مجوز تعيين شده و اتصال به كامپيوتر راه دور يا سرويسدهنده را به طور كامل فرا خواهيد گرفت.

## **1- 10 اصول به اشتراك گذاشتن فايلها و منابع در شبكه**

براي به اشتراكگذاشتن فايلها و پوشهها بايد به موارد زير توجه كنيد :

 1- قبل از به اشتراكگذاشتن فايل يا پوشهي مورد نظر، گزينهي sharing file simple Use را از زبانهي View واقع در پنجرهي Folder Options، غيرفعال كنيد(شكل ۱-۱۰).

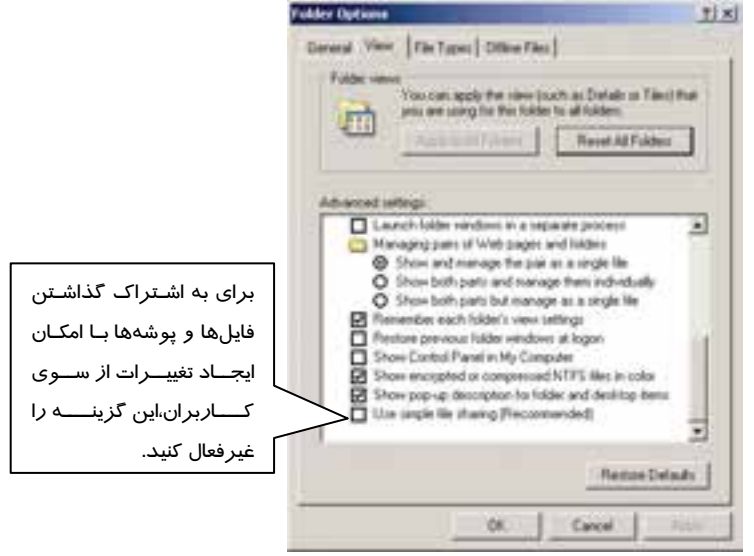

شكل 1- 10 زبانه *View* از كادر محاورهاي *Option Folder*

## **-2 10 اشتراكگذاشتن فايلها و منابع و مجوزهاي فايل اشتراكي**

ميتوان اطلاعات نرمافزاري و منابع سختافزاري مانند چاپگر، CD، اسكنر و ... را در شبكه به اشتراك گذاشت تا همه كامپيوترهاي متصل به شبكه از آن منابع استفاده نمايند.

> **مثال -1 10**  دو فايل دلخواه را به اشتراك بگذاريد.

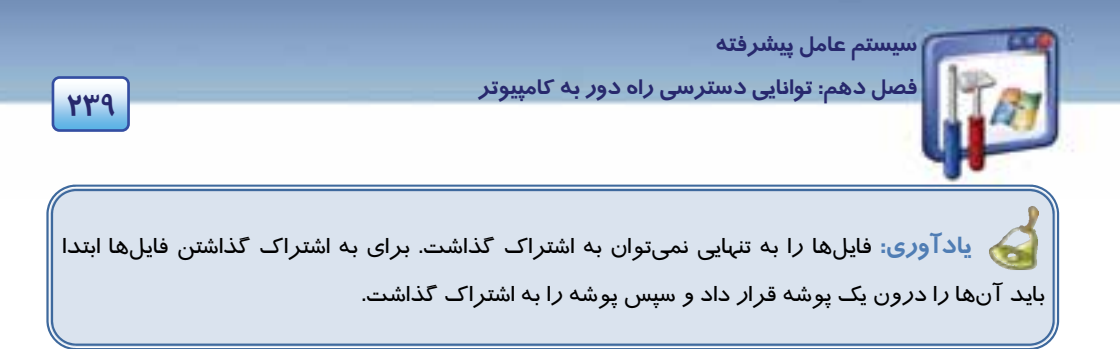

مراحل به اشتراكگذاري يك پوشه به ترتيب زير ميباشد:

1- دو فايل را درون پوشهاي مانند Document قرار دهيد.

 2- بر روي پوشهي Document، كليك راست كنيد و گزينهي Security and Sharing را انتخاب نماييد ( شكل  $(1 - Y)$ 

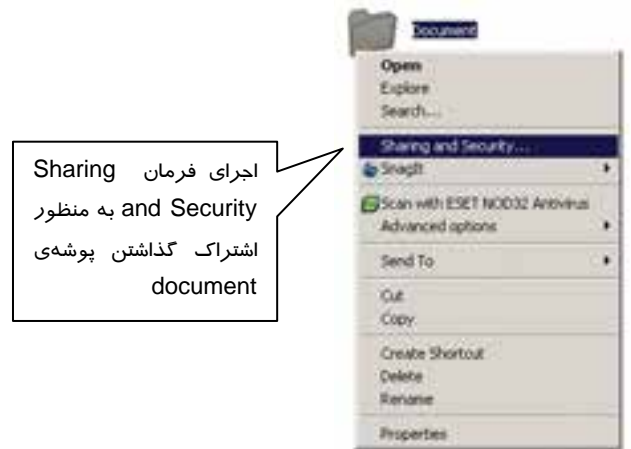

شكل 2- <sup>10</sup> اجراي فرمان *Security and Sharing* براي به اشتراكگذاشتن پوشهي *document*

پنجرهي Document Properties ظاهر مي شود سپس روي زبانه Sharing كليك كنيد (شكل ٤-١٠).

**نكته:** ميتوان بهجاي مرحلهي 3 بهترتيب زير عمل نمود: بر روي پوشهي Document، كليك راست كنيد و گزينهي Properties را انتخاب نماييد . در پنجرهي Properties Document بر روي زبانهي Sharing كليك كنيد .

- گزينههاي اين پنجره بهصورت زير ميباشد:
- **folder this share not Do :** با انتخاب اين گزينه پوشه به اشتراك گذاشته نميشود.

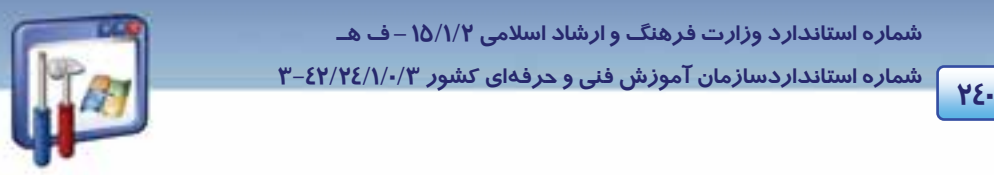

 **شماره استانداردسازمان آموزش فني و حرفهاي كشور 3/0/1/ 42/24 -3**

- **folder this Share :** با فعالبودن اين گزينه پوشه به اشتراك گذاشته ميشود. در كادر Name Share، ميتوان نام ديگري را بهعنوان نام Share وارد نمود و در كادرComment به دلخواه توضيحي در مورد برنامه وارد كرد.
- **allowed Maximum :** تعداد كاربراني كه همزمان ميتوانند به پوشهي اشتراكي دسترسي داشته باشند، حداكثر مقدار ممكن است.
- **users of number this Allow :** با انتخاب اين گزينه ميتوان در كادر، حداكثر تعداد كاربراني را كه همزمان ميتوانند به اين پوشه دسترسي داشته باشند، تعيين نمود.
- **Permissions :** در اين قسمت براي امنيت بالاتر در شبكه ميتوان براي هر كاربر، مجوز دسترسي به پوشههاي share شده را تعيين نمود.

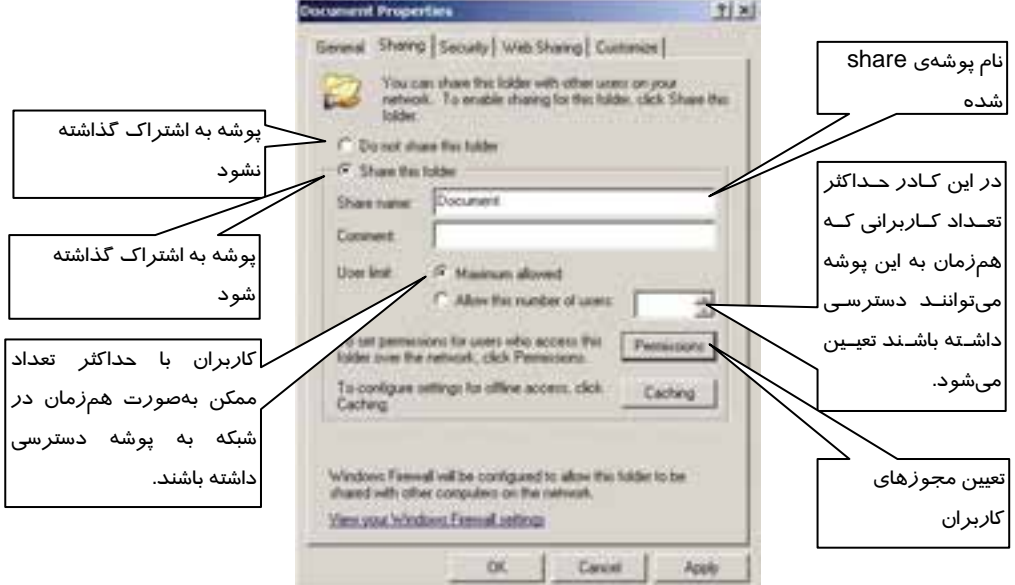

شكل 3- <sup>10</sup> زبانه <sup>ي</sup> *Sharing* <sup>و</sup> اعمال تنظيمات لازم براي به اشتراك گذاشتن پوشهي مورد نظر

 3- گزينهي folder this Share را انتخاب كنيد و بر روي دكمهي Permissions كليك نماييد (شكل 3- 10 . ) پنجرهي Document for Permissions ظاهر مي شود (شكل 4- 10 . )

 4- گروه Everyone را انتخاب نماييد و بر روي دكمهي Remove كليك كنيد تا هر كاربري اجازهي دسترسي به پوشهي شما را نداشته باشد.

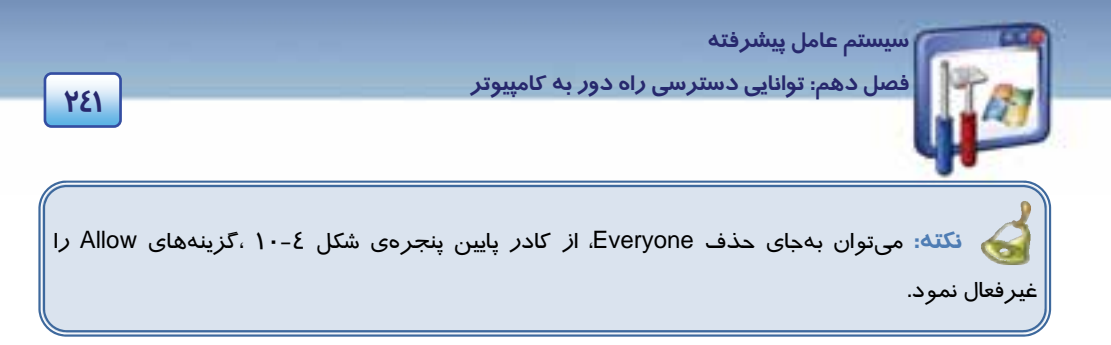

5- بر روي دكمهي Add كليك كنيد تا كاربر يا كاربران مورد نظر را انتخاب نماييد (شكل -4 10 . )

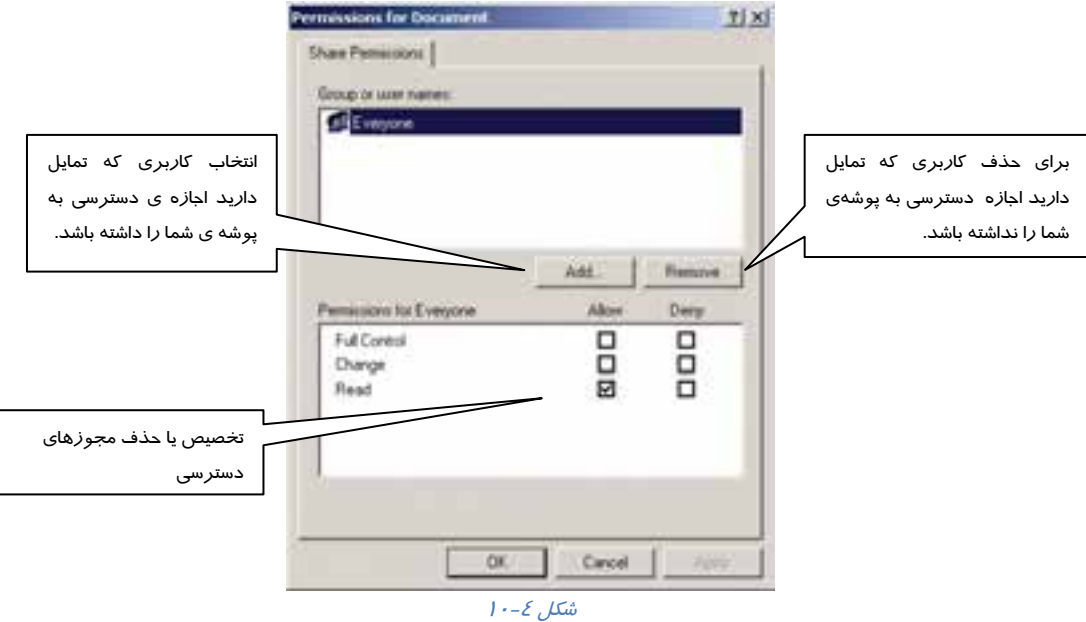

كادر محاورهاي Select Users or Groups ظاهر مي شود (شكل ٥-١٠) .

6- بر روي دكمهي Advanced كليك نماييد.

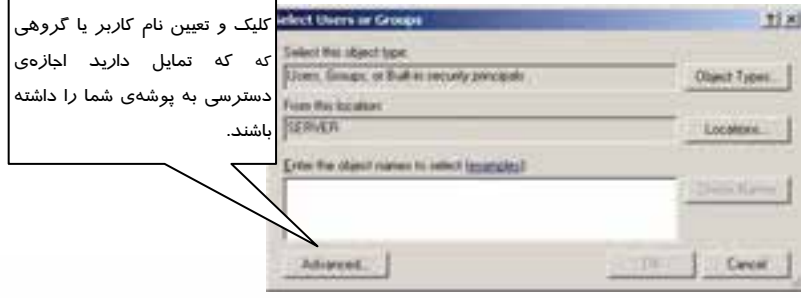

ش*كل ۵- ۱۰ تعيين نام كاربر يا گروه دسترسي* 

 **شماره استانداردسازمان آموزش فني و حرفهاي كشور 3/0/1/ 42/24 -3 <sup>242</sup>**

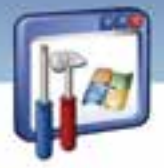

 7- بر روي دكمهي Now Find كليك كرده و از كادر پايين، نام كاربري را انتخاب نماييد بهعنوان مثال student را انتخاب نماييد و بر روي دكمهي OK كليك كنيد (شكل -6 10 . )

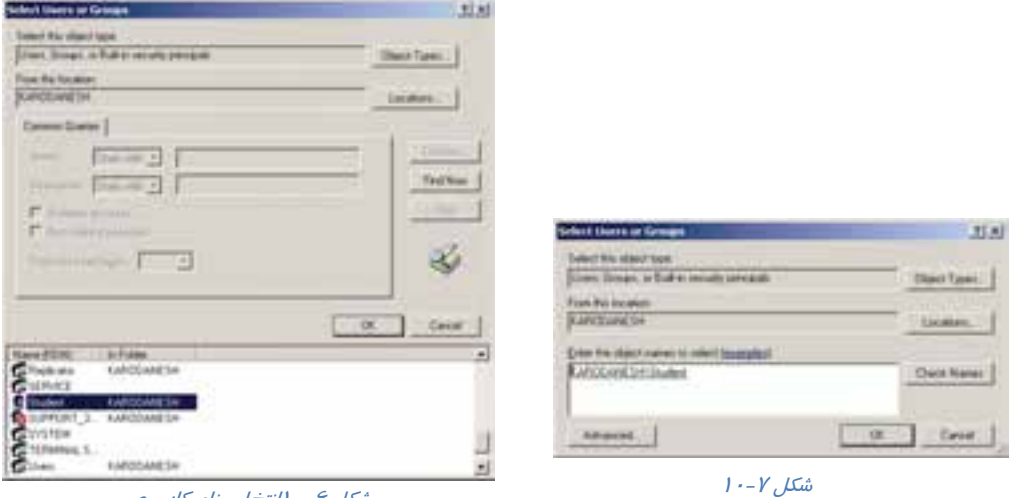

شكل 6- <sup>10</sup>انتخاب نام كاربري

8- در شكل 7- 10 بر روي دكمه ي OK كليك نماييد.

 9- در كادر بالاي شكل 8- ،10 نام كاربر و دركادر پايين، مجوزهاي مربوط به كاربر را مشاهده ميكنيد كه در صورت تمايل ميتوانيد، مجوزهاي او را تغيير دهيد.

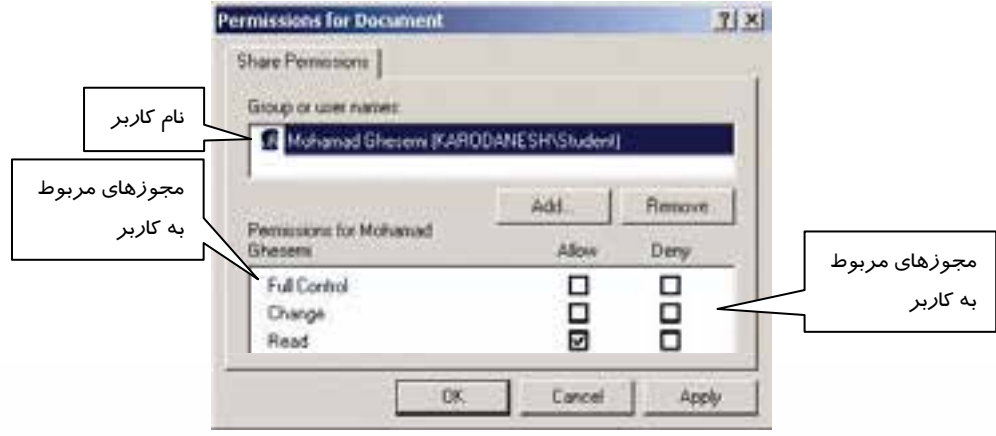

 $1 - \lambda$ شكل  $\lambda$ 

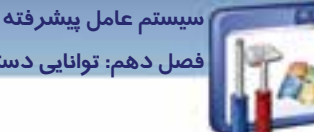

**243 فصل دهم: توانايي دسترسي راه دور به كامپيوتر**

**Read:** مجوز مشاهدهي محتويات و خصوصيات فايلها و پوشهها را به كاربران ميدهد. **Change:** اين مجوز ايجاد پوشه، اضافه كردن فايل و تغيير اطلاعات درون فايلها، ويرايش فايلها، تغيير خصوصيت فايلها و حذف فايلها و پوشهها را به كاربران ميدهد. **Control Full:** مجوز گرفتن مالكيت فايل و انجام تمام عمليات فايل و همچنين انجام تمام عمليات مجاز در

- مجوز Change را به كاربران ميدهد.
	- 10 بر روي دكمهي OK كليك كنيد.
- 11 در كادر Properties Document بر روي دكمهي OK كليك كنيد.

در پايان كار، در زير آيكن پوشه، علامت دست به نشانهي Share شدن پوشه، ظاهر ميگردد.

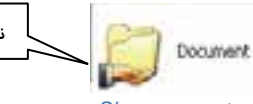

نشانهي Share شدن پوشه

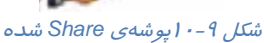

#### **1-2- 10 به اشتراك گذاشتن چاپگر**

براي به اشتراك گذاشتن چاپگر مراحل زير را دنبال كنيد . 1- بر روي آيكن چاپگر مورد نظر، راست كليك كرده و گزينهي Sharing را انتخاب نماييد (شكل 10-10 .)

2- گزينهي Printer This Share را انتخاب كنيد و در قسمت Share Name نام Printer ديده خواهد شد. در صورت تمايل ميتوانيد آن را تغيير دهيد ( شكل 10-11 . )

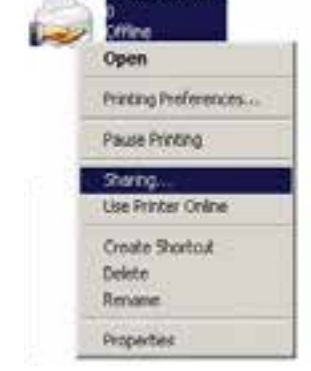

**Place Mt 103** 

.<br>ش*كل ۱۰*-۱۰ به *اشتراک گذاشتن چاپگر* 

3- براي تعيين كاربران و مجوز دسترسي آنها به چاپگر ميتوانيد زبانهي Security را انتخاب كنيد. در كادر پايين شكل ۱۲-۱۰، چهار مجوز دسترسي را مشاهده مينماييد :

- **Print:** مجوز چاپ به كاربر داده ميشود.
- **printers Manage:** اين مجوز علاوه بر اينكه تمام كارايي مجوز print را در اختيار كاربر قرار ميدهد به كاربر كنترل كامل بر روي تنظيمات چاپگر را نيز ميدهد بهطوري كه كاربر ميتواند يك چاپگر را pause و يا restart نمايد يا چاپگر را به اشتراك گذارد و مجوزهاي كاربران را روي چاپگر تغيير دهد .

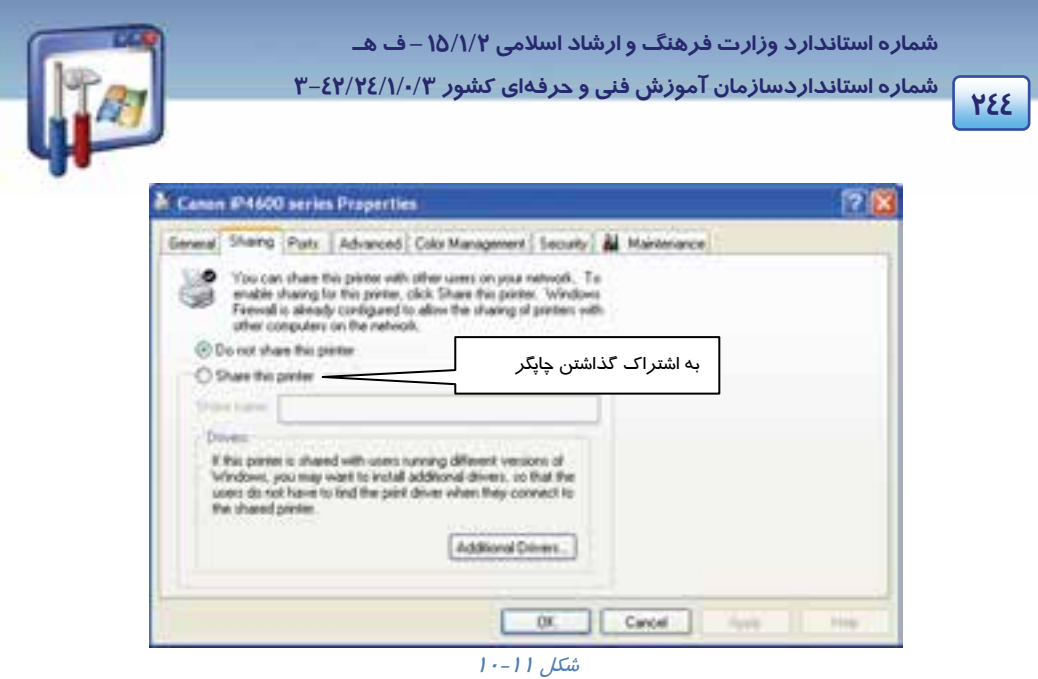

- **Documents Manage:** به كمك اين مجوز، كاربر ميتواند اسنادي را كه كاربران ديگر به چاپگر ارسال نمودهاند، Pause ، Resume ، Restart و يا Cancel نمايد، همچنين كاربر نميتواند اسناد خود را به چاپگر ارسال نمايد.
	- **Permissions Special :** براي تنظيم و بررسي مجوزهاي خاص از دكمهي Advanced استفاده ميشود.

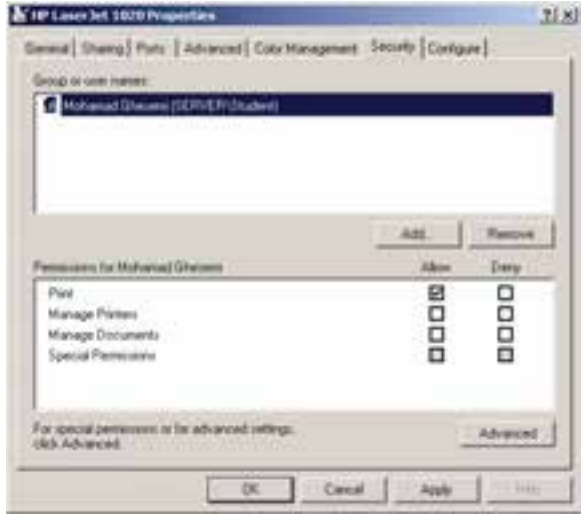

#### شكل 10-12 زبانهي *Security*

 4- مجوز مورد نظر خود را انتخاب و بر روي دكمهي OK كليك كنيد. به نشانهي share شدن چاپگر، علامت دست زير آيكن چاپگر، ظاهر ميگردد.

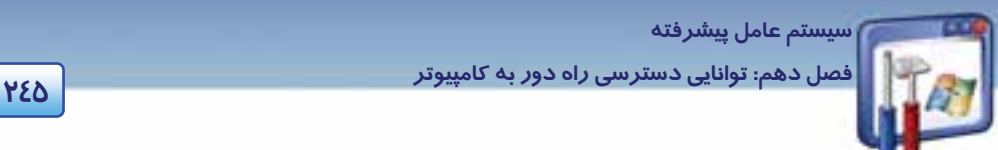

**نكته:** ميتوان علاوه بر كامپيوتر سرويسدهنده، اطلاعات نرمافزاري و منابع سختافزاري كامپيوترهاي client متصل به شبكه را نيز به اشتراك گذاشت. مثلاً يك كاربر به نام student ميتواند فايلها و يا چاپگري را كه به كامپيوتر client متصل است، به اشتراك بگذارد .

**2-2- 10 آشنايي با روش دسترسي به منابع اشتراكي** 

شما ميتوانيد به منابع نرمافزاري و سختافزاري كه دركامپيوترهاي ديگر به اشتراك گذاشته شده، دستيابي داشته باشيد.

براي دسترسي به منابع اشتراكي بهترتيب زير عمل كنيد:

1- از منوي دكمهي start، برنامهي Run رارا اج نماييد.

در پنجرهي Run، در كادر open عبارت زير را وارد كنيد:

نام كامپيوتري كه ميخواهيد از منابع اشتراكي آن استفاده نماييد\\

بهعنوان مثال در كادر open عبارت Server \\را وارد كنيد و سپس بر روي دكمهي ok كليك كنيد (شكل-13 . )1

مشاهده ميكنيد كه پنجرهي Server باز ميشود و ميتوان ليست برنامههاي Share شده روي كامپيوتري به نام Server را مشاهده كرده و از آن استفاده نمود ( شكل -14 10 .)

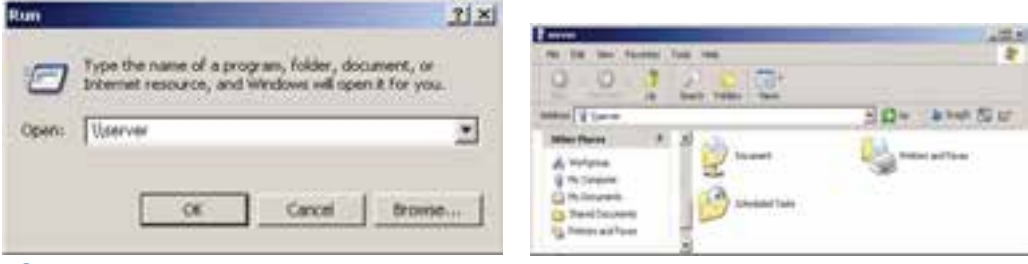

شكل 10-13 دسترسي به كامپيوتر با نام اشتراكي *Server*

شكل 10-14برنامههاي *Share* شده در كامپيوتر *Server*

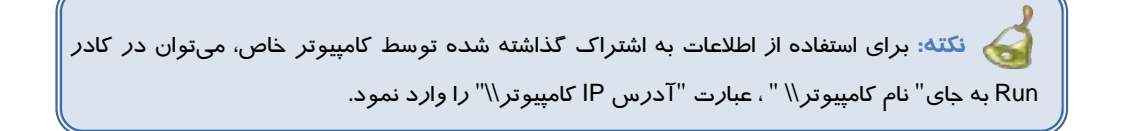

 **شماره استانداردسازمان آموزش فني و حرفهاي كشور 3/0/1/ 42/24 -3**

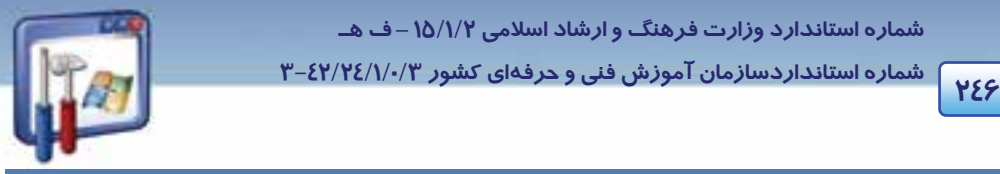

## **3- 10 اصول دسترسي به سيستم از راه دور**

با استفاده از ويژگي Connection Desktop Remote ميتوان از طريق اتصال تلفني، اتصال شبكهي محلي يا از

طريق اينترنت، با كامپيوتر راه دور يا سرويسدهنده ارتباط برقرار كرد.

فرض كنيد در كامپيوتر Server ، نام كاربري Teacher و كلمه عبور 123456 باشد.

#### **1-3- 10 تنظيم مجوزهاي دسترسي به سيستم از راه دور (Desktop Remote(**

براي تنظيم كامپيوتر راه دوربه گونهاي كه بتوان به اطلاعات آن دسترسي پيدا كرد، به ترتيب زير عمل كنيد:

1- بر روي آيكن Computer My، راست كليك و گزينهي Properties را انتخاب نماييد.

2- در پنجرهي Properties System، بر روي زبانهي Remote كليك كنيد (شكل 10-15) .

گزينهي Allow users to connect Remotely to this computer را فعال نماييد. با فعالبودن اين گزينه به

كاربرهاي ديگر اجازه خواهيد داد كه از راه دور به اين كامپيوتر، دسترسي داشته باشند.

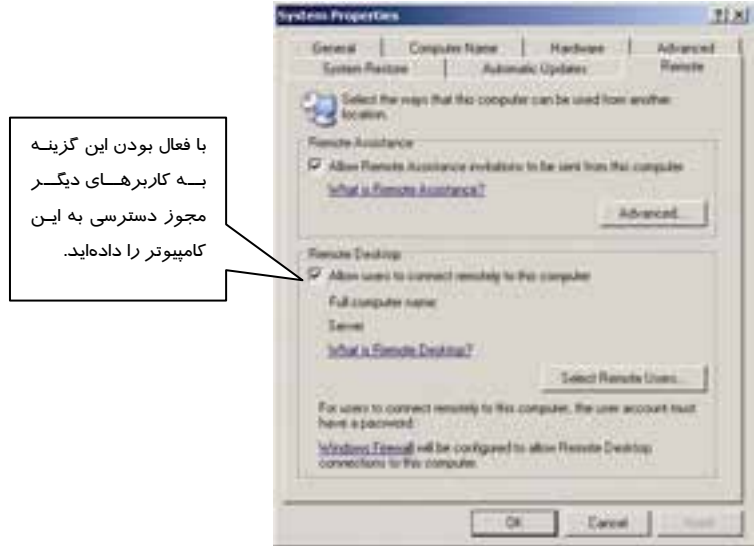

شكل 10-15 كادر محاورهاي *Properties System*

بر روي دكمهي OK كليك كنيد ( شكل -15 10 . )

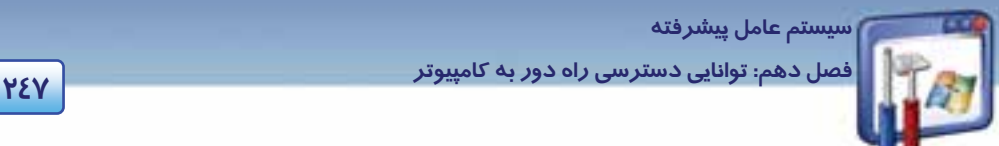

**نكته:** براي تعيين كاربراني كه بتوانند با كامپيوتر شما ارتباط برقرار كنند، بر روي گزينهي Select Users Remote كليك كنيد. اگر كاربران عضو گروه Administrators باشند و يا بخواهند در يك شبكهي محلي به كامپيوتر Server متصل شوند، در كادري كه ظاهر مي وش د نيازي نيست آنها را از طريق Add اضافه كنيد.

#### **2-3- 10 تنظيم كامپيوتر سرويسگيرنده براي Desktop Remote**

كامپيوتر سرويس گيرنده بايد دا*ر*اي برنامهي Remote desktop د*ر* مسير زير باشد.

Start\All programs\Accessories\Communication\Remote desktop اطمينان حاصل كنيد كه برنامهي Firewall مجوز برقراري ارتباط با كامپيوتر راه دور را به شما دادهاست. بنابراين براي تنظيم Firewall بهترتيب زير عمل كنيد:

1- بر روي آيكن Firewall Windows واقع در پنجرهي Panel Control دابلكليك كنيد . پنجرهي Firewall Windows ظاهر ميگردد.

كليك كنيد. 1 2- دكمهي On را فعال كرده <sup>و</sup> روي زبانهي Exceptions

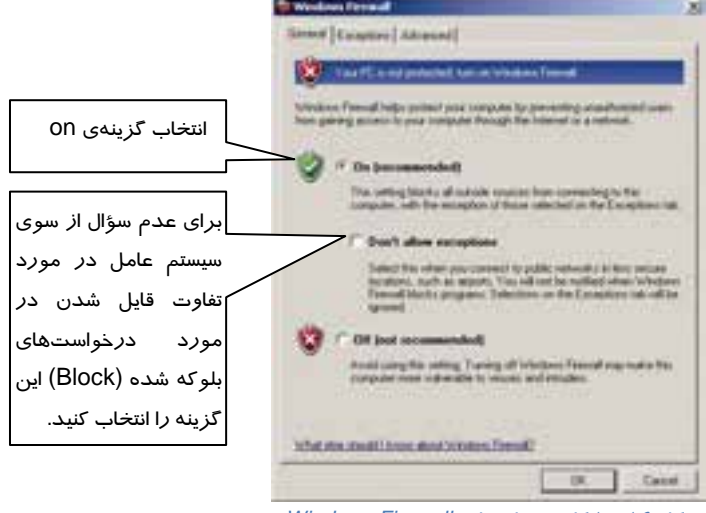

شكل 10-16 كادر محاورهاي *Firewall Windows*

استثنائات <sup>١</sup>

 **شماره استانداردسازمان آموزش فني و حرفهاي كشور 3/0/1/ 42/24 -3**

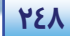

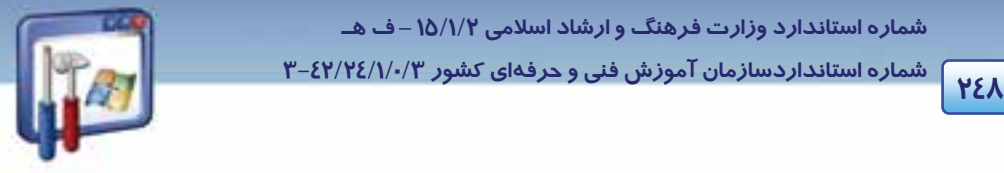

3- از قسمت Services And Programs گزينهي Desktop Remote را فعال نماييد ( شكل 10-17 . )

4- بر روي دكمهي Ok كليك كنيد.

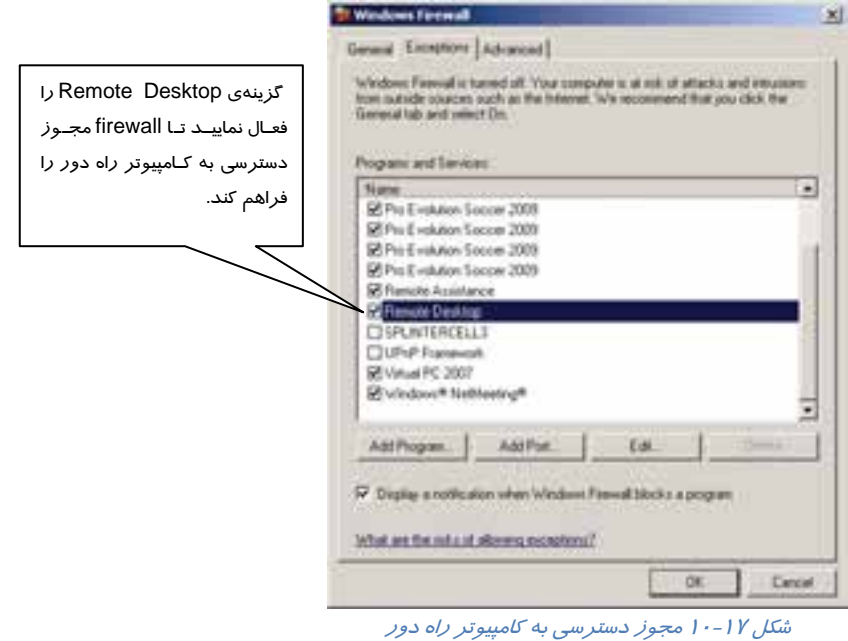

### **3-3- 10 يافتن آدرس IP كامپيوتر**

برا ي پيدا كردن آدرس IP كامپيوتر سرويسدهنده ميتوان بهترتيب زير عمل نمود: 1- در كامپيوتر سرويسدهنده، از منوي دكمهي start، برنامهي Run را اجرا نماييد. 2- در كادر Run، فرمان cmd را تايپ كرده و بر روي دكمهي OK كليك كنيد. پنجرهي Prompt Command ظاهر ميگردد. 3- در خط فرمان، فرمان ipconfig را تايپ كنيد و كليد Enter را فشار دهيد. در قسمت address IP ، آدرس IP كامپيوتر را مشاهده ميكنيد (شكل 10-18 .)

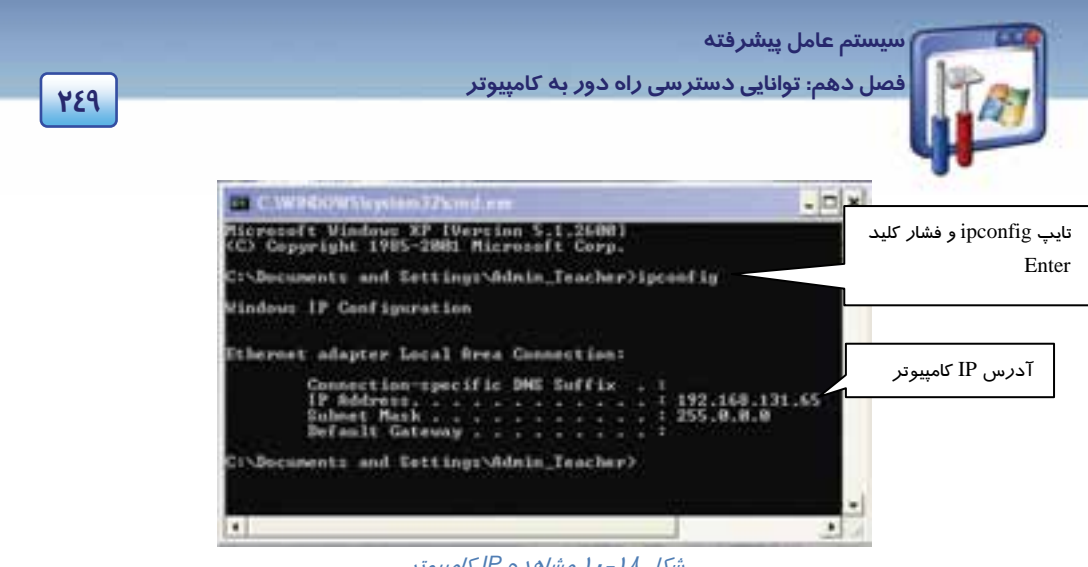

شكل 10-18 مشاهده *IP* كامپيوتر

#### **4-3- 10 برقراري ارتباط با استفاده از Connection Desktop Remote**

براي دسترسي به اطلاعات كامپيوتر سرويسدهنده، بهترتيب زير عمل كنيد:

1- مسير زير را اجرا نماييد:

Start\All programs\Accessories\Communication\Remote desktop

2- در قسمت computer، نام كامپيوتر(server (يا IP كامپيوتر را وارد كنيد (شكل 10-19 .)

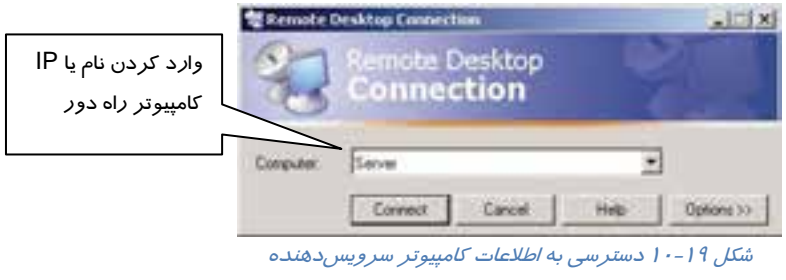

- 3- روي دكمهي Options كليك نماييد. گزينههاي زير را مشاهده ميكنيد:
- .كنيد وارد را ) Teacher يعني (،Server كامپيوتر user name **: User name**
- **Password :** كلمهي عبور ( مثلاً همان كه براي Teacher وارد كرده بوديد)، تايپ نماييد.
- **Domain :** اگر كامپيوتر راه دور، بخشي از يك Domain ميباشد نام Domain را وارد كنيد و اگر بخشي از يك گروه كاري ميباشد، در اين كادر چيزي وارد نكنيد.
	- **as Save :** ميتوان تنظيمات صفحه را با پسوند rdp ذخيره كرد.
- **Open :** با كليك بر دكمهي Open، اطلاعات ذخيره شده (توسط As Save (باز ميشود و ديگر نيازي به وارد كردن مجدد تنظيمات قبلي نيست.

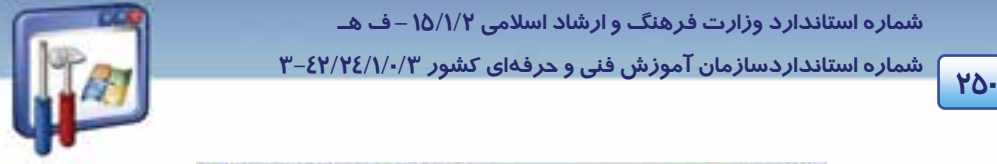

 **شماره استانداردسازمان آموزش فني و حرفهاي كشور 3/0/1/ 42/24 -3**

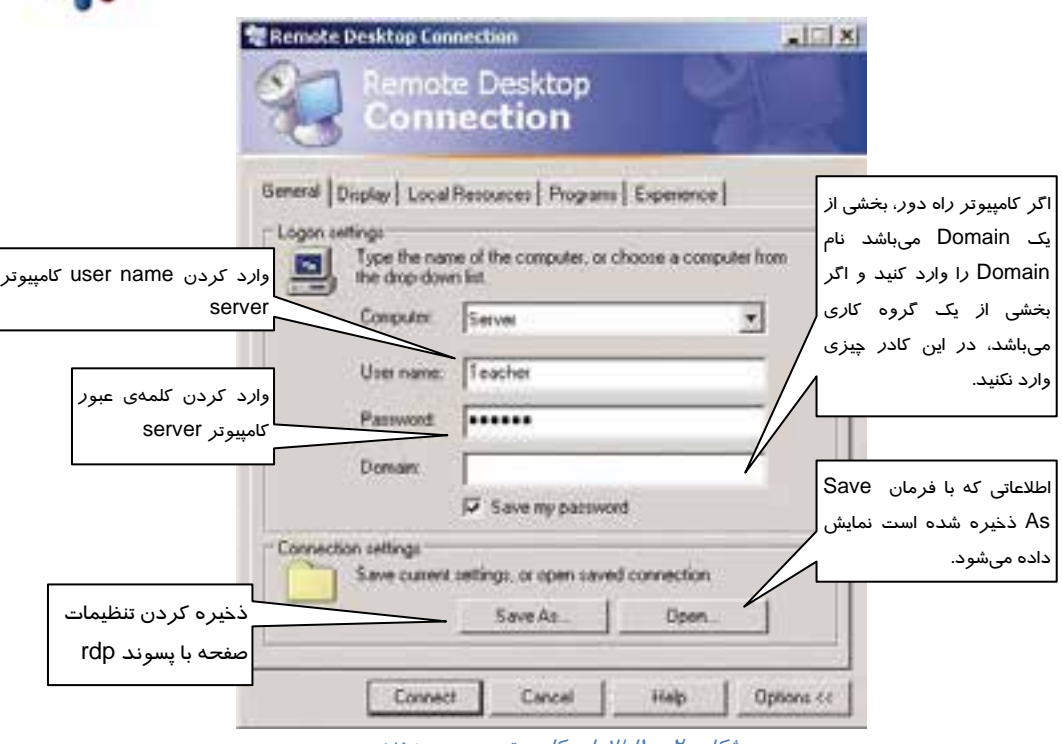

شكل 10-20اطلاعات كامپيوتر سرويسدهنده

4- طبق شكل 10-20 اطلاعات را وارد نماييد و بر روي دكمهي Connect كليك كنيد.

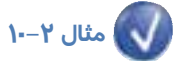

بعد از اتصال كامپيوتر 1 به كامپيوتر Server، چه اتفاقي در دو سيستم روي مي دهد؟ ( شكل -21 10)

چون كامپيوتر 1 به كامپيوتر Server متصل است. در كامپيوتر،1 اطلاعات كامپيوتر server را مشاهده ميكنيد. در كامپيوتر server،كادري حاوي name user و password ظاهر ميگردد كه هر زمان كه كامپيوتر server بخواهد ميتواند با وارد كردن رمز خود و زدن كليد ok، وارد صفحهي كامپيوترش شود كه در اينصورت ارتباط كامپيوتر 1 با كامپيوتر server قطع ميشود و كاربر كامپيوتر ،1 پيغامي مبني بر قطع شدن ارتباط خود با كامپيوتر server دريافت ميدارد (شكل ٢٢-١٠) .

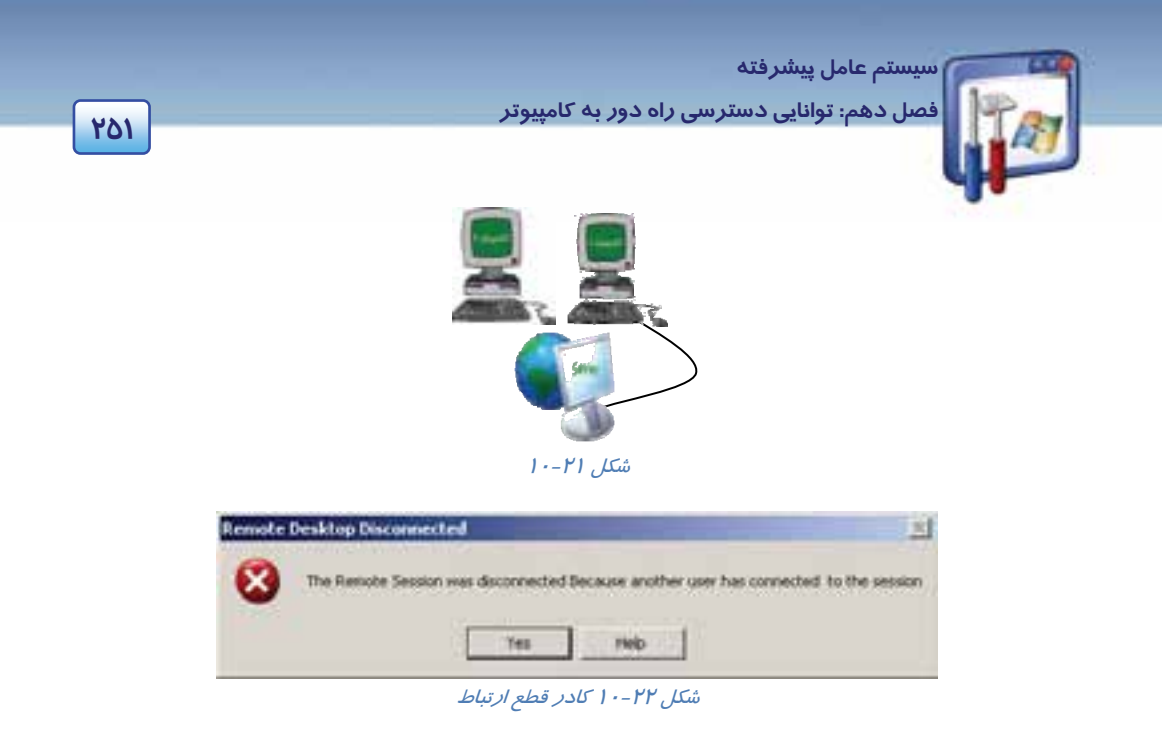

در شكل ،10-21 كامپيوتر 1 به كامپيوتر Server متصل است. حال اگر كامپيوتر 2 نيز بخواهد به server متصل گردد چه اتفاقي ميافتد؟

زمانيكه كاربر كامپيوتر ۲، با تنظيمات شكل ۲۰-۱۰، بخواهد به كامپيوتر server متصل گردد. در اين صورت براي كامپيوتر 1 پيغامي مبني بر قطع شدن ارتباطش با كامپيوتر server) شكل 10-22 ) ارسال ميگردد. بنابراين ارتباط كامپيوتر 1 اب server قطع ميشود و كامپيوتر 2 با server ارتباط برقرار ميكند.

**نكته:** اگر كامپيوتر Server ، off Log يا خاموش گردد، ارتباط راه دور با اين كامپيوتر قطع ميشود.

### **4- 10 زبان تخصصي**

With Remote Desktop Connection, you can easily connect to a terminal server or to another computer running Windows. All you need is network access and permissions to connect to the other computer. Optionally, you can specify special settings for your connection and then save the settings for the next time you connect.

When you connect to your computer at work, Remote Desktop automatically locks that computer so no one else can access your applications and files while you are gone.

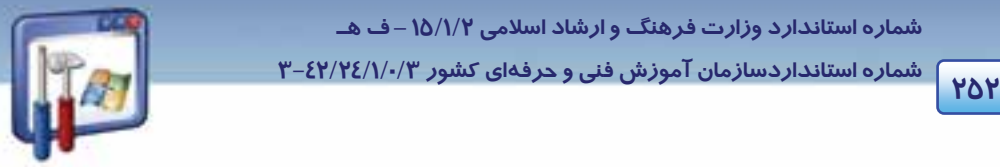

 **شماره استانداردسازمان آموزش فني و حرفهاي كشور 3/0/1/ 42/24 -3**

When you come back to your computer at work, you can unlock it by typing Ctrl+Alt+Del.

با توجه به متن به پرسشهاي زير پاسخ دهيد.

- 1. What a Remote Desktop Connection does?
- *a) It connects your computer to another computer running Windows.*
- *b) It connects your computer to a terminal server.*
- *c) It connects your computer to any other communicating device.*
- *d) A and B*
- 2. According to the text, what you need to connect to another computer is…
- *a) Connection and terminal server*
- *b) Linking cable or USB cable*
- *c) Network access and permissions*
- *d) None*
- 3. Which sentence is TRUE about the Remote Desktop Connection?
- *a) You can unlock your computer by typing a simple command.*
- *b) You can't save the settings for the next time you connect.*
- *c) You can connect to the other computer without permission.*
- *d) Remote Desktop automatically locks your computer so any one else can access your files.*
- 4. Remote Desktop automatically locks your computer to…
- *a) permit to access your applications and files.*
- *b) prevent you to access your applications and files.*
- *c) permit others to access your applications and files.*
- *d) prevent others to access your applications and files.*

 **سيستم عامل پيشرفته 253 فصل دهم: توانايي دسترسي راه دور به كامپيوتر**

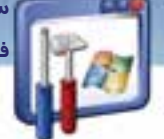

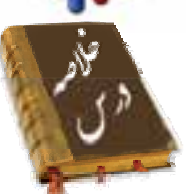

- اين فصل نحوهي به اشتراكگذاري فايلها و منابع را بيان ميكند . براي به اشتراكگذاري فايـلهـا و منـابع ابتدا بايد گزينـهي sharing file Simple را از زبانـهي View واقـع در پنجـرهي Options Folder غيرفعـال نمود تا زبانهي Security نمايش داده شود. سپس با راست كليك كردن بر روي فايلها يـا منـابع و انتخـاب گزينهي Sharing and Security و فعالنمودن گزينهي Share this Folder ميتوان آنهـا را بـه اشـتراك گذاشت. در صورت تمايل ميتوان دكمهي permissions را انتخاب نمود و مجوزهاي دسترسي به فايلهـا و منابع را تعيين كرد.
- براي دسترسي به فايلها و منابع Share شده، بايد در پنجرهي Run، عبارت "نام يا IP كامپيوتر \\" را وارد نمود و سپس كليد Enter را فشار داد.
- با استفاده از برنامهي Desktop Remote ميتوان به كـامپيوتر راه دور يـا سـرويس دهنـده متصـل شـد و اطلاعات آن را مشاهده و ويرايش نمود.

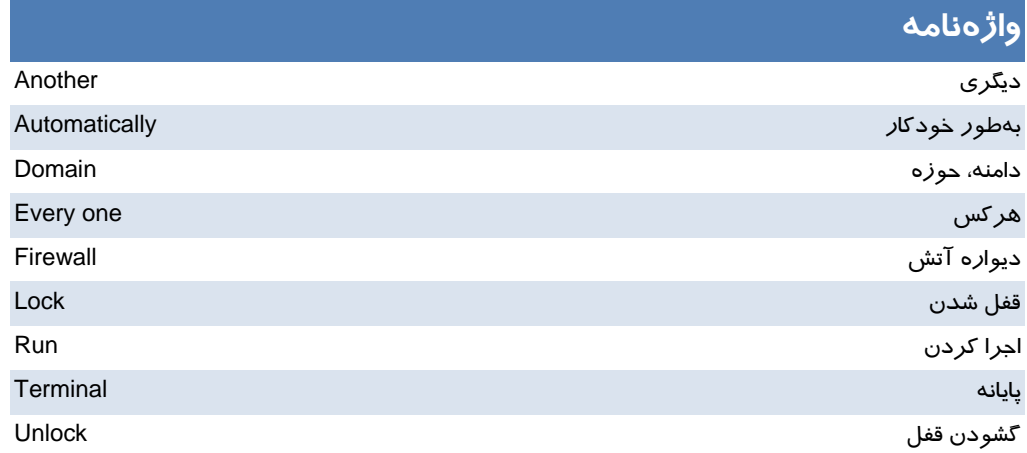

 **شماره استانداردسازمان آموزش فني و حرفهاي كشور 3/0/1/ 42/24 -3 2544 2544 2544 2544 2544 2544 2554 2554 2554 2554** 

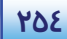

### **آزمون تئوري**

#### **گزينهي صحيح را انتخاب كنيد.**

1- كداميك از عبارات زير صحيح نميباشند.

الف - براي به اشتراكگذاشتن فايلها و پوشهها، بايد در درايوي كه سيستمفايل آن NTFS است، قرار داشته باشند.

ب - براي مشاهدهي آدرس IP كامپيوتر از فرمان ipconfig در خط فرمان استفاده ميشود.

ج- برای دسترسی به برنامههای share شدهی كامپیوتر Server، در كادر Run میتوان عبارت <u>server\</u> *ر*ا وارد نمود.

د- اگر كاربري به كامپيوتر Server متصل باشد،كاربر كامپيوتر Server نيز يم تواند همزمان باكامپيوتر خود كار كند.

ه - يك فايل به تنهايي مي تواند به اشتراك گذاشته شود.

#### **گزينهي صحيح را از سمت چپ انتخاب كنيد و در سمت راست قرار دهيد.**

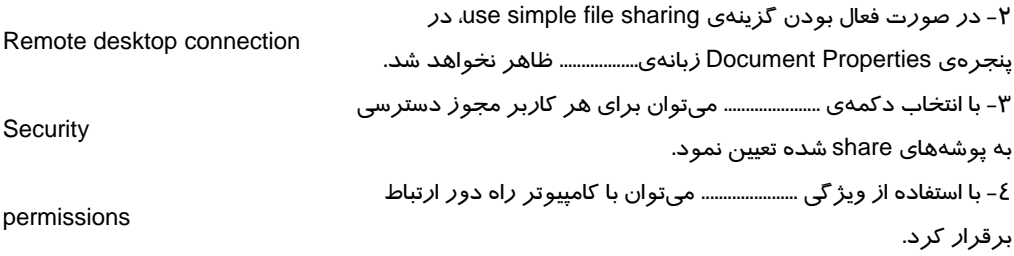

#### **در جاي خالي عبارت مناسب قرار دهيد.**

 5- براي به اشتراكگذاشتن فايلها ابتدا بايد آنها را درون يك ............................. قرار داد. 6- براي استفاده از اطلاعات به اشتراك گذاشته شده، ميتوان در كادر ....................... ،IP كامپيوتر\\ را وارد نمود. 7- با فرمان ...................... ميتوان آدرسIP كامپيوتر را مشاهده نمود.

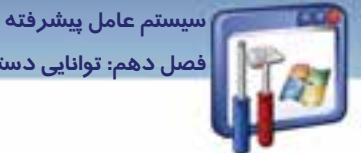

فصل دهم: توانایی دسترسی راه دور به کامپیوتر

به پرسشهای زیر پاسخ تشریحی بدهید.

k−اگر کامپیوتری از راه دور به کامپیوتر Server متصل باشد، در چه صورت ارتباطش با کامپیوتر Server قطع مىشود؟

700

# 

۱- فایلی *ر*ا در شبکه به اشتراک بگذا*ر*ید.

۲-یک CD *ر*ا درون CD-ROM قرا*ر* دهید و آن *ر*ا به اشتراک بگذارید.

۳- آدرس IP کامپیوتر خود *ر*ا بیابید.

٤- برنامههای Share شدهی کا*ر*بران *ر*ا مشاهده کنید.

۵− برنامههای Share شدهی سرویسدهنده *ر*ا مشاهده کنید و بهوسیلهی چاپگر به اشتراک *گ*ذاشته شده،

فایلی را چاپ کنید.

۶- به کامپیوتر سرویسدهنده متصل شوید.

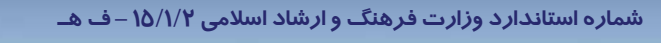

می<br>۱۵۶۰ - ۱۷۵۴ استانداردسازمان آموزش فنی و حرفهای کشور ۲/۰/۱۴٤/۱/۰/۳-۳

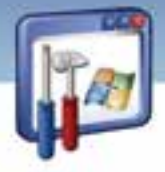

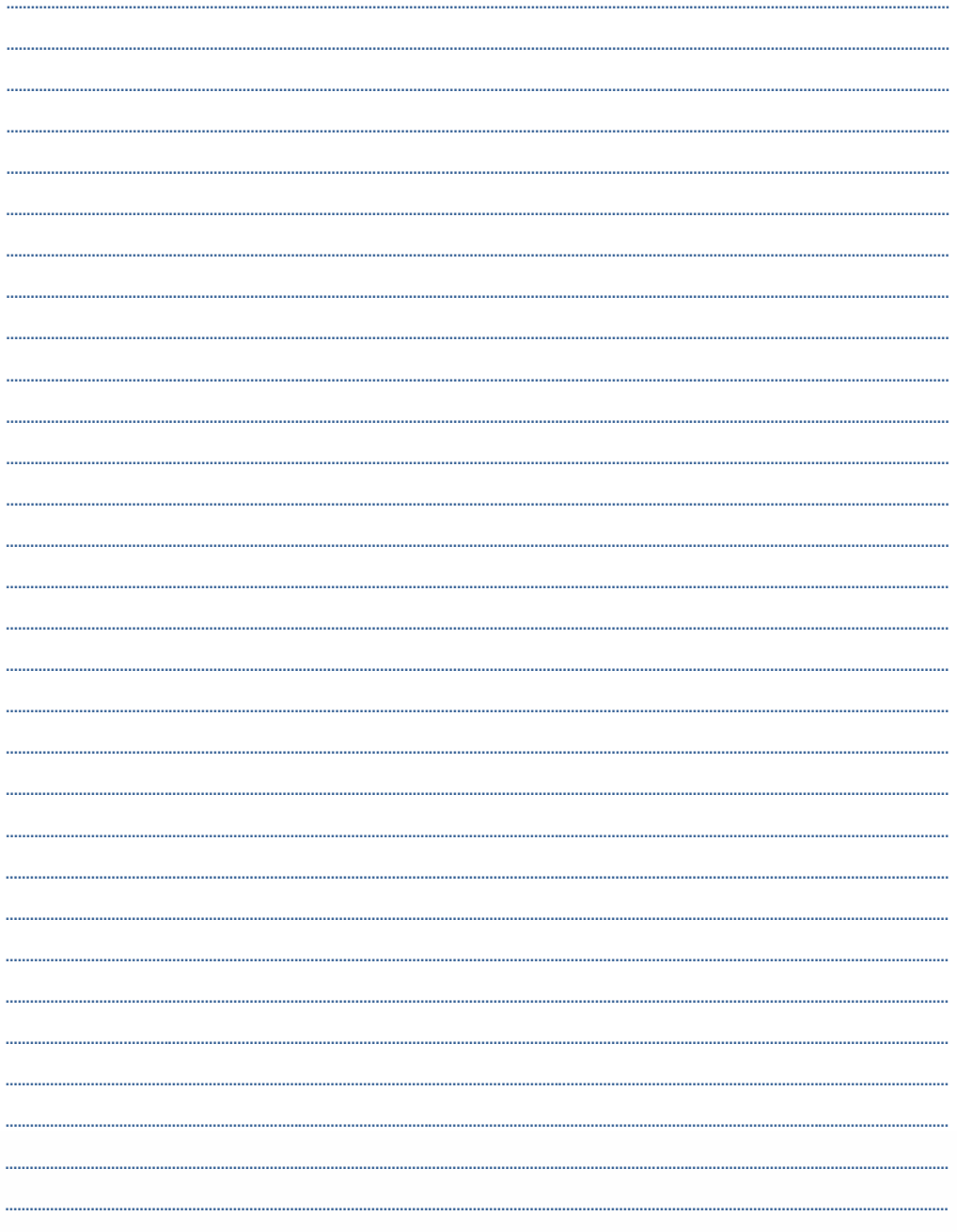

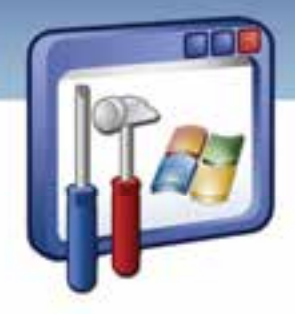

# فصل يازدهم

هدف كلي فصل:

# توانايي تنظيم تجهيزات جانبي

## اهداف رفتاري (جزئي)

پس از مطالعهي اين فصل، از فراگير انتظار ميرود كه :

- سختافزارها يي كه نصب نشده است را شناسايي كند.
	- درايور سختافزار را نصب كند و ارتقاء دهد.
	- سختافزار مورد نظر را موقتاً غيرفعال نمايد.
	- با وسايل جانبي مانند Memory Flash كار كند.

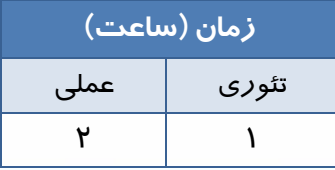

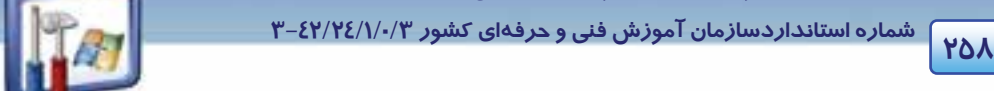

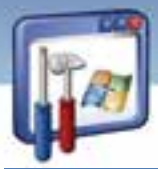

#### **مقدمه**

در اين فصل نحوهي ارتقاء، پيكربندي و تنظيمات درايور تجهيزات جانبي و كار با دستگاههاي قابلحمل را به طور كامل فرا خواهيدگرفت.

## **1- 11 ارتقاء و پيكربندي درايور تجهيزات جانبي**

هنگاميكه سختافزاري مانند مودم، كارت شبكه و . . . را به كامپيوتر خود اضافه كرديد، در صورتيكه ويندوز از طريق Plug and Play نتواند راهانداز(Driver) دستگاه را شناسايي كند، پنجرهي Add Hardware Wizard را اجرا ميكند كه در اينصورت بايد درايور سختافزار را به صورت دستي نصب نماييد. چگونه ميتوان سختافزارهايي را كه ويندوز قادر به شناسايي آنها نيست ( سختافزارهاي نصب نشده)، را شناسايي كرد؟ براي مشاهدهي نام تمام دستگاههايي كه در كامپيوتر بهكار رفته است، بهترتيب زير عمل كنيد: **روش اول:**  1- بر روي آيكن Computer My كليك راست كنيد و گزينهي Properties را انتخاب نماييد.

- 2- در پنجرهي Properties System بر روي زبانهي Hardware كليك كنيد (شكل -1 11 .)
	- 3- گزينهيManager Device را انتخاب نماييد.

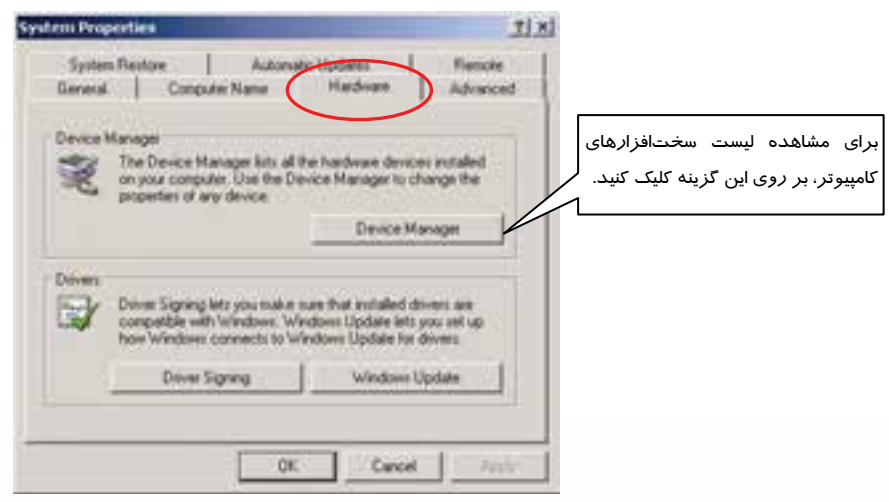

ش*كل* I - I مشاهده س*ختافزارهاي كامپيوتر* 

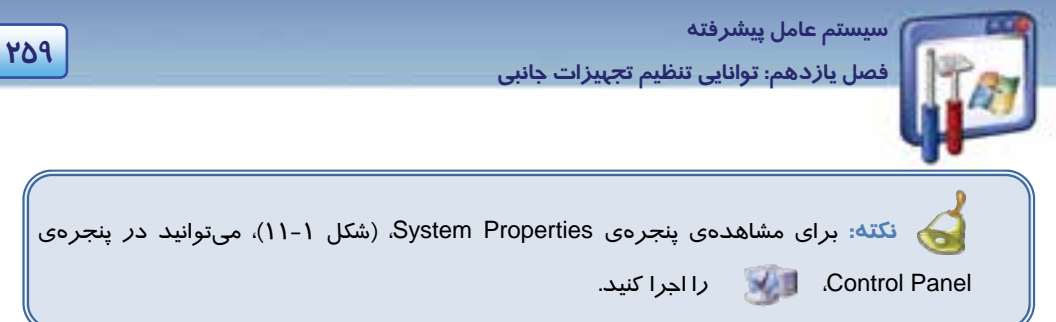

 4- در پنجرهي Manager Device در صورتيكه ويندوز XP قادر به شناسايي صحيح سختافزار نباشد، آيكن ويژهاي همراه با علامت ! در كنار نام دستگاه ظاهر ميگردد (شكل 2- 11 ) كه براي رفع اين مشكل بايد درايور سخت افزار نصب شود.

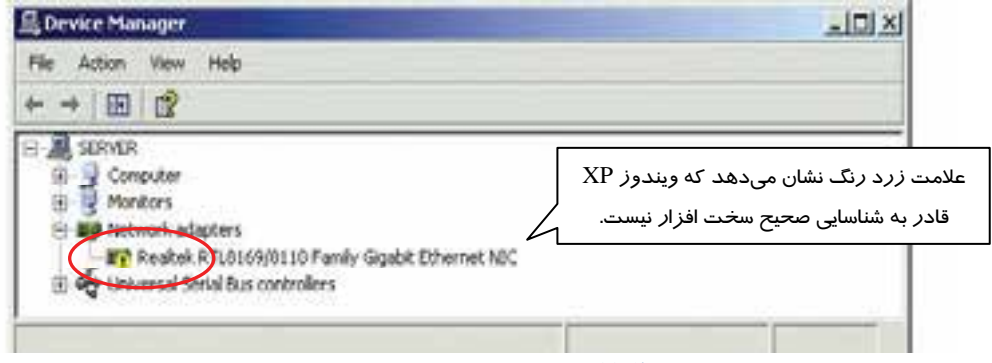

شكل 2- <sup>11</sup> عدم شناسايي سختافزار از طريق ويندوز

**روشدوم :** براي مشاهدهي نام تمام دستگاههايي كه در كامپيوتر به كار رفته است، ميتوانيد بهترتيب زير نيز عمل كنيد:

1- بر روي آيكن Computer My كليك راست كنيد، گزينهي manage را انتخاب نماييد.

پنجرهي Management Computer ظاهر ميگردد.

2- از پانل سمت چپ گزينهي Manager Device را انتخاب نماييد ( شكل -3 11 .)

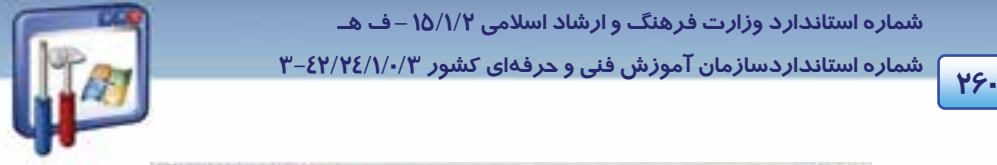

 **شماره استانداردسازمان آموزش فني و حرفهاي كشور 3/0/1/ 42/24 -3**

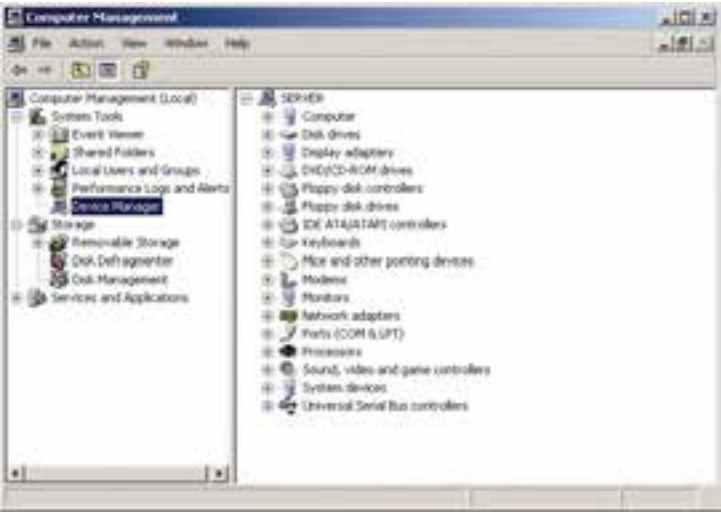

شكل 3- 11 نمايش اطلاعات سختافزار

#### **1-1- 11 نصب درايور سخت افزار**

براي نصب درايور يك سختافزار مثلاً كارت شبكه (Adapters Network (هب صورت زير عمل كنيد:

1- در كادر Panel Control، بر روي آيكن Hardware Add دابل كليك كنيد.

كادر Wizard Hardware Add ظاهر ميگردد.

2- بر روي دكمهي Next كليك نماييد.

در پنجرهای كه باز میشود(شكل ۳-۱۱)، اين سؤال مطرح میشود كه آيا سختافزار مورد نظر را به كامپيوتر متصل كردهايد؟ كه پاسخ آن دو گزينه بهشرح زير ميباشد:

- Yes,I have already connected the hardware: بله، سختافزا*ر ر*ا قبلاً متصل كردهام.
- . نكردهام متصل را سختافزار هنوز ،خير : No,I have not already added the hardware yet

3- گزينهي اول را انتخاب نماييد و بر روي دكمهي Next كليك كنيد.

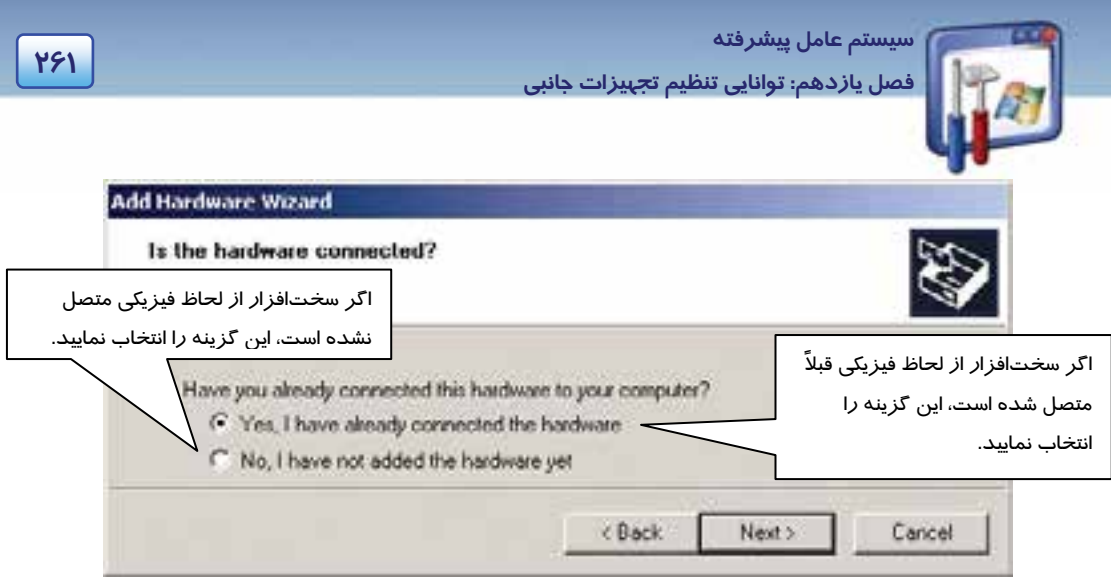

شكل 4- <sup>11</sup> پنجره مربوط به نصب يا عدم نصب سختافزار

 4- پنجرهي شكل 5- ،11 ليست سختافزارها را نمايش ميدهد. در صورتيكه سختافزار مورد نظر، يعني Add a new در ليست Installed Hardware موجود نباشد، آخرين گزينه يعني Add a new device hardwae را انتخاب نماييد و بر روي دكمهي Next كليك كنيد.

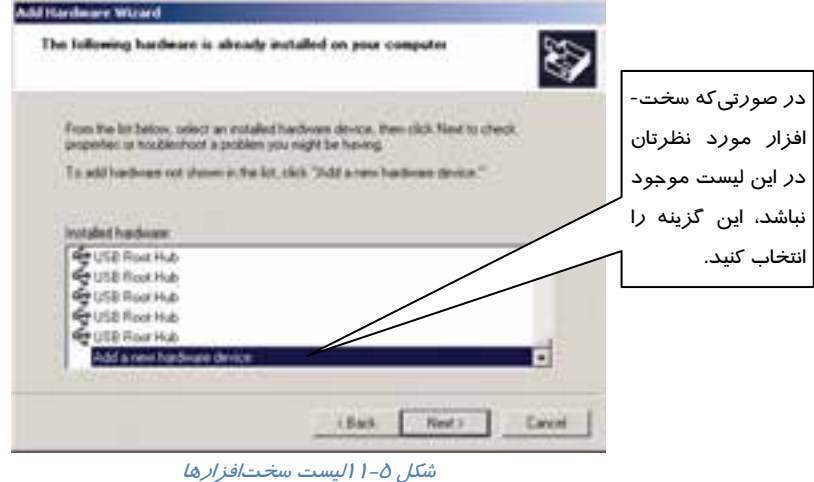

5- در پنجرهي شكل -9 ،11 گزينهي اول را انتخاب كنيد و بر روي دكمهي Next كليك نماييد.

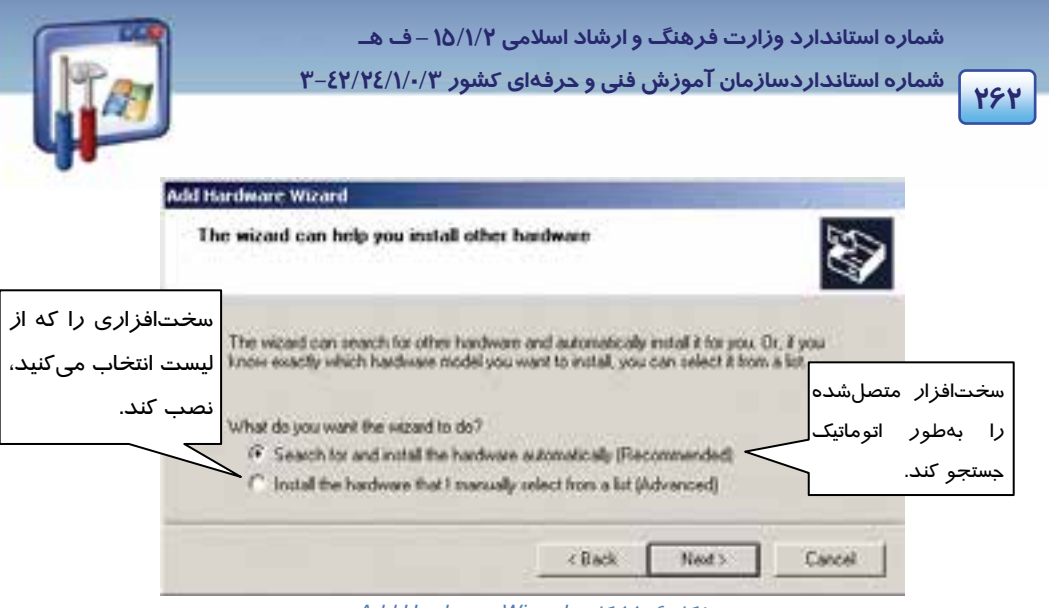

*Add Hardware Wizard* كادر <sup>11</sup> 6- شكل

در شكل ۷-۱۱، مشاهده می كنيد كه ويزارد در حال يافتن سختافزارهاي نصب نشده می باشد.

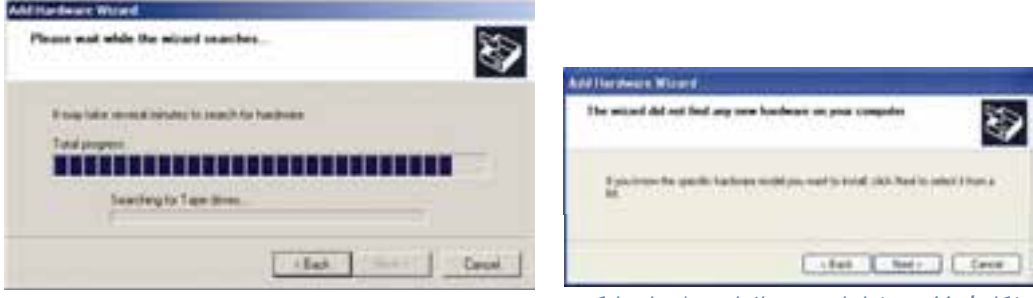

شكل 7- <sup>11</sup> ويزارد در حال يافتن سخت افزار براي نصب

شكل 8- <sup>11</sup>عدم شناسايي سختافزار به طور اتوماتيك

اگر ويزارد نتواند سختافزار را پيدا كند، پنجرهي شكل -8 11 نمايان ميشود.

6- بر روي دكمه ي Next كليك كنيد.

پنجرهي شكل ۹-۱۱، از شما ميخواهد كه سختافزار مورد نظرتان را از ليست انتخاب كنيد.( اگر در شكل ۶-

11 گزينهي دوم را انتخاب كنيد، شكل 9- 11 ظاهر ميشود.)

7- سختافزار كارت شبكه يعني Adapter Network را انتخاب كنيد و بر روي گزينهي Next كليك نماييد.

 **سيستم عامل پيشرفته** 

**263 فصل يازدهم: توانايي تنظيم تجهيزات جانبي**

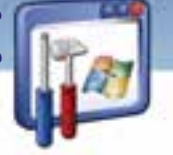

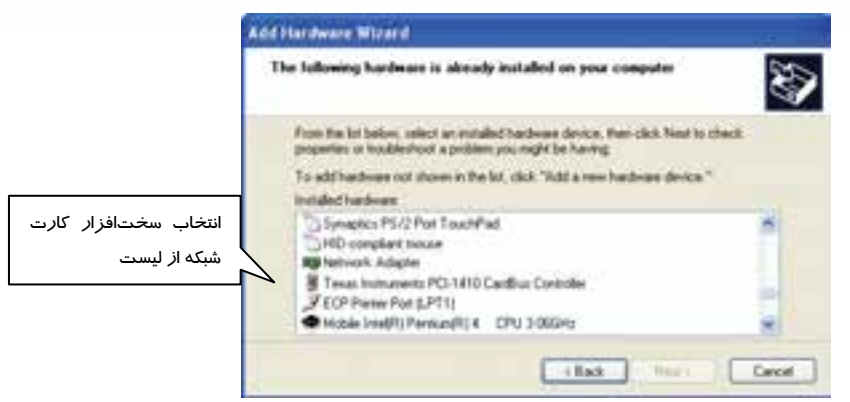

شكل 9- <sup>11</sup> انتخاب سختافزار از ليست

 8- در كادر سمت چپ نام كارخانهي سازندهي سختافزار و در كادر سمت راست مدل سختافزار را انتخاب نماييد ( شكل 11-10). اگر نوع سختافزارتان در ليست موجود نميباشد، CD درايور سختافزار را در -CD ROM قرار دهيد يو گزينه Disk Have را انتخاب نماييد و نوع و مدل درايور مربوطه را انتخاب كنيد. 9- بر روي دكمهي Next كليك كنيد.

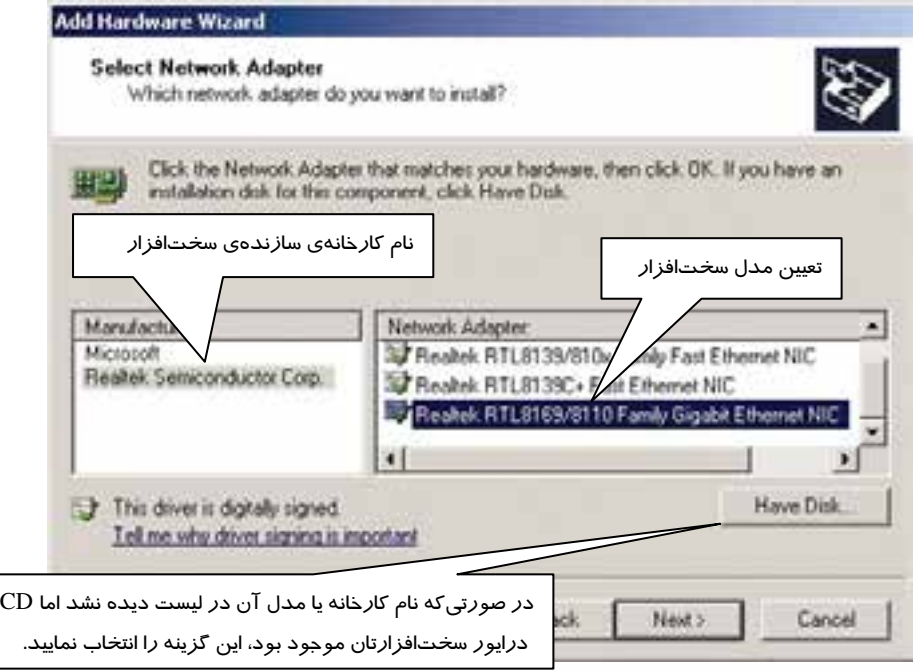

شكل -10 11انتخاب نام كارخانه <sup>و</sup> مدل سختافزار

**2644 2844 2010 2010 2010 2010 2010 2010 2010 2010 2010 2010 2010 2010** 

 **شماره استاندارد وزارت فرهنگ و ارشاد اسلامي 2/1/ 15 – ف هـ**

 **شماره استانداردسازمان آموزش فني و حرفهاي كشور 3/0/1/ 42/24 -3**

9- در شكل-11 ،11 بر روي دكمهي Next كليك نماييد.

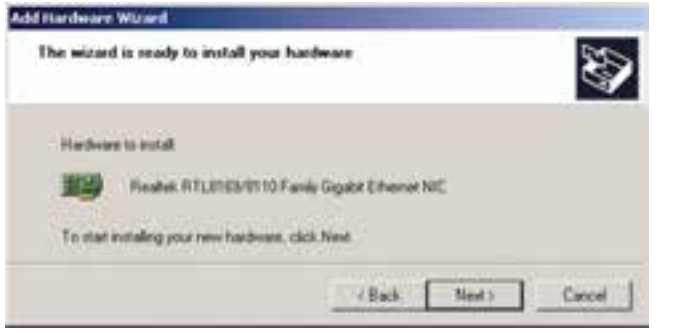

شكل 11-11

10 - در شكل ،11-12 بر روي دكمهي Finish كليك كنيد.

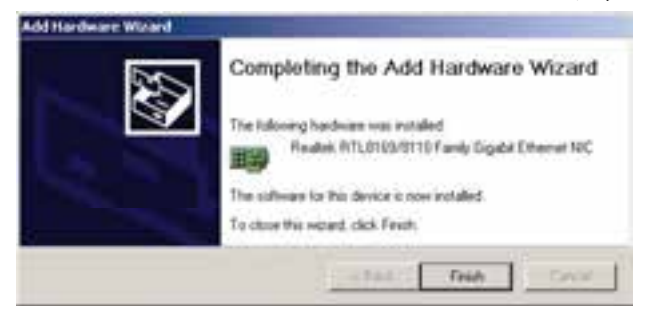

شكل 11-12پايان نصب سختافزار

## **-2 11 آشنايي با Settings Hardware**

براي تنظيم سختافزار مورد نظر، بهترتيب زير عمل نماييد:

1- با كمك يكي از روشهايي كه گفته شد، پنجرهي Manager Device را باز كنيد، با راست كليك كردن بر

روي دستگاه مورد نظر گزينههاي زير را مشاهده خواهيد كرد ( شكل 11-13 :)

- **driver Update :** براي بهروزرساني راهانداز دستگاه، اين گزينه را انتخاب كنيد.
- **Disable :** براي اينكه موقتاً سختافزار مورد نياز را غيرفعال كنيد، اين گزينه را انتخاب نماييد.
	- **Uninstall :** با انتخاب اين گزينه سختافزار مربوطه از حالت نصب خارج ميشود.
- **changes hardware for Scan :** براي اينكه ويندوز XP تغييرات سختافزار را بررسي نمايد، اين گزينه را انتخاب نماييد.
	- **Properties :** اين گزينه سبب نمايش مشخصات قطعهي سختافزاري مورد نظر شما ميشود.

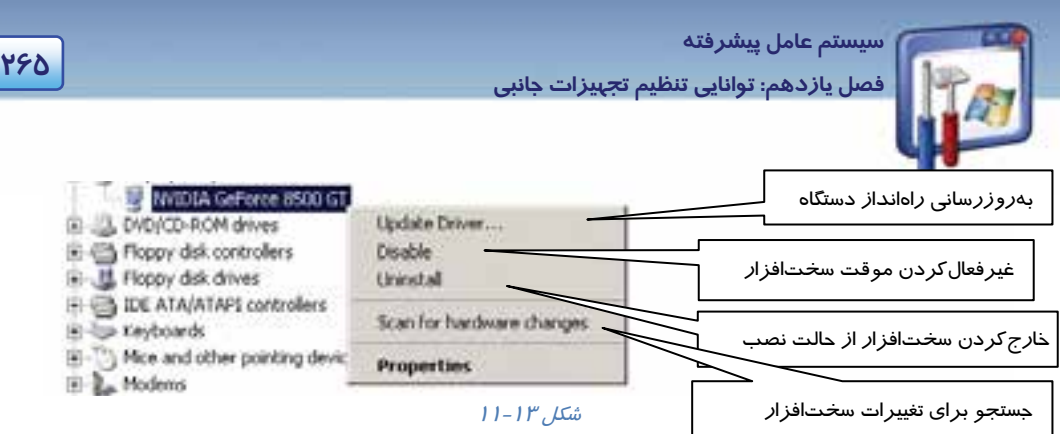

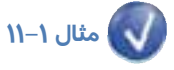

دستگاه ROM-CD را غيرفعال نماييد.

براي غيرفعال كردن دستگاه ROM-CD بهترتيب زير عمل كنيد :

1- در پنجرهي Manager Device، شكل -2 ،11 با كليك بر علامت + كنار گزينهي ROM-CD آن را باز كنيد و بر روي نام ROM-CD راست كليك نماييد.

از منوي ظاهر شده گزينهي Disable را انتخاب نماييد.

2- كادر شكل 11-14 ظاهر ميگردد و به شما اخطار ميدهد كه با عمل Disable كار دستگاه متوقف خواهد شد آيا واقعاً ميخواهيد دستگاه را غيرفعال نماييد؟ در كادر اخطار، دكمهي Yes را انتخاب نماييد.

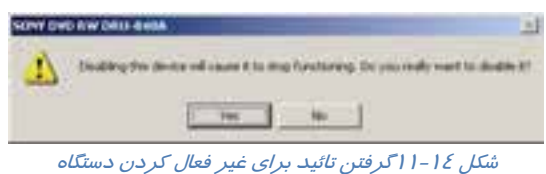

در كنار آيكن نام ROM-CD، علامت ضربدر قرمز رنگي را كه نشاندهندهي غيرفعال بودن آن ميباشد، مشاهده مي كنيد.

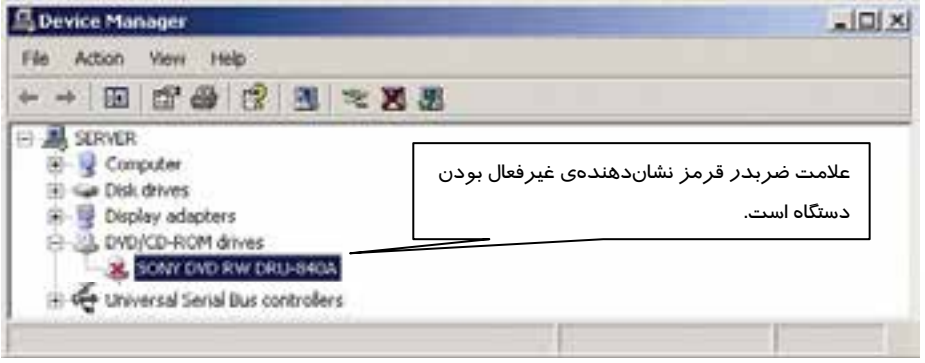

شكل 11-15

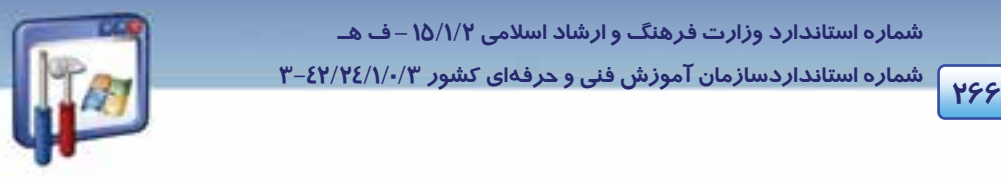

 **شماره استانداردسازمان آموزش فني و حرفهاي كشور 3/0/1/ 42/24 -3**

بهاين ترتيب در Computer My آيكن ROM-CD ديده نميشود و نميتوانيد از ROM-CD كامپيوترتان استفاده نمايد.

نكته<del>:</del> براي فعالنمودن دستگاه، د*ر* كادر شكل (۱۵-۱۱)، *ر*وي نام آن كلي*ک ر*است كنيد و گزينهي Enable را انتخاب نماييد.

## **3- 11 آشنايي با روش شناساندن تجهيزات قابل حمل**

در پنجرهي My computer، در قسمت Devices With Removable Storage، تجهيزات قابل حمل را مشاهده ميكنيد. تجهيزات قابلحمل مانند فلاپي، CD، اتصال يك موبايل يا Flash به كامپيوتر و... ميباشد .هنگاميكه يك Memory Flash را به پورت USB متصل ميكنيد، كادر محاورهاي شكل -16 11 ظاهر ميگردد كه حاوي عملكردهاي مربوط به محتواي flash ميباشد و شما ميتوانيد گزينهي مورد نظر را انتخاب و بر روي دكمهي OK كليك كنيد.

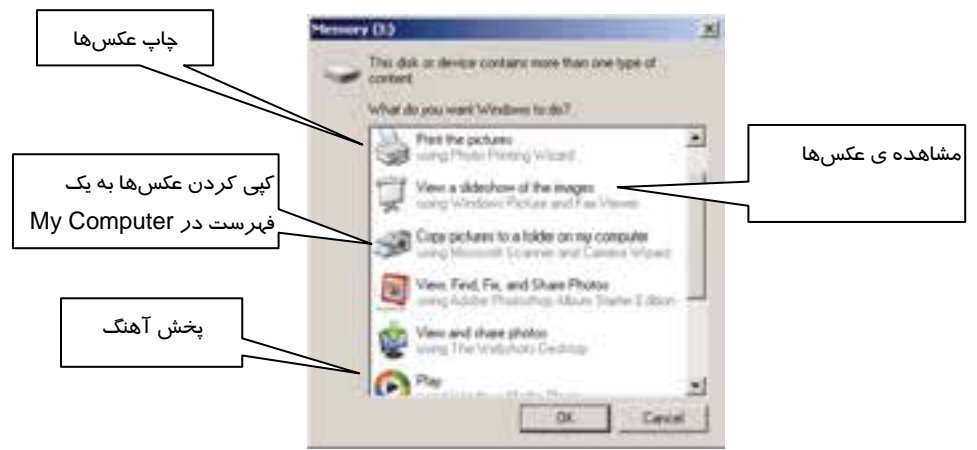

شكل 11-16 نمايش كادر محاورهاي بههنگام اتصال *Memory Flash* به پورت *USB*

قبل از اينكه دستگاه Flash را از پورت USB جدا كنيد، براي ايمني كامل دستگاه و برنامهها در قسمت Safely remove Usb Mass Storage ، بر روی آيكن دستگاه، كليک كرده و گزينهي Safely remove Usb Mass Storage Device را انتخاب نماييد (شكل 11-17 .) اكنون ميتوانيد دستگاه Flash را از پورت USB جدا كنيد.

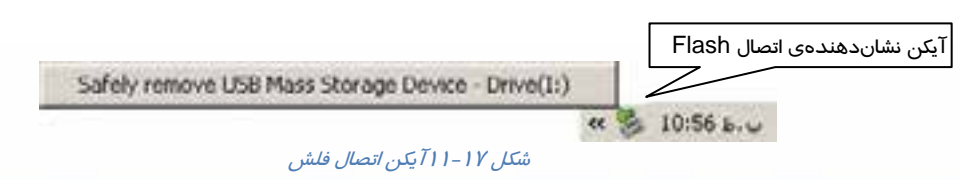

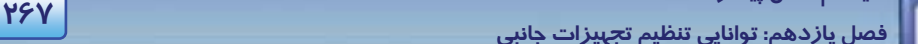

 **سيستم عامل پيشرفته** 

**4- 11 زبان تخصصي** 

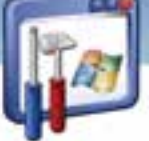

#### **Device driver**

Device driver is a program that allows a specific device, such as a modem, network adapter, or printer, to communicate with the operating system. Although a device might be installed on your system, Windows cannot use the device until you have installed and configured the appropriate driver.

If a device is listed in the Hardware Compatibility List (HCL), a driver is usually included with Windows. Device drivers load automatically (for all enabled devices) when a computer is started, and thereafter run invisibly.

Hardware Compatibility List (HCL) is a list of the devices supported by Windows XP.

با توجه به متن به پرسشهاي زير پاسخ دهيد

- 1. How can we make a printer compatible to an OS?
- *a) With the help of it's linking Cable. b) With the help of the device manager.*
- *c) With the help of its device driver. d) With the help of some Bluetooth tools.*

2. A user needs to install …………of a device installed on the computer to use it. *a) the proper software b) the proper driver c) the proper hardware d) the proper version* 

3. If a device isn't listed in HCL, it means that…

- *a) the driver is known by Windows. b) the driver isn't known by Windows.*
- *c) the device is included with Windows. d) ) the device isn't included with Windows.*
- 4. Which sentence is NOT true about the text?
- *a) HCL is a list of the devices supported by Windows XP*
- *b) Device drivers load manually when a computer is started.*
- *c) Windows can use the device when you have installed and configured the appropriate driver.*
- *d) Device driver is a program that allows a specific device to communicate with the OS.*

 **شماره استاندارد وزارت فرهنگ و ارشاد اسلامي 2/1/ 15 – ف هـ شماره استانداردسازمان آموزش فني و حرفهاي كشور 3/0/1/ 42/24 -3**

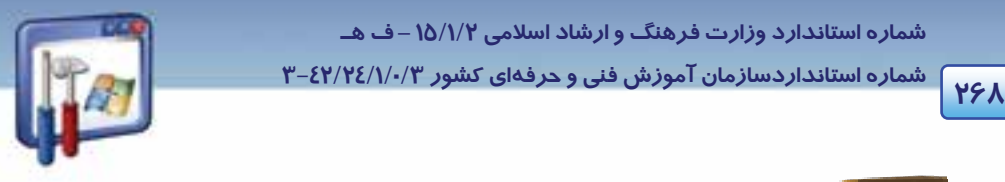

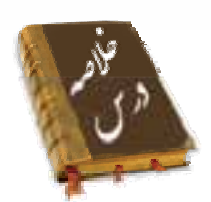

- اين فصل نحوهي نصب و ارتقاء درايور سختافزار را بيان ميكند. ميتوان براي عمليات نصب درايور سختافزار ، برنامهي Hardware Add از پنجرهي Panel Control را اجرا نمود كه مراحل نصب آن به صورت ويزارد، در اختيار كاربر قرار ميگيرد.
- براي تنظيمات مربوط به درايور، در پنجرهي Manager Device بر روي سختافزار مورد نظر راست كليك نماييد و گزينهي مورد نظر را انتخاب كنيد.
- هنگام اتصال Memory Flash به پورت USB، كادر آن نمايان ميگردد و شما ميتوانيد يكي از گزينهها را انتخاب نماييد. پيش از جدا كردن Flash از پورت، ابتدا در ناحيهي Notification Area بر روي آيكن دستگاه راست كليك كنيد و گزينهي Hardware Remove Safely را انتخاب نماييد تا برنامههاي آن با ايمني كامل بسته شوند و سپس دستگاه را جدا نماييد.

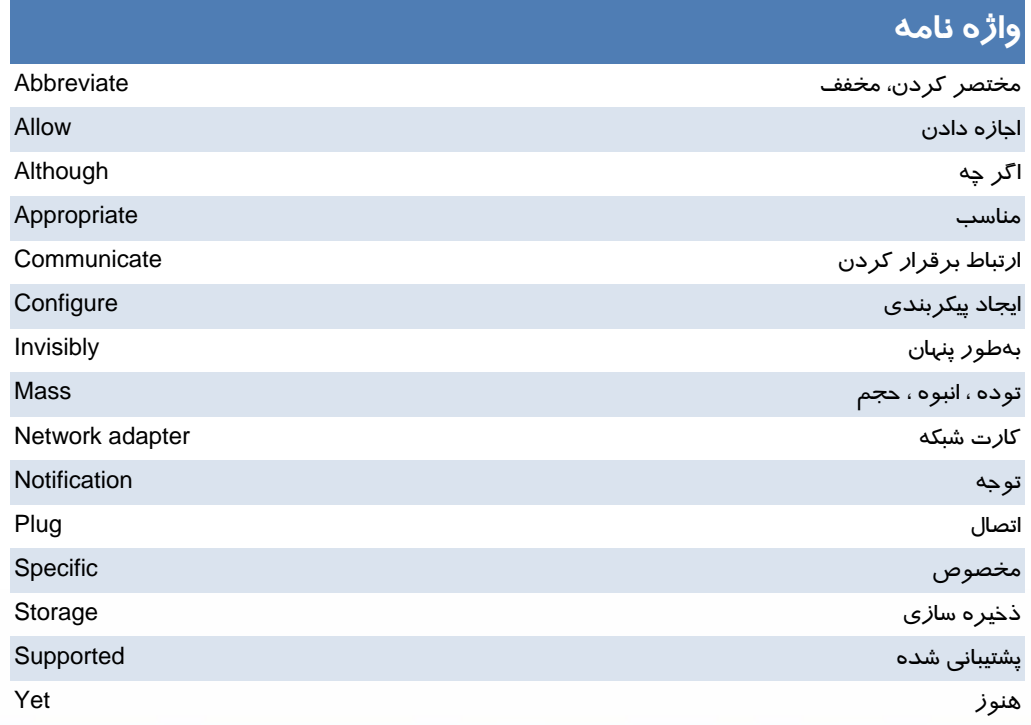

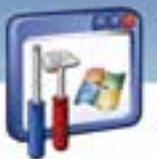

سيستم عامل پيشرفته فصل یازدهم: توانایی تنظیم تجهیزات جانبی

## آزمون تئوري

#### در جای خالی عبارت مناسب قرار دهید.

۱- برنامه ............... لیست سختافزارهای کامپیوتر را نشان میدهد. ۲–اگر ویندوز XP، قادر به شناسایی صحیح سختافزارها نباشد، آیکن زردرنگی همراه با علامت .............. در کنا*ز* نام دستگاه ظاهر می *گر*دد.

#### به پرسشهای زیر پاسخ تشریحی بدهید.

۳- از گزینهی Update Driver به چه منظوری استفاده می گردد؟

٤- تجهيزات قابل حمل را نام ببريد.(٤ مورد)

## 

۱-سختافزارهای نصب نشدهی کامپیوتر خود *ر*ا شناسایی کنید.

۲-اگر دستگاهی توسط ویندوز XP، قابل شناسایی نیست، د*ر*ایور آ ن *ر*ا نصب نمایید.

۳- این دستگاه *ر*ا غیرفعال و سیس فعال نمایید.

٤– یک Flash Memory *ر*ا به یورت USB وصل کنید و عملکرد کادر محاورهای Removable Disk *ر*ا بررسی نمایید.

۵– با ایمنی کامل، دستگاه Flash *ر*ا ا*ز* یورت جدا کنید.

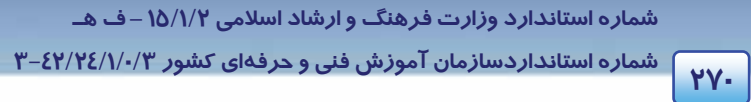

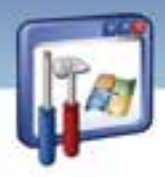

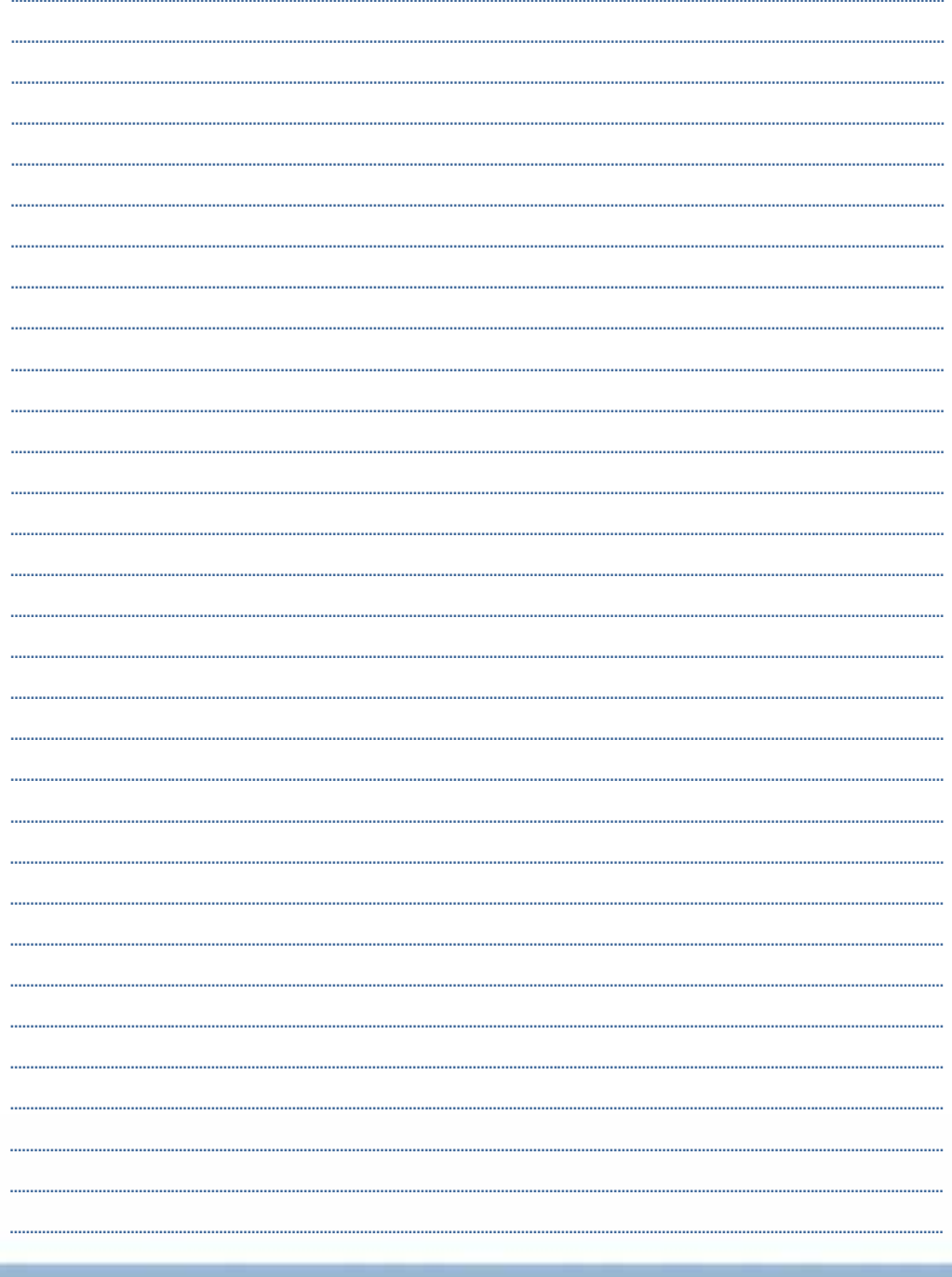

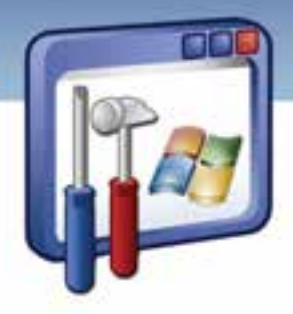

# فصل دوازدهم

## هدف كلي فصل:

## توانايي كاربا سيستم عامل **linux**

## اهداف رفتاري (جزئي)

پس از مطالعه اين فصل از فراگير انتظار ميرود كه:

- ويژگي سيستمعامل لينوكس را بيان كند.
	- توزيعهاي متداول لينوكس را نام ببرد.
- كامپيوتر را با سيستمعامل لينوكس راهاندازي كند.
- انواع محيطهاي گرافيكي لينوكس را نام ببرد و به هر يك سوئيچ كند.
	- مديريت فايل و پوشه را در لينوكس انجام دهد.
		- فرمانهاي پركاربرد را بيان كند.
	- بتواند چاپگر و مودم را تحت سيستمعامل لينوكس نصب كند .
- بتواند ازبرنامههاي كاربردي تحت سيستمعامل لينوكس استفاده كند.

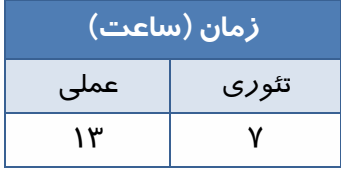

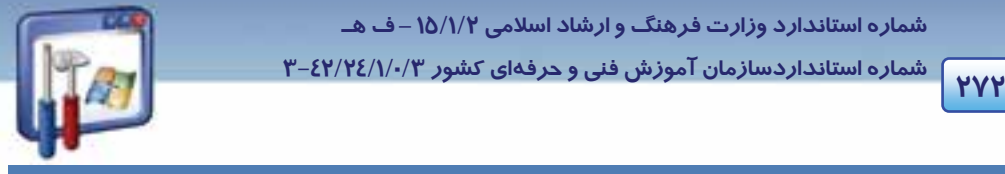

 **شماره استانداردسازمان آموزش فني و حرفهاي كشور 3/0/1/ 42/24 -3**

#### **مقدمه**

در دنياي پر رمز و راز كامپيوتر، هر روز بايد شاهد يك تغيير و تحول جديد باشيم. استفاده از متن بـاز( Open Source ( در سيستمعامل لينوكس از يك طرف و امكانات پرقدرت و استثنايي آن در شبكه و صـرفهجـويي در هزينهها ، موجب انتخاب اين سيستمعامل بهعنوان سيستمعامل مرجع در اكثر كشورهاي دنيا شده است .

## **1- 12 آشنايي با تاريخچه سيستم نرمافزارهاي متن باز**

 در سال 1991 ، يك دانشجو به نام Trovalds linus به فكر افتاد كه از سيستمعامل براي انجـام كارهـاي خـود استفاده كند. Unix كه در دهه 1970 ابداع شده بود ، يك سيستمعامل قدرتمند محسوب مـيشـد، امـا گـران قيمت بود . بنابراين Trovalds linus به فكر نوشتن نسخهاي از Unix براي خود افتاد ، اين كار ساده بود . پـس از تنظيم قسمتهاي اصلي برنامه ، Trovalds از طريق اينترنـت مجموعـهاي از برنامـهنويسـان بـا اسـتعداد را تشكيل داد و افراد اين مجموعه به كمك هم سيستمعامل يا هستهاي (kernel (هب وجود آوردند كه امـروزه بـه Linux موسوم است.

يكي از مهمترين تصميمهايي كه Trovalds در شروع كار با Linux گرفـت، توزيـع و اشـتراك گـذاري رايگـان كـد هستهي Linux، براي افرادي بود كه مايل بودند در توسعهي اين سيستمعامل سهيم باشند. امروزه نيـز Linux بـه صورت رايگان و عمدتاً از طريق اينترنت توزيع ميشود. تنها محـدوديتي كـه Trovalds بـراي توزيـع رايگـان ايـن برنامه اعمال كرد، اين بود كه هيچ نسخهاي از اين نرمافزار نبايد در مالكيت فرد يا شـركتي قـرار گيـرد، در واقـع نرمافزارها با مالكيتهاي انحصاري، متعلق به شركتهاي خصوصي ميباشند و توسط آنان ساخته ميشوند و كـد منبع آنها در اختيا*ر* ديگران قرا*ر* داده نميشود، در حالي *ک*ه کدهاي متن باز (Open Source) براي عمـوم سـاخته ميشوند و هر فردي ميتواند در ساخت و توسعهي آن، بـدون زيـر پـا گذاشـتن قـانون و تملـک انحصـاري آن شركت داشته باشد .

هر فردي ميتواند كد منبع را مطابق ميل خود ، حتي بـراي سـرگرمي ، تغييـر دهـد و نسـخهاي از آن را منتشـر سازد. ولي آنچه كه افراد نميتوانند انجام دهند ، جلوگيري از استفاده ، تغيير و توزيع آن نسخه از نرمافـزار اسـت كه شما آن را تغيير دادهايد.

سيستمعامل Linux با سرعتي حيرتانگيز در حال توسعه و پيشرفت ميباشد ، زيرا بهطور مداوم ، توسط افراد هوشمند در حال تكميل است ، در حاليكه سيستمعاملهايي كه در انحصار افراد يـا شـركتهـا هسـتند (ماننـد ويندوز، ساخت شركت مايكروسافت) هر چند وقت يكبار بهوسيله افراد هوشمند بازنگري و بهينـهسـازي مـي-گردد و رفع عيب آن تحت عنوان Pack Service به بازار عرضه ميگردد.

در اوايل بهار 1994 ، اولين نسخه واقعي Linux) نسخه 1.0) براي استفاده عموم عرضه گرديد كه به خوبي روي كامپيوترهاي با حافظه RAM كمتر از 2 مگابايت و در ريزپردازندههاي 386 اجرا ميگرديد.
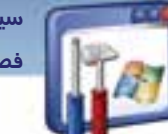

 **سيستم عامل پيشرفته** 

**273 فصل دوازدهم: توانايي كار با سيستم عامل linux**

## **-2 12 ويژگيهاي سيستمعامل لينوكس**

امروزه سيستمعامل لينوكس در ابررايانهها و ايستگاههاي كاري، رايانههاي روميزي و سيستمهاي اداري بهكـار گرفته ميشود ، همچنين در ريزپردازندههاي مورد استفاده در تجهيزات پزشكي و نظامي و حتي تلفن همـراه نيز بهكار ميرود . از آنجايي كه يكي از مهـمتـرين ويژگـيهـاي لينـوكس نسـبت بـه وينـدوز ، امنيـت اسـت . شركتهايي كه فعاليتهاي محرمانه دارند ، براي ارائه سيستمهاي امنيتي و حفاظتي خود از اين سيسـتمعامـل بهره ميگيرند. حال به بررسي مهمترين اين ويژگيها ميپردازيم.

### **1-2- 12 امنيت و پايداري**

باز بودن كد اصلي Linux سبب شده است كه متخصصان به رفع نواقص امنيتي آن بپردازند و يكي از امنترين سيستمعاملها را بهوجود آورنـد.ايـن پايـداري سـبب شـده اسـت كـه تـا سـال 1994 مـيلادي حـدود %30 از سرورهاي دنيا ، از خانوادهي اين سيستمعامل استفاده كنند. نكته بسيار مهمتر اين است كـه تـاكنون هـيچ گونـه كرم و ويروسي، مشابه آنچه كه در ويندوز ديده ميشود، براي Linux نوشته نشده است . نسبت ويروسهـاي لينوكس به ويندوز، مانند 1 به 100 است .

### **2 - 2- 12 تطبيق با آخرين سختافزارها :**

از آنجايي كه طرفداران اين سيسـتمعامـل بسـيارند، بـه محـض سـاختهشـدن قطعـات سـخت افـزاري جديـد، راهاندازهاي آنها نيز در اينترنت منتشر ميشوند . از طرفي برخي از توزيعهاي لينـوكس بـا حـداقل امكانـات سختافزاري قابل اجرا هستند. بهطوري كه مي توانند از CD-ROM به اجرا در آيند و به كار گرفته شوند. كه به اين حالت توزيع، ديسكزنده (live (ميگويند. ضمن اينكه لينوكس در محيط متني خود به سختافزار گرافيكي پرقدرت نياز ندارد.

### **3-2- 12 محيطهاي كاربري مختلف**

Linux داراي چند محيط گرافيكي و حالت متني مشابه سيستمعامل DOS است .

KDE و Gnome ) بخوانيد گنوم ) دو محيط گرافيكي اين سيستمعامـل هسـتند كـه مـي تـوان آنهـا را مشـابه ويندوزXP يا 2000 دانست.

### **4-2- 12 پايين بودن هزينهها**

از آنجايي كه GNU/Linux يك سيستمعامل *ر*ايگان است و بيشتر توزيعهاي آن از طريق اينترنت قابـل دانلـود است ، لذا همواره هزاران صفحه اطلاعات رايگان براي نصـب و نگهـداري آن در اينترنـت موجـود اسـت، البتـه برخي از توزيعهاي Linux كه بهصورت تجاري وجود دارند از لحاظ قيمت بـه مراتـب پـايين تـر از وينـدوز يـا يونيكس است.

 **شماره استانداردسازمان آموزش فني و حرفهاي كشور 3/0/1/ 42/24 -3**

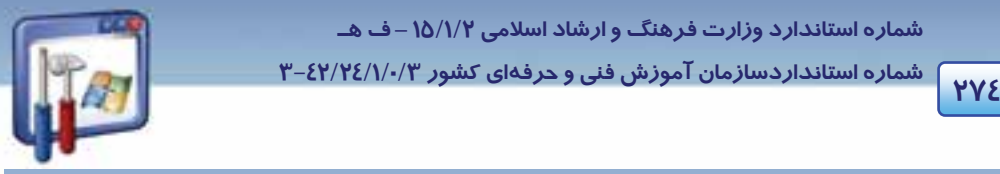

### **5-2 - 12 قابليت تطبيق با نيازها**

L

وجود كداصلي باز به برنامهنويسان آشنا به زبان C و اسمبلي اجازه ميدهد كـه سيسـتمعامـل را مطـابق نيـاز خود بنويسند، البته برنامهنويس بايد اصول طراحي سيستمعامل را بداند .

## **3- 12 آشنايي با توزيعهاي متداول سيستمعامل لينوكس**

همانطور كه بيان شد، هر فرد ميتواند كد منبع را تغيير دهد و به نام خودش عرضه كند. به اين مجموعهها كه توسط افراد يا شركتهاي مختلف گردآوري شده است ، " توزيع " و در بعضي مواقع " نسخه " گويند. كليه اين توزيعها ،يك هستهي مشترك به نام Linux/GNU دارند . شركتها ،دانشگاهها يا هر گروه ديگري با اضافه كردن يكسري امكانات به اين هسته مانند محيط گرافيكي و.... يك توزيع جديد از آن را عرضه كردهاند . هر يك از توزيعهاي لينوكس داراي ويژگيهاي خاص خود هستند . مثلاً روش نصب آنها يا ابزارهـاي گرافيكـي نآ ها با هم متفاوت است(البته اصول نصب همه آنها يكسان است)، و يا محل پروندههاي پيكربندي آنها متفاوت است . بعضي از توزيعها به دليل تغييرات و بهينهسازي در توزيعهاي ديگر ايجـاد شـدهانـد، بـراي مثـال توزيـع ليبرانت<sup>\</sup> يک توزيع مبتني بر دبيان<sup>۲</sup> است و يا توزيع فارسي شبديکس<sup>۳</sup> يک توزيع مبتني بر ناپيکس<sup>ء</sup>ُ است که بـه آن امكانات فارسي اضافه شده است .

انتخاب توزيع مورد استفاده به عوامل زير بستگي دارد :

- سطح علمي كاربر
- انتظارات كاربران از لينوكس
	- ويژگيهاي توزيع
		- بازار نرمافزار

رايجترين توزيعهاي لينوكس به شرح زير هستند:

**1- Hat Red :** يكي از پرطرفدارترين و معروفترين توزيعهاي لينوكس است . مهمترين دليل آن هم ، پشتيباني شركتهاي بزرگ سختافزاري نظير Dell , IBM ميباشد. اين نسخه را ميتوانيد به صورت رايگان از سايت www.Redhat.com دريافت كنيد.(البته سرعت مودم براي دريافت بايد بالا باشد.)

**-2 Mandarke :** يكي از آسانترين نسخههاي توزيع شدهي لينوكس بوده و براي كاربران مبتدي مناسب است .

 $\frac{1}{1}$  i heapt Libranet

2 Debian

<sup>3</sup> shabdix

4 knoppix

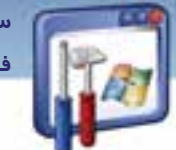

 **سيستم عامل پيشرفته 275 فصل دوازدهم: توانايي كار با سيستم عامل linux**

**-3 Suse:** بيشتر به صورت خانگي يا در ادارات كوچك مورد استفاده قرار ميگيرد و سـايت Suse از آن پشـتيباني مي كند.

 **4- Linux Open Caldera:** اين نسخه به وسيله شركت Caldera تهيه شده است.

**-5 Linux Turbo :** داراي امكانات جانبي بسياري است لذا مورد توجه مؤسسات و شركتها قرار گرفته اسـت امـا چون بسياري از نرمافزارهايش براي كاربران خانگي كاربردي ندارد، نمونههاي متعددي از آن نيز وجود دارد .

 **6- Linux/GNU Debian:** اين نسخه توسط برنامهنويسان سراسر جهان تهيه شده است ، تنها اشـكال آن ايـن است كه هيچكس آن را پشتيباني نميكند . البته در سايت Debian عرضه ميگردد اما چون ايـن سـايت عضـو مشخص و ثابتي ندارد به عنوان پشتيبان محسوب نميشود .

 **7- Linux Slackware:** اولين نسخهاي است كه از لينوكس توزيع شده و نصب آن نسبتاً مشكل است . برخـي از كاربران حرفهاي از آن استفاده ميكنند. در مقايسه با ساير نسخهها ، كمترين طرفدار را دارد و يادگيري آن كم و بيش مشكل است اما قابليتهاي خاص خودش از جمله پايداري و كيفيت بالا را دارد .

**8- Lycoris :** از كاملترين نسخههاي موجود در بازار است . نصـب آن آسـان و برنامـه هـاي بسـياري بـه آن ضميمه شده است و روي بيشتر رايانههاي خانگي نيز كار ميكند.

 **9- Fedora :** جديدترين نسخه لينوكس است . در واقع شركت Hat Red نسـخه تغييـر يافتـه و بهينـه شـده ي Hat Red به نام Linux Enterprise Hat Red را ارائه كرد كه بعدها Fedora نام گرفـت . ايـن نسـخه حاصـل تلاش كار گروهي برنامهنويسان جامعهي متنباز و گروه Hat Red است .

توزيعهـاي ديگـري ماننـد Gentoo , Mepis, Oralux,Lindows و..... نيـز وجـود دارنـد كـه از توضـيح آن هـا صرفنظر ميكنيم و در اين كتاب به توضيح نسخهي Hat Red ميپردازيم.

# **آيا ميدانيد كه . . .**

معادل فایل اجرایی exe. در سیستمعامل لینو کس چیست؟ فايلهای اجرايي در لينو كس داراي پسوندهاي زير هستند : deb. براي نسخه دبيان و توزيعهاي آن .....و Fedora ، Red Hat نسخههاي براي .rpm tgz. براي توز عي Slackware

 **شماره استانداردسازمان آموزش فني و حرفهاي كشور 3/0/1/ 42/24 -3**

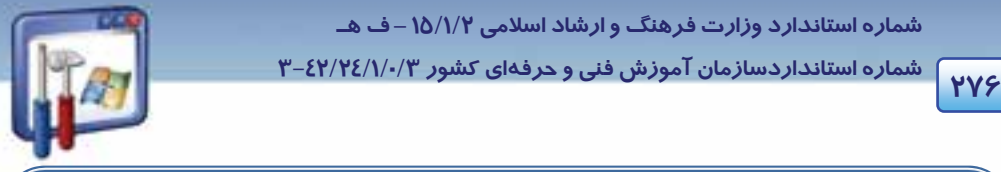

## **آيا ميدانيد كه . . .**

بعضى از نرم|فزارها در ويندوز، نسخهى لينوكسى دا*ر*ند ، مانند Maya , 3D Max و براى بعضى ا*ز* نرمافزارها مانندphotoshop ، نرمافزار معادل آن در لينوكس به نام GIMP طراحي شده است همچنين براي خواندن پروندههايpdf از viewer pdf استفاده ميشود.

## **1-3- 12 راهاندازي كامپيوتر با سيستمعامل لينوكس:**

همانطور كه ميدانيد راهاندازي (Boot (يك كامپيوتر ، به معني روشنكردن آن و راهاندازي مجدد (reboot (به معني دوباره روشنكردن آن ميباشد .

براي راهاندازي كامپيوتر خود ، براي اولين بار با سيستمعامل Linux Hat Red بهصورت زير عمل كنيد :

- 1- كامپيوتر را راهاندازي كنيد.
- 2- در صورتيكه كامپيوتر شما داراي چند سيستمعامل است، سيستمعامل مورد نظر خود را انتخاب كنيد (به وسيله كليدهاي جهتدار بالا و پايين ميتوان اين كار را انجام داد .)
- 3- اگر نحوهي ورود به سيستم را به صورت متني انتخاب كرده باشيد، يك اعلام ساده متني ورود به سيستم را ميبينيد در غير اين صورت صفحه گرافيكي ورود به سيستم را مشاهده خواهيد كرد.
- 4 كلمهي Root ) مدير سيستم است مانندAdminintrator در ويندوز ) را تايپ و كليدEnter را فشار دهيد (شكل ۱ –۱۲).

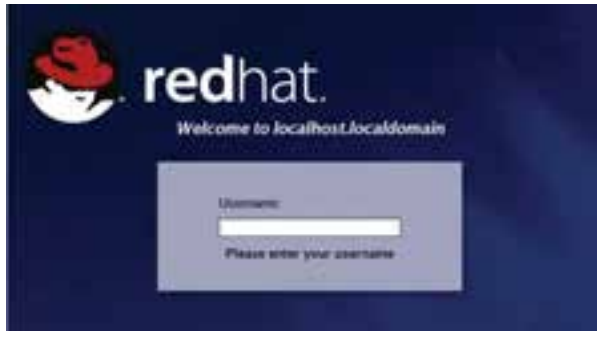

شكل 1-۱۲ وارد كردن نام كاربري

5- رمز عبور (كه در مرحله نصب وارد نموديد) را وارد و كليدEnter را فشار دهيد (شكل - 2 12 .)

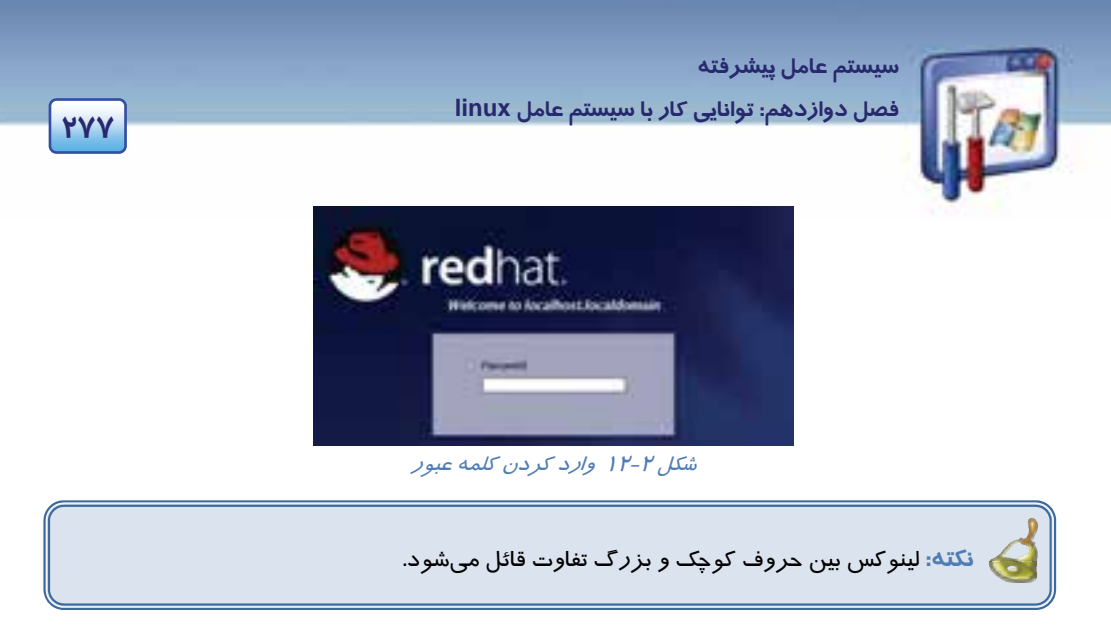

6- مشاهده ميكنيد كه لينوكس در حال بارگذاري است و آمادهي استفاده ميباشد.

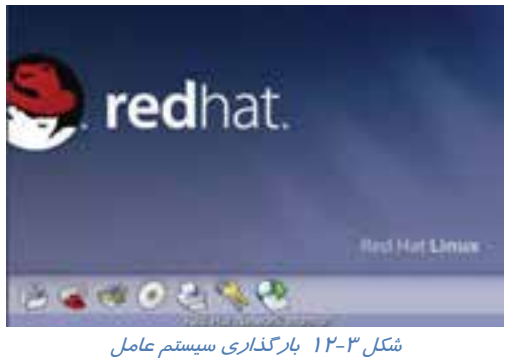

بهعبارت ديگر ، پس از پايان بارگذاري ،به واسط گرافيكي Gnome وارد ميشويد.

# **4- 12 مديريت فايل و پوشه در لينوكس**

قبل از اينكه به مديريت فايل و پوشه بپردازيم ،نگاهي اجمالي به انواع سيستمفايلهاي لينوكس و محيط گرافيكي Gnome مياندازيم ( لازم به ذكر است كه علاوه بر محيط گرافيكي Gnome ،لينوكس محيط گرافيكـي ديگـري نيز به نام KDE دارد .)

**انواع سيستمفايلها در لينوكس** 

 **شماره استاندارد وزارت فرهنگ و ارشاد اسلامي 2/1/ 15 – ف هـ شماره استانداردسازمان آموزش فني و حرفهاي كشور 3/0/1/ 42/24 -3**

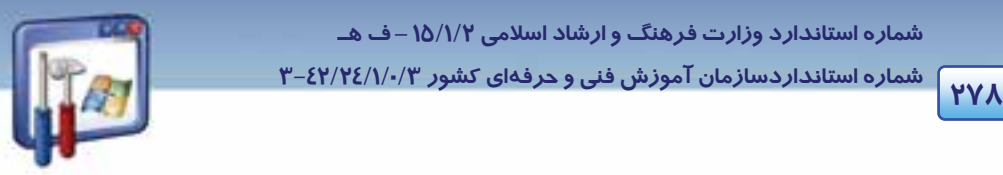

سيستمفايل لينوكس با سيستمفايل يونيكس مشابه است .سيستمفايل هر كامپيوتر ، امكان ذخيرهسازي فايلهـا و اطلاعات را روي آن فراهم ميكند.هنگاميكه از داخل برنامه واژهپرداز خود سندي را ذخيـره مـيكنيـد ، ايـن

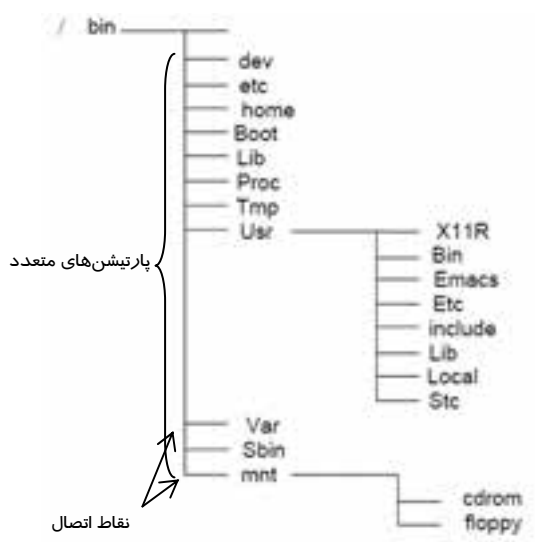

سيستمفايل است كه تعيين ميكند سـند چگونـه و در كجا ذخيره شود . ابزارهاي ذخيرهسازي مانند : فلاپـي ، ديسكهاي سخت، درايوهاي ROM-CD، درايوهـاي Zip و...... تا قبل از تشكيل سيستمفايل روي آنها قابـل اسـتفاده نيسـتند.سيسـتمفايـلهـاي گونـاگوني بـراي سيستمعامل لينوكس ارائه شدهاست كـه عبارتنـد از : . ...و ext2 ,ext3, xfs ,reiserfs

سيستمفايل سيستم عاملهاي مبتني بر لينوكس به صورت يک درخت وا*ر*ونه، پيادهسا*ز*ي شدهاند. تمام ابزارها وسيستمفايلها، شاخههايي از اين درخت وارونه هستند. مركز اين درخت، ريشه (ROOT ( نام دارد. ريشه بالاترين سطح سيستمفايل را تشكيل ميدهد.در نمودار زير اين ساختار درختي را ميبينيد.

 **هارتيشنپا** : در سيستمفايل سيستمعاملهاي مبتني بر لينوكس ديسكهاي سخت ميتوانند پارتيشـنهـاي متعددی داشته باشند. د*ر* اینصورت هر پا*ر*تیشن دا*ر*ای یک نقطه اتصال <sup>۱</sup> است که د*ر* آن نقطه بـه د*ر*خـت سيستمفايل متصل ميشود.

### **1-4- 12 آشنايي با محيط گرافيكي Gnome**

سيستمعامل لينوكس داراي چندين محيط متني وگرافيكي مختلف است كه با استفاده از هر يك از آنها ميتوان بـا سيستمعامل كار كرد . هنگاميكه سيستمعامل لينوكس را نصب ميكنيد به صورت پيشفرض يك محيط متنـي و يك محيط گرافيكي روي كامپيوترتان نصب ميشود. در لينـوكس 9.0 Hat Red، محـيط گرافيكـي پـيش فـرض Gnome نام دارد (شكل - 4 12 .)

 $\frac{1}{1}$  Mount point  $<sup>1</sup>$  Mount point</sup>

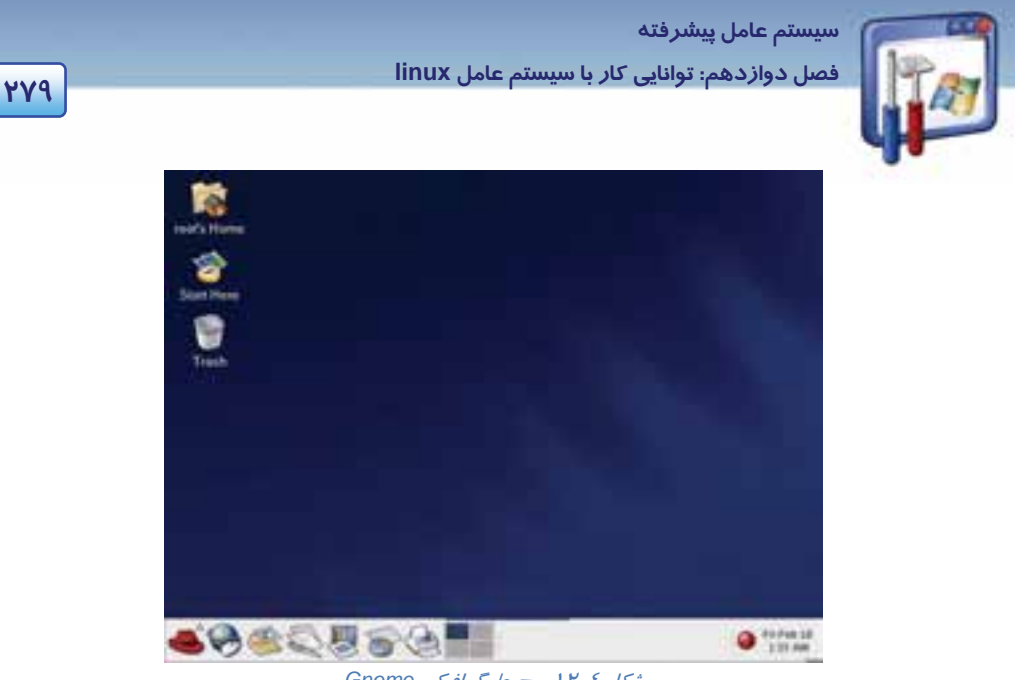

شكل 4- <sup>12</sup>محيط گرافيكي *Gnome*

محيط گرافيكي Gnome را ميتوان به قسمتهاي زير دستهبندي نمود:

**1- Desktop :** كه بهطور پيشفرض شامل سه آيكن ميباشد (شكل - 4 12 ) كـه از طريـق آنهـا مـيتوانيـد بـه اطلاعات مختلف ذخيره شده در كامپيوتر و نيز تنظيمات سيستم دسترسي پيدا كنيد .

 **2- پنل :** ميلهي باريك موجود در

قسمت پايين Desktop است كه شامل چندين ميانبر و منوي اصلي ميباشد كـه از طريـق آن مـيتوانيـد بـه برنامههای مربوط به آنها دسترسی پيدا كنيد و از آنها استفاده نماييد.

**-3 تاريخ وساعت:** در سمت راست پنل قسمتي وجود دارد كه تاريخ و زمان فعلي سيستم را به شما نشان ميدهد. در صورتي كه روي آن كليك كنيد، تاريخ سيستم را ميتوانيد تنظيم نماييد ( درست مانند سيستمعامل ويندوز). **4 - Update:** در سمت چپ تنظيمات تاريخ و زمان، آيكن قرمز رنگي ديده ميشـود كـه اجـرا كننـده ي ابـزار Network Hat Red است شما با اتصال به اينترنت، ميتوانيد لينوكس خود را Update نماييد.

**-5 Taskbar :** فضاي خالي موجود در ميلهي پنل است . در واقع تعداد برنامههاي در حال اجرا را نشان ميدهد كه ميتوان به هر يك از آنها دسترسي پيدا كرد يا بين آنها سوئيچ كرد و يا آنها را Minimize نمود.

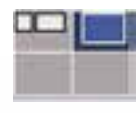

 **6- Workspace ) فضاي كاري) :** در محيط گرافيكي Gnome ميتوان در يك لحظه، چنـدين ميز كار داشت. اين كار از شلوغشدن بـيش از حـد يـك ميز كـار جلـو گيري مـيكنـد. لينـوكس هب صورت پيشفرض چهار Workspace را در اختيار كاربر قرار ميدهد ( . تعـداد Workspace

را ميتوان افزايش داد) با كليك روي هر يك از چهار مربع ، ميتوانيد در فضاي كـاري جابـهجـا شـويد. در هـر

 **شماره استانداردسازمان آموزش فني و حرفهاي كشور 3/0/1/ 42/24 -3**

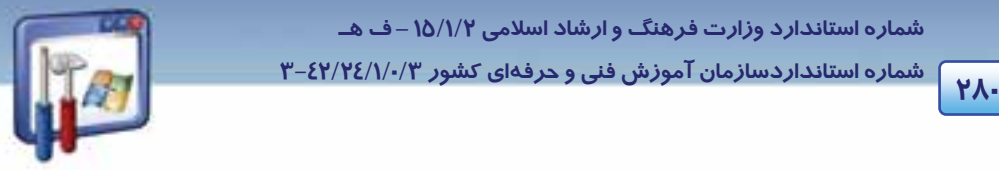

فضای كا*ر*ی میتوانید چندین برنامه *ر*ا بهصورت همزمان اجرا كنید . این كا*ر* كمک میكند كه برنامــههـای در حال اجرا را دستهبندي كرده و آنها را در Workspace هاي مختلف اجرا نمود ، لذا مديريت برنامـههـاي در حال اجرا را به ميزان قابل توجهي افزايش ميدهـد(رنـگ طوسـي پررنـگ نشـان دهنـدهي فضـاي كـاري فعـال ميباشد).

# **مثال -1 12**

با توجه به شكل 5- 12 به پرسشهاي زير پاسخ دهيد.

| <b>California</b><br>o<br>ж<br>۰<br>Calculator Cdr. 1996 |           |           |      |      | W.<br>Dictionary<br><b>Dictionary</b> | E/R 1994                      |   | 54 B. |
|----------------------------------------------------------|-----------|-----------|------|------|---------------------------------------|-------------------------------|---|-------|
| 0                                                        |           |           |      |      | WHAT.                                 |                               | ٠ |       |
| L%                                                       | w.        | SORT      | DUC. | (AC) |                                       |                               |   |       |
| INV                                                      | <b>M6</b> | <b>UM</b> | tan  | occ. |                                       |                               |   |       |
| $\bullet$                                                | Ħ         |           | ۰    | W.   |                                       |                               |   |       |
| $\sim$                                                   | W.        | 1.        | r    | 08   |                                       |                               |   |       |
| ting                                                     | $\tau$    | ×.        | ٠    | o.   |                                       |                               |   |       |
| HGL                                                      | 4         | ı         | ٠    |      |                                       |                               |   |       |
| 104                                                      | t         | t.        | ×    |      |                                       |                               |   |       |
| EW                                                       | ٠         | ٠         | sp.  |      |                                       |                               |   |       |
|                                                          |           |           |      |      |                                       |                               |   |       |
|                                                          |           |           |      |      |                                       |                               |   |       |
|                                                          |           | ъ         | 国    |      |                                       | Calculator<br>۰<br>Dicksmary. |   |       |

شكل 6- <sup>12</sup>برنامههاي در حال اجرا

1- چند فضاي كاري وجود دارد؟

4 فضاي كاري

- 2- در فضاي كاري اول (فعال) چند برنامهي در حال اجرا وجود دارد؟ نام ببريد. دو برنامه : Calculator و Dictionary
	- 3- در فضاي كاري دوم چند برنامهي در حال اجرا وجود دارد؟

يك برنامه

4- چگونه به فضاي كاري دوم دسترسي پيدا ميكنيد ؟ روي Applet سوئيچكننده فضاي كاري كليك كنيد.

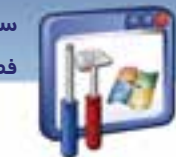

# **سيستم عامل پيشرفته 281 فصل دوازدهم: توانايي كار با سيستم عامل linux**

## **آيا ميدانيد كه . . .**

با فشردن همزمان كليدهاي Ctrl , Alt و فلشهاي جهتي نيز ميتوان بين فضاهاي كاري مختلف سوئيچ نمود.

**تعريف Applet** : برنامههاي كوچكي هستند كه همراه لينوكس ارائه ميشوند . مانند اپلت نوار وظيفـه ، اپلـت سوئيچ كنندەي ميز كار (Workspace Switcher) .

 **7- Launcher :** در سمت چپ اپلت سوئيچكنندهي ميز كار، شش آيكن وجود دارد كه هر يك از آنها بـراي دسترسي به يك برنامه يا يك قسمت از لينوكس مورد استفاده قرار ميگيرد . بـه هـر يـك از ايـن ميـان برهـا

> Launcher گفته ميشود ( ميانبرها يا Launcher ها در لينوكس ، مانند Shortcut در ويندوزعمل ميكنند .)

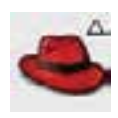

 **8- كليد Menu Main :** كليدي به شكل كلاه قرمزاست كه براي مشاهده منـوي اصـلي سيسـتم عامل لينوكس استفاده ميشود . از طريق منوي اصلي ميتوان بـه تمـام قسـمت هـاي لينـوكس و برنامههاي موجود در آن دسترسي پيدا كرد( طرز كار اين منو شـبيه Start در وينـدوز اسـت .) همانطور كه مشاهده ميكنيد بعضي از گزينههاي اين منو، داراي منوي فرعي يا زيرمنو هستند.

 **9- آيكن Home s'Root:** علاوه بر استفاده از منوي اصلي ، براي دسترسي به برنامههاي لينوكس، ميتوان از

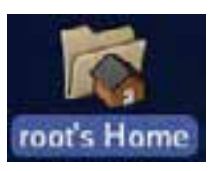

آيكنهاي روي Desktop نيز استفاده نمـود . لازم بـه ذكـر اسـت كـه آيكـن s'Root Home تنها درصورتي وجود دارد كه شما با نام كاربري Root و بهعنوان مدير سيستم وارد سيستمعامل لينوكس شده باشيد، در غير اينصورت اين آيكن با نام كاربري شما ايجاد خواهد شد و اجازهي دسترسي به بعضي از قسمتها را از دست خواهيد داد . به

عنوان مثال اگر شما با نام كاربري Student وارد سيستم شويد ، اين آيكن بـه نـام Student's Home بـر روي Desktop ديده ميشود . براي بازكردن هر يك از آيكنهاي روي Desktop، كافي است روي آن دابل كليـك كنيد.

## **2-4- 12 مديريت فايل و پوشه**

يكي از راههاي دسترسي به فايلها و پوشهها و اعمال مديريتي مربوط به آنها ، از قبيل كپي ، انتقال ، حـذف و اجراي آنها ، استفاده از آيكن Home موجود در روي Desktop است كه با توجه به نـام كـاربر وارد شـده در لينو كس متفاوت خواهد بود . روي آيكن Root's Home دابل كليك كنيد .

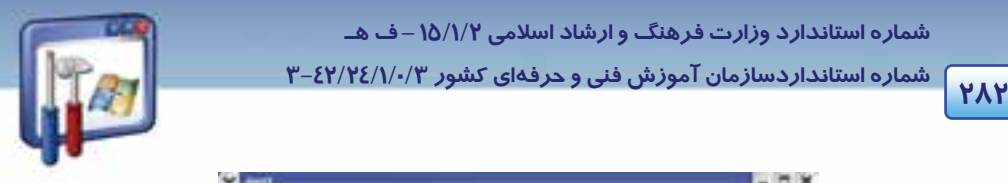

 **شماره استانداردسازمان آموزش فني و حرفهاي كشور 3/0/1/ 42/24 -3**

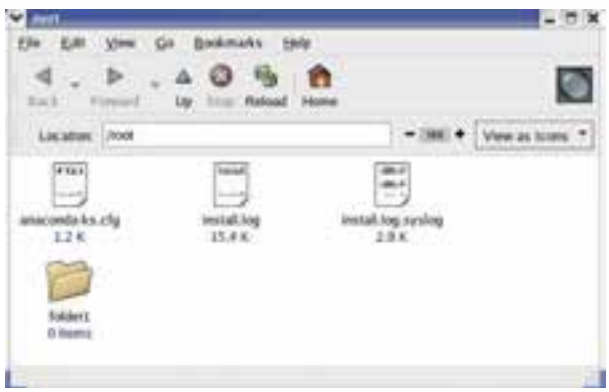

ش*كل ۶-*۱۲ پنجره ناتيلوس

همانطور كه مشاهده ميكنيد پنجرهاي روي صفحه ظاهر شده است ، كه فايلهـا و پـو شـه هـاي موجـود در پوشهي Root را نشان ميدهد . اين پنجره در واقع برنامهاي به نام Nautilus مـيباشـد كـه وظيفـه مـديريت فايلها را در محيط گرافيكي Gnome بر عهده دارد (مانند برنامه computer My در ويندوز ) . توجـه داشـته باشيد كه اگر با نام كاربري ديگري غير از مدير سيسـتم (Root ( وارد سيسـتم شـويد، در ايـن صـورت پنجـره ناتيلوس از دسترسي شما به اين فايلها و پوشهها جلوگيري خواهد نمود .

مانند ويندوزXP، اين پنجره از قسمتهاي مختلفي تشكيل شده است كه به اجمال به آن ميپــردازيم(شـكل Y- $\mathcal{N}:$ 

**1- نوار عنوان Bar Title:** اين نوار محل نمايش دادن عنـوان پنجـره اسـت و بـراي جابـهجـا كـردن آن نيـز استفاده ميشود. در صورت دابلكليك روي جاي خالي آن، پنجره مخفي ميشود، به گونهاي كـه تنهـا نـوار عنوان آن قابل مشاهده خواهد بود . به اين عمل Roll up ميگويند.

**-2 كليدهاي Minimize ,Close , Maximize :** اين كليدها مانند ويندوز عمل ميكنند.

**3- كليد menu Window :** با كليك روي آن منويي باز ميشود كه پنج گزينهي آخر اين منـو بـراي انتقـال پنجرهي مورد نظر به سايرفضاهاي كاري ميباشد .

به عنوان مثال با انتخاب گزينهي 2 workspace to Move ، پنجرهي root به فضاي كاري دوم منتقل ميشود .

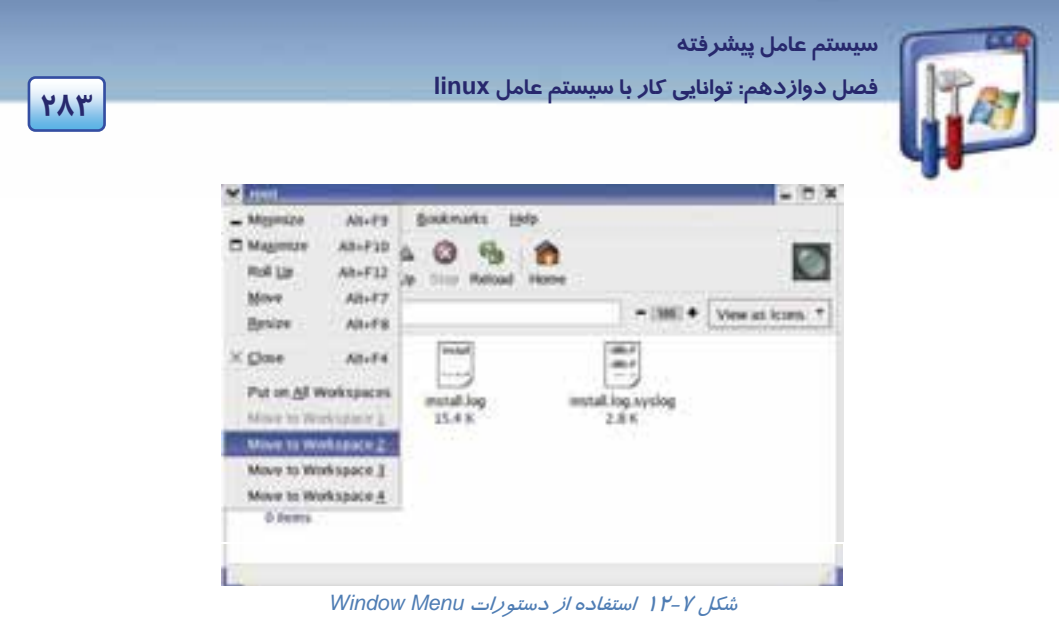

 **4- نوار منو :** شامل منوهاي مختلف براي اجراي دستورات گوناگون ميباشد .

### **5- نوارToolBar :**

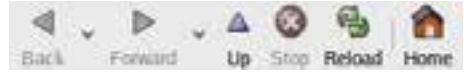

اين نوار شامل ابزار لازم جهت حركت بين شاخهها و نيز دسترسي به شاخهي Home مربوط به هر كاربر ميباشد، كه به شرح چند ابزار ميپردازيم :

- كليد : اين كليد بسته به اينكه با چه نام كاربري وارد سيستم شدهايد، شما را به شاخهي Home مربوط به اين نام كاربري هدايت ميكند. كليد : براي بارگذاري مجدد فايلهاي شاخه ،ي جاري مورد استفاده قرار ميگيرد . و . كليد السلم العليد : به شاخهي بالاتر از شاخهي فعلي هدايت مي $\mathcal{P}$ نند .  $\bigg| \mathcal{P} \bigg|_{\mathbf{U} \mathbf{p}}$  . كليد : براي دسترسي به شاخهاي كه بعد از شاخهي فعلي به آن رجوع شده است، مورد استفاده قرار ميگيرد .
	- **Location Bar -6** Location: /root

.<br>این نوا*ر* موقعیت شاخهی جا*ری ر*ا نشان میدهد. ضمناً برای دسترسی مستقیم به شاخهی دیگر میتوان با تایپ آدرس شاخهي مورد نظر <sup>و</sup> فشردن كليد Enter ، محتويات آن شاخه را ديد.

 **شماره استاندارد وزارت فرهنگ و ارشاد اسلامي 2/1/ 15 – ف هـ شماره استانداردسازمان آموزش فني و حرفهاي كشور 3/0/1/ 42/24 -3**

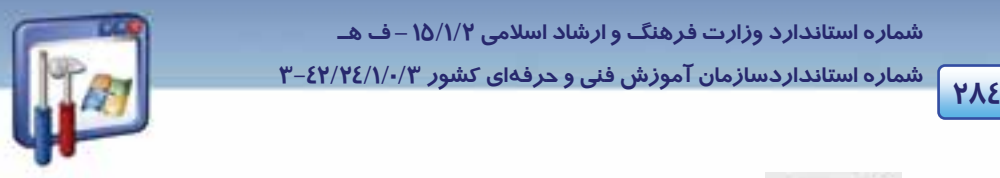

**7 - آيكن در Bar Location :** براي بزرگنمايي و كوچكنمايي آيكن فايلها و پوشههاي موجود در پنجره مورد استفاده قرار ميگيرد .

**8- ليست باز شونده :** بهوسيله اين ليست نحـوهي نمـايش شـاخههـا و فايـلهـا را ميتوان تغيير داد . براي مثال اگر list as View را انتخاب كنيد ، نحوه هي نمايش ب صورت list خواهد شد، كـه در آن هر يك از مشخصات فايلها مانند: نام ، نوع ، اندازه و..... در يك ستون نمايش داده ميشود (شكل - 8 12 ) .

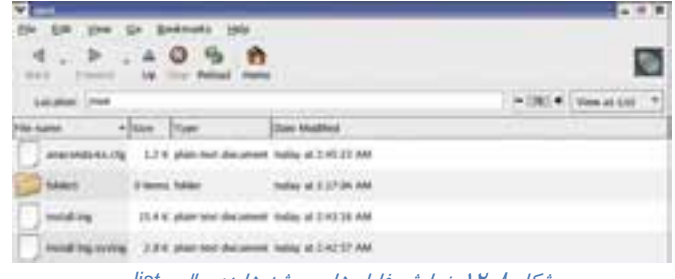

شكل 8- <sup>12</sup>نمايش فايل ها <sup>و</sup> پوشه ها در حالت *list*

**-9 نوار وضعيت Bar Status :** در پايين پنجره ، اطلاعاتي مربوط به فايلها و شاخههاي موجود در موقعيت فعلي ، مانند تعداد آنها ، نام شاخهي جاري <sup>و</sup> تعداد فايلهاي انتخاب شده را نشان ميدهد .

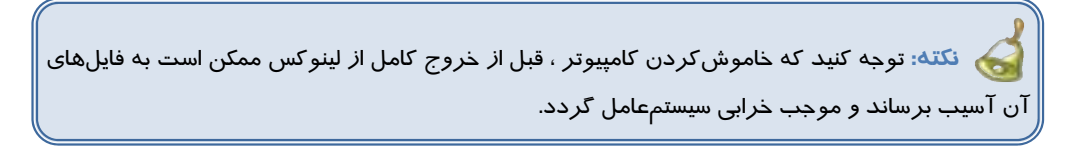

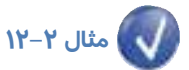

دستور Save Current Setup در كادر Log Out (شكل ۹-۱۲) معادل چه دستوری در سیستمعامل ویندوز است؟

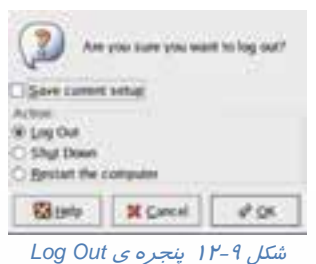

 **سيستم عامل پيشرفته 285 فصل دوازدهم: توانايي كار با سيستم عامل linux**

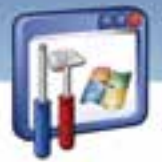

اين دستور معادل Hibernate در ويندوز XP است . اگر در زمان خروج از لينوكس ، گزينـهي Current Save Setup را انتخاب كنيد، موقعيت تمام پنجرههاي باز موجود در فضاهاي كاري ذخيـره مـيشـود و بعـد از وارد شدن مجدد به سيستمعامل بارگذاري خواهند شد .

#### **-1 2-4 - 12 مديريت فايلها در Nautilus**

در اين قسمت با نحوهي ايجاد، ويرايش و حذف فايلها و شاخهها و نيز تغيير خصوصيات ظـاهري آنهـا آشـنا خواهيد شد . در بحث قبل ديديد كه در محيط گرافيكيGnome از برنامهي ناتيلوس ميتـوان بـراي مـديريت فايلها استفاده كرد ، سادهترين راه براي دسترسـي بـه ايـن برنامـه ، اسـتفاده از آيكـن Home موجـود روي Desktop ميباشد . با دابل كليك روي آيكن Home ، برنامه ناتيلوس اجرا خواهد شد ( شكل 6- 12 . )

دقيقاً مانند سيستمعامل ويندوز ، در لينوكس نيز شاخهها بهصورت يك پوشهي زرد رنگ نشان داده ميشوند ولي شكل فايلها بسته به نوع آنها متفاوت است . همانطور كه در شكل ( -6 12) مشاهده ميكنيد، اين برنامه هب صورت پيشفرض فايلها و شاخههاي موجود در شاخهي كاربري شما ( در اينجا Root (را نمايش ميدهد. روي كليد Up كليك كنيد تا در فهرست ريشه قرار بگيريد. فهرست ريشه توسط يك كاراكتر / مشخص ميشود . شكل (١٠-١٢) ليست تمام شاخههاي موجود در ريشه را نشان ميدهد كه شرح برخي از آنها در جدول ١-١٢ آمده است.

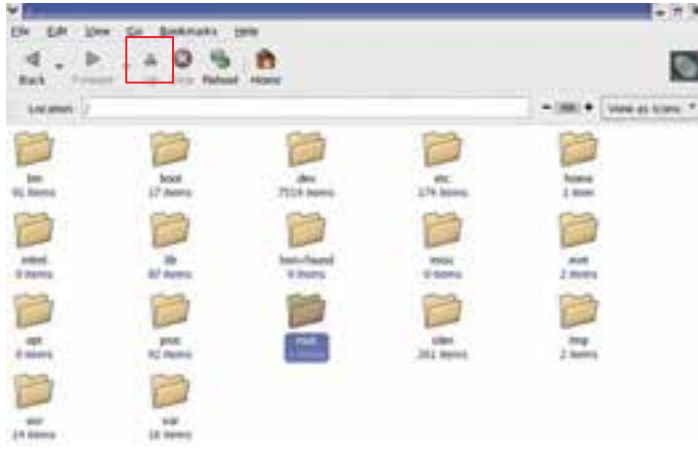

شكل 12-10 شاخه هاي موجود در فهرست ريشه

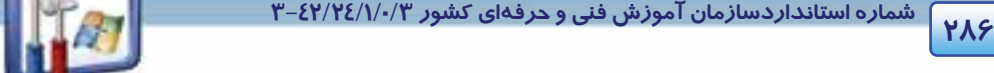

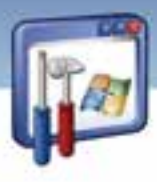

### (جدول I -1 اليست شاخههاي ريشه)

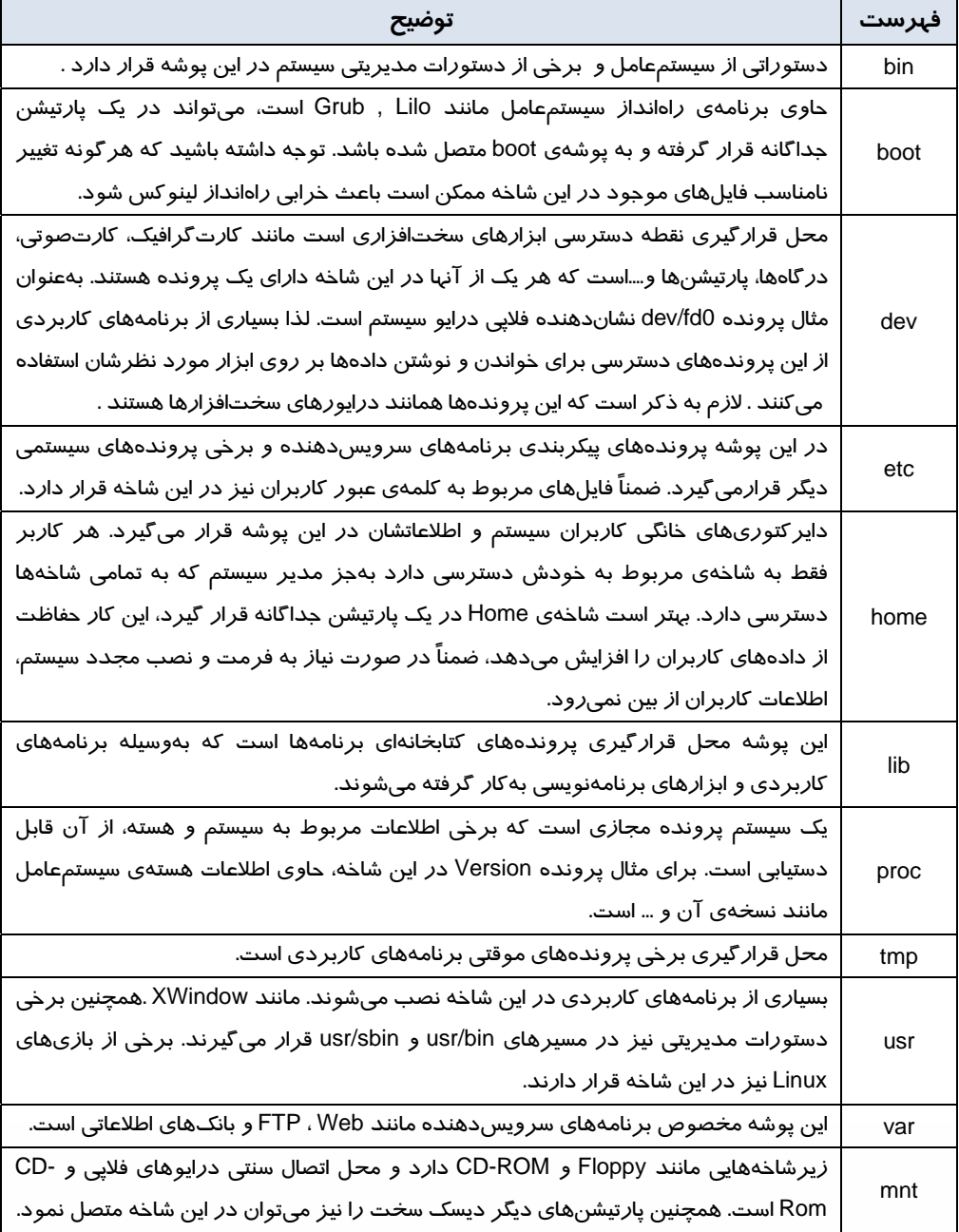

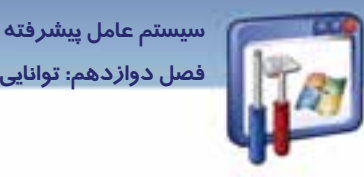

**287 فصل دوازدهم: توانايي كار با سيستم عامل linux**

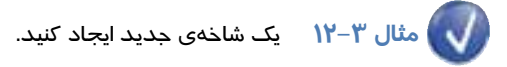

مراحل زير را دنبال كنيد : 1- پنجرهي ناتيلوس را باز كنيد . 2- (همانند سيستمعامل ويندوز ) دو راه براي ايجاد شاخهي جديد وجود دارد : الف) از منوي File ، گزينهي Folder New را انتخاب كنيد . ب) در جاي خالي پنجره كليك راست نماييد و گزينهي Folder New را انتخاب كنيد. 3- نام temp را به شاخهي جديد اختصاص دهيد .

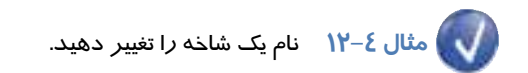

مراحل زير را دنبال كنيد :

- 1- روي شاخهي temp كليك راست نماييد، گزينهي Rename را انتخاب كنيد (از منوي Edit نيز اين گزينه قابل دسترسي ميباشد . )
	- 2- نام جديد test را تايپ كنيد.

**نكته:** هرگز نام شاخههايي كه با عملكرد آنها آشنايي نداريد، تغيير ندهيد چرا كه ممكن است اين كار منجر به اختلال در عملكرد سيستم شود.

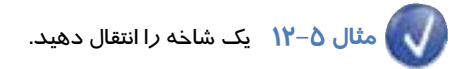

با توجه به شكل 12-11 شاخهي 1folder را به آدرس test/root/ منتقل ميكنيم. مراحل را دنبال كنيد :

1- روي شاخهي 1folder كليك كنيد.

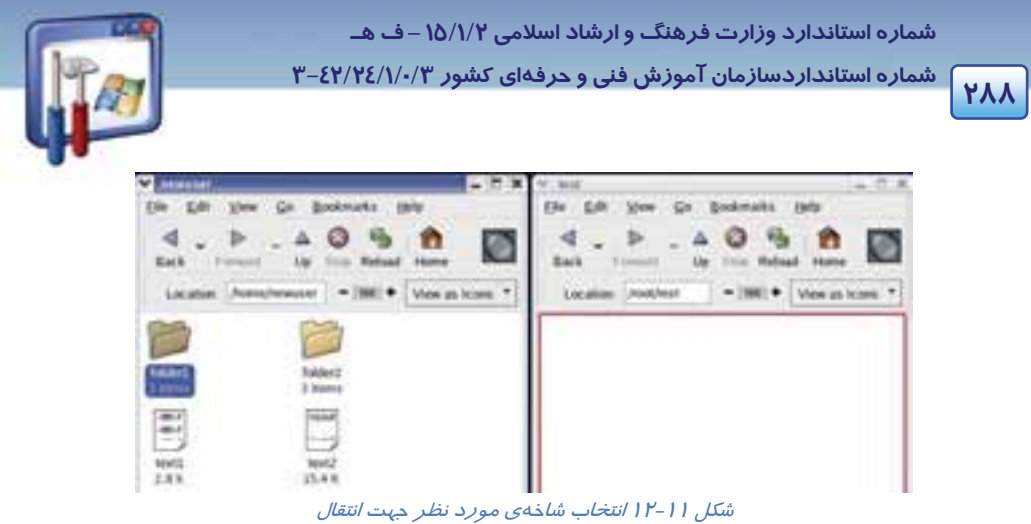

- 2- در همان حال (فشردن كليد سمت چپ ماوس)، اين شاخه را به محل مشخص شده در پنجرهي test بكشيد، سپس رها كنيد .
- 3- مشاهده ميكنيد كه شاخهي1folder از شاخهي user New حذف شده و در شاخهي test قرار گرفته است.

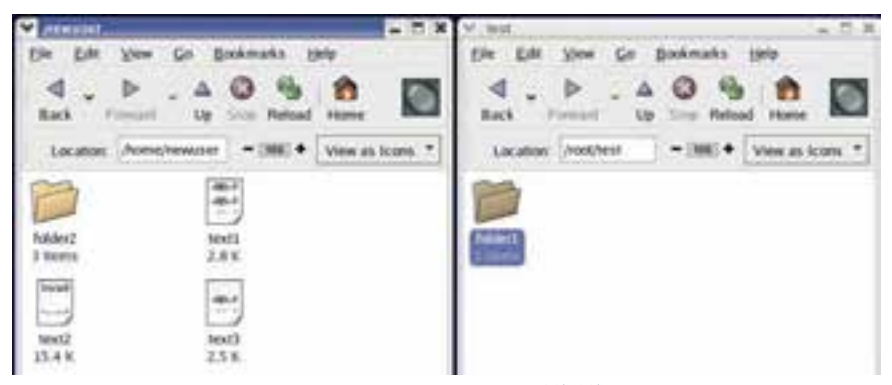

شكل 12-12 انتقال شاخهي مورد نظر به مقصد

 **مثال -6 12** يك شاخه را كپي كنيد.

حال ميخواهيم شاخهي 2folder2 و فايلهاي 2 text 1,text را از شاخهي New user به شاخهي test كپي كنيم. مراحل زير را دنبال كنيد :

1- با درگ كردن ماوس ، شاخهي 2folder و فايلهاي 2 text1, text را انتخاب كنيد (همانند ويندوز، با استفاده از كليد Ctrl نيز ميتوان آن را انتخاب نمود .)

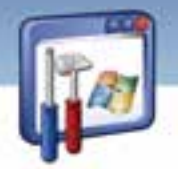

 **سيستم عامل پيشرفته 289 فصل دوازدهم: توانايي كار با سيستم عامل linux**

- 2- منوي Edit را باز كنيد.
- 3- گزينهي Files Copy را انتخاب كنيد.
- 4- در آدرس مقصد، منوي Edit را انتخاب و روي گزينهي Files Paste كليك كنيد( از منوي ميانبر يا كليدهاي تركيبي C+ Ctrl و V+Ctrl نيز ميتوان استفاده كرد .)

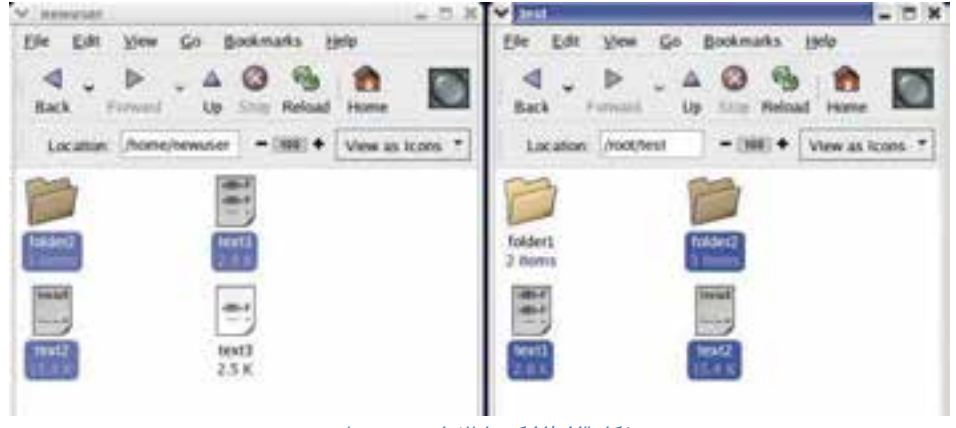

شكل 12-13 كپي اطلاعات مورد نظر

# **مثال 7- 12**

**حذف كردن فايل يا شاخه :** همانند ويندوز، براي حذف فايل و شاخه، ابتدا آنها را انتخاب كنيد ، سپس از منوی Edit و يا از طريق راست كليک، گزينهي Move to trash را انتخاب كنيد تا فايلها و شاخههايي كه انتخاب شدهاند به سطل بازيافت لينوكس (Trash (منتقل شوند.

**نكته:** توجه كنيد كه در اين حالت فايلها و شاخههاي حذف شده ، قابل بازيابي هستند.

#### **-2 - 2-4 12 آشنايي با خصوصيات شاخه**

هر شاخه در سيستمعامل لينوكس (همانند ويندوز) داراي خصوصياتي است كه به دو مورد آن اشاره ميكنيم:

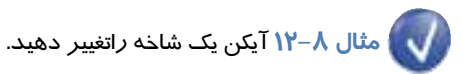

در سيستمعامل لينوكس اين امكان وجود دارد كه بتوان آيكن شاخه را تغيير داد . مراحل زير را دنبال كنيد :

1- روي شاخهي 1folder كليك راست نماييد و گزينهي Properties را انتخاب كنيد .

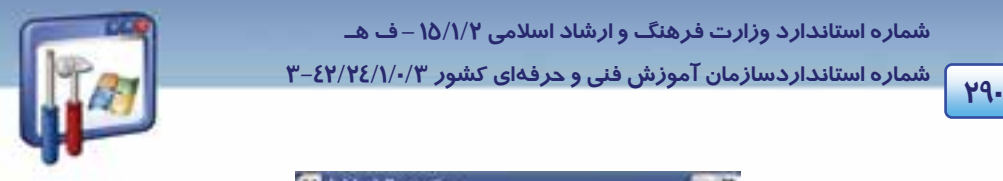

 **شماره استانداردسازمان آموزش فني و حرفهاي كشور 3/0/1/ 42/24 -3**

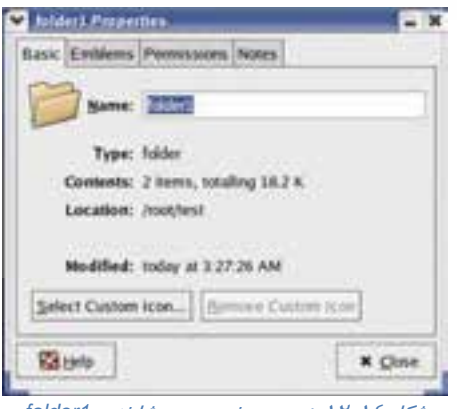

شكل 12-14 پنجرهي خصوصيت شاخهي *1folder*

2- در پنجرهي Properties 1folder ، روي دكمهي icon custom Select كليك كنيد .

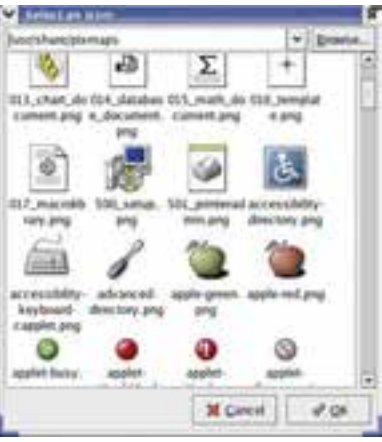

شكل 12-15 انتخاب آيكن دلخواه

3- در پنجرهي icon an Select روي آيكن png.red-apple كليك كنيد .

4- مشاهده مي كنيد كه آيكن 1folder بهصورت روبهرو تغيير پيدا مي كند( اگر از اين تغيير

راضي نيستيد، با استفاده از گزينهي Remove custom icon در پنجرهي Properties، آيكن شاخهي مورد نظر را به وضعيت اول برگردانيد .)

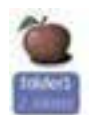

اگر محتويات يك شاخه از نظر اهميت يا موضوع آن ، مد نظر باشد ، ميتوان يك يا چند نشانه به آيكن فايل يـا شاخهي مورد نظر اضافه نمود . مراحل زير را دنبال كنيد :

1- در پنجرهي Properties 1folder روي زبانهي Emblems كليك كنيد .

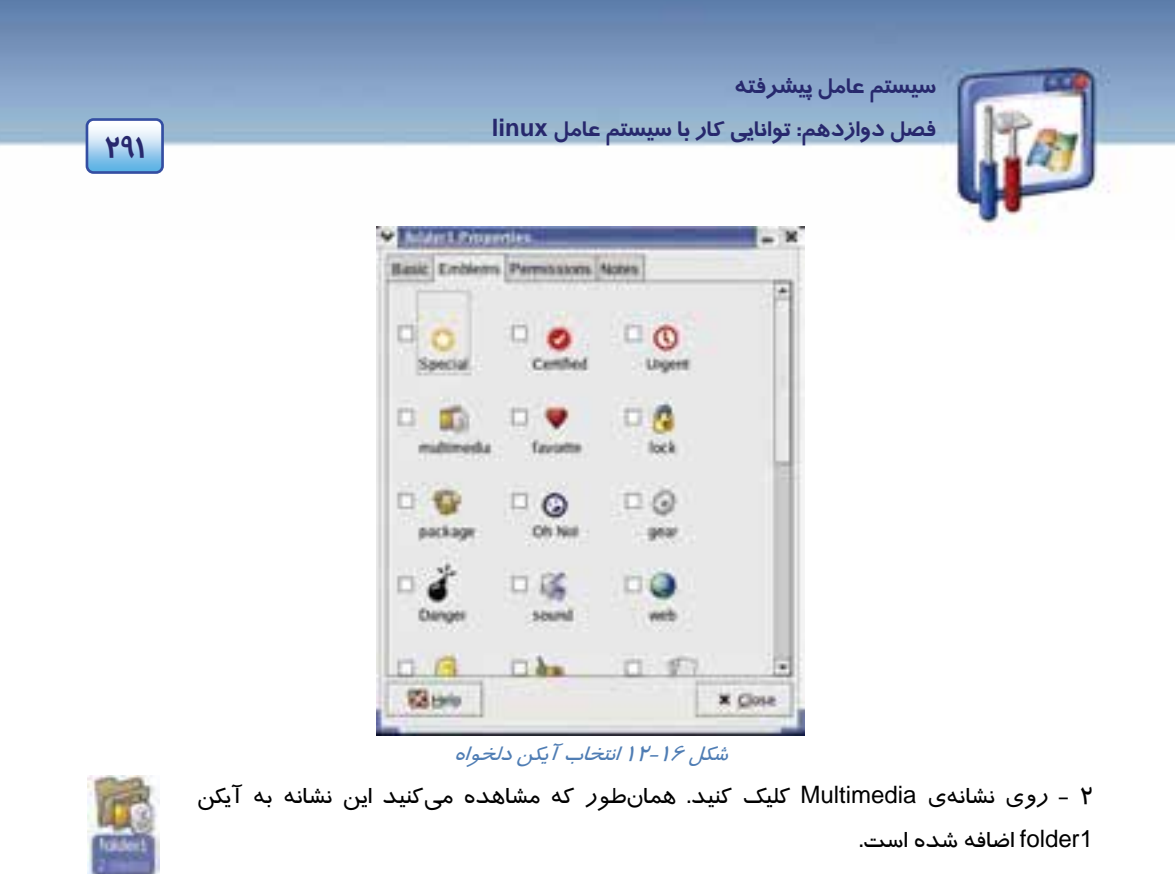

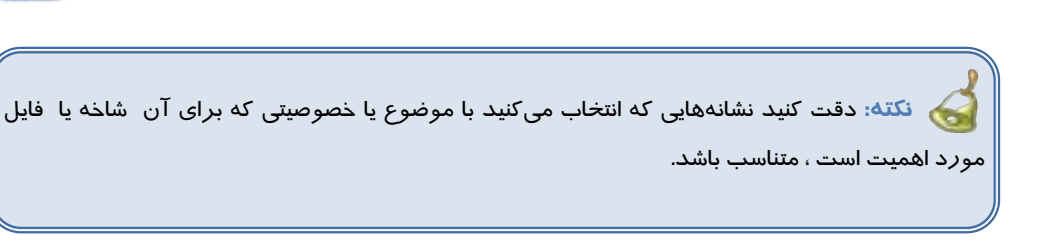

# **مثال -9 12**

**نحوهي دسترسي افراد مختلف به يك فايل يا شاخه :** گاهي اوقات با توجه به اهميت مطالب موجود در فايل يا شاخه ، ميتوانيد اجازهي خواندن، نوشتن و اجرا كردن يك فايل يا شاخه را براي هر يك از سه گروه مالك ، گروه ها وديگران داده يا از آنها سلب كنيد. مراحل زير را دنبال كنيد : 1- در پنجرهي properties 1folder روي زبانهي Permissions كليك كنيد (شكل 12-17 . )

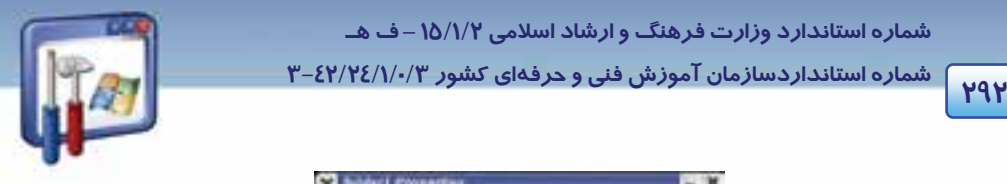

 **شماره استانداردسازمان آموزش فني و حرفهاي كشور 3/0/1/ 42/24 -3**

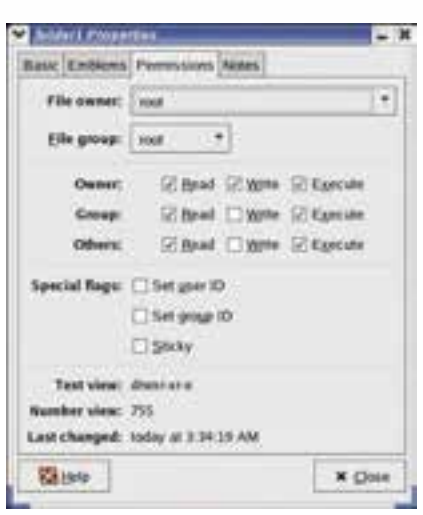

شكل 12-17 زبانهي *Permission* - تنظيم مجوز دسترسي

2- مجوز دسترسي مورد نظرتان را اعمال كنيد .

بهعنوان مثال، كاربران Group، اجازهي خواندن و اجرا كردن را داشته ولي اجازهي نوشتن را نداشته باشند.

# **-5 12 اصول كاربرد واسطهاي گرافيكي ديگر**

با نصب لينوكس، به محيط گرافيكي Gnome و محيط متني Xterm دسترسي پيدا ميكنيد . در صورت نيـاز بـه محيطهاي گرافيكي ديگر ، ابتدا بايد محيط مورد نظـر را نصـب نماييـد .در ادامـه ، يكـي ديگـر از محـيط هـاي گرافيكي لينوكس به نام KDE را بررسي ميكنيم. پس از نصب محيط گرافيكي KDE ) به نصب KDE در انتهاي فصل رجوع كنيد) ، كافي است بـه لينـوكس اعـلام

كنيم كه اين محيط را در اختيار كاربر قرار دهد . مراحل زير را دنبال كنيد :

<mark>۱- روی کلید منوی اصلی هغ</mark>ه کلیک کنید .

2- منوي فرعي Tools System را انتخاب كنيد .

3- روي زيرمنوي فرعي Tools System More كليك كنيد .

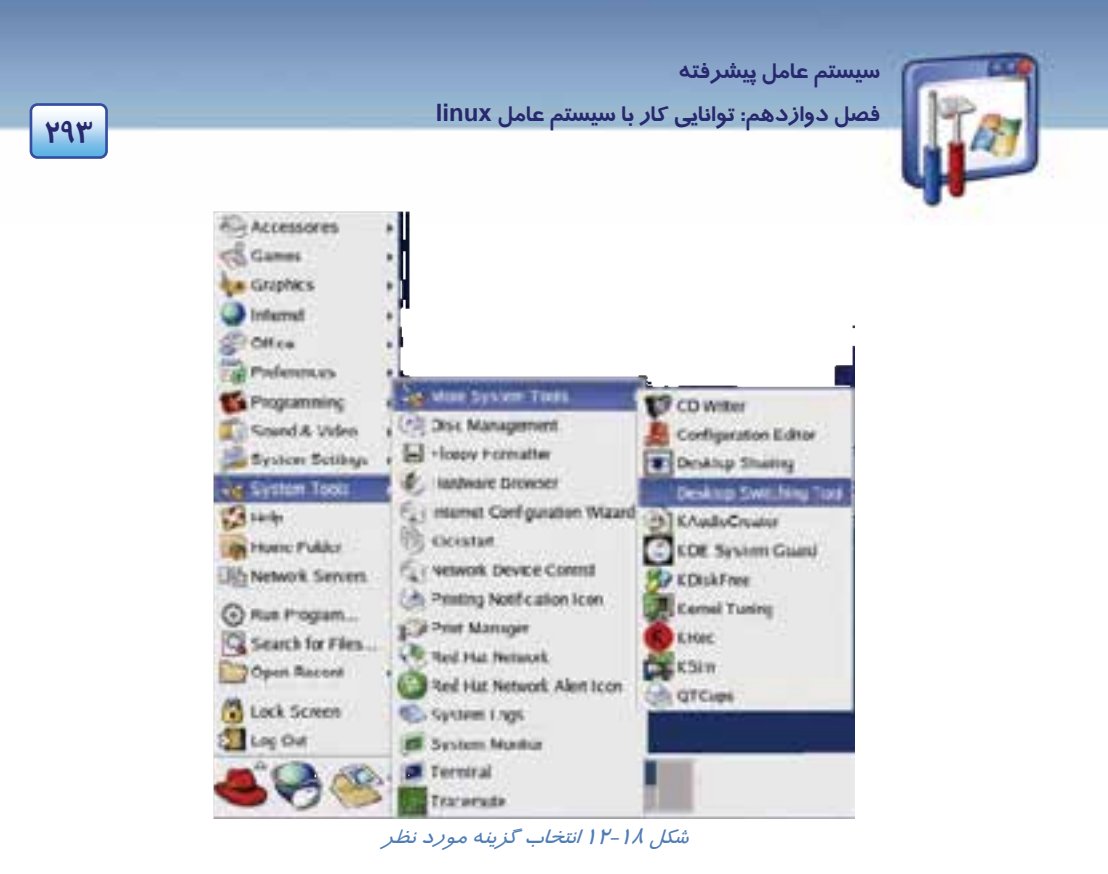

4- گزينهي Tools Switching Desktop را انتخاب كنيد (شكل 12-18 . )

5- گزينهي KDE را در پنجرهي Switcher Desktop انتخاب و روي دكمهي OK كليك كنيد (شكل 12-19 . )

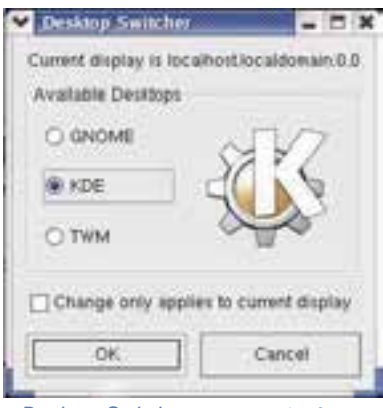

شكل 12-19 پنجرهيِ*Switcher Desktop*

 6- براي مشاهده و استفاده از محيط گرافيكي جديد، لازم است يكبار كامپيوتر راهاندازي مجدد شود، بنابراين روي دكمهي OK كليك كنيد .

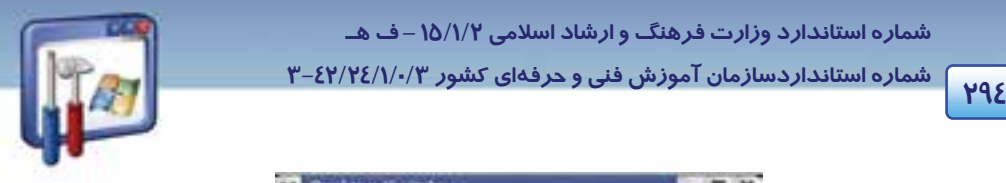

 **شماره استانداردسازمان آموزش فني و حرفهاي كشور 3/0/1/ 42/24 -3**

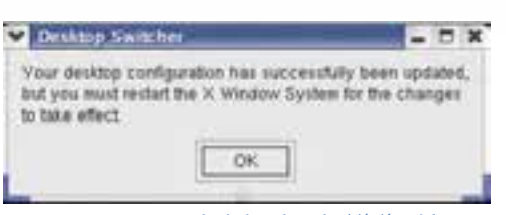

شكل 12-20 پيام براي راه اندازي مجدد سيستم

7- روي كليد كليك كنيد و گزينهي Out Log را انتخاب كنيد.

8- گزينهي Computer the Restart را انتخاب و روي دكمه OK كليك كنيد (شكل 12-21 ) .

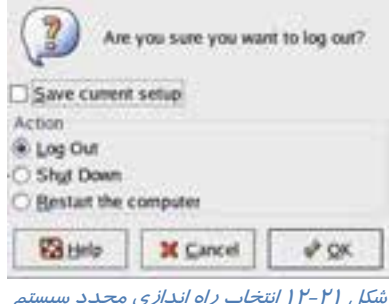

 9- پس از راهانداز ي مجدد كامپيوتر ، نام كاربري و كلمهي عبور خود را وارد كنيد. لينوكس در حال بارگذاري فايلهاي مورد نياز براي محيط KDE ميباشد (شكل 12-22).

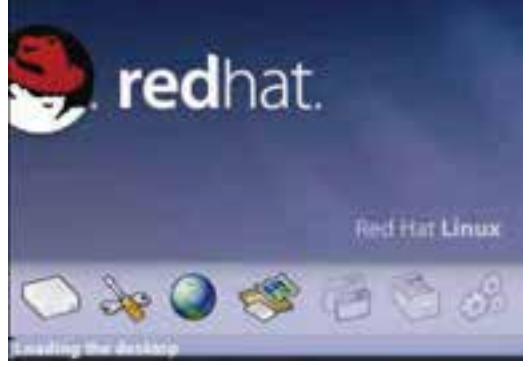

شكل 12-22 بارگذاري محيط *KDE*

10 - ظاهر اين محيط بسيار شبيه Gnome ميباشد (شكل -23 12 .)

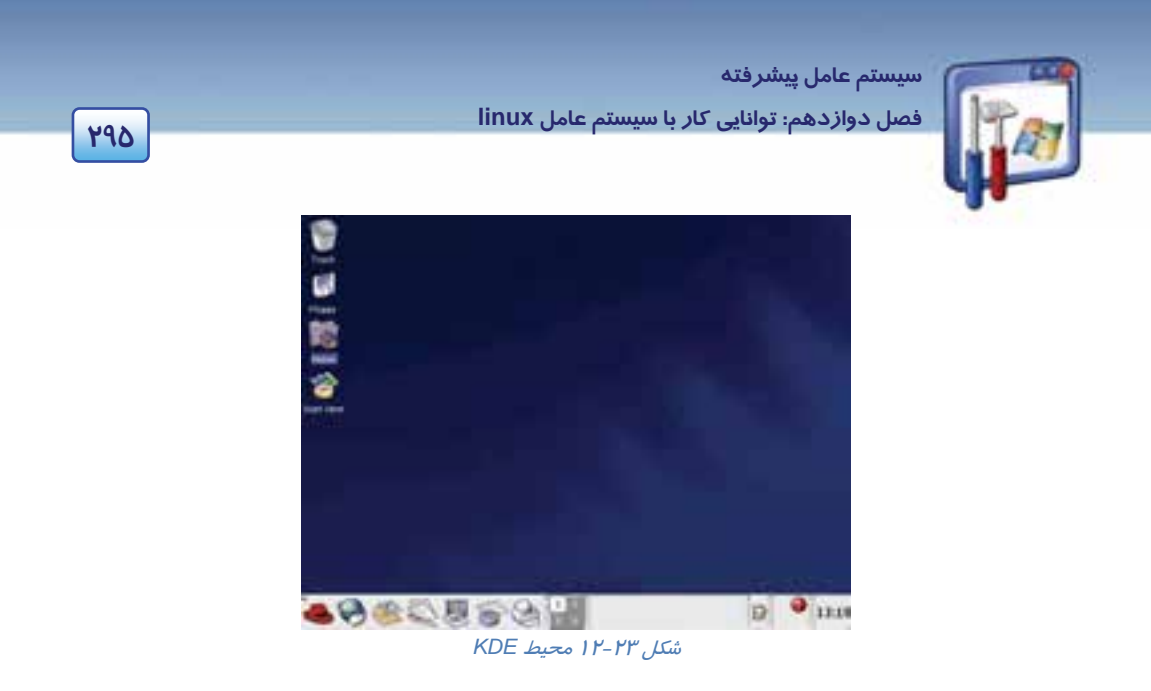

 در محيط KDE نيز مانند محيط Gnome براي دسترسي به فايلها و شاخههاي موجود در سيستم، ميتوان از آيكن Home يا منوي اصلي استفاده نمود .

11 - روي آيكن Home دابل كليك كنيد.

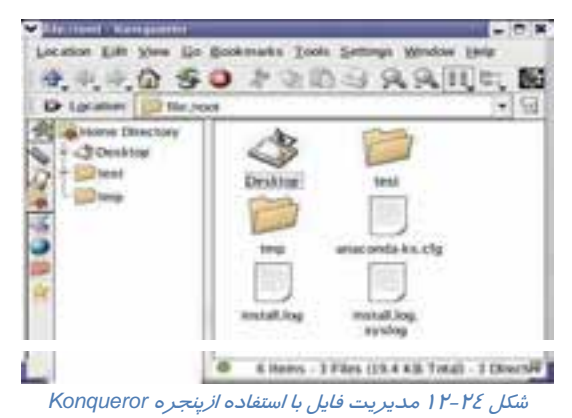

برنامهي مديريت فايل در محيط KDE ، Konqueror نام دارد (شكل 12-24 ) و محتويات شاخهي root را نشان ميدهد. از طريق اين پنجره تمام فايلها و شاخههـاي موجـود در كـامپيوتر در دسـترس قـرار دارد (هماننـد

# پنجرهي Nautilus در محيط Gnome .(

# **-6 12 اصول كاربرد فرمانهاي پركاربرد**

يكي ديگر از روشهاي برقراري ارتباط با سيستمعامل لينوكس Red Hat ، استفاده از دستورات خط فرمان است .

براي دسترسي به خط فرمان در لينوكس روشهاي مختلفي وجود دارد :

 **شماره استانداردسازمان آموزش فني و حرفهاي كشور 3/0/1/ 42/24 -3**

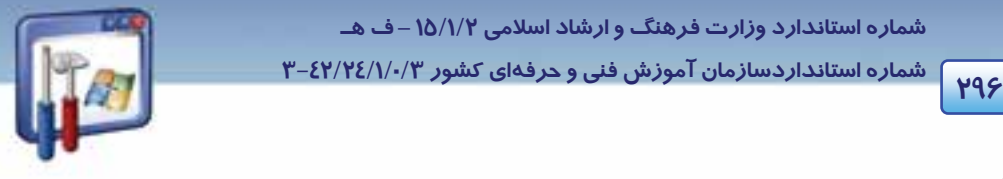

)1 راهاندازي لينوكس در حالت مد خط فرمان . )2 دسترسي به ترمينال مجازي خط فرمان از داخل محيط گرافيكي. هنگاميكه با دستورات خط فرمان كا*ر* ميكنيد ، بـه پوسـتهي (shell ) سيسـتمعامـل لينـوكس دسترسـي پيـدا خواهيد كرد . پوستهي سيستمعامل لينوكس، دستورات را از كاربر دريافت ميكنـد و آنهـا را بـراي اجـرا در اختيا*ر* هسته (kernel) قرا*ر* مي دهد . پوستههاي مختلفي براي سيستمعامل لينوكس ارائه شده است كه رايجترين آنها bash است . براي دسترسي به پنجرهي خط فرمان ، مراحل زير را دنبال كنيد: ۱- *ر*وی کلید منوی اصلی <mark>ک</mark>ه کلیک کنید.

2- از منوي Tools System ، گزينهي Terminal را انتخاب كنيد .

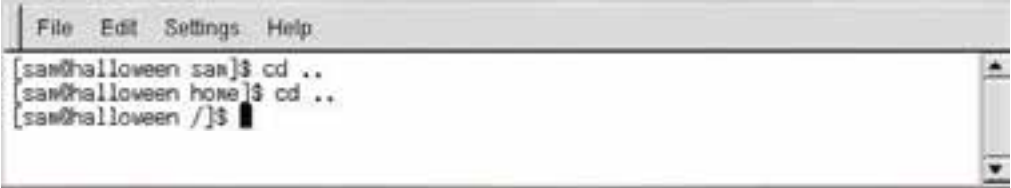

#### شكل 12-25 پنجره <sup>ي</sup> خط فرمان

فرض كنيد اعلام سيستم بهصورت \$[root Host local @ root [باشد . عبارت Host local @ root به معني آن است كه بهعنوان كاربر اصلي و با گذرواژهي root به رايانهي محلي Host local وارد شدهايد .كلمهي root در \$ [root Host local @ root [به اين معني است كه موقعيت جاري (فعلي) ، فهرست root ميباشد . دستورات كاربر در مقابل اعلام \$ تايپ ميشوند (مشابه اعلام <\:c در محيط Prompt Command ويندوز XP ( دقت كنيد كه حروف دستورات به صورت كوچك تايپ ميشوند.

- به شرح چند دستور ميپردازيم:
- [root @ local Host root]\$ cd/ **cd/ دستور** 1)

با اين دستور به فهرست ريشه باز ميگرديد.

[root @ local Host root]\$ ls **ls دستور** 2)

با اين دستور ليست محتويات فهرست جاري نمايش داده ميشود.

[root@local Host root]\$ ls –al **ls -al دستور** 3)

با اين دستور ليست محتويات فهرست جاري با تمام جزئيات نمايش داده ميشود.

 **سيستم عامل پيشرفته** 

**297 فصل دوازدهم: توانايي كار با سيستم عامل linux**

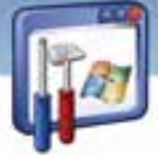

### **چند دستور كاربردي**

به طور اجمالي چند دستور پركاربرد را در جدول 2- 12 مشاهده ميكنيد.

جدول 2- 12

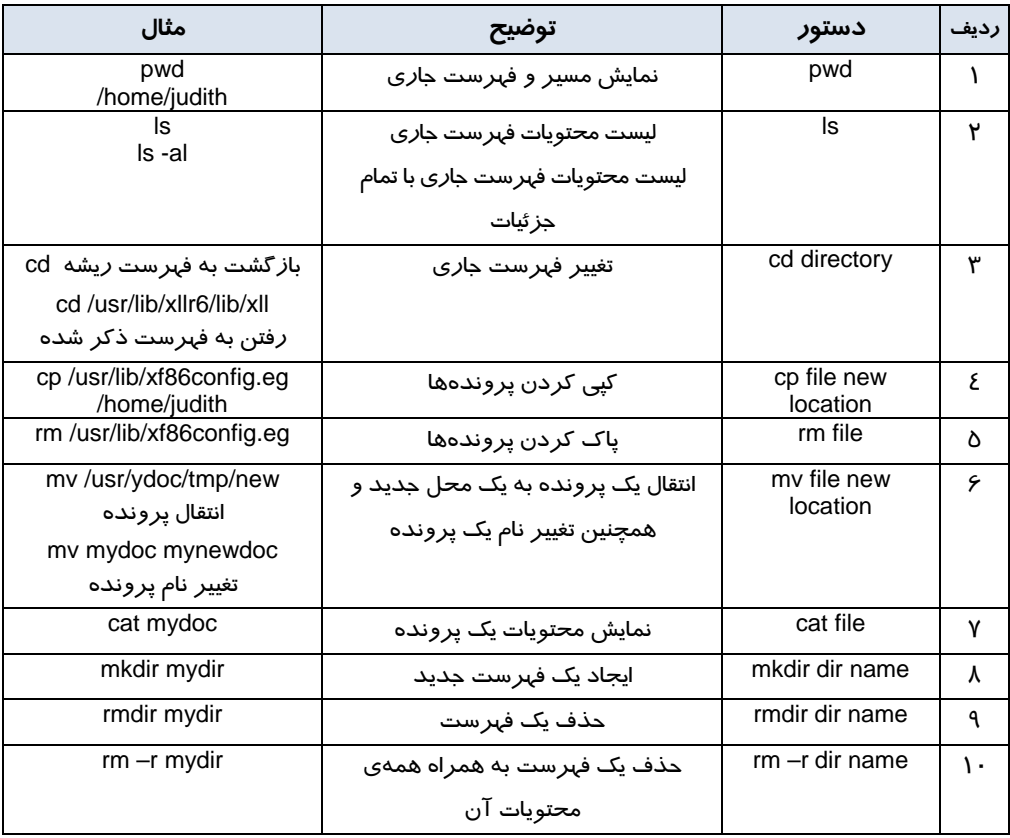

## **7- 12 مراحل نصب مودم در سيستم عامل Linux**

برای اتصال به اينترنت و شناسايي مودم توسط سيستم تحت RedHat Linux، بايد مـودم را پيكربنـدي نماييـد. برنامهي كمكي Red Hat Dial-up configuration به خوبي اين كا*ر را* انجام ميدهد. ضمن اينكه د*ر* اين برنامه يك حساب شمارهگيري براي اتصال كامپيوتر شما به شركت خدمات اينترنتي (Isp (فراهم ميكند. مراحل زير را دنبال كنيد:

1- روي كليد منوي اصلي كليك نماييد و گزينهي Tools System را انتخاب كنيد.

2- از زير منوي Tools System، بر روي گزينهي Wizard Configuration Internet كليك كنيد.

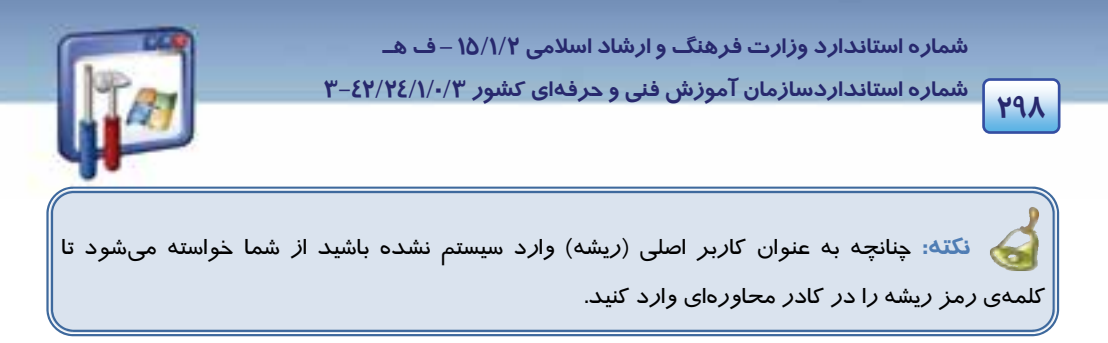

 3- در پنجرهي Type Device new Add، با انتخاب گزينهي Connections Modem ، بر روي دكمهي forward كليك كنيد (شكل 12-26 .)

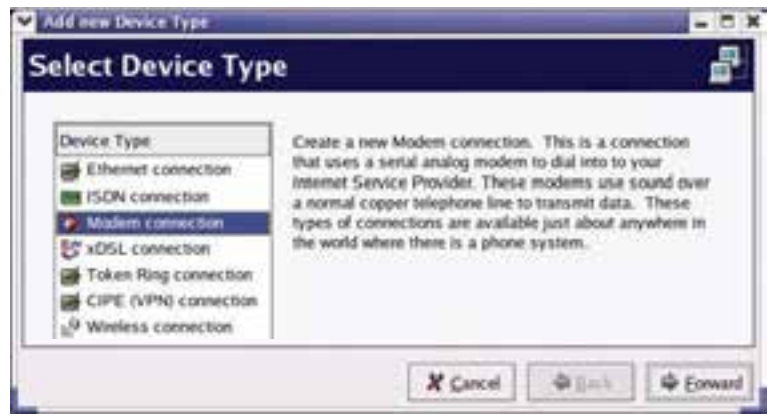

شكل 12-26 انتخاب گزينهي *connections modem*

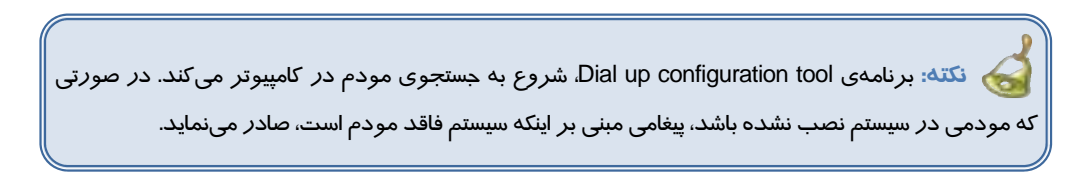

 4- در پنجرهي Modem Select، ميتوانيد تنظيمات مودم خود را تغيير دهيد. بر روي دكمهي Forward كليك كنيد (شكل 12-27 .)

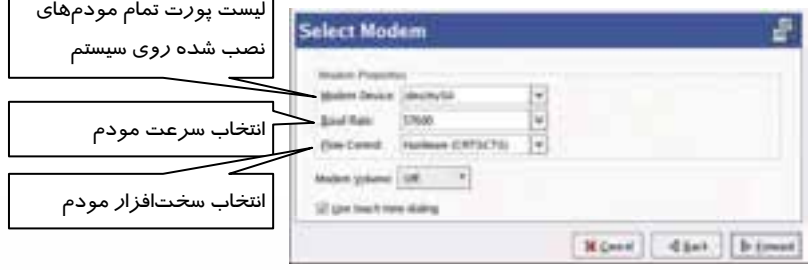

 $\overline{1}$ 

شكل 12-27 تنظيمات مودم

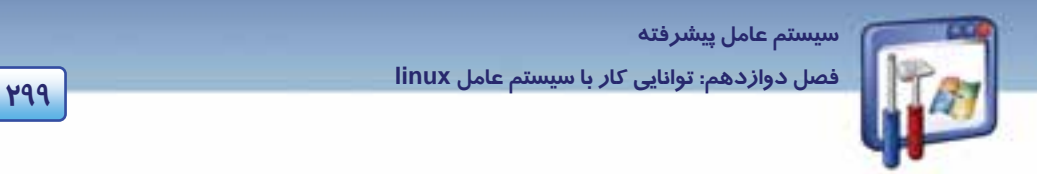

4- شماره تلفن، نام شركت خدمات اينترنتي (ISP(، نام ورود به سيستم و كلمـهي رمـز خـود را در كادرهـاي مربوطه تايپ كرده، روي دكمهي Forward كليك كنيد (شكل 12-28 .)

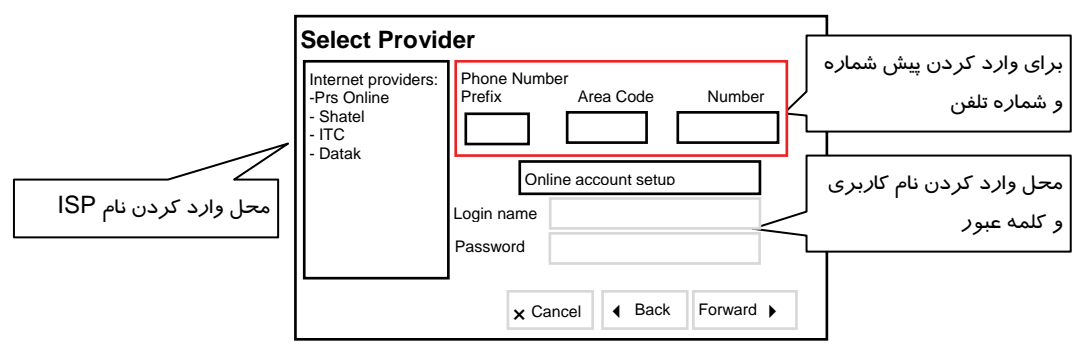

شكل 12-28 ورود اطلاعات تلفن ، نام شركت ، نام ورود به سيستم <sup>و</sup> گذر واژه

 6- پـــ س از پــــذيرفتن گزينــــههــــاي پــــيشفـــ رض ، بــــر روي دكمــــهي Forward كليــــك كنيــــد (با هر بار اتصال كامپيوتر به ISP، امكان تنظيم خودكار نشاني IP و سرور DNS به ISP شما داده ميشود .)

 7- پنجرهي connection up dial Create ظاهر ميشود، فهرسـت خلاصـهاي از اطلاعـات وارد شـده، نمـايش داده ميشود. بر روي دكمهي Apply كليك كنيد.

 8- در پنجــرهي configuration Network ، مــودم و ســاير ابزارهــاي شــبكه نمــايش داده مــيشــوند. ( در صورت تمايل، براي نگهداري اطلاعات مودم از منوي File، گزينهي Save را انتخاب كنيد.) روي دكمهي Activate كليك كنيد تا به ISP خود متصل شويد.

### **1-7- 12 يافتن مودم توسط Linux**

سيستمعامل Linux با استفاده از پروندههاي دستگاهها، با سـاير دسـتگاههـاي جـانبي ارتبـاط برقـرار مـي كنـد. همانطور كه ميدانيد پروندهها و دستگاهها در دايركتوري dev/ قرار دارند و به نحوي مشابه driver هـا در ويندوز ميباشند.

مودم خود را ميتوانيد به يكي از چهار درگاه سريال (port serial (موجود بر روي Pc خود متصـل كنيـد. يـك مودم خارجي به طور معمول به يك درگـاه ماننـد : 0ttys/dev/ يـا 1ttys/dev/ وصـل مـيباشـد، حتـي اگـر در پيكربندي به صورت 2tev/ttys3 ،/dev/ttys2/ پيكربندي گردد. در صورتي كه در كامپيوتر شما يك مودم داخلي كار گذاشته شده باشد، اين مودم درگروه ابزارهاي tty قرار ميگيرد ( tty مشابه پورتهـاي سـريال COM در ويندوز است).

 **شماره استانداردسازمان آموزش فني و حرفهاي كشور 3/0/1/ 42/24 -3**

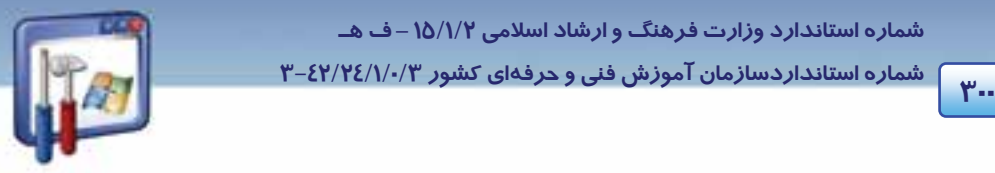

در هنگام راهاندازي كامپيوتر، linux Redhat، از برنامهي كمكي kudzu كه بهطور خودكار دستگاههـاي جديـد روي كامپيوتر را شناسايي ميكند، استفاده مينمايد.

## **2-7 - 12 برقراري ارتباط با اينترنت**

 در linux Redhat، برنامهي كمكي شمارهگير ppp Redhat قرار داده شـده اسـت تـا بـه سـهولت بتوانيـد بـا اينترنت ارتباط برقرار كنيد. اين ارتباط با به كـاربردن پيكربنـدي ppp در tool configuration up dial برقـرار ميگردد.

مراحل زير را دنبال كنيد:

1- بر روي دكمهي منوي اصلي <mark>حك</mark> كليك نماييد، گزينهي system tools *ر*ا انتخاب كنيد.

2- از زير منوي tools system، گزينهي Control Device Network را انتخاب كنيد.

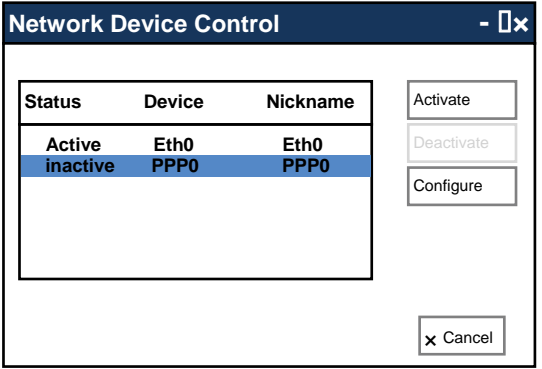

شكل 12-29 انتخاب مودم

3- در اين پنجره كليهي رابطهاي شبكه ديده ميشوند، بر روي نام مودم خود كليك نماييد ، دكمهي Activate را انتخاب كنيد (شكل 12-29). اين برنامه، شمارهي ISP را گرفته و كامپيوتر شما را به اينترنت وصل مينمايد.

 **مثال 12-10** ارتباط را با اينترنت قطع كنيد.

پس از پايان كار در اينترنت، براي قطع ارتباط با اينترنت در پنجرهي Control Device Network بر روي دكمهي Deactivate كليك كنيد.

 **مثال -11 12** با توجه به شكل( 12-34 ) به پرسشهاي زير پاسخ دهيد.

1 وظيفهي پنجرهي زير چيست؟ علاوه بر مديريت فايلها و پوشهها، صفحات وب را نيز دهدنشان مي .

 **سيستم عامل پيشرفته** 

**301 فصل دوازدهم: توانايي كار با سيستم عامل linux**

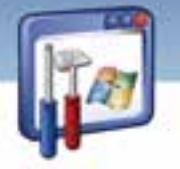

2 پنجرهي زير در Linux معادل چه پنجرهاي در ويندوز است؟ Explorer Internet

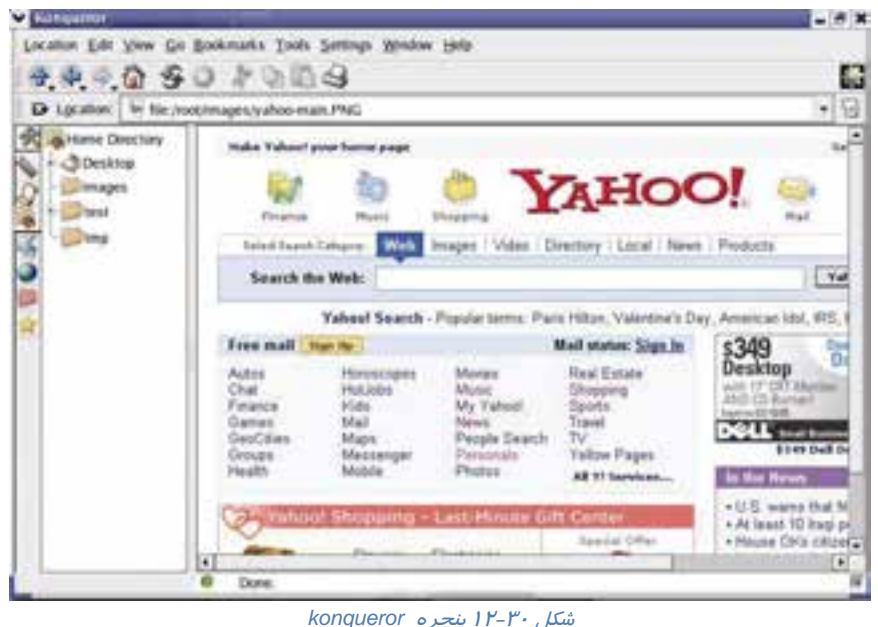

# **8- 12 مراحل نصب چاپگر در سيستمعامل Linux**

همانطور كه ميدانيد مانند سيستمعامل وينـدوز در سيسـتمعامـل Linux نيـز، قبـل از آنكـه بتـوان از چـاپگر استفاده نمود، ابتدا بايد آن را پيكربندي كرد. براي انجام اين كار برنامهي پيكربندي دستگاه چاپگر يعنـي print gui-conf را اجرا كنيد و كليه اطلاعات مربوط به چاپگر خود را وارد نماييد. مراحل زير را دنبال كنيد:

1- به عنوان كاربر ريشه (root (وارد سيستم شويد.

2- يك دستگاه چاپگر را به درگاه موازي كامپيوتر تحت Linux خود وصل كنيد.

3- بر روي دكمهي منوي اصلي كليك نماييد و گزينهي Setting System را انتخاب كنيد.

-4 از زيرمنوي Setting System گزينهي Printers را انتخاب كنيد . در صورت درخواست سيستم از شما، كلمهي رمز ريشه را وارد كنيد، پنجرهي gui-conf print باز ميشود.

5- براي اضافه كردن يك چاپگر به سيستم بر روي دكمهي Next كليك كنيد.

6- بر روي دكمهي Forward كليك كنيد.

 7- يك نام براي چاپگر مانند printer-lpr تايپ نماييد و در صورت تمايل براي آن شـرحي نيـز تايـپ كنيـد . بـر روي دكمهي Forward كليك كنيد (شكل 12-31 .)

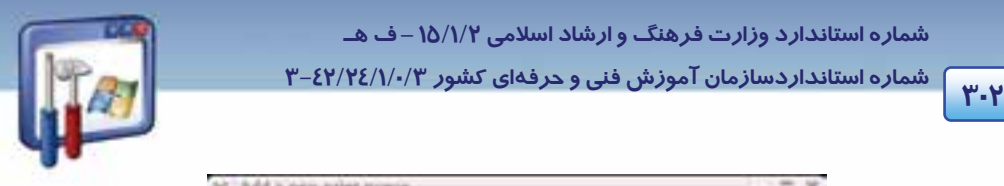

 **شماره استانداردسازمان آموزش فني و حرفهاي كشور 3/0/1/ 42/24 -3**

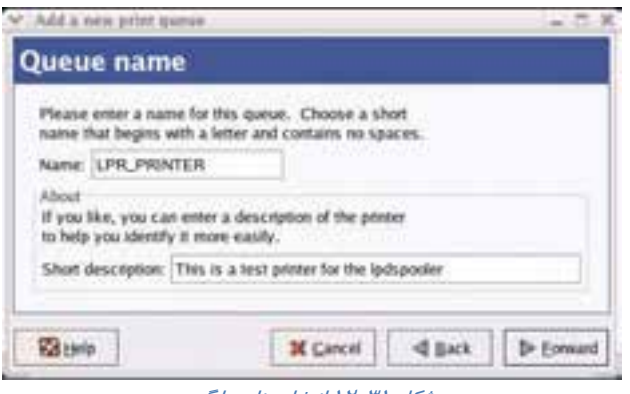

 8- در پنجرهي Type Queue، با فرض اينكه دستگاه چاپگر بهطور مستقيم به كامپيوتر متصل شـده اسـت، نـام دستگاه /lpo/dev/ را مشاهده ميكنيد، آن را انتخاب و بر روي دكمهي Forward كليك كنيد.

 9- بر روي دكمهي Generic كليك كنيد و از منوي باز شده نام شـركت سـازندهي دسـتگاه چـاپگر را انتخـاب كنيد. بر روي دكمهي Forward كليك كنيد.

10 - در مرحلهي پاياني، در پنجرهي Queue Print New ، بر روي دكمهي Apply كليك كنيد.

پنجرهي Question باز ميشود و از شما سوال خواهد كرد كه آيا مايليد صفحهاي جهت آزمايش چـاپگر، چـاپ شود يا خير ؟ روي دكمهي OK كليك كنيد تا يك صفحهي آزمايشي چاپ گردد. سـپس پنجـرهي Information باز ميشود و سوال ميكند كه آيا صفحه آزمايشي مورد تأييد هست يا خير ؟ بر روي دكمهي OK كليك كنيد. 11 - پنجرهي Manager Print Gnome باز ميشود و icon چاپگر جديد نصب شـده را نمـايش مـي دهـد ( در صورتيكه بخواهيد از وضعيت سندهاي جاري ارسال شده براي چاپ و كارهاي چاپي مطلع شويد، بر روي ايـن آيكن دابل كليك كنيد).

# **9- 12 كاربرد برنامههاي كاربردي سيستم عامل Linux**

Redhat Linux نرمافزار سودمندي است كه همراه با برنامههاي خدماتي و كا*ر*بردي بسيا*ر*ي ا*ر*ائه مـيشـود. مجموعه نرمافزارهاي مربوط به انجـام كارهـاي دفتـ ري ، واژهپـرداز بـراي پـردازش مسـتندات صـفحه هـاي گسترده ، نرمافزار خواندن فايلهاي pdf ، نرمافزار گرافيكي و ... از آن جملهاند.

### **CD player برنامهي 12 1-9-**

مانند سيستمعامل ويندوز، در سيستمعامل Linux هم ميتوان با انواع فايلهاي صـوتي و تصـويري كـار كـرد . فرض كنيد كه يك CD صوتي داخل درايو قرار دادهايد، لينوكس بهطور خودكار وجود آن را تشخيص ميدهـد و

شكل 12-31 انتخاب نام چاپگر

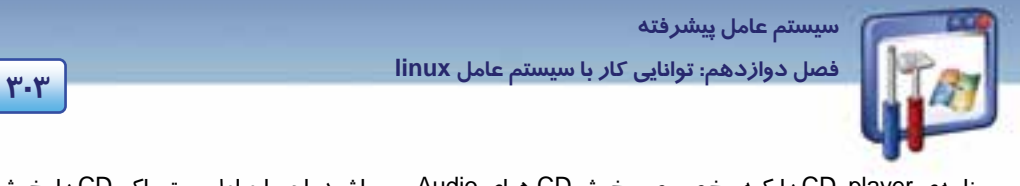

برنامهي player CD را كـه مخصـوص پخـش CD هـاي Audio مـيباشـد، اجـرا و اولـين تـراك CD را پخـش مينمايد (شكل 12-32 .)

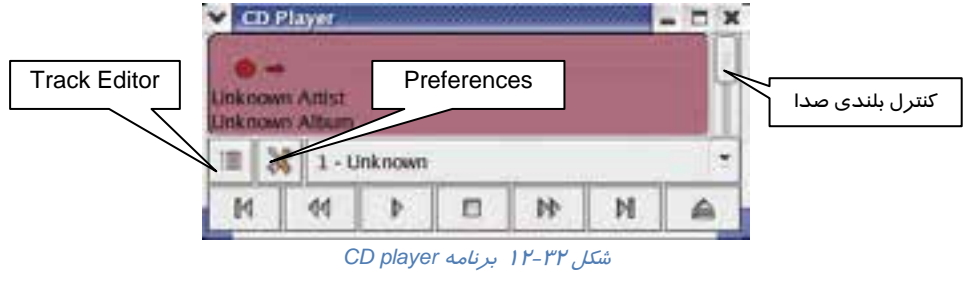

البته از طريق منوي اصلي و گزينهي Video & Sound نيز ميتوانيد به اين برنامـه دسترسـي پيـدا كنيـد . حـال ابزارهاي اين برنامه بررسي ميشود:

1. از طريق Control Volume ميتوان بلندي صدا را كنترل نمود.

2. در حالت پيشفرض، تمامي track هاي موجود در CD صوتي، داراي نام Unknown به معني ناشناس مـيباشـند شما ميتوانيد با استفاده از ابزار Editor Track ، براي CD و نيز هر يك از track هاي موجود در آن، نام و مشخصات مناسب را وارد كنيد.

3. با استفاده از ابزار Preferences، ميتوانيد عملكرد برنامهي player cd را در هنگام اجرا و نيز بسـته شـدن آن تعيين كنيد. در حالت پيشفرض ، با اجـرا شـدن برنامـه ي player cd، اگـر cd صـوتي در داخـل درايـو cd موجود باشد، اين برنامه شروع به پخش آن مينمايد. همچنين با بسـتهشـدن player cd، عمليـات پخـش نيـز متوقف خواهد شد (شكل 12-33 .)

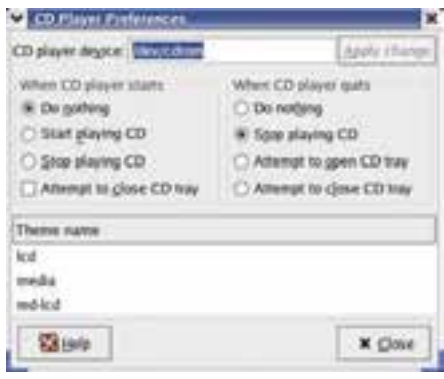

شكل 12-33 تعيين عملكرد برنامه

4. در پايين پنجرهي Preferences، ليستي از Themeهاي مختلف وجود دارد كه ميتوان با انتخـاب هـر يـك ظاهر برنامهي player CD را تغيير داد.

 **شماره استانداردسازمان آموزش فني و حرفهاي كشور 3/0/1/ 42/24 -3**

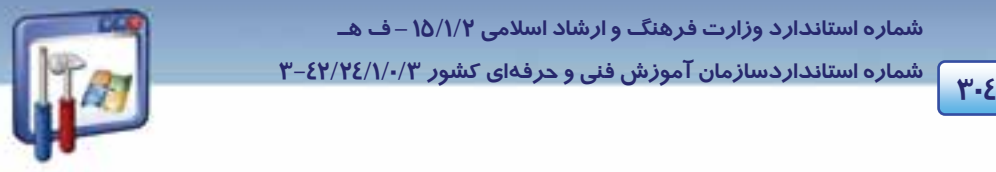

5. كليدهاي كنترل پخش CD مانند پخش، توقف، انتقال به Track بعدي و... كه مشابه آن را در نـرم افزارهـاي پخش كنندهي موسيقي ديدهايد.

**نكته:** برنامهي xmms نيز يكي ديگر از برنامههاي پخش فايلهاي صوتي است كه به همراه سيستم عامل Linux وجود دارد و توانايي پخش فايلهاي صوتي مانند Wav و 3Mp را دارا اميباشد و ز نظر ظاهري به برنامهي Winamp شباهت دارد .

### **Sound Recorder برنامهي 12 2-9-**

در لينوكس علاوه بر برنامههاي پخش فايلهاي صوتي، برنامهاي نيز براي ضبط صـدا تهيـه شـده اسـت . بـراي دسترسي به اين برنامه مسير زير را دنبال كنيد:

1- بر روي كليد منوي اصلي كليك نماييد و گزينهي Video & Sound را انتخاب كنيد.

2- در منوي فرعي، بر روي گزينهي Recorder Sound كليك كنيد.

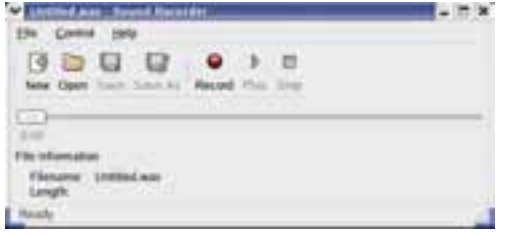

شكل 12-34 برنامهي *Recorder Sound*

3- همانطور كه مشاهده ميكنيد، كليدي به نام record براي ضبط صدا موجود است (شكل 12-34 ) كه براي ضبط صدا كافي است روي آن كليك كنيد تا صداي شما از طريق ميكروفـوني كـه بـه كامپيوترتـان متصـل شده، ضبط شود.( با توجه به شباهت اين برنامه با برنامهي مشابه آن در ويندوز از توضيح آن صرفنظـر ميشود.)

### **3-9- 12 برنامهي فايلهاي تصويري(گرافيكي)**

از جمله فايلهايي كه بهطور گسترده مورد استفاده قرار ميگيرند، فايلهـاي تصـويري هسـتند كـه بيشـتر بـا پسوندهاي jpg، png ، gif ،bmp و ... ذخيره ميشوند. در اينجا دو حالت بررسي ميشود:

#### **1-3 - -9 12 مشاهدهي فايلهاي تصويري**

 **سيستم عامل پيشرفته 305 فصل دوازدهم: توانايي كار با سيستم عامل linux**

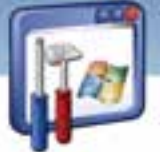

سادهترين روش براي مشاهدهي فايلهاي تصويري در Linux، استفاده از برنامهي ناتيلوس است كه در بخش مديريت فايل به آن اشاره شد. همانطور كه در شكل ميبينيد، تعدادي فايل تصويري وجود دارد كه بـا دابـل كليك روي هر يك، ميتوان آنها را در اندازهي بزرگتر مشاهده كرد (شكل 12-35 .)

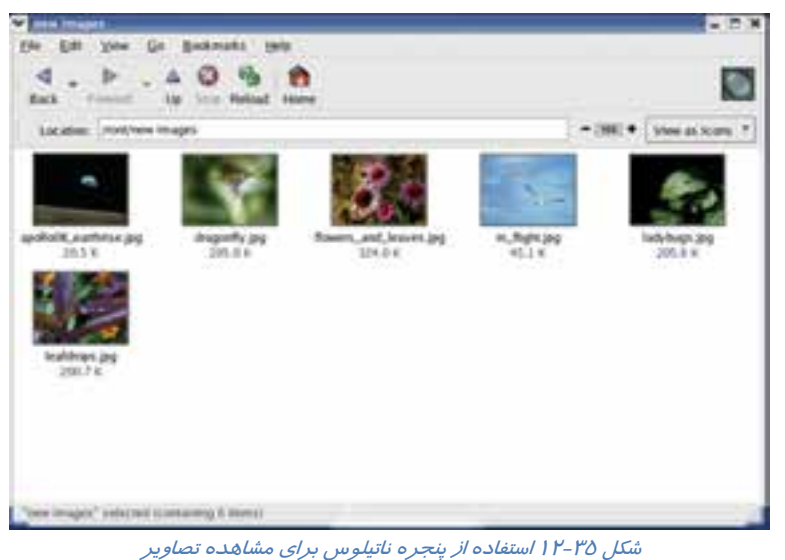

يكي ديگر از برنامههاي بسيار مفيد براي مشاهدهي سـريع تعـداد زيـادي فايـل گرافيكـي در Linux، برنامـهي Gqview است. براي دسترسي به آن مسير زير را دنبال كنيد:

1- روي كليد منوي اصلي كليك نماييد و گزينهي Graphics را انتخاب كنيد.

2- از منوي فرعي باز شده، گزينهي Applications Graphics More را انتخاب كنيد.

3- از منوي فرعي باز شده، گزينهي viewer image GQview را انتخاب كنيد.

همانطور كه در شكل( 12-36 ) مشاهده ميكنيد، سمت چپ برنامه براي مرور شاخههـا و فايـلهـا و سـمت راست آن، براي نمايش تصوير مورد استفاده قرار ميگيرد. ابزارهايي براي نمايش تصوير در اندازهي واقعي و يا كوچكتر نيز وجود دارند.

 **شماره استاندارد وزارت فرهنگ و ارشاد اسلامي 2/1/ 15 – ف هـ شماره استانداردسازمان آموزش فني و حرفهاي كشور 3/0/1/ 42/24 -3**

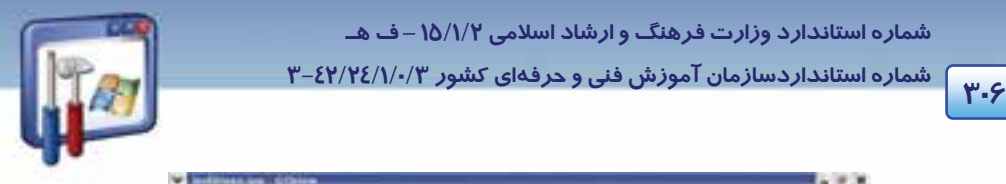

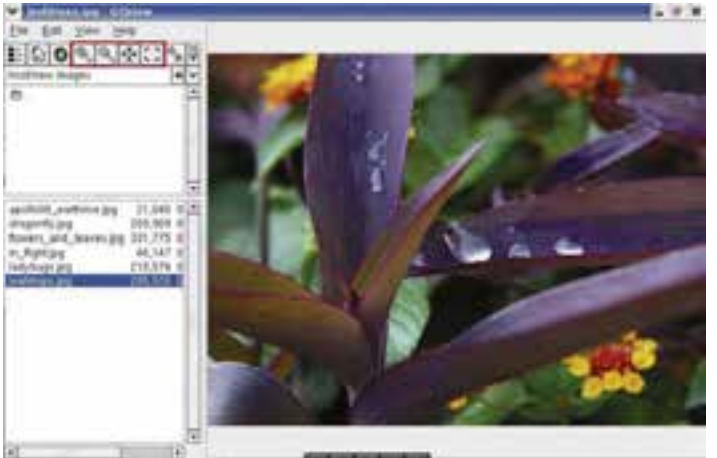

شكل 12-36 برنامه <sup>ي</sup> *GQview*

## **-2 -3 -9 12 تغيير يا ويرايشفايلهاي تصويري**

از ديگر برنامههاي گرافيكي Linux، نرمافزار Gimp ميباشد كه در زمينهي تغيير يا ويرايش تصـاويرگرافيكي و حتي ايجاد تصاوير جديد مورد استفاده قرار ميگيرد( مشابه نرمافزار فتوشاب در ويندوز). براي دسترسي بـه آن، مسير زير را دنبال كنيد:

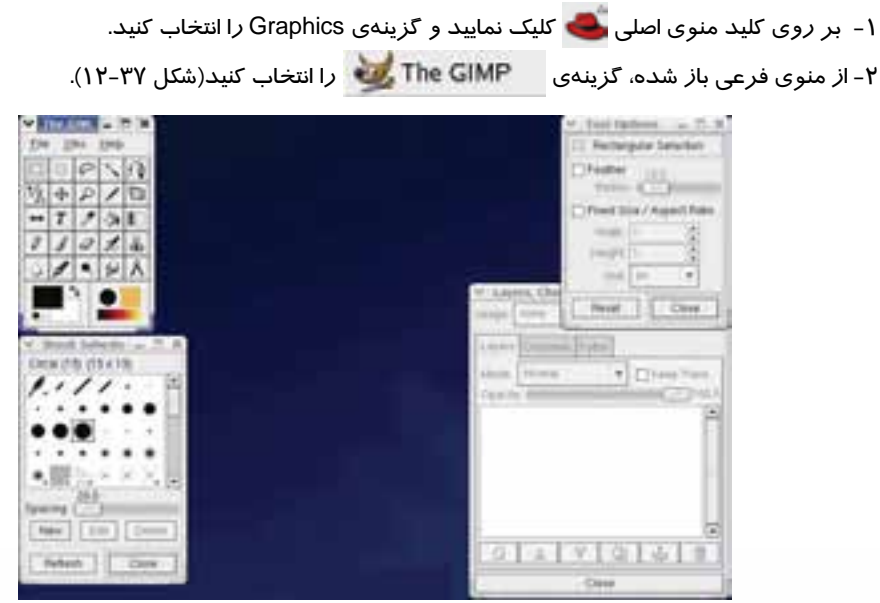

شكل 12-42 برنامه *Gimp*

 **سيستم عامل پيشرفته 307 فصل دوازدهم: توانايي كار با سيستم عامل linux**

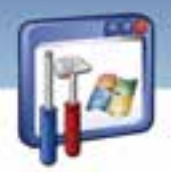

**مثال -12 12** يك فايل تصويري را باز كنيد.

1- روي منوي File كليك كنيد و گزينهي Open را انتخاب نماييد. 2- در پنجرهي image Load، در شاخهي مورد نظر، بر روي فايل دلخواه دابل كليك كنيد. همانطور كه در شكل(12-38) ديده ميشود در پنجرهي brush، تعداد زيادي الگـوي از پـيش طراحـي شـده است كه ميتوانيد در زمان استفاده از برخي از ابزارهاي طراحي مانند Pen، هر يك از آنها را به عنوان نـوك قلم انتخاب كنيد و يا با استفاده از دكمهي New، يك الگوي جديد ايجاد نماييد.

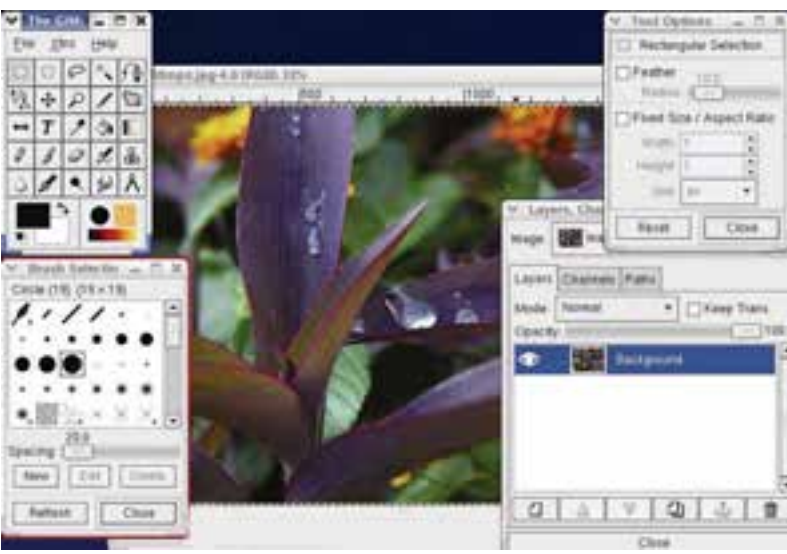

شكل 12-38پنجرهي *brush* در برنامهي*Gimp*

### **4-9- 12 برنامهي مشاهدهي فايلهاي pdf**

يكي از امكانات مفيد linux، استفاده از برنامهي Viewer PDF بـراي مشـاهدهي فايـلهـاي pdf اسـت. (مشـابه

برنامهي Acrobat Reader در ويندوز). براي دسترسي به آن مسير زير را دنبال كنيد:

1- بر روي كليد منوي اصلي كليك نماييد و گزينهي Graphics را انتخاب كنيد.

2- از منوي فرعي باز شده، گزينهي را انتخاب كنيد.

## **5-9- 12 مجموعهي Office**

با مجموعه برنامههاي Office Open تقريباً همهي كارهايي را كه تحت Office Microsoft انجام ميشود، ميتوان انجام داد (شكل 12-39 .)

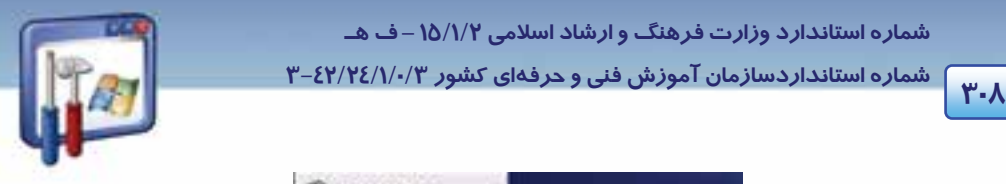

 **شماره استانداردسازمان آموزش فني و حرفهاي كشور 3/0/1/ 42/24 -3**

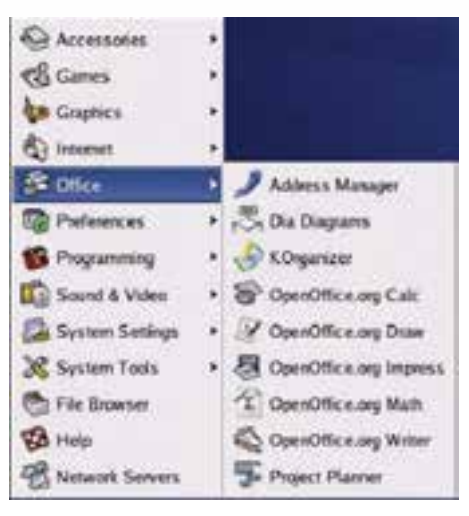

شكل 12-39 منوي برنامه هاي *Office Open*

Office Open نه تنها رايگان است بلكه يك نرمافزار قدرتمند با ويژگيهاي زير ميباشد:

## **1 1-5 - 9- 12 واژهپرداز**

اين نرمافـزار داراي يـك واژهپـرداز قـوي موسـوم بـه Writer اسـت ( هماننـد Word در وينـدوز) كـه داراي ويژگيهايي از قبيل قالببندي، كپيكردن متون ، اسـتفاده از گرافيـك، بـازبيني صـحت امـلاي لغـات و .... مـي- باشد (شكل 12-40 .)

| в                                                    | Vista fonts - OpenOffice.org Writer |
|------------------------------------------------------|-------------------------------------|
| Eile Edit View Insert Format Table Tools Window Help |                                     |
|                                                      |                                     |
| - Corbei<br>田.<br>Default                            | $-11$ $-446$ $-11$                  |
|                                                      |                                     |
| F                                                    |                                     |
| k                                                    |                                     |
|                                                      | 125% INSAT 5TD                      |

شكل 12-40 پنجره پردازي واژه *writer*
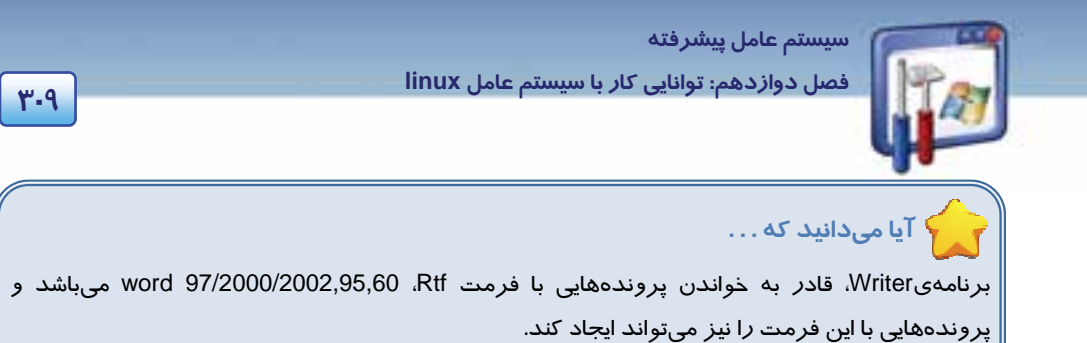

#### **<sup>1</sup> -2 -5 -9 12 صفحه گسترده**

اين نرمافزار داراي يك برنامهي كامل صفحه گسترده موسوم به Calc نيز ميباشـد(شـكل 12-41)كـه عمـدتاً توسط افراد در بازار بورس براي محاسبهي قيمتهاي سهام و كارهاي مشابه بهكـار مـيرود(ماننـد برنامـهي excel در ويندوز .)

| FOAR DV<br>۰<br>٠<br><b>SE WAS</b>        | <b>Full Service</b><br>4.1400<br><b>IS IAN CONN 1-5 OLM (net manifested)</b><br>EXH yNew young Kurrent | -<br>œ<br>www.<br>Esta.<br>٠ | M4331R<br><b>Indow Write</b>                     |            |
|-------------------------------------------|----------------------------------------------------------------------------------------------------|------------------------------|--------------------------------------------------|------------|
| ţ<br><b>Residents</b>                     | 23 9 11<br>×                                                                                           | in)<br>n                     | ш<br>u<br>в                                      | lits:<br>ø |
| p.<br>髮                                   | E<br>٠<br>٠                                                                                            | z                            | ı                                                | т          |
| 1<br>计分<br>з                              |                                                                                                    |                              |                                                  |            |
| t<br>o)<br>¥<br>۰<br>×                    |                                                                                                    |                              | Lait Barts<br>OD                                 |            |
| ×<br>s<br>×<br><br>×<br>₽<br>$\mathbb{R}$ |                                                                                                    |                              | <b>Here (Elite)</b><br>exalized<br><b>Rayart</b> |            |
| ies<br>÷<br>m<br>۰<br>亓                   |                                                                                                    |                              | <b>SILES</b><br>×                                |            |
| 12<br>一ついた<br>11<br>깗                     |                                                                                                    |                              |                                                  |            |
| m<br>н<br>i e                             |                                                                                                    |                              |                                                  |            |
| N<br>$-1$<br>s<br>œ<br>I.                 |                                                                                                    |                              |                                                  |            |
| ğ1<br>u                                   | the injury, wheel) County Color(it)                                                                    | uп                           |                                                  |            |
| 7<br><b>Seet I</b>                        | <b>Mandard</b>                                                                                         |                              | <b>160x</b> PAY Filippy                          |            |

شكل 12-41 برنامهي صفحه گسترده *Calc*

### **<sup>2</sup> 3-5 - 9- 12 ارائهي تصويرهاي گرافيكي**

مجموعهي Office، شامل يك برنامهي گرافيكي موسوم به Impress با كليه امكانـات سـاخت و ارائـه گرافيكـي پروندهها است. با اين برنامه ميتوان كليهي مستندات Point Power را وارد يا صادر نمود (شكل 12-42 .)

1 Spred Sheet 2 Presentation

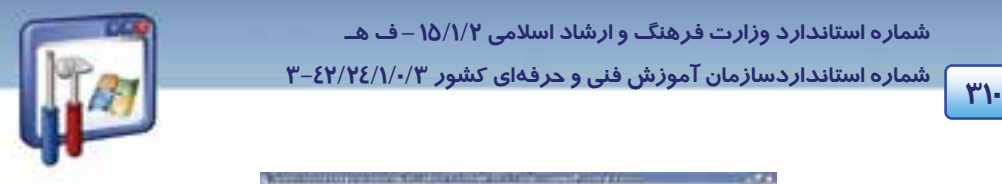

 **شماره استانداردسازمان آموزش فني و حرفهاي كشور 3/0/1/ 42/24 -3**

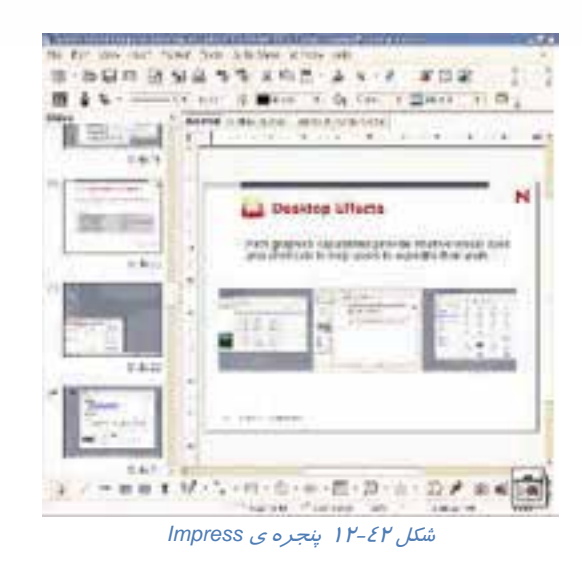

#### **<sup>1</sup> 4-5 - 9- 12 ترسيم**

در اين برنامه، ابزارهاي ترسيم اشكال گرافيكي در اختيار كاربران قرار ميگيرد (شكل 12-43 ) و معمـولاً بـراي ترسيمات برداري استفاده ميشود(مانند برنامه <sup>ي</sup> Draw Corel(.

| n.                  | <b>CRICKWAY LK</b>                       |                                                   |                                                                                                    |         |
|---------------------|------------------------------------------|---------------------------------------------------|----------------------------------------------------------------------------------------------------|---------|
| Eain<br>View.       | <b>Broad</b><br>arts at<br>$^{12}$<br>÷. | 近端                                                |                                                                                                    |         |
| Default             | 치                                        | ٠<br>m                                            |                                                                                                    |         |
| l si                |                                          | The Part Rendered in Personal Property and Person | - 8<br>reason in 1<br>80000<br>programmers (1994)<br>- -<br>ling line<br>and inter<br>in situ<br><b>Biodina</b>                                                                   | u       |
| 经海关 计算 计结 一九 经无税益 国 | $\mathcal{M}$<br>$\sim$                  | 1                                                 | <b>Worldog</b><br>lesing<br>16.44<br>mad<br><b>Wardle</b><br><b>The analysis</b><br><b>Haraton</b><br>hina diny<br>Masoliny<br>Cost Incident<br>Haspulo<br>lignisher<br>Test body | œ       |
| $F$ sim 1/1         | <b>Delived</b>                           | 199% WART 37D HYP                                 | Text hody indeed<br>Automate                                                                                                    | ì<br>즤. |

شكل 12-43 محيط برنامه *Draw*

 $\frac{1}{1}$  Drow  $1$  Draw

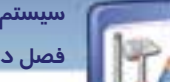

 **سيستم عامل پيشرفته** 

**311 فصل دوازدهم: توانايي كار با سيستم عامل linux**

### **12-10 نصب لينوكسhat Red**

براي نصب لينوكس ،يك كامپيوتر با حداقل پردازندهي MHZ 400 2 Pentum و حداقل GB 1.7 فضـاي خـالي بر روي ديسك سخت و 128 مگابايت حافظهي RAM مورد نياز است (دقت كنيد كه ايـن مشخصـات ، حـداقل نياز براي نصب اين سيستمعامل ميباشد).

همانند ويندوزXP، سيستمعامل Linux نيز مـيتوانـد از راههـاي گونـاگون ماننـد CD،Hard ، شـبكه و ... روي كامپيوتر نصب شود كه در اينجا روش نصب آن از طريق cd بررسي ميشود:

CD هاي نصب و LinuxRedhat براي آغاز عمليات نصب ضروري است. اولين cd از اين مجموعـهي 6 تـايي را درون Drive CD سيستم قرار دهيد و سپس سيستم خود را راه اندازي مجدد (Restart (نماييد.

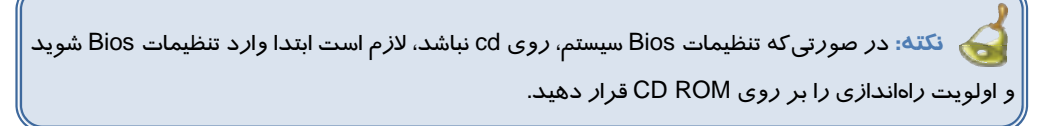

1- پس از راهاندازي مجدد كامپيوتر، پس از چند لحظه شروع به خواندن اطلاعات از روي Rom-CD ميكند و با ظاهر شدن شكل زير راهاندازي و نصب لينوكس آغاز ميشود (شكل 12-44 .)

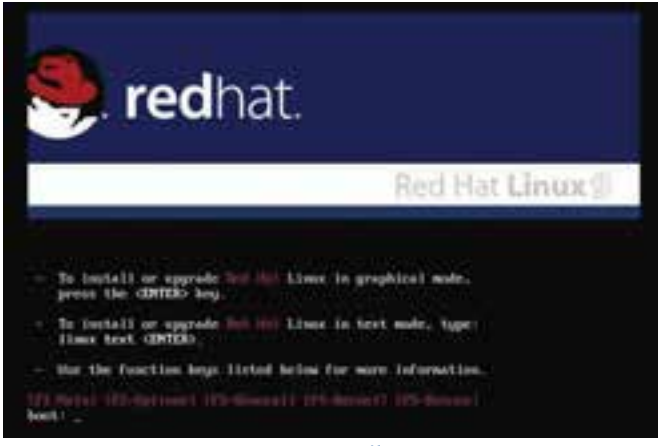

شكل 12-44 آغاز راه اندازي <sup>و</sup> نصب

2- براي نصب لينوكس دو حالت متني و گرافيكي وجود دارد. براي وارد شدن به محيط گرافيكي، كافي اسـت كليد Enter فشرده شود . در صورت تمايل به نصب در حالت متني ، عبـارت Linuxtext را تايـپ نماييـد و كليد Enter را فشار دهيد. نصب لينوكس در حالت گرافيكي ادامه پيدا ميكند.

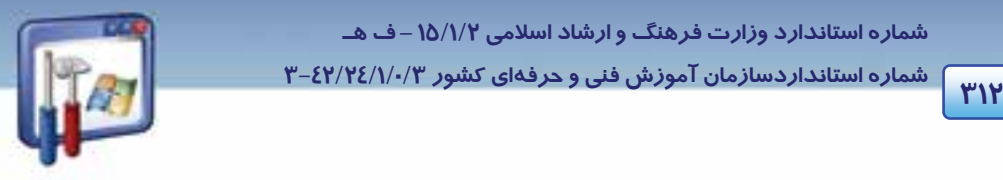

 **شماره استانداردسازمان آموزش فني و حرفهاي كشور 3/0/1/ 42/24 -3**

3- لينوكس شروع به جستجو و شناسايي برخي از اجزاي سختافزار كامپيوتر و عمليات مقدماتي جهت نصـب

مي كند (شكل 12-45 .)

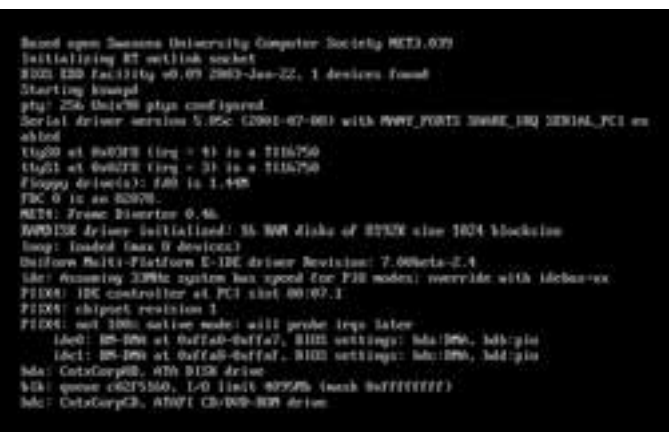

شكل 12-45 شناسايي اجزاي سخت افزار كامپيوتر

4- در اين مرحله، Linuxاطلاع ميدهد كه درايو مربوط به CD را يافته است و ميتوانيد قبل از آغـاز نصـب اصلي، آنرا تست نماييد (شكل 12-46). بر روي كليد Skip كليك كنيد (از تست CD صرف نظر كنيد .)

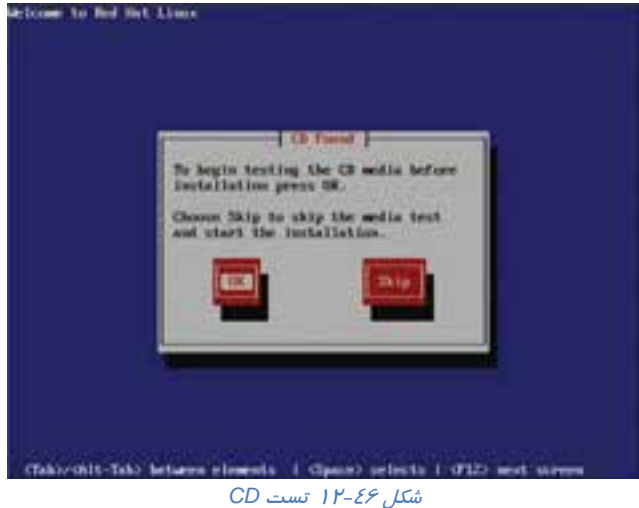

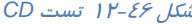

- 5- Linux مجدداً اقدام به شناسايي سختافزار مورد نياز خود ميكند. كمي صبر كنيد.
- 6- وارد صفحهى خوشامدگويي ميشويد. در تمام مراحـل نصـب در سـمت چـپ، توضـيحاتي در مـورد آن

مرحله از نصب ارائه ميشود. بر روي دكمهي Next كليك كنيد (شكل 12-47 .)

 **سيستم عامل پيشرفته** 

**313 فصل دوازدهم: توانايي كار با سيستم عامل linux**

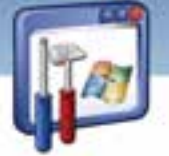

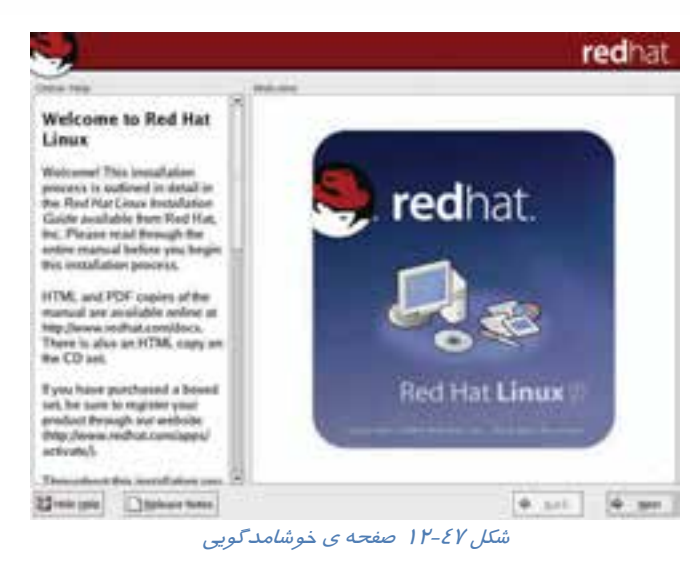

7- زبان دلخواه را انتخاب كنيد و بر روي دكمهي Next كليك نماييد (شكل 12-48 .)

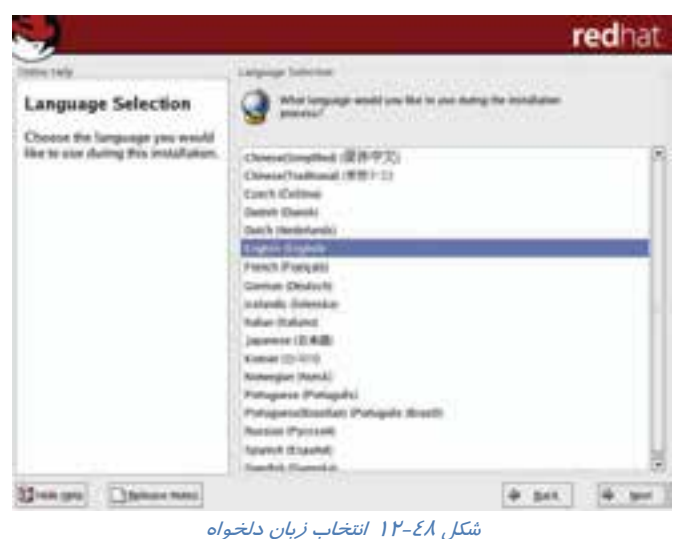

8- صفحه كليد مناسب براي سيستم شما در اين صفحه انتخاب ميگردد. روي دكمهي Next كليك كنيد (شكل  $(11 - 29)$ 

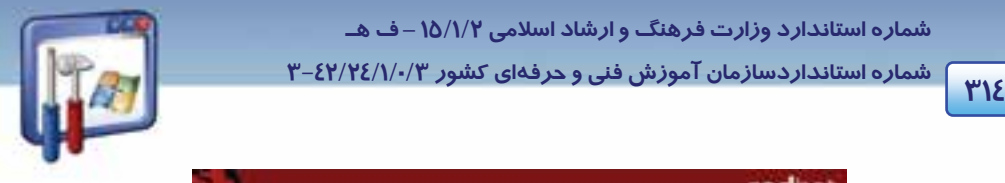

 **شماره استانداردسازمان آموزش فني و حرفهاي كشور 3/0/1/ 42/24 -3**

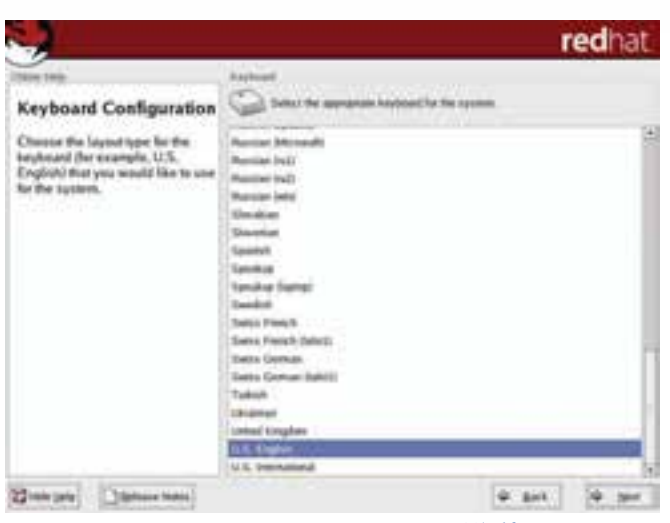

شكل 12-49 انتخاب زبان دلخواه در تنظيمات كي بورد

9- نوع ماوس خود را از ليست مشخص شده، انتخاب نماييد و بر روي دكمهي Next كليك كنيد (شكل -50 12). ( در صورت شناسايي ماوس از طرف Linux، آن را بهصورت پيشفرض انتخاب ميكند.)

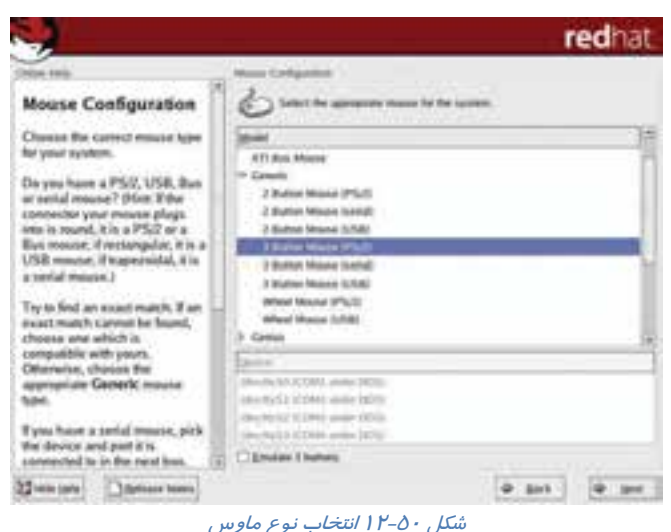

-10 نوع نصب دلخواه خود را انتخاب كنيد (شكل 12-51 .)

( پيشفرض را قبول بپذيريد و بر روي دكمهي Next كليك كنيد.)

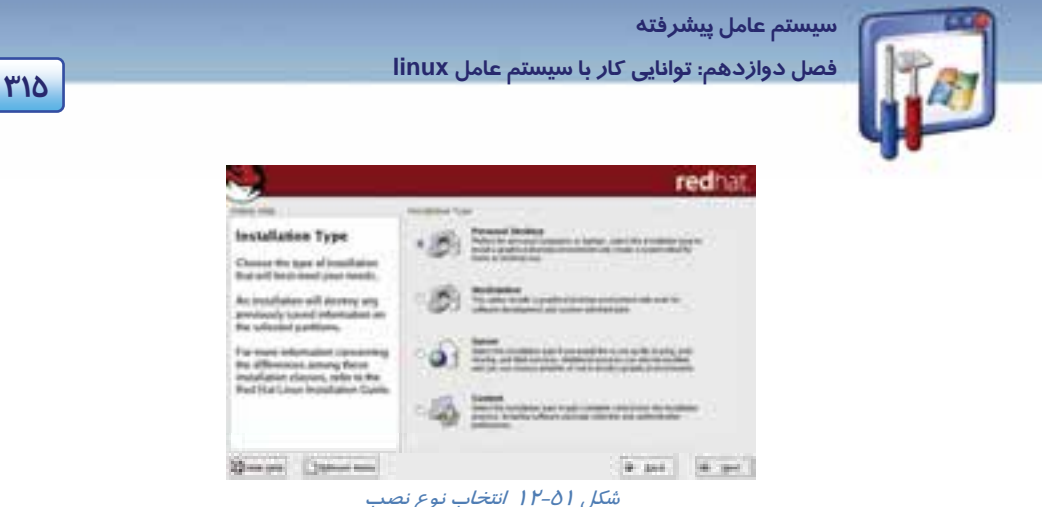

- -11 در شكل 12-52 گزينههايي براي پارتيشنبندي ديسك سخت ميبينيد:
- **پارتيشنبندي خودكار :** برنامه نصب بهصورت خودكار عمل پارتيشنبندي را براي شما انجام خواهد داد . با اين انتخاب تمام پارتيشنهاي لينوكس موجود روي ديسك سخت پاك ميشود و فضاي خالي ايجاد شده براي پارتيشنبندي مورد استفاده قرار ميگيرد.
- **پارتيشنبندي دستي توسط ابزار Druid Disk :** با انتخاب اين گزينه ابزار Druid Disk براي انجام عمل پارتيشنبندي اجرا خواهد شد.

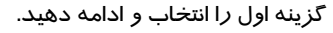

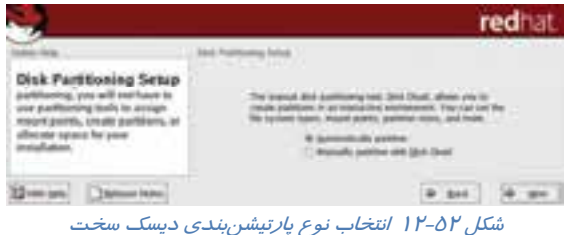

12 - نحوهي استفاده از پارتيشنهاي موجود براي Linux را تعيين ميكنيد.

(Remove all Linux partitions on this system) :موجود لينوكس پارتيشنهاي تمام كردن پاك

با انتخاب اين گزينه پارتيشنهاي لينوكسي حذف و پارتيشنهاي ويندوز و غيرلينوكسي روي سيستم باقي خواهند ماند .

(Remove all partition on this system):موجود پارتيشنهاي تمام كردن پاك

تمام پارتيشنها و اطلاعات موجود از بين خواهند رفت.

حفظ تمام پارتيشنها و استفاده از فضاي خالي موجود: (space free existing use and partitions all Keep (

اين گزينه به شرطي عمل خواهد كرد كه شما فضاي خالي كافي پارتيشنبندي نشده روي ديسك سخت خود داشته باشيد.

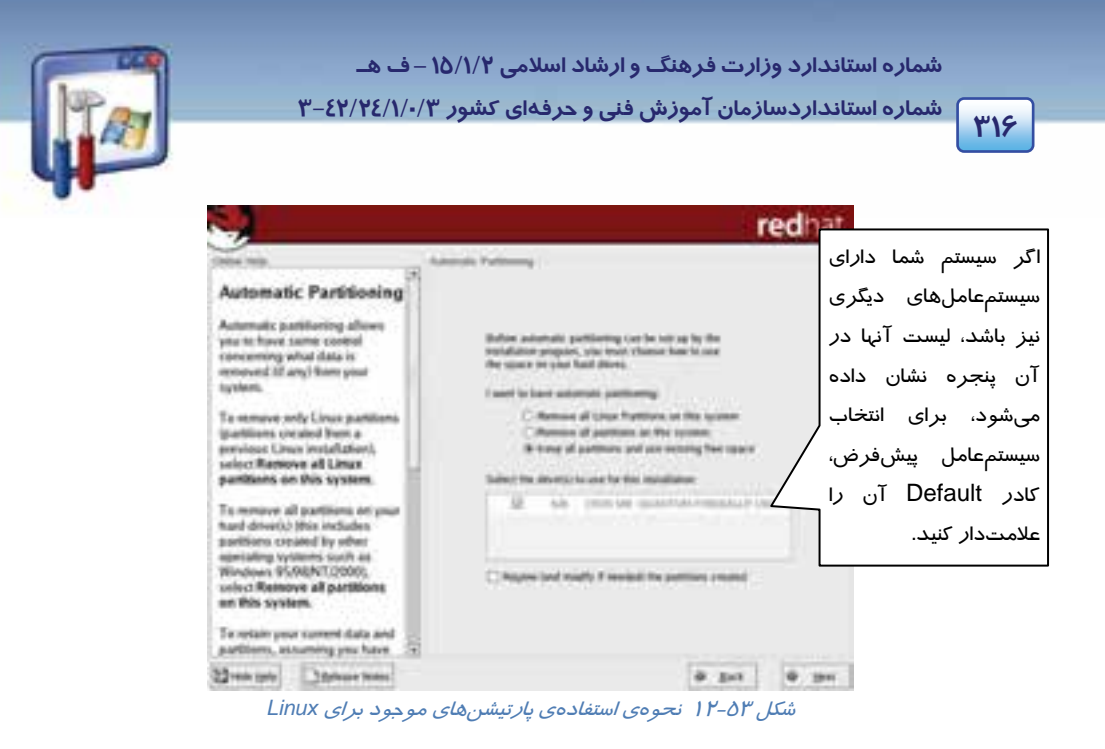

گزينه و م Keep all partitions and use existing free space را انتخاب كرده ، بر روي دكمهي Next كليك كنيد (شكل 12-53 .)

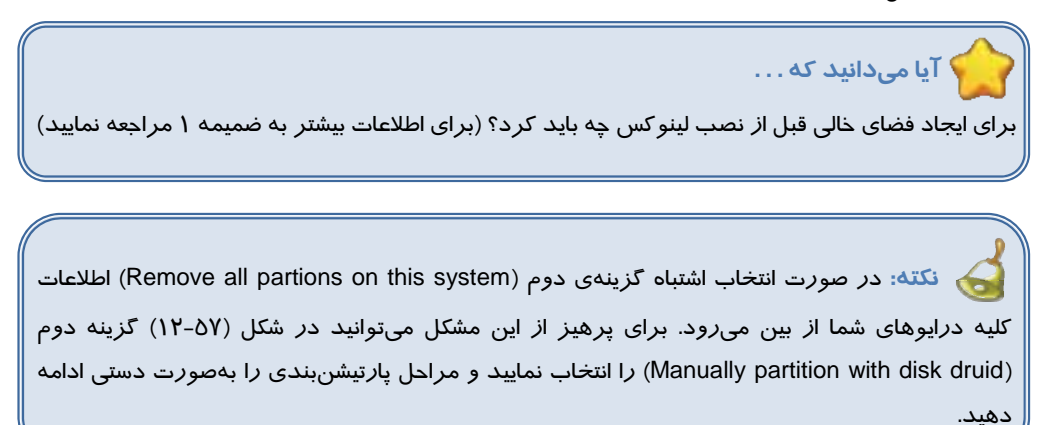

-13 در صورتيكه بخواهيد در دفعات بعدي راهاندازي، لينوكس بهطـور خودكـار بارگـذاري شـود و نيـاز بـه ديسك راهانداز نداشته باشد، بايد يك bootloader نصب نماييد.

# **آيا ميدانيد كه . . .**

در linux اين امكان وجود دارد كه دو نوع loader boot مانند Grub و lilo را انتخاب نمود.

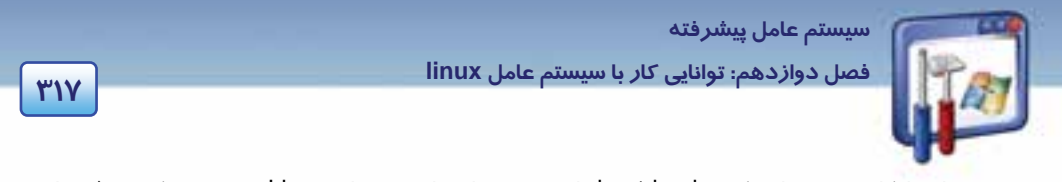

همچنين اين امكان وجود دا*ر*د كه boot loader *ر*ا بر روي ساير پا*ر*تيشنهاي Linux نيز نصـب كنيـد. ( د*ر* ايـن صورت از كليد Add استفاده كنيد.) پيشفرض را بپذيريد بر روي دكمهي Next كليك كنيد (شكل 12-54 .)

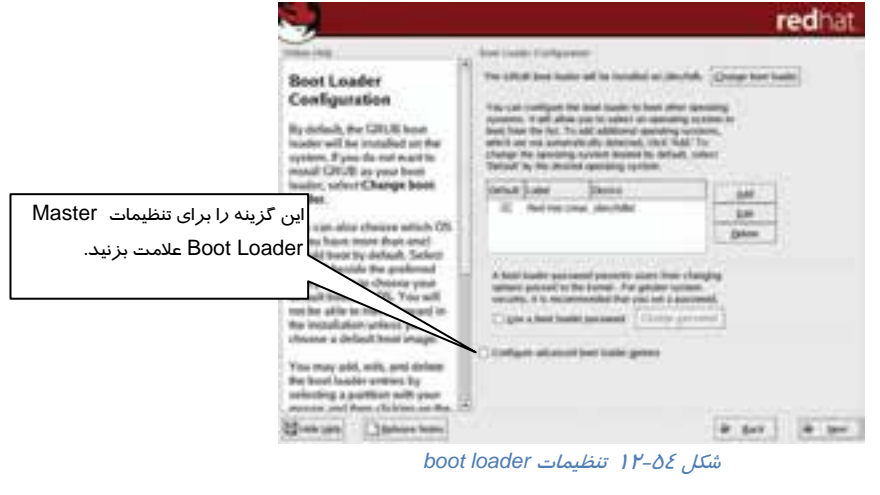

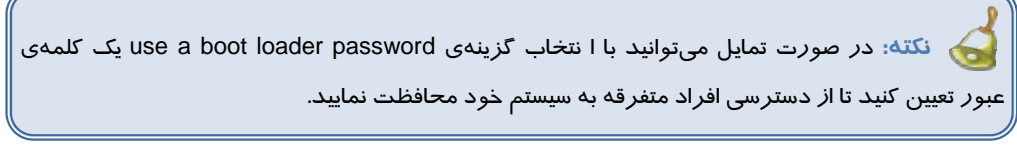

14 - اگر كامپيوترتان داراي كارت شبكه باشد، در اين پنجره ميتوانيد تنظيمات كارت شبكه و تعيـين آدرس IP آن را بهصورت خودكار انجام دهيد (شكل 12-55).

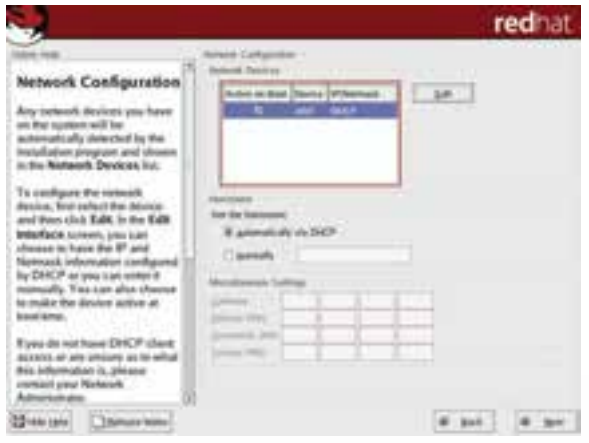

شكل 12-55 تنظيمات كارت شبكه <sup>و</sup> تعيين آدرس *IP*

 **شماره استانداردسازمان آموزش فني و حرفهاي كشور 3/0/1/ 42/24 -3**

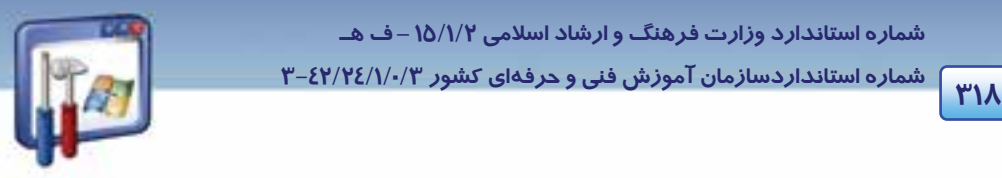

همانطور كه مشاهده ميكنيد Linuxبهطور خودكار نوع كارت شبكه را تشخيص داده است . بر روي دكمـهي Next كليك كنيد.

15 - در صورتيكه از Linux به عنوان سرويسدهندهي اينترنت استفاده ميكنيد، پيكربندي امنيتـي (Firewall( را تنظيم نماييد. تنظيمات پيشفرض را بپذيريد و بر روي دكمهي Next كليك كنيد (شكل 12-56 .)

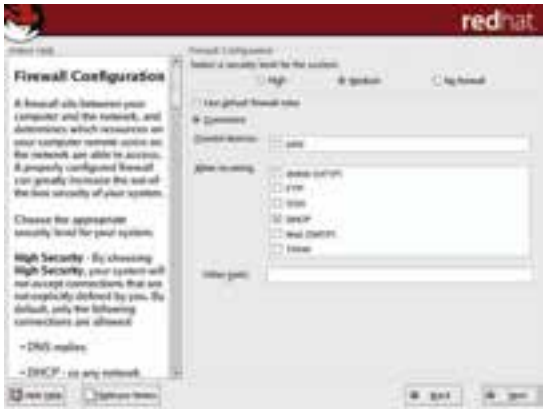

شكل 12-56 تنظيم *Firewall*

16 - يكي از تواناييهاي Linux، پشتيباني كردن از زبانهاي مختلف روي سيستم است. پيشفرض را بپذيريـد و بر روي دكمهي Next كليك كنيد.درصورت نياز به تايپ فارسي بايد زبان عربي انتخاب شود (شكل 12-57 .)

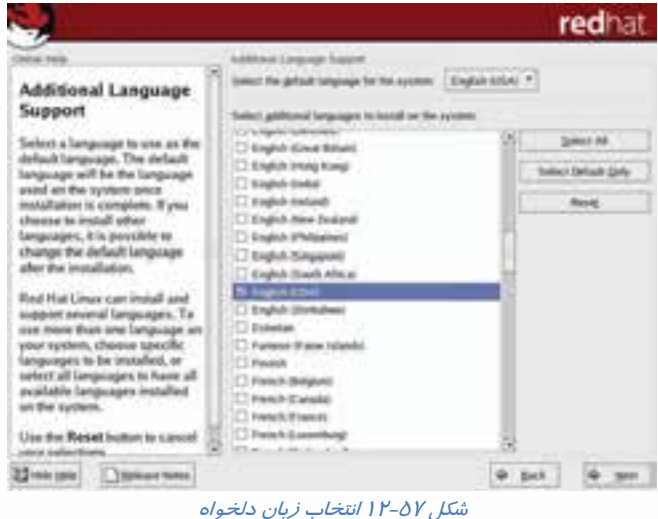

 **سيستم عامل پيشرفته 319 فصل دوازدهم: توانايي كار با سيستم عامل linux**

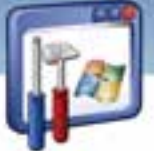

17 - موقعيت جغرافيايي محل خود را از روي نقشه يا از ليست موجود انتخاب كنيد تا بدين ترتيـب سيسـتم بـه طور خودكار ساعت را با گرينويچ تنظيم كند سپس بر روي دكمهي Next كليك كنيد (شكل 12-58 .)

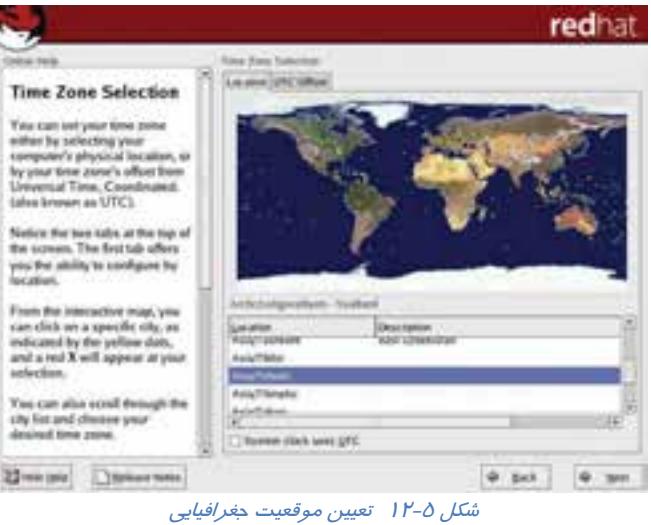

18 - كلمهي عبور ريشه را وارد نماييد (مانند كلمهي عبور Administrator در ويندوز XP اسـت كـه از طريـق آن ميتوان به تمام قسمتهاي سيستمعامل دسترسي پيدا نمود) و بر روي دكمـهي Next كليـك كنيـد(شـكل  $(11 - 09)$ 

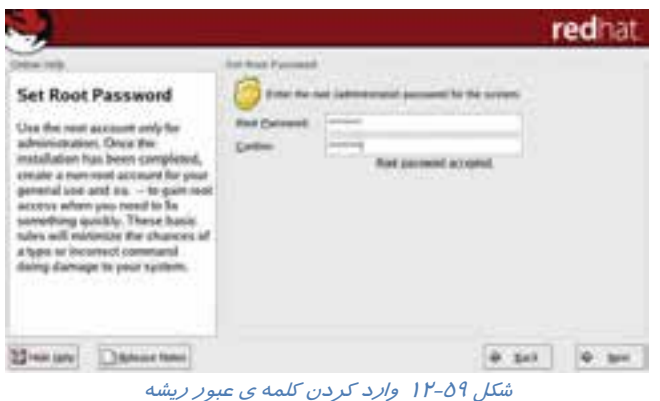

19 - در اين مرحله، Linux ليستي از اجزايي كه در ادامه، نصب خواهد كرد، از قبيل برنامههاي Office، مرورگر وب، برنامه ارسال و دريافت mail-E، برنامههاي صوتي و تصويري و بازيها را نشان ميدهد (شكل 12-60 .)

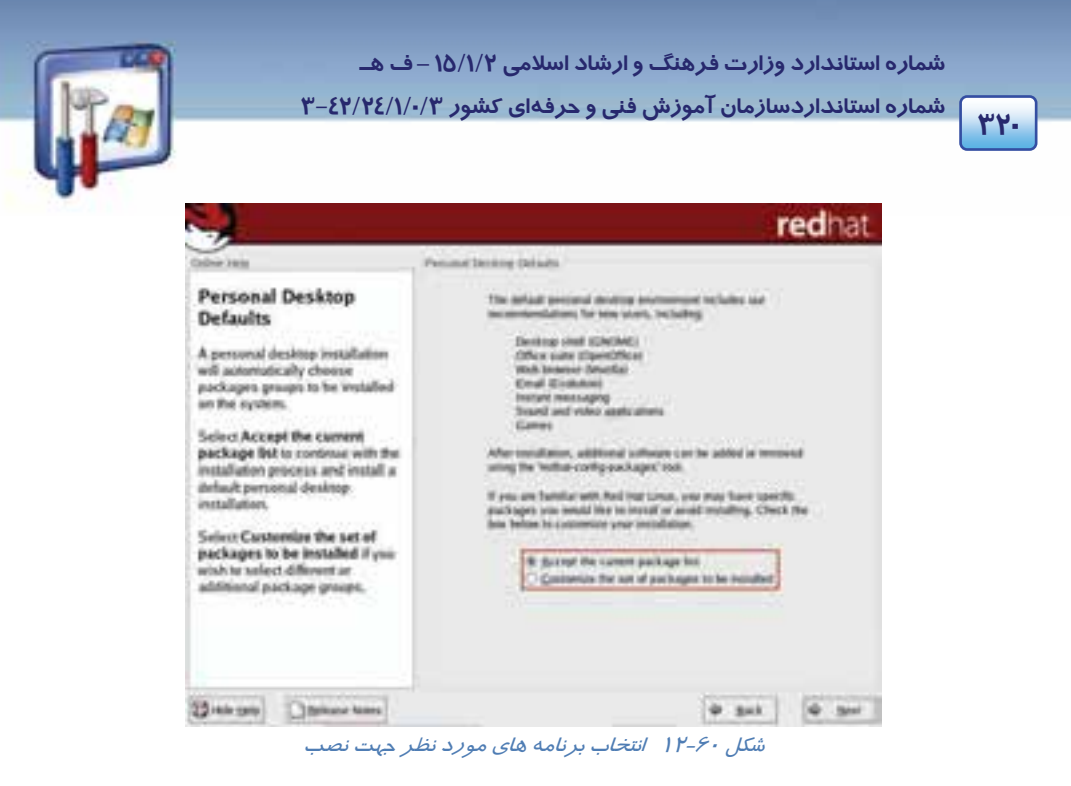

درصورتيكه با نصب اين برنامهها موافقيد، گزينهي اول و در غير اين صورت گزينهي دوم را انتخاب كنيـد تـا امكان انتخاب و حذف برنامههاي مورد نظرتان را داشته باشد. گزينهي اول (پيشفـرض) را بپذيريـد، بـر روي دكمهي Next كليك كنيد.

20 - براي ادامهي عمليات نصب، بر روي دكمهي Next كليك كنيد (شكل 12-61 .)

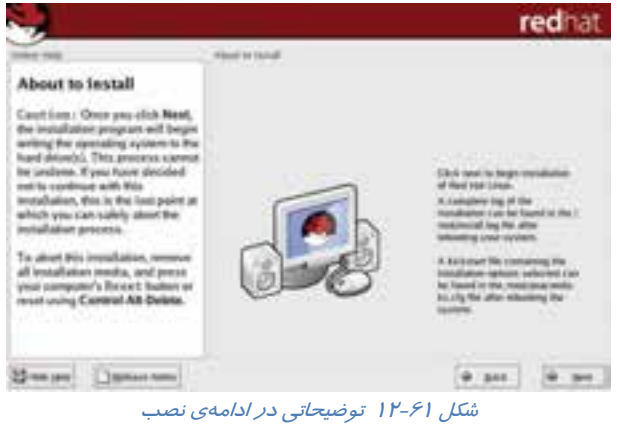

21 - با آغاز نصب، Linux شروع به پارتيشنبندي و فرمتكردن ديسك سخت مينمايد و سپس اقدام به كپـي كر دن و سازماندهي فايلهاي مورد نياز مي كند(شكل ۶۲-۱۲).

 **سيستم عامل پيشرفته 321 فصل دوازدهم: توانايي كار با سيستم عامل linux**

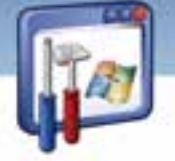

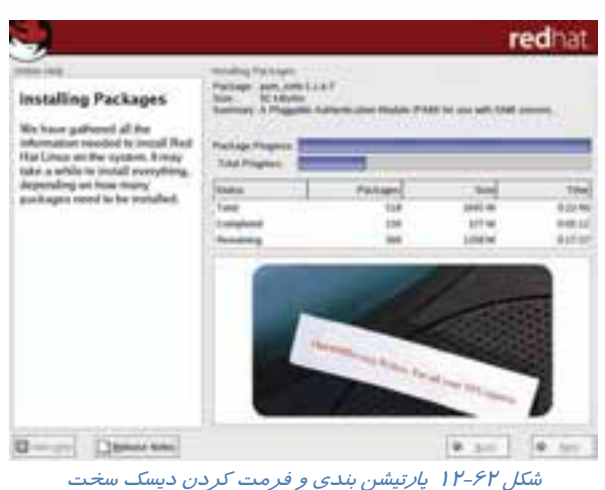

-22 پس از انتقال اطلاعات مورد نياز ازCD اول، برنامهي نصب، درخواست CD هاي بعدي را مينمايد.CD مورد نظر را بگذاريد <sup>و</sup> بر روي دكمهي OK كليك كنيد (شكل -63 12 .)

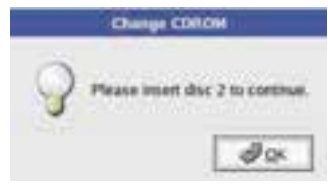

شكل 12-63 درخواست *CD* هاي بعدي

23 - پس از پايان عمل انتقال فايلهاي مورد نياز Linux، در صورت تمايل ميتوانيد يك ديسـكت راه انـداز Linux را ايجاد كنيد. نيازي به ايجاد ديسك راهانداز نميباشد.

گزينهي No,I don't want to creat a boot diskette را انتخاب نماييد و روي دكمهي Next كليك كنيـد(شـكل  $(11 - 56)$ 

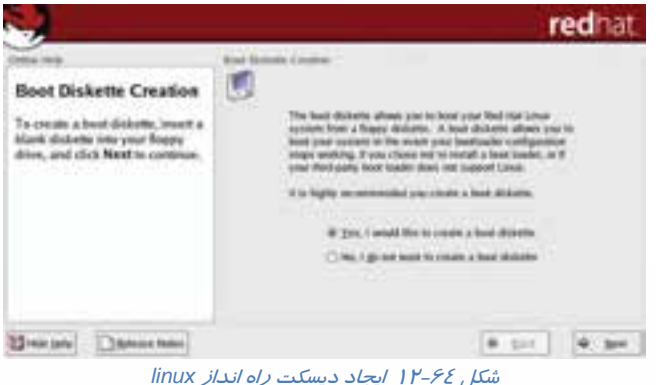

 **شماره استاندارد وزارت فرهنگ و ارشاد اسلامي 2/1/ 15 – ف هـ شماره استانداردسازمان آموزش فني و حرفهاي كشور 3/0/1/ 42/24 -3**

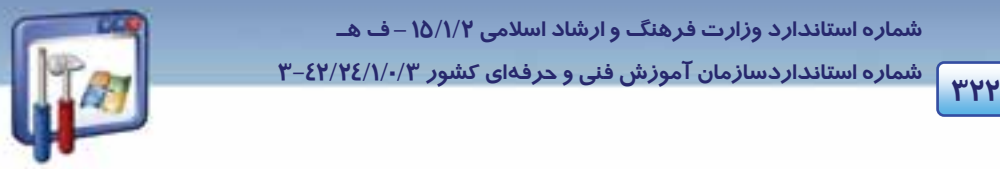

-24در پنجره بعدي ليستي از كارتهاي گرافيك نمايش داده ميشود. كارت گرافيـك سيسـتم خـود را انتخـاب نماييد (شكل 12-65). دراين مرحله امكان انتخاب حافظهي موجود در كارت گرافيك نيز از ليست Ram Video Card وجود دارد. اگر كارت گرافيـك شـما در ايـن ليسـت وجـود نداشـته باشـد، بـا انتخـاب گزينـه ي x skip configuration، پيكربندي كارت گرافيك خود را به بعد از نصب Linux موكول نماييد. بـر روي دكمـهي Next كليك كنيد.

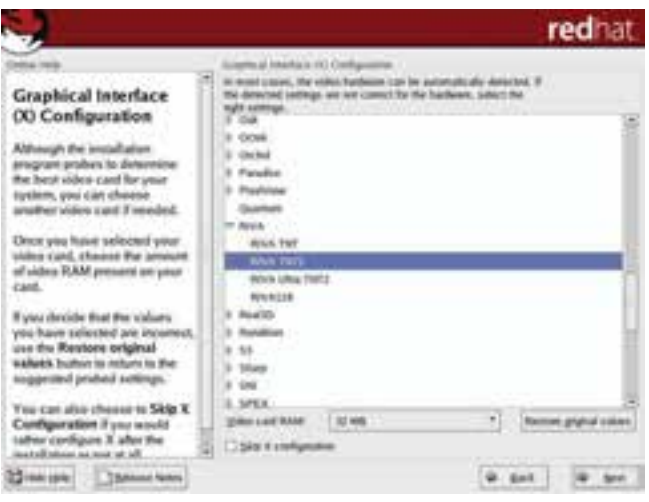

شكل 12-65 انتخاب كارت گرافيك

-25 Linux نوع مانيتور را تشخيص داده است، بر روي دكمهي Next كليك كنيد (شكل 12-66 .)

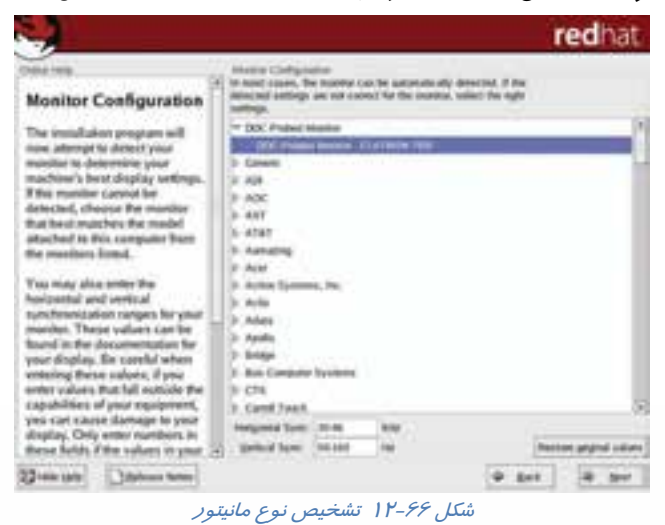

 **سيستم عامل پيشرفته 323 فصل دوازدهم: توانايي كار با سيستم عامل linux**

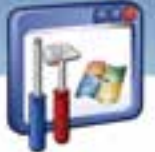

26 - وضوح صفحه نمايش و تعداد رنگهاي قابل نمايش در آن را انتخاب نماييد و، بر روي دكمهي Next كليك كنيد (شكل 12-67). (معمولاً لينوكس با توجه به كارت گرافيكي و مانيتور انتخاب شده در مراحل قبل، بهترين گز ينهها *ر*ا انتخاب مي *كن*د.)

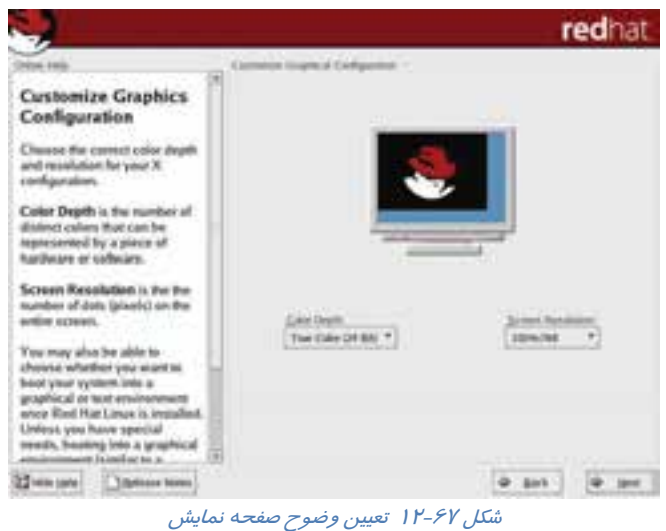

27 - مراحل نصب كامل شده است. بر روي دكمهي Exit كليك كنيد تا سيستم پس از راهاندازي مجـدد شـده، آمادهي استفاده گردد (شكل 12-68 .)

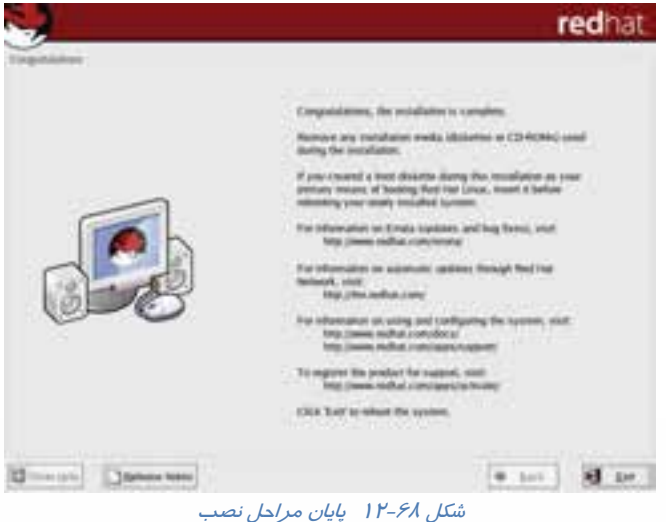

 **شماره استاندارد وزارت فرهنگ و ارشاد اسلامي 2/1/ 15 – ف هـ شماره استانداردسازمان آموزش فني و حرفهاي كشور 3/0/1/ 42/24 -3**

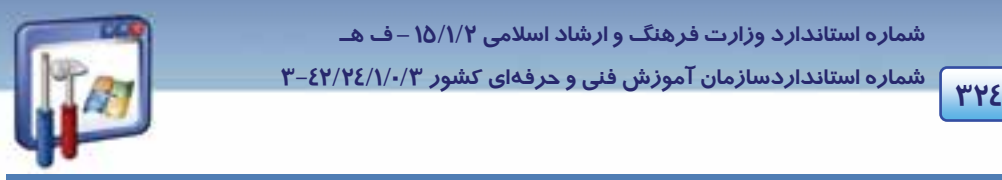

# **12-11 پيكربندي اولين اجراي Linux**

28 - پس از راه اندازي مجدد، وقتي براي اولين بار وارد لينوكس ميشويد، Linux پنجـرهي خوشـامدگويي را

به همراه گزينههاي قابل تنظيم نمايش ميدهد. بر روي دكمهي Forward كليك كنيد (شكل 12-69 .)

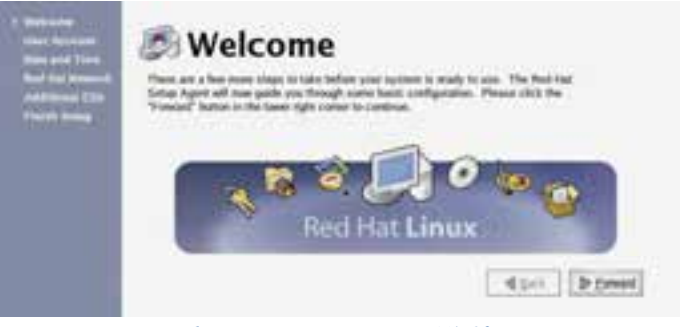

شكل 12-69 پنجره <sup>ي</sup> پنجره <sup>ي</sup> خوشامدگويي

29 - در اين مرحله ميتوانيد براي كاربران عادي كه نبايد به تمام قسمتهاي سيستم دسترسي داشـته باشـند، يك نام و رمز عبور تعريف كنيد. نام كاربر را وارد نماييد و يك رمز به دلخواه برايش در نظر بگيريد. بـر روي دكمهي Forward كليك كنيد (شكل 12-70 .)

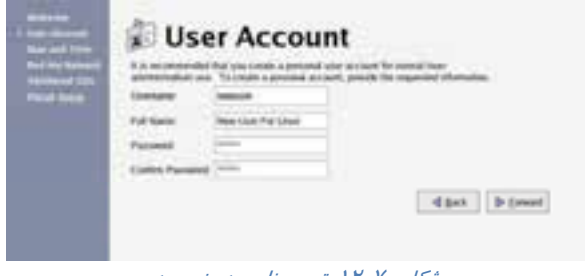

شكل 12-70 تعيين نام <sup>و</sup> رمز عبور

30 - تاريخ و زمان نمايش داده شده را بپذيريد و بر روي دكمهي Forward كليك كنيد (شكل 12-71 .)

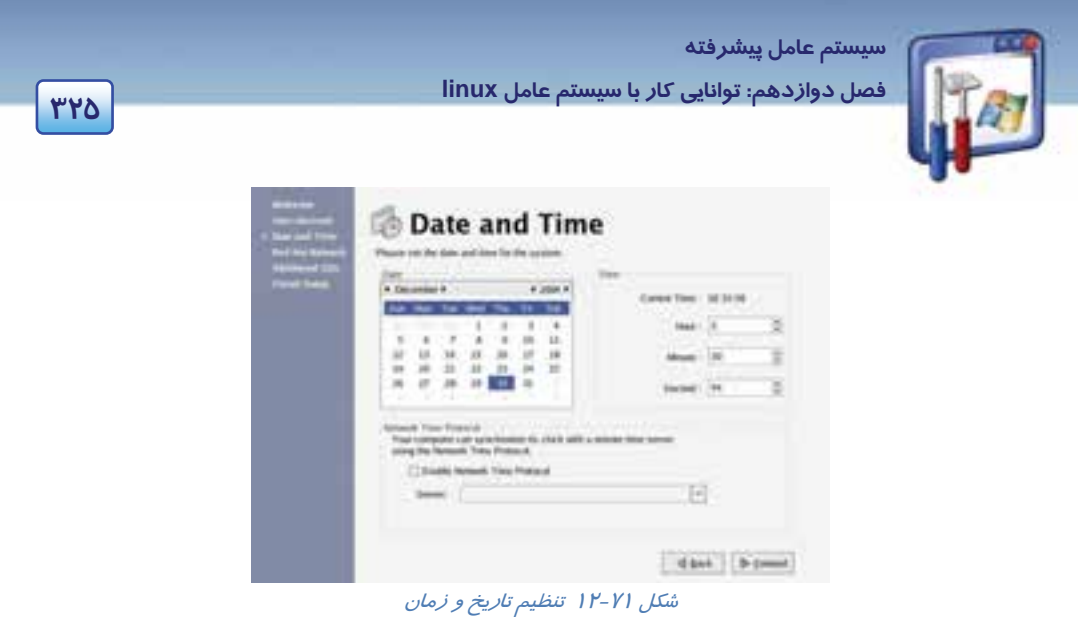

31 - در اين مرحله ميتوانيد سيستم خود را در سايت Redhat ثبت كنيد. تا اين سايت، به طور خودكار Linux شما را به روز كند. بر روي گزينهي No,I Don't Want to Registery my system را انتخاب نماييد و بر روي دكمهي Forward كليك كنيد.

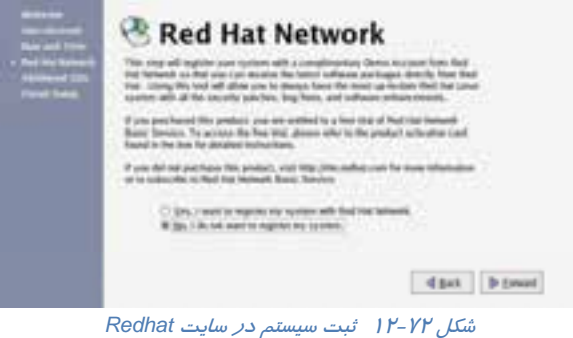

32 - در اين مرحله ميتوانيد برخي از ابزارهاي موجود در لينوكس را كه در حين نصب، ممكن است از آنها

صرفنظر كرده باشيد، نصب كنيد. بر روي دكمهي Forward كليك كنيد.

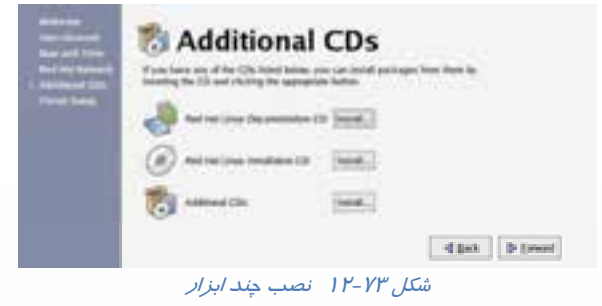

 **شماره استانداردسازمان آموزش فني و حرفهاي كشور 3/0/1/ 42/24 -3**

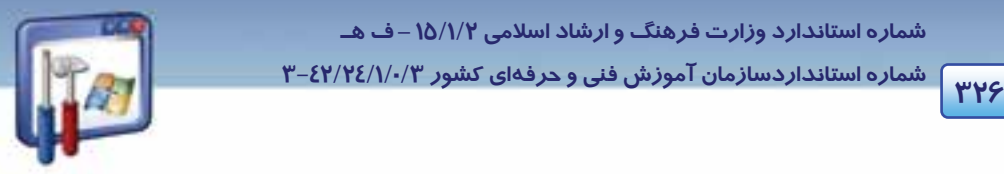

33 - تنظيمات مربوط به سيستم كامل شده و Linuxبراي استفاده آماده است. بر روي دكمهي Forward كليك كنيد (شكل 12-74 .)

براي شروع، نام كاربري خود را وارد نماييد.

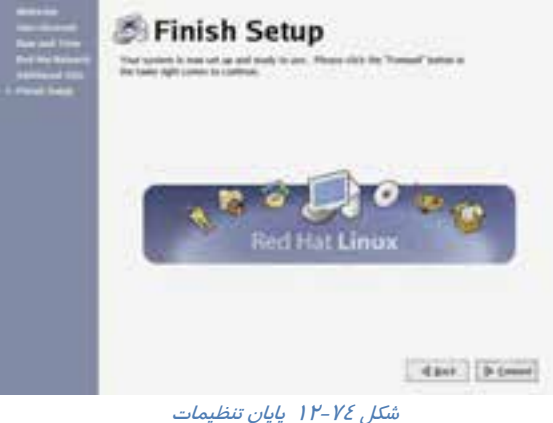

### **12-12 نصب KDE**

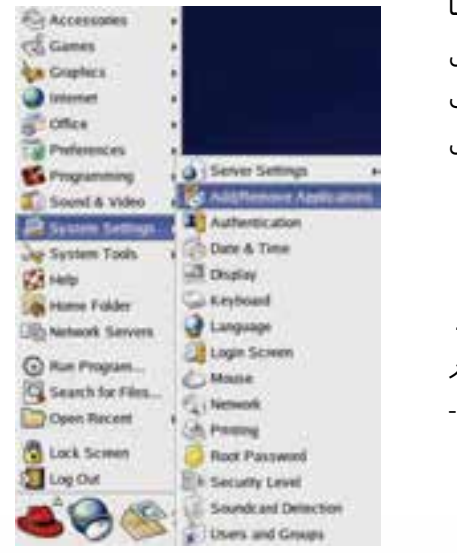

در لينوكس برنامههاي قابل نصب به صورت بستههـايي بـا پسـوند rpm هسـتند. بـراي نصـب KDE كـه خـود شـامل بســتههــاي گونــاگوني اســت ، بايــد از طريــق برنامــهي Package Management، مديريت و نصب گردد. مراحل زير را دنبال كنيد:

- 1- بر روي كليد منوي اصلي كليك كنيد.
- 2- منوي فرعي Setting System را انتخاب كنيد.
- 3- گزينهي application remove/Add را انتخاب نماييد.
- 4- لينوكس اقدام به جستجوي برنامههاي نصب شده در سيستم ميكند و آنهـا را در يـك ليسـت قـرار مـي - دهد (شكل 12-76 .)

شكل 12-75 منوي فرعي *Setting System*

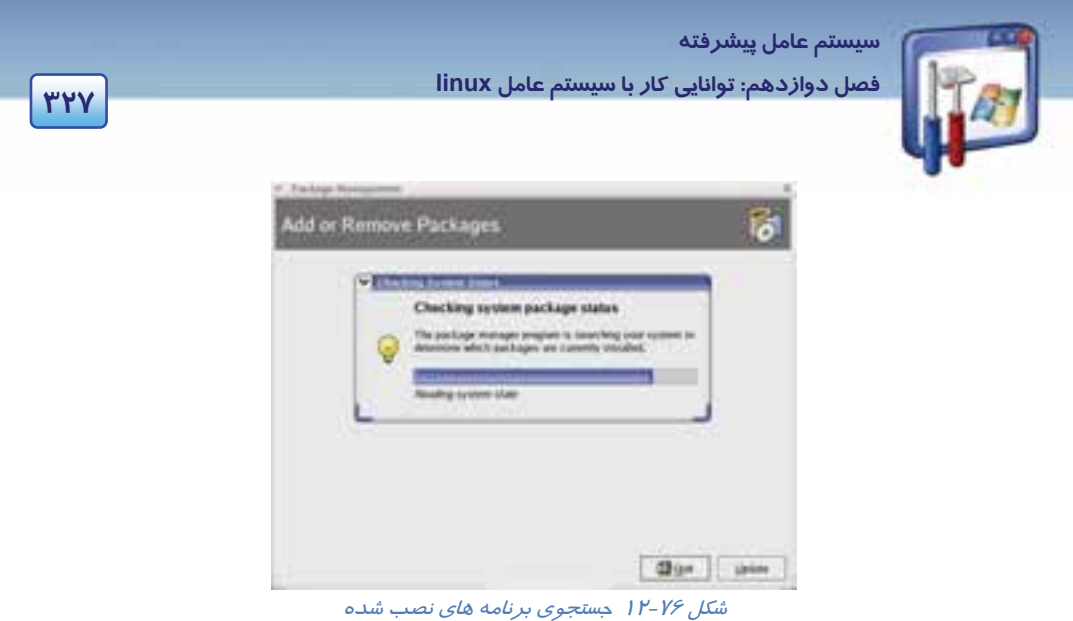

5- ليستي از برنامههاي نصب شده و ليستي از برنامههايي كه ميتوانيد نصب كنيد، نمايش داده ميشود. بـر روي گزينهي Environment Desktop KDE كليك كنيد (شكل 12-77 .)

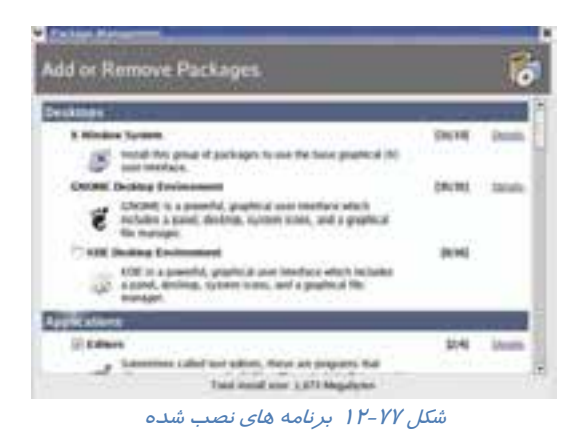

6- با كليك بر روي گزينهي Details، ميتوانيد ليستي از اجزاي KDE را مشاهده كـرده و گزينـههـاي مـورد نياز را براي نصب انتخاب نماييد (شكل 12-78 .)

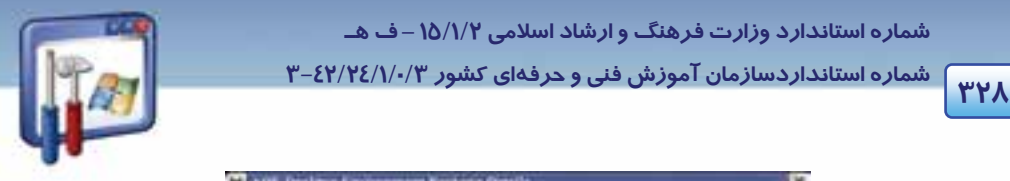

 **شماره استانداردسازمان آموزش فني و حرفهاي كشور 3/0/1/ 42/24 -3**

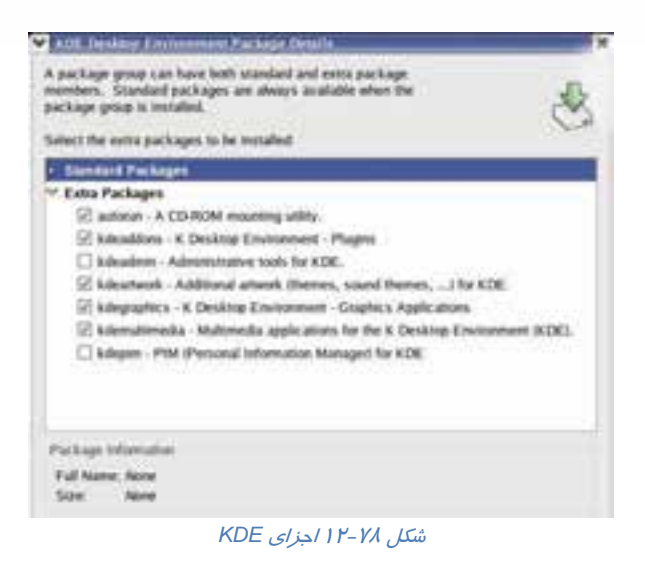

7- حال براي نصب، كافي است روي دكمهي Update كليك كنيد.

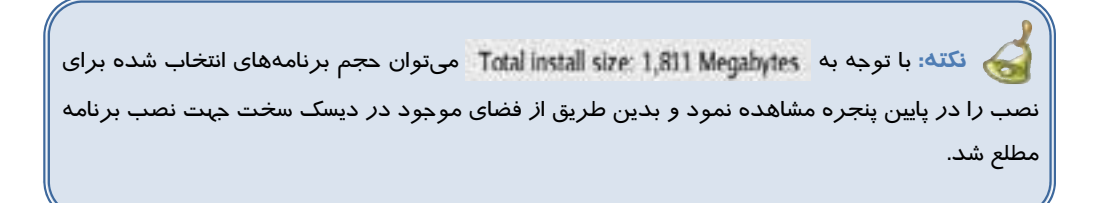

8- با آغاز نصب ، لينوكس، اقدام به بررسي بستههاي انتخاب شده براي نصب و ارتبـاط آنهـا بـا بسـته هـاي ديگر مي كند. تا پايان عمليات منتظر بمانيد(شكل 7۹-۱۲).

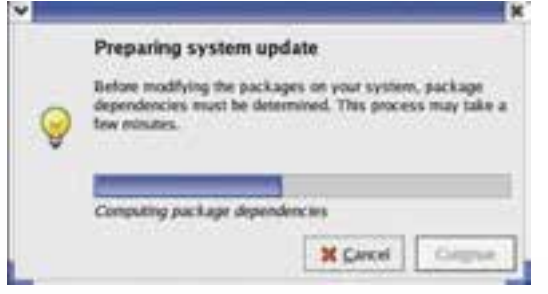

شكل 12-79 بررسي بسته هاي انتخاب شده براي نصب

9- بر روي دكمهي Continue كليك كنيد (شكل 12-80 .)

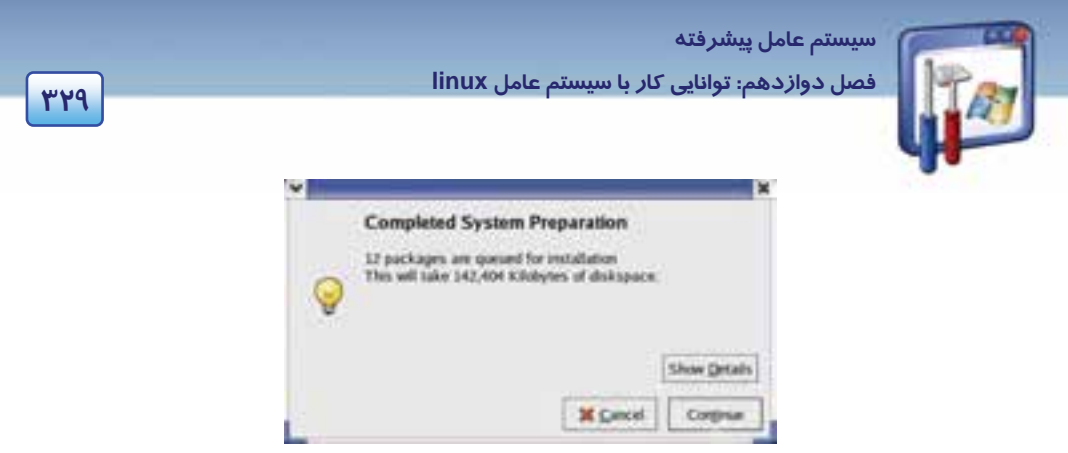

شكل 12-80پايان بررسي بسته هاي انتخاب شده براي نصب

-10 شكل -81 12عمليات نصب بستهها را نشان ميدهد.

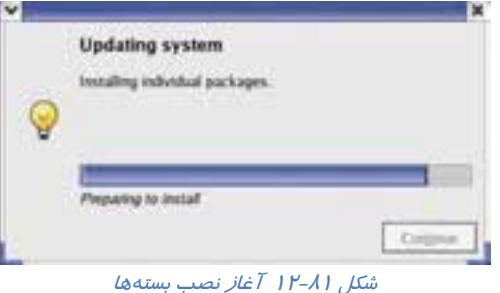

-11 گاهي اوقات در حين نصب برنامهها ممكن است برنامهي نصب كننده به بستههـاي موجـود در CD هـاي نصب لينوكس نياز پيدا كنيد. همانطور كه در شكل ميبينيد به CD شماره 2 نياز دارد (شكل 12-82 .)

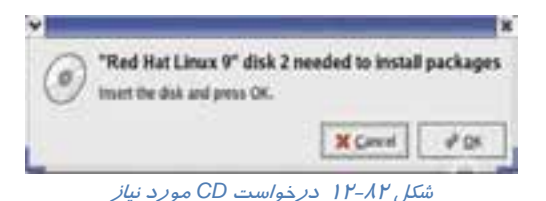

-12 CD شماره 2 را قرار دهيد و، روي دكمهي OK كليك كنيد.

-13 عمليات نصب با موفقيت به پايان رسيد بر روي دكمهي OK كليك كنيد(شكل 12-83 .)

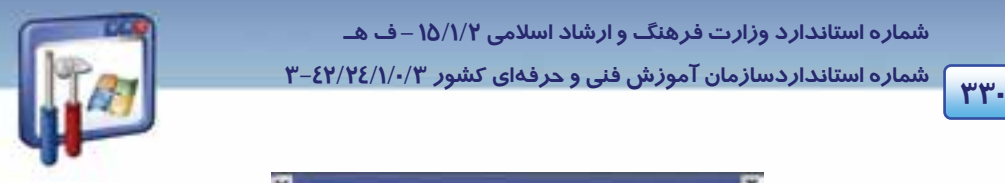

 **شماره استانداردسازمان آموزش فني و حرفهاي كشور 3/0/1/ 42/24 -3**

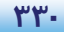

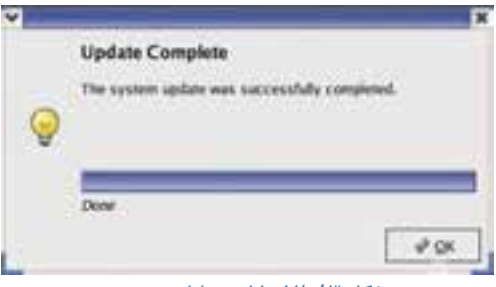

شكل 12-83 پايان عمليات نصب

-14 با كليك بر روي دكمهي Quit، از پنجرهي Management Package خارج شويد. حال محيط گرافيكي KDE نيز به لينوكس اضافه شده است.

### **12-13 زبان تخصصي**

#### **The LinuxSystem**

 The central nervous system of Linuxis the kernel, the operating system code which runs the whole computer. The kernel is under constant development and is always available in both the latest stable release and the latest experimental release. The kernel design is modular, so that the actual OS code is very small yet able to load whatever functionality it needs when it needs it. Because of this, the kernel remains small and fast yet highly extensible, in comparison to other operating systems which slow down the computer and waste memory by loading everything all the time, whether it is needed or not.

Linuxsystems excel in many areas, ranging from end-user concerns such as stability, speed, and ease of use, to serious concerns such as development and networking. Nowadays, Linuxeven offers a wide variety of free and commercial productivity packages such as the OpenOffice suite which can import and export files from other platforms, including Windows and MacOS.

Linuxis extremely secure compared to other platforms. Viruses and Trojan Horse programs are practically non-existent. Linuxservers practically run the World Wide Web, so one cannot argue that there are so few malicious programs for Linux because it represents an insignificant number of target machines.

 **سيستم عامل پيشرفته 331 فصل دوازدهم: توانايي كار با سيستم عامل linux**

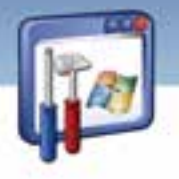

با توجه به متن به پرسشهاي زيرپاسخ دهيد.

- 1. Comparing to the other operating systems, Linuxis more secure so that no ----- can infect it.
- *a) Trojan horse and Spyware b) Virus and Spyware* 
	-
- *c) Trojan horse and Virus d) Virus and Hacker*
- 2. What is the advantage of Linux to the other operating systems?
- *a) Linuxis faster because it wastes memory by loading everything all the time.*
- *b) Linuxis slower because it doesn't waste memory by loading everything all the time.*
- *c) Linuxis faster because it doesn't waste memory by loading everything all the time.*
- *d) Linuxis slower because it wastes memory by loading everything all the time.*
- 3. What can you do with an OpenOffice suite?
- *a) User can't import and export files from other computers.*
- b) User can import and export files from other operating systems.
- *c) User can't import and export files from other operating systems.*
- *d) User can import and export files from other computers.*
- 4. The operating system code for Linuxis ----- .
- a)KDE b)Gnome c)Writer *d) kernel*
- 5. Which sentence is NOT true about Linux?
- *a) Kernel is available in both stable release and experimental release.*
- *b) The operating system code is small so that it is able to load whatever it needs.*
- *c) Nobody can say that there are so few malicious programs for Linux.*
- *d) Linux is faster than other operating systems because it needs to load everything all the time.*

 **شماره استانداردسازمان آموزش فني و حرفهاي كشور 3/0/1/ 42/24 -3**

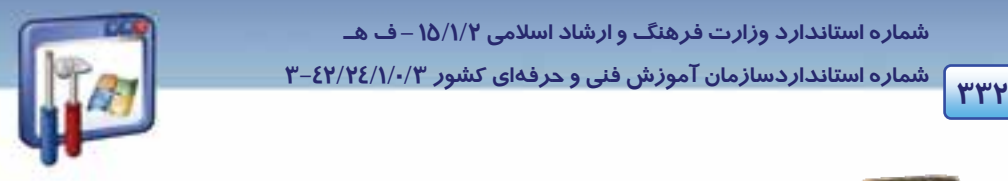

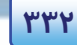

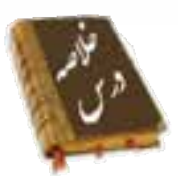

- سيستمعامل Linux، بهعنوان يك سيستمعامل Source Open مطرح است. كه رايگان بوده ، بـه راحتـي در اختيار عموم مردم است و داراي ويژگيهاي زير ميباشد:
	- امنيت و پايدا*ر*ي  $\sqrt{ }$
	- تطبيق با آخرين سختافزا*ر*ها  $\sqrt{ }$ 
		- محيطهاي كاربري مختلف  $\sqrt{ }$ 
			- بايينبودن هزينهها  $\sqrt{ }$
			- قابليت تطبيق با نيا*ز*ها  $\sqrt{ }$
- سيستمعامل Linux داراي توزيعهاي مختلفي از قبيل RedHat، Fedora، Suse، mandark و .... است كه بـا توجه به نياز كاربران مختلف تهيه شده است.
- دو نوع محيط گرافيكيGnome و DE K در توزيع Redhat وجود دارد كـه شـامل Desktop ،، پنـل آيكن- هاي روي ميز كار و فضاهاي كاري است. براي جلوگيري از شلوغ شدن ميز كار ميتـوان برنامـههـا را در فضاهاي كاري مختلف اجرا نمود. بهصورت پيشفرض، 4 فضاي كاري وجود دارد كه ميتوان بـا توجـه بـه نياز، تعدادشان را اضافه نمود . به چند مورد مقايسه، بين ويندوز و لينوكس توجه نماييد:

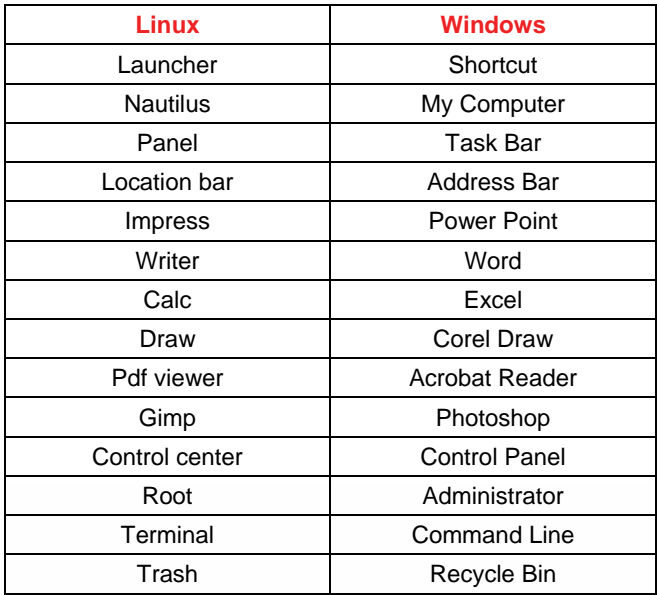

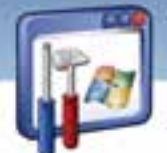

 **سيستم عامل پيشرفته** 

**333 فصل دوازدهم: توانايي كار با سيستم عامل linux**

 از Linuxبه تمام درايوهاي تحت ويندوز ميتوان دسترسـي داشـت، چـون Linuxتمـام سيسـتمفايـلهـا را ميشناسد ولي عكس آن امكان ندارد.

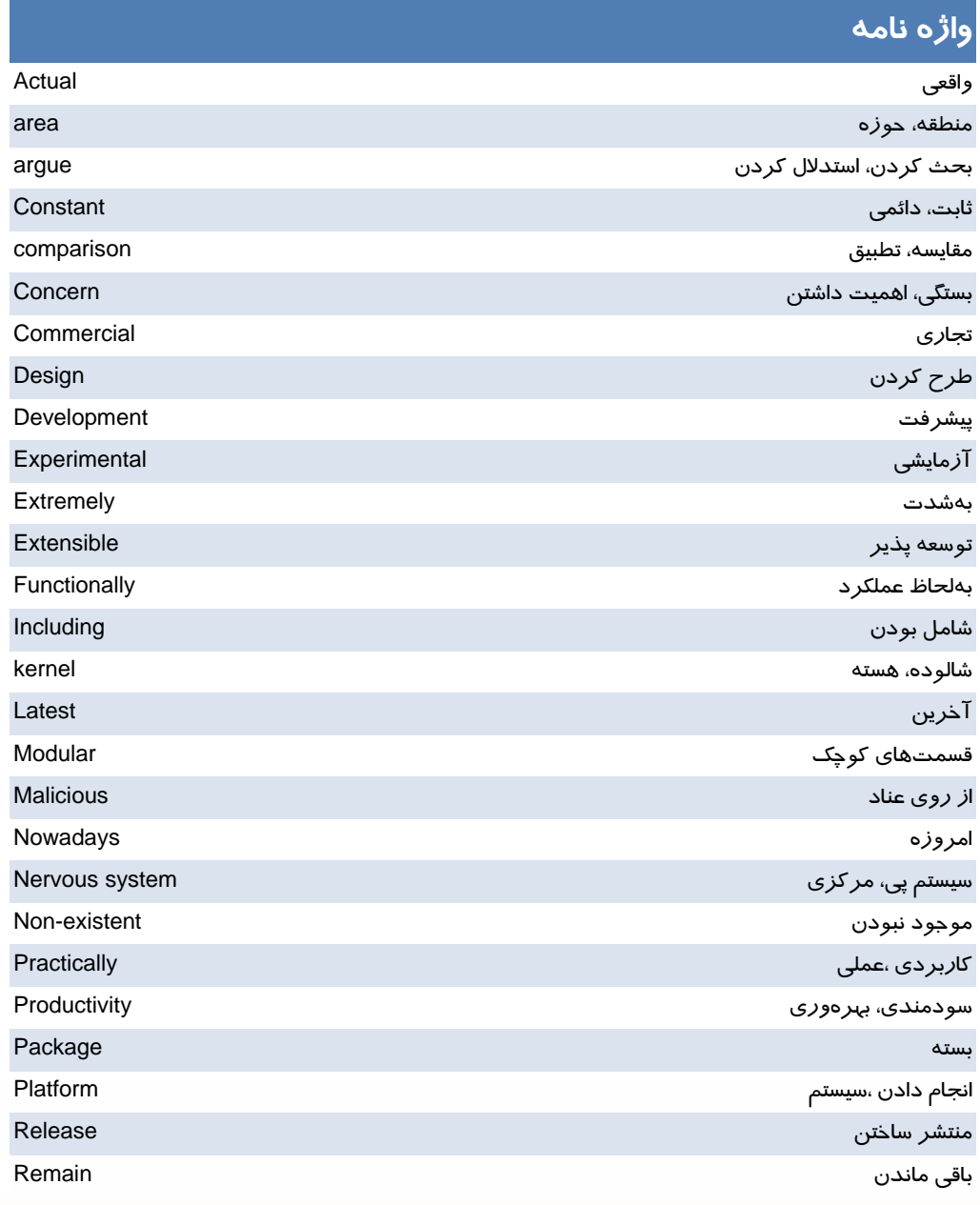

 **شماره استانداردسازمان آموزش فني و حرفهاي كشور 3/0/1/ 42/24 -3 <sup>334</sup>**

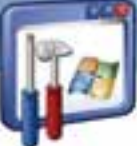

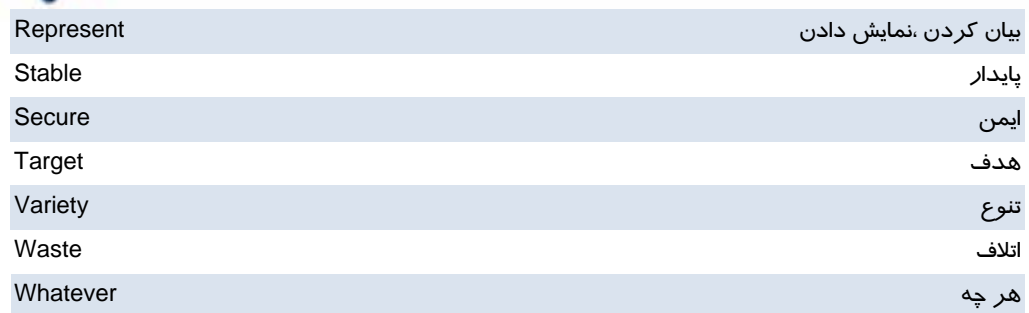

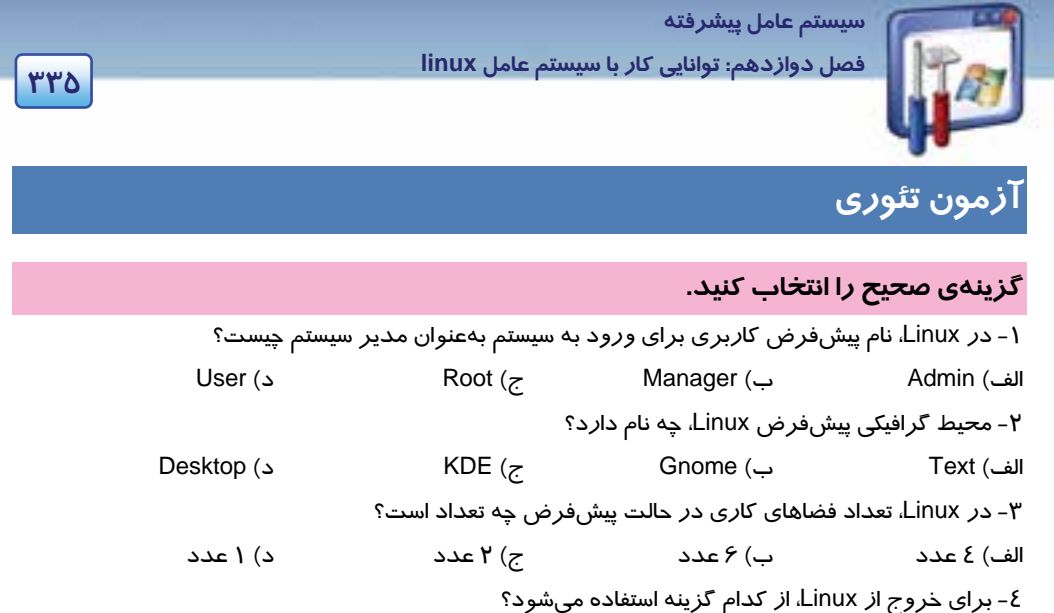

# Exit (د Log Out (ج Trash (ب Run ( الف

#### **معادل عبارتهاي سمت راست را از ستون سمت چپ انتخاب كنيد و مقابل آن بنويسيد.**

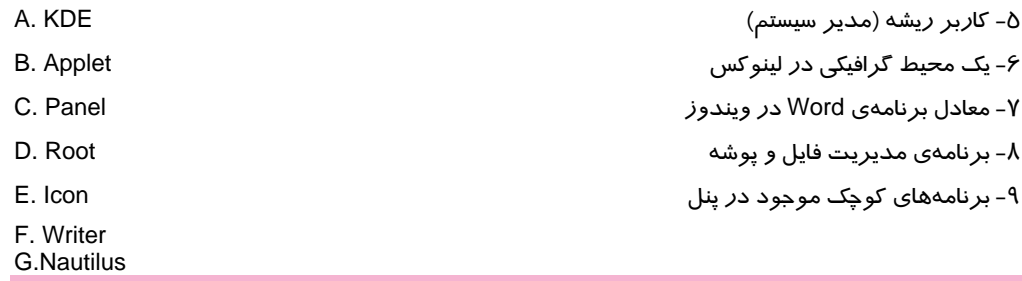

#### **درستي يا نادرستي گزينههاي زير را تعين كنيد.**

10 - فايلهاي موجود در شاخهي dev/ براي بهكارگيري و پيكربندي سختافزارهاي موجود در كامپيوتر، تحت سيستمعامل Linux است. 11 - در زبانهي Permissions از پنجرهي Properties، ميتوان نحوهي دسترسي افراد به يك شاخه را تعيين نمود. 12 - در محيط گرافيكي Gnome، با قرار دادن CD در ROM-CD ، بهطور خودكار، برنامهي Winamp اجرا ميشود. 13 - در محيط گرافيكي Gnome ، براي پخش فايلهاي صوتي با پسوند 3Mp از برنامهي player CD استفاده ميشود.

#### **به پرسشهاي زير پاسخ تشريحي بدهيد.**

شماره استانداردسازمان آموزش فنی و حرفهای کشور ۰/۳/۱/۱۰/۳-۳

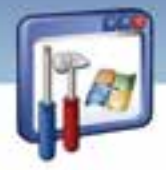

**MMS** 

۱٤- کاربرد برنامهی Gqview دیست؟ ۱۵–از چه برنامهای در Linux، برای ویرایش تصاویر گرافیکی در لایههای مختلف استفاده میشود؟ ۱۶-از برنامهی Desktop switcher چه استفادهای می شود؟ ۱۲- برنامهی مدیریت فایل د*ر* محیط KDE چه نام دا*ر*د؟

### آزمون عملى

۱- با نام کا*ز*بری خود وا*ز*د سیستم شوید. ۲- یک CD صوتی اجرا کنید. ۳- د*ر* فضای کا*ر*ی دوم، برنامهی Gimp *ر*ا اجرا کنید و یک فایل تصویری *ر*ا ویرایش نمایید سپس د*ر* محل دلخواه ذخيره كنيد. ٤- در فضای کاری سوم، از مجموعهی Open Office، برنامهی writerااجرا نموده و یک سند متنی با موضوع تفاوتهای لینو کس و ویندوز ایجاد کنید. ∆- ساعت سیستم خود را تنظیم کنید.

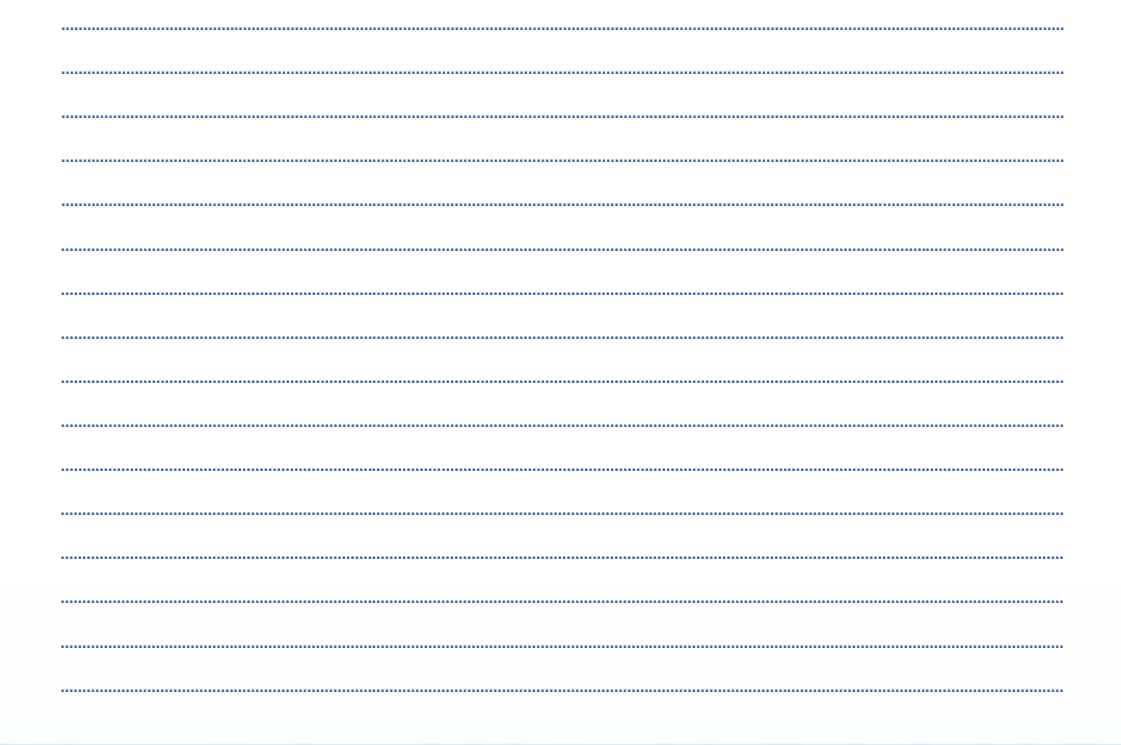

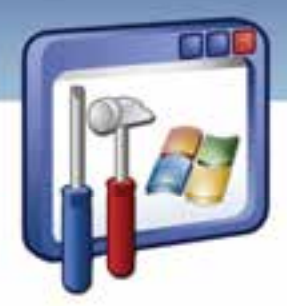

#### ضميمه 1

#### **Red Hat Linuxميزباني براي Hard disk سازي آماده**

قبل از نصب و راه اندازي Linux در كنار windows لازم است تا درايو هارد ديسك را براي پذيرفتن آماده كنيد: 1- يك نسخه پشتيبان از كامپيوتر تهيه كنيد ( براي اين كار ميتوانيد از نرمافزار 2002 Ghost Norton استفاده كنيد.

2- فضاهاي ذخيرهسازي قطعه قطعه شده ديسك خود را پيوسته سازيد .(Defragmenter (

 3- جهت ايجادفضا براي Linux در كنار windows يا هرسيستمعامل ديگري، هاردديسك خود را دوباره پارتيشنبندي كنيد.

#### **نحوه تغييير اندازه پارتيشنها FAT و NTFS در ويندوز توسطMagic Partition**

پس از نصب برنامه Magic Partition واجراي آن مطابق شكل 1 نمايي از پارتيشنهاي هارد خود را خواهيد ديد:

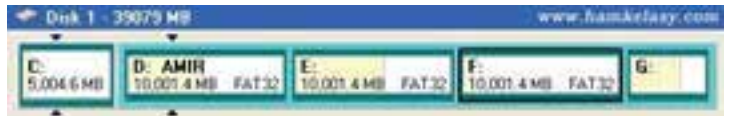

براي نصب لينوكس با توجه به اينكه نصب از نوع Workstation ميباشد نياز به فضايي مناسب از هارد ميباشد. حداقل 2.2 GB براي نصب و 5 GB را بهصورت Unallocated بهوسيلهي Magic partition درآوريد.

بهعنوان مثال در تصوير زير 5 GB را از درايو F جدا شده است.

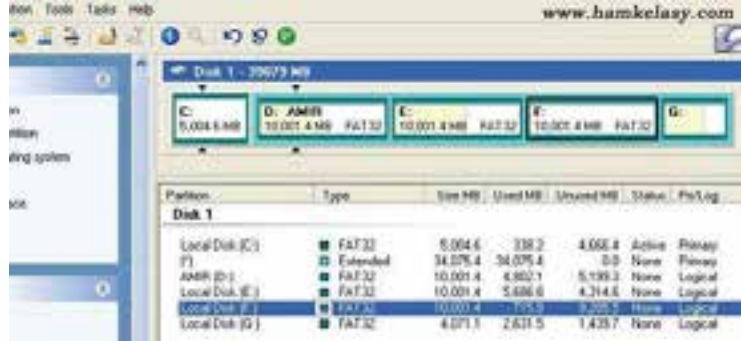

 **ضميمه 1**

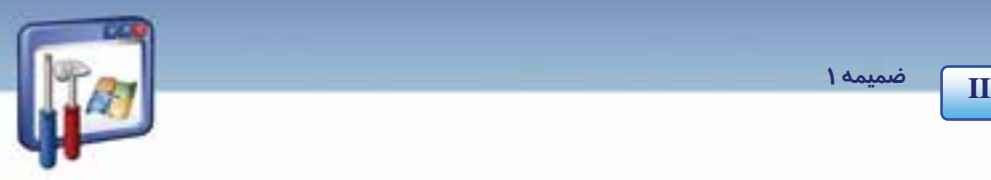

براي اين كار روي درايو مورد نظر كليك سمت راست نماييد و Move/Resize را انتخاب كنيد. سپس مطابق تصوير سايز درايو را تغيير دهيد.

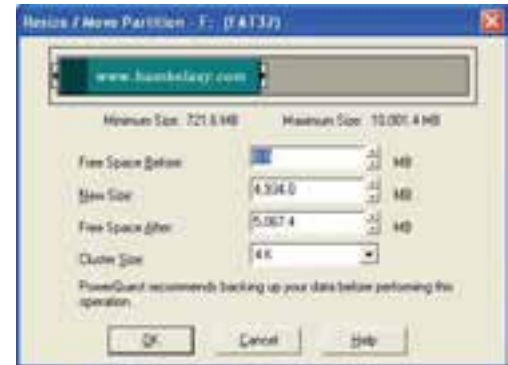

شكل زير قبل و بعد از پارتيشنبندي را نمايش ميدهد كه فضايي كه ايجادشده است به رنگ خاكستري میباشد.

#### Before :

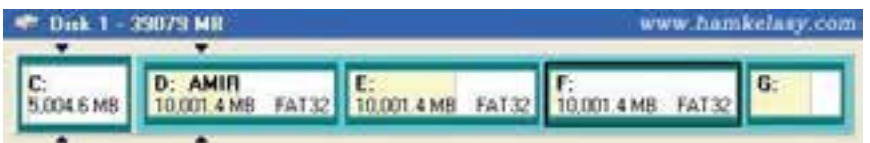

#### After :

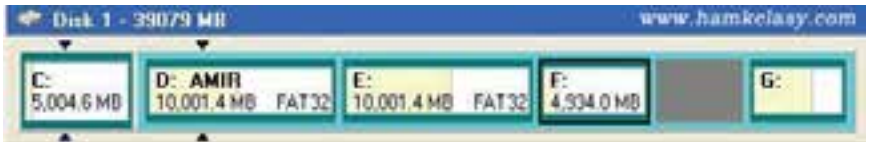

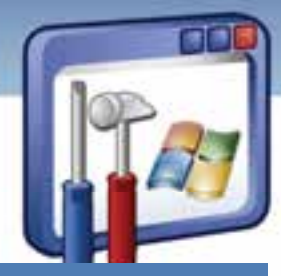

# پاسخنامه

# **پاسخنامه پيشآزمون**

- 1- د) همه موارد
	- 2- ب) Disable
		- $\cdot$   $\leq$   $-\mathfrak{r}$
- 4- د) Hibernate
	- 5- الف) UPS
- Add or remove programs ( $z 5$ 
	- 7- ب) txt .\*
	- All Program (د ۸

# **پاسخنامه فصل اول**

**زبان تخصصي**   $a - 1$  $d - Y$  $d - r$ **جواب آزمون تئوري**  1- ب 2- الف 3- الف 4- ج 5- ب 6- محل فايل هاي نصب ويندوز

# **پاسخنامه فصل دوم**

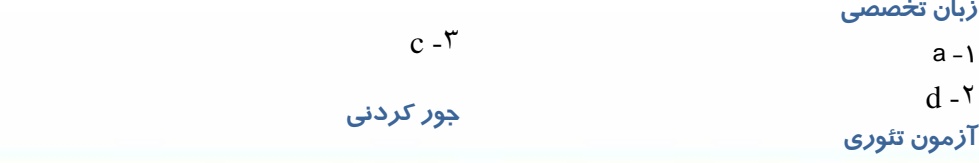

**I** 

 **پاسخنامه**

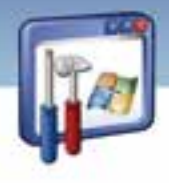

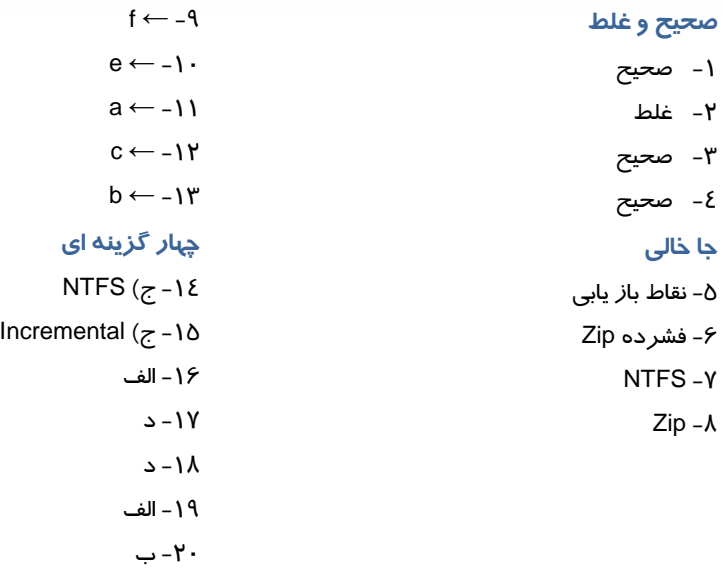

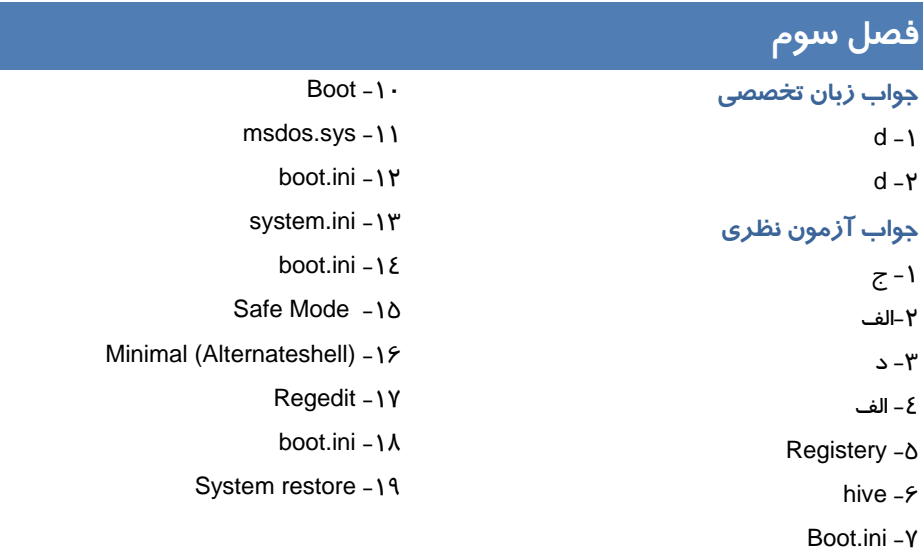

Security  $-\lambda$ Config  $-9$ 

**پاسخنامه فصل 4** 

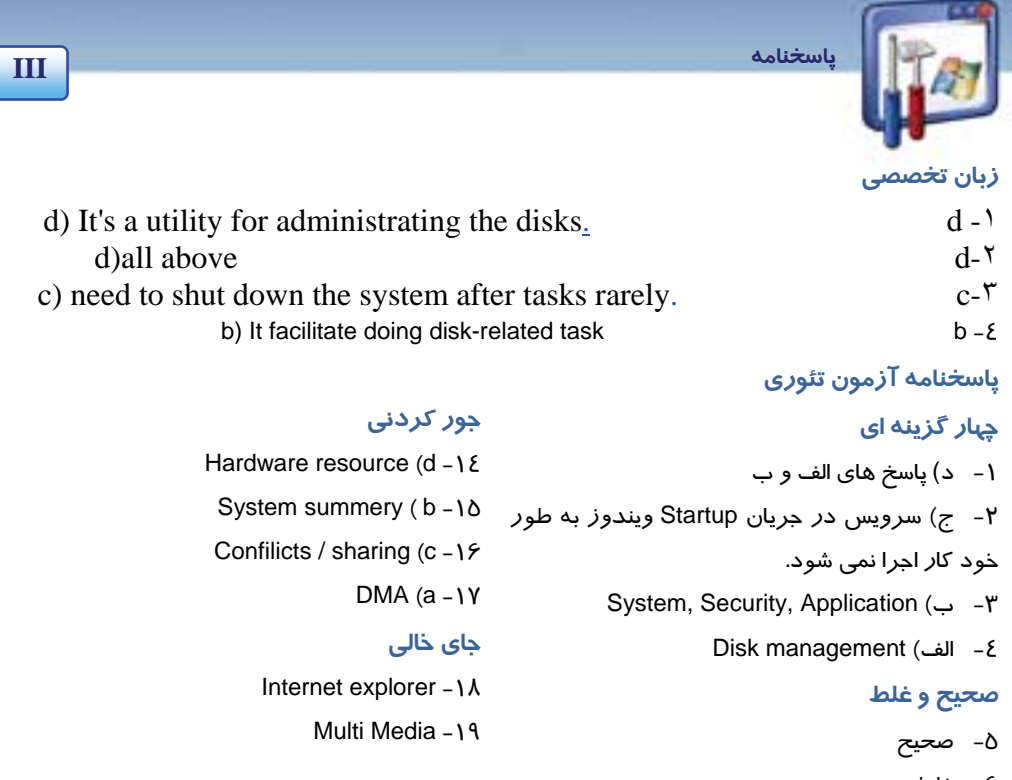

- 6- غلط
- 7- غلط
- 8- غلط
- 9- صحيح

# **پاسخنامه فصل 5**

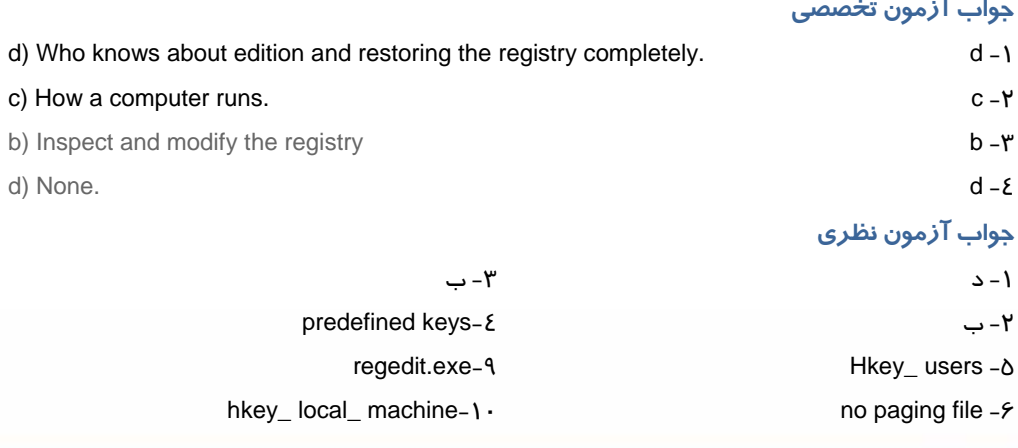

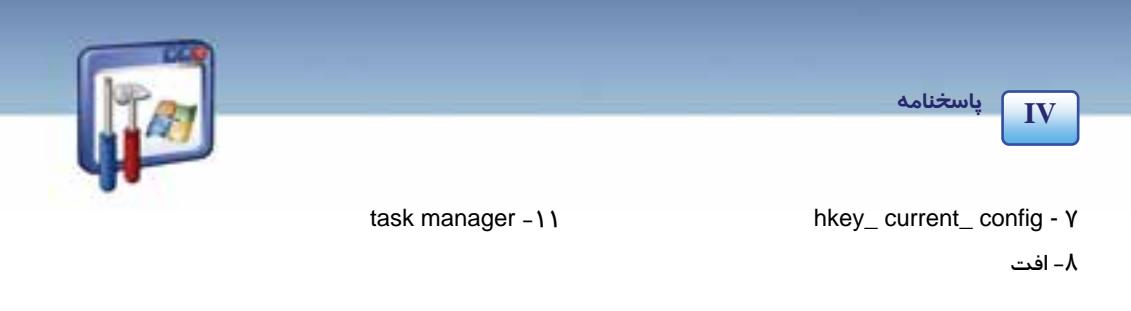

# **پاسخنامه فصل 6**

### **زبان تخصصي**  c) You can use some features of some programs, If Windows firewall is turned on. c -١ b) The program is listed on the exceptions tab.  $b - Y$ a) Because the program isn't added to the exceptions list  $a-r$

**جور كردني**

#### **چهار گزينه اي**

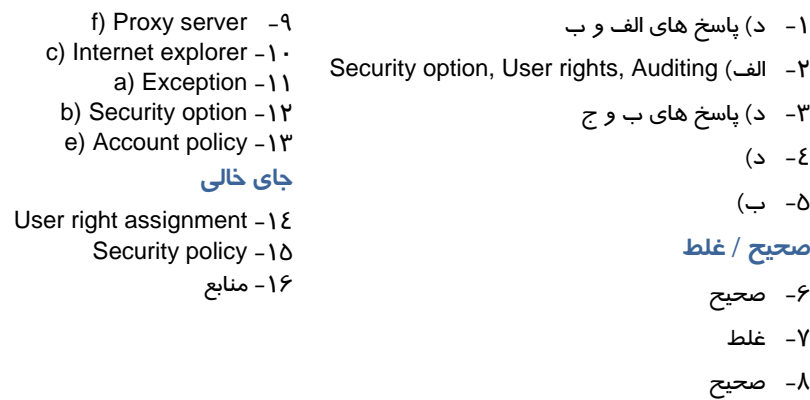

### **پاسخنامه فصل 7**

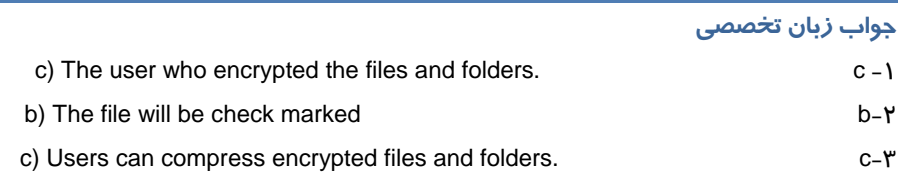

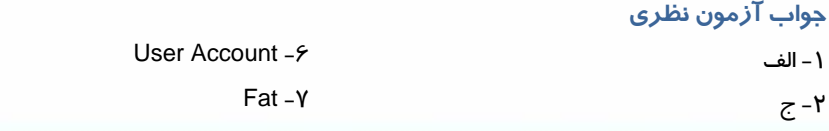

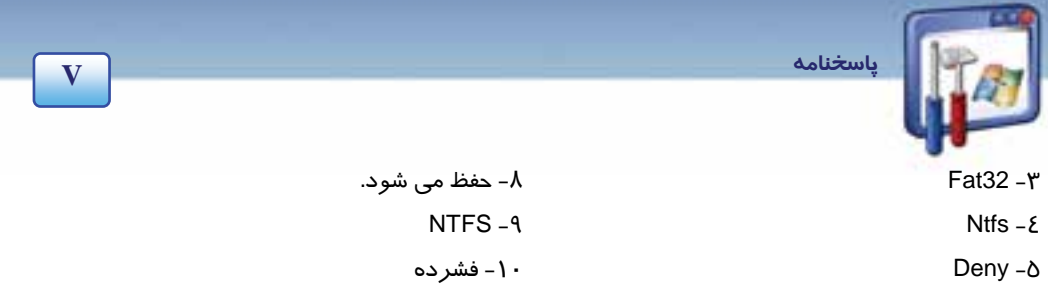

# **پاسخنامه فصل 8**

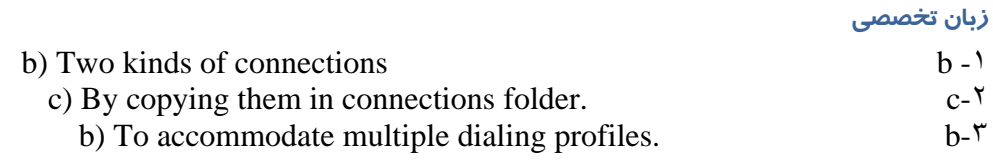

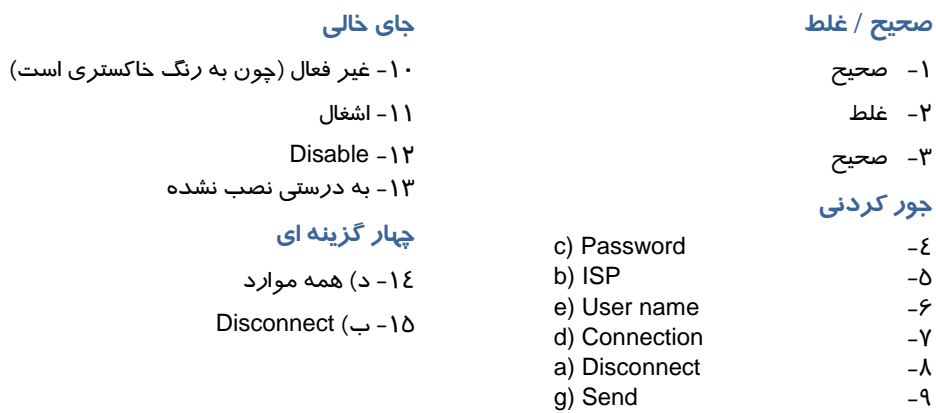

# **پاسخنامه فصل 9**

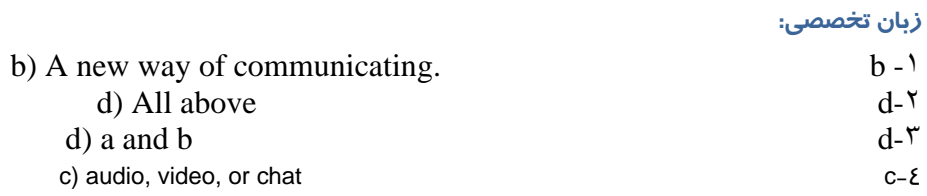

#### **صحيح / غلط**

- 1- صحيح
- 2- صحيح
	- 3- غلط
- **جاي خالي**
- Off  $-\gamma$ Host a meeting  $-\lambda$ 
	- 9- كلمه عبور
		-

 **پاسخنامه**

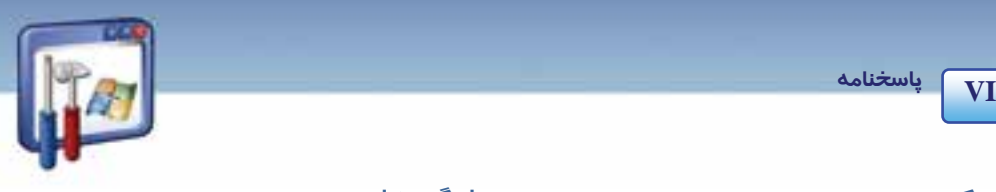

#### **جور كردني**

- d) File transfer  $-\xi$ 
	- e) Chat  $-\delta$
- a) Place a call  $-5$

### **چهار گزينه اي**

- -10 د) همه موارد -11 د) موارد الف و ج
- Local area network (ج -12

# **پاسخنامه فصل 10**

#### **جواب زبان تخصصي**

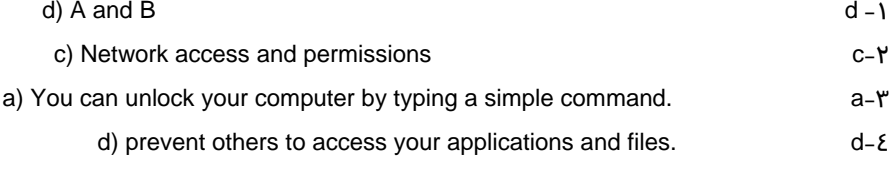

#### **جواب آزمون نظري**

- 1- الف
- Security-Y
- permissions- $\mathbf r$
- Remote desktop connection-£
	- 5- پوشه
	- $Run-*5*$
	- ipconfig-Y

# **پاسخنامه فصل 11**

#### **جواب زبان تخصصي**

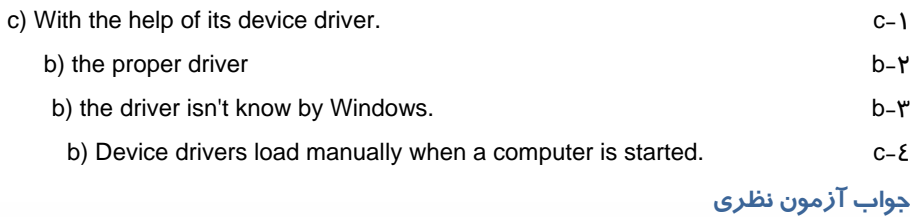

#### Device Manager-1

2- علامت !
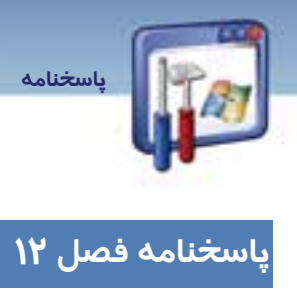

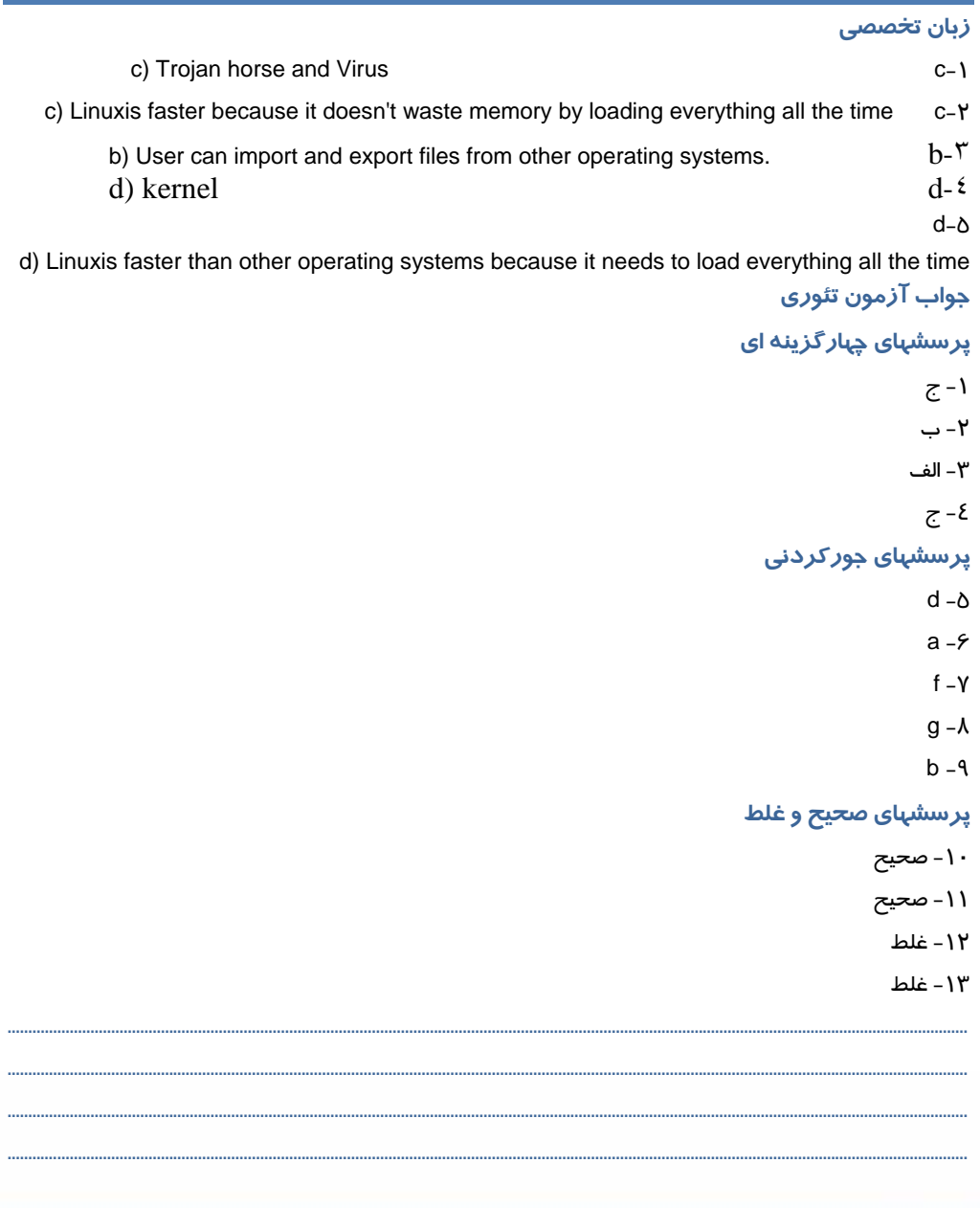

VII

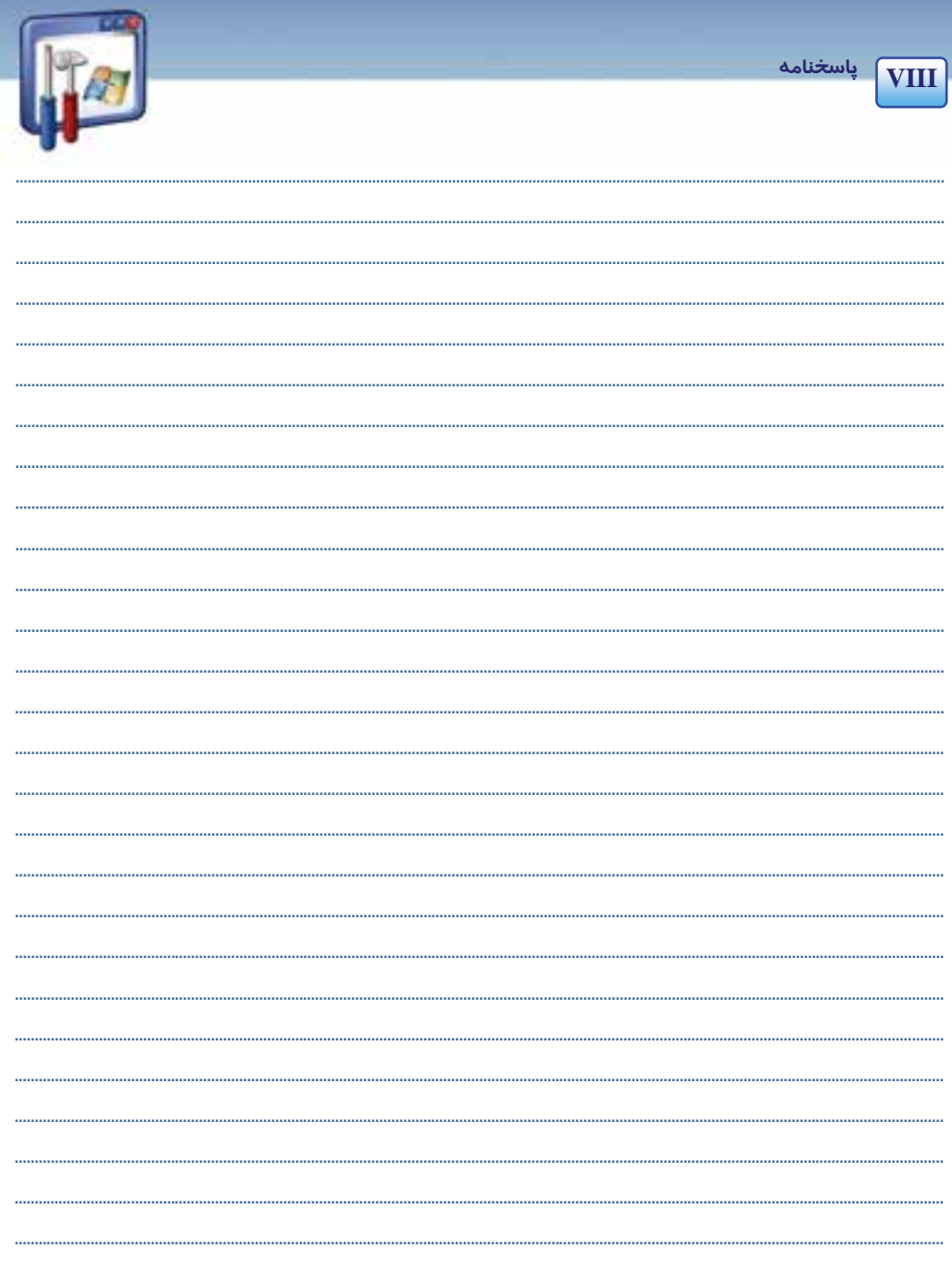

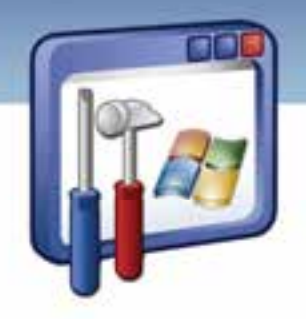

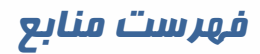

**1- Mastering Windows XP Professional, Minasi,Mark** 

**2- Windows XP: The Complete Refrence Levine, John R.**